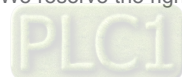

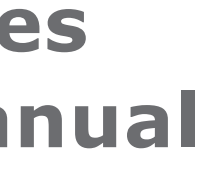

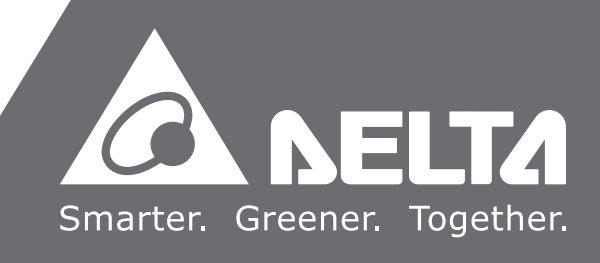

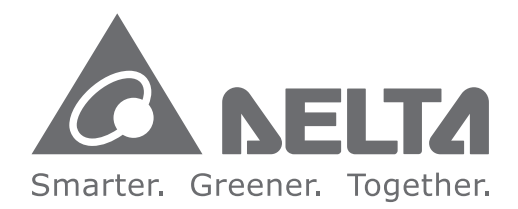

#### **Industrial Automation Headquarters**

**Delta Electronics, Inc.**  Taoyuan Technology Center No.18, Xinglong Rd., Taoyuan District, Taoyuan City 33068, Taiwan TEL: 886-3-362-6301 / FAX: 886-3-371-6301

#### **Asia**

**Delta Electronics (Shanghai) Co., Ltd.** No.182 Minyu Rd., Pudong Shanghai, P.R.C. Post code : 201209 TEL: 86-21-6872-3988 / FAX: 86-21-6872-3996 Customer Service: 400-820-9595

#### **Delta Electronics (Japan), Inc.**

Tokyo Office Industrial Automation Sales Department 2-1-14 Shibadaimon, Minato-ku Tokyo, Japan 105-0012 TEL: 81-3-5733-1155 / FAX: 81-3-5733-1255

#### **Delta Electronics (Korea), Inc.** Seoul Office

1511, 219, Gasan Digital 1-Ro., Geumcheon-gu, Seoul, 08501 South Korea TEL: 82-2-515-5305 / FAX: 82-2-515-5302

**Delta Energy Systems (Singapore) Pte Ltd.** 4 Kaki Bukit Avenue 1, #05-04, Singapore 417939 TEL: 65-6747-5155 / FAX: 65-6744-9228

**Delta Electronics (India) Pvt. Ltd.** Plot No.43, Sector 35, HSIIDC Gurgaon, PIN 122001, Haryana, India TEL: 91-124-4874900 / FAX : 91-124-4874945

**Delta Electronics (Thailand) PCL.**  909 Soi 9, Moo 4, Bangpoo Industrial Estate (E.P.Z), Pattana 1 Rd., T.Phraksa, A.Muang, Samutprakarn 10280, Thailand TEL: 66-2709-2800 / FAX : 662-709-2827

De Witbogt 20, 5652 AG Eindhoven. The Netherlands Mail: Sales.IA.Benelux@deltaww.com TEL: +31(0)40 800 3800

**Delta Energy Systems (Australia) Pty Ltd.** Unit 20-21/45 Normanby Rd., Notting Hill Vic 3168, Australia TEL: 61-3-9543-3720

Lisses, 91090 Evry Cedex, France Mail: Sales.IA.FR@deltaww.com TEL: +33(0)1 69 77 82 60

Ctra. De Villaverde a Vallecas, 265 1º Dcha Ed. Hormigueras – P.I. de Vallecas 28031 Madrid  $TFI : +34(0)91$  223 74 20

**Americas Delta Electronics (Americas) Ltd.** Raleigh Office P.O. Box 12173, 5101 Davis Drive, Research Triangle Park, NC 27709, U.S.A. TEL: 1-919-767-3813 / FAX: 1-919-767-3969

#### **Delta Greentech (Brasil) S/A**

São Paulo Office Rua Itapeva, 26 – 3˚ Andar - Bela Vista CEP: 01332-000 – São Paulo – SP - Brasil TEL: 55-11-3530-8642 / 55-11-3530-8640

#### **Delta Electronics International Mexico S.A. de C.V.** Mexico Office

Vía Dr. Gustavo Baz No. 2160, Colonia La Loma, 54060 Tlalnepantla Estado de Mexico TEL: 52-55-2628-3015 #3050/3052

\*[We reserve the right](https://www.plc1.ir/) to change the information in this manual without prior notice.

#### **EMEA**

#### **Headquarters: Delta Electronics (Netherlands) B.V.**  Sales: Sales.IA.EMEA@deltaww.com

Marketing: Marketing.IA.EMEA@deltaww.com Technical Support: iatechnicalsupport@deltaww.com Customer Support: Customer-Support@deltaww.com Service: Service.IA.emea@deltaww.com TEL: +31(0)40 800 3800

#### **BENELUX: Delta Electronics (Netherlands) B.V.**

#### **DACH: Delta Electronics (Netherlands) B.V.** Coesterweg 45,D-59494 Soest,Germany Mail: Sales.IA.DACH@deltaww.com

TEL: +49(0)2921 987 0

#### **France: Delta Electronics (France) S.A.** ZI du bois Challand 2,15 rue des Pyrénées,

#### **Iberia: Delta Electronics Solutions (Spain) S.L.U**

Carrer Llacuna 166, 08018 Barcelona, Spain Mail: Sales.IA.Iberia@deltaww.com

#### **Italy: Delta Electronics (Italy) S.r.l.**

Ufficio di Milano Via Senigallia 18/2 20161 Milano (MI) Piazza Grazioli 18 00186 Roma Italy Mail: Sales.IA.Italy@deltaww.com TEL: +39 02 64672538

#### **Russia: Delta Energy System LLC**

Vereyskaya Plaza II, office 112 Vereyskaya str. 17 121357 Moscow Russia Mail: Sales.IA.RU@deltaww.com TEL: +7 495 644 3240

#### **Turkey: Delta Greentech Elektronik San. Ltd. Sti. (Turkey)**

Şerifali Mah. Hendem Cad. Kule Sok. No:16-A 34775 Ümraniye – İstanbul Mail: Sales.IA.Turkey@deltaww.com TEL: + 90 216 499 9910

#### **GCC: Delta Energy Systems AG (Dubai BR)**

P.O. Box 185668, Gate 7, 3rd Floor, Hamarain Centre Dubai, United Arab Emirates Mail: Sales.IA.MEA@deltaww.com TEL: +971(0)4 2690148

#### **Egypt + North Africa: Delta Electronics**

511 Cairo Business Plaza, North 90 street, New Cairo, Cairo, Egypt Mail: Sales.IA.MEA@deltaww.com

# DVP-ES3 **Series Operation Manual**

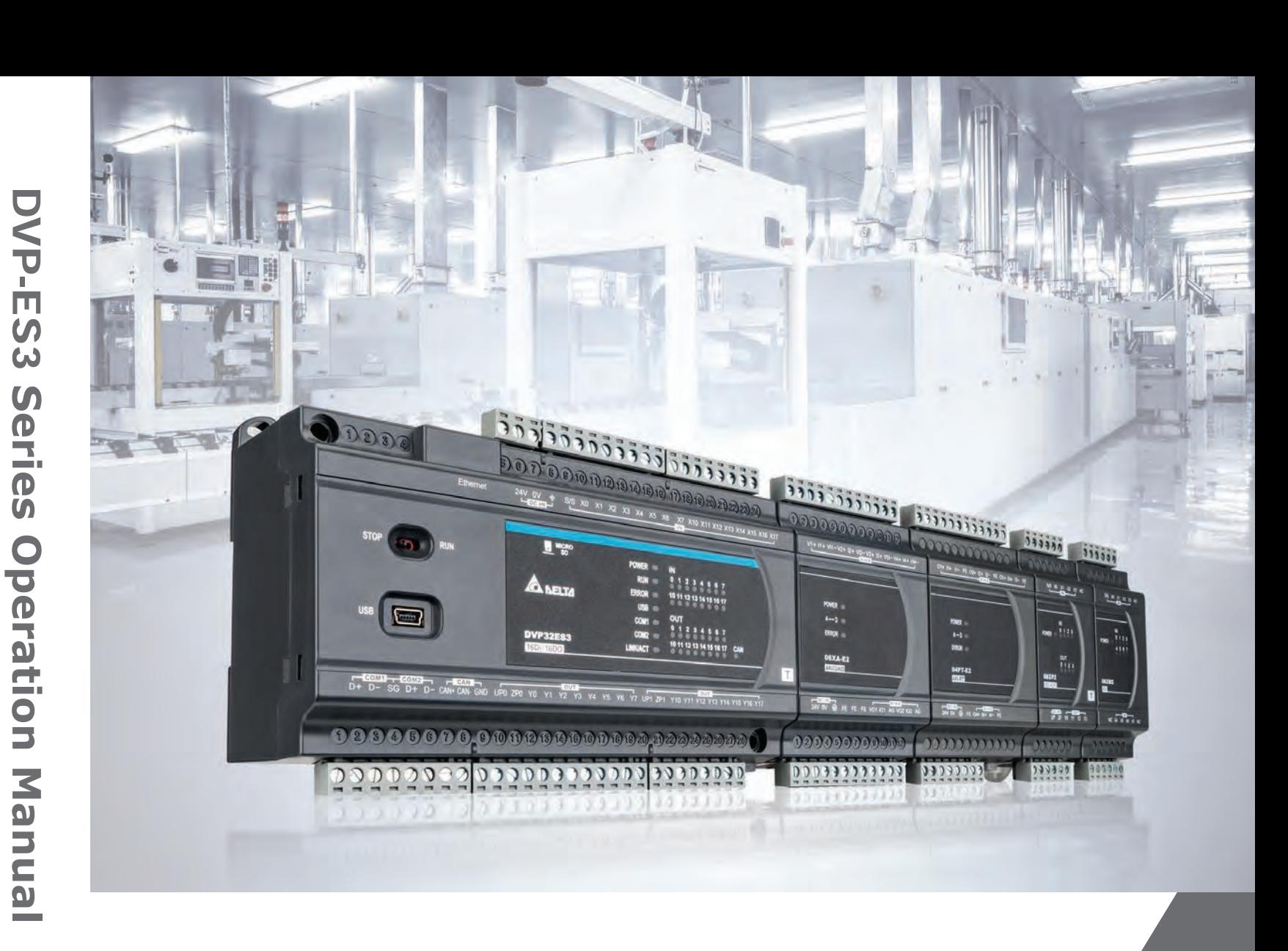

DVP-0289420-01 2019/09/05

# **DVP-ES3 Series Operation Manual**

# **Revision History**

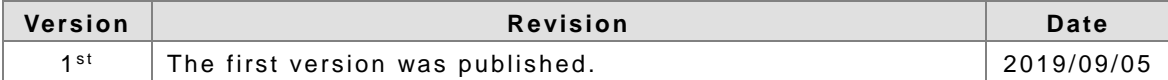

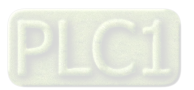

# **DVP-ES3 Series Operation Manual**

# **Table of Contents**

#### **[Chapter 1 Product Introduction](#page-12-0)**

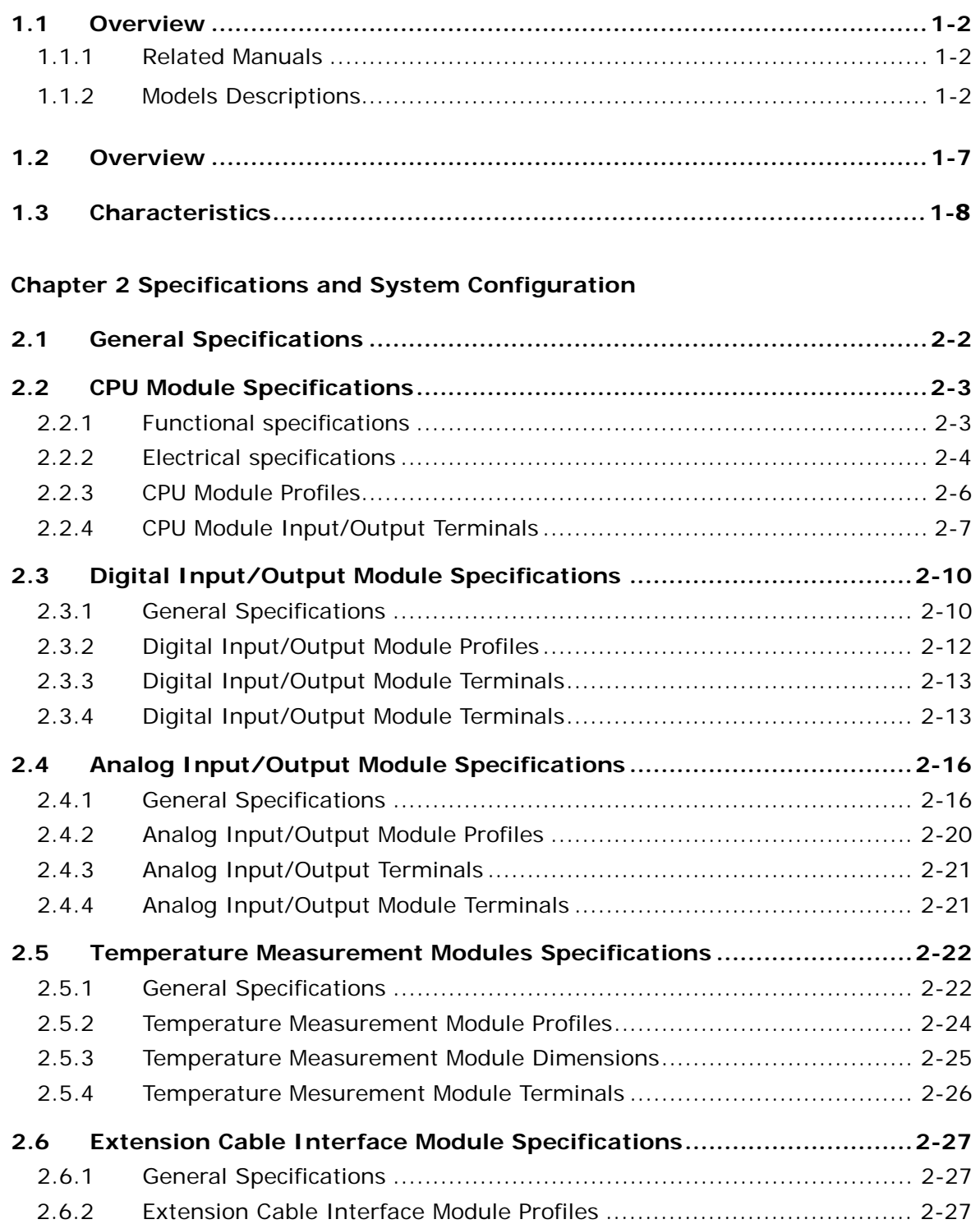

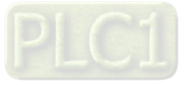

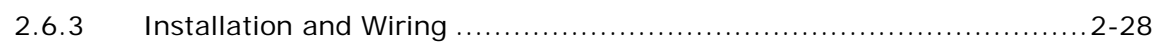

#### **Chapter 3 Installing Software**

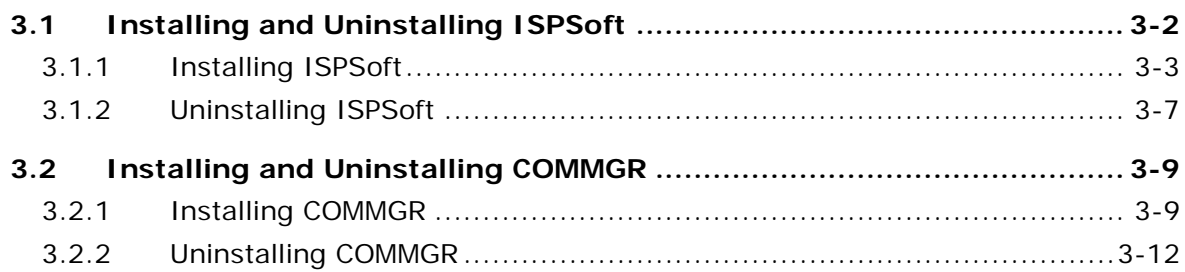

#### **Chapter 4 Installing Hardware**

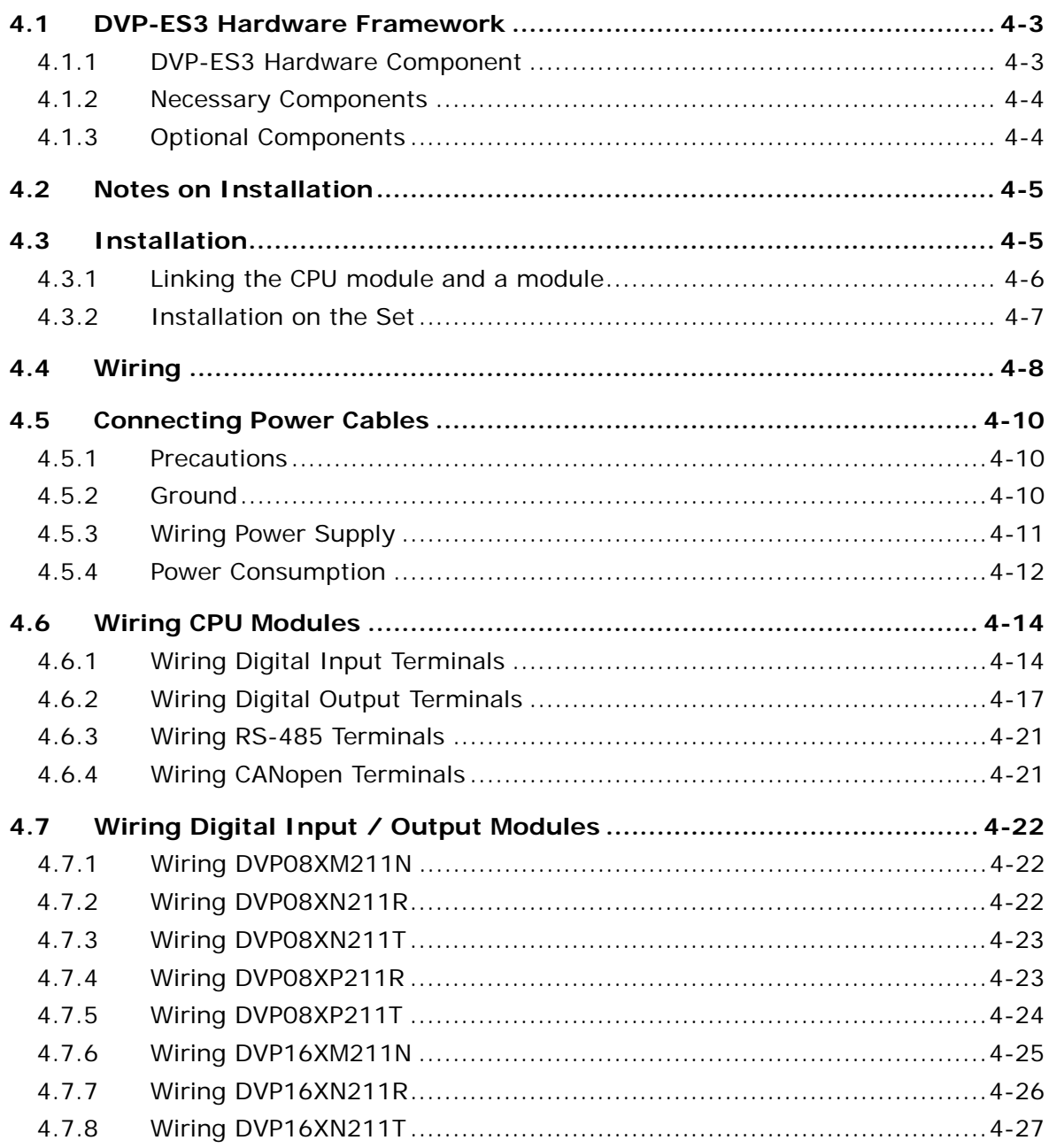

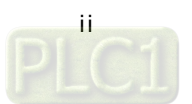

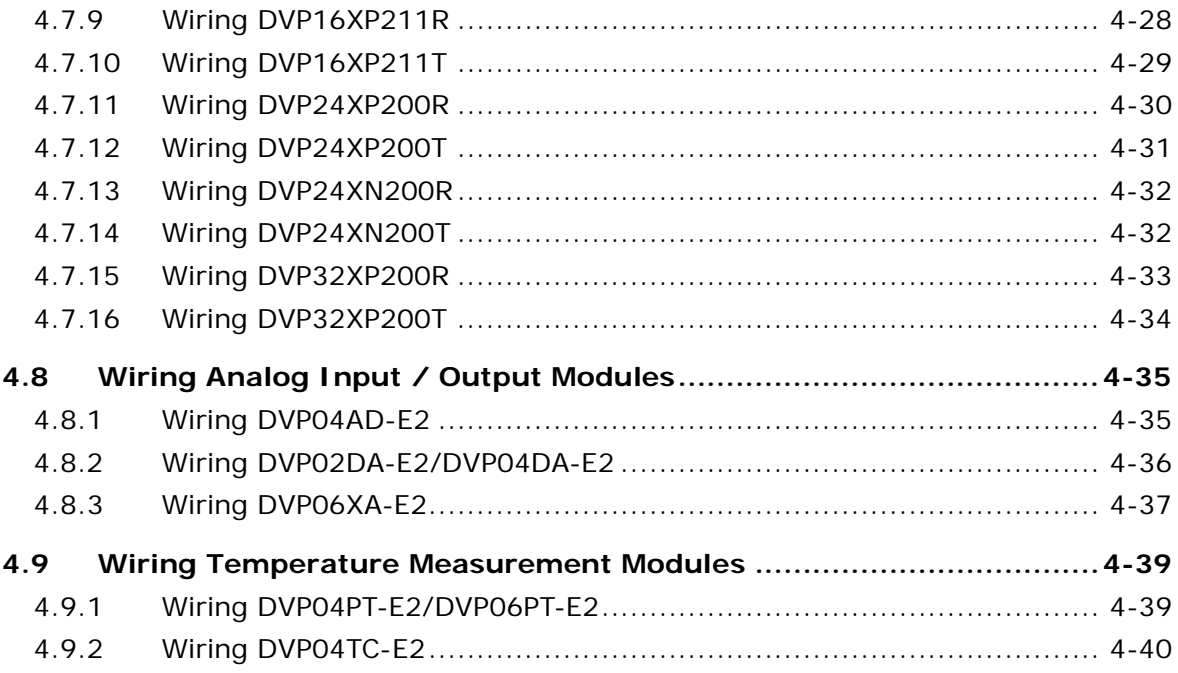

#### **Chapter 5 Devices**

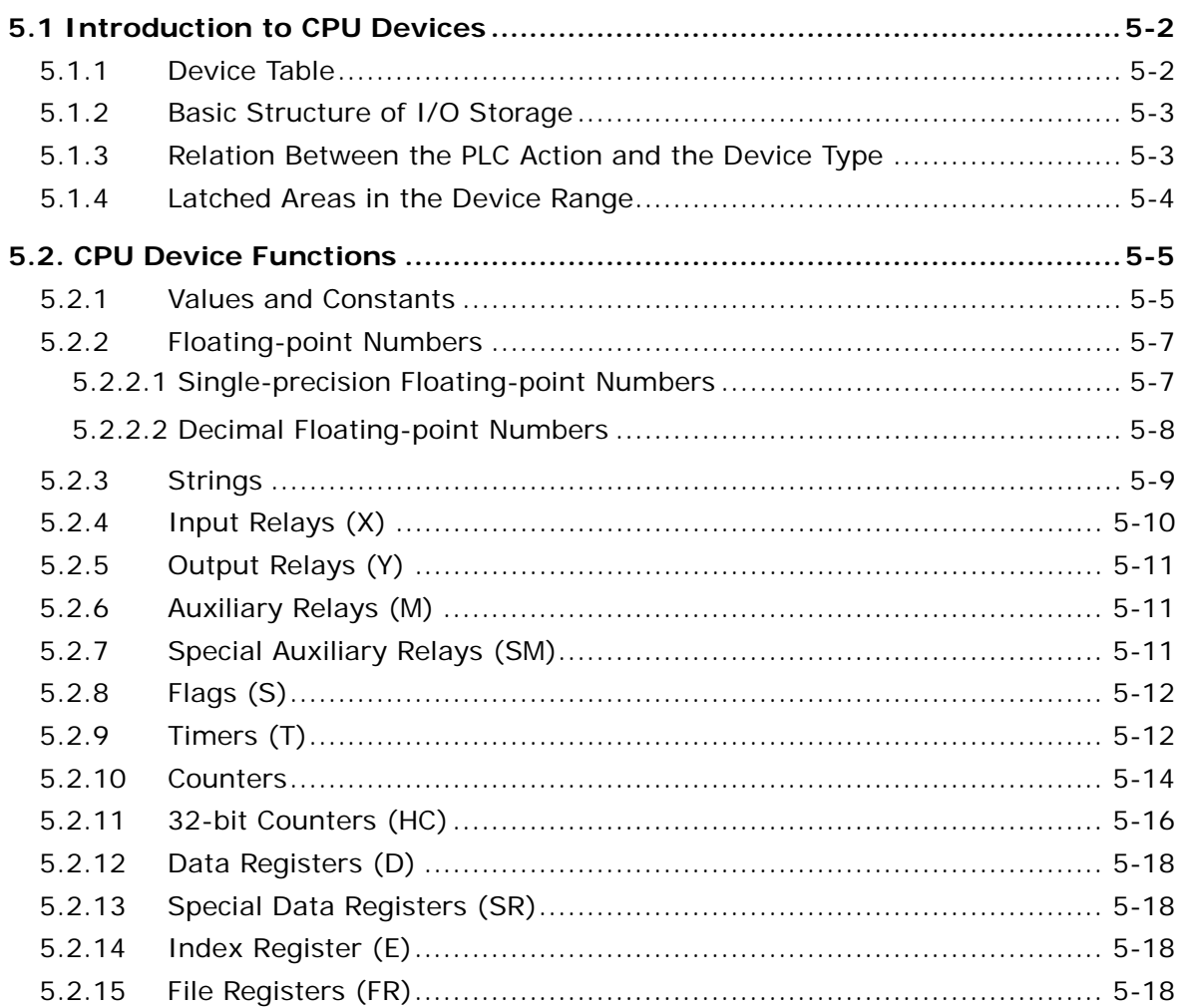

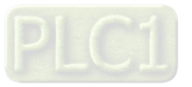

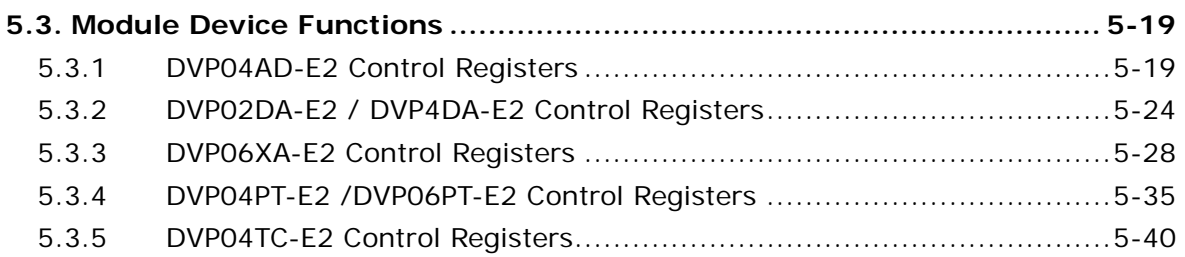

# **[Chapter 6 Writing a Program](#page-150-0)**

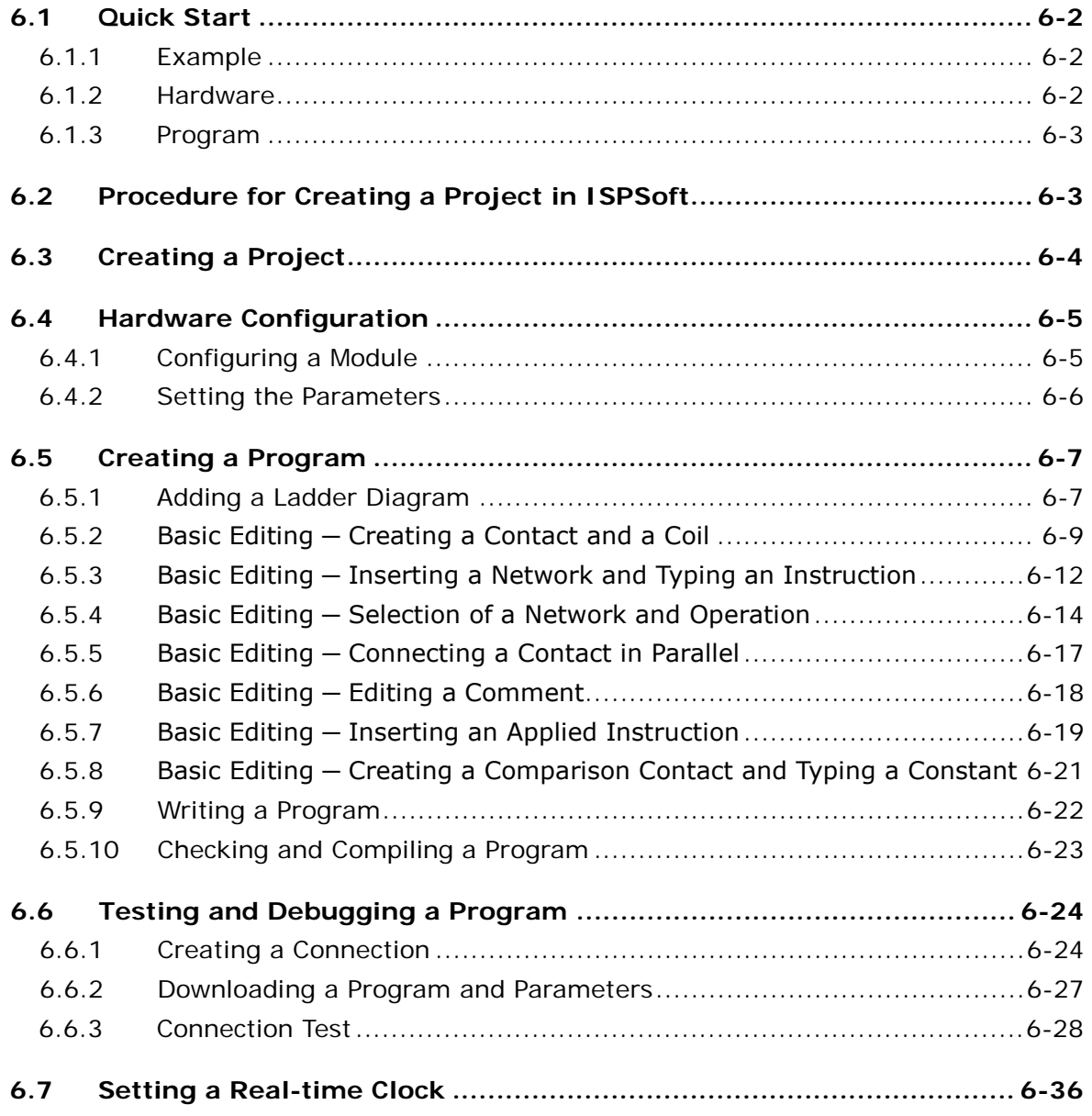

#### **[Chapter 7 Memory Card](#page-186-0)**

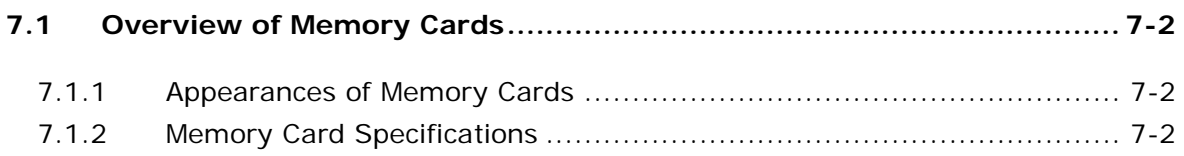

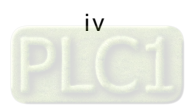

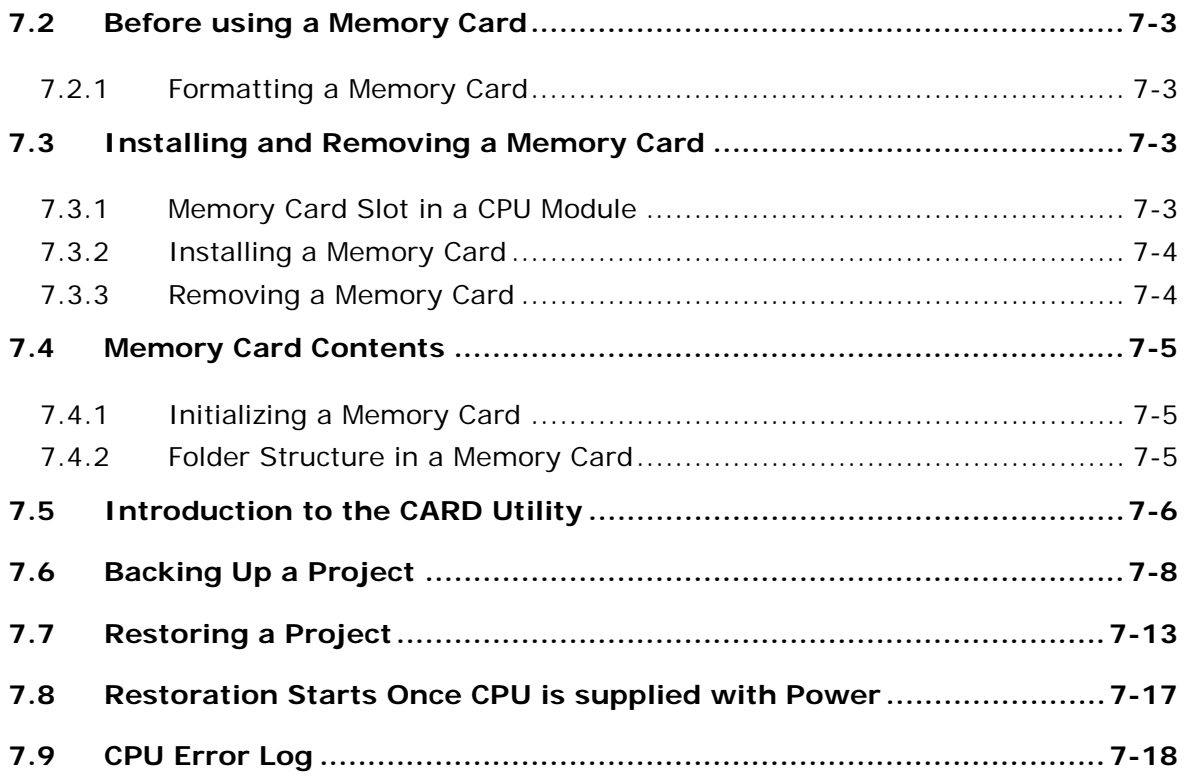

#### **[Chapter 8 Hardware Configuration and Data Exchange Setups](#page-204-0)**

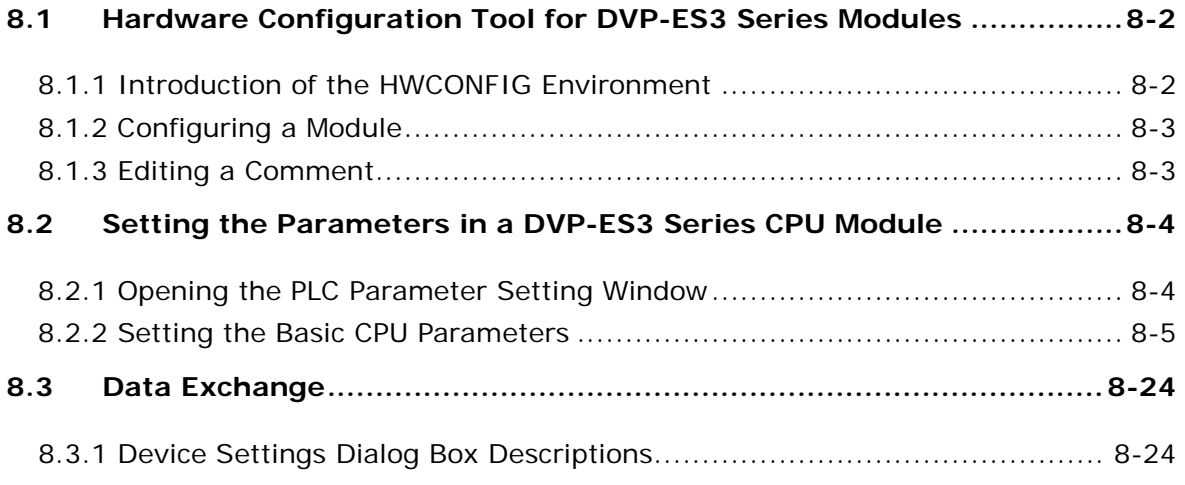

#### **[Chapter 9 EtherNet Specificati](#page-232-0)on and Operation**

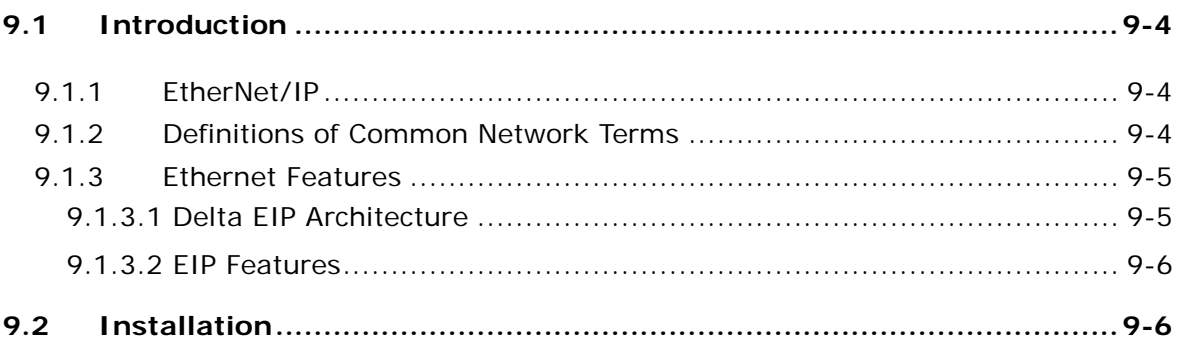

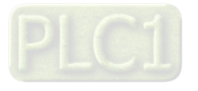

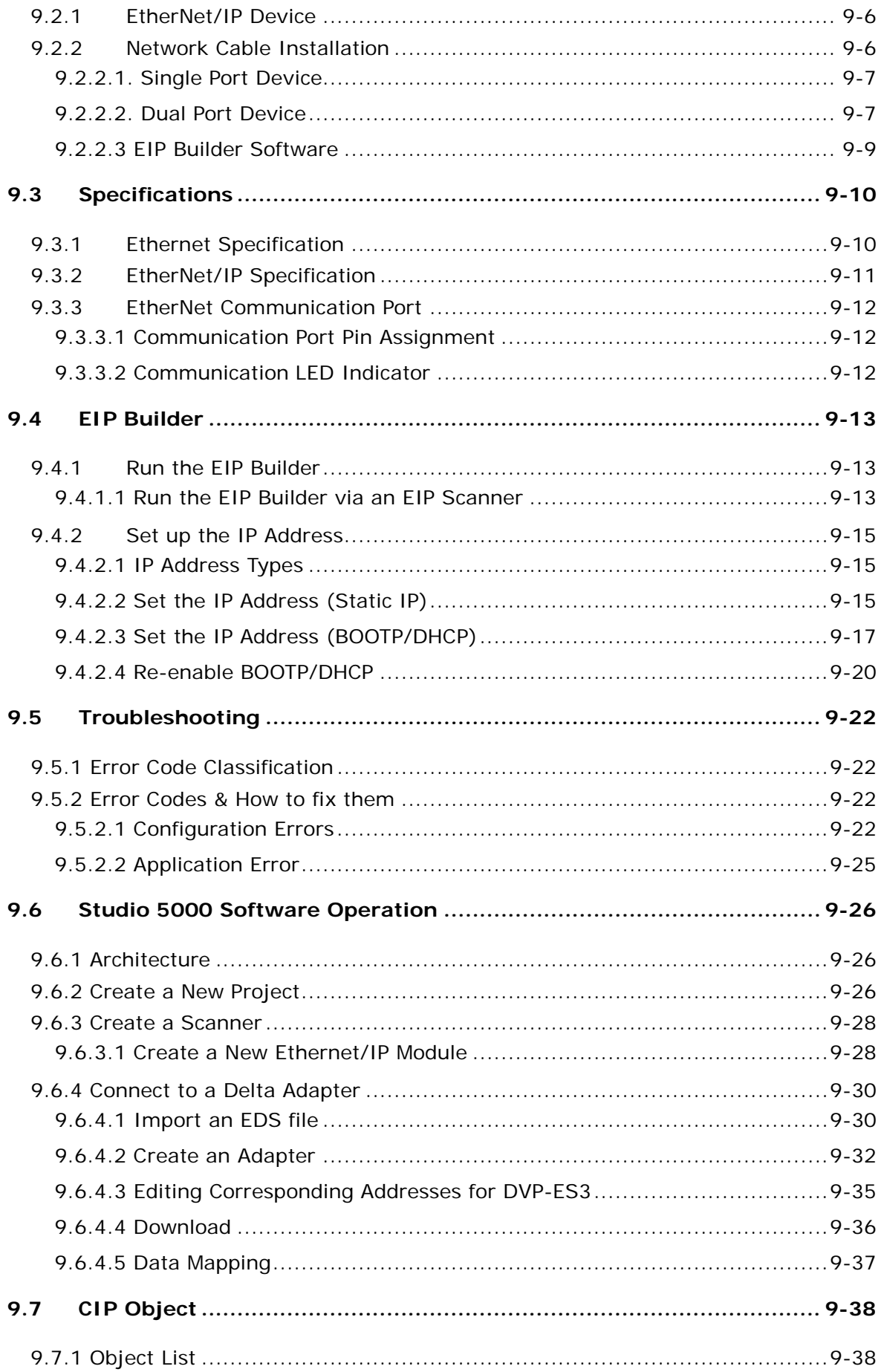

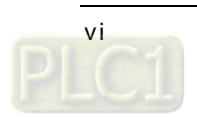

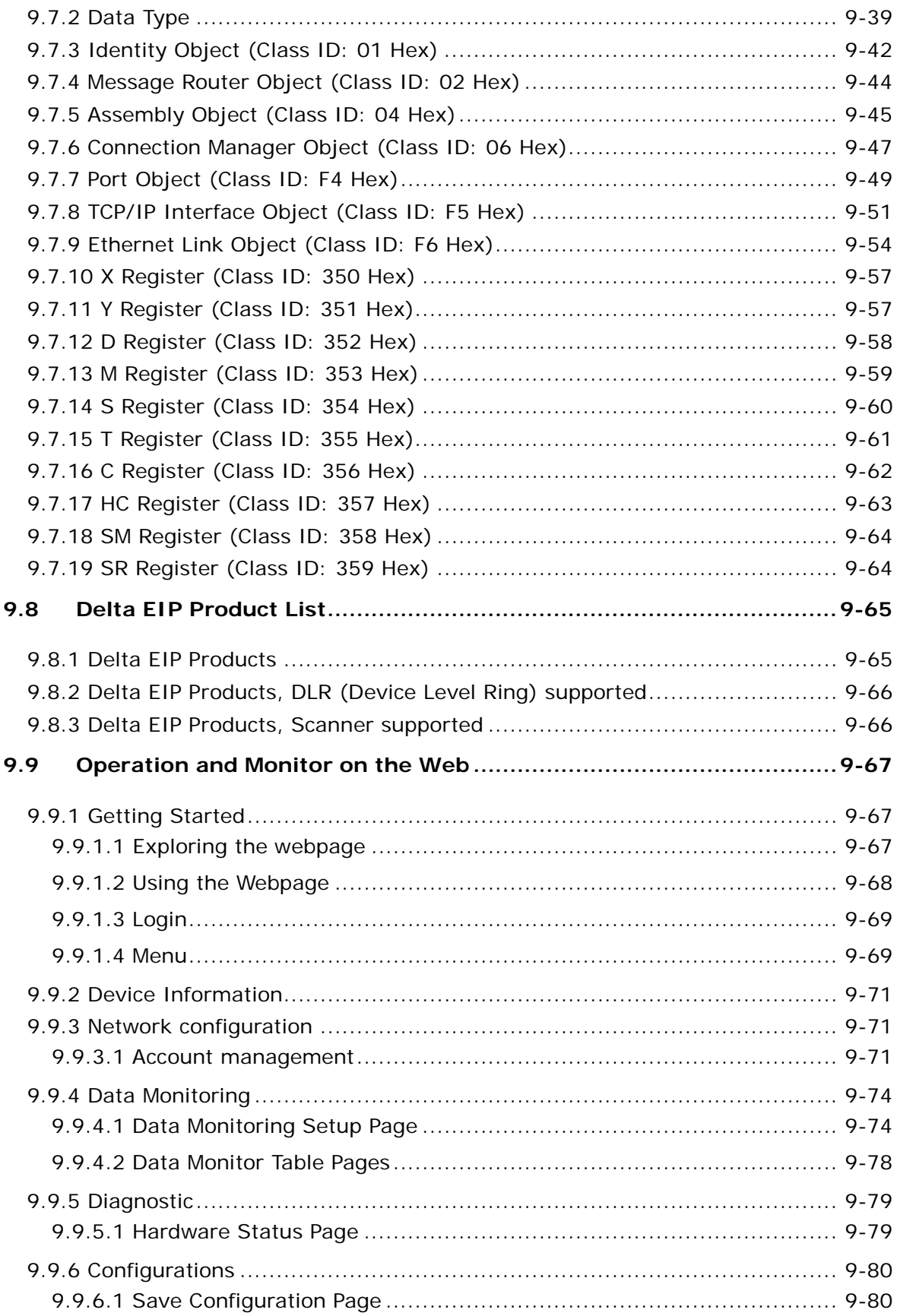

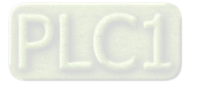

#### **[Chapter 10 CANopen Funciton and Operation](#page-312-0)**

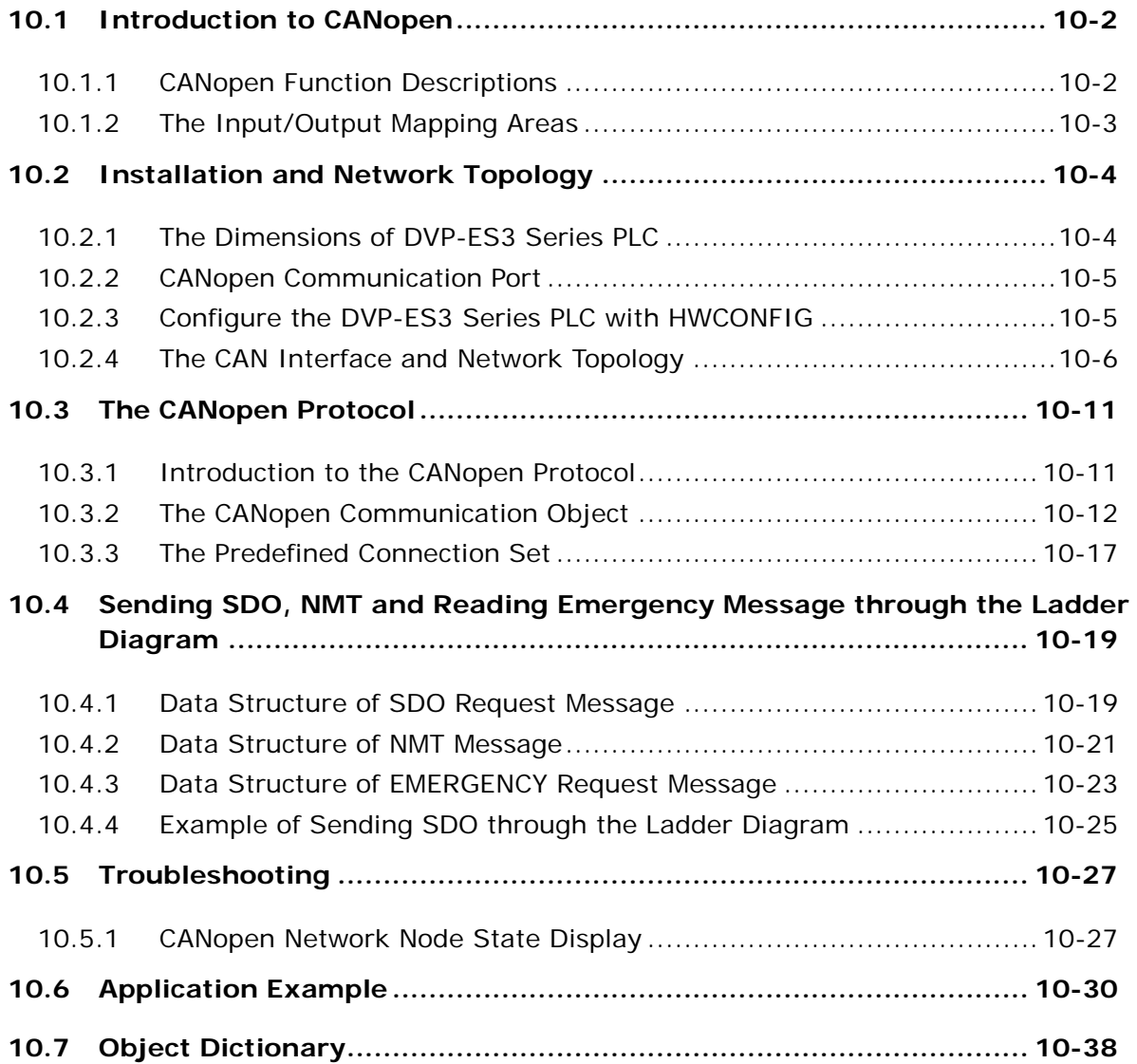

#### **[Chapter 11 CPU Module](#page-354-0) Operating Principles**

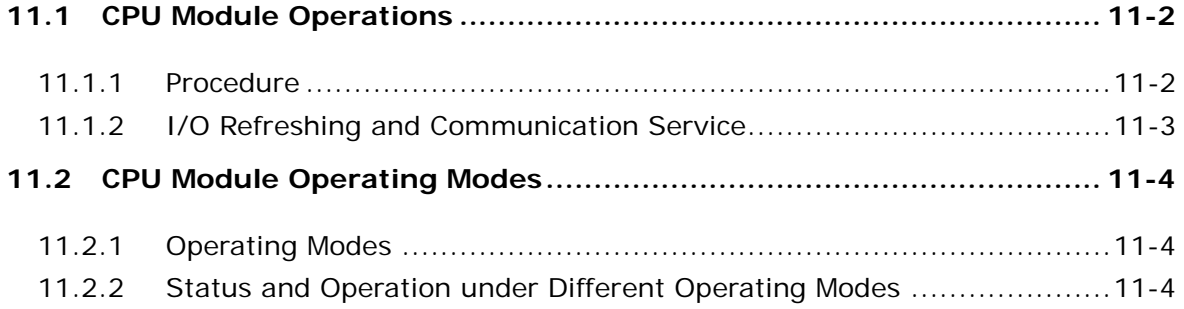

#### **[Chapter 12 Troubleshooting](#page-359-0)**

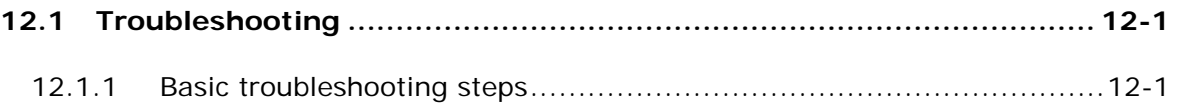

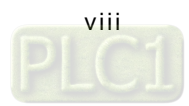

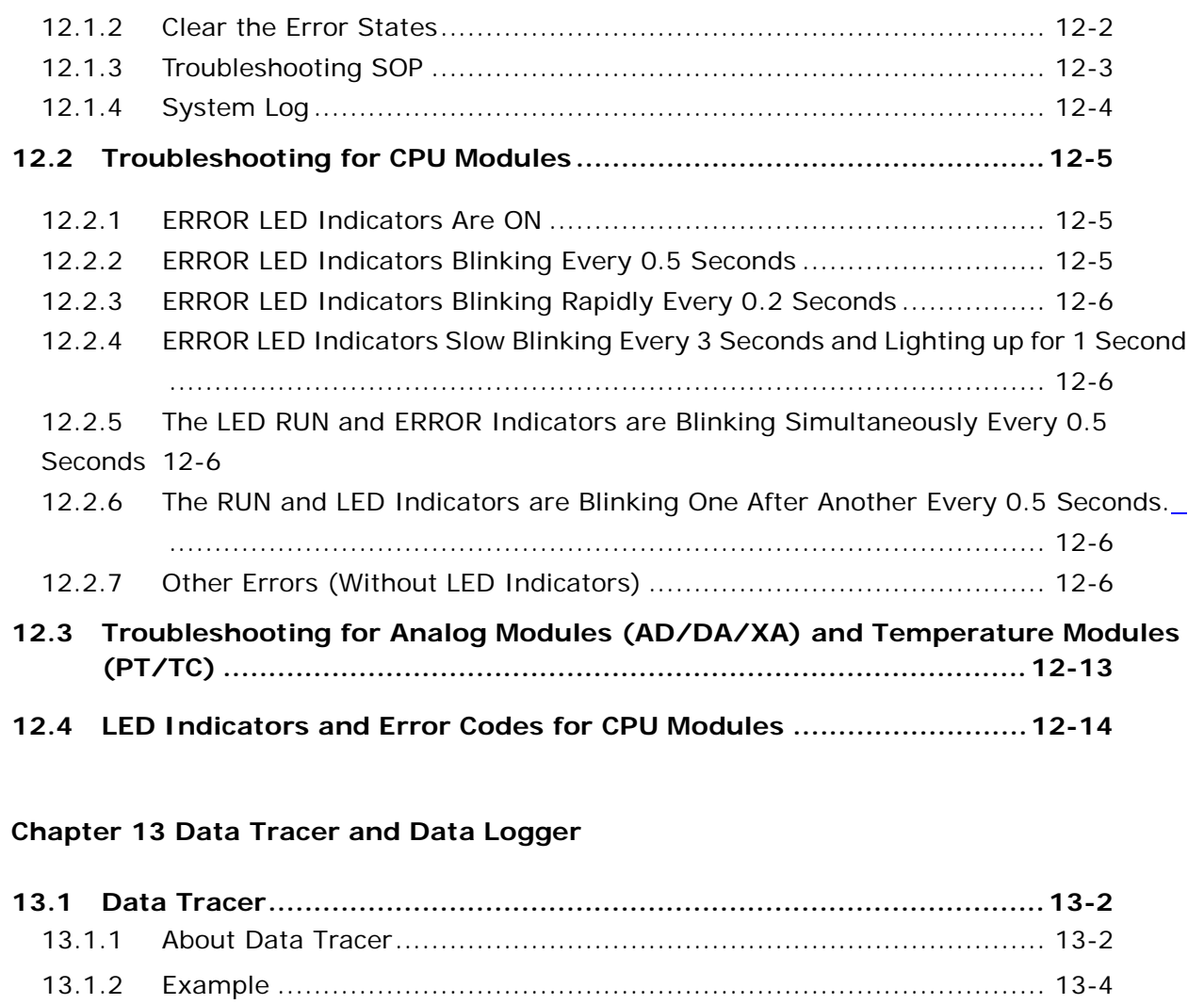

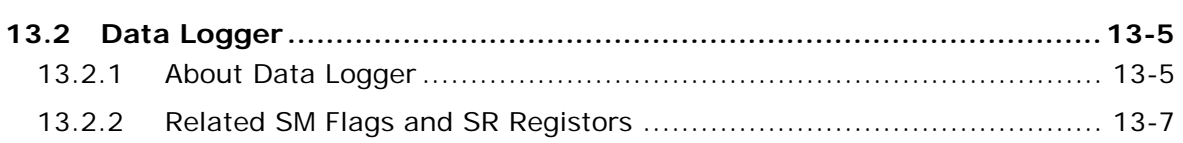

#### **[Appendix A Installing a USB Driver](#page-385-0)**

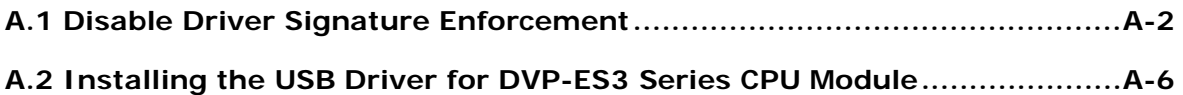

#### **[Appendix B Device Addresses](#page-395-0)**

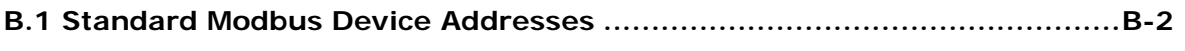

### **[B.2 Function Codes and Number of Devices Supported for Modbus ProtocolsB-3](#page-397-0)**

#### **[Appendix C EMC Standards](#page-399-0)**

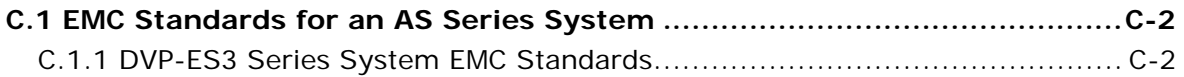

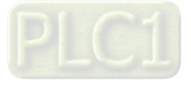

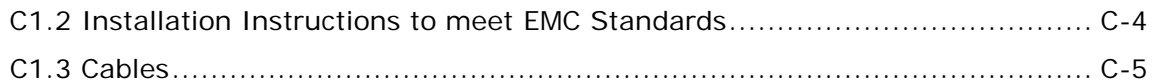

# Appendix D Maintenance and Inspection

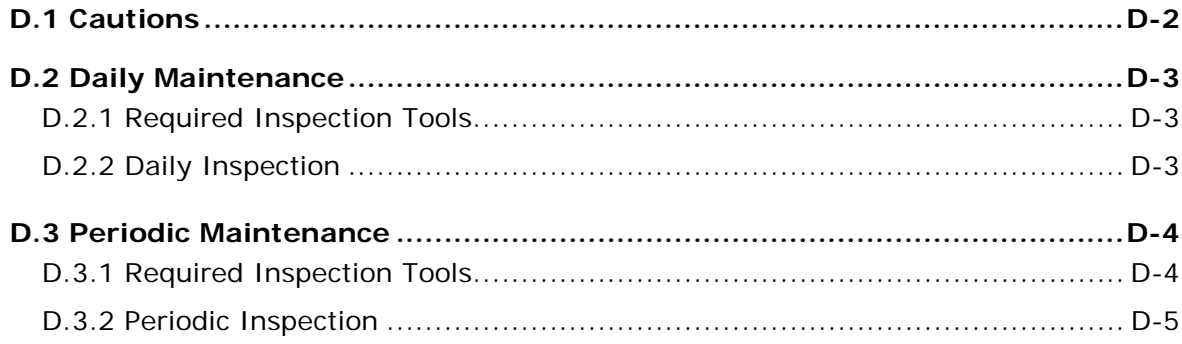

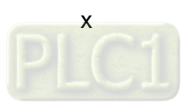

# 1

# <span id="page-12-0"></span>**Chapter 1 Product Introduction**

# **Table of Contents**

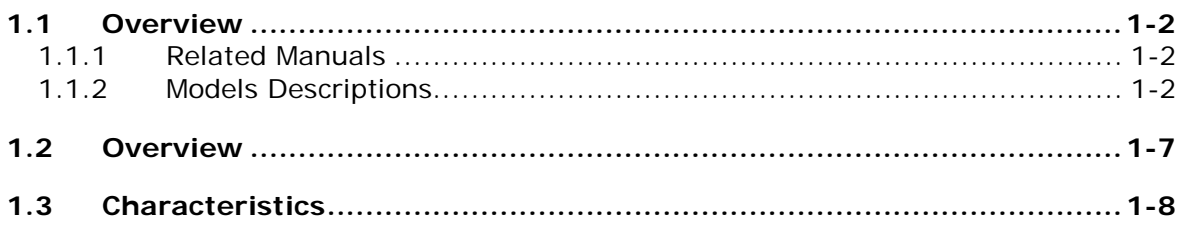

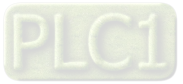

#### <span id="page-13-1"></span><span id="page-13-0"></span>**1.1 Overview**

**\_1**

This manual introduces the DVP-ES3 Series PLC functions, devices, module tables, troubleshooting, and so forth.

#### <span id="page-13-2"></span>**1.1.1 Related Manuals**

The related manuals for DVP-ES3 Series programmable logic controllers are listed below.

- DVP-ES3 Series Programming Manual This introduces programming for the DVP-ES3 Series programmable logic controllers, basic instructions, and applied instructions. For DVP-ES2 Series PLC, refer to DVP-ES2-/EX2-SS2/SA2/SX2/SE & TP Operation Manual – Programming. **•** ISPSoft User Manual This introduces the use of the ISPSoft software, programming language (Ladder, SFC, FBD, and ST),
	- POUs, and tasks.

DVP-ES3 Series PLC can only use ISPSoft for programming, NOT WPLSoft.

 DVP-ES3 Series Operation Manual This introduces electrical specifications, dimensions, CPU functions, devices, module tables, troubleshooting, and so forth.

<span id="page-13-3"></span>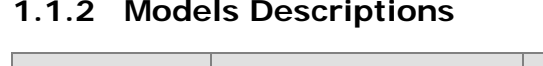

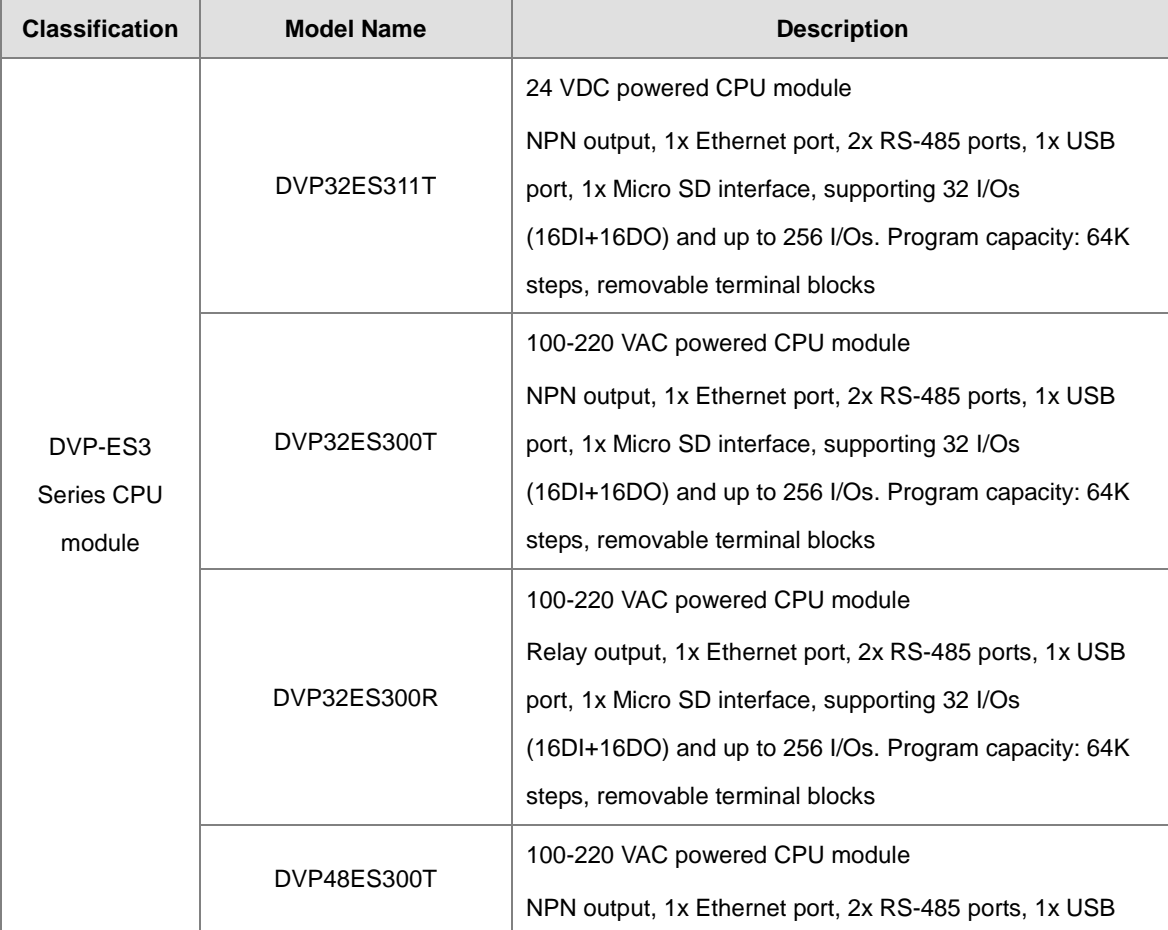

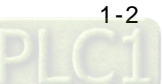

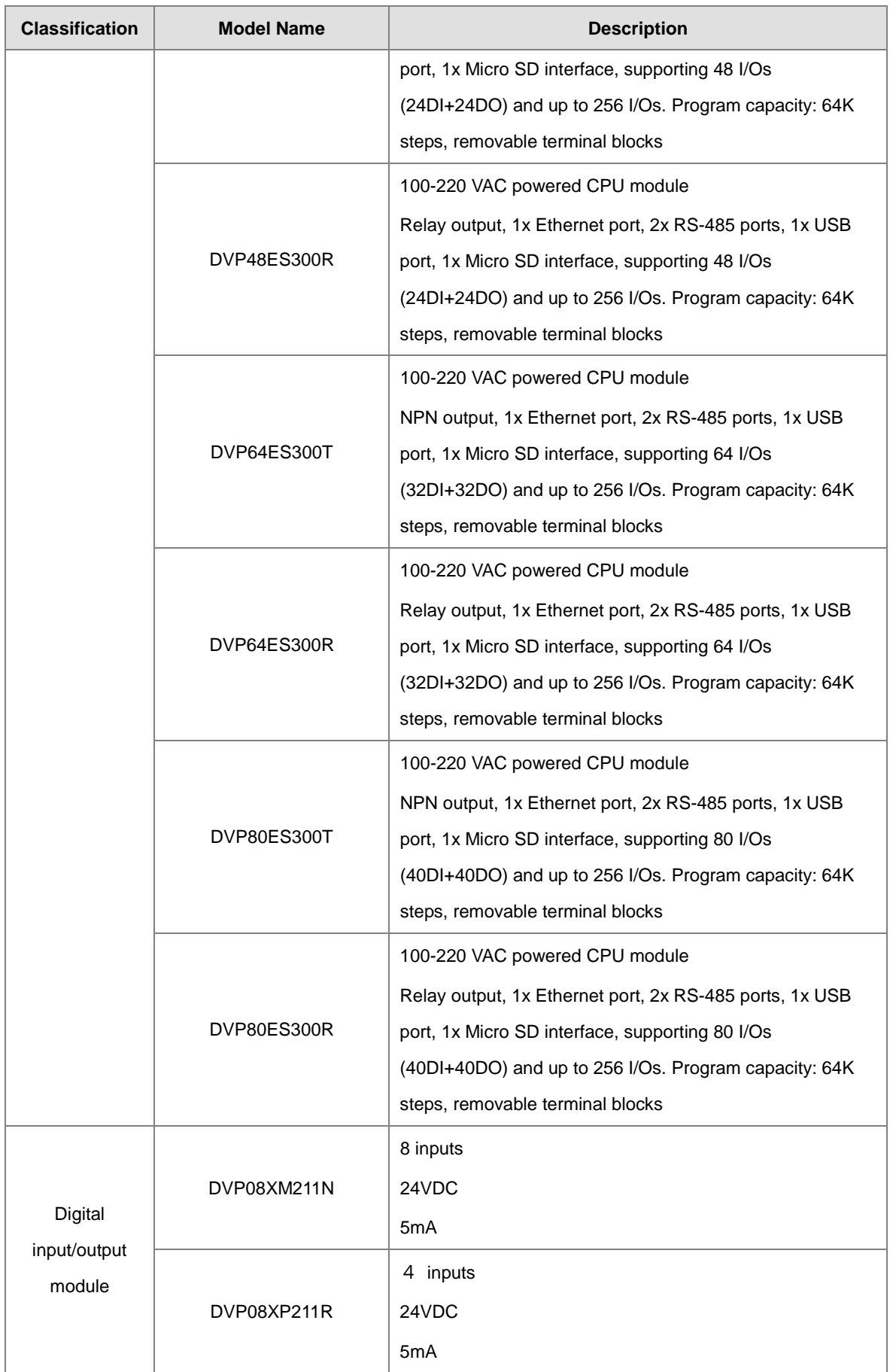

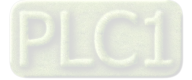

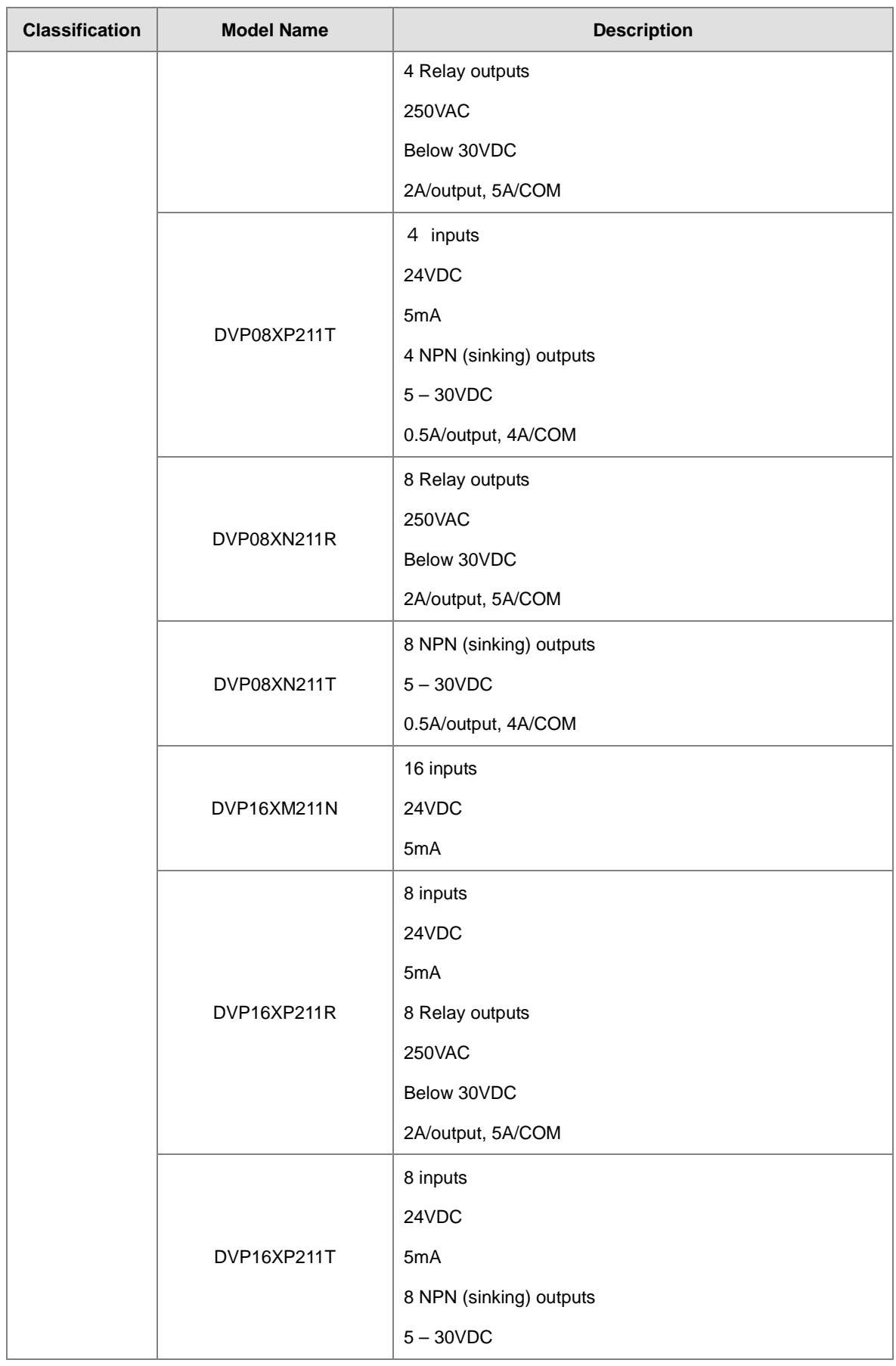

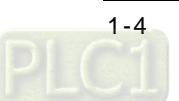

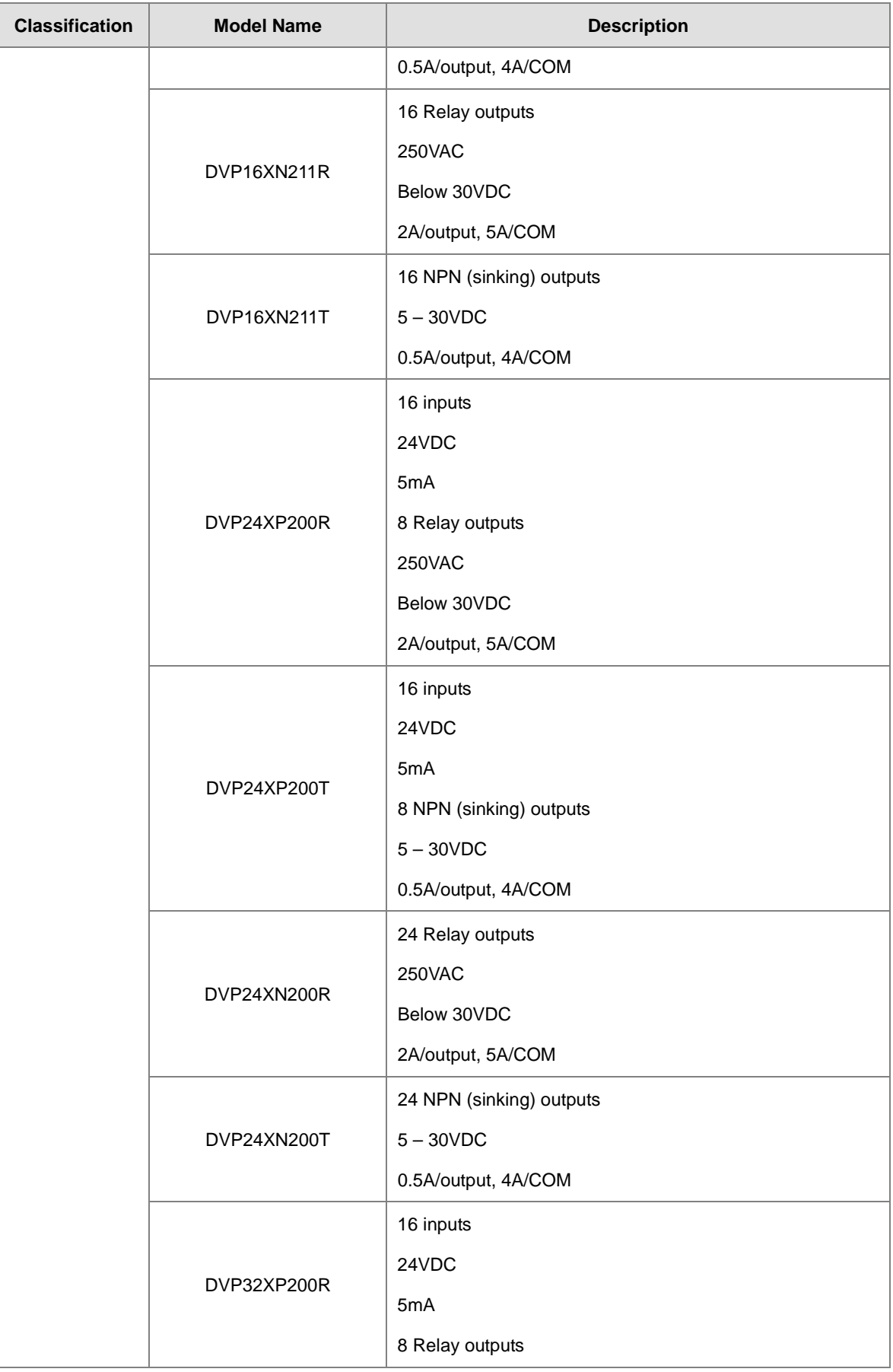

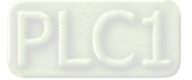

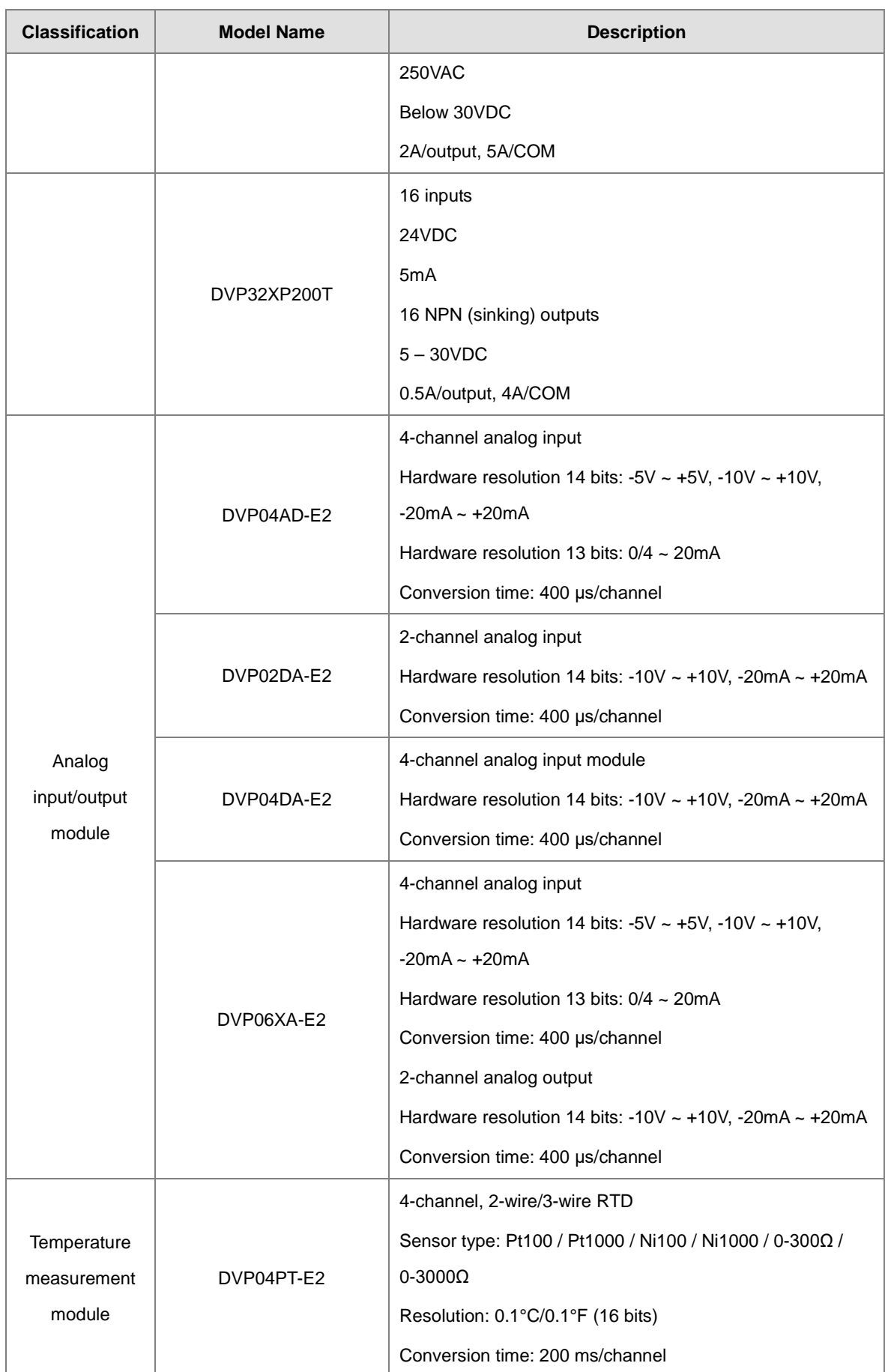

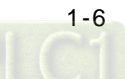

<span id="page-18-1"></span><span id="page-18-0"></span>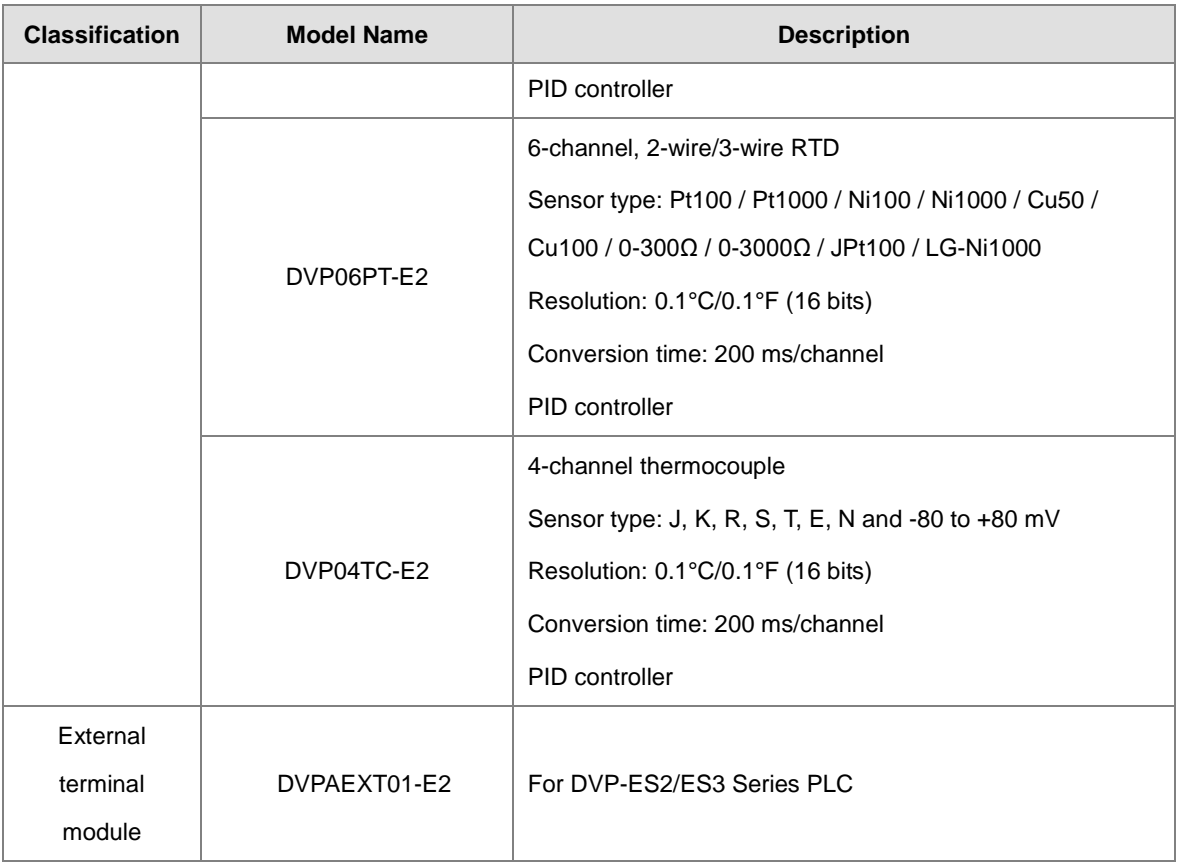

#### <span id="page-18-2"></span>**1.2 Overview**

An DVP-ES3 Series CPU module is an advanced controller with built-in 4 high speed counters for inputs, up to 4-axis (pulse), and can optionally work with a total of 8-axis (CANopen) position outputs. It provides a strong network function for users, and users can create connection among devices on the network through software. An DVP-ES3 Series CPU module also provides structured programming. Users can assign programs to different tasks, and write a program which is frequently executed in a function block. Besides, users can choose different programming languages ladder diagrams (LD), structured texts (ST), sequential function charts (SFC), and continuous function chart (CFC) dealt with by IEC 61131-3 according to their needs when writing programs. They can create the DVP-ES3 Series hardware configuration by means of hardware configuration software. They can also restore or back up a system rapidly through the built-in SD interface in an DVP-ES3 Series series CPU module. This manual introduces the basic operation of an DVP-ES3 Series system, and help users familiarize themselves with the DVP-ES3 Series system.

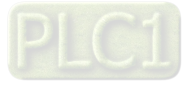

#### <span id="page-19-0"></span>**1.3 Characteristics**

Characteristics of the DVP-ES3 Series CPU module:

#### **(1) High efficiency**

**\_1**

- The DVP-ES3 Series CPU module uses a 32-bit high-speed processor. The module executes basic instructions at 25 ns each and moving instructions at 150 ns each. The module executes instructions at a speed of 40k steps/ms (40% of the instructions are basic instructions, and 60% of the instructions are applied instructions).
- The CPU of the DVP-ES3 Series uses the Soc architecture, built with 4 high speed counters. The maximum frequency is 200 kHz for each counter; four-axis (8 points) high speed position output at 200 kHz.

#### **(2) Supporting more inputs and outputs**

 The DVP-ES3 Series CPU module supports up to 256 digital I/Os (inputs + outputs) or 8 analog I/O modules.

#### **(3) Larger program capacity and memory**

 The AS300 Series advanced CPU modules have 64k steps of program capacity. 60000 general registers (30000 for specific use and 30000 for programming editing), and 64k words of memory (that can be used for storing parameters).

#### **(4) Supporting IEC 61131-3**

- The DVP-ES3 Series CPU module supports IEC 61131-3.
- Supported programming languages are ladder diagrams (LD), sequential function chart (SFC), structured text (ST), and continuous function chart (CFC, available for ISPSoft V3.01 or later)

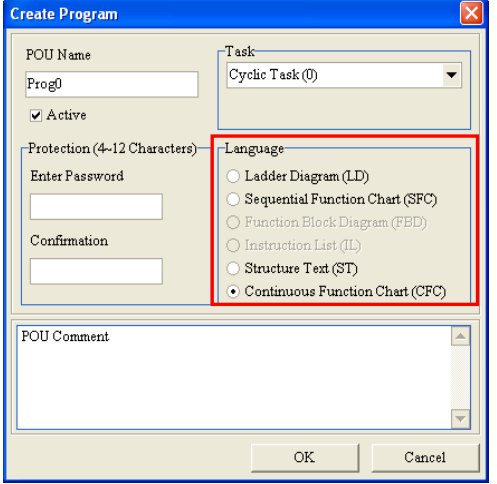

 You can select a programming language according to your preference. Programming languages support one another so that programs written by different users are compatible.

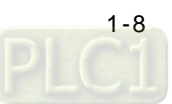

#### **(5) Strong function block**

- $\bullet$  Both standard IEC61131-3 function blocks and convenient functions blocks provided by Delta Electronics, Inc. are supported. You can use function blocks for frequently used programs for greater structure and convenience.
- The symbol for a function block in a ladder diagram is similar to an integrated circuit (IC) in a circuit diagram. Because the ladder diagram is based on the traditional circuit diagram, the operation of a function block is similar to the function of an integrated circuit. You only need to send the signal to the corresponding input of the function block. You do not need to consider the processing procedure inside the function block.

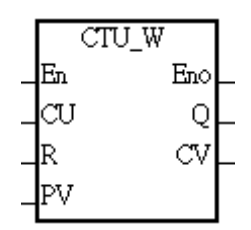

- A function block is a program element equipped with the operation function. It is similar to a subroutine, and is a type of POU (Program Organization Unit). It cannot operate by itself, and must be called through the main program POU. The function defined by the function block is executed after being called with the related parameters. The final result can be sent to the device or variable in the superior POU after the function block completes.
- You can set passwords in ISPSoft to provide function block security. The program inside a function block cannot be read, and business patents cannot be compromised.
- **(6) Task**

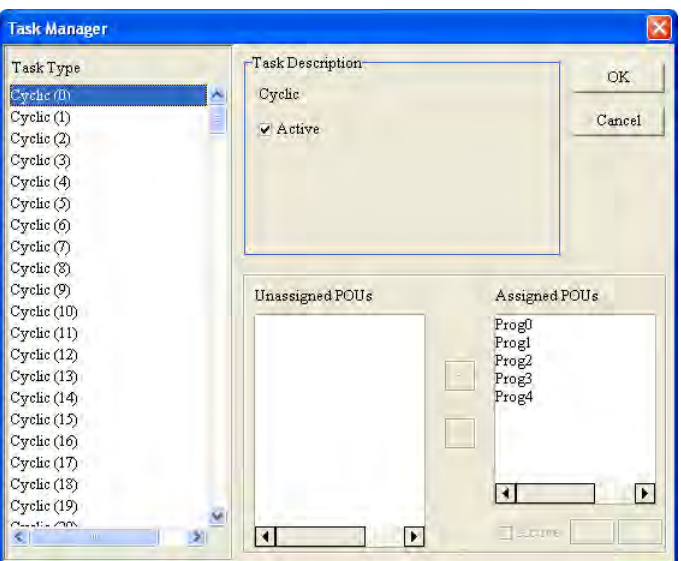

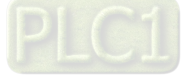

- You can assign 283 tasks at most to a program. Among these tasks, 32 are cyclic, 32 are I/O interrupts, 4 are timer interrupts, two are communication interrupts, one is an external 24 V low-voltage interrupt, and 212 are user-defined tasks.
- You can enable and disable a task when running a program by using the TKON and TKOFF instructions.

#### **(7) Increasing hardware configuration efficiency through a USB cable and ISPSoft**

 The DVP-ES3 Series CPU module provides a standard USB 2.0 interface. USB 2.0 increases the data transfer rate and decreases the time it takes to download the program, monitor the program, and configure the hardware. You do not need to buy a special communication cable for the CPU module. You can use a general USB cable to connect to the DVP-ES3 Series CPU module.

#### **(8) Serial control interface with multiple functions**

- DVP-ES3 Series CPU modules provide two RS-485 serial control interfaces, COM1 and COM2, which can be set as a either master or slave.
- **Built-in CAN communication port is for Delta Special Driver and CANopen DS301 communication** mode.

#### **(9) High-speed Ethernet communication interface**

 DVP-ES3 Series CPU modules are equipped with a 10/100 M Ethernet communication interface and support email, web, Modbust TCP, Ethernet/IP Adapter and socket services.

#### **(10) Memory card**

 $\bullet$  The memory card has the following functions.

System backup: user program, CPU parameters, module table, and the device setting values

System recovery: user program, CPU parameters, module table, and device setting values

Parameter storage: device value

Log storage: system error log and system status log

#### **(11) Supporting on-line debugging mode**

- You can use the on-line debugging mode in the DVP-ES3 Series CPU module after a single instruction step completes, or after a breakpoint is specified, to find bugs in the program.
- The CPU module must be running to enter the debugging mode. After enabling the on-line monitoring

function, click **. The debugging screen varies from programming language to programming** 

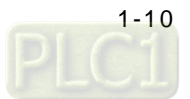

language, but the same operation applies to these programming languages. For the DVP-ES3 Series PLC, structured text (ST) does not support debugging mode, and sequential function charts (SFC) supports debugging mode during the action and the transition.

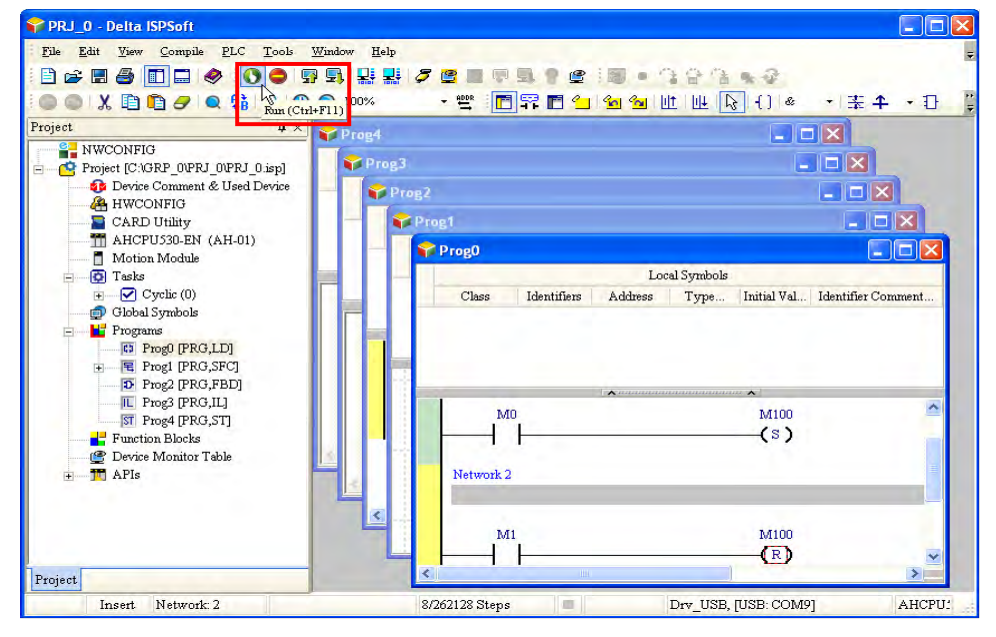

Step 1: Set the PLC to RUN

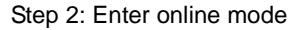

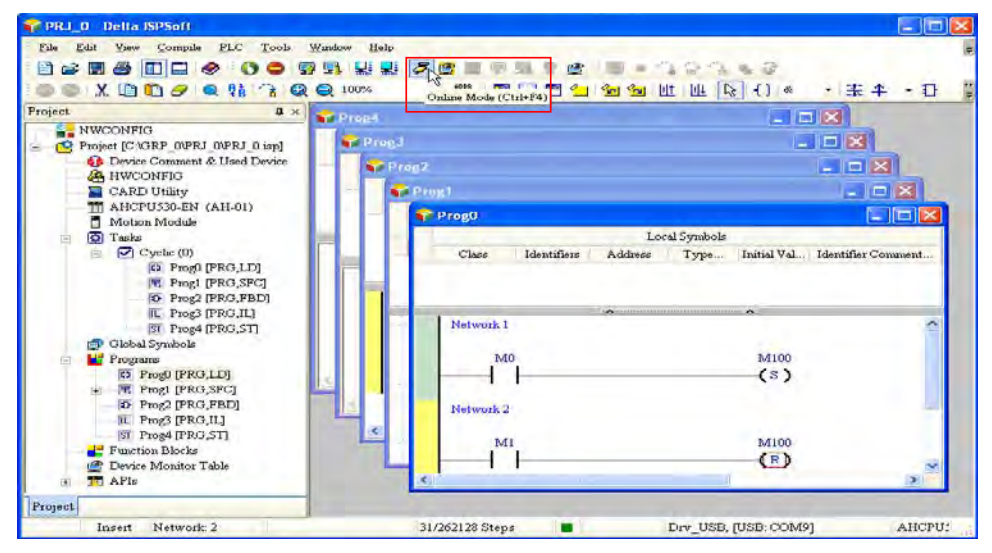

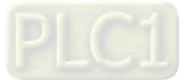

#### Step 3: Enter debugging mode

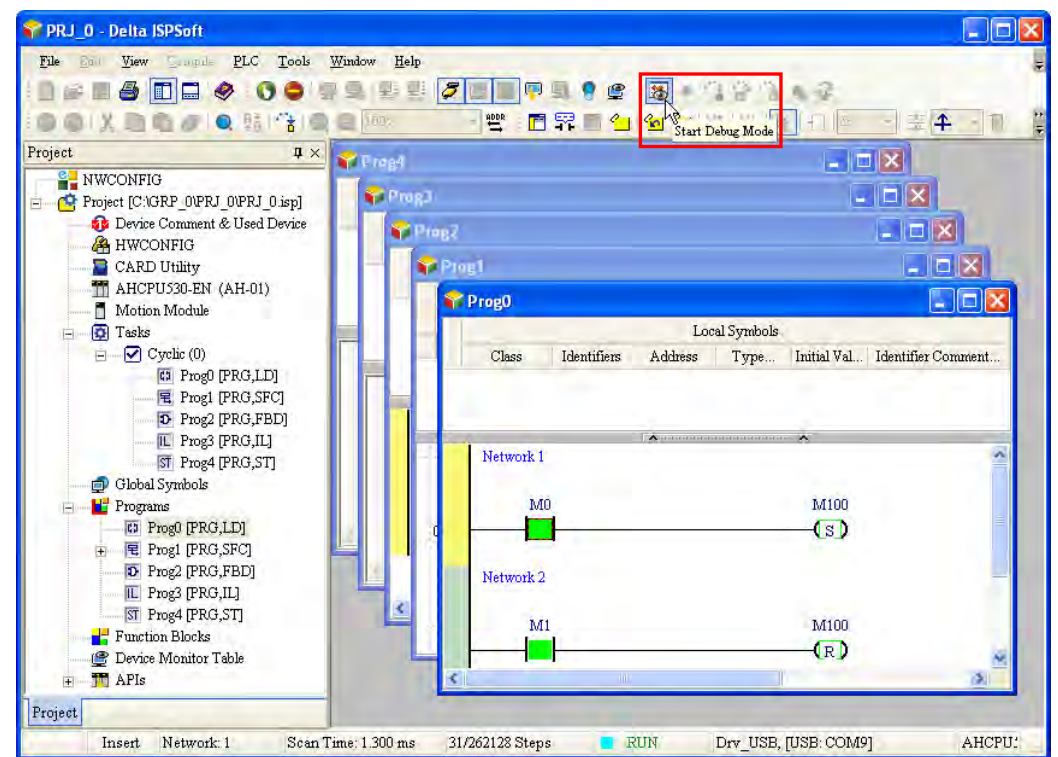

#### **(12) On-line editing mode**

- You can use the on-line editing mode when the system is running to update the program without affecting the system operation.
- When the system is in the on-line monitoring mode, enter the on-line editing mode by clicking  $\boxed{\Box}$

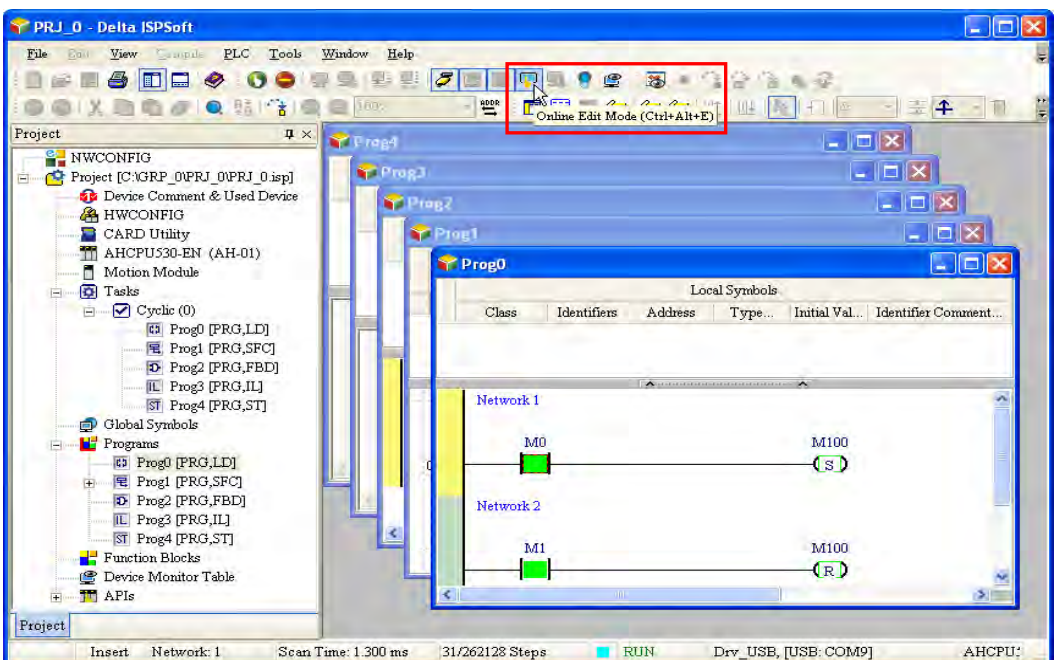

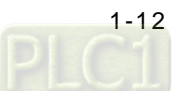

After the program is modified and compiled, you can update the program in the CPU module by **1\_**

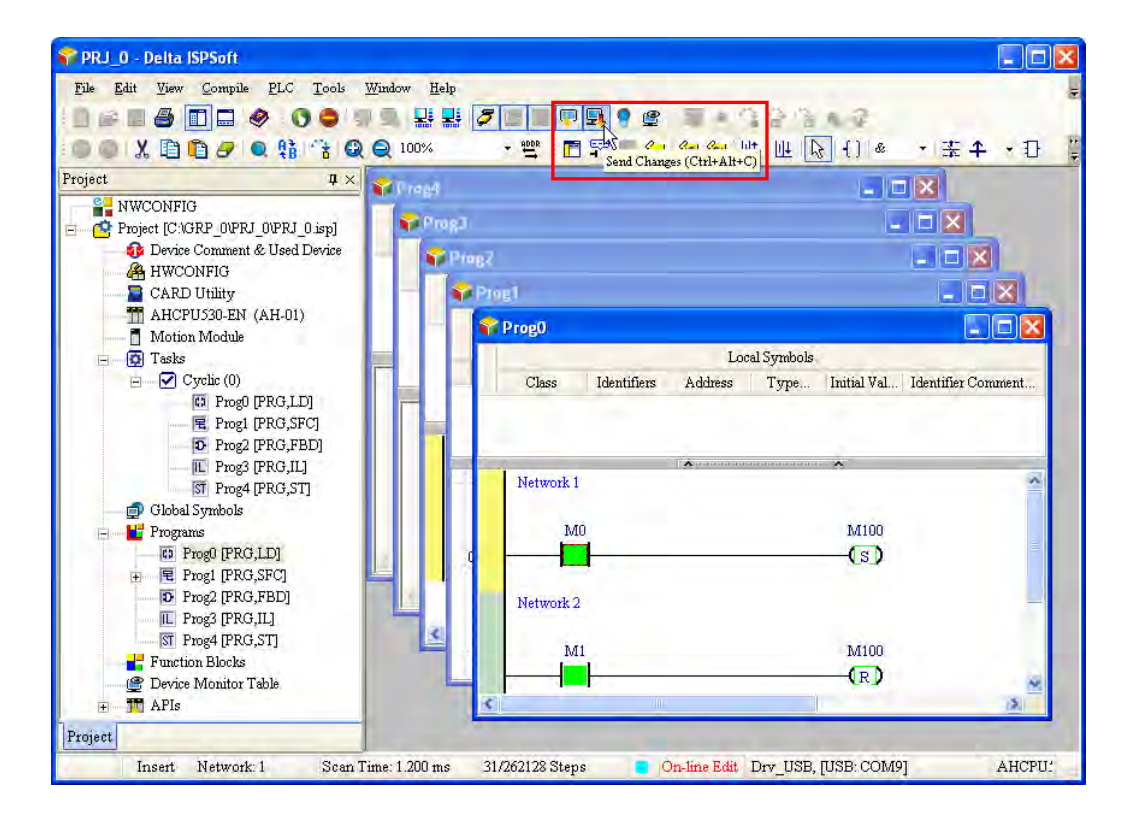

clicking  $\boxed{\pm 1}$  to download it to the CPU.

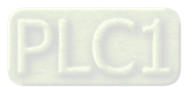

**MEMO**

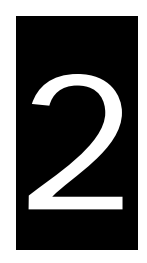

# <span id="page-26-0"></span>**Chapter 2 Specifications and System Configuration**

# **Table of Contents**

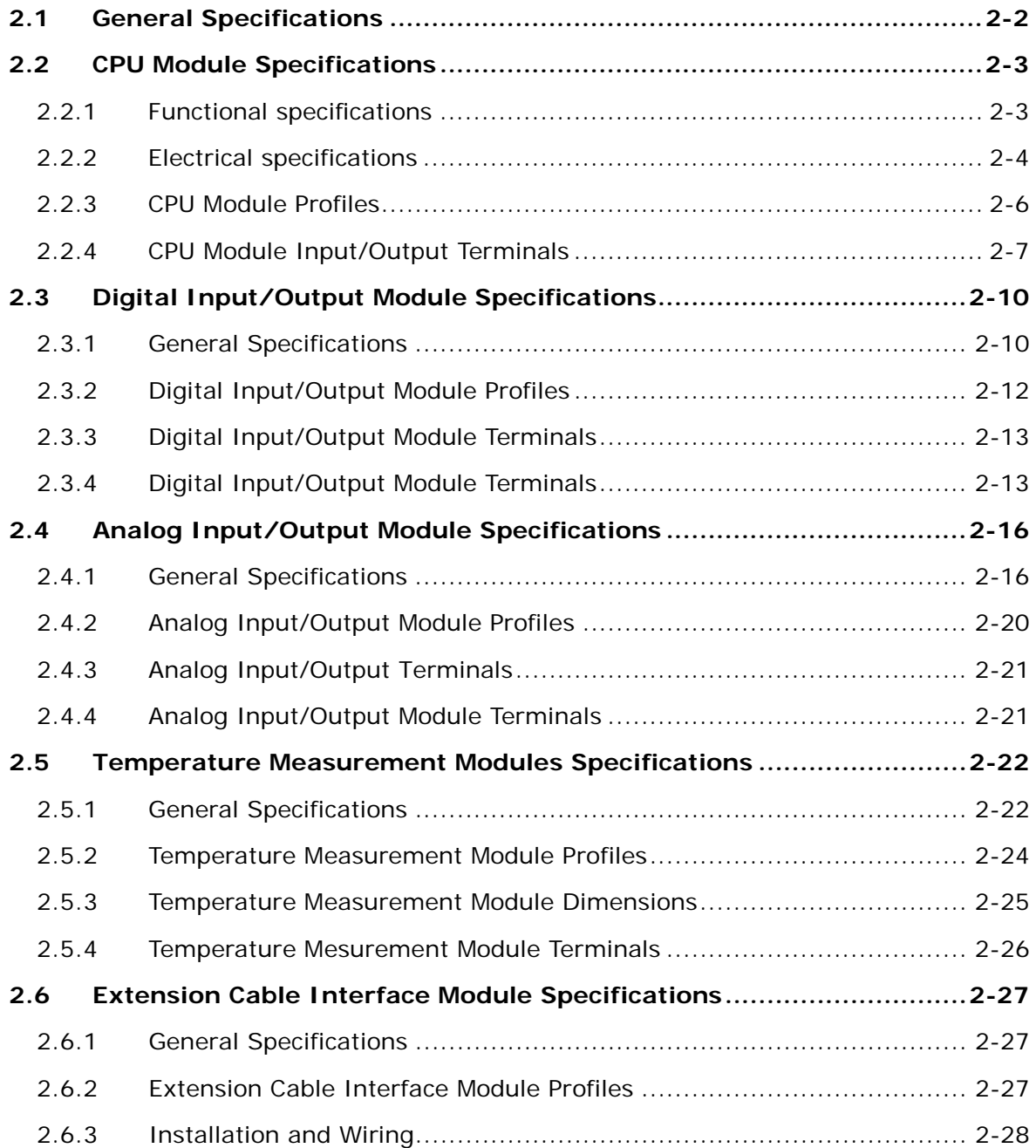

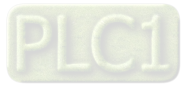

# <span id="page-27-1"></span><span id="page-27-0"></span>**2.1 General Specifications**

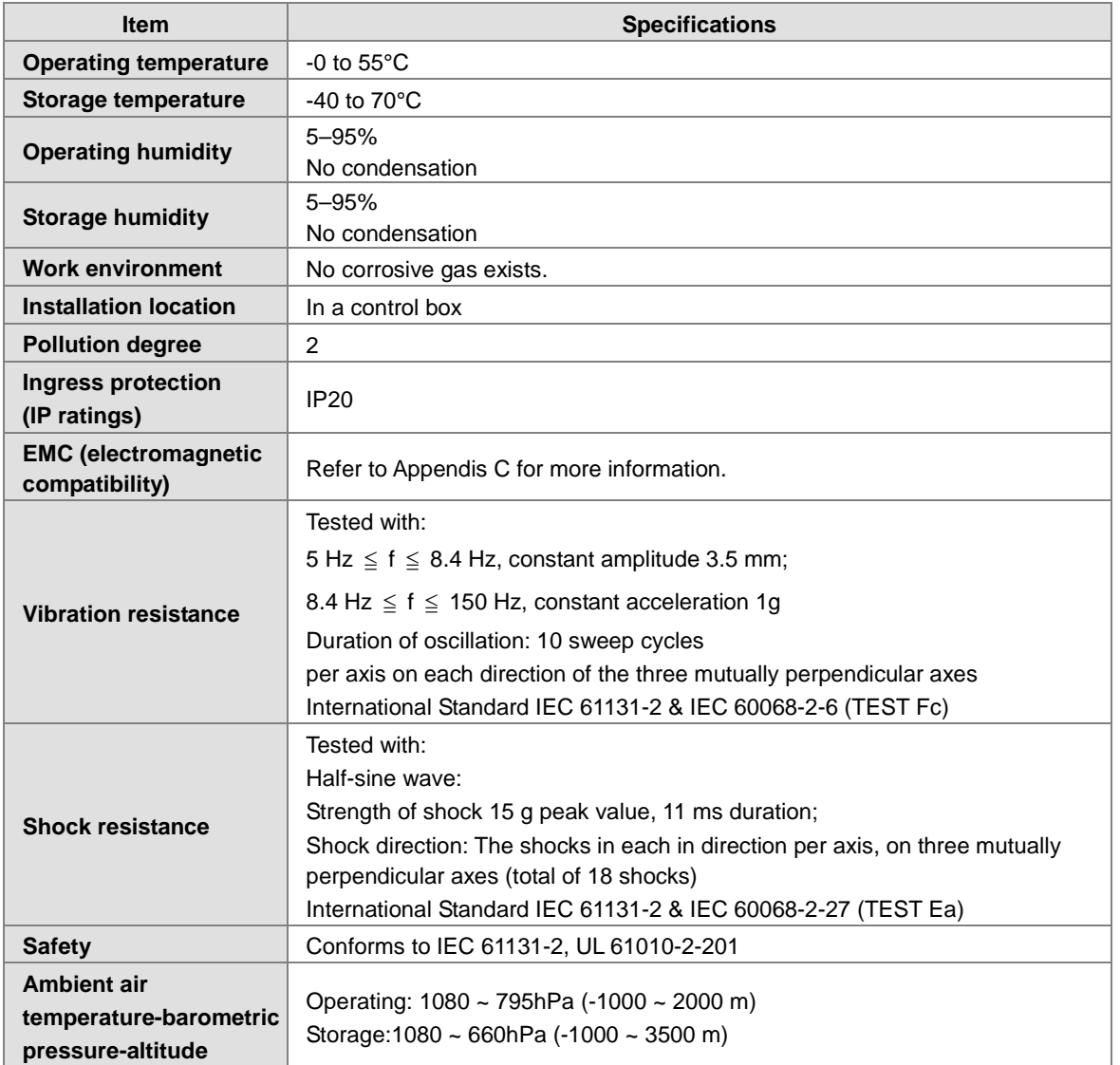

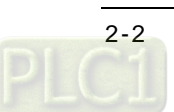

# <span id="page-28-1"></span><span id="page-28-0"></span>**2.2 CPU Module Specifications**

# <span id="page-28-2"></span>**2.2.1 Functional specifications**

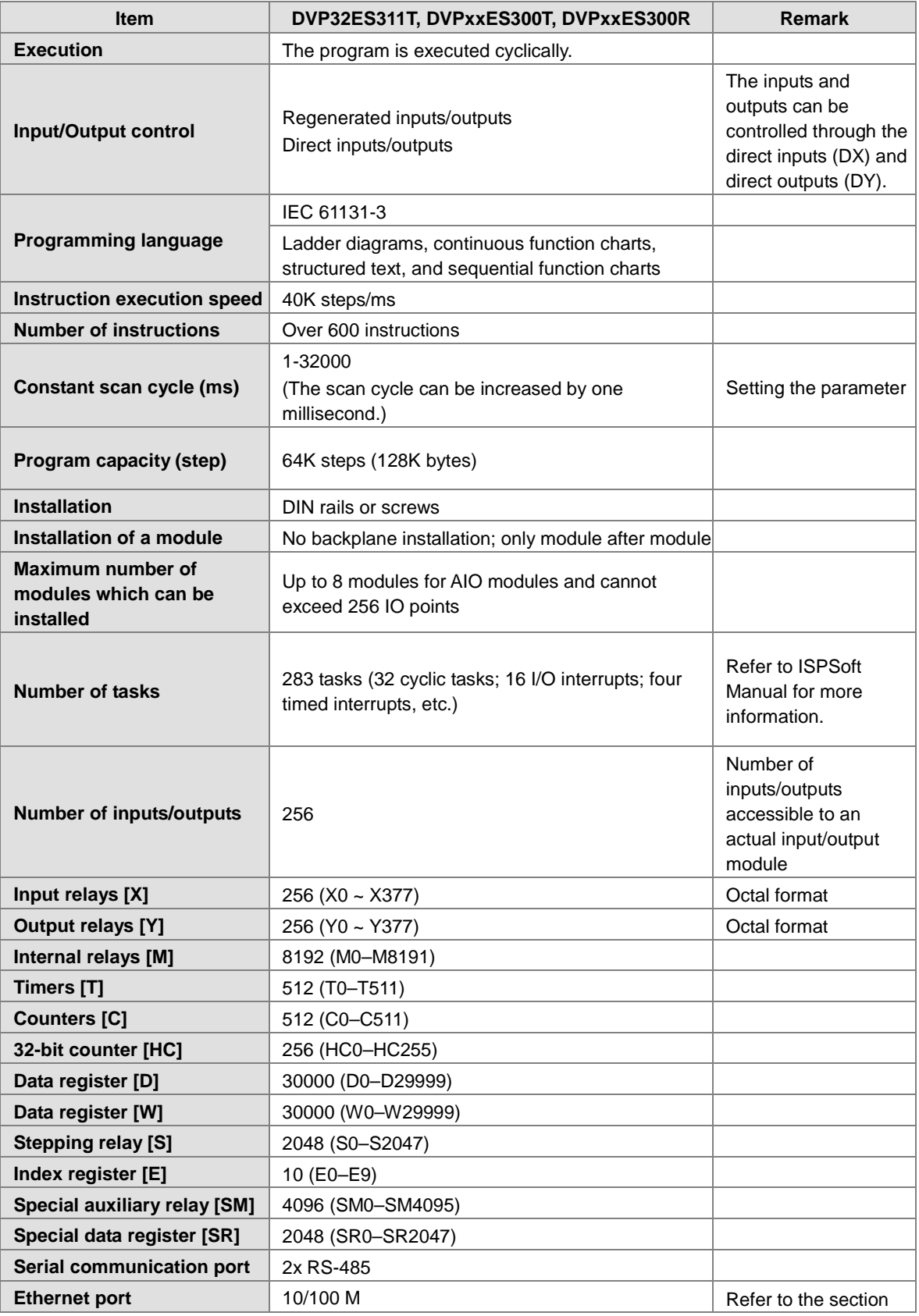

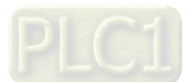

<span id="page-29-0"></span>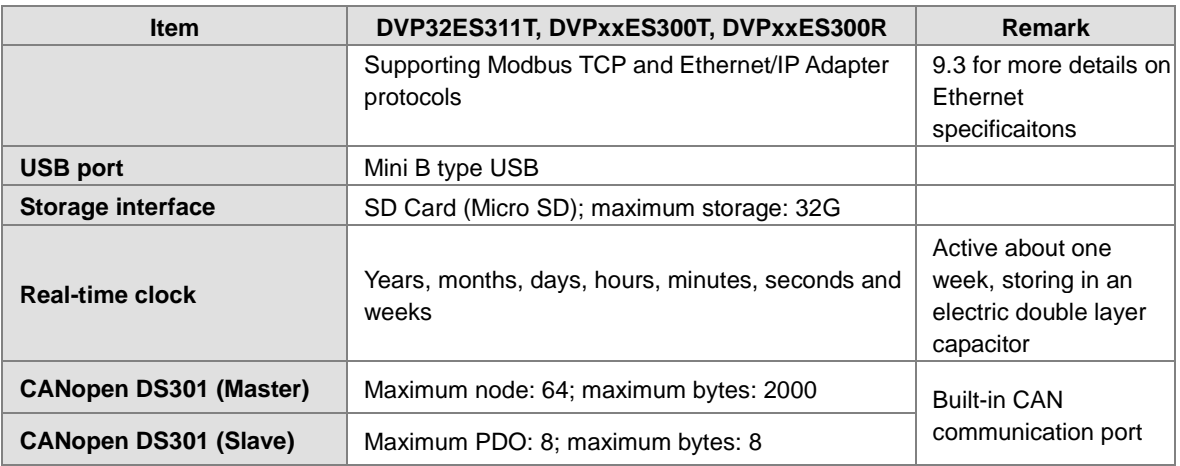

#### <span id="page-29-1"></span>**2.2.2 Electrical specifications**

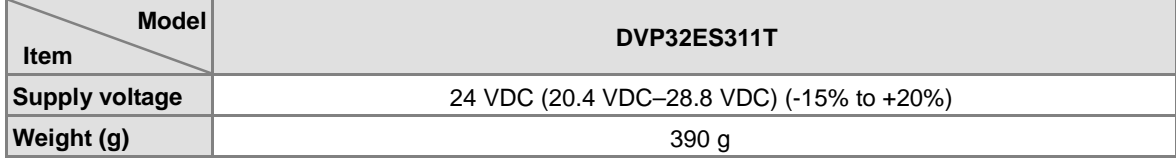

 **Electrical specifications for the inputs on digital input/output module. The signals passing through the inputs are 24 VDC signals.**

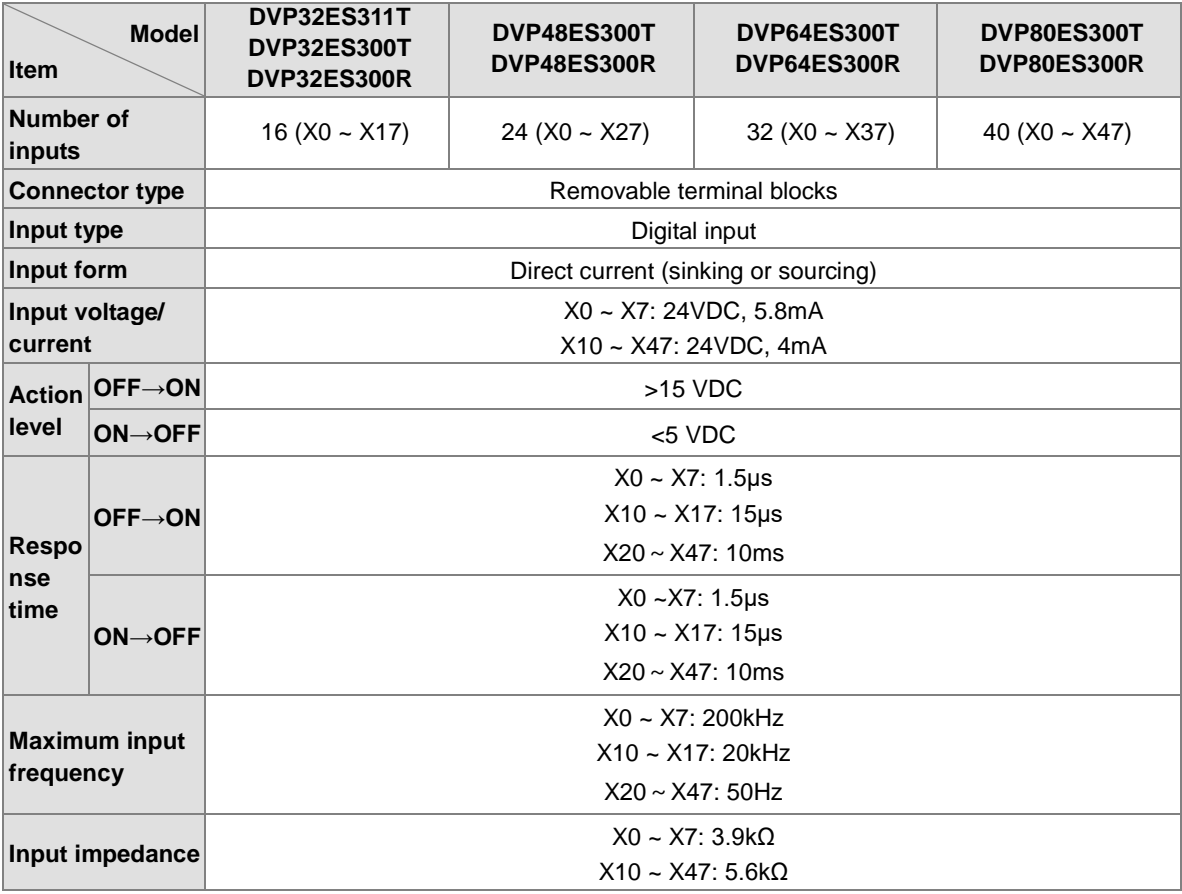

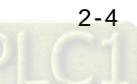

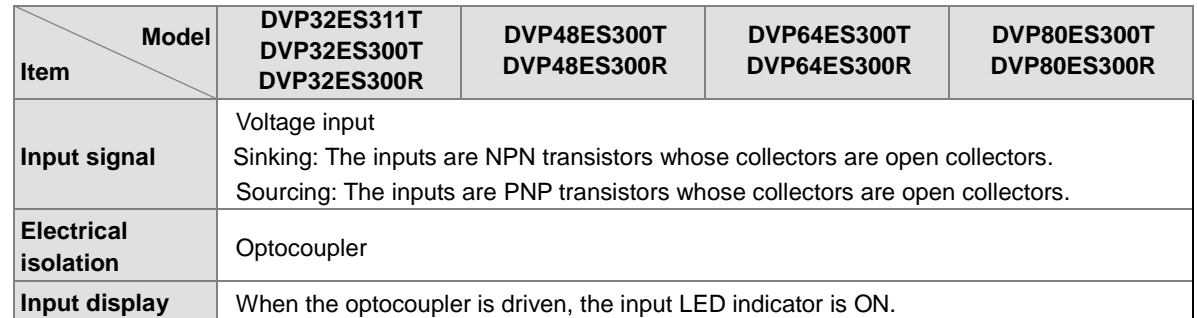

#### **Electrical specifications for the outputs on DVP-ES3 Series.**

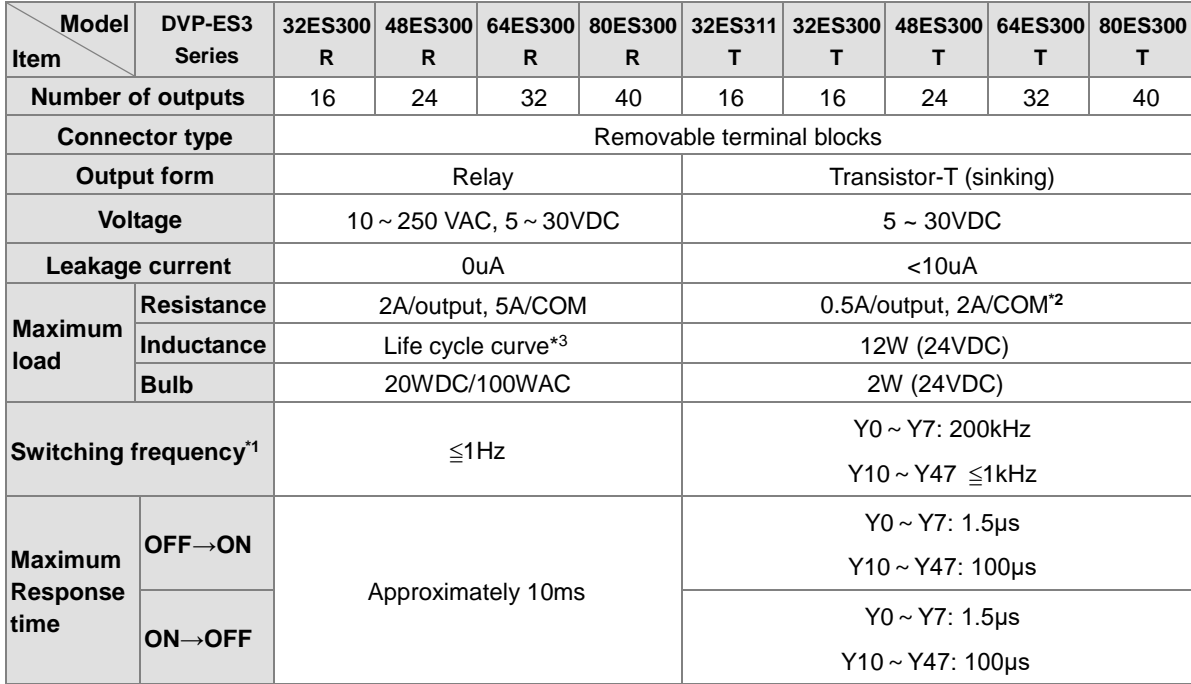

\*1: The scan cycle affects the frequency.

\*2: UP, ZP should include external aid power 24VDC (-15% ~ +20%) and the rated comsumption is around 1mA/point.

\*3: The life cycle curve is shown below.

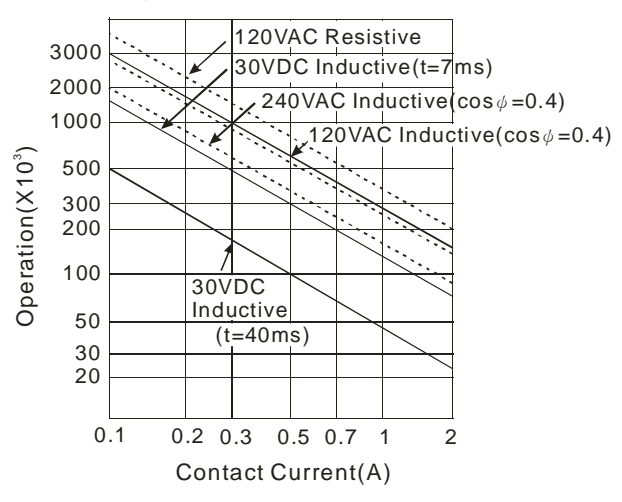

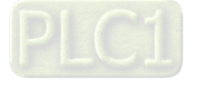

#### <span id="page-31-1"></span><span id="page-31-0"></span>**2.2.3 CPU Module Profiles**

 **DVP32ES300R / DVP32ES300T / DVP32ES311T / DVP48ES300R / DVP48ES300T / DVP64ES300R / DVP64ES300T / DVP80ES300R / DVP80ES300T** 

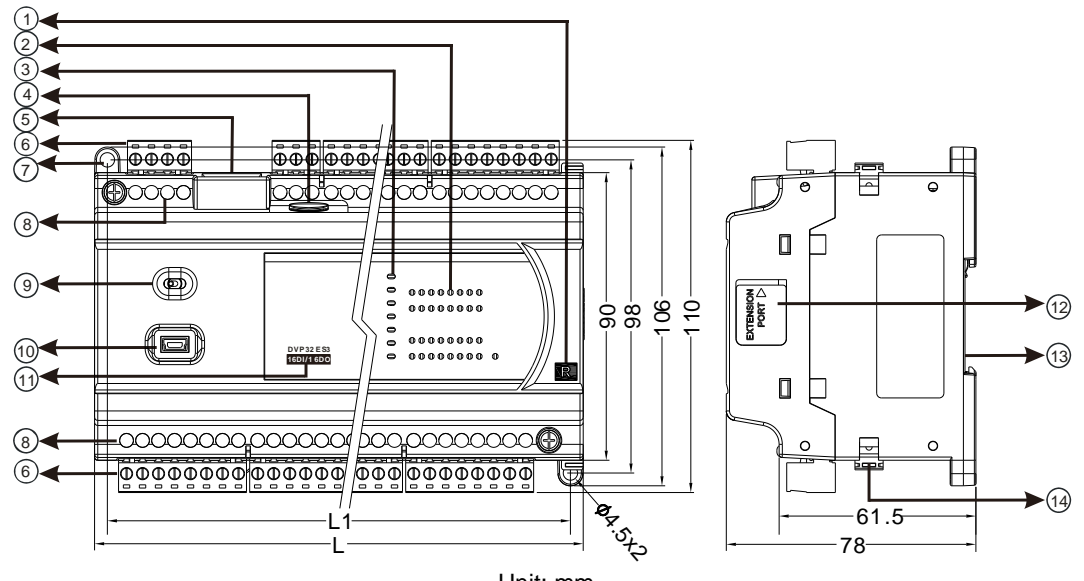

Unit: mm

#### **Diameter chart**

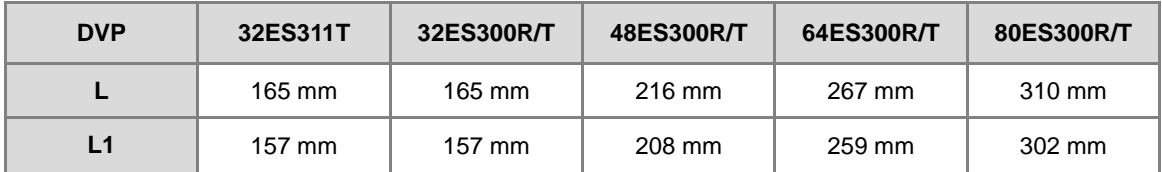

#### **LED indocaor descriptions**

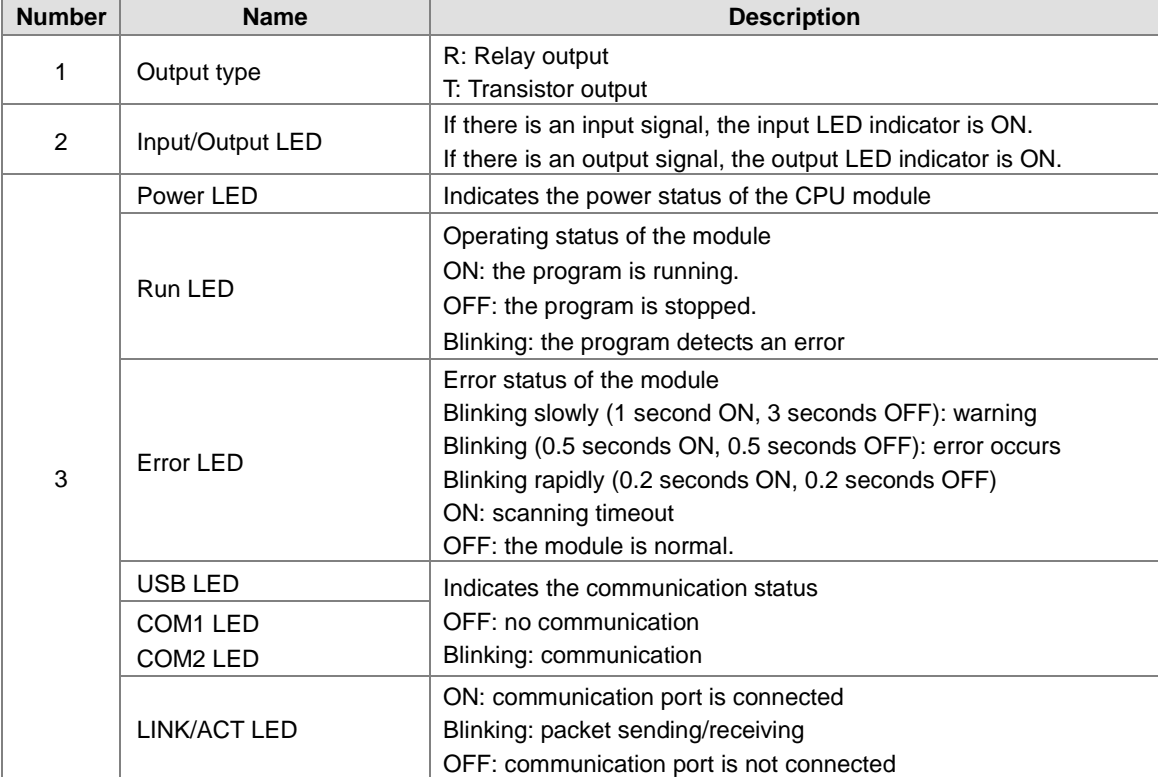

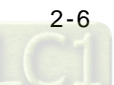

<span id="page-32-0"></span>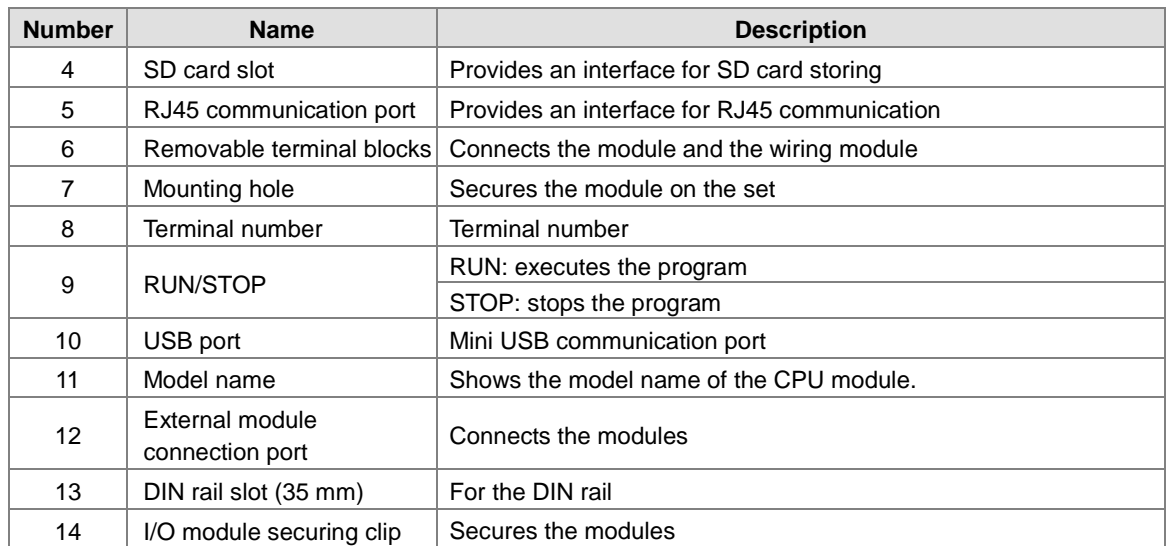

# <span id="page-32-1"></span>**2.2.4 CPU Module Input/Output Terminals**

#### **DVP32ES300R**

**\_2**

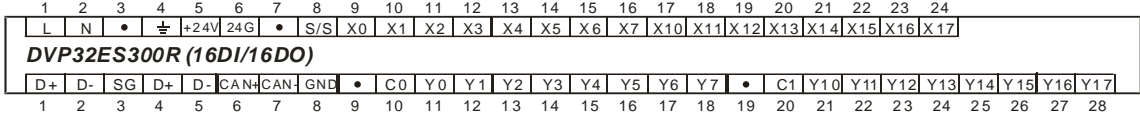

#### **DVP32ES300T**

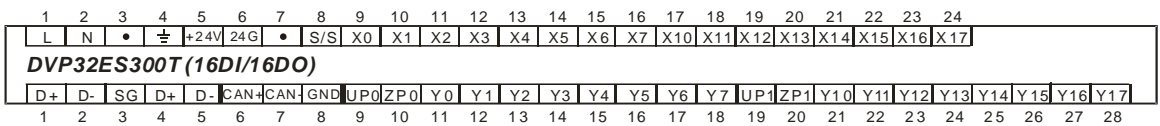

#### **DVP32ES311T**

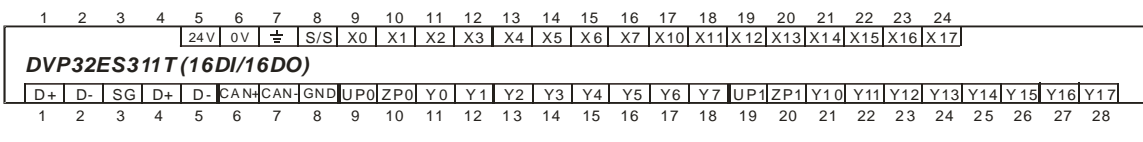

#### **DVP48ES300R**

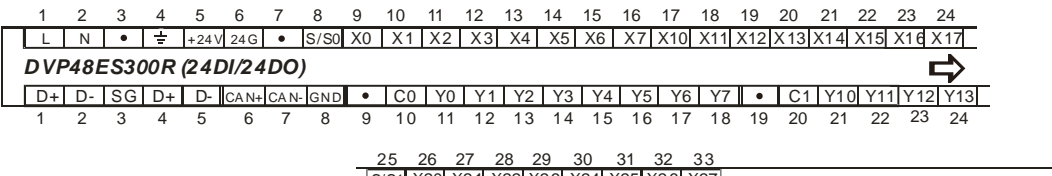

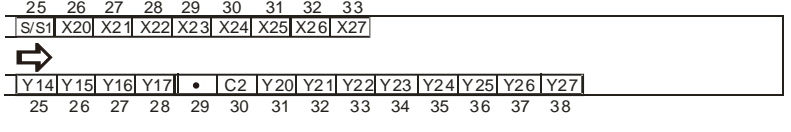

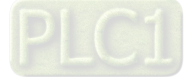

#### **DVP48ES300T**

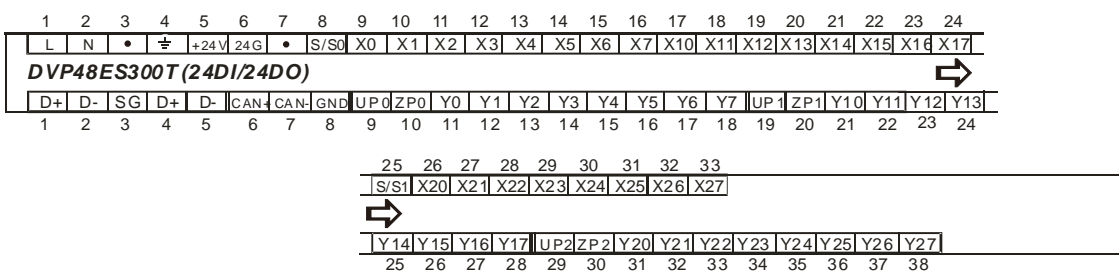

#### **DVP64ES300R**

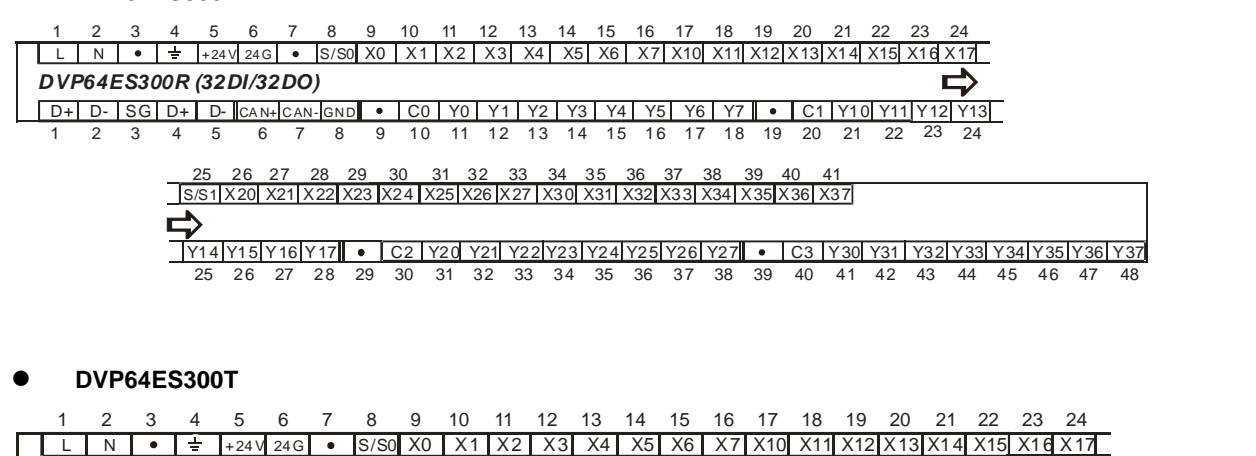

*DVP64ES300T (32DI/32DO)*  D <u>D+| D- |SG| D+| D- |can+can-cond Up0|Zp0| Y0 | Y1 | Y2 | Y3 | Y4 | Y5| Y6| Y7 ||Up1|Zp1|Y10|Y11|Y12|Y13</u> <u>D+|D-|SG|D+|D-|CAN-|CAN-|GND|UP0|ZP0|Y0|Y1|Y2|Y3|Y4|Y5|Y6|Y7||UP1|ZP1|Y10|Y11|Y12|Y1:</u><br>1 2 3 4 5 6 7 8 9 10 11 12 13 14 15 16 17 18 19 20 21 22 23 24 25 26 27 28 29 30 31 32 33 34 35 36 37 38 39 40 41 <u>S/S1|X20| X21|X22| X23| X24| X25| X26| X27| X30| X31| X32| X33| X34| X35| X36| X37</u> <u>X30 X31 X32 X33 X34</u>  $\Rightarrow$ <u>Y14|Y15|Y16|Y17|UP2|ZP2|Y20| Y21| Y22|Y23|Y24|Y25|Y26|Y27|UP3|ZP3| Y30| Y31| Y32|Y33| Y34|Y35|Y36|Y37</u> 25 26 27 28 29 30 31 32 33 34 35 36 37 38 39 40 41 42 43 44 45 46 47 48

#### **DVP80ES300R**

1 2 3 4 5 6 7 8 9 10 11 12 13 14 15 16 17 18 19 20 21 22 23 24 25 26 27 L | N | ● | 늘 |+24V| 24G| ● |CAN+|CAN-|GND|S/S0| X0 | X1 | X2 | X3 | X4 | X5 | X6 | X7 | X10| X11| X12| X13| X14 |X15| X16 |X17 <u>S/S0| X 0 | X 1 | X2 | X3 | X4 | X5 | X6 | X7 | X10 | X11 | X12 | X13 | X14 | X15</u> *DVP80ES300R (40DI/40 DO)*  ⇨ <u>D+ | D- | SG | D+ | D- | ● | C0 | Y0 | Y1 | Y2| Y3 | Y4 | Y5 | Y6 | Y7 | ● | C1 | Y10| Y11|Y12| Y13| Y14| Y15|Y16|Y17| ● | C2</u> 26 27 1 2 3 4 5 6 7 8 9 10 11 12 13 14 15 16 17 18 19 20 21 22 23 24 25 28 29 30 31 32 33 34 35 36 37 38 39 40 41 42 43 44 45 46 47 48 49 50 51 52 31 32 33 34 35 36 37 38 39 40 41 42 <u>S/S1X20| X21|X22|X23|X24|X25| X26| X27|X30|X31|X32| X33| X34| X35| X36| X37| X40| X41|X42| X43| X44|X45| X46| X47</u> D <u>Y20| Y21| Y22|Y23| Y24|Y25| Y26| Y27| ● | C3||Y30| Y31| Y32| Y33| Y34||Y35| Y36| Y37| ● | C4||Y40||Y41||Y42||Y43||Y44||Y45||Y46||Y47</u> 28 29 30 31 32 33 34 35 36 37 38 39 40 41 42 43 44 45 46 47 48 49 50 51 52 53 54 55

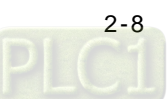

#### **DVP80ES300T**

<span id="page-34-0"></span>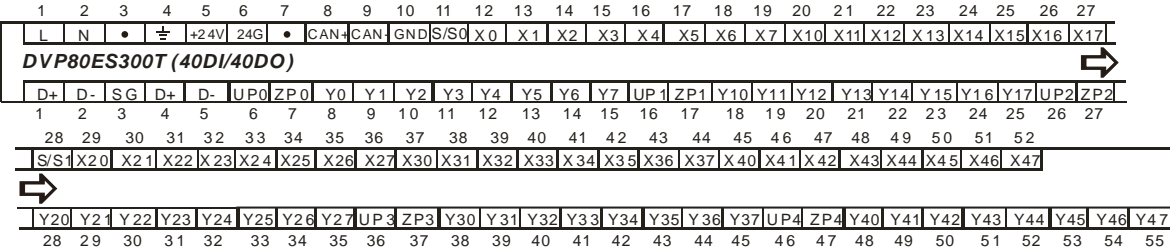

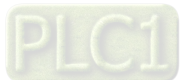

# <span id="page-35-0"></span>**2.3 Digital Input/Output Module Specifications**

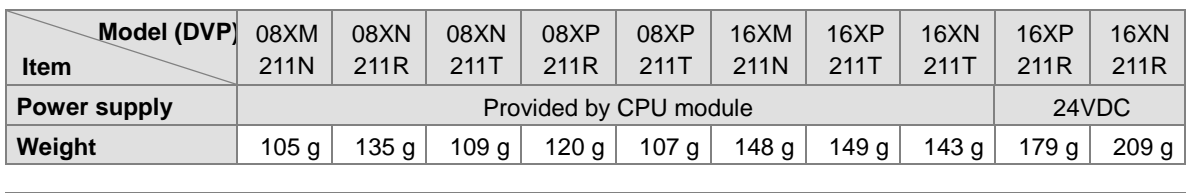

#### <span id="page-35-1"></span>**2.3.1 General Specifications**

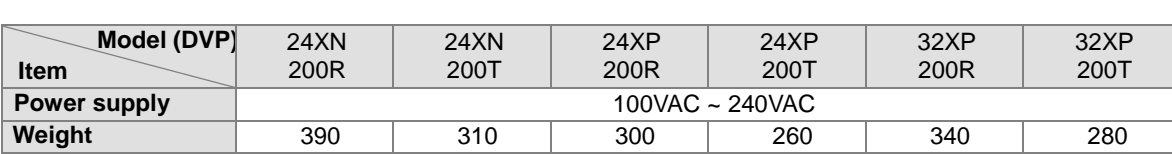

#### **Electrical specifications for the inputs on digital input/output modules**

**(The signals passing through the inputs are 24 VDC signals.)**

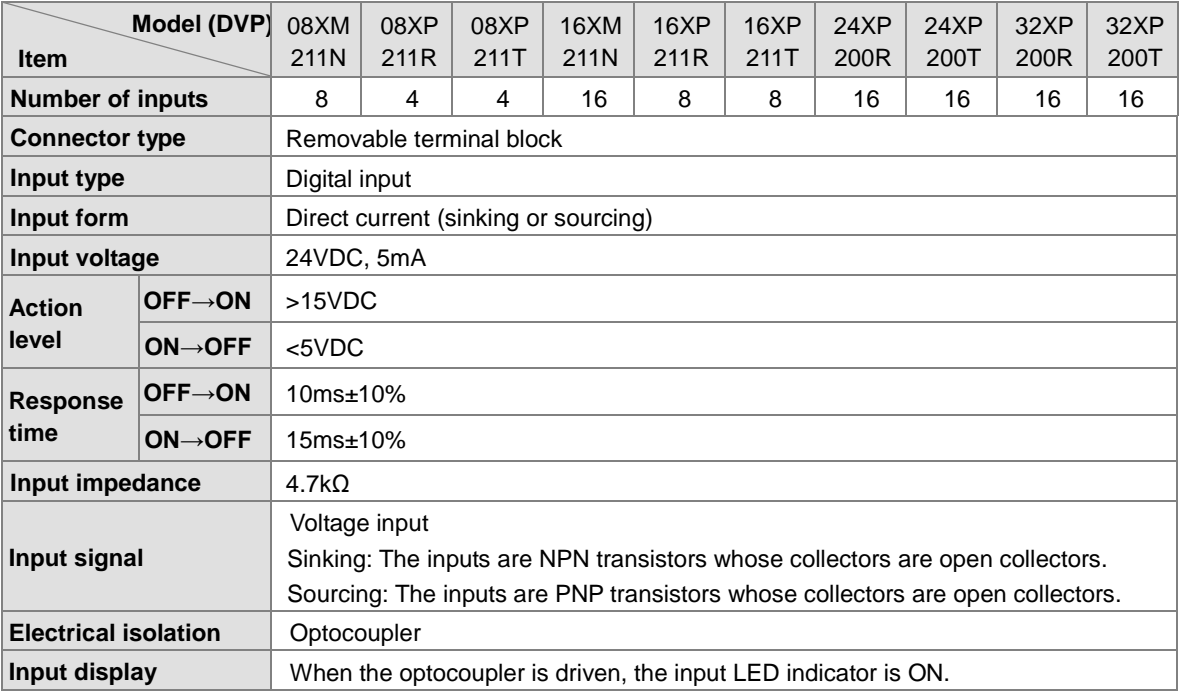

#### **Electrical specifications for the outputs on a digital input/output module**

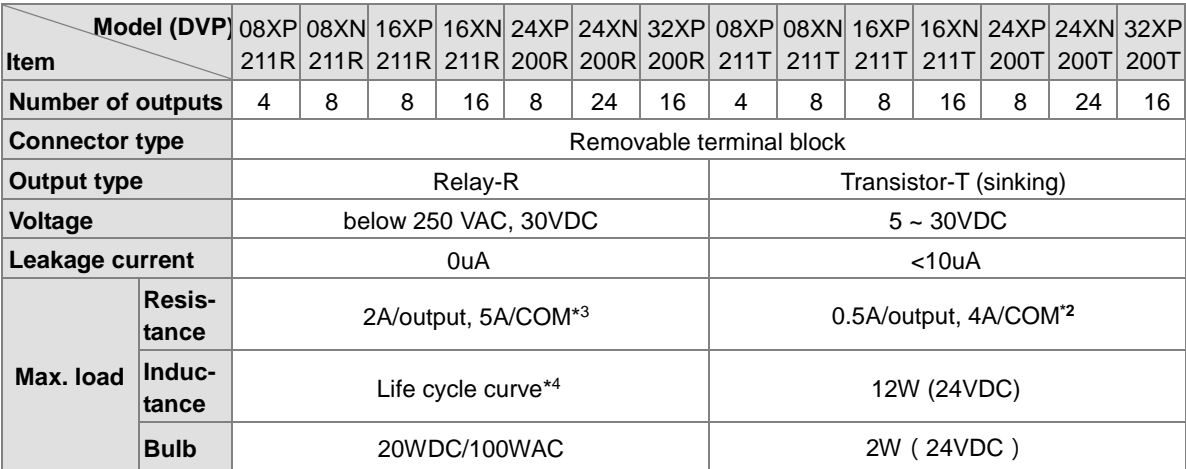
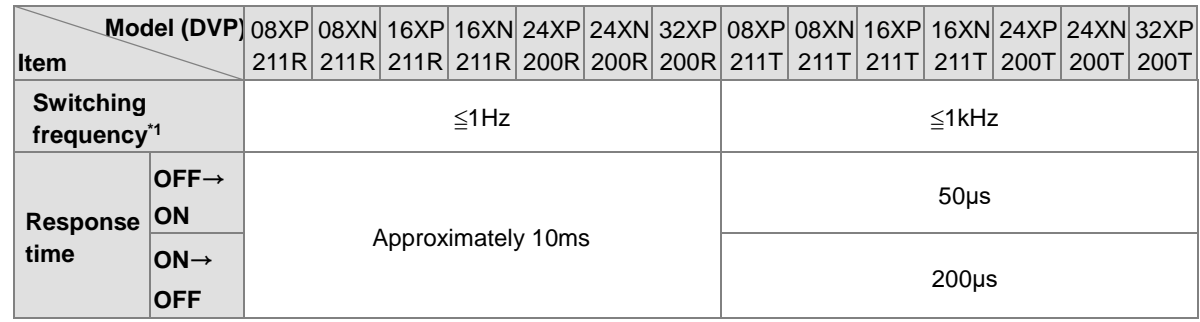

\*1: The scan cycle affects the frequency.

\*2: UP, ZP should include external aid power 24VDC (-15% ~ +20%) and the rated comsumption is around 1mA/point.

\*3: DVP16XN211R and DVP16XP211R should include external aid power 24VDC (-15% ~ +20%) and the rated comsumption is around 5mA/point.

\*4. The life cycle curve is shown below.

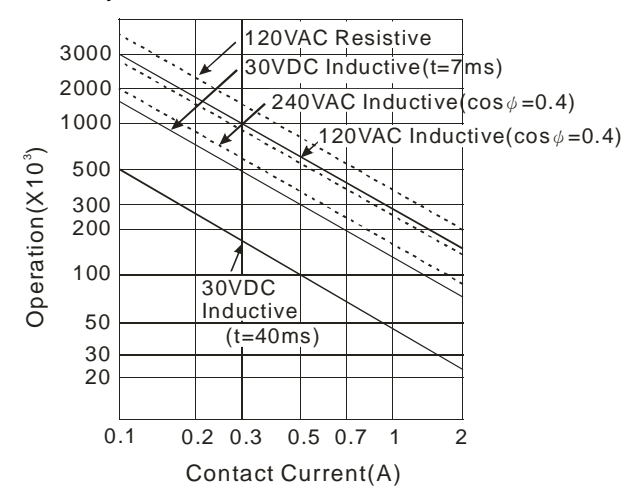

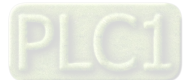

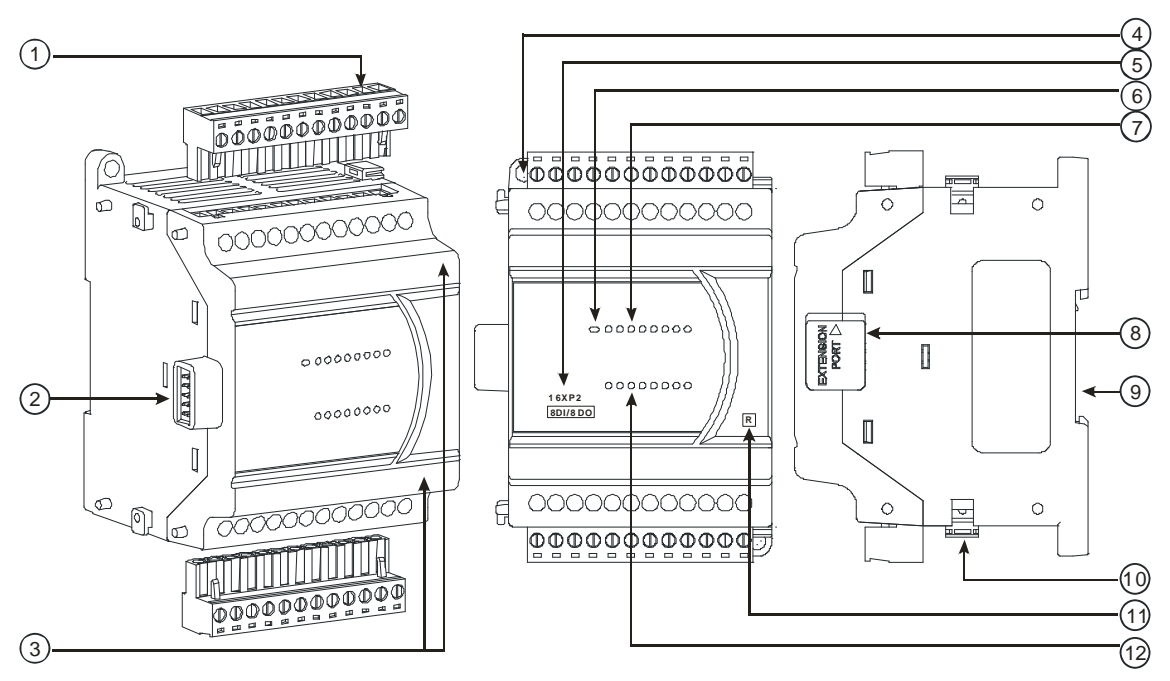

## **2.3.2 Digital Input/Output Module Profiles**

Unit: mm

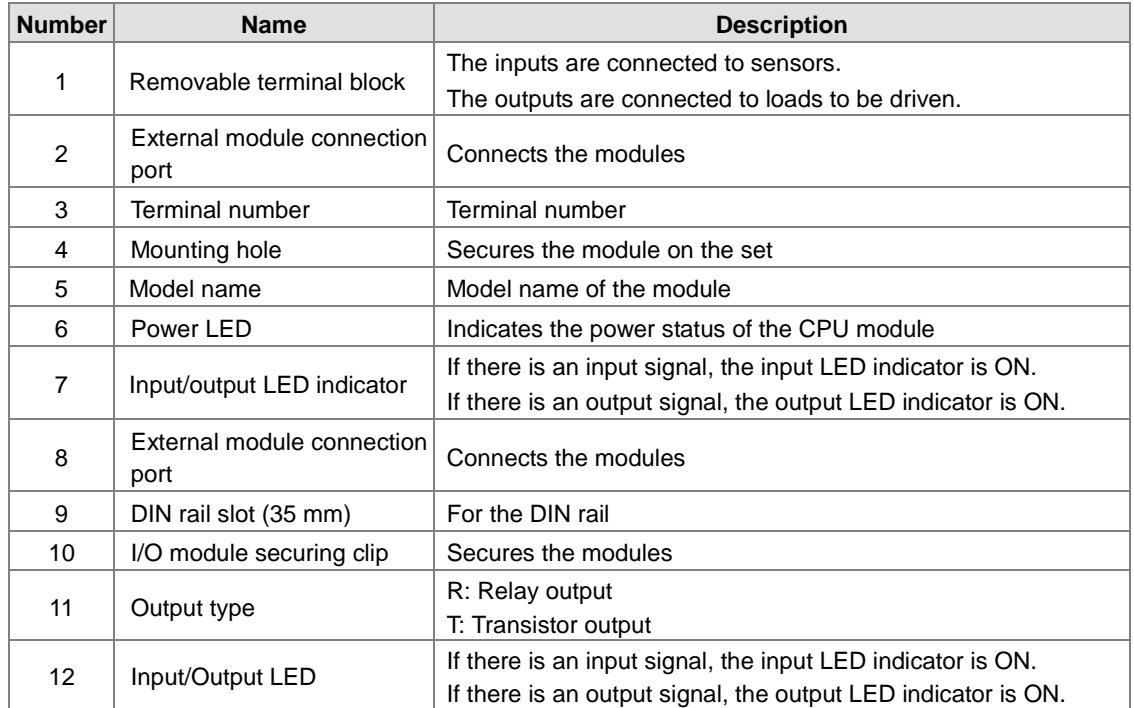

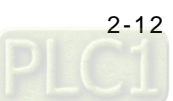

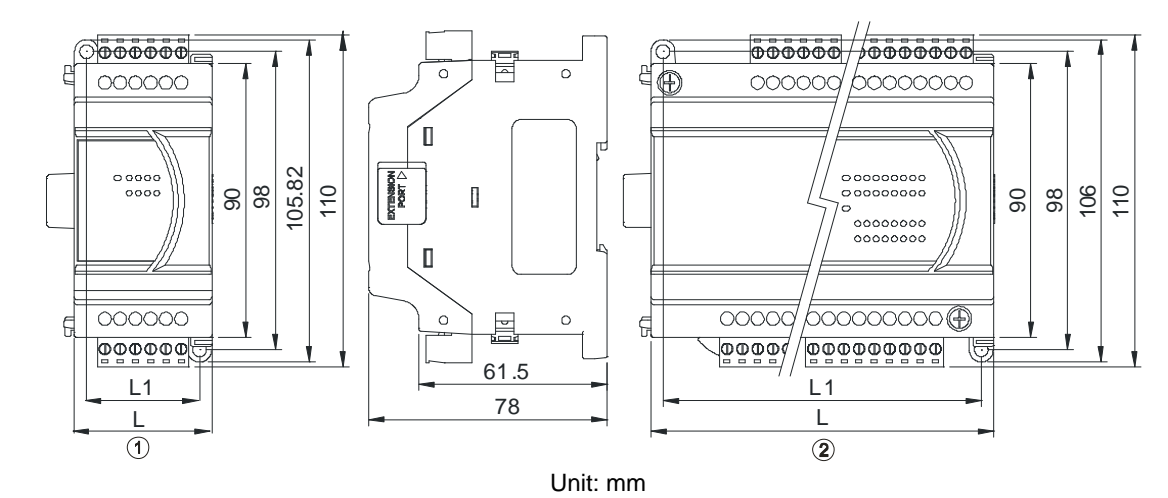

## **2.3.3 Digital Input/Output Module Terminals**

 **Diameter chart** 

**\_2**

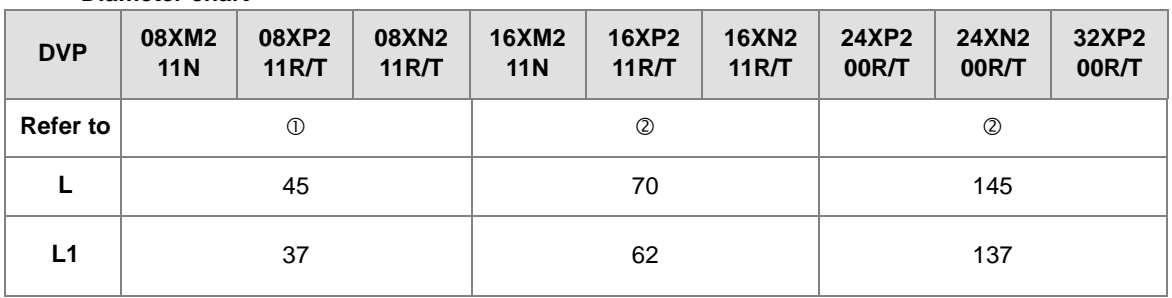

## **2.3.4 Digital Input/Output Module Terminals**

## **DVP08XM211N**

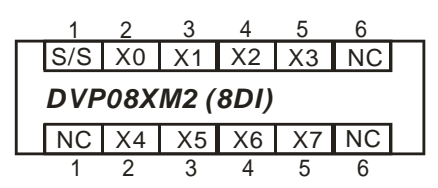

## **DVP08XN211R/T**

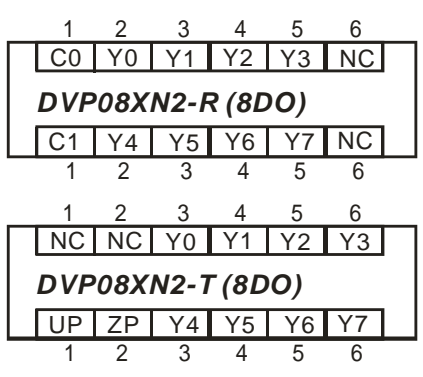

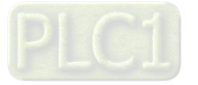

#### **DVP08XP211R/T**

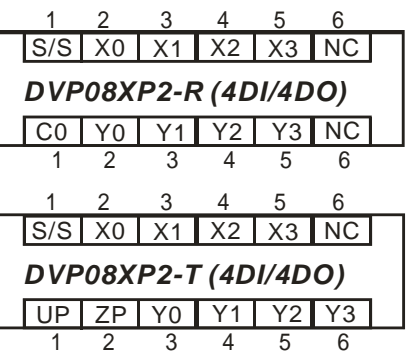

## **DVP16XM211N**

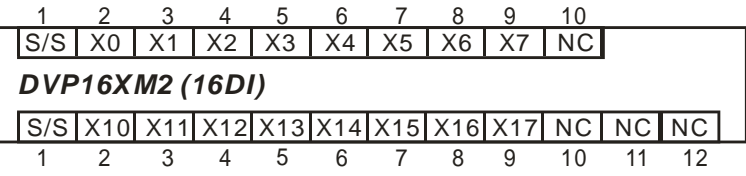

## **DVP16XN211R/T**

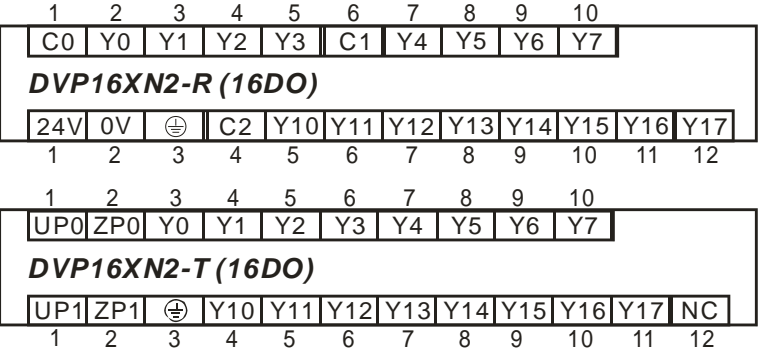

## **DVP16XP211R/T**

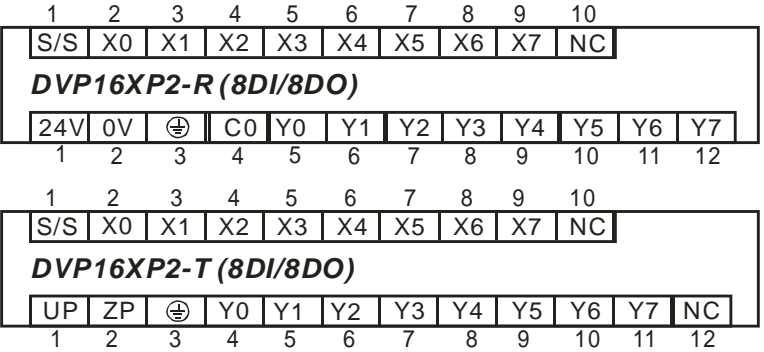

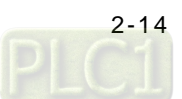

#### **DVP24XP200R/T**

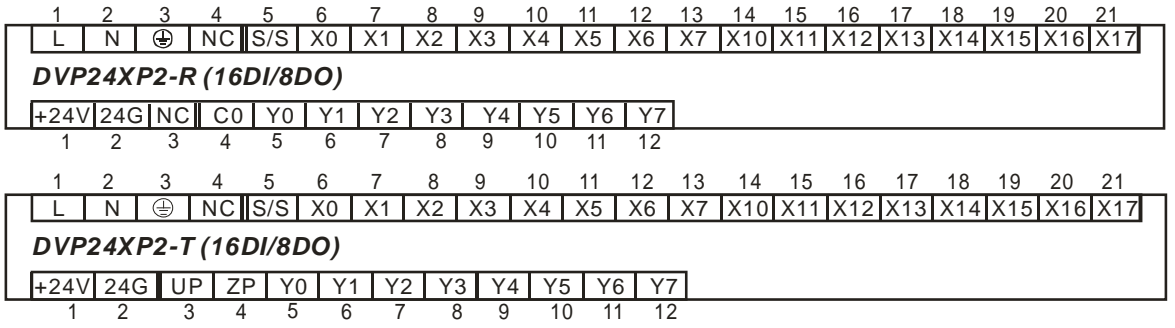

## **DVP24XN200R/T**

**\_2**

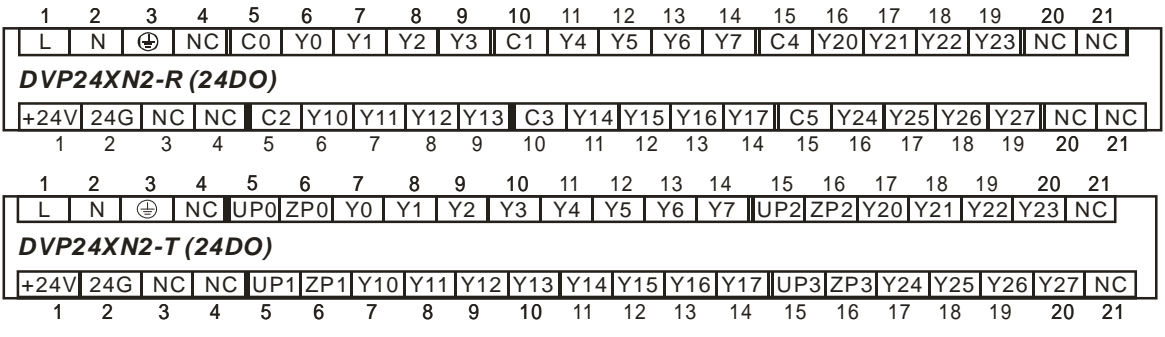

## **DVP32XP200R/T**

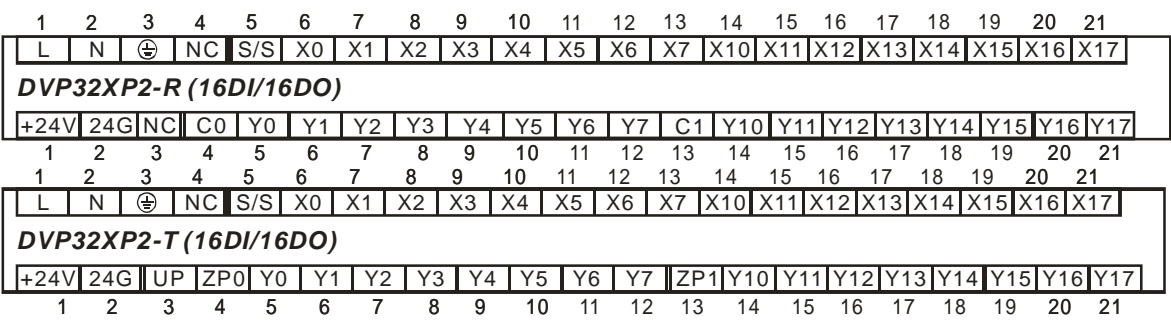

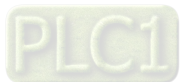

## **2.4 Analog Input/Output Module Specifications**

## **2.4.1 General Specifications**

## **DVP04AD-E2**

**Electrical specifications**

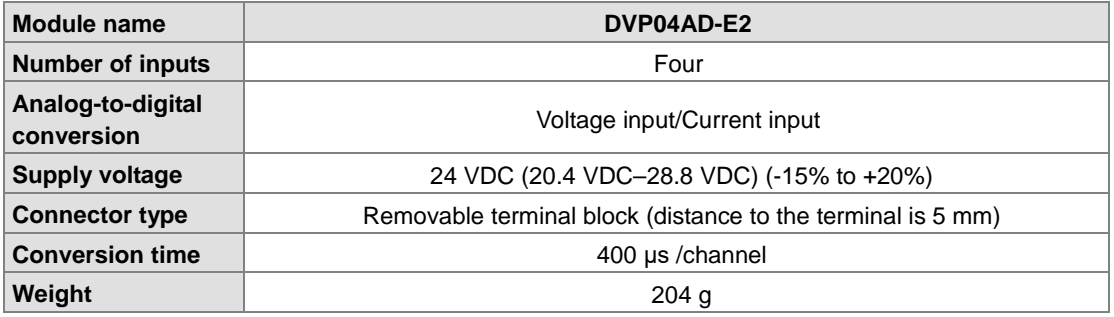

*Things to note when connecting the module to a CPU PLC module:*

1. Up to 8 modules can be connected to a CPU PLC module.

- 2. The connected module is numbered automatically from 0 (nearest to the CPU PLC module) to 7 (furthest away from the CPU PLC module).
- 3. The connected modules do NOT take up any digital I/O points.

#### **Functional specifications**

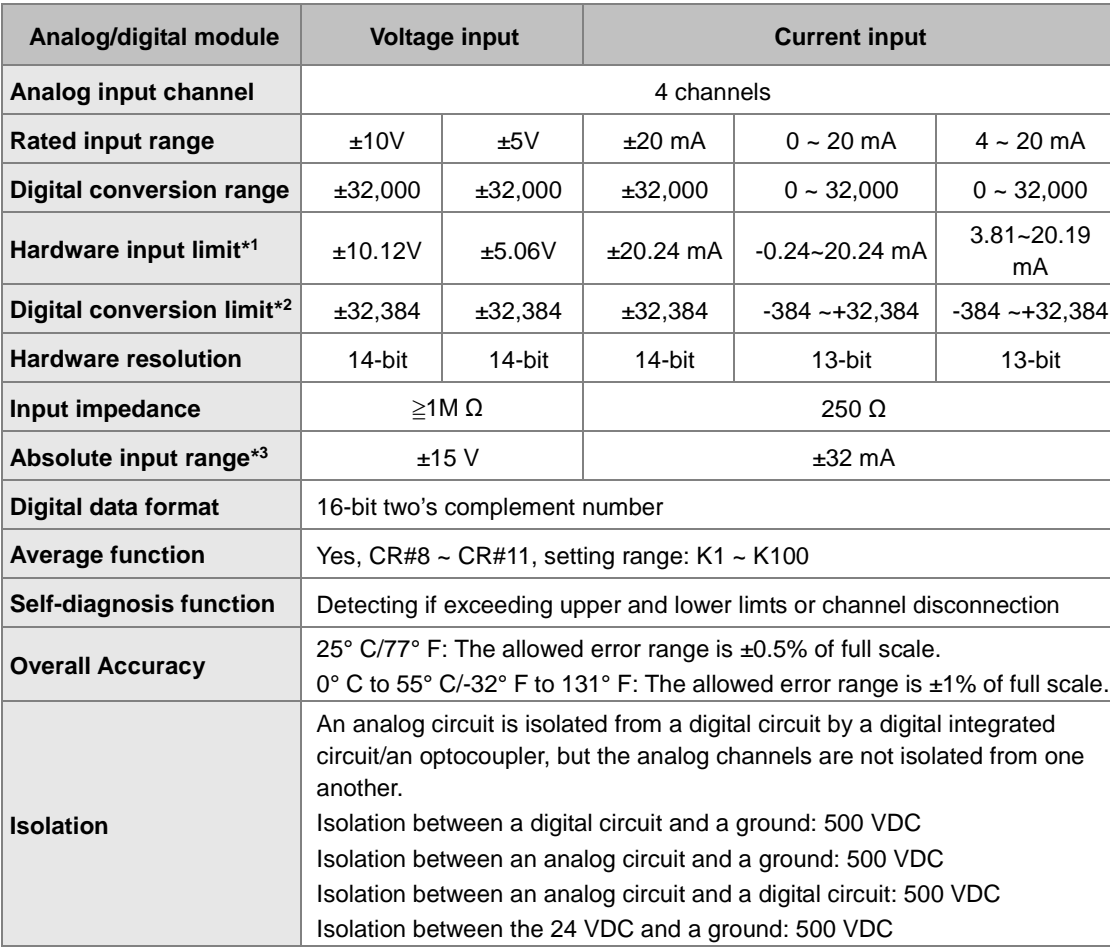

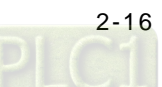

\*1: If the input signal exceeds the hardware input limit, the module only shows the maximum value. If the input signal is below the lower limit, it only shows the minimum value.

\*2: If the input signal exceeds the hardware input limit, it also exceeds the digital conversion limit and a conversion limit error appears. For example in the voltage input mode (-10 V to +10 V), when the input signal is 10.15 V, exceeding the hardware upper limit, it also exceeds the conversion upper limit. The module uses the upper limit value (32387) as the input signal and a conversion limit error appears.

\*3: If an input signal exceeds the absolute range, it might damage the channel.

## **DVP02DA-E2/DVP04DA-E2**

#### **Electrical specifications**

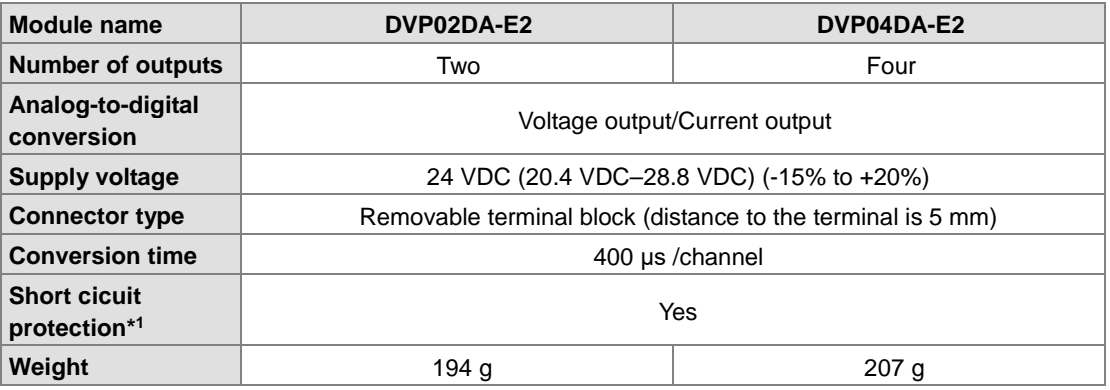

\*1: The module is with short circuit protection, but if the duration of a short circuit is too long, it can cause circuit damage. Current output can be open circuit.

*Things to note when connecting the module to a CPU PLC module:* 

- 1. Up to 8 modules can be connected to a CPU PLC module.
- 2. The connected module is numbered automatically from 0 (nearest to the CPU PLC module) to 7 (furthest away from the CPU PLC module).
- 3. The connected modules do NOT take up any digital I/O points.

#### **Functional specifications**

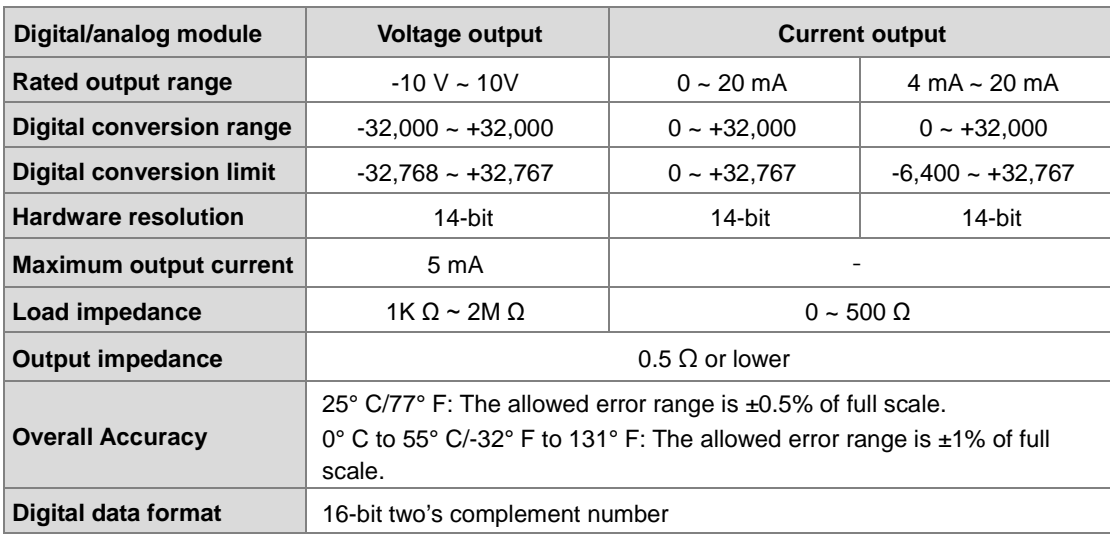

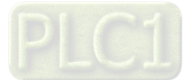

**\_2**

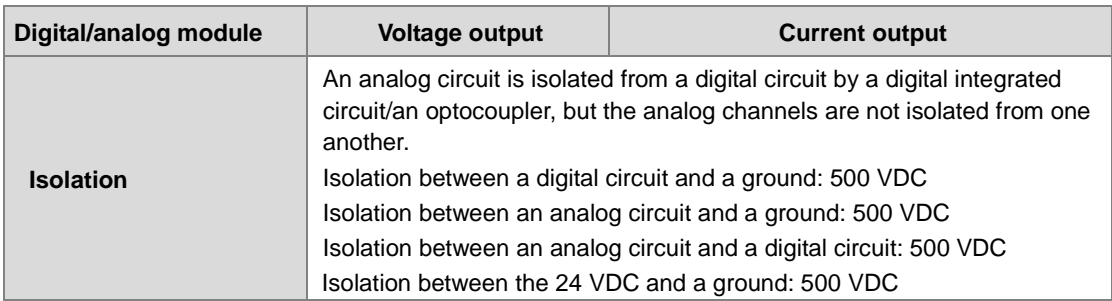

#### **DVP06XA-E2**

**Electrical specifications**

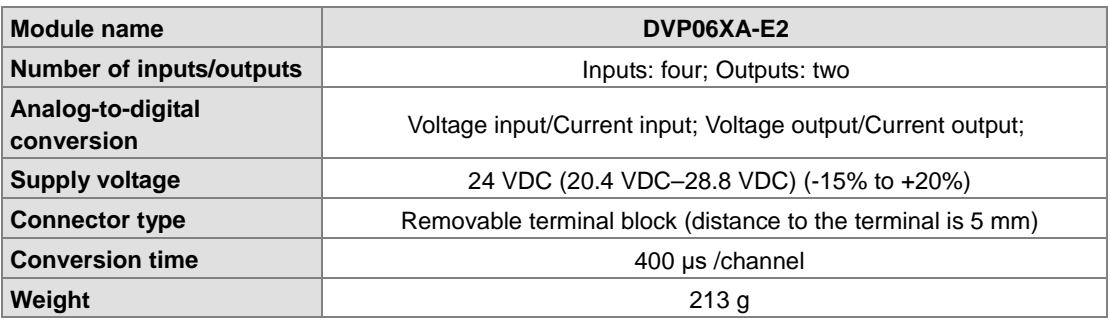

*Things to note when connecting the module to a CPU PLC module:* 

1. Up to 8 modules can be connected to a CPU PLC module.

- 2. The connected module is numbered automatically from 0 (nearest to the CPU PLC module) to 7 (furthest away from the CPU PLC module).
- 3. The connected modules do NOT take up any digital I/O points.

#### **A/D Functional specifications**

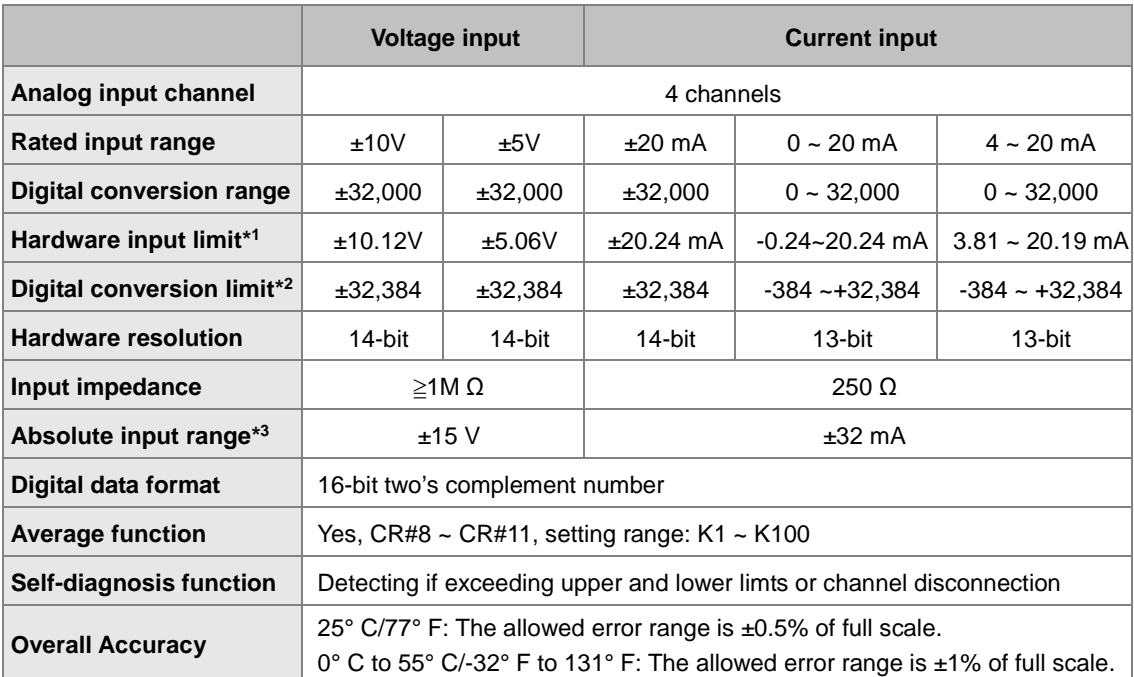

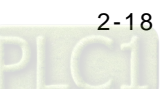

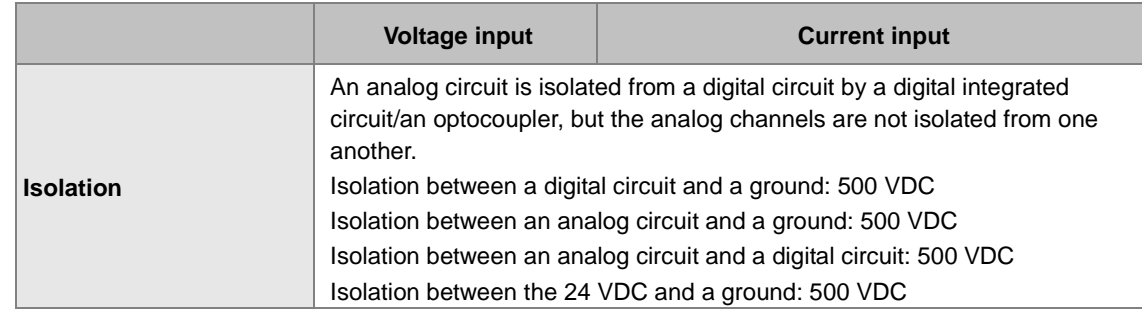

\*1: If the input signal exceeds the hardware input limit, the module only shows the maximum value. If the input signal is below the lower limit, it only shows the minimum value.

\*2: If the input signal exceeds the hardware input limit, it also exceeds the digital conversion limit and a conversion limit error appears. For example in the voltage input mode (-10 V to +10 V), when the input signal is 10.15 V, exceeding the hardware upper limit, it also exceeds the conversion upper limit. The module uses the upper limit value (32387) as the input signal and a conversion limit error appears.

\*3: If an input signal exceeds the absolute range, it might damage the channel.

#### **D/A Functional specifications**

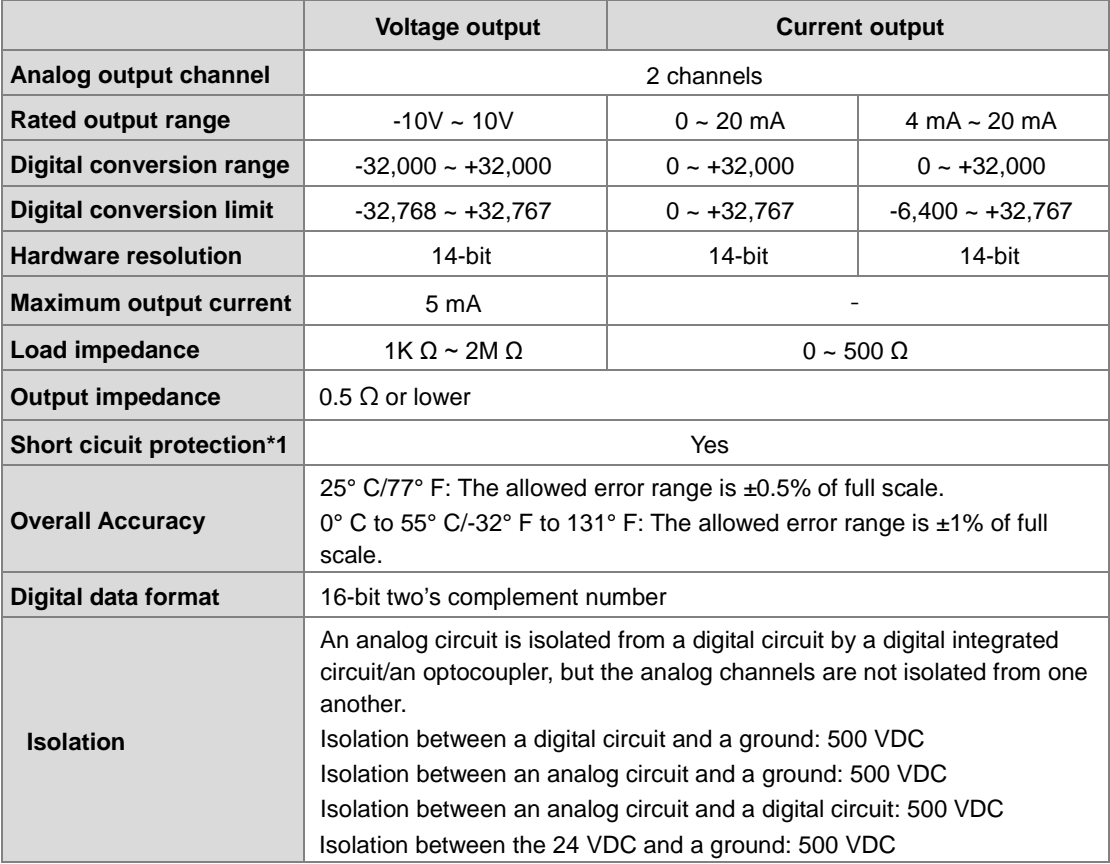

\*1: The module is with short circuit protection, but if the duration of a short circuit is too long, it can cause circuit damage. Current output can be open circuit.

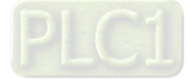

**\_2**

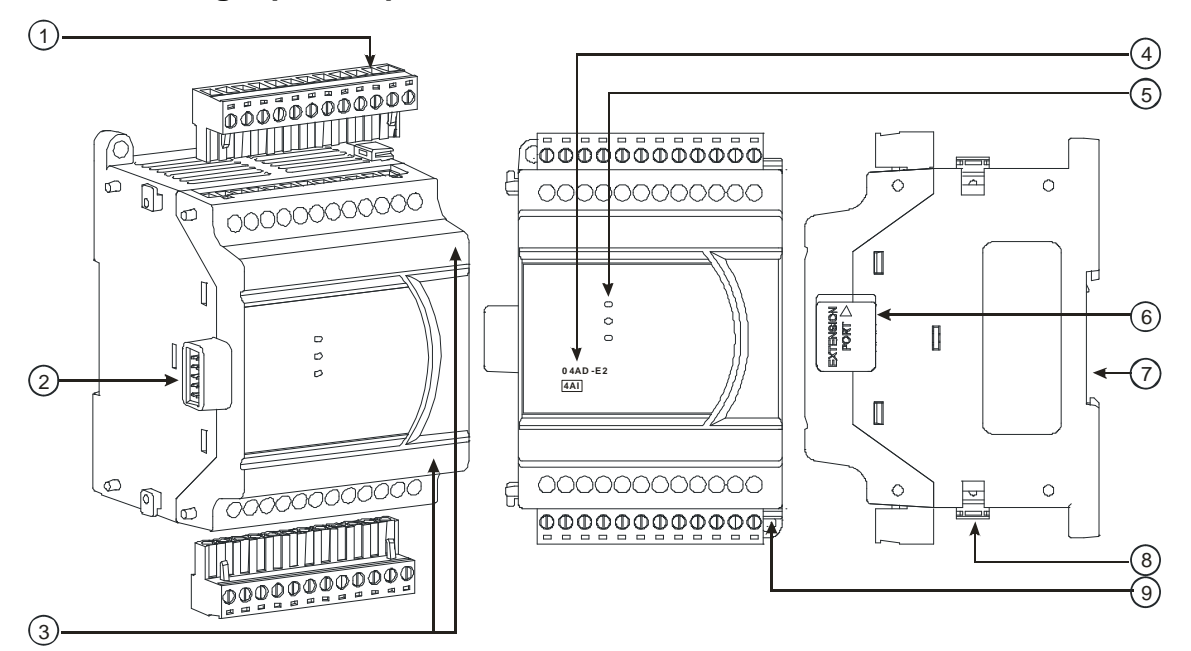

## **2.4.2 Analog Input/Output Module Profiles**

Unit: mm

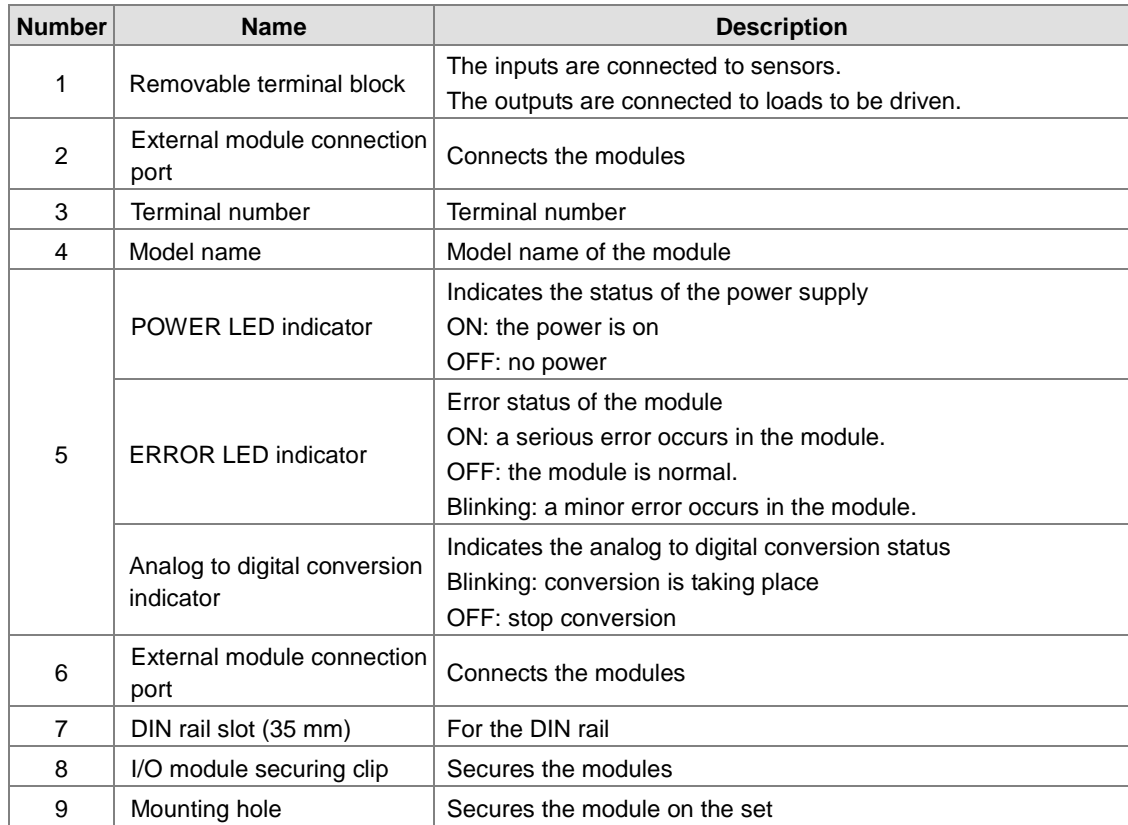

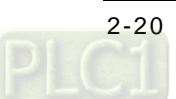

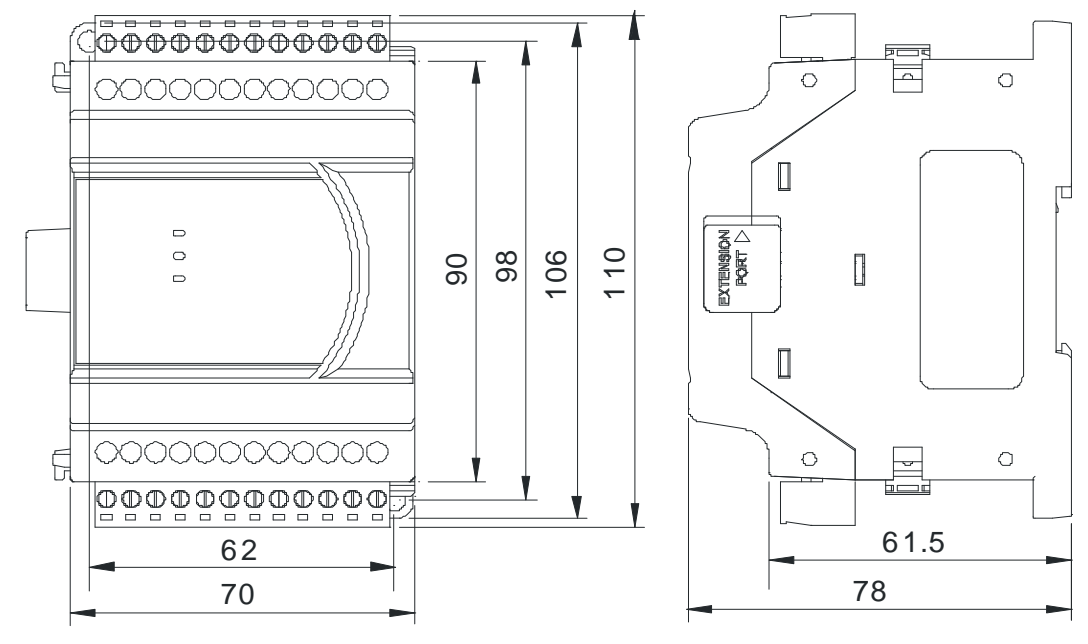

## **2.4.3 Analog Input/Output Terminals**

Unit: mm

## **2.4.4 Analog Input/Output Module Terminals**

#### **DVP04AD-E2**

**\_2**

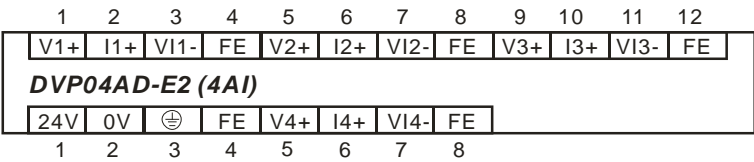

#### **DVP02DA-E2**

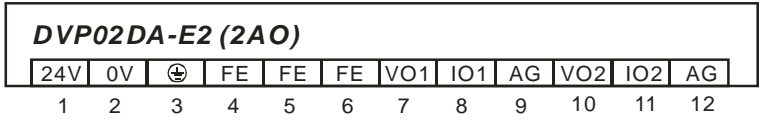

**DVP04DA-E2** 

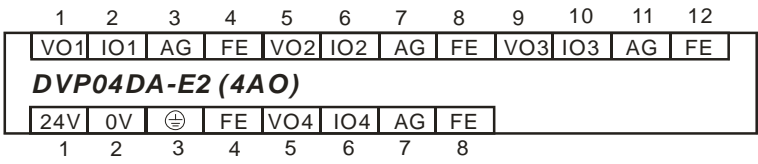

 **DVP06XA-E2** 

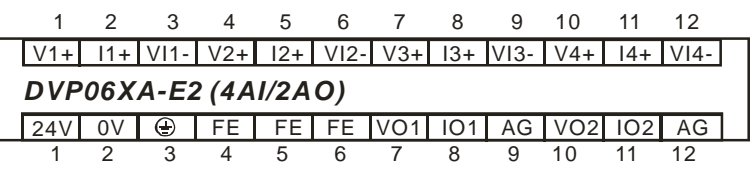

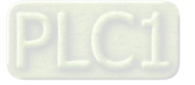

## **2.5 Temperature Measurement Modules Specifications**

## **2.5.1 General Specifications**

#### **DVP04PT-E2/DVP06PT-E2**

#### **Electrical specifications**

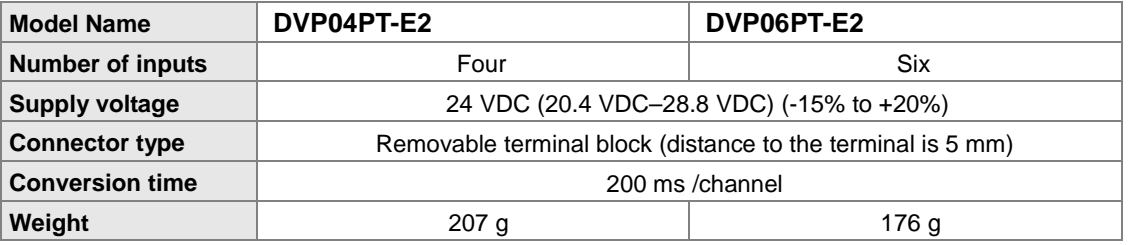

*Things to note when connecting the module to a CPU PLC module:*

1. Up to 8 modules can be connected to a CPU PLC module.

- 2. The connected module is numbered automatically from 0 (nearest to the CPU PLC module) to 7 (furthest away from the CPU PLC module).
- 3. The connected modules do NOT take up any digital I/O points.

#### **Functional specifications**

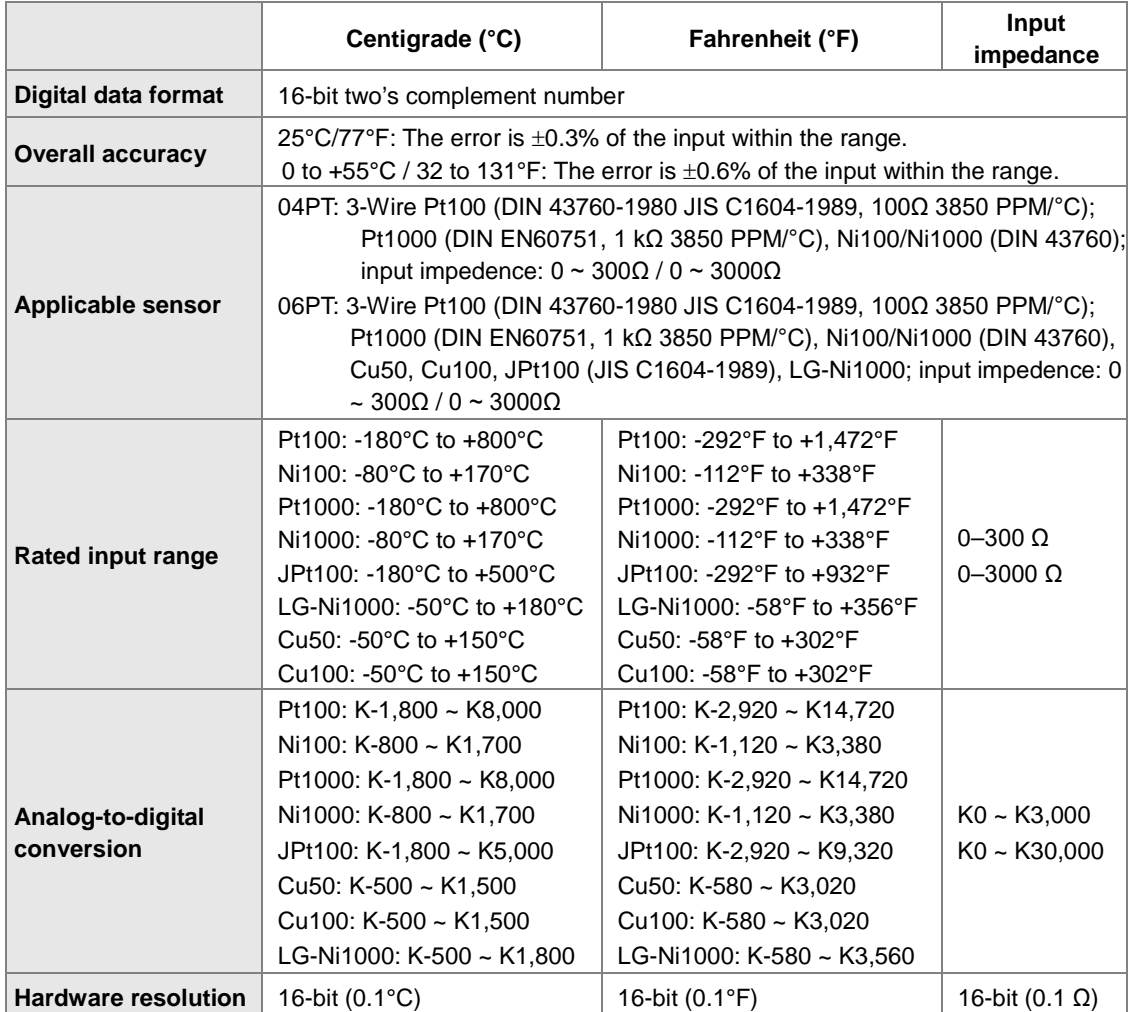

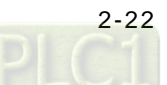

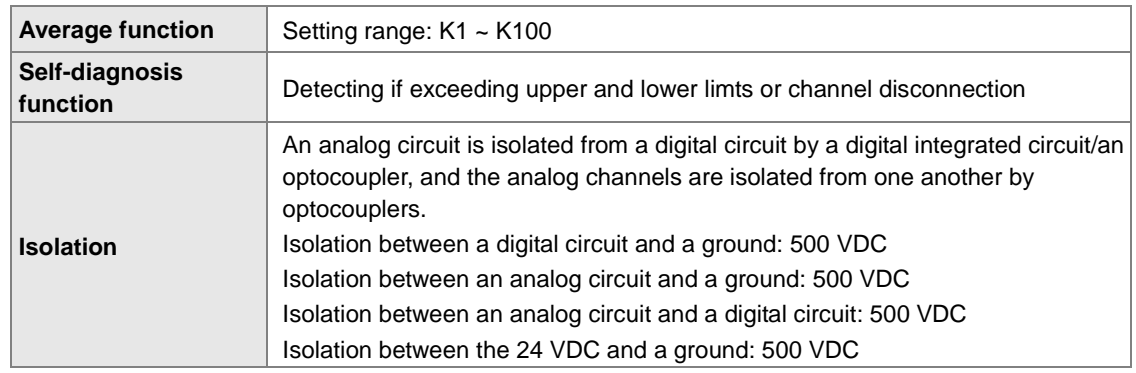

#### **DVP04TC-E2**

**\_2**

#### **Electrical specifications**

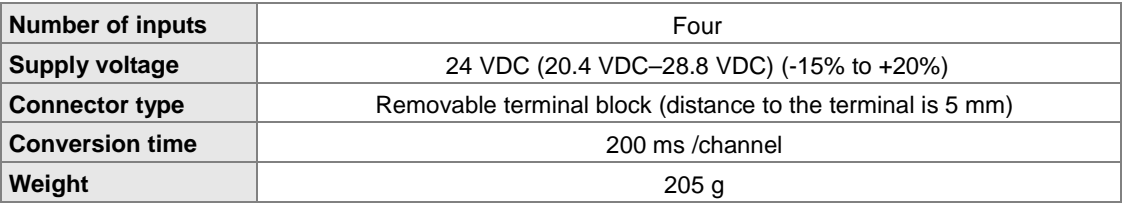

*Things to note when connecting the module to a CPU PLC module:*

1. Up to 8 modules can be connected to a CPU PLC module.

- 2. The connected module is numbered automatically from 0 (nearest to the CPU PLC module) to 7 (furthest away from the CPU PLC module).
- 3. The connected modules do NOT take up any digital I/O points.

#### **Functional specifications**

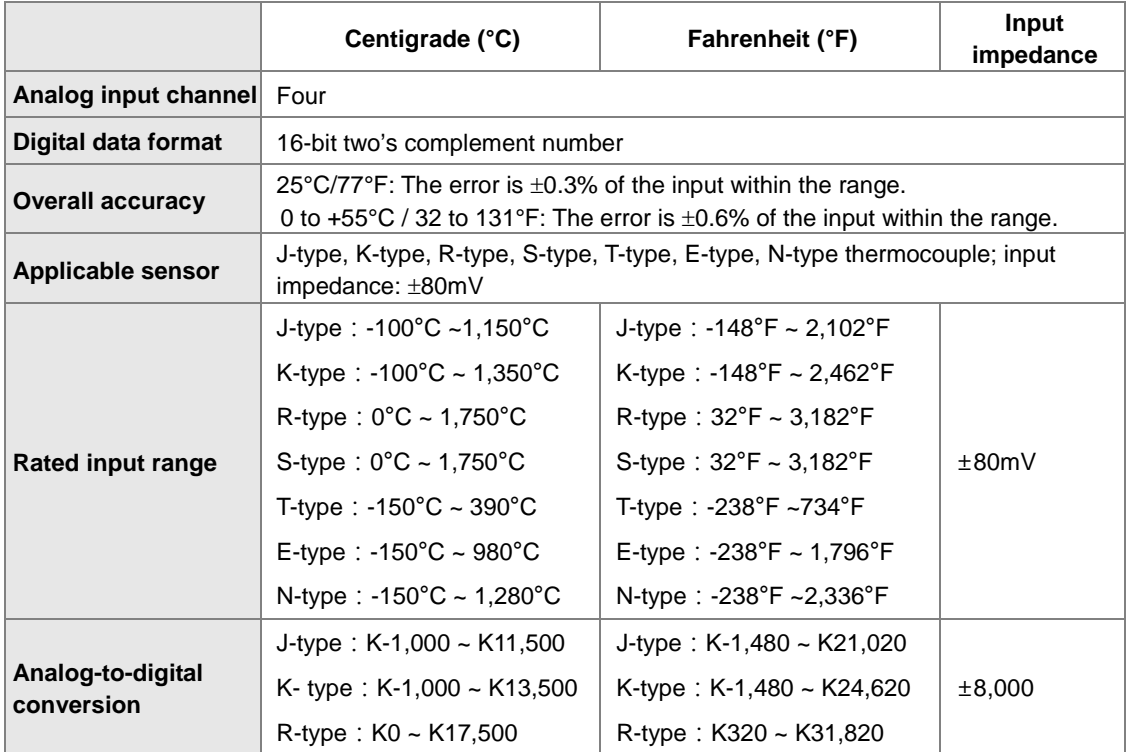

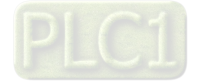

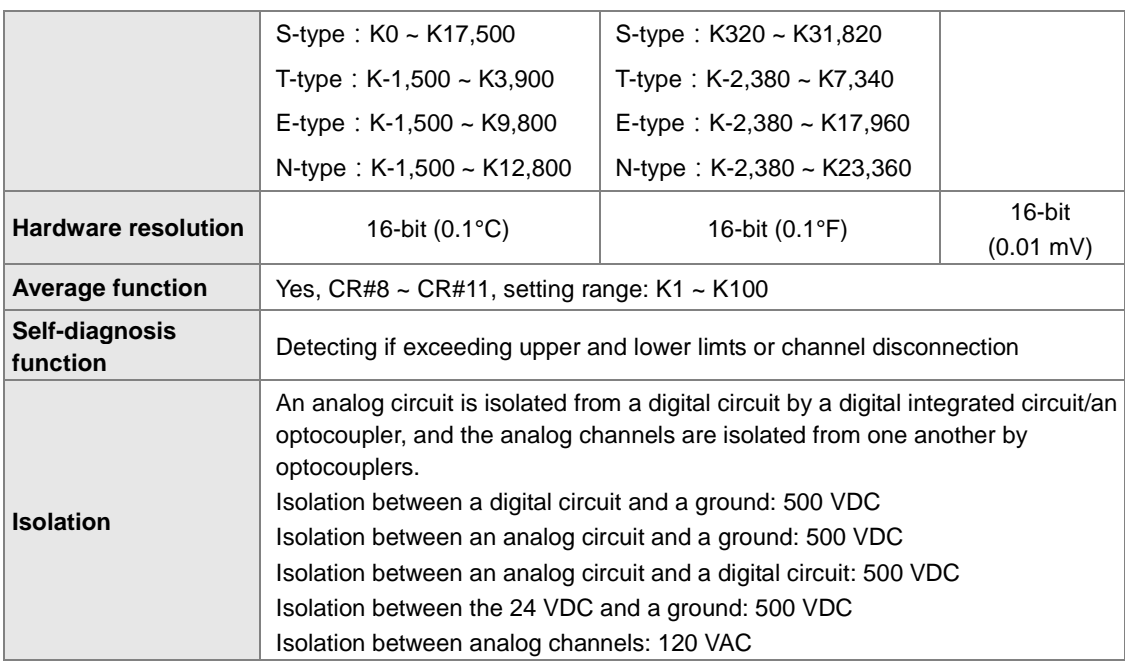

## **2.5.2 Temperature Measurement Module Profiles**

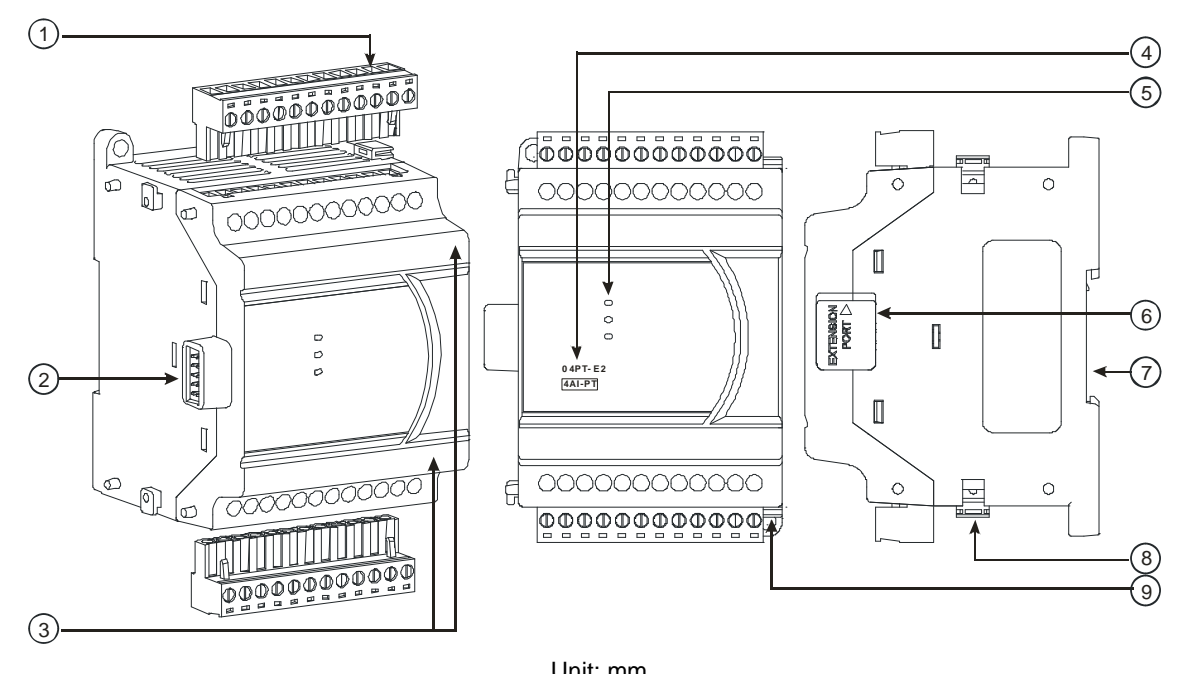

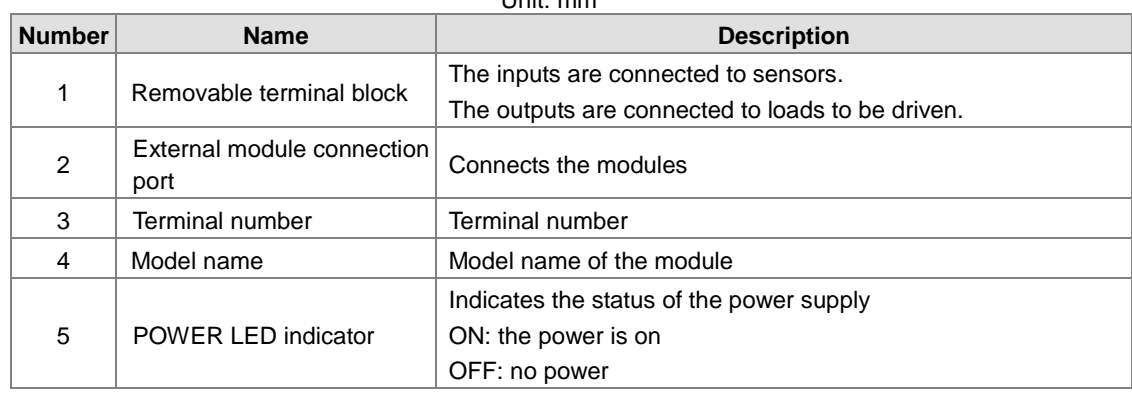

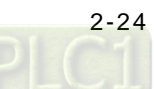

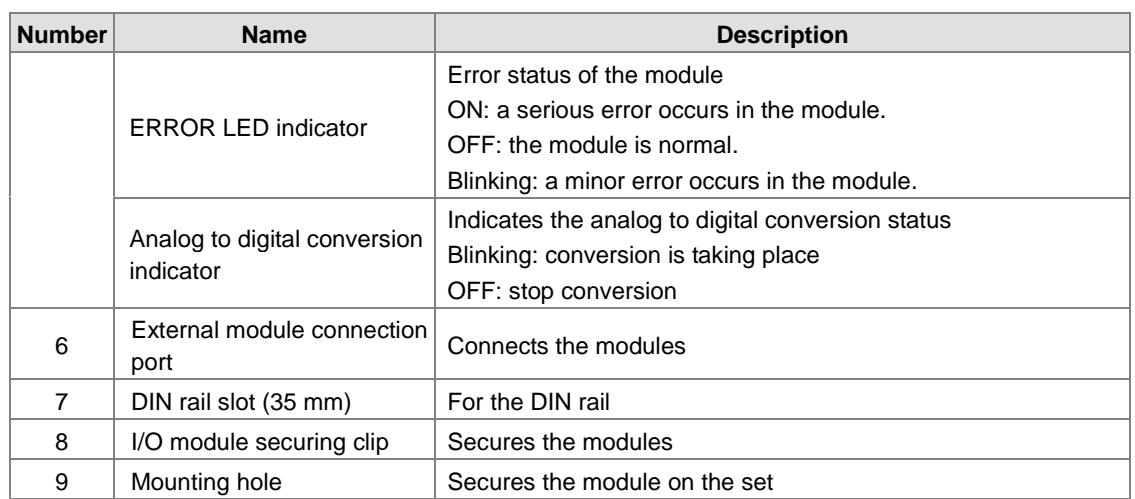

## **2.5.3 Temperature Measurement Module Dimensions**

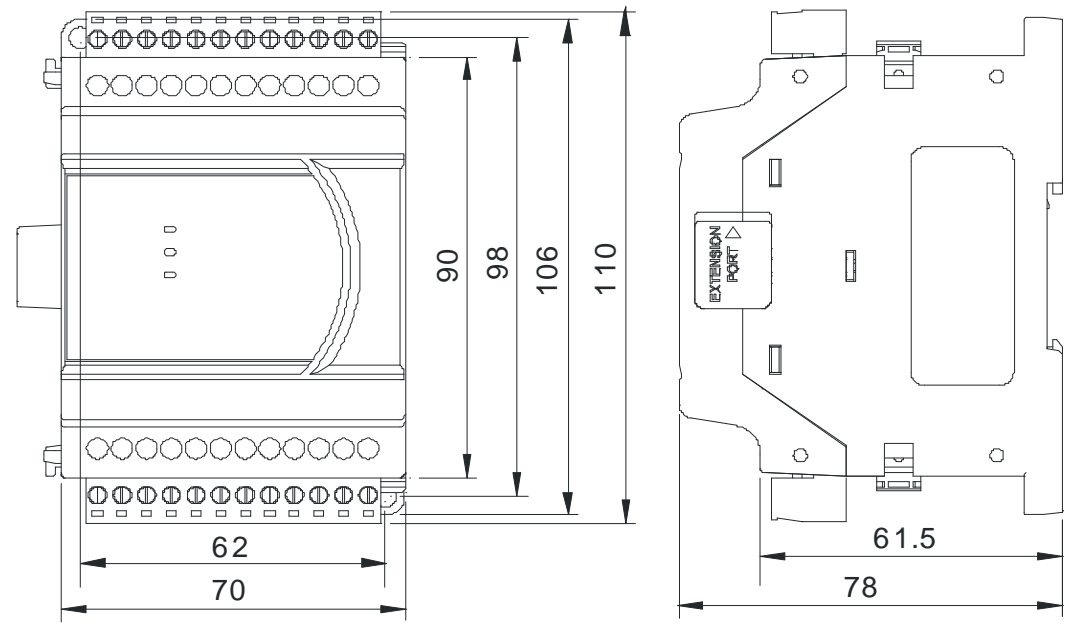

Unit: mm

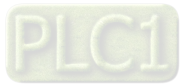

**\_2**

## **2.5.4 Temperature Mesurement Module Terminals**

## **DVP04PT-E2**

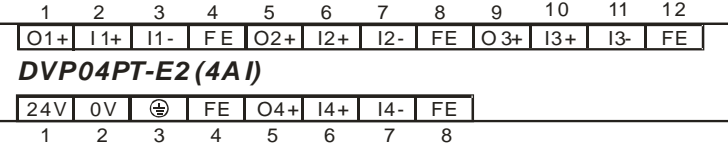

#### **DVP06PT-E2**

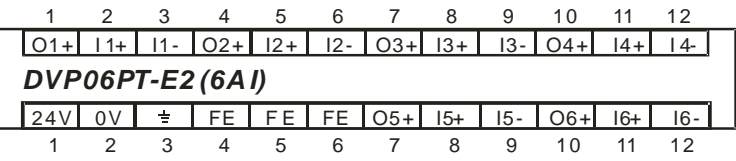

#### **DVP04TC-E2**

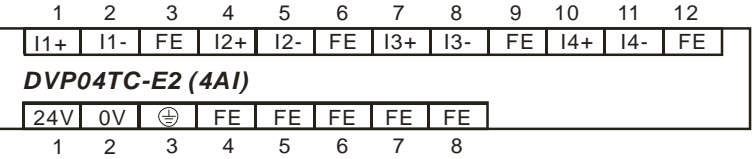

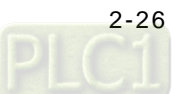

## **2.6 Extension Cable Interface Module Specifications**

## **2.6.1 General Specifications**

DVPAEXT01-E2 (DVPAEXT1R-E2 + DVPAEXT1L-E2) is an extension cable interface module. The extension distance is 0.7 meters. DVPAEXT01-E2 is only applicable to the connection between DVP-ES2/EX2 series CPU and the DI/DO or AI/AO extension modules, and the installation does not count as any digital extension point or analog module.

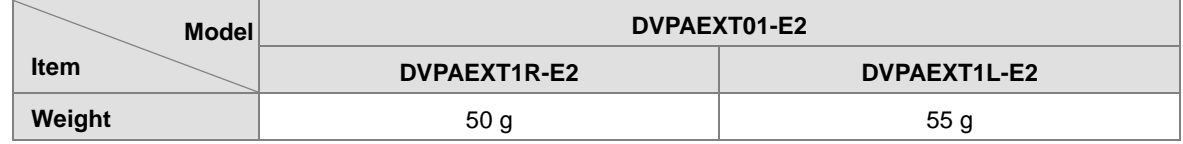

#### **DVPAEXT1R-E2 (right side, previous one) DVPAEXT1L-E2 (left side, latter one)**  7878  $\circ$   $\circ$   $\circ$ 27 1  $\cdot(1)$ 邗 90  $\binom{3}{}$ 90 96  $\binom{3}{}$ W  $\left( 4\right)$ 23 2 1  $\circled{2}$ 1

## **2.6.2 Extension Cable Interface Module Profiles**

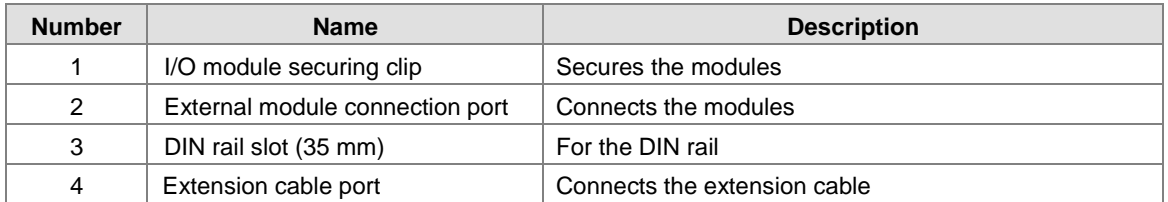

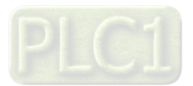

**\_2**

## **2.6.3 Installation and Wiring**

#### **Use DVPAEXT01-E2 (DVPAEXT1R-E2 + DVPAEXT1L-E2) to extend the connections**

Since the installation space is limited, you can use DVPAEXT01-E2 (DVPAEXT1R-E2 + DVPAEXT1L-E2) to extend the communication signal and the connection between DVP-ES2/EX2 series CPU and the DI/DO or AI/AO extension modules.

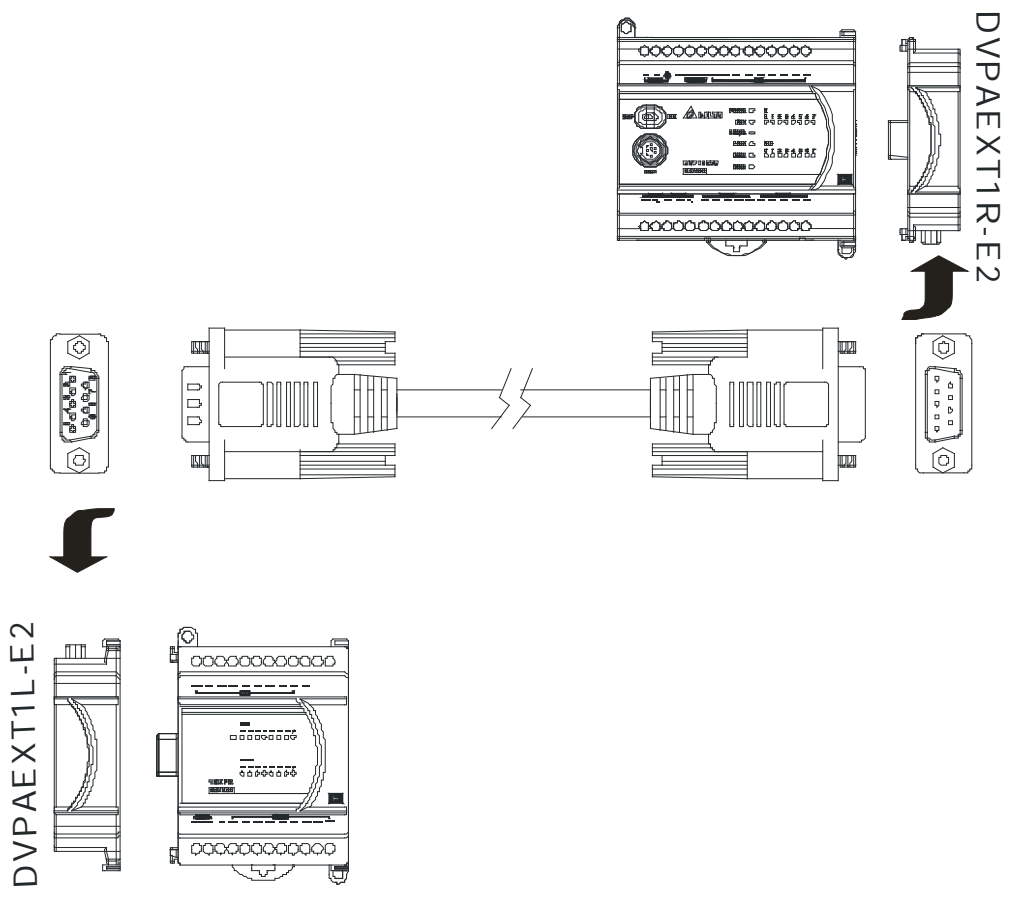

## **Pin Definition**

Use the enclosed cable to connect DVPAEXT1R-E2 and DVPAEXT1L-E2.

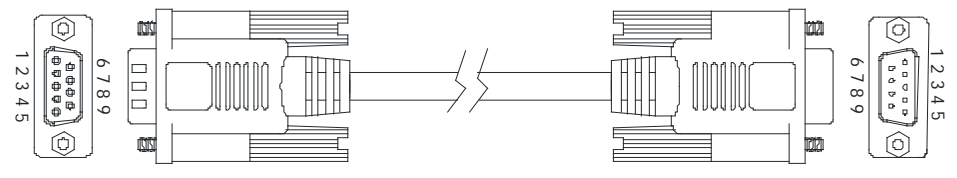

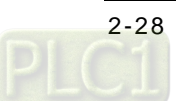

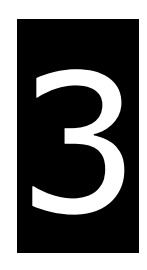

# **Chapter 3 Installing Software**

## **Table of Contents**

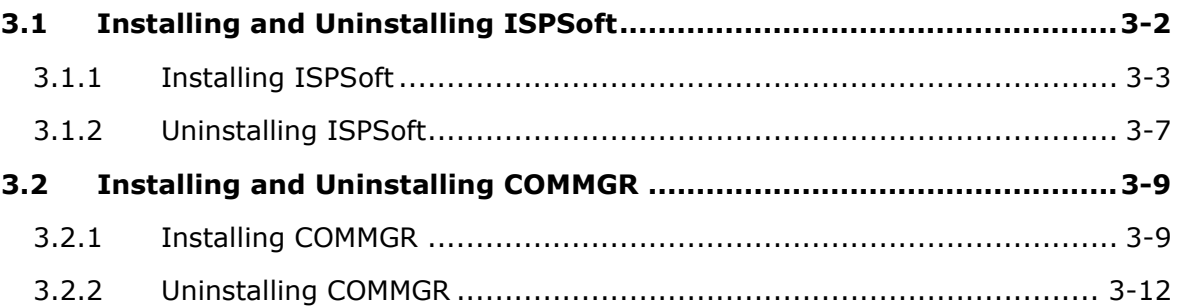

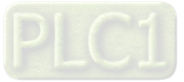

Before developing an DVP-ES3 Series system, install ISPSoft and COMMGR. ISPSoft is a software platform for integrating the hardware, network configuration, and program development for a system. COMMGR functions as middleware between a computer and devices. It functions as a communication management interface between ISPSoft and DVP-ES3 Series hardware.

## <span id="page-55-0"></span>**3.1 Installing and Uninstalling ISPSoft**

• System requirements

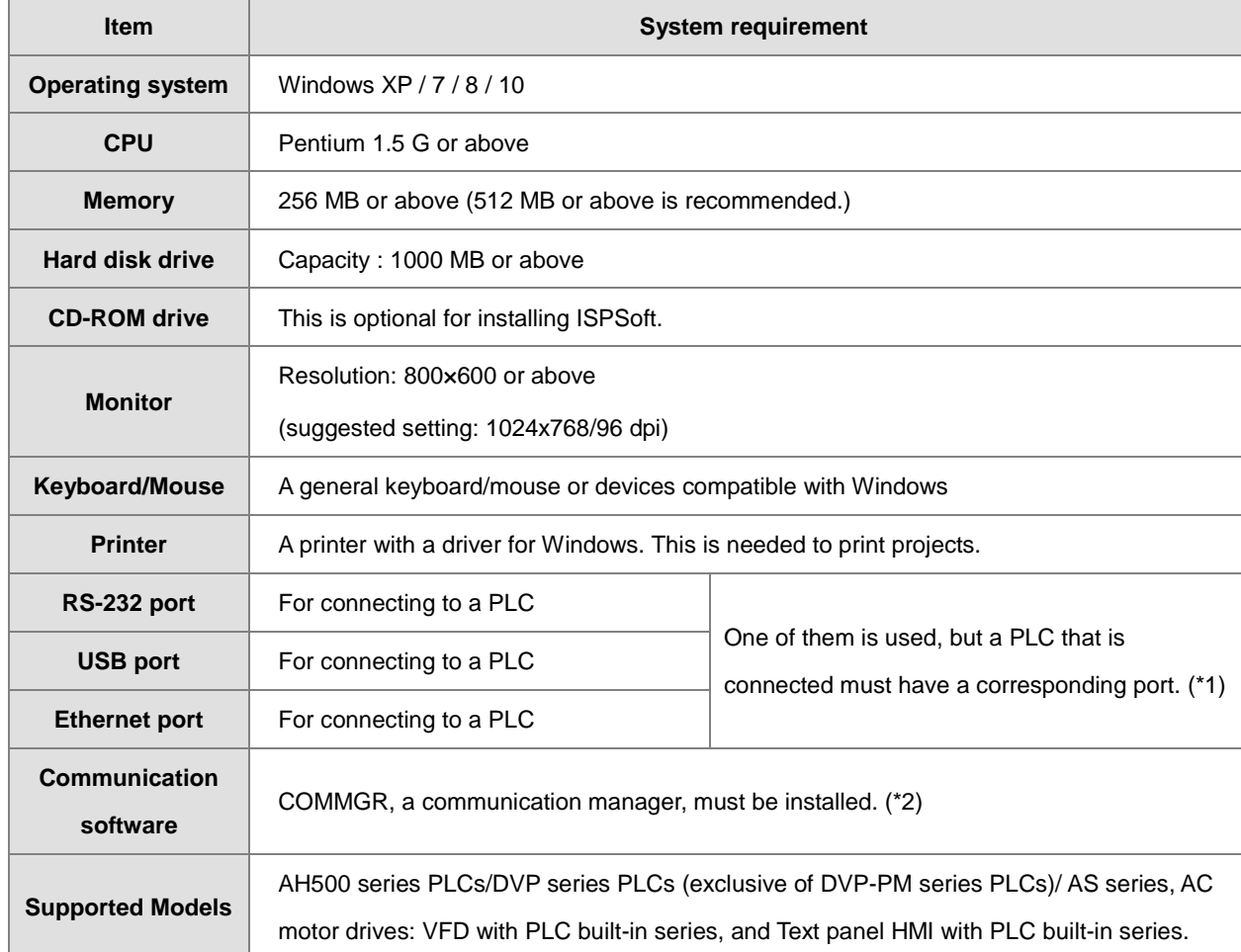

\*1. ISPSoft supports several ways to connect a computer to a PLC. Make sure the port and the mode supported by the PLC are correct before you connect a computer to the PLC.

\*2. Refer to section 3.2 for more information about COMMGR.

\*3. The functions and specifications mentioned above are only applicable to ISPSoft version 3.00 or above. The older versions are not equipped with complete functions.

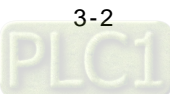

## <span id="page-56-0"></span>**3.1.1 Installing ISPSoft**

When the previous version of ISPSoft is detected in a computer, that version is advised to be uninstalled first before the latest ISPSoft can be installed.

- (1) Start a computer and enter the operating system. You have to log in to the system as a system administrator before installing ISPSoft.
- (2) Put an ISPSoft CD in the CD-ROM drive, or download the installation program from the official Delta website <http://www.deltaww.com/> to download ISPSoft. (The installation programs need to be decompressed if downloaded from the internet.)
- (3) Click **Start**, and **Run…** to open the **Run** window. Specify the path denoting the executable file which is used to install COMMGR in the **Open** box, and then click **OK**. Alternatively, you can double-click the ISPSoft setup icon to execute the installation program.

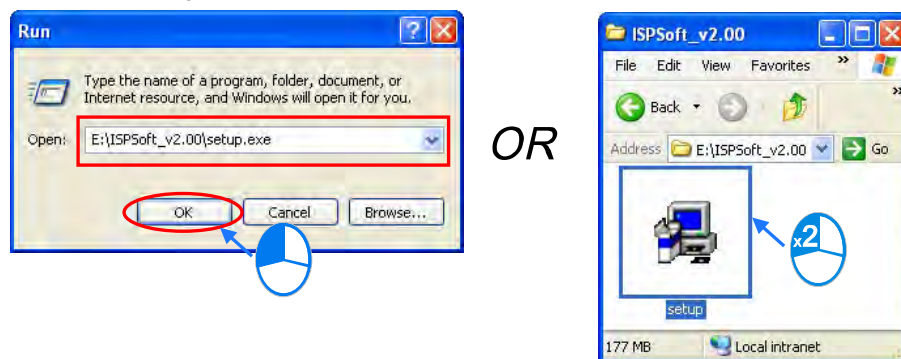

(4) When a previous version of the ISPSoft is found, click **OK** and then **Yes** to uninstall that version shown in the pop-up windows (see below).

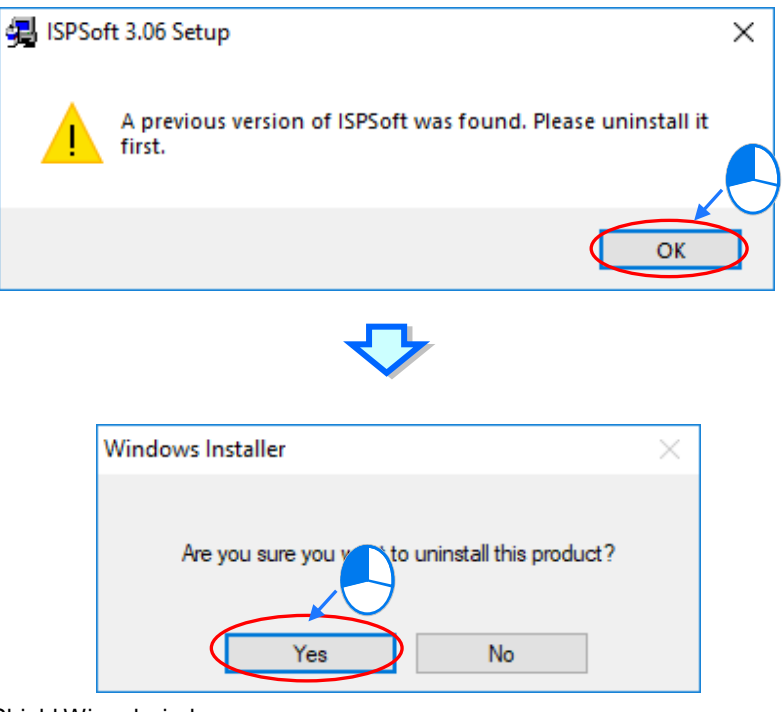

(5) Click **Install** once Shield Wizard window appears.

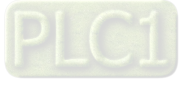

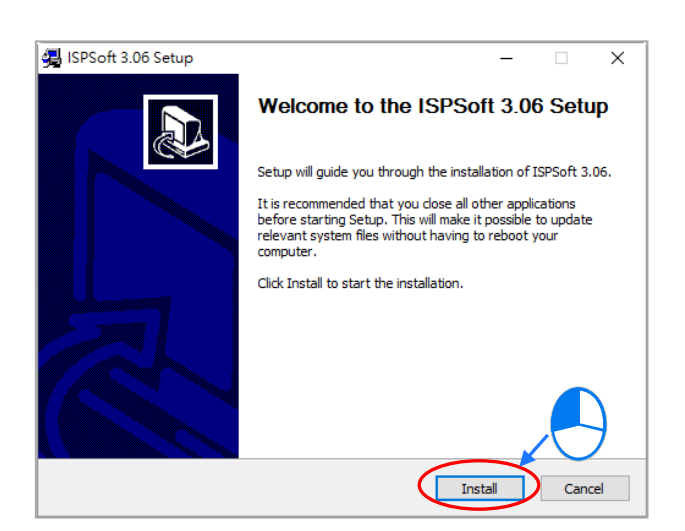

(6) Type related information in the **User Name** box and the **Organization** box, and then click **Next**.

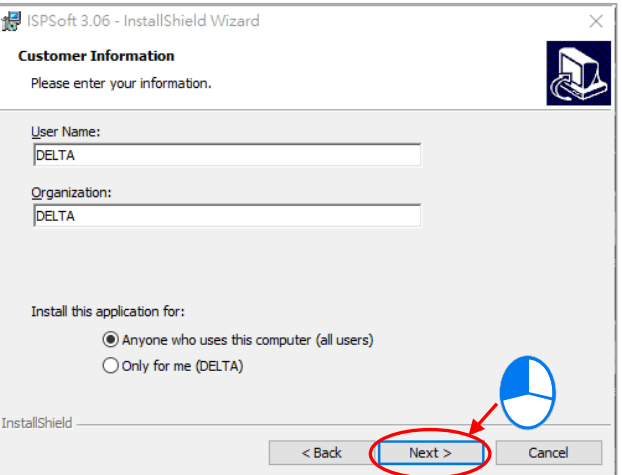

(7) Choose **I accept the terms in the license agreement**. Click **Next** to proceed to the next step.

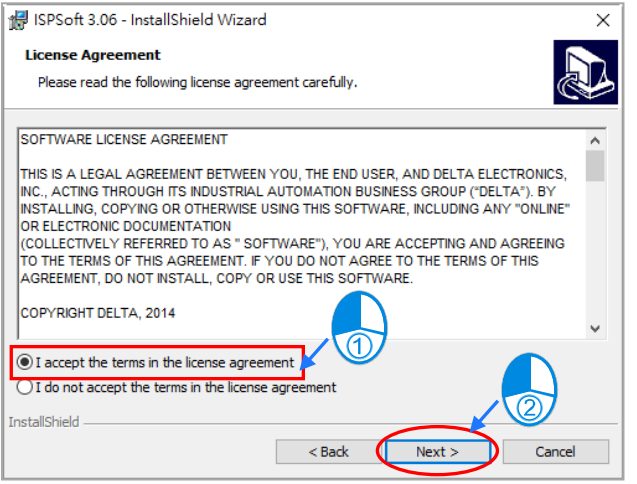

(8) Then, click **Next** for the next step.

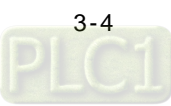

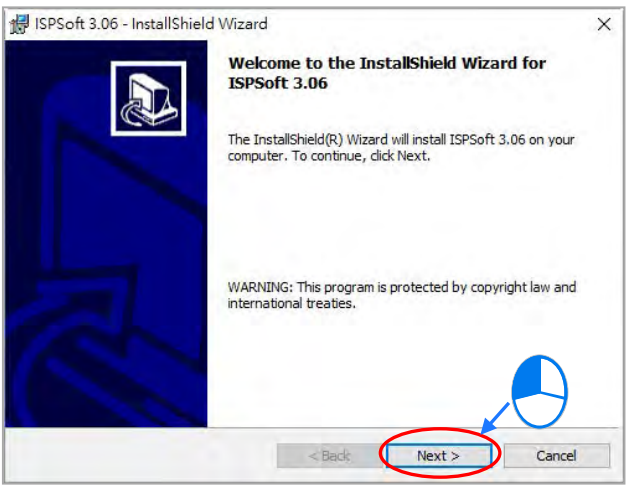

(9) Check the installation information, and then click **Install**.

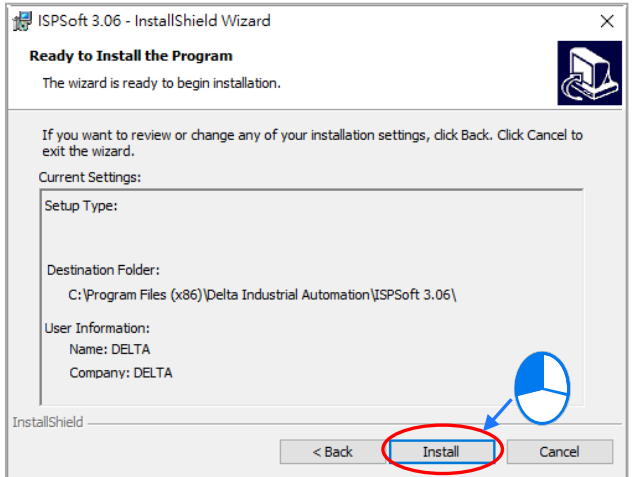

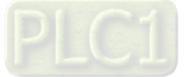

(10) After installation is complete, click **Finish** to continue the next step.

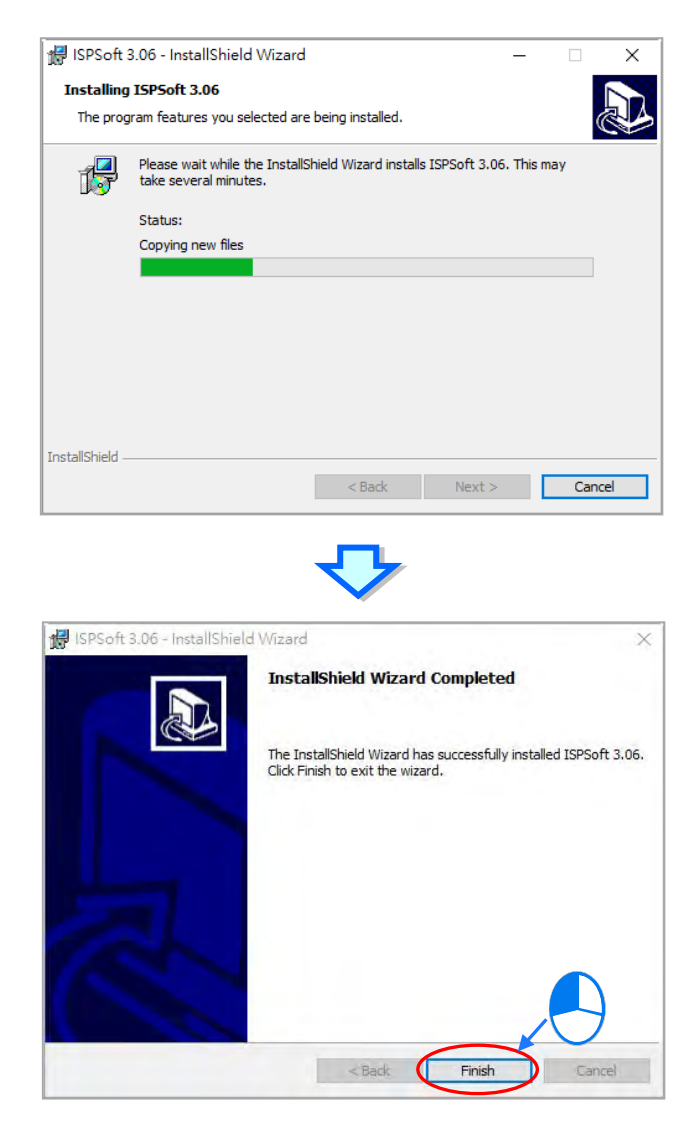

(11) When installation is complete, shortcuts to the software is created on the desktop and Start menu. Click **Close** to exit the setup.

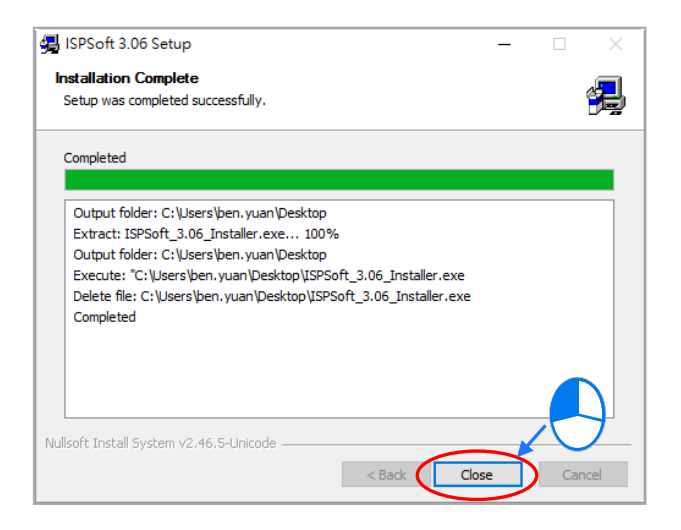

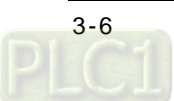

## <span id="page-60-0"></span>**3.1.2 Uninstalling ISPSoft**

- (1) Generally, you can click **ISPSoft Uninstall** or choose **Programs** under **Control Panel** to remove the ISPSoft; when **ISPSoft Uninstall** is not found, there are two methods to uninstall the software:
	- Method 1: Choose **ISPSoft x.xx** from the Windows list, click **More** then select **Open file location.**
	- Method 2: Place **%ProgramData%\Microsoft\Windows\Start Menu\Programs\Delta Industrial**

**Automation\PLC\** in the address box and press **Enter**. Then, double click ISPSoft x.xx file.

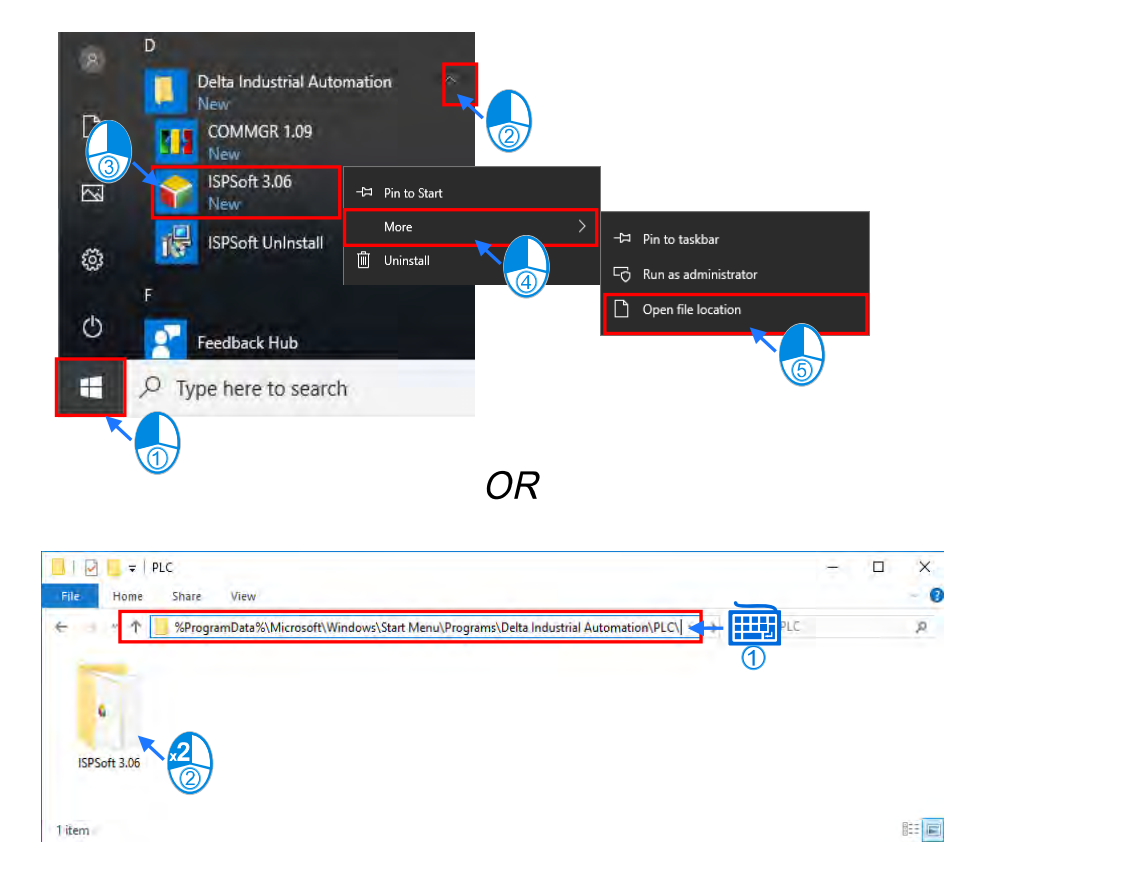

(2) Remove the software by double-clicking the **ISPSoft UnInstall**.

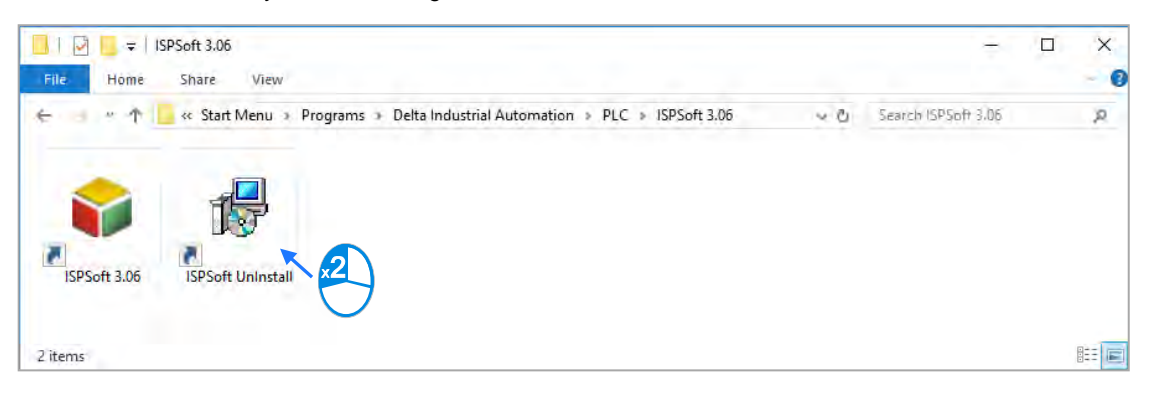

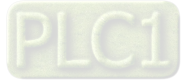

**3\_**

(3) To uninstall ISPSoft, click **Yes** shown in the pop-up window. The window will automatically close once the software is removed.

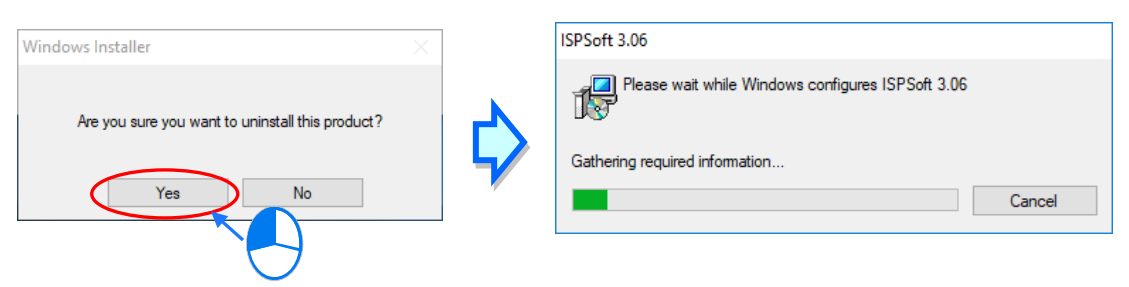

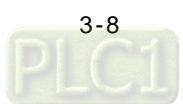

## <span id="page-62-0"></span>**3.2 Installing and Uninstalling COMMGR**

## <span id="page-62-1"></span>**3.2.1 Installing COMMGR**

COMMGR is a software independent of ISPSoft. It must be installed separately. When the previous version of COMMGR is detected in a computer, that version is advised to be uninstalled first before the latest COMMGR can be installed.

- (1) Start a computer and enter the operating system. You have to log in to the system as a system administrator before installing COMMGR.
- (2) Put a COMMGR CD in the CD-ROM drive, or download the installation program from the official Delta website [http://www.deltaww.com/.](http://www.deltaww.com/) (The installation programs need to be decompressed if downloaded from the internet.)
- (3) Click **Start**, and then click **Run…** to open the **Run** window. Specify the path denoting the executable file which is used to install COMMGR in the **Open** box, and then click **OK**. Alternatively, you can double-click the Delta COMMGR setup icon to execute the installation program.

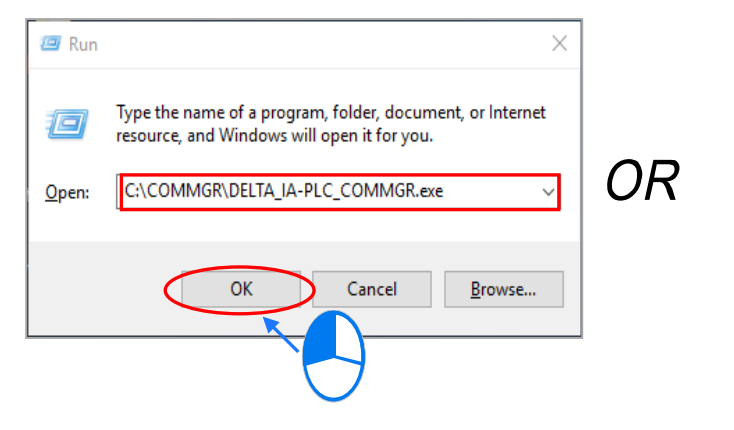

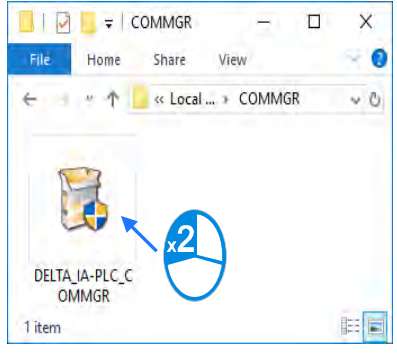

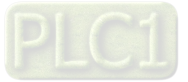

(4) When the previous version of COMMGR is installed, click **OK** to remove that version shown in the pop-up window (see below) and when uninstall is complete, click **OK** again.

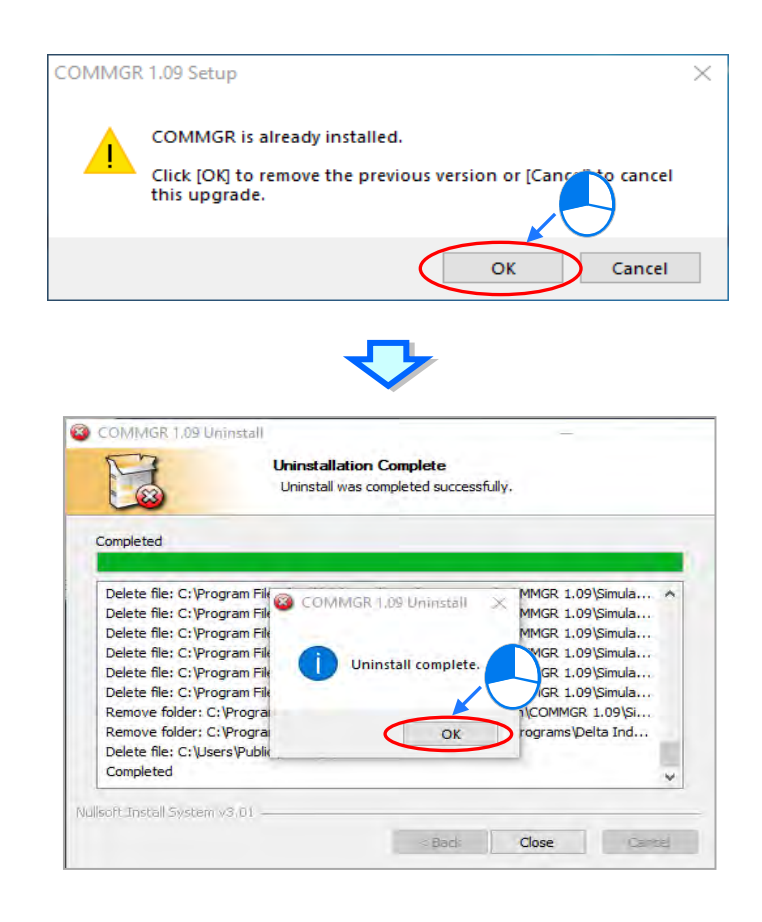

(5) Click **Next** after the Setup window appears.

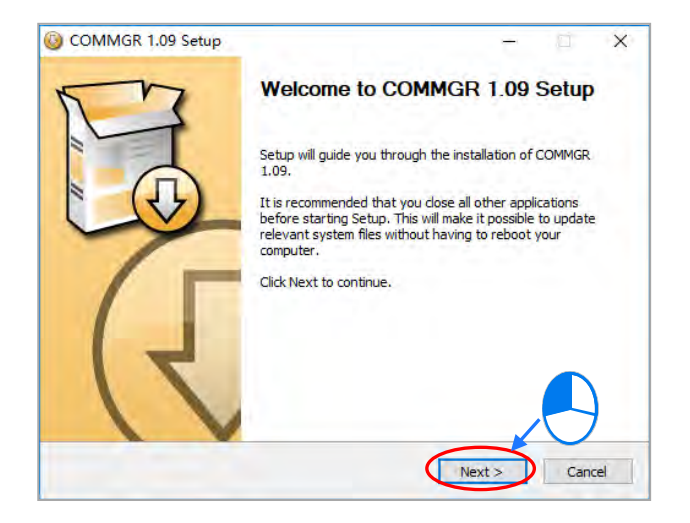

[3-10](https://www.plc1.ir/)

(6) Use default setup in the destination folder. Click **Install** to start the installation.

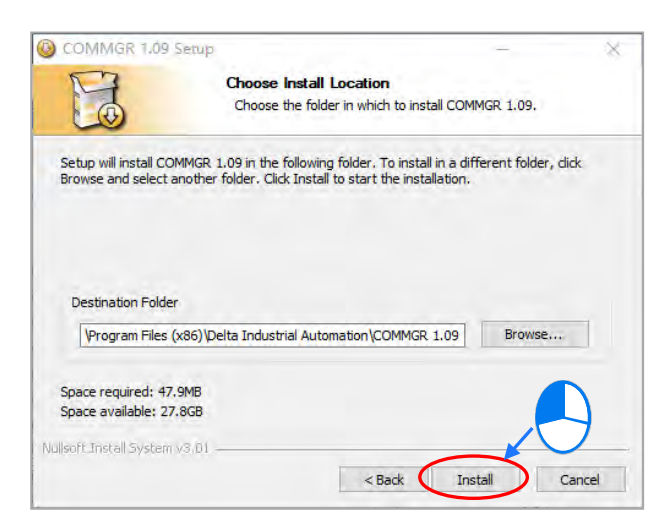

(7) When the installation is complete, the shortcut for COMMGR is created on the Start menu, click **Finish** to close the setup.

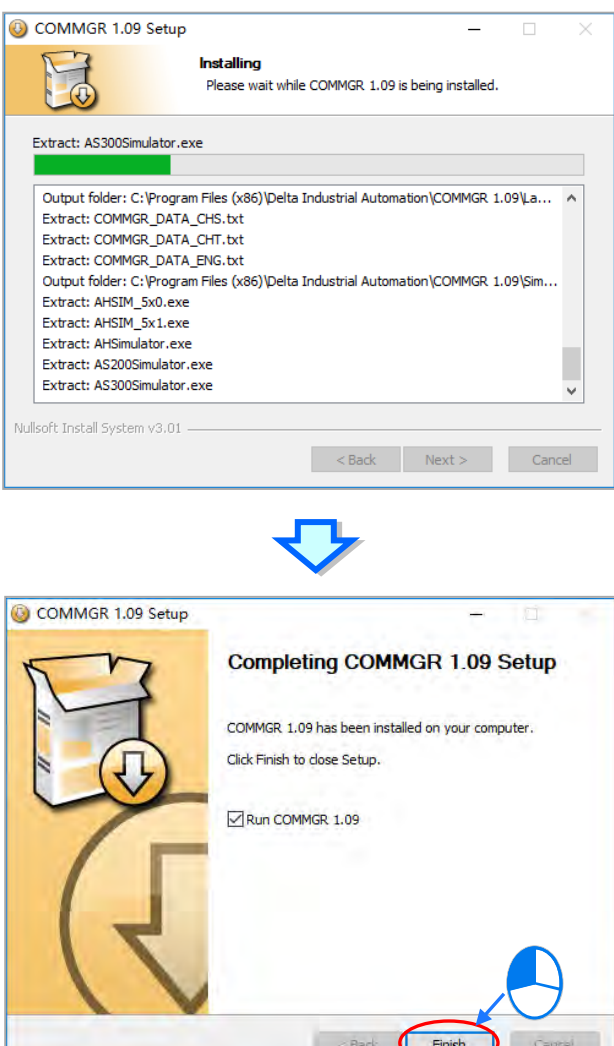

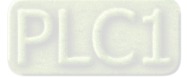

## <span id="page-65-0"></span>**3.2.2 Uninstalling COMMGR**

(1) Enter the settings of **Apps & features** in Windows, select **COMMGR x.xx** and click **Uninstall**.

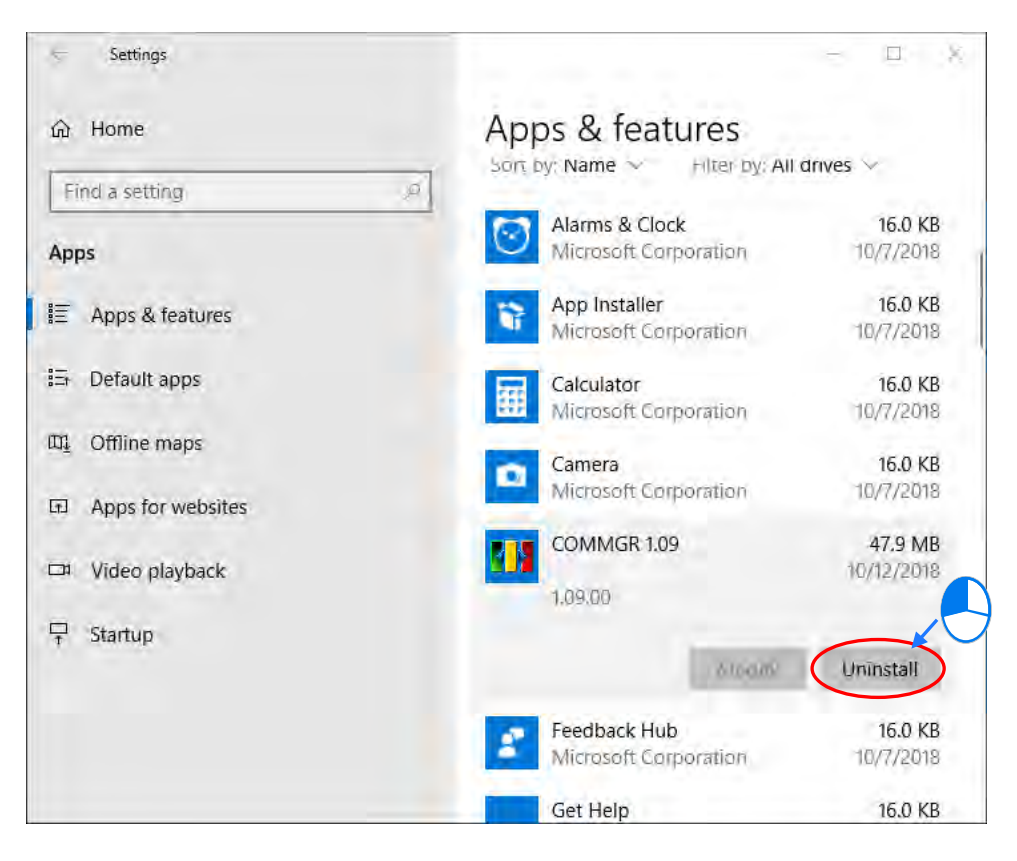

(2) Click **Yes** and then **OK** to complete COMMGR uninstallation.

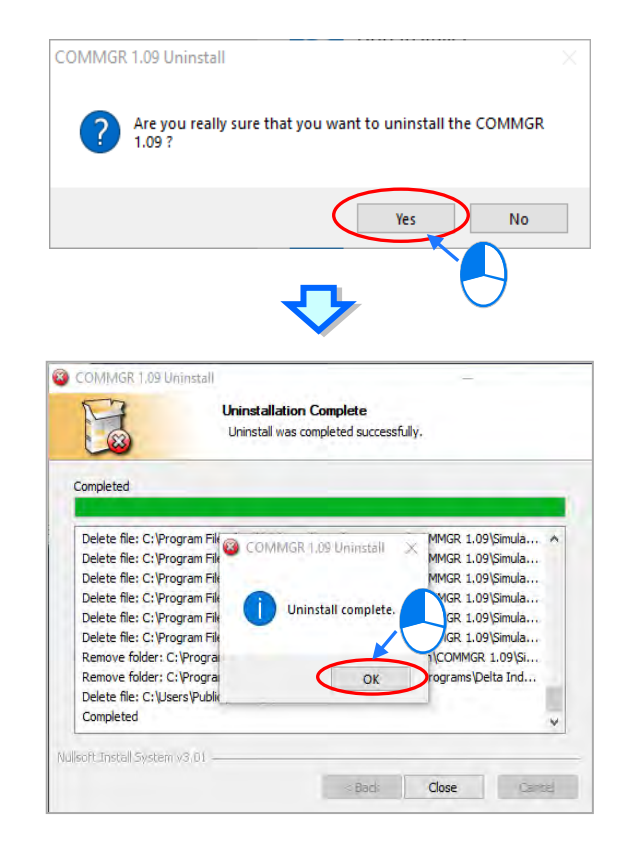

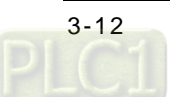

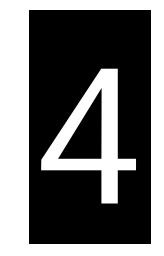

# **Chapter 4 Installing Hardware**

## **Table of Contents**

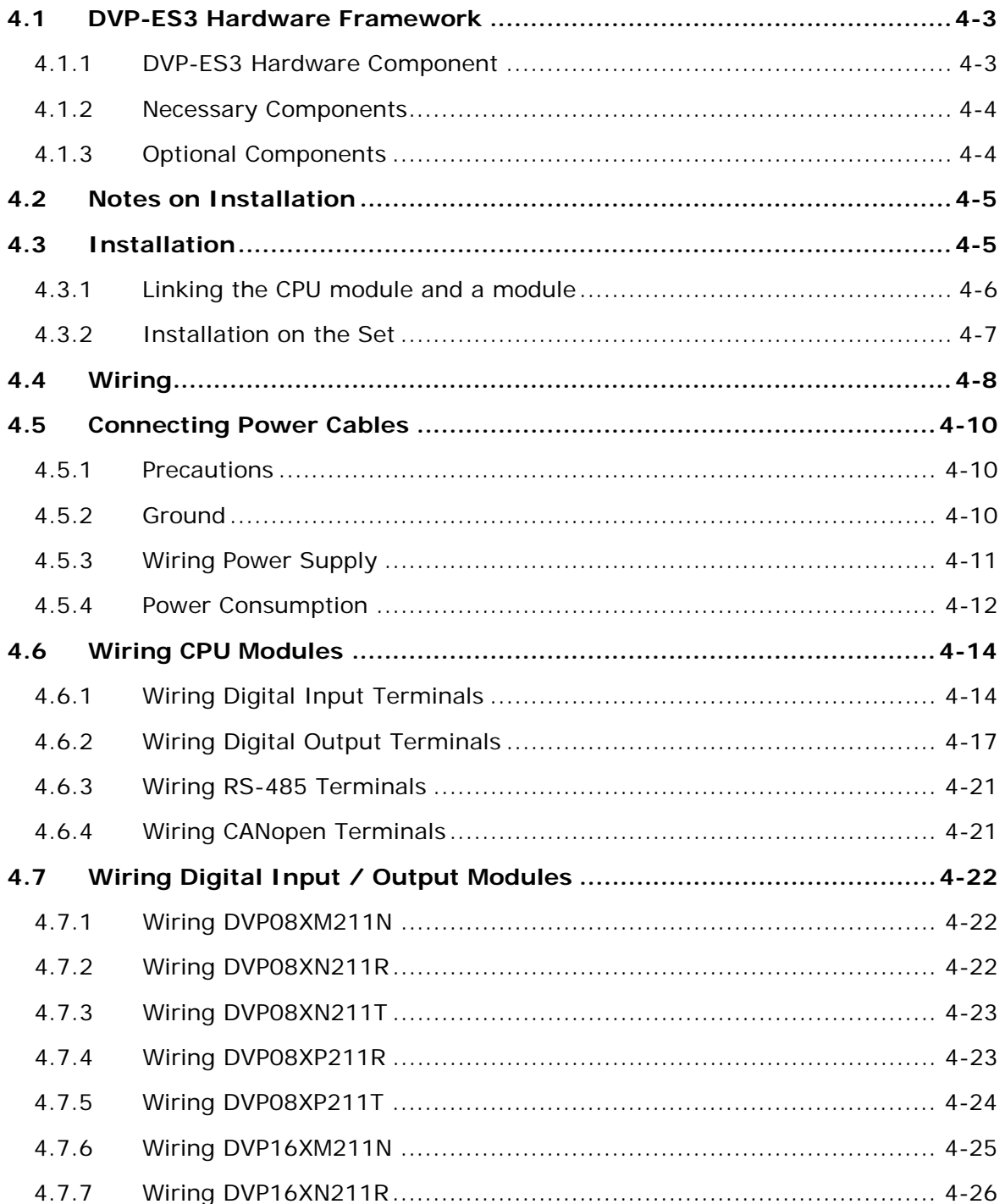

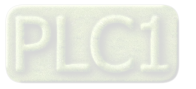

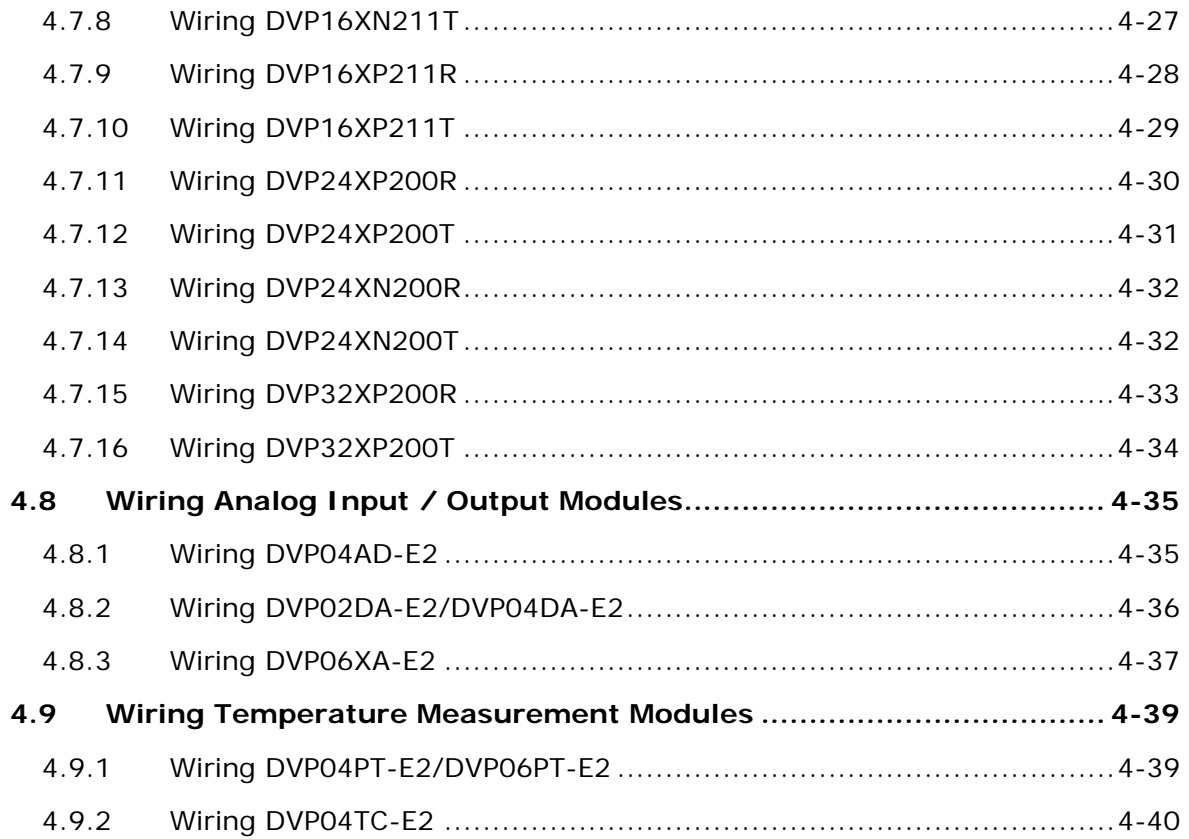

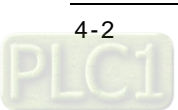

## <span id="page-68-0"></span>**4.1 DVP-ES3 Hardware Framework**

#### <span id="page-68-1"></span>**4.1.1 DVP-ES3 Hardware Component**

The DVP-ES3 series programmable logic controller is a small programmable logic control (PLC). The execution speed and memory capacity are increased. Use of function blocks is also supported. In order to meet your more advanced application requirements, the DVP-ES3 series programmable logic controllers provide more flexible system extension frameworks. Under such system frameworks, you do not need to use several CPU modules to control the system because there are too many I/O points or the equipment is too far away. This retains system completeness, and you can be more efficient in developing projects.

The minimum framework requirement for the DVP-ES3 series system is only one CPU module.

DVP-ES3 CPU module (the example below uses AC power supply model)

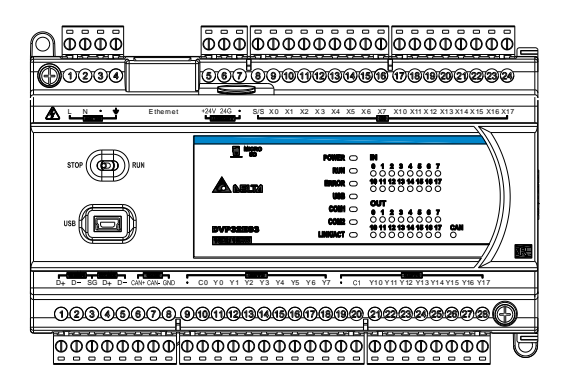

The following lists the limits for setting up a common framework of the DVP-ES3 PLC system. Exceeding the first two limits causes the PLC to send an error message.

- Limit 1: The maximum number of digital I/O points is 256. The built-in digital I/O points of the CPU module are included. If DI points are 200, you can have less than 56 DO points.
- Limit 2: You can connect up to 8 modules (AD, DA, XA, PT, TC or PU) to the PLC.
- Limit 3: The maximum power consumption of CPU module and extension module should be within the range of what a CPU module or a power module can supply. Refer to section 4.5.4 for the maximum power consumption of modules.

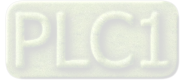

#### <span id="page-69-0"></span>**4.1.2 Necessary Components**

A completeDVP-ES3 Series system consists of the following two necessary components.

#### **CPU module**

A CPU module is the nucleus of a complete DVP Series system. It is responsible for controlling and managing the whole system. Delta Electronics, Inc. provides businesses with several types of CPU modules. You can select a CPU module according to your needs.

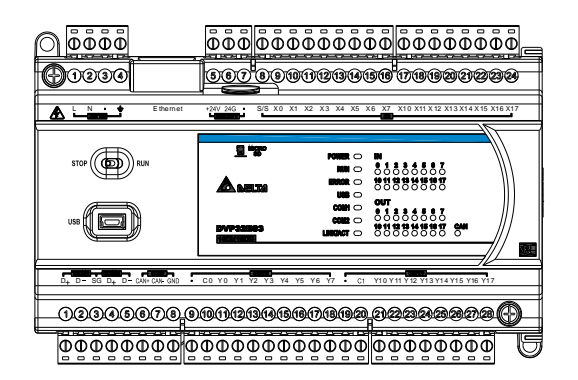

#### **Communication cable**

**\_4**

Several communication interfaces are included in a CPU module, and many types of network modules are available. You can select a suitable communication cable according to the actual situation.

The following table lists information about communication interfaces and main applications.

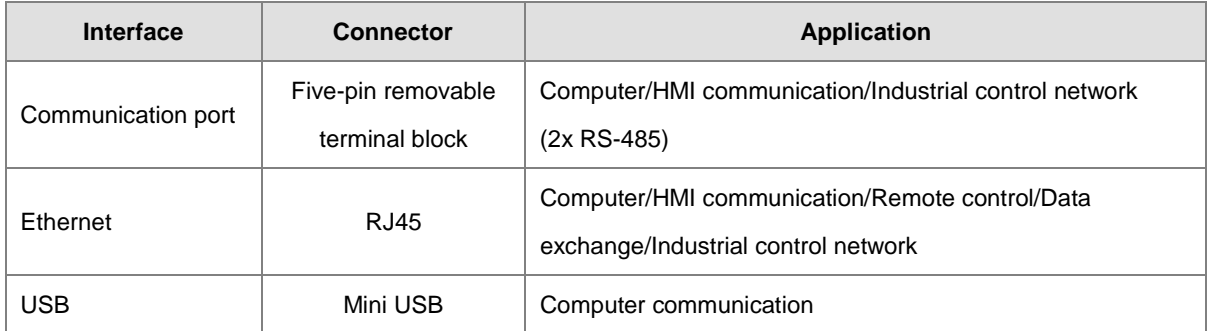

## <span id="page-69-1"></span>**4.1.3 Optional Components**

#### **Extension modules**

Apart from the standard communication ports on a CPU module, the CPU module is equipped with I/O functions. Refer to section 1.1.2 for a selection of extension modules. You can select a suitable extension module according to your needs.

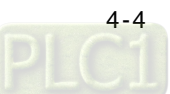

## <span id="page-70-0"></span>**4.2 Notes on Installation**

- Before a module is installed, please make sure of the size of the module. To ensure sufficient installation space, you must take into account the size of the communication cable connector and the room which needs to be reserved.
- Make sure that the work environment conforms to the specifications for the products. It is necessary to take into account basic temperature/humidity control and dust/corrosion prevention.
- Electromagnetic interference can result in system malfunction. Therefore, you must design the EMC carefully. Please refer to Appendix C in this manual for more information on EMC standards.
- If components such as screws and washers are specified in the manual, use components conforming to the specifications.
- If a cable is connected to a communication port, make sure the cable connector is properly joined to the port on the module.

## <span id="page-70-1"></span>**4.3 Installation**

A PLC has to be installed in a closed control box. In order to ensure that the PLC radiates heat normally, the space between the PLC and the control box must be larger than 50 millimeters.

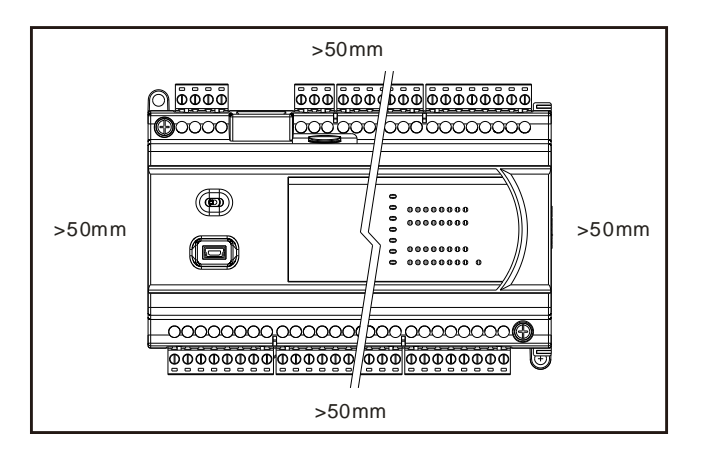

- Keep the PLC away from high-voltage equipment, high-voltage wires, and high-voltage motors.
- In order to prevent the PLC from overheating, do not install the PLC vertically on the bottom or top of the control box.
- Install the PLC horizontally in the control box, as shown above.
- If you intend to increase the number of modules, you must leave some space for installing the modules in the control box.

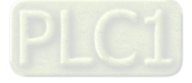

<span id="page-71-0"></span>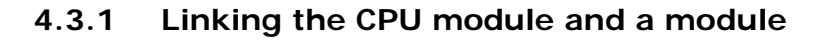

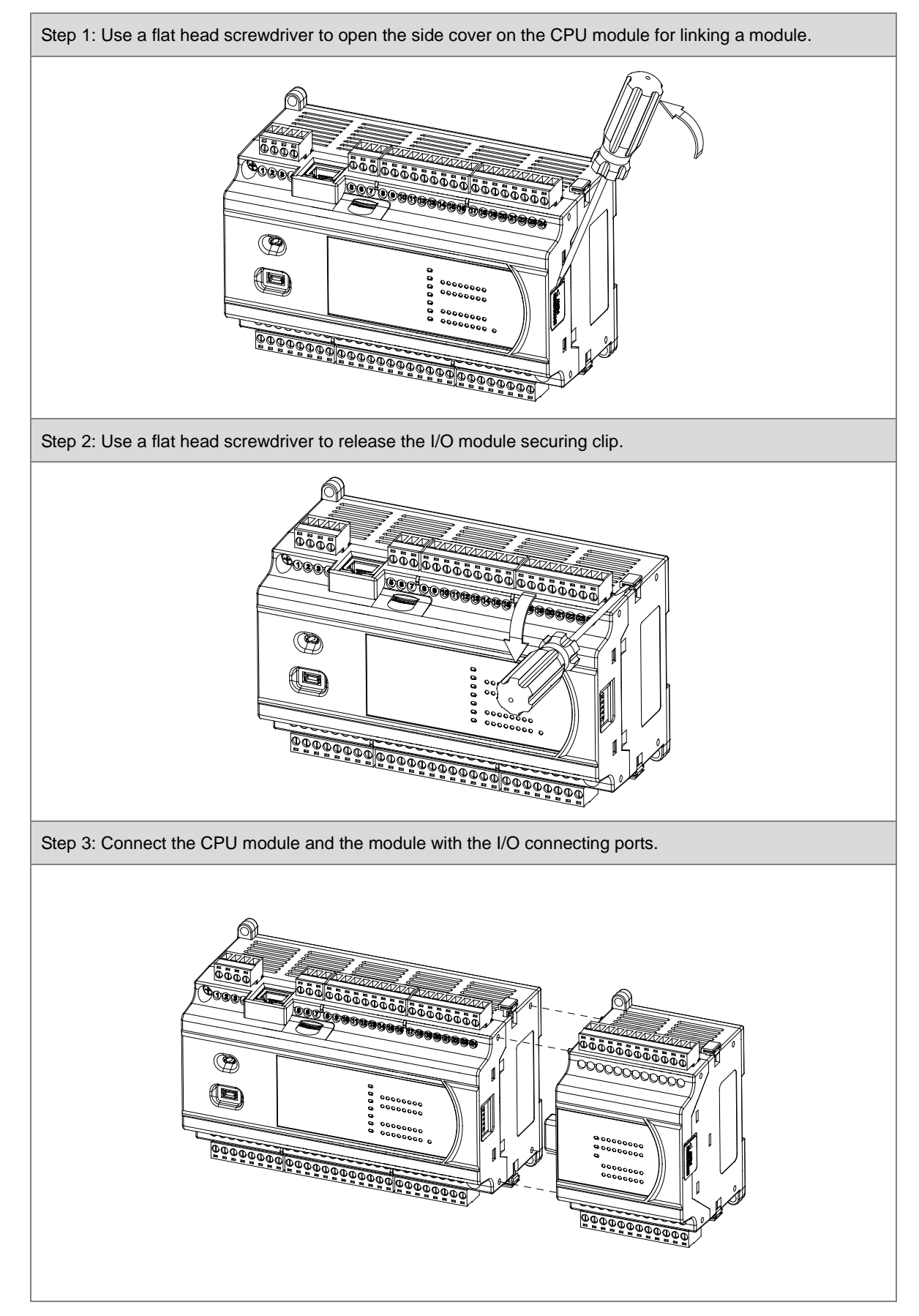

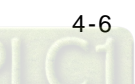
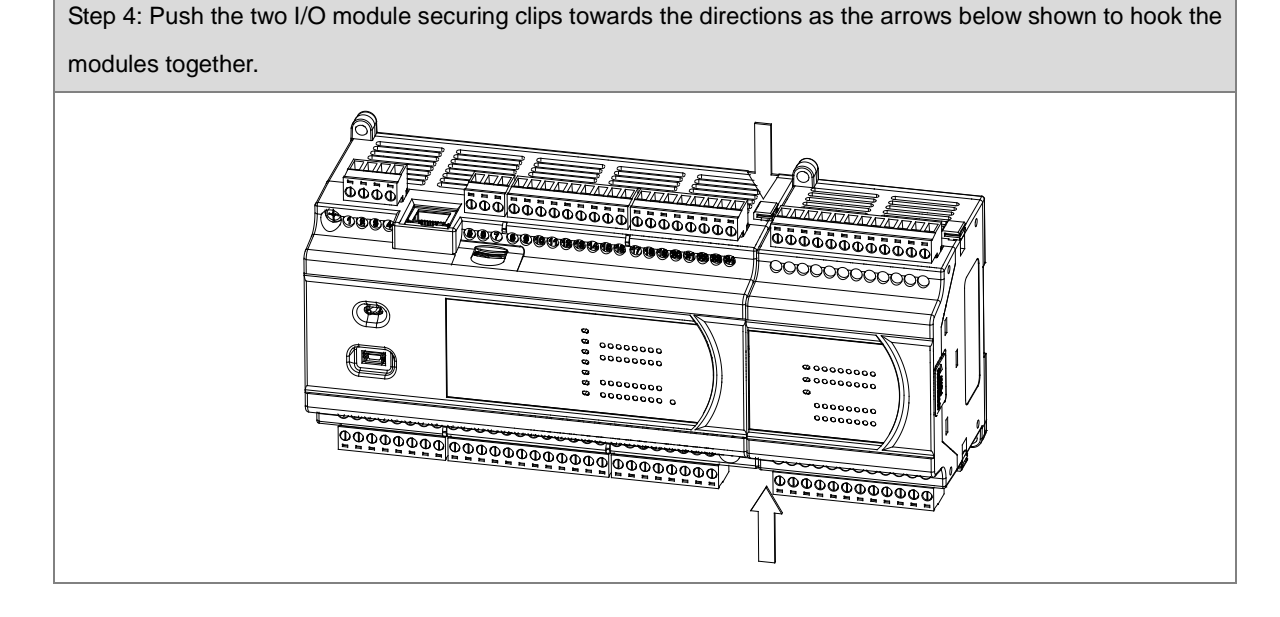

### **4.3.2 Installation on the Set**

Method 1 – Direct installation: Use M4 screws on the mounting hole to fasten the module.

Method 2 – Installation with a DIN rail

- Install the module on a DIN rail.
	- 1. Link the module onto the DIN rail as the number 1 arrow indicated.
	- 2. Push the module into the DIN rail as the number 2 arrow indicated, until you hear a click.
	- 3. Make sure they are hooked together and the installation is done.
- Remove the module from a DIN rail
	- 1. Use a flat head screwdriver to unlink the module from the DIN rail.
	- 2. Pull the module away from the DIN rail.

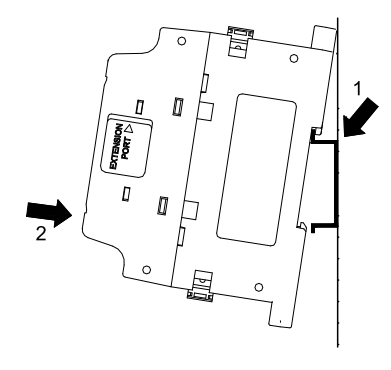

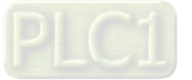

# **4.4 Wiring**

### **Warnings**

**\_4**

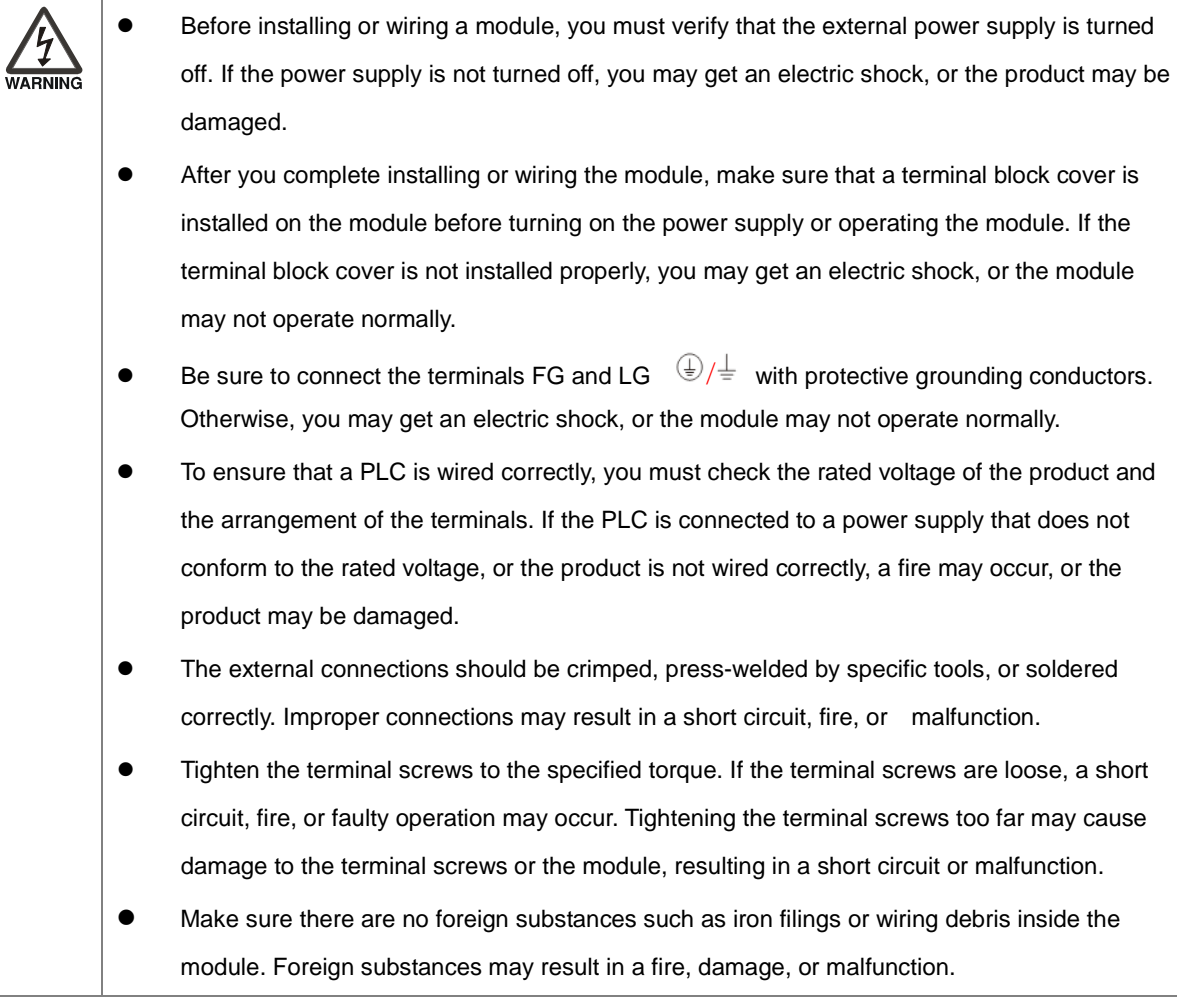

### **Things to note while wiring an I/O module**

- (1) Terminal definitions
	- ◆ Two-/three-wire (passive sensor): the sensor and the system share the same power circuit.
	- ◆ Four-wire (active sensor): the sensor uses an independent power supply and should not share the same power circuit with the system.
- (2) Terminals with insulation sleeves cannot be used as a terminal block. It is recommended that the terminals be covered with insulation tubes.
- (3) Use single-wire cables or two-wire cables with a diameter of 24 AWG to 22 AWG (2mm) and with less than 1mm pin-type terminals. Only use copper conducting wires with a temperature rating of 60/75°C.

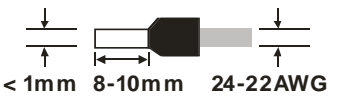

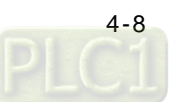

- (4) Keep the input cables, output cables, and power cable separate from one another.
- (5) If the main circuit and the power cable cannot be separated from each other, use a shielded cable, and ground it at the side of the I/O module. In some cases, the shielded cable can be grounded at the opposite side.

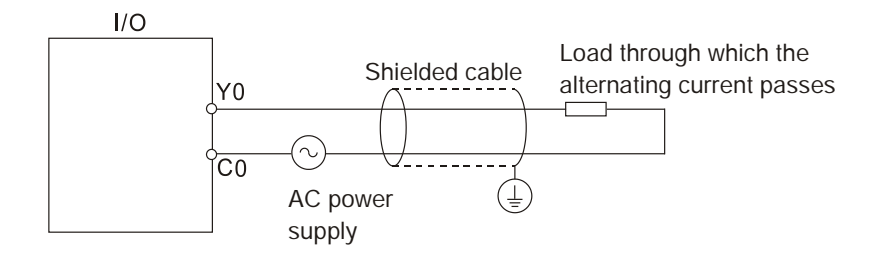

- (6) If you wire a module through conduit, you must ground the conduit correctly.
- (7) Keep 24 VDC input cables separate from 110 VAC input cables and 220 VDC input cables.
- (8) If the wiring length is more than 200 meters (686.67 inches), leakage current can result from parasitic capacitance, and the system will not function properly.

### **Things to note while grounding**

- 1. Use correct and independent method to grounding.
- 2. Use single-wire cables or two-wire cables in a diameter of 22 AWG to 18 AWG and with less than 2 mm pin-typed terminals.
- 3. Make the grounding point close to the PLC and make sure ground the surge protector and the PLC system.

#### **Notes:**

(1) Use 110 V/220 V power cable and the 24 VDC power cable with a diameter of 22-18AWG and with less than 2 mm pin-type terminals. Be sure to twist the power cables at the terminal screws. To prevent a short circuit from loose screws, you must use solderless terminals with insulation sleeves.

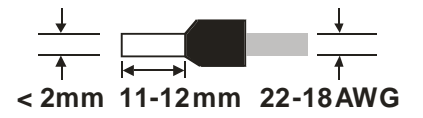

(2) If cables are connected to the terminals LG and FG, you must ground the cables. Do not connect LG and FG to any devices. If LG and FG are not grounded, the PLC will be susceptible to noise. Since LG carries electric potential, you will get an electric shock if you touch the metal parts.

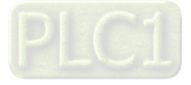

## **4.5 Connecting Power Cables**

### **4.5.1 Precautions**

### **Connecting AC power cables**

- (1) The cables carrying the 110 VAC, 220 VAC, and 24 VDC should be single or two-wire cables.
- (2) Do not bundle 110 VAC cable, 220 VAC cable, 24 VDC cable, the (high-voltage high-current) main circuit, and the I/O signal cable together. The distance between adjacent cables should be more than 100 millimeters (3.94 inches).
- (3) To prevent electrical surge from lightning, install a surge protector as shown below.

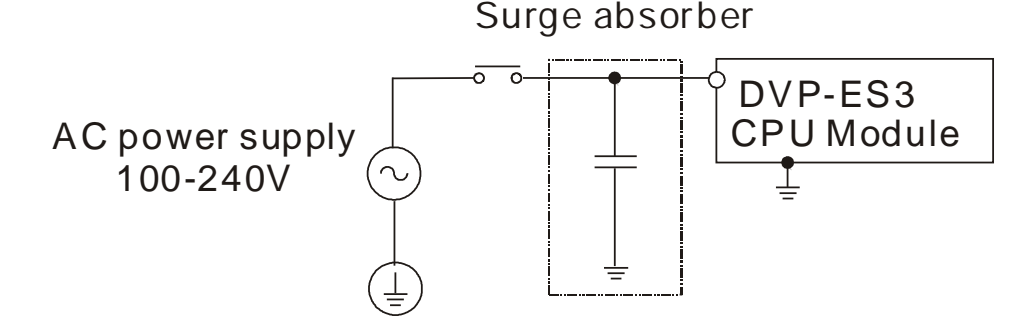

### **Points for attention:**

**\_4**

- 1. Ground the surge protector and the PLC system.
- 2. Select the surge protector with a working voltage that is not less than the maximum allowable input voltage.

### **4.5.2 Ground**

- The diameter of the ground should not be less than the diameters of the cables connected to the terminals L and N.
- If using multiple pieces of equipment, use a single-point ground.
- DVP-ES3 CPU Module Another piece of equipment

The single-point ground is better.

 If you cannot use a single-point ground, use a common-point ground.

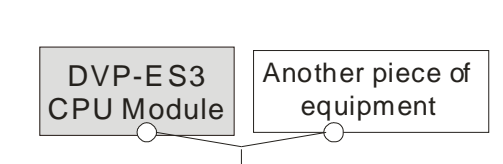

The common-point ground is permitted.

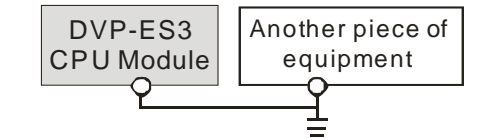

The equipment can not be grounded in this way.

Do not connect equipment ground wires <br>
DVP-ES3 together as shown on the right.

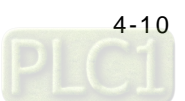

### **4.5.3 Wiring Power Supply**

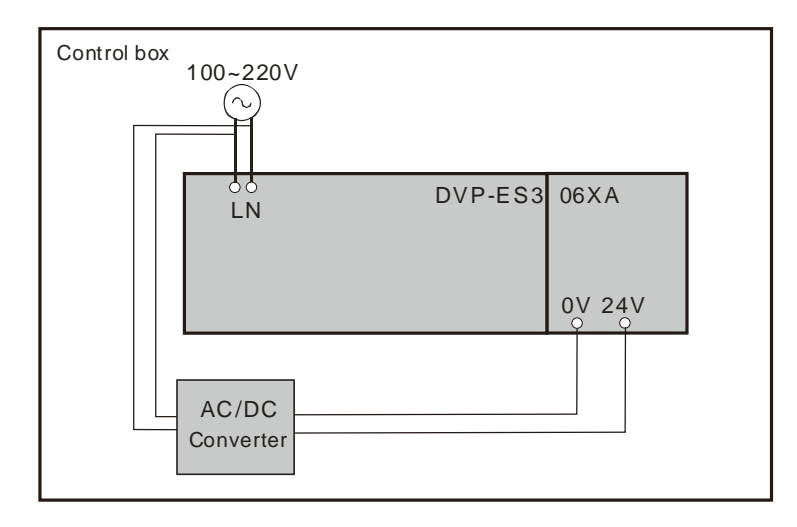

### **Connecting an AC power cable**

The power input of DVP-ES3 is the AC input.

- The alternating-current input voltage is between 100 VAC–240 VAC. Connect the power supply to the terminals L and N. If you connect the 110 VAC or the 220 VAC power supply to the input terminals +24V and 24G, you will damage the PLC.
- If a power outage lasts for less than 10 milliseconds, the PLC keeps running without being affected. If the power outage lasts longer, or if the voltage of the power supply decreases, the PLC stops running, and there is no output. When the power supply returns to normal, the PLC resumes operating. Note that there are latched auxiliary relays and registers in the PLC when you write the program.
- Use single-wire cables or two-wire cables in a diameter of 22 AWG to 18 AWG and with less than 2 mm pin-typed terminals. Only use copper conducting wires with a temperature rating of 60/75°C.

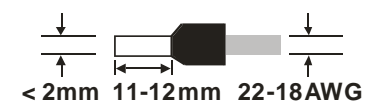

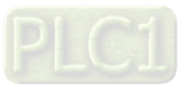

### **Connecting an DC power cable**

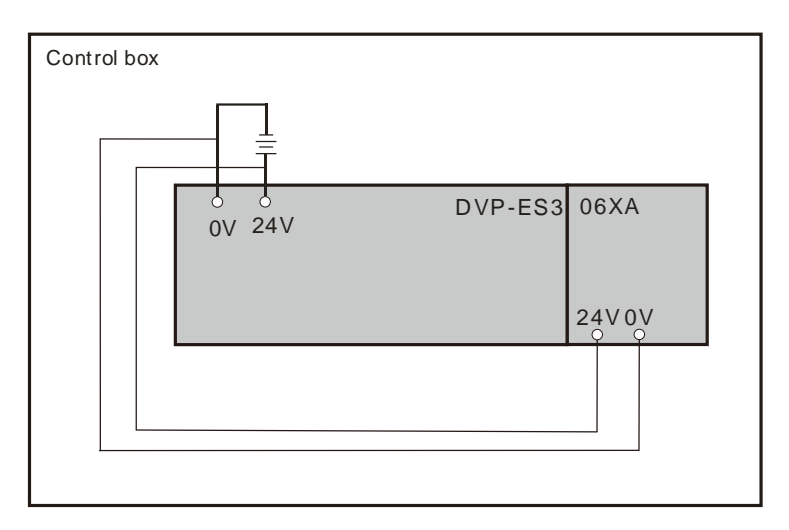

Note: Use appropriate power supply according to your device choice.

# **4.5.4 Power Consumption**

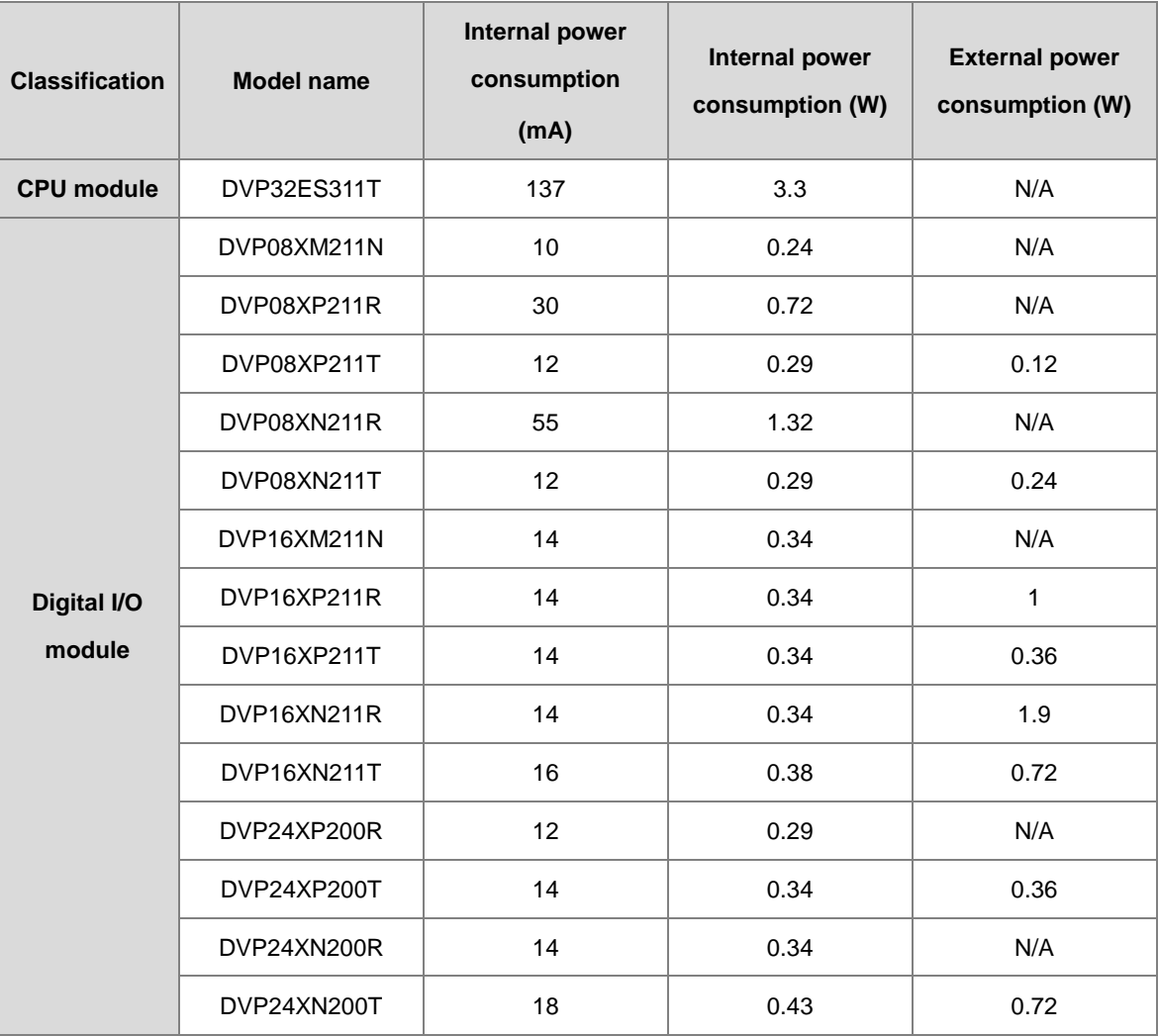

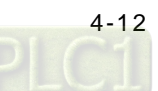

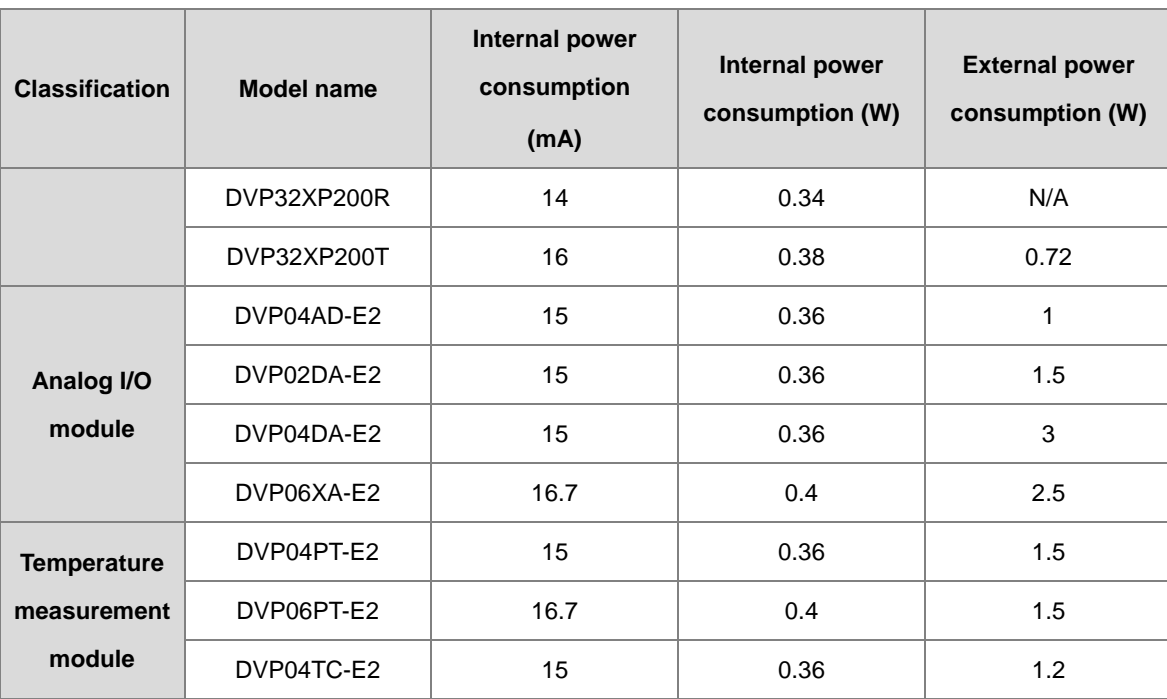

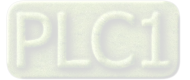

# **4.6 Wiring CPU Modules**

# **4.6.1 Wiring Digital Input Terminals**

### **4.6.1.1 Direct Current Power Supply (24 VDC)**

When the digital input signal is DC input, there are two DC input types, Sinking and Sourcing. See the definition below.

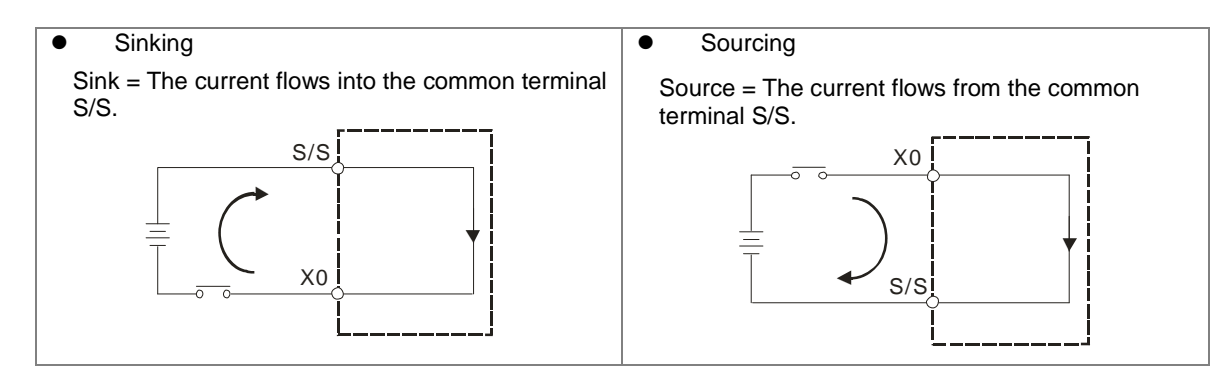

### **4.6.1.2 Relay Types**

**Sinking**

**\_4**

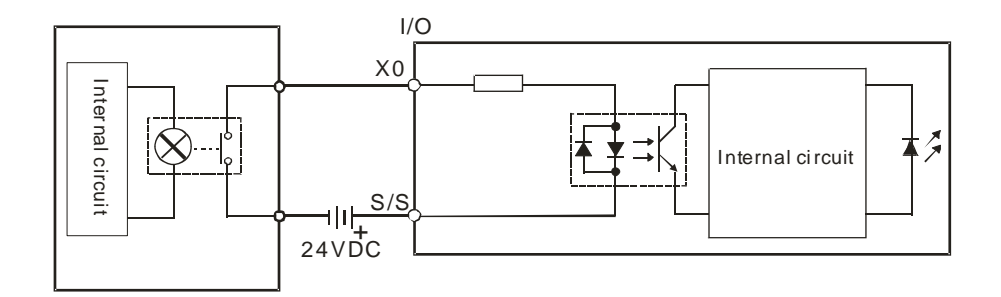

**Sourcing**

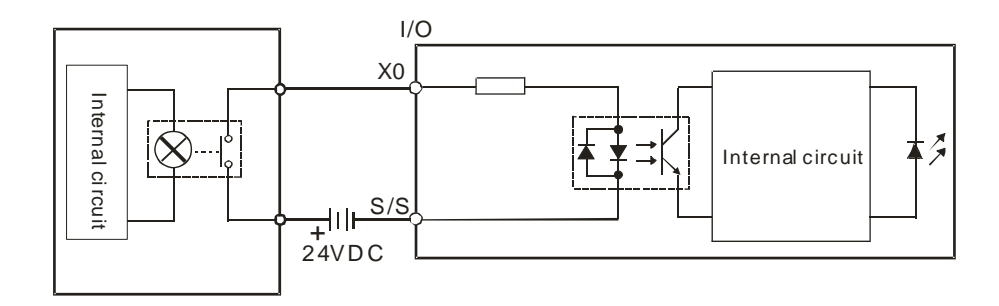

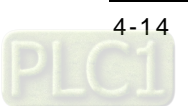

# **4.6.1.3 Open-collector Input Types**

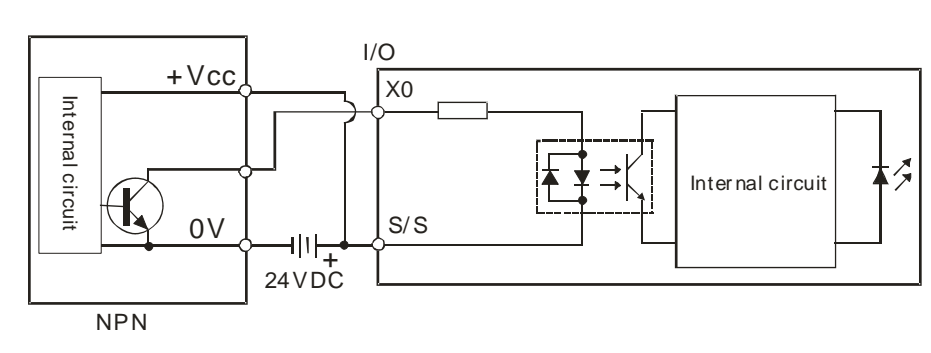

### **Sinking (NPN input type)**

### **Souring (PNP input type)**

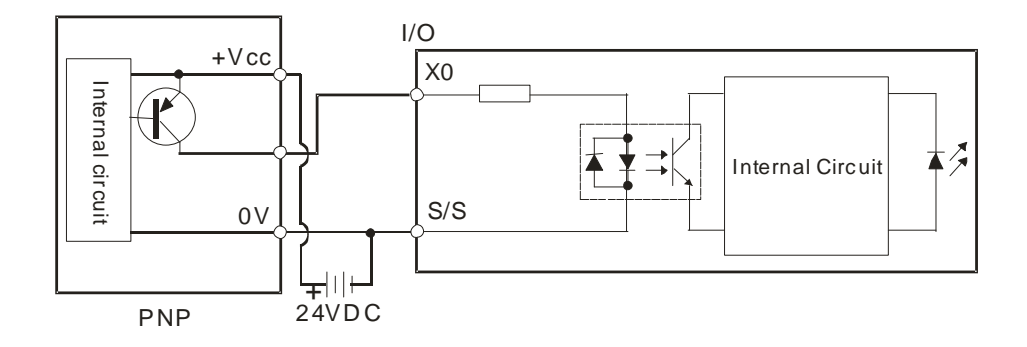

### **4.6.1.4 Two-wire Proximity Switch**

Use the two-wire proximity switch whose leakage current IL is less than 1.5 mA when the switch is OFF. If the leakage current is larger than 1.5 mA, connect the divider resistance Rb using the formula below.

$$
Rb \le \frac{6}{IL - 1.5} \ (\ \text{k} \ \Omega \ )
$$

**Sinking**

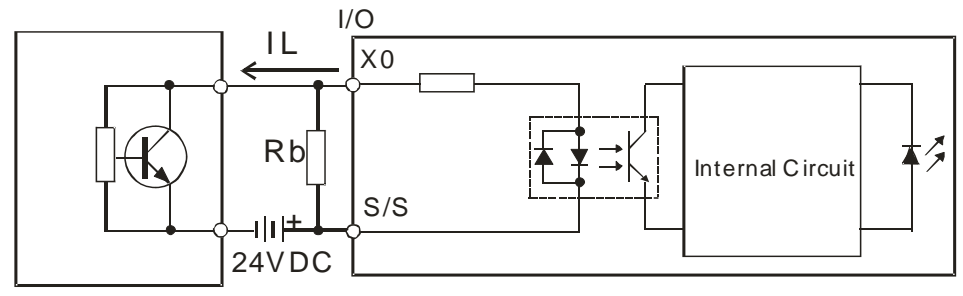

Two-wir e Proxim ity Sw itch

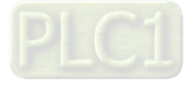

### **Souring**

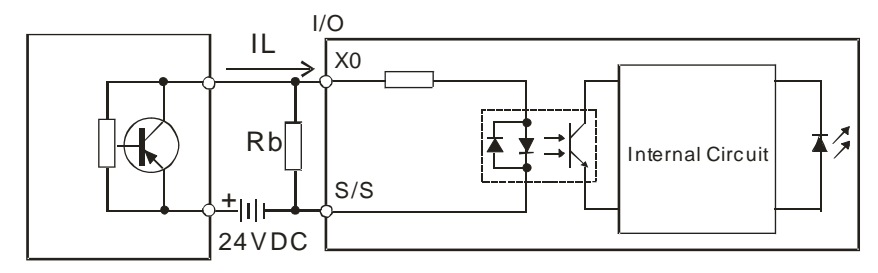

Two-wir e Proxim ity Sw itch

## **4.6.1.5 Three-wire Proximity Switch**

**Sinking** 

**\_4**

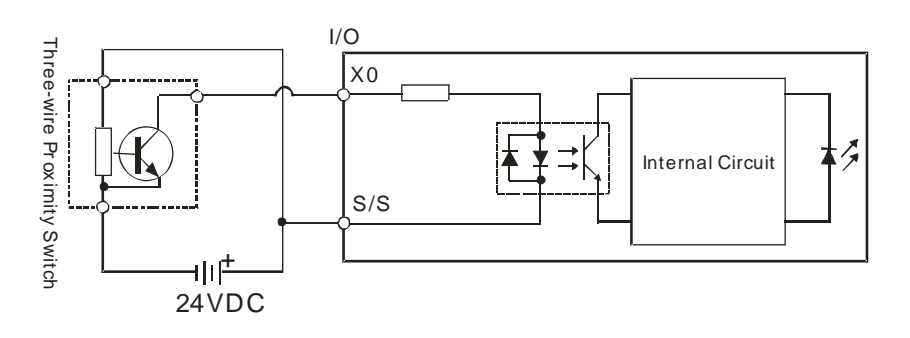

**Souring** 

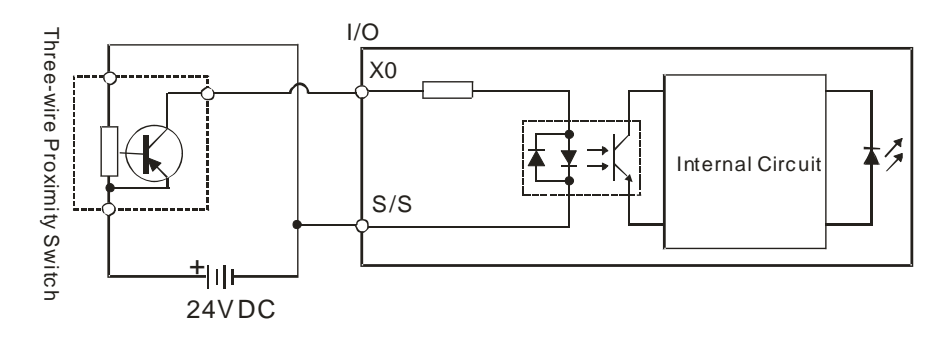

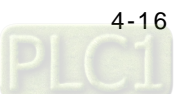

# **4.6.1.6 Optoelectronic Switch**

### **Sinking**

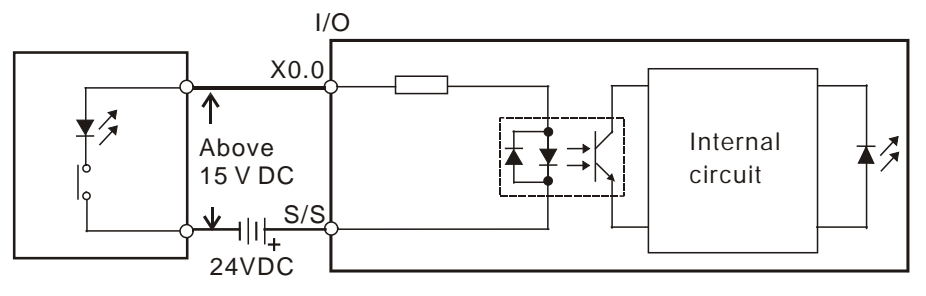

Optoelectronic switch

### **Souring**

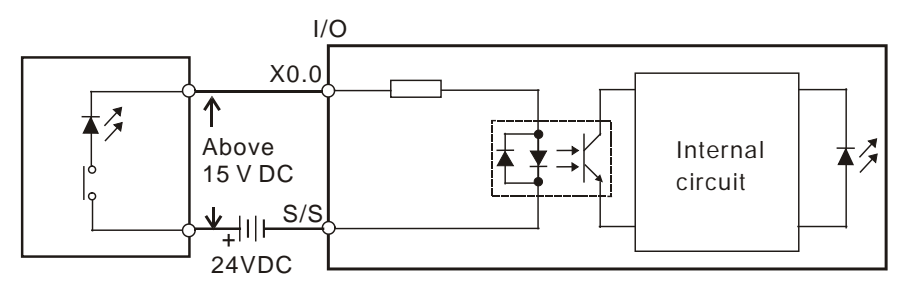

Optoelectronic switch

## **4.6.2 Wiring Digital Output Terminals**

# **4.6.2.1 Output Circuits**

There are two types of output units. They are relay outputs and transistor outputs.

### **1. Relay output**

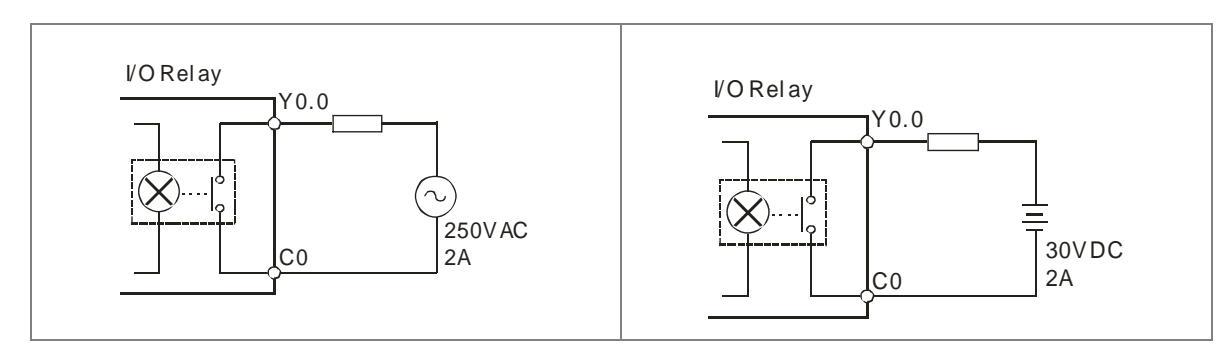

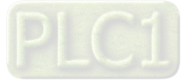

### **2. Transistor output**

**\_4**

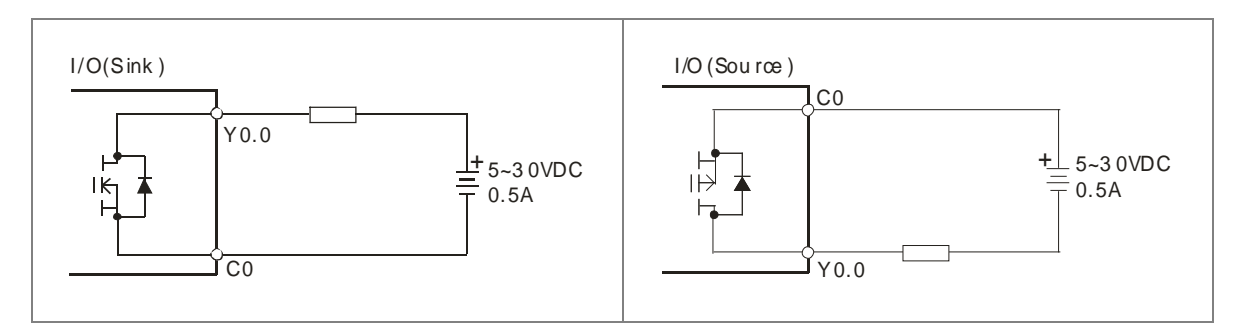

### **4.6.2.2 Relay Output Circuit**

Relay terminals have no polarity. They can be used with alternating current that passes through a load, or with direct current that passes through a load. The maximum current that can pass through every relay terminal is 2 A, and refer to each product specification for the maximum current that can pass through every common terminal. The lifetime of a relay terminal varies with the working voltage, the load type (the power factor cosψ), and the current passing through the terminal. The relation is shown in the life cycle curve below.

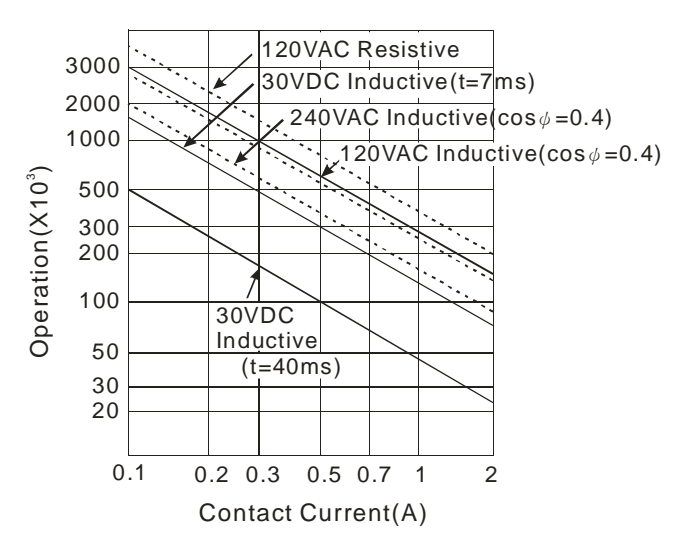

Relay output circuit

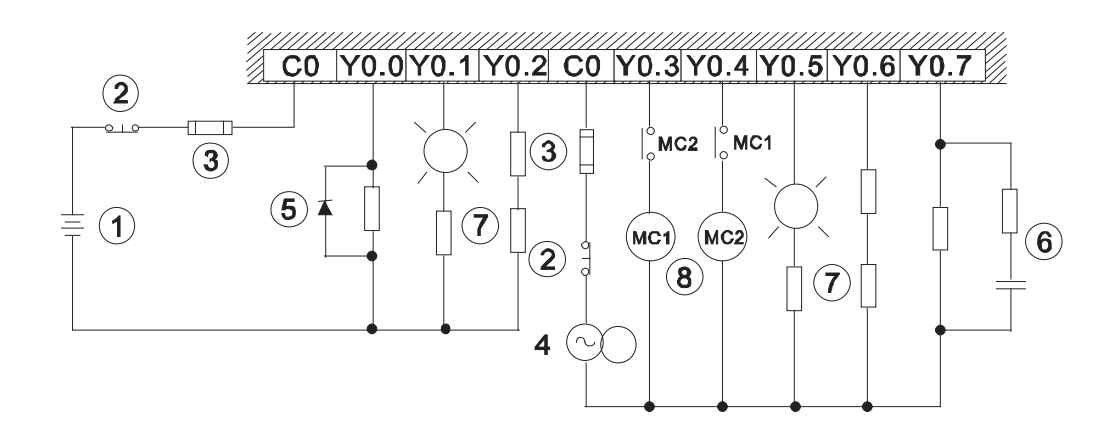

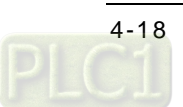

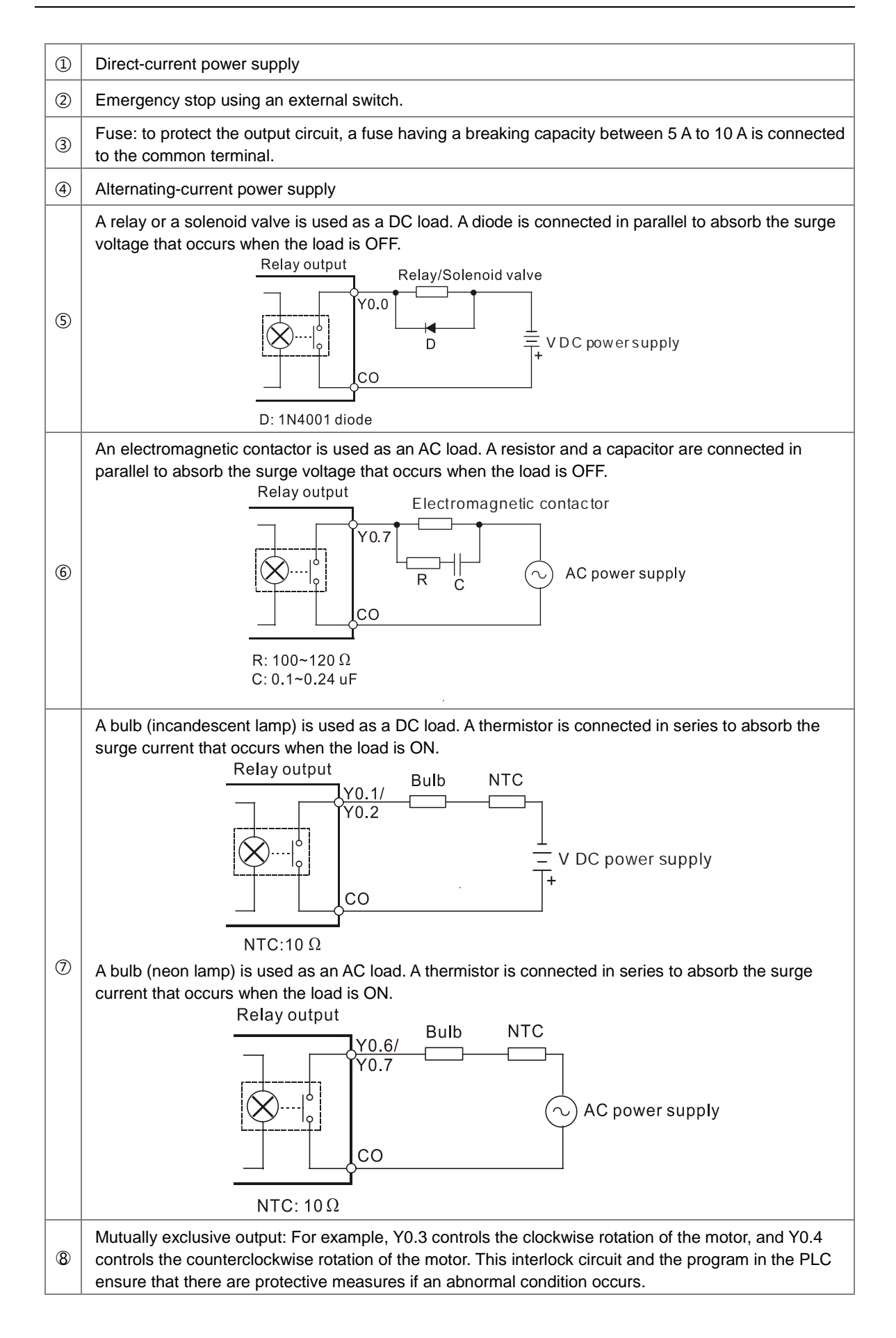

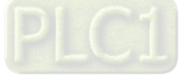

## **4.6.2.3 Transistor Output Circuit (NPN)**

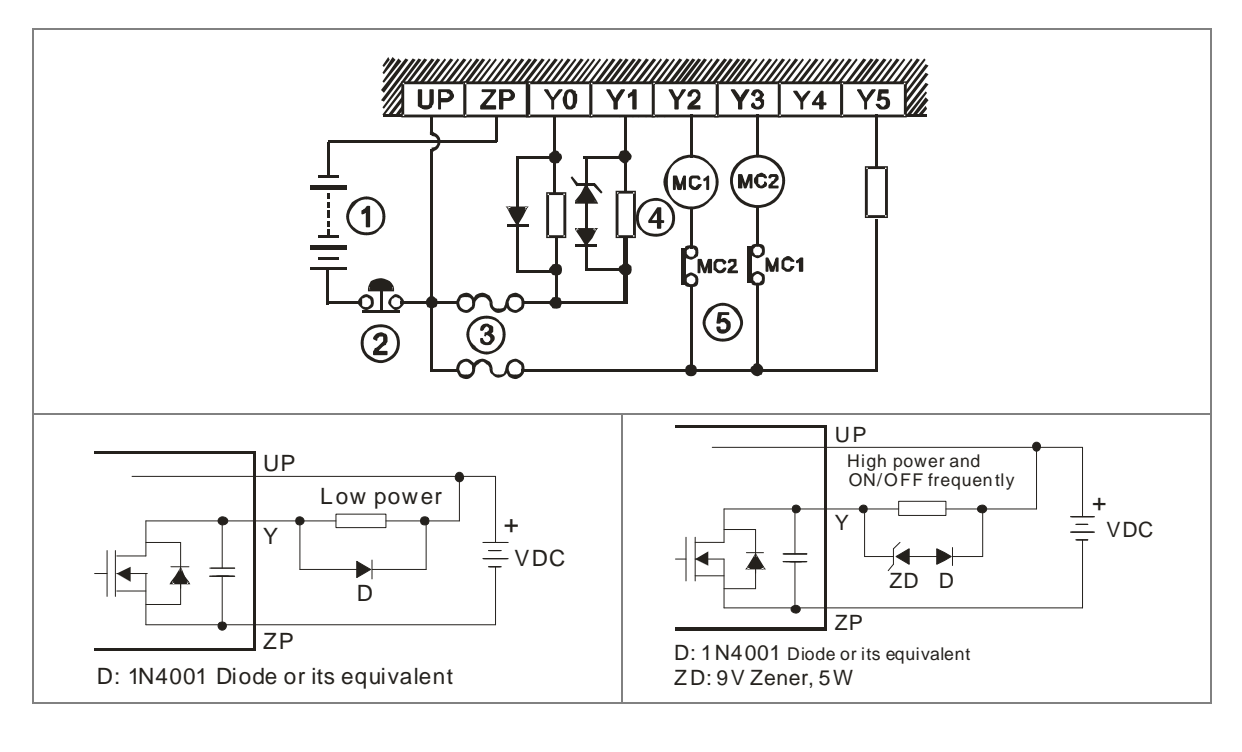

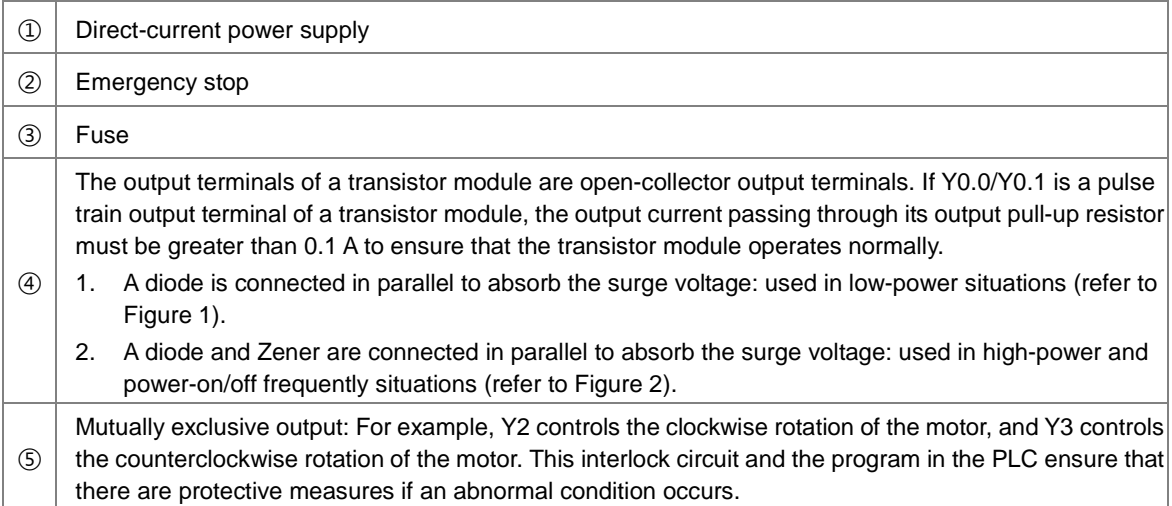

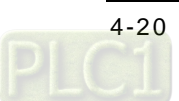

## **4.6.3 Wiring RS-485 Terminals**

**4.6.4 Wiring CANopen Terminals** 

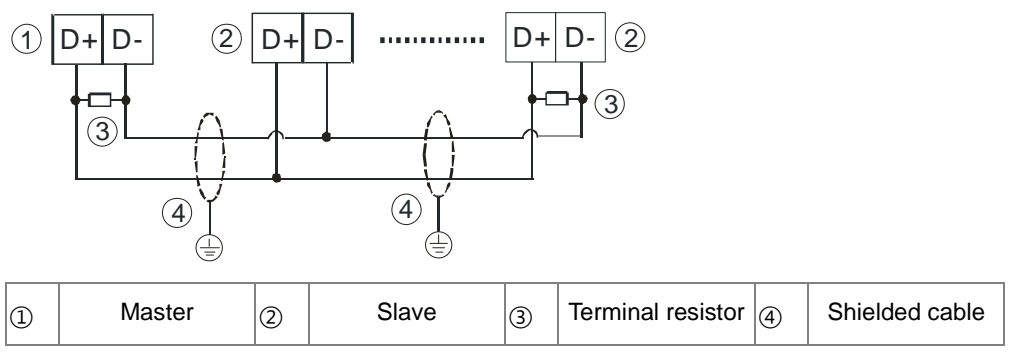

Note:

- 1. It is suggested to use 120 $\Omega$  terminal resistors on the master and the last slave.
- 2. Use two-wire shielded cables in a diameter of 20 AWG to ensure a quality communication.

# CAN+ CAN-GND 1 2 CAN+CA N-GND GND CAN+CA N- 2 3 3  $\left( \widehat{4}\right)$ €  $\boxed{0}$  Master  $\boxed{2}$  Slave  $\boxed{3}$  Terminal resistor  $\boxed{4}$  Shielded cable

Note:

- 1. It is recommended to use Daisy Chain for connection and be sure to use 120Ω terminal resistor in the beginning and the end of the terminal arrangement.
- 2. GND is the grounding signal for CANopen network.

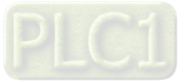

# **4.7 Wiring Digital Input / Output Modules**

This section illustrates how to wire digital input/output modules. The wiring diagrams below also illustrate how the power supplies are connected to S/S, and COM. If you need more information about wiring of digital input/output terminals, refer to Section 4.6.1 and 4.6.2 in this manual.

## **4.7.1 Wiring DVP08XM211N**

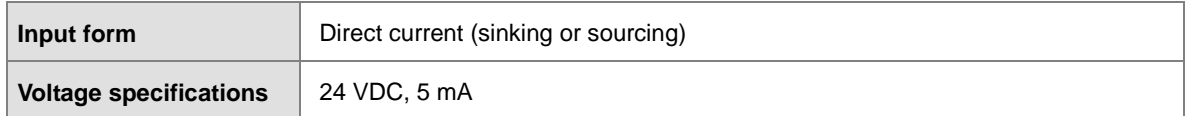

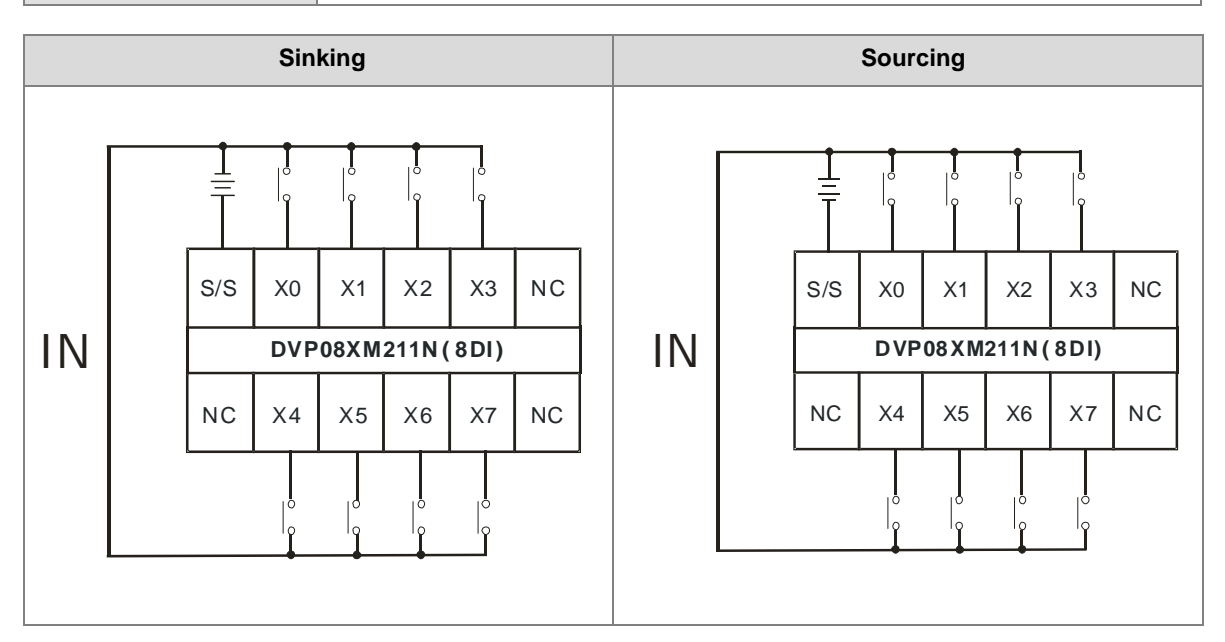

## **4.7.2 Wiring DVP08XN211R**

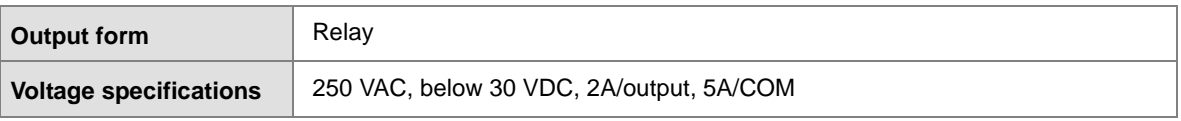

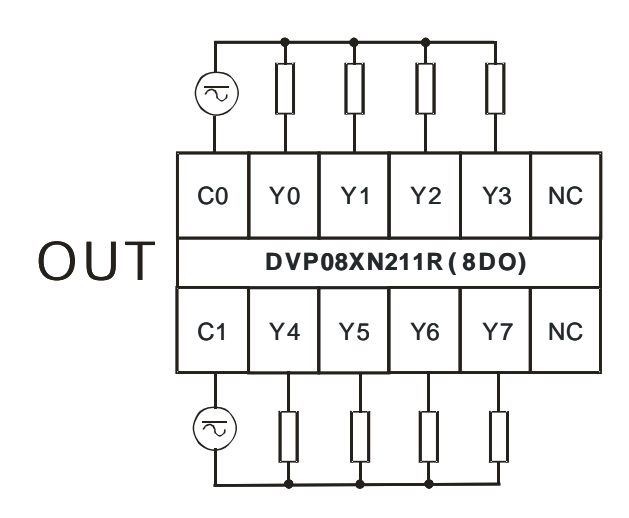

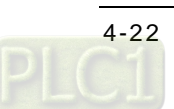

## **4.7.3 Wiring DVP08XN211T**

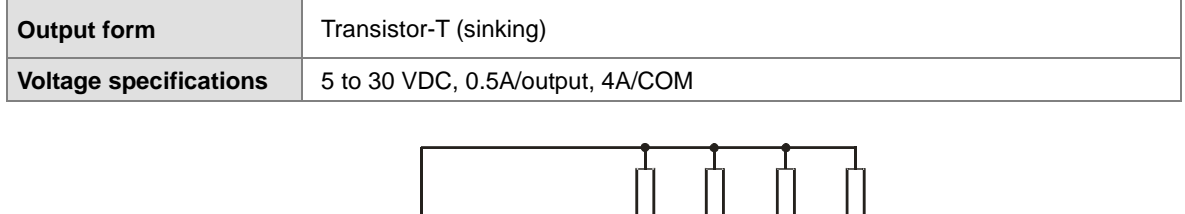

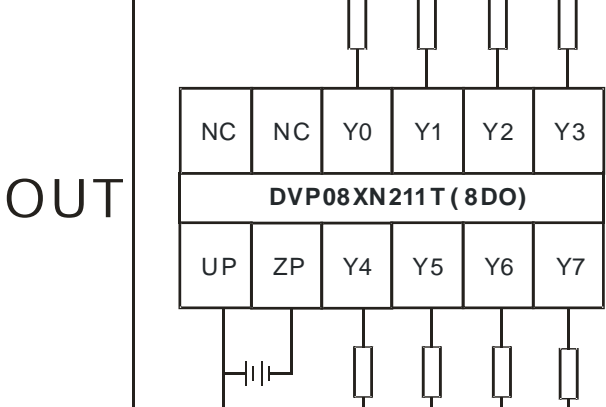

Note: You need to add external power supply 24 VDC (-15% ~ +20%) for UP and ZP; power consumption is up to 10 mA.

## **4.7.4 Wiring DVP08XP211R**

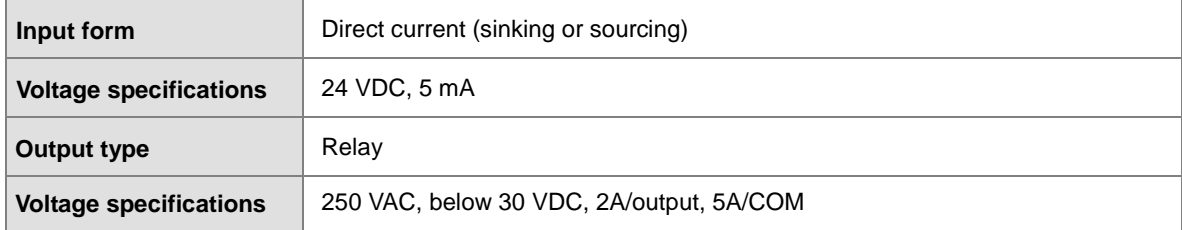

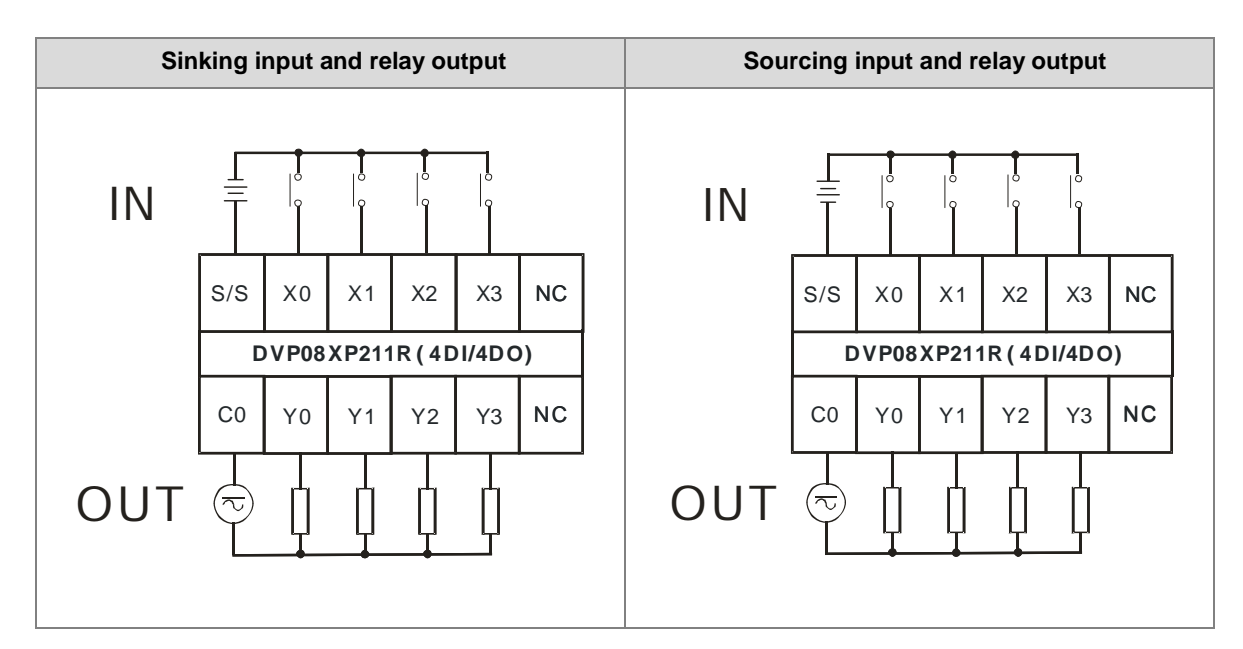

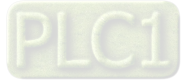

## **4.7.5 Wiring DVP08XP211T**

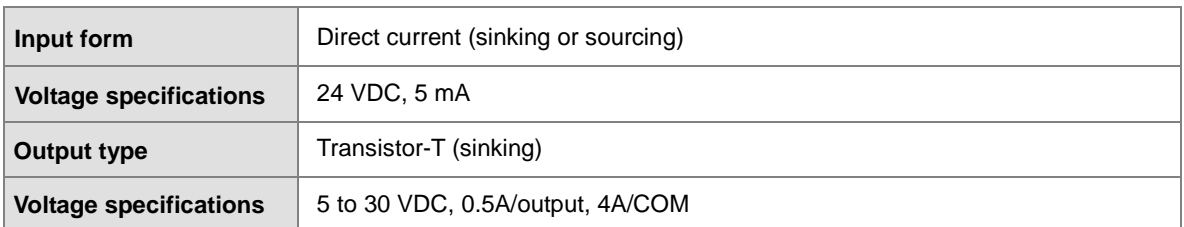

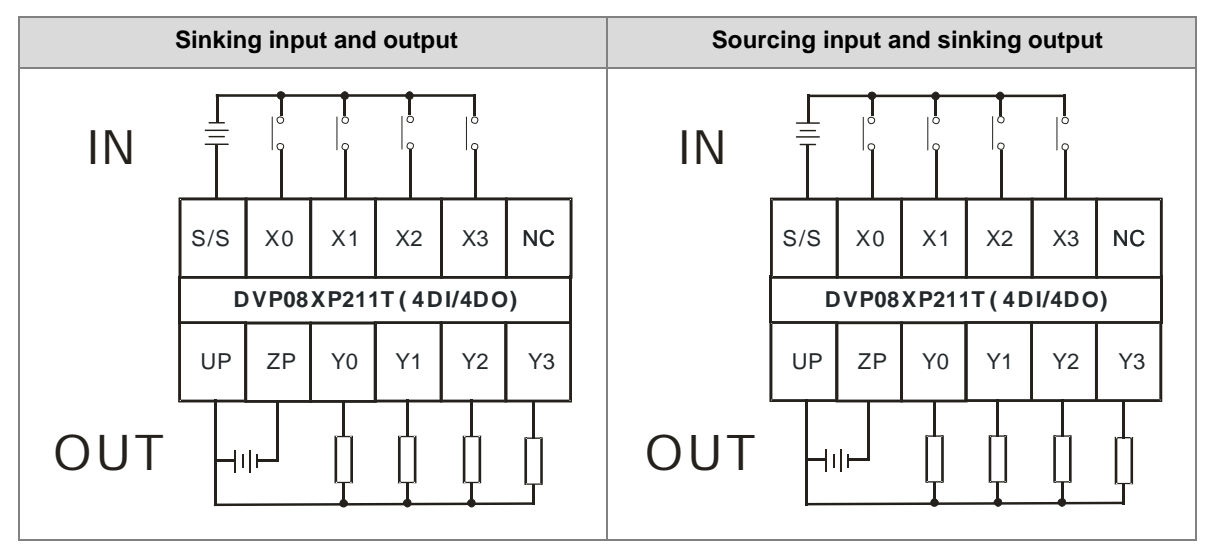

Note: You need to add external power supply 24 VDC (-15% ~ +20%) for UP and ZP; power consumption is up to 5 mA.

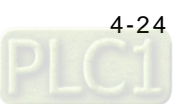

## **4.7.6 Wiring DVP16XM211N**

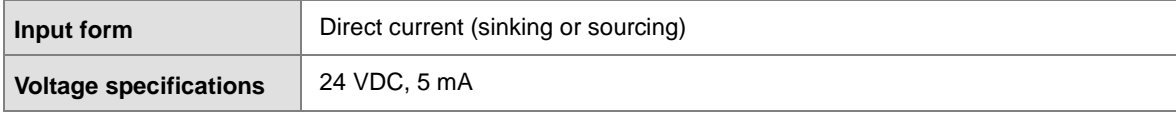

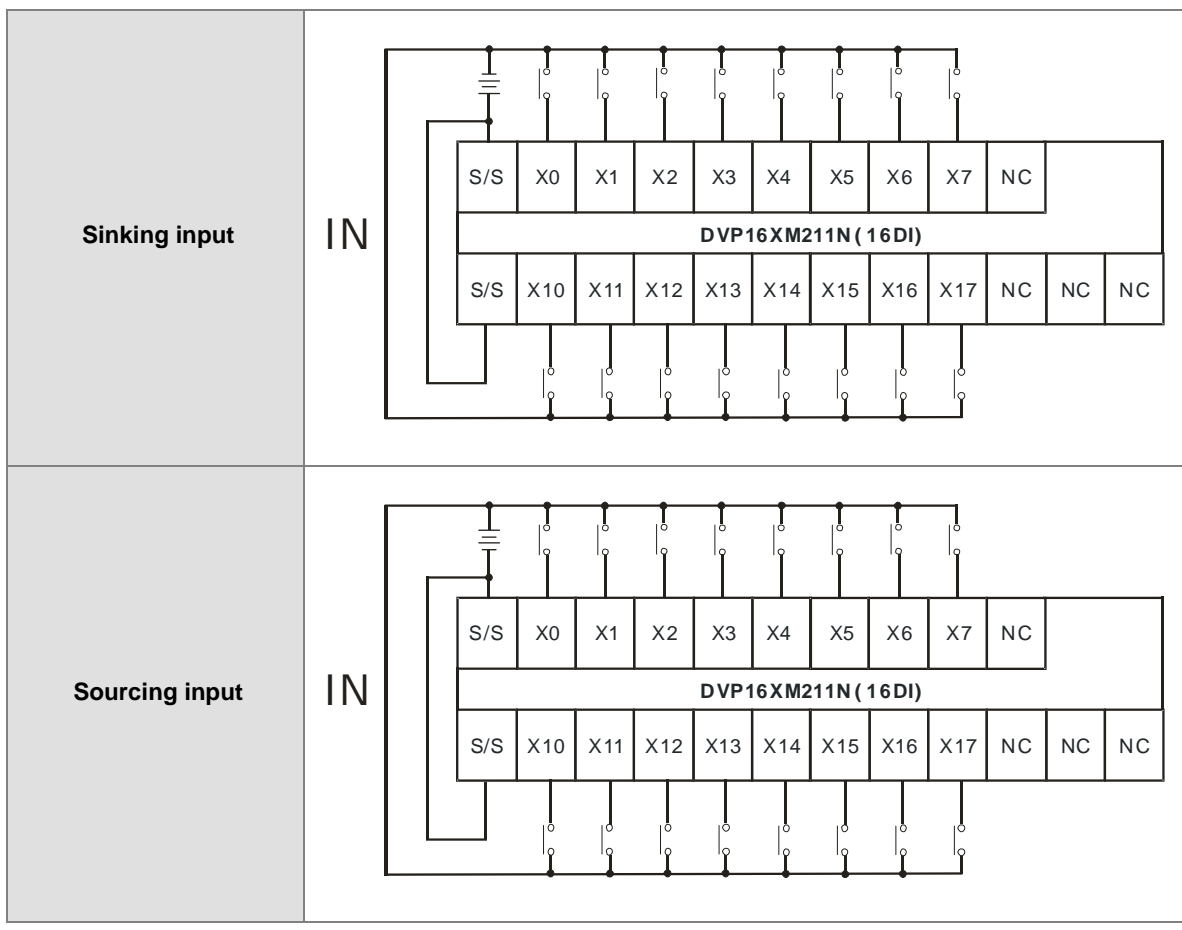

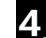

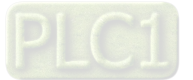

## **4.7.7 Wiring DVP16XN211R**

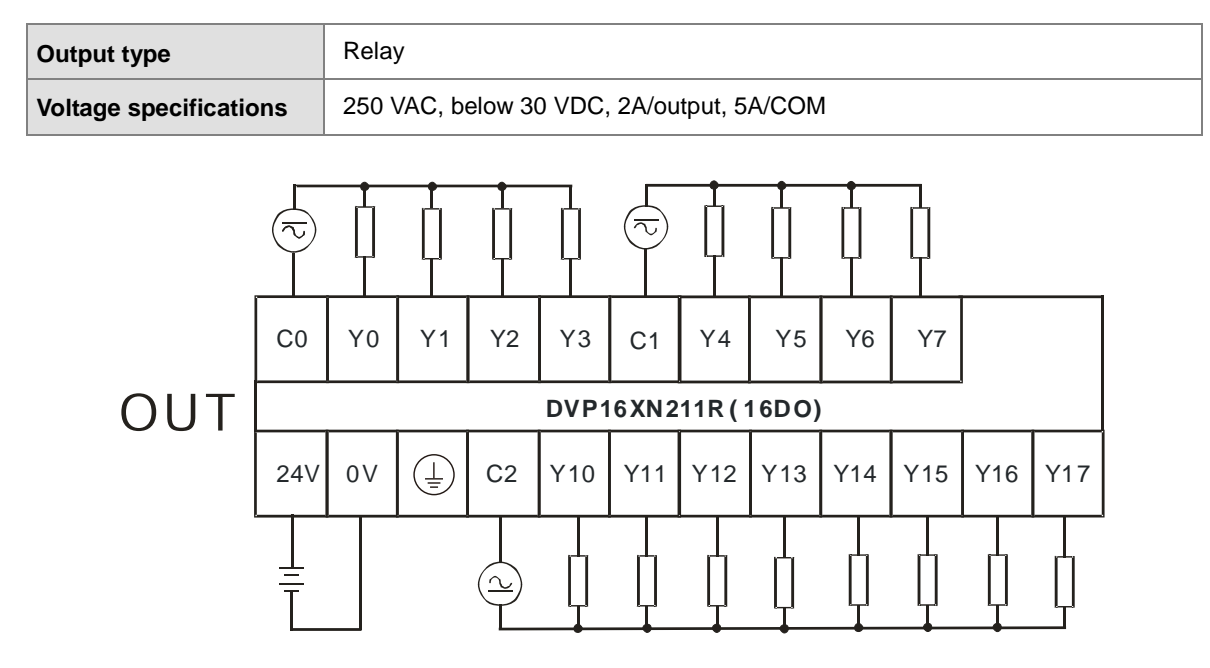

Note: Connect the terminal  $\bigoplus$  to ground.

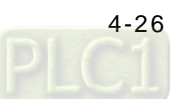

## **4.7.8 Wiring DVP16XN211T**

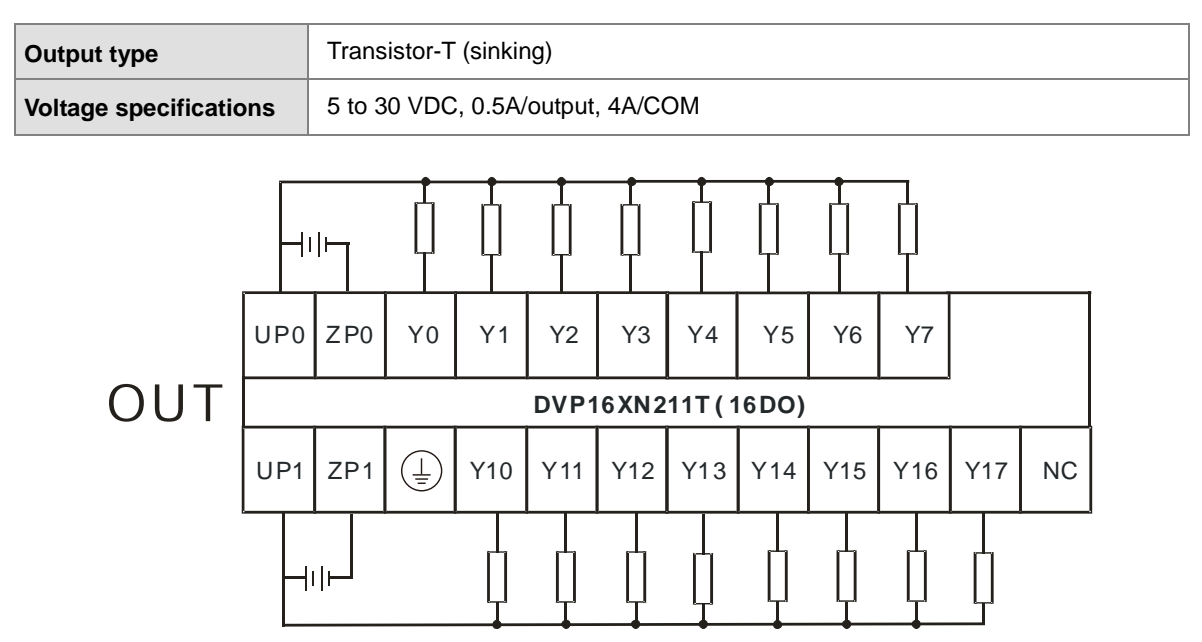

Note:

1. You need to add external power supply 24 VDC (-15% ~ +20%) for UP0, ZP0 and UP1, ZP1; power consumption is up to 30 mA.

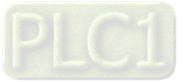

## **4.7.9 Wiring DVP16XP211R**

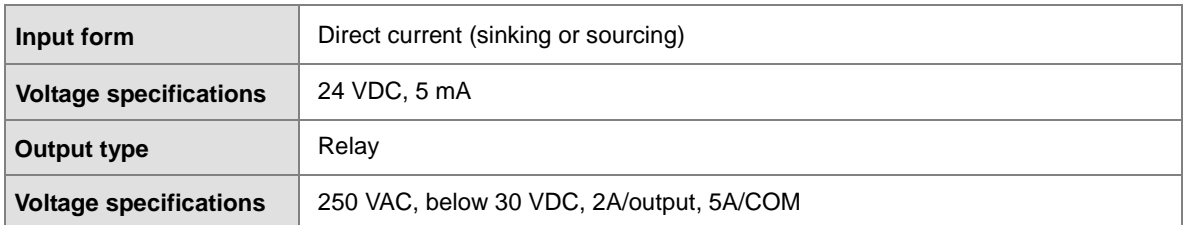

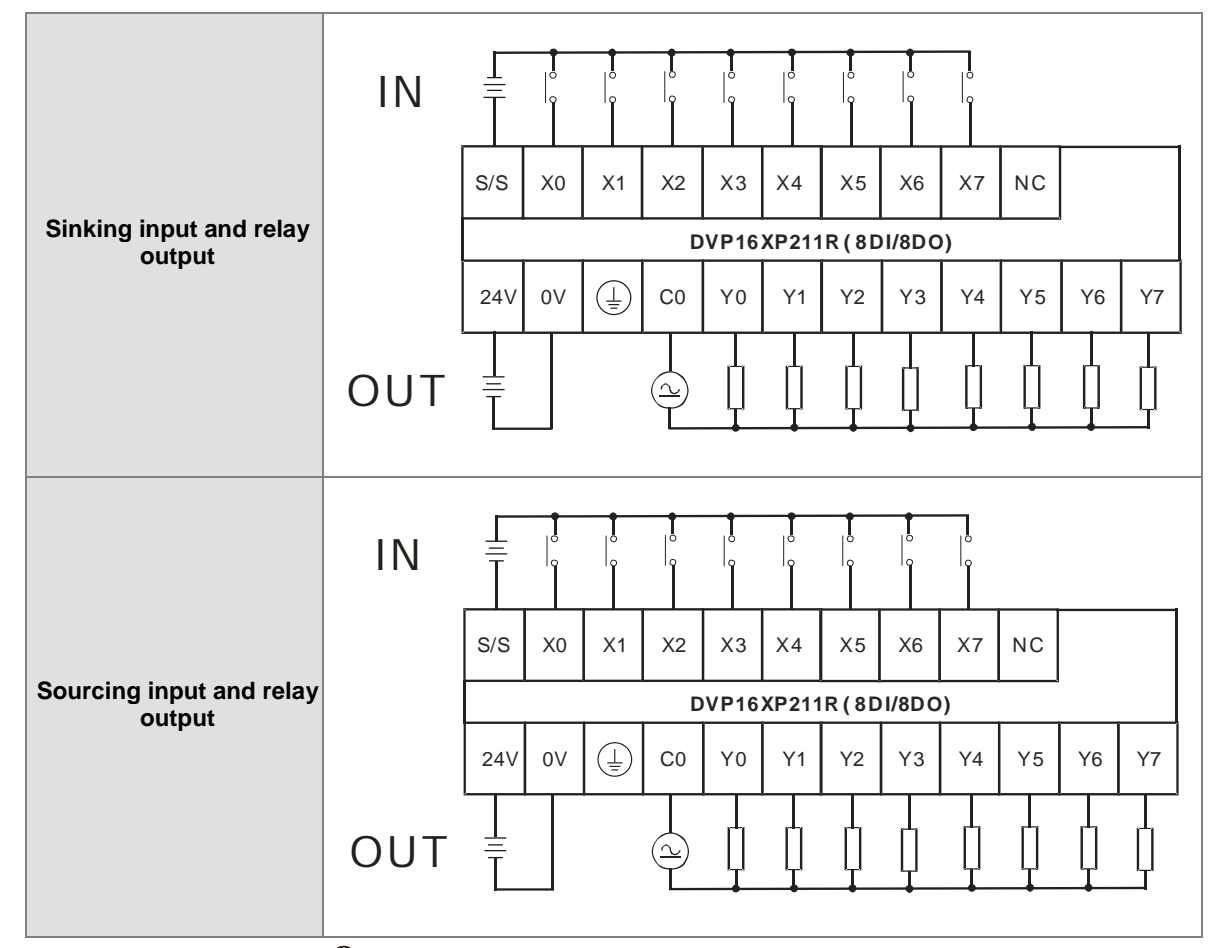

Note: Connect the terminal  $\bigoplus$  to ground.

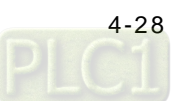

## **4.7.10 Wiring DVP16XP211T**

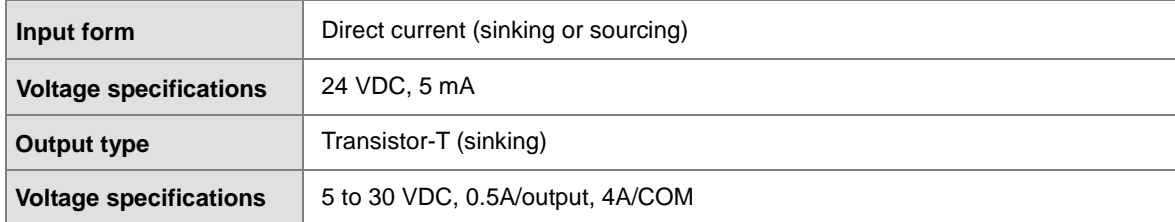

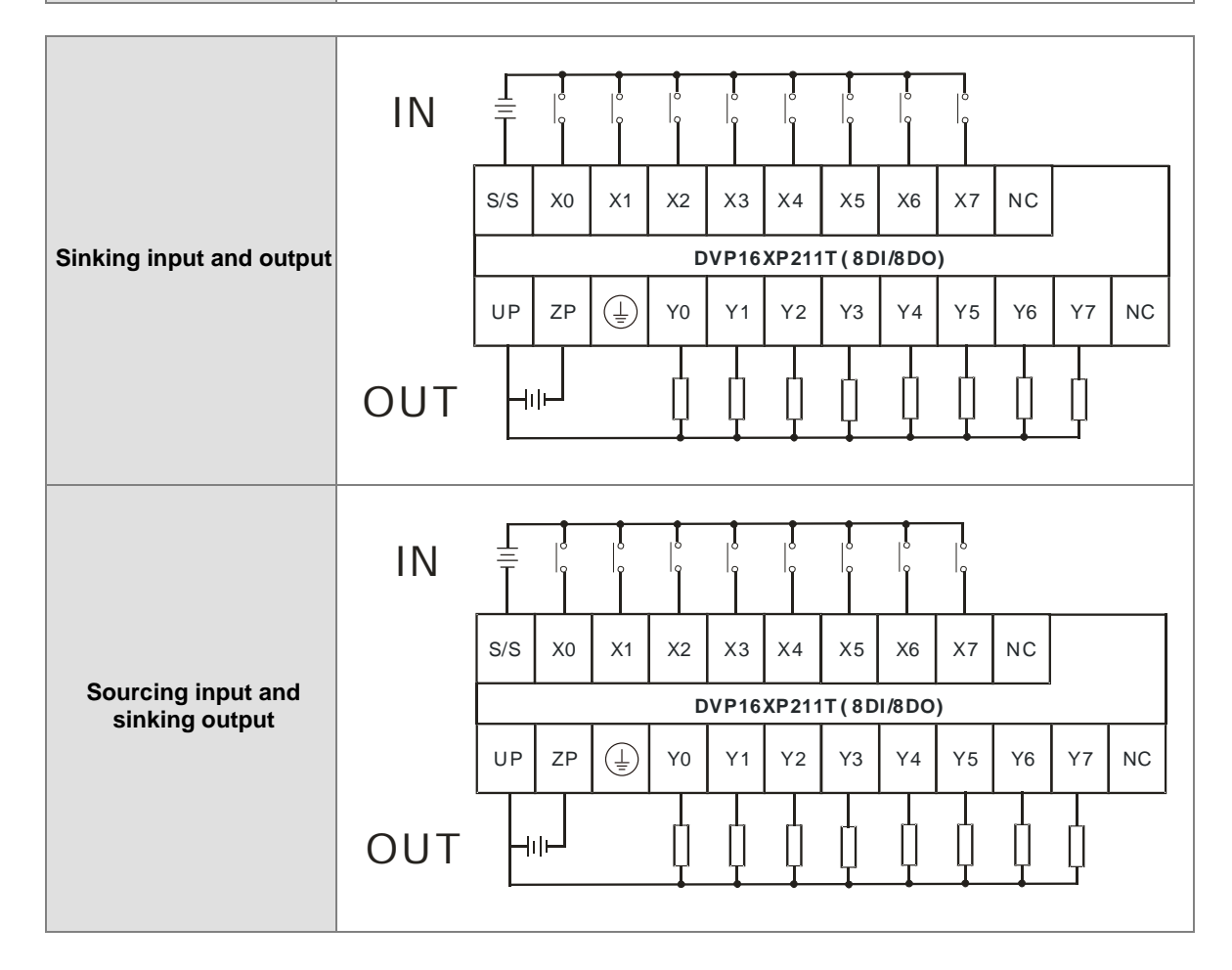

Note:

1. You need to add external power supply 24 VDC (-15% ~ +20%) for UP and ZP; power consumption is up to

15 mA.

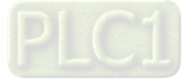

## **4.7.11 Wiring DVP24XP200R**

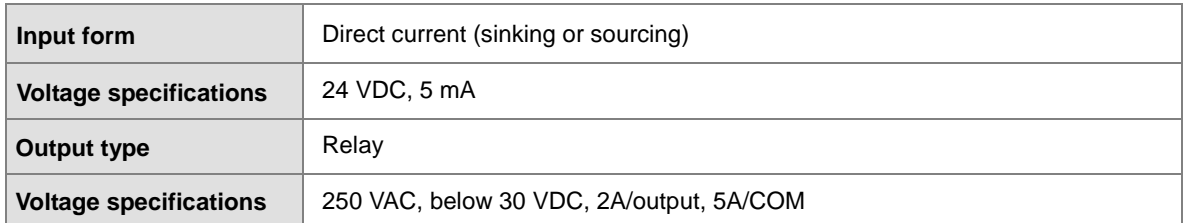

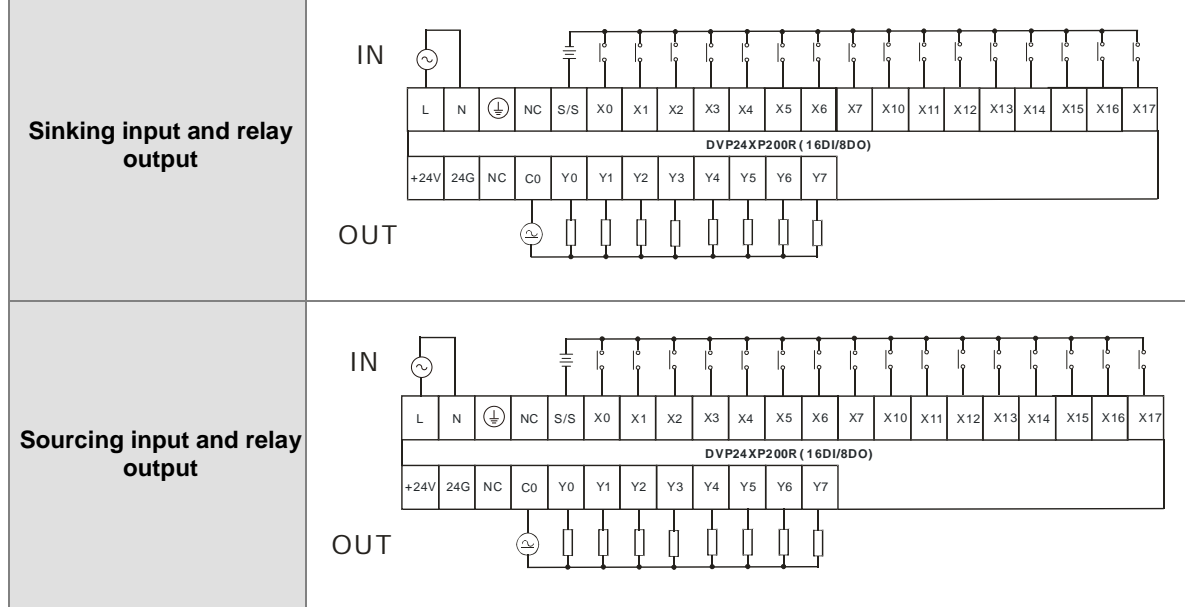

Note:

**\_4**

1. The module is built-in with a +24 V power supply for I/Os to use.

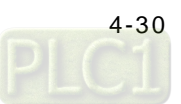

## **4.7.12 Wiring DVP24XP200T**

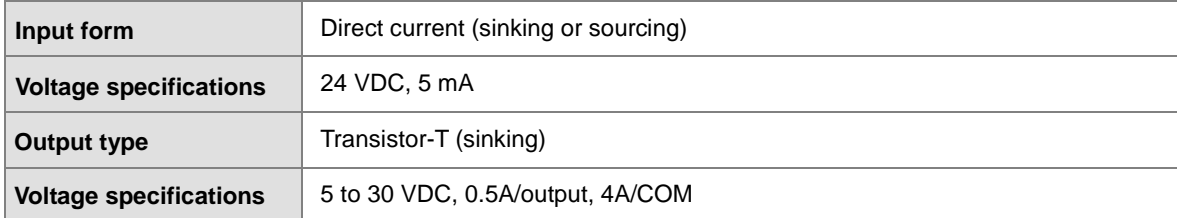

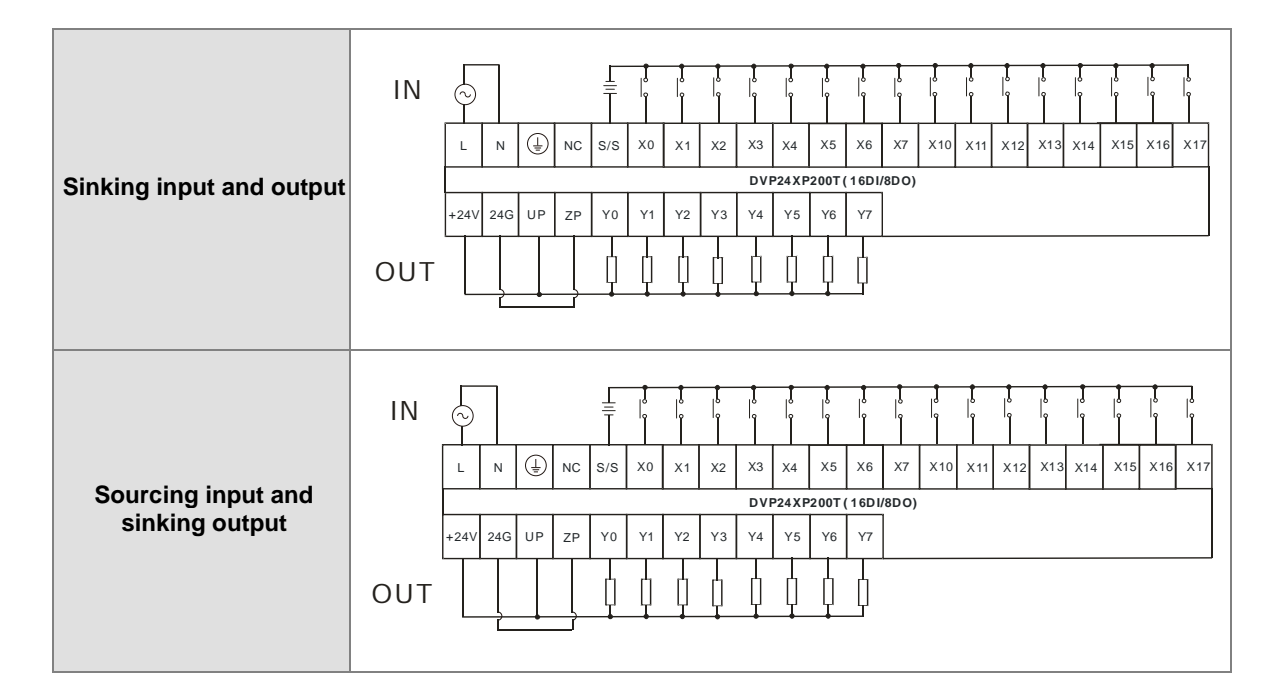

Note:

1. You need to add external power supply 24 VDC (-15% ~ +20%) for UP and ZP; power consumption is up to 15 mA.

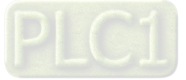

### **4.7.13 Wiring DVP24XN200R**

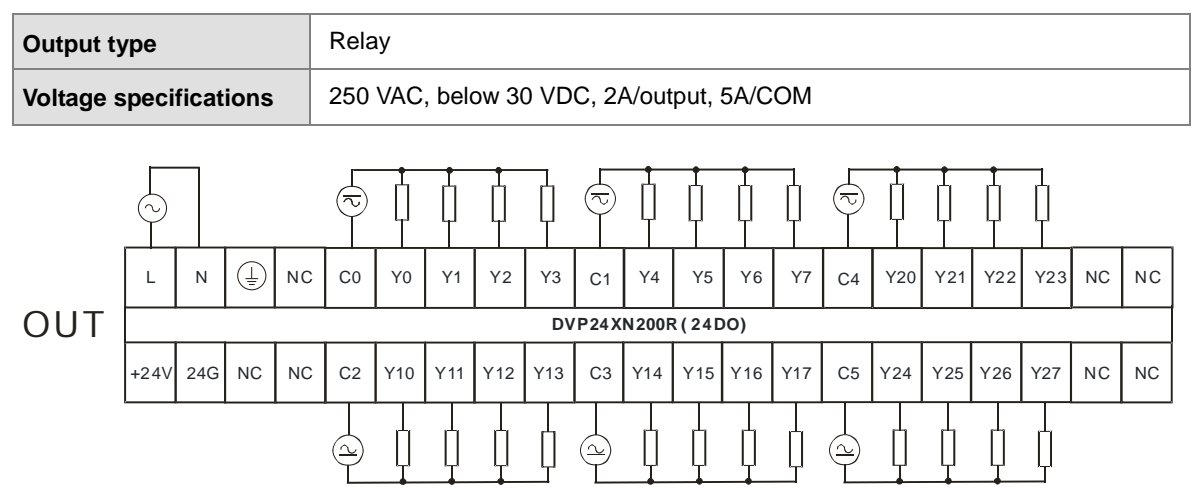

Note:

**\_4**

- 1. The module is built-in with a +24 V power supply for I/Os to use.
- 2. Connect the terminal  $\bigoplus$  to ground.

### **4.7.14 Wiring DVP24XN200T**

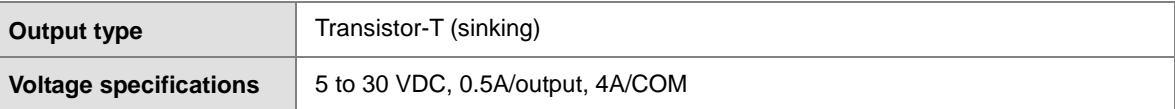

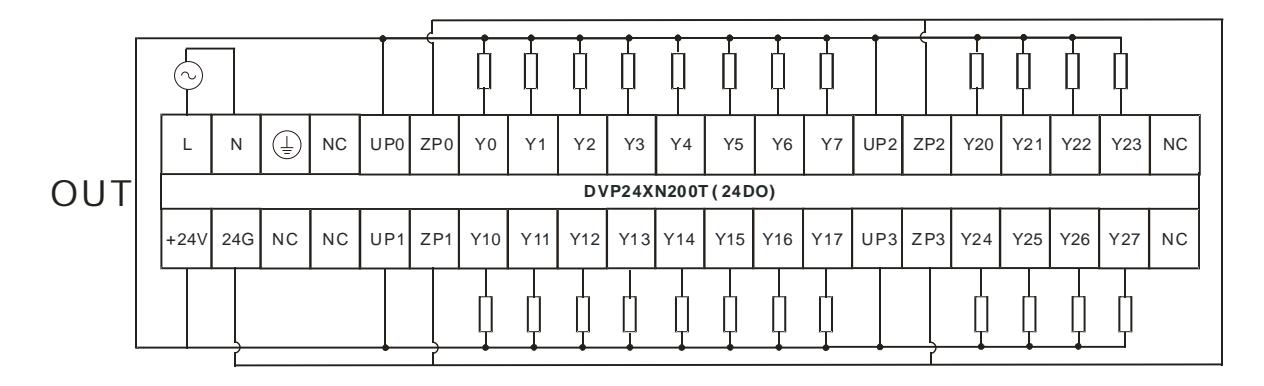

Note:

1. You need to add external power supply 24 VDC (-15% ~ +20%) for UP0, UP1, UP2, UP3 and ZP0, ZP1, ZP2,

ZP3; power consumption is up to 30 mA.

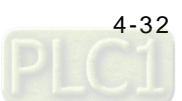

## **4.7.15 Wiring DVP32XP200R**

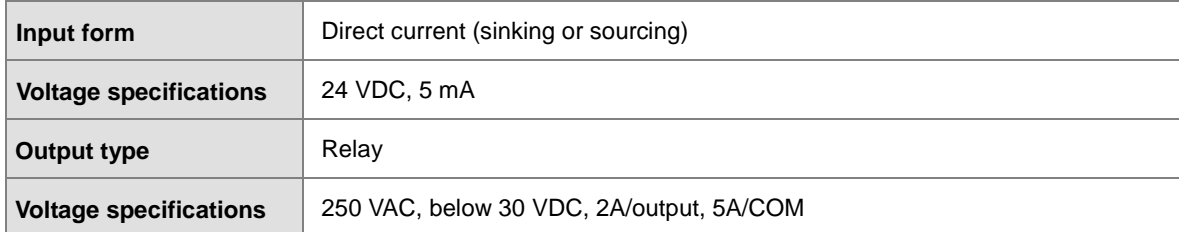

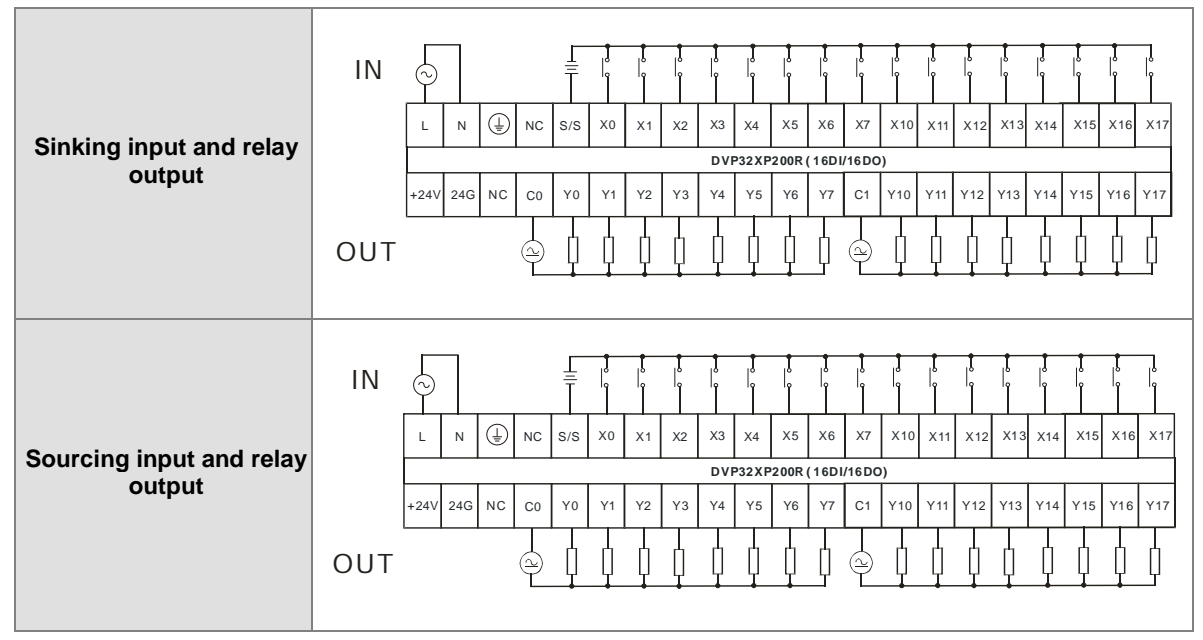

Note:

- 1. The module is built-in with a +24 V power supply for I/Os to use.
- 2. Connect the terminal  $\bigoplus$  to ground.

## **4.7.16 Wiring DVP32XP200T**

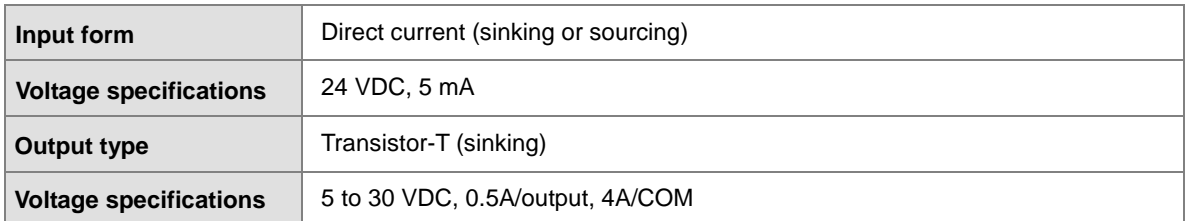

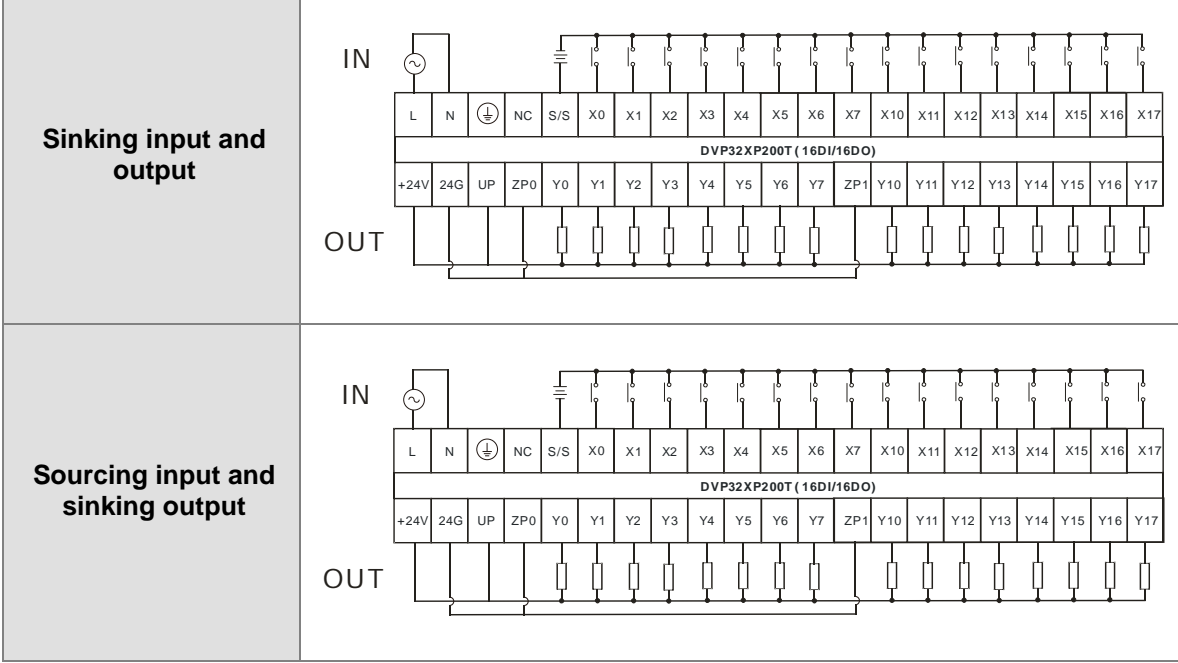

Note:

1. You need to add external power supply 24 VDC (-15% ~ +20%) for UP, ZP0 and ZP1; power consumption is

up to 30 mA.

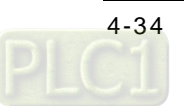

# **4.8 Wiring Analog Input / Output Modules**

### **Definitions of the terminals**

◆ Two/three-wire (passive sensor): the sensor and the system share the same power circuit.

◆ Four-wire (active sensor): the sensor uses an independent power supply and should not share the same power circuit with the system.

◆ Note: use cables with the same length (less than 200 m) and use terminal resistors of less than 100 ohm.

### **4.8.1 Wiring DVP04AD-E2**

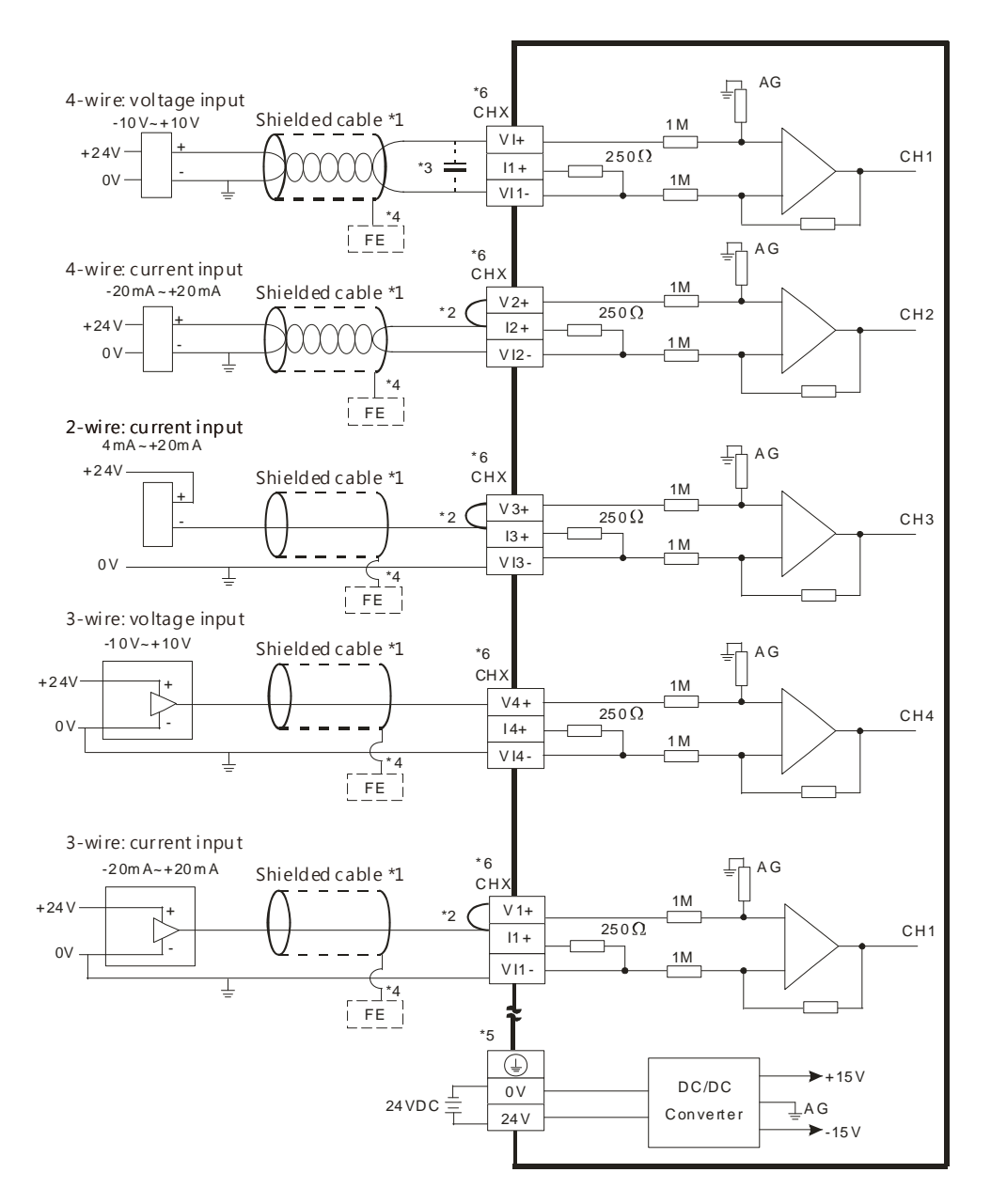

\*1. Use shielded cables to isolate the analog input signal cable from other power cables.

\*2. If the module is connected to a current signal, the terminals Vn and In+ (n=1–4) must be short-circuited.

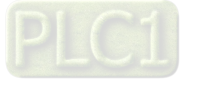

- \*3. If noise in the input voltage results in noise interference in the wiring, connect the module to a capacitor with a capacitance between 0.1–0.47 μF with a working voltage of 25 V.
- \*4. Connect FE of the shielded cable to ground.
- \*5. Connect the terminal  $\bigoplus$  to ground.
- \*6. Every channel can work with the wiring shown above.

### **4.8.2 Wiring DVP02DA-E2/DVP04DA-E2**

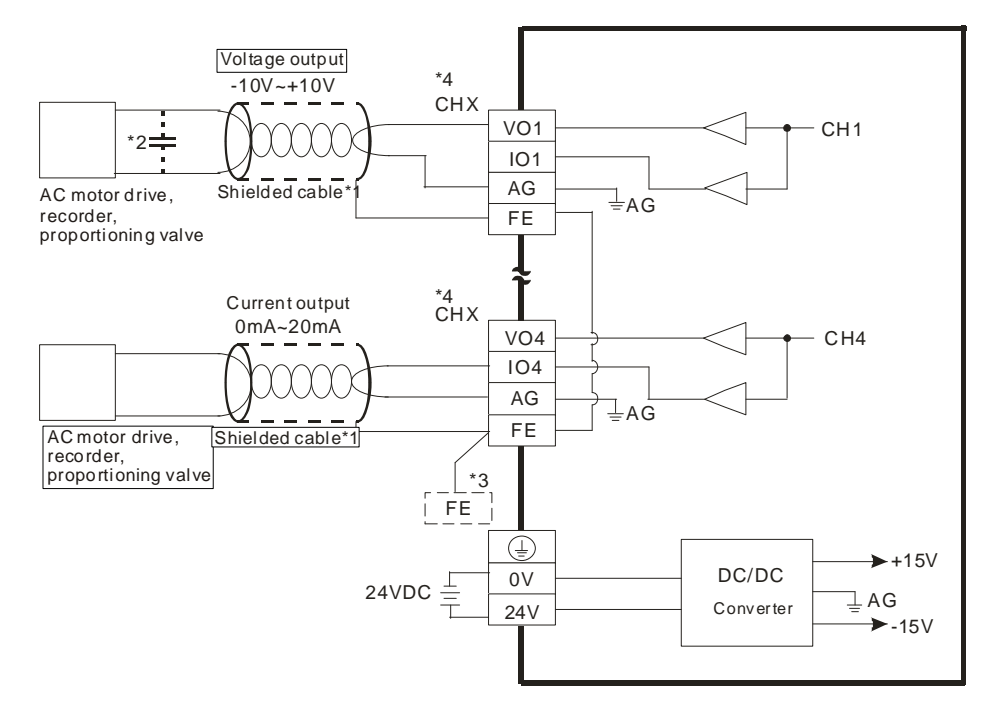

- \*1. Use shielded cables to isolate the analog input signal cable from other power cables.
- \*2. If noise in the input voltage results in noise interference in the wiring, connect the module to a capacitor with a capacitance between 0.1–0.47 μF with a working voltage of 25 V.
- \*3. Connect the terminal  $\bigoplus$  to ground.
- \*4. Every channel can work with the wiring shown above.

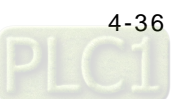

## **4.8.3 Wiring DVP06XA-E2**

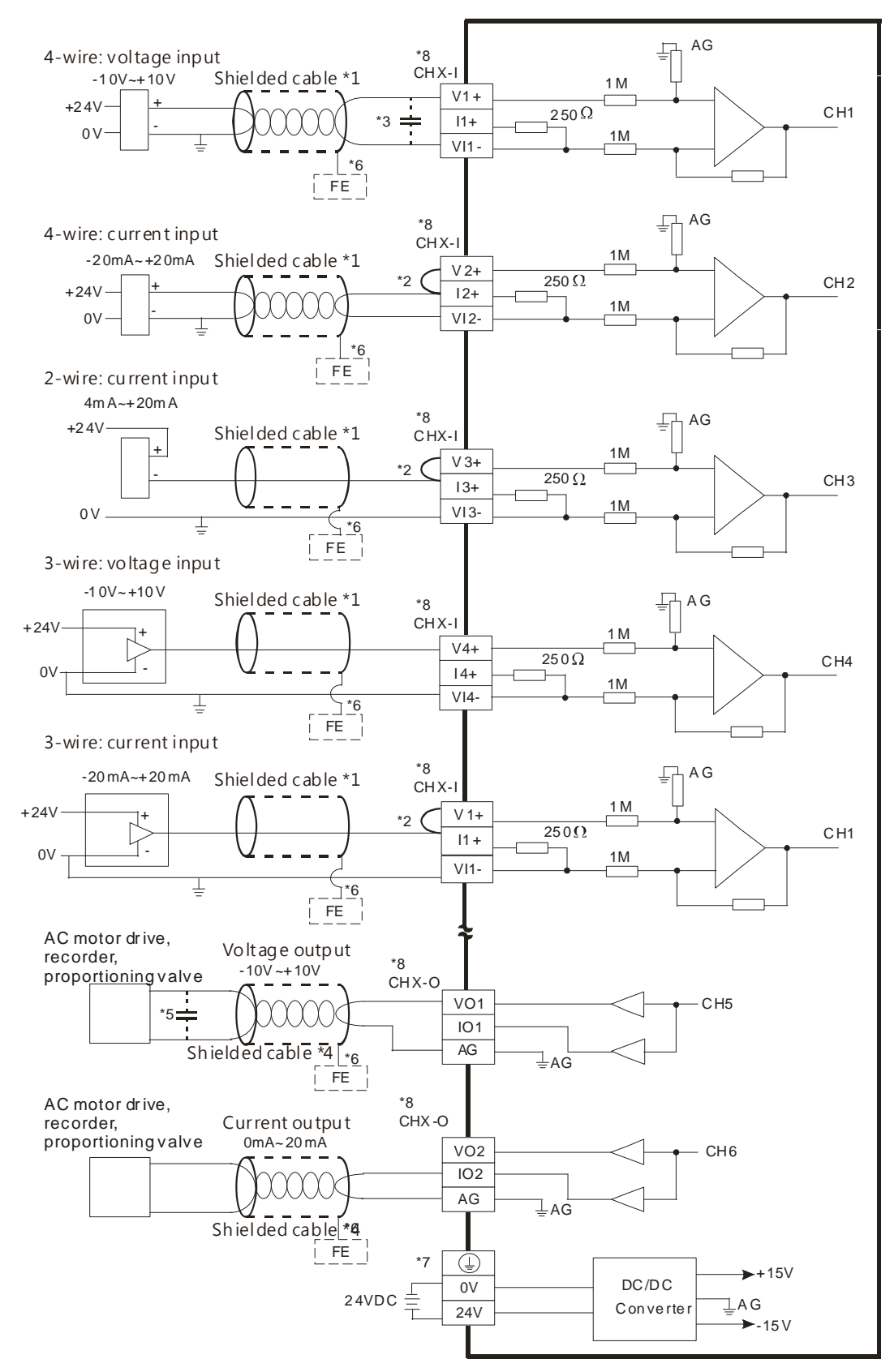

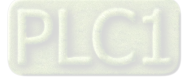

- \*1. Use shielded cables to isolate the analog input/output signal cable from other power cables.
- \*2. If the module is connected to a current signal, the terminals Vn and In+ (n=1–4) must be short-circuited.
- \*3. If noise in the input voltage results in noise interference with the wiring, connect the module to a capacitor with a capacitance between 0.1–0.47 μF with a working voltage of 25 V.
- \*4. Use shielded cables to isolate the analog output signal cable from other power cables.
- \*5. If noise in the output voltage results in noise interference in the wiring, connect the module to a capacitor with a capacitance between 0.1 μF–0.47 μF with a working voltage of 25 V.
- \*6. Connect FE of the shielded cable to ground.
- \*7. Connect the terminal  $\bigoplus$  to ground.

**\_4**

\*8. CHX-I: Every channel can work with the input wiring shown above. CHX-O: Every channel can work with the output wiring shown above.

## **4.9 Wiring Temperature Measurement Modules**

### **4.9.1 Wiring DVP04PT-E2/DVP06PT-E2**

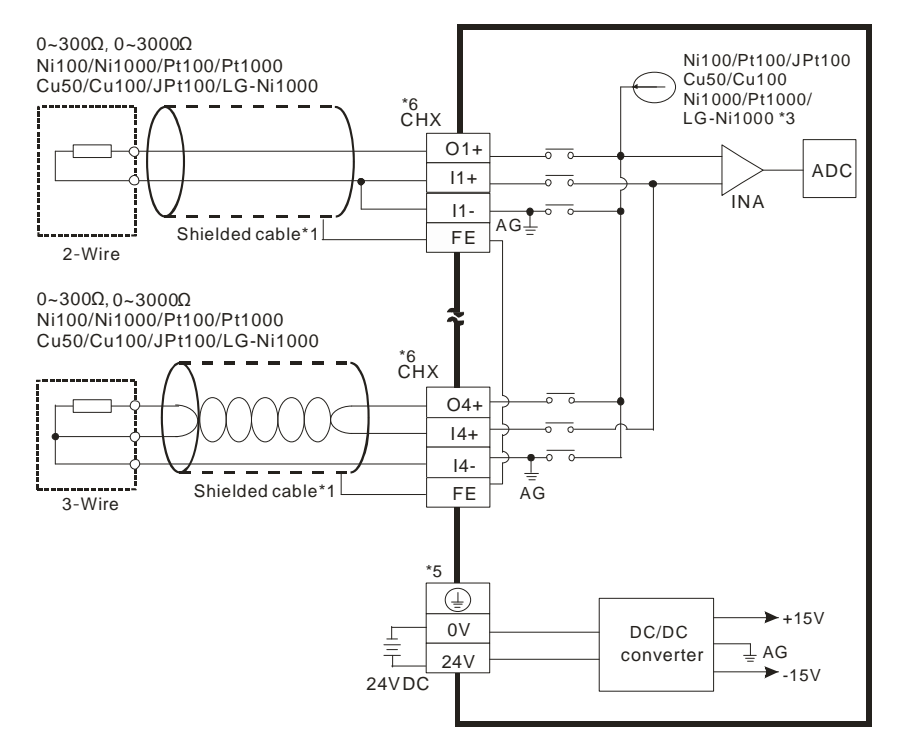

- \*1. Use shielded twisted pair cables for temperature sensors, including Ni100/Ni1000, Pt100/Pt1000, Cu50/Cu100, JPt100, LG-Ni1000 for analog input module wiring and keep them away from power cables and other cables that generate noise. Use 3-wire temperature sensors. But if you use two-wire temperature sensors, In-+and In- must be short-circuited (where n is between 1–6).
- \*2. When the impedance to be measured is 0~300Ω or 0~3000Ω, it is recommended to use a 2-wire or 3-wire temperature sensor instead of a 4-wire one.
- \*3. Choose a suitable temperature sensor.
	- DVP06PT-E2:

When using temperature sensors such as Ni100, Pt100, JPt100, Cu50, Cu100 and 0~300 Ω impedance sensor, the internal excitation current is 1.0389 mA.

When using temperature sensors such as Ni1000, Pt1000, LG-Ni1000 and 0~3000 Ω impedance sensor, the internal excitation current is 208.3μA。

DVP04PT-E2:

When using temperature sensors such as Ni100, Pt100 and  $0-300 \Omega$  impedance sensor, the internal excitation current is 1.53mA.

When using temperature sensors such as Ni1000, Pt1000 and  $0$ ~3000  $\Omega$  impedance sensor, the internal excitation current is 200μA.

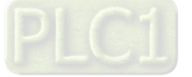

\*4. Connect FE of the shielded cable to ground when the noise it too loud.

- \*5. Connect the terminal  $\bigoplus$  to ground.
- \*6. CHX: Every channel can work with the input wiring shown above.

Note 1: use cables with the same length (less than 200 m) and use terminal resistors of less than 200 ohm.

### **4.9.2 Wiring DVP04TC-E2**

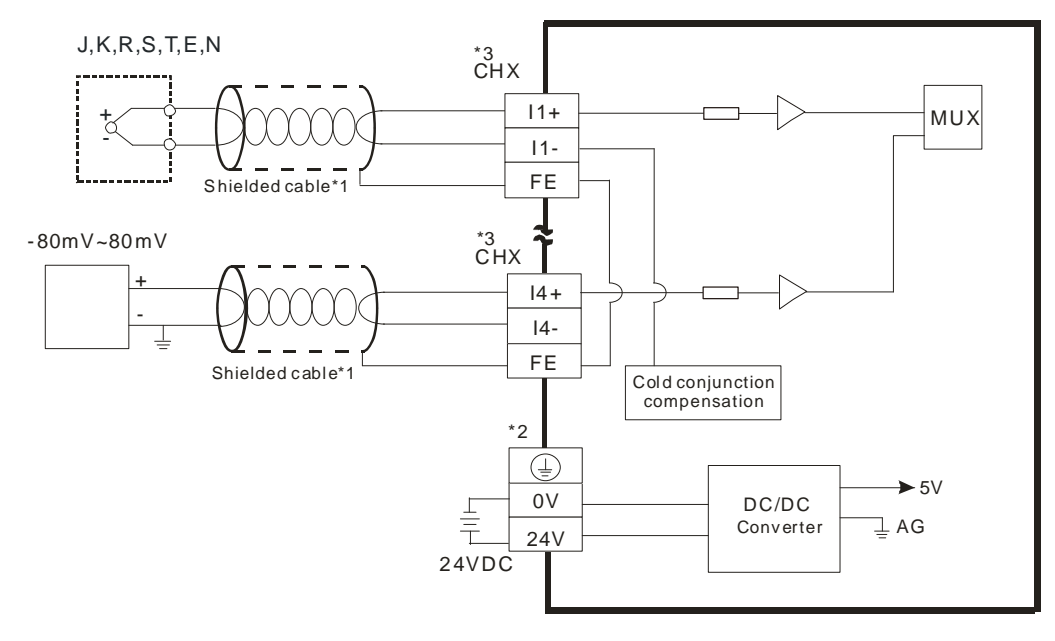

- \*1. The cable connected to the input terminal should be the cable or the shielded twisted pair cable connected to a type J, K, R, S, T, E, N thermocouple. It should be kept separate from other power cables and cables that generate noise.
- \*2. Connect the terminal  $\bigoplus$  to ground.
- \*3. CHX: Every channel can work with the input wiring shown above.
- Note 1: only use copper conducting wires with a temperature rating of 60/75°C and the length must be less than 50 m.

Note2: TC modules must run for 30 minutes before they start to take any temperature measurement.

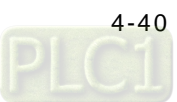

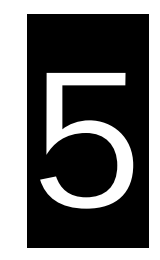

# **Chapter 5 CPU and Module Devices**

# **Table of Contents**

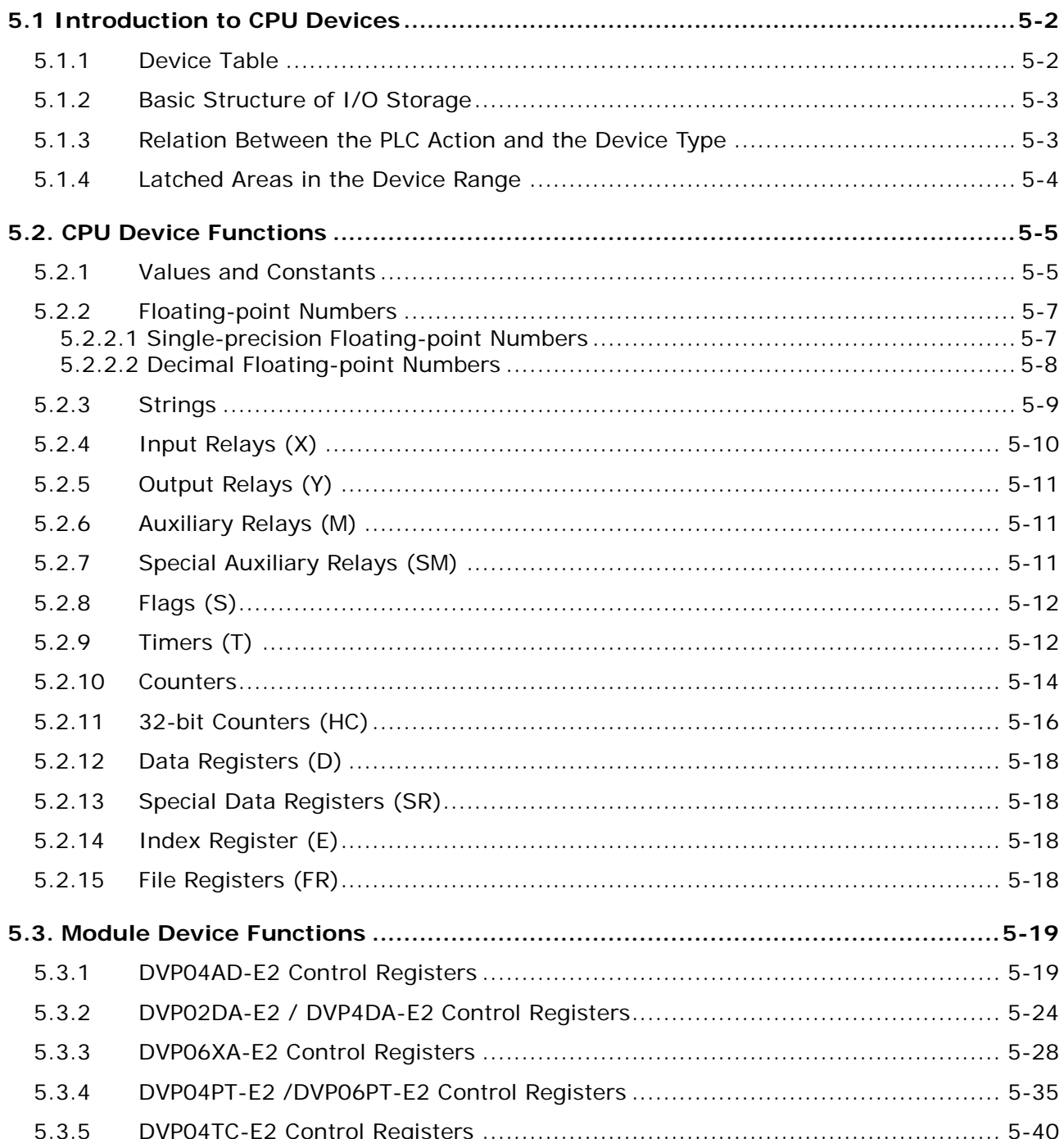

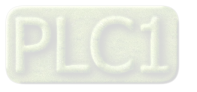

# <span id="page-107-0"></span>**5.1 Introduction to CPU Devices**

This section describes the values and strings processed by the PLC. It also describes the functions of devices, including input, output and auxiliary relays, as well as timers, counters, and data registers. The PLC simulates external devices in the PLC's internal memory, so the word "device" is a generic name that refers to all the internal memory locations in the PLC. A device can be a bit device or a word device. Bit devices simulate coils, contacts and flags, while word devices simulate registers.

## <span id="page-107-1"></span>**5.1.1 Device Table**

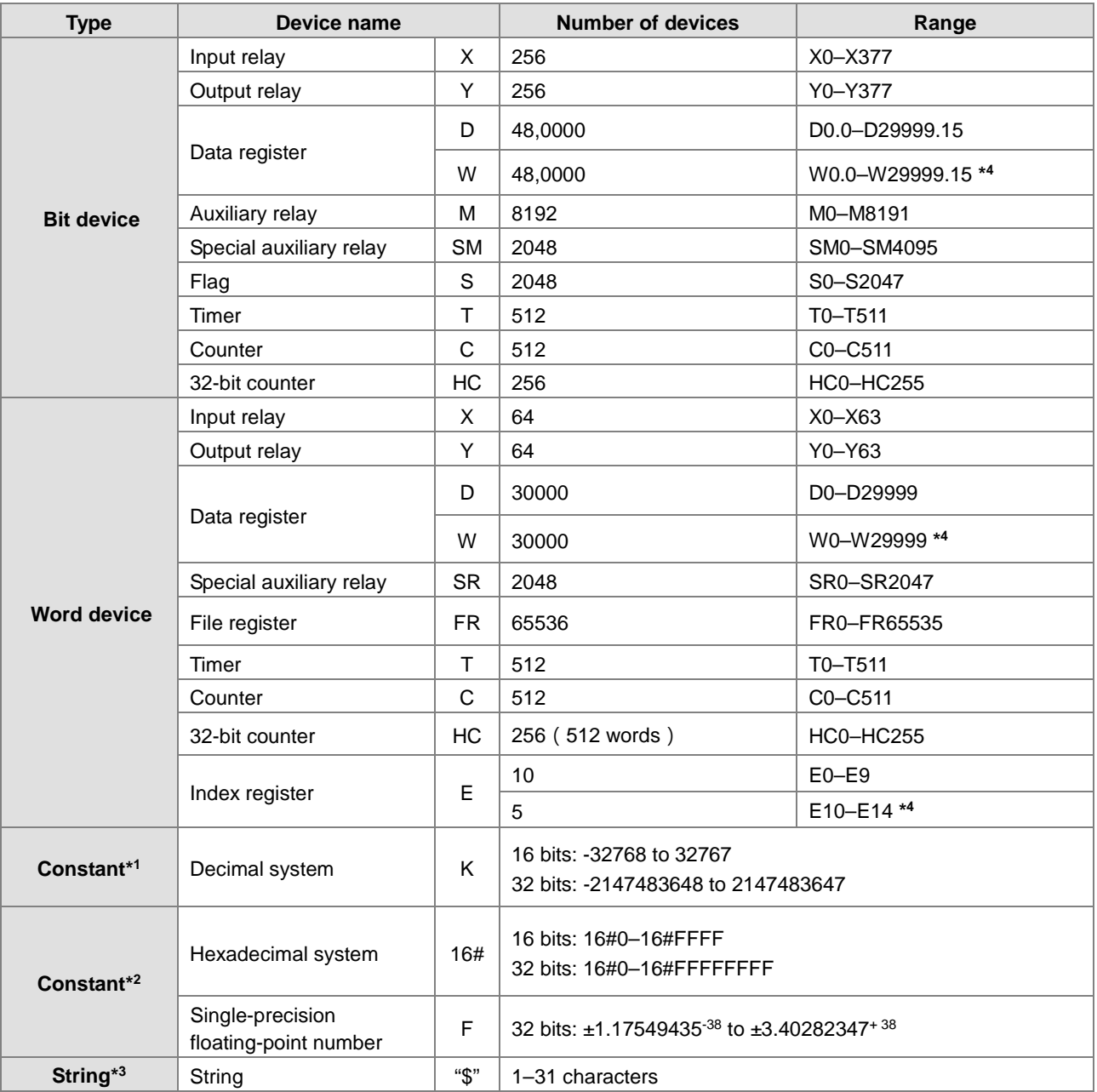

\*1: Constants are indicated by K in the device lists in Chapter 5 and Chapter 6 in the DVP-ES3 Series Programming Manual. For example, when "K50" appears in the DVP-ES3 Series Programming Manual, enter only the number 50 in ISPSoft.

\*2: Floating-point numbers are indicated by F/DF in the device lists in Chapter 5 and Chapter 6 in the DVP-ES3 Series Programming Manual, but they are represented by decimal points in ISPSoft. For example, for the floating-point

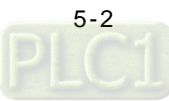
number F500, enter 500.0 in ISPSoft.

- \*3: Strings are indicated by \$ in Chapter 5 and Chapter 6 in the DVP-ES3 Series Programming Manual, but they are represented by quotes (" ") in ISPSoft. For example, for the string of 1234, enter "1234" in ISPSoft.
- \*4: Used for editing in ISPSoft only.

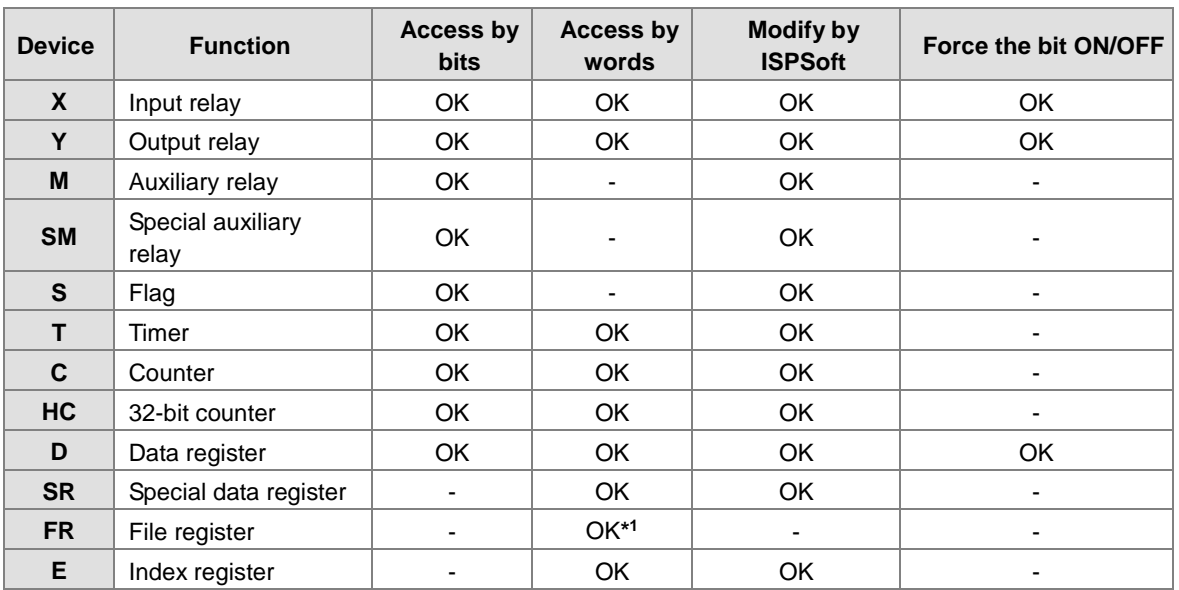

## **5.1.2 Basic Structure of I/O Storage**

\*1: Use an instruction for writing to an FR.

## **5.1.3 Relation Between the PLC Action and the Device Type**

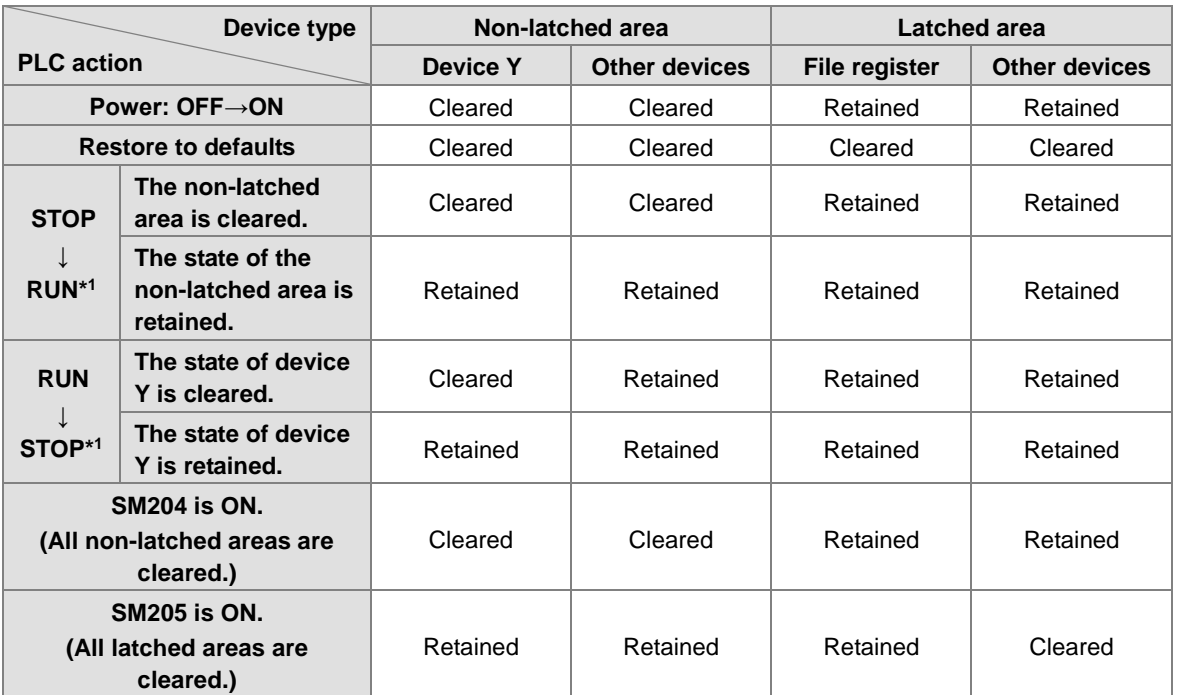

\*1: For more on setting the states, see HWCONFIG in ISPSoft. The default for PLC STOP->RUN is "clear not-latched area". The default for PLC RUN->STOP is "clear the state of device Y".

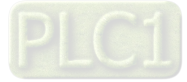

| <b>Device</b>      | <b>Function</b>         | Device range                      | Latched area                                                                                                    |
|--------------------|-------------------------|-----------------------------------|----------------------------------------------------------------------------------------------------|
| X                  | Input relay             | $X0 - X377$                       | All devices are non-latched.                                                                                               |
| Y                  | Output relay            | Y0-Y377                           | All devices are non-latched.                                                                                               |
| $M^{*1}$           | Auxiliary relay         | M0-M8191                          | The default range is M6000-M8191.                                                                                          |
| <b>SM</b>          | Special auxiliary relay | SM0-SM2047                        | Some devices are latched, and cannot be<br>changed. Refer to the list of special auxiliary<br>relays for more information. |
| $S^*$ <sup>1</sup> | Flag                    | S <sub>0</sub> -S <sub>2047</sub> | The default range is S512-S1023                                                                                            |
| т                  | Timer                   | T0-T511                           | All devices are non-latched.                                                                                               |
| $C^{*1}$           | Counter                 | $CO - C511$                       | The default range is C448-C511                                                                                             |
| $HC^{*1}$          | 32-bit counter          | <b>HCO-HC255</b>                  | The default range is HC128-HC255                                                                                           |
| $D*1$              | Data register           | D0-D29999                         | The default range is D20000-D29999                                                                                         |
|                    |                         | W0-W29999                         | $*2$                                                                                                    |
| <b>FR</b>          | File register           | FR0-FR65535                       | All devices are latched.                                                                                                   |
| <b>SR</b>          | Special data register   | SR0-SR2047                        | Some are latched, and cannot be changed. Refer<br>to the list of special data registers for more<br>information.           |
| Е                  | Index register          | $E0 - E9$                         | All devices are non-latched.                                                                                               |
|                    |                         | E10-E14                           | $*2$                                                                                                    |

**5.1.4 Latched Areas in the Device Range**

\*1: For more information on setting the latched area, see HWCONFIG in ISPSoft. Setting the latched area means the other areas are seen as non-latched areas. The range of latched areas cannot exceed the device range. For example, setting M600–M7000 as latched areas makes M0–M5999 and M7001–M8191 non-latched areas.

\*2: Used for editing in ISPSoft only.

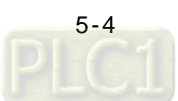

## **5.2. CPU Device Functions**

The following flow chart shows the procedure for processing a program in the PLC.

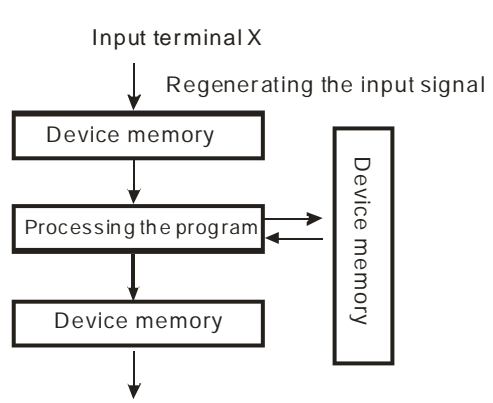

Regenerating the output signal and sending it to the output terminal

- Regenerating the input signal
	- 1. Before the program is executed, the state of the external input signal is read into the memory location for the input signal.
	- 2. When program is executed, the state in the memory location for the input signal does not change even if the input signal changes from ON to OFF or from OFF to ON. The input signal is not refreshed until the next scan begins.
- Processing the program

After the input signal is refreshed, the instructions in the program are executed in order from the start address of the program. The results are stored in the device memory.

 Regenerating the state of the output After the instruction END is executed, the state in the device memory is sent to the specified output terminal.

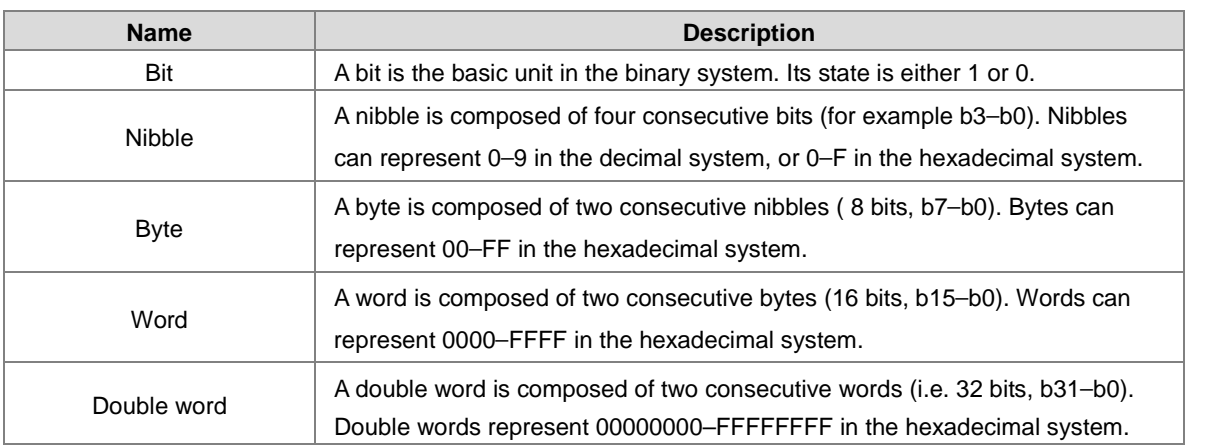

## **5.2.1 Values and Constants**

The relation among bits, nibbles, bytes, words, and double words in the binary system is shown in the picture below.

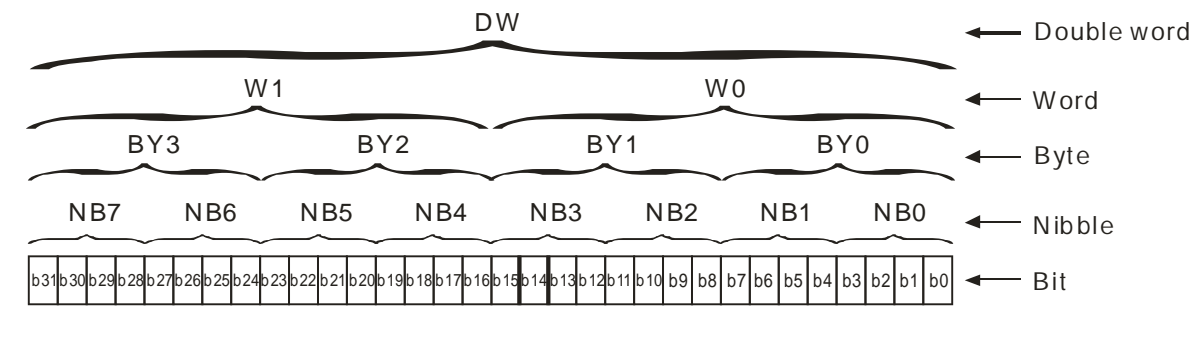

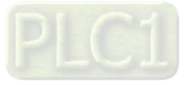

The PLC uses four types of values to execute the operation according to different control purposes.

1. Binary number (BIN)

The PLC uses the binary system to operate on the values.

2. Octal number (OCT)

DVP-PLC uses the octal number on the external inut and output device number. For example:

External input device number: X0~X7, X10~X17, to X377.

External output device number: Y0~Y7, Y10~Y17, to Y377.

3. Decimal number (DEC)

The PLC uses decimal numbers for:

- The setting value of a timer (T) or the setting value of a counter (C/HC); for example, TMR C0 50 (**constant K**).
- The device number S, M, T, C, D, E; for example, M10 and T30 (device number)
- **The constant K**, used as the operand in an applied instruction. For example, MOV 123 D0 **(constant K)**.
- 4. Binary-coded decimal (BCD)

A decimal value that is represented by a nibble or four bits so that sixteen consecutive bits represent a four-digit decimal value.

5. Hexadecimal number (HEX)

**\_5**

The PLC uses hexadecimal numbers for:

**The constant 16#**, used as the operand in an applied instruction; for example, MOV 16#1A2B D0

(hexadecimal constant).

The following table shows the corresponding values.

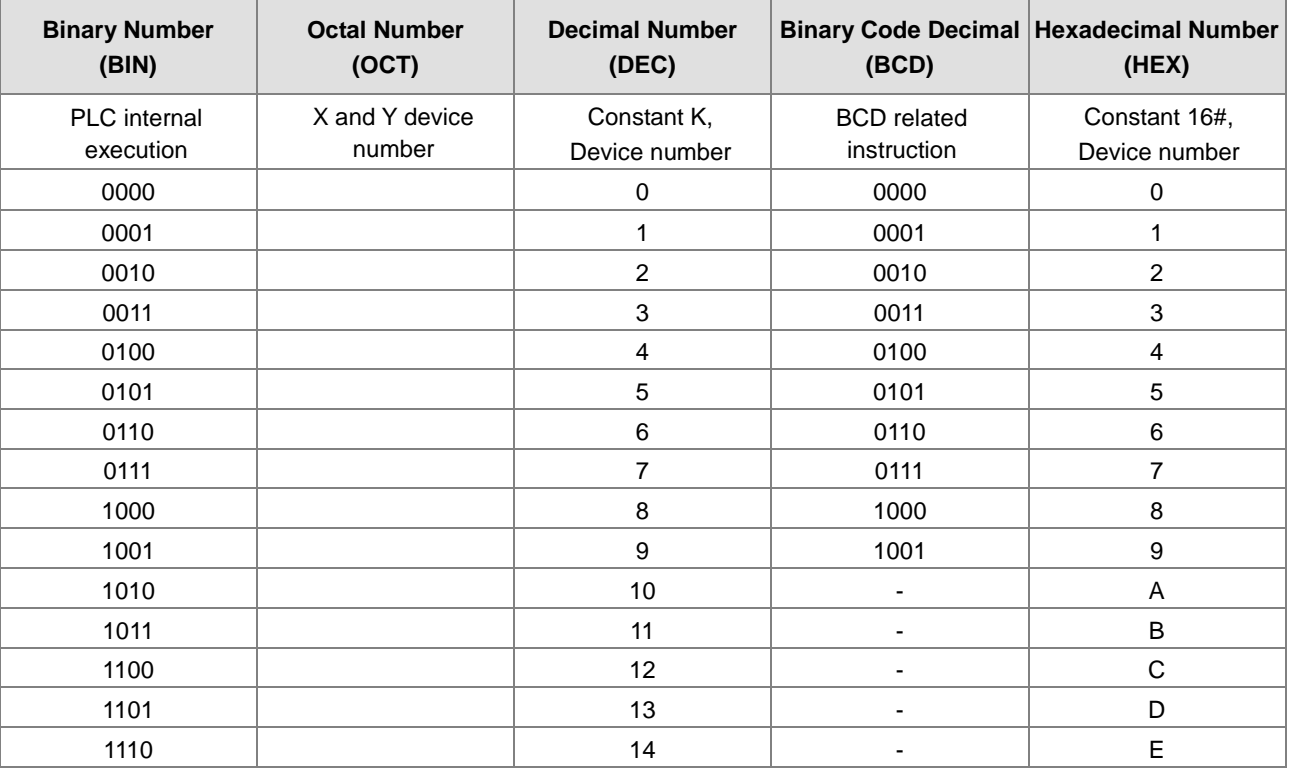

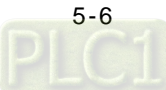

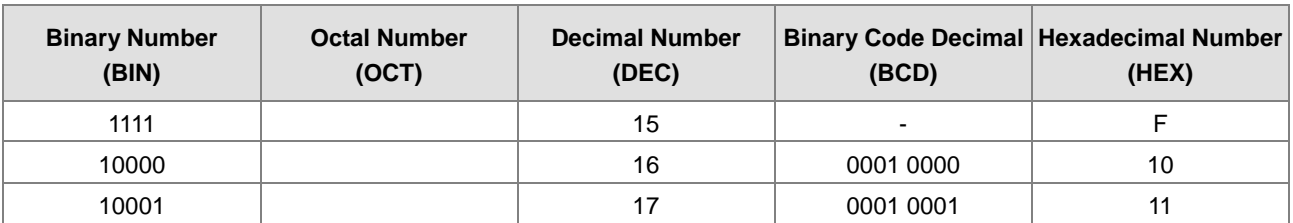

## **5.2.2 Floating-point Numbers**

Floating-point numbers are represented by decimal points in ISPSoft. For example, the floating-point number 500 is represented as 500.0.

## **5.2.2.1 Single-precision Floating-point Numbers**

Floating-point numbers are represented by a 32-bit register. The representation adopts the IEEE754 standard, and the format shown in the following picture.

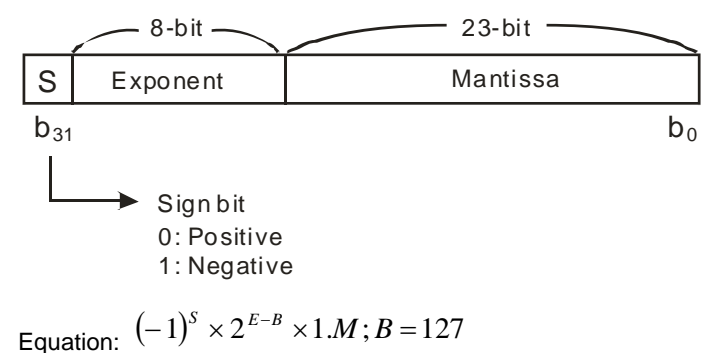

The single-precision floating-point numbers range between  $\pm 2^{-126}$  to  $\pm 2^{+128}$ , and correspond to the range between  $±1.1755\times10^{-38}$  to  $±3.4028\times10^{+38}$ .

The DVP-ES3 Series PLC uses two consecutive registers for a 32-bit floating-point number. Take (D1, D0) for example.

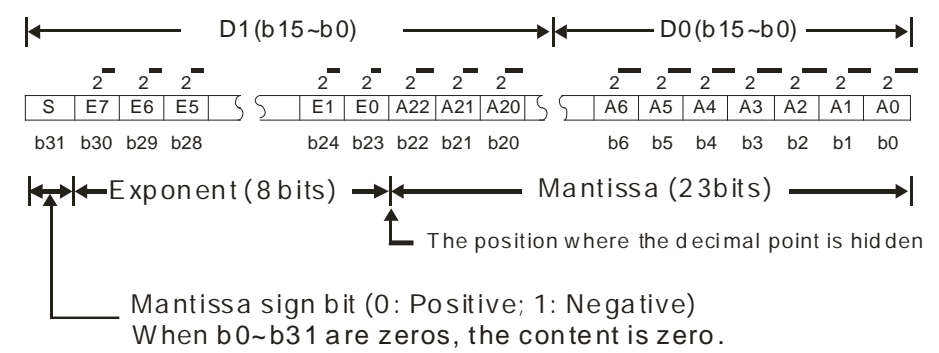

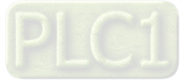

#### **Example 1:**

#### **23 is represented by a single-precision floating-point number.**

Step 1: Convert 23 into the binary number, 23.0=10111.

Step 2: Normalize the binary number, 10111=1.0111 x24 (0111 is the mantissa, and 4 is the exponent.).

Step 3: Get the value of the exponent.

∵ E-B=4→E-127=4 ∴ E=131=100000112

Step 4: Combine the sign bit, the exponent, and the mantissa to form the floating-point number.

0 100**0001**1 011**1000**0000**0000**0000**0000**2=41B8000016

#### **Example 2:**

**\_5**

#### **-23 is represented by a single-precision floating-point number.**

Converting -23.0 into the floating-point number uses the same steps as converting 23.0 into the floating-point number, except that the sign bit is 1.

1 100**0001**1 011**1000**0000**0000**0000**0000**2=C1B8000016

#### **5.2.2.2 Decimal Floating-point Numbers**

- Single-precision floating-point numbers and double-precision floating-point numbers can be converted into decimal floating-point numbers so people can read them. However, internally the PLC uses single-precision floating-point numbers and double-precision floating-point numbers.
- A 32-bit decimal floating-point number is represented by two consecutive registers. The constant is stored in the first register whose number is smaller while the exponent is stored in the register whose number is bigger. Take (D1, D0) for example.

Decimal floating-point number= $[Constant D0]^* 10$ [Exponent D1]

Base number D0=±1,000 to ±9,999

Exponent D1=-41 to +35

The base number 100 does not exist in D0 because 100 is represented by 1,000×10<sup>-1</sup>. 32-bit decimal floating-point numbers range between ±1175×10<sup>-41</sup> to ±402×10<sup>+35</sup>.

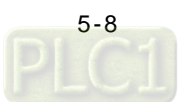

## **5.2.3 Strings**

The PLC can process strings composed of ASCII codes (\*1). A complete string begins with a start character, and ends with an ending character (NULL code). Strings can have maximum length of 31 characters, and ISPSoft automatically adds the ending character (16#00).

1. No string (NULL code) is moved.

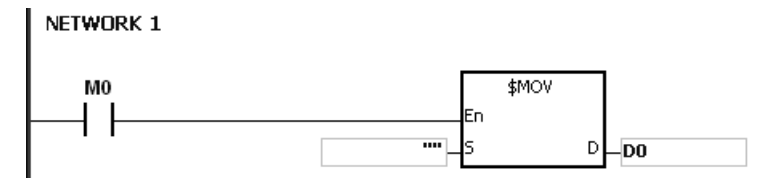

D0=0 (NULL)

2. The string has an even number of characters.

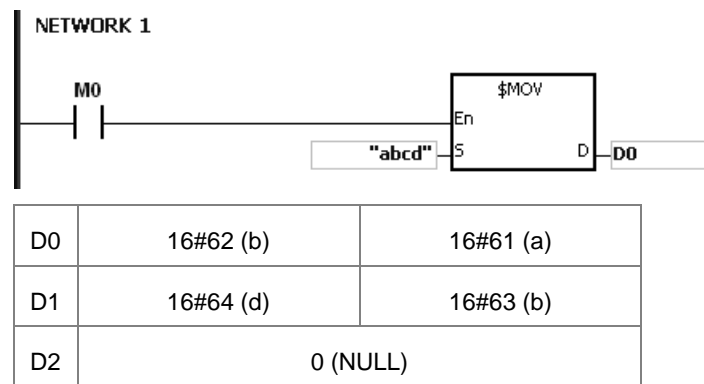

3. The string has an odd number of characters.

## NETWORK 1 M<sub>0</sub> \$MOV  $D$ <sub>D0</sub> "abcde" D0 16#62 (b) 16#61 (a)  $D1$  16#64 (d) 16#63 (b) D2 0 (NULL) 16#65 (e)

#### \*1: ASCII code chart

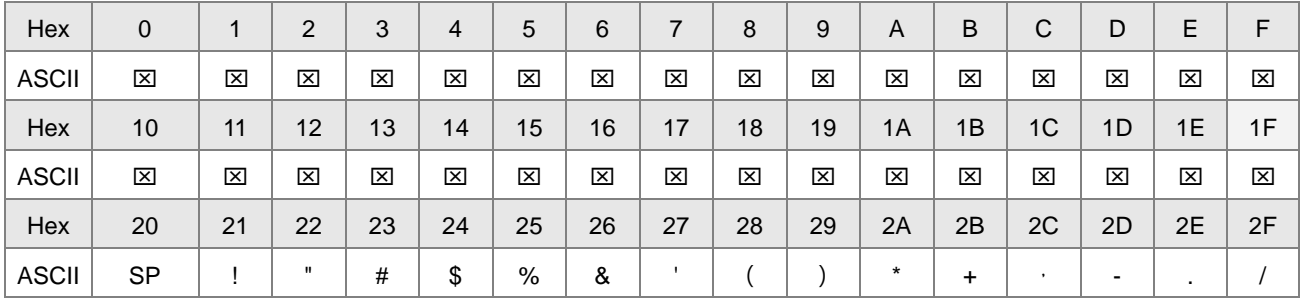

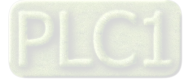

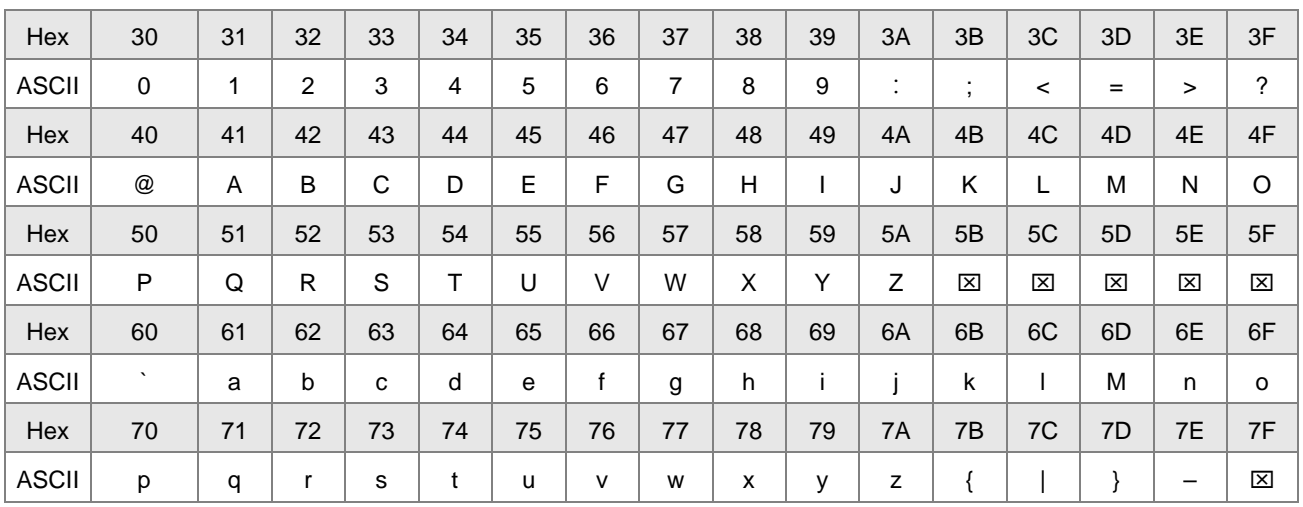

Note:  $\boxtimes$  represents an invisible character. Do not use it in strings.

## **5.2.4 Input Relays (X)**

Input function

**\_5**

The input is connected to the input device (external devices such as button switches, rotary switches, and number switches), and the PLC reads the input signal. You can use input contact A or contact B several times in the program, and the ON/OFF state of the input varies with the ON/OFF state of the input device.

• Input number (the octal number)

For the PLC, the input numbers start from X0. The number of inputs varies with the number of inputs on the digital input/output modules. The inputs are numbered according to the order in which the digital input/output modules are connected to the CPU module. The maximum number of inputs for the PLC is 256, and the input number range is between X0 to X377.

 $\bullet$  Input type

Inputs are classified into two types.

- 1. Regenerated inputs: The PLC reads the state of a regenerated input before the program is executed; for example, LD X0.
- 2. Direct input: The state of a direct input is read by the PLC during the execution of the instructions; for example, LD DX0.

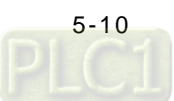

## **5.2.5 Output Relays (Y)**

 $\bullet$  Output function

The output sends the ON/OFF signal to drive the load connected to the output, such as an external signal lamp, a digital display, or an electromagnetic valve. There are four types of outputs. They are relays, transistors (NPN and PNP), and TRIACs (thyristors). You can use the output contact A or contact B several times in the program. Use output Y only once in the program; otherwise, according the PLC's program-scanning function, the state of the output depends on the circuit connected to the last output Y in the program.

 $\bullet$  Output number (the octal number)

For the PLC, the output numbers start from Y0. The number of outputs varies with the number of outputs on the digital input/output modules. The outputs are numbered according to the order in which the digital input/output modules are connected to the PLC. The maximum number of outputs on the PLC is 256, and the range is between Y0 and Y377.

An output that is not used as an output device can be used as a general device.

• Output types

Outputs are classified into two types.

- 1. Regenerated output: The state of a regenerated output is not written until the program executes the END instruction, according to the states of the outputs; for example, OUT Y0.
- 2. Direct output: The state of a direct output is written by the PLC during the execution of the instructions, according to the states of the outputs; for example, OUT DY0.

## **5.2.6 Auxiliary Relays (M)**

The auxiliary relay has contact A and contact B. It can be used several times in the program. You can combine the control loops by using the auxiliary relay, but you cannot drive the external load using the auxiliary relay. You can use the auxiliary relays in either of the following two ways.

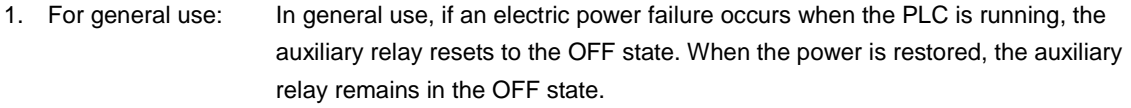

2. For latched use: In latched use, ff an electric power failure occurs when the PLC is running, the state of the auxiliary relay is retained. When the power is restored, the relay state remains the same as before the power failure.

## **5.2.7 Special Auxiliary Relays (SM)**

Every special auxiliary relay has its specific function. Do not use the special auxiliary relays which are not defined. Refer to section 2.2.7 in DVP-ES3 Series Programming Manual for more reference.

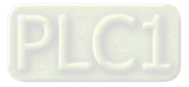

### **5.2.8 Flags (S)**

You can easily use the flags in industrial automation to set a procedure. It is the most basic device in ladder diagram programming.

There are 2048 flags, (S0–S2047). Every flag is like an output relay in that it has an output coil, contact A, and contact B. You can use a flag several times in a program. There are two kinds of flags.

#### **A. General-purpose flags**

When the power is OFF during execution, all the device states are cleared to OFF. When the power is turned back ON, the device states are kept as OFF.

#### **B. Latch-purpose flags**

When the power is OFF during execution, all the device states are remembered. When the power is turned back ON, the devices states are restored as they are before the power interruption.

## **5.2.9 Timers (T)**

**\_5**

This topic describes the timers available in ISPSoft. Refer to the ISPSoft User Manual for more information on timers.

- 100 millisecond timer: The timer specified by the TMR instruction takes 100 milliseconds as the timing unit.
- 10 millisecond timer: The timer specified by the TMR instruction takes 10 milliseconds as the timing unit.
- 1 millisecond timer: The timer specified by the TMRH instruction takes 1 millisecond as the timing unit.
- The accumulative timers are ST0–ST511. If you want to use the device-monitoring function, these timers can monitor T0–T511.
- If you use the same timer repeatedly in a program, including in different TMR, TMRM and TMRH instructions, the timer setting value is the one that the timer matches first.
- If you use the same timer repeatedly in a program, the timer is OFF when one of the conditional contacts is OFF.
- If you use the same timer in a program as the timer for a subroutine's exclusive use and an accumulative timer in the program, it is OFF when one of the conditional contacts is OFF.
- When the timer switches from ON to OFF and the conditional contact is ON, the timer is reset and counts again.
- When the TMR instruction is executed, the specified timer coil is ON and the timer begins to count. When the value of the timer matches the timer setting value (value of the timer ≧ setting value), the state of the contact is ON.

#### **A. General-purpose timers**

When the TMR instruction is executed, the general-purpose timer begins to count. When the value of the timer matches the timer setting value, the output coil is ON.

- When M0=ON and the timer takes 100 ms as the timing unit, the output coil T0 is ON when the value of the timer = timer setting value100.
- When M0=OFF or the power is off, the value of the timer is 0 and the output coil T0 is OFF.

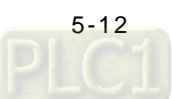

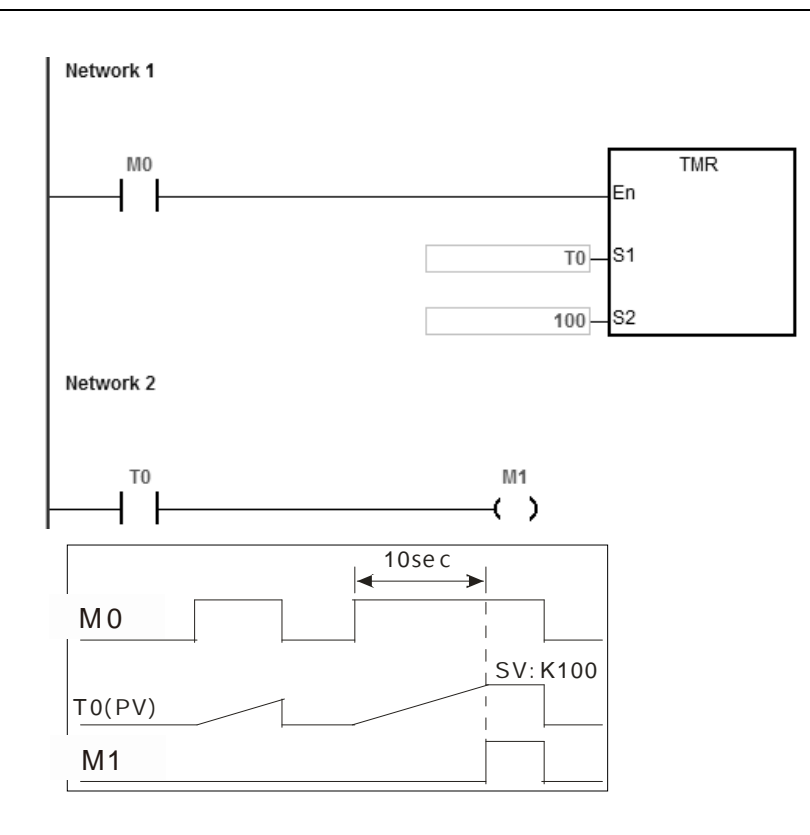

#### **B. Accumulative timers**

When the TMR instruction is executed, the accumulative timer begins to count. When the value of the timer matches the timer setting value, the output coil is ON. As long as you add the letter S in front of the letter T, the timer becomes an accumulative timer. When the conditional contact is OFF, the value of the accumulative timer is not reset. When the conditional contact is ON, the accumulative timer counts from the current value.

- When M0=ON and the timer T250 takes 100 ms as the timing unit, the output coil T250 is ON when the value of the timer = timer setting value 100.
- When M0=OFF or the power is off, the accumulative timer ST250 stops counting, and the value of the timer stays the same. When M0=ON, the value of the timer is the accumulating value. When the accumulated value = timer setting value 100, the output coil T250 is ON.<br>| Network 1

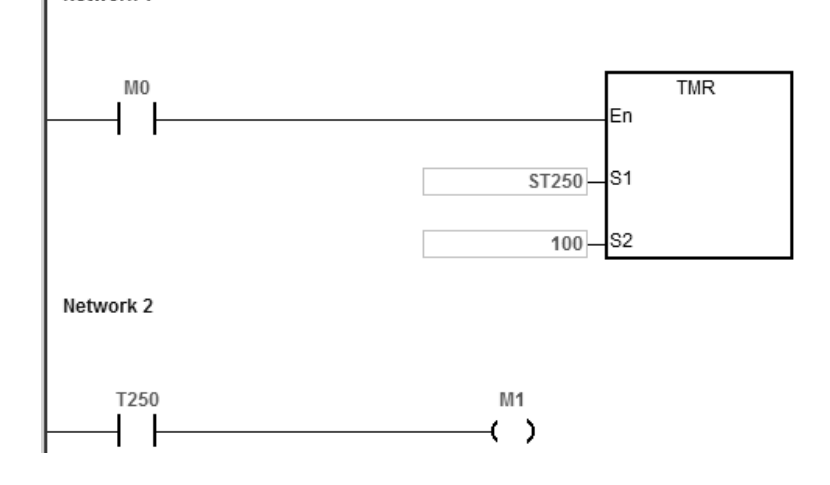

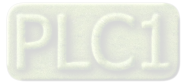

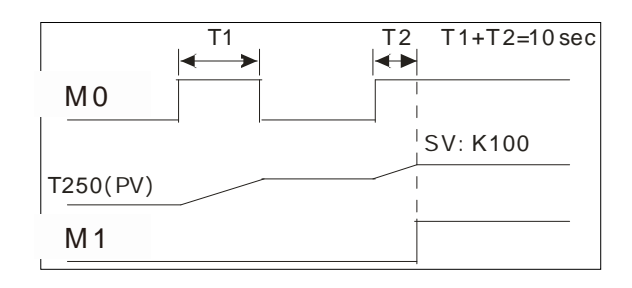

#### **C. Timers used in function blocks**

T412–T511 are the timers that you can use in the function block or in interrupts.

When the TMR or END instruction is executed, the timer in the functional block begins to count. When the value of the timer matches the timer setting value, the output coil is ON.

If you use a general-purpose timer in a function block or an interrupt, and the function or interrupt is not executed, the timer cannot count correctly.

## **5.2.10 Counters**

Characteristics of the 16-bit counter

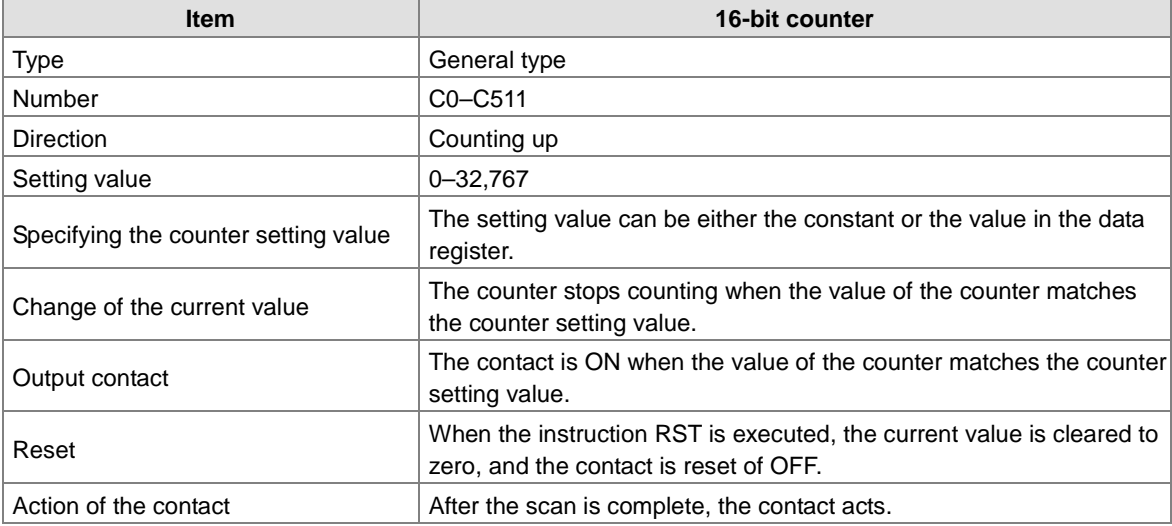

Function of the counter

Each time the input switches from OFF to ON, the value of the counter is the same as the output coil. You can use either the decimal constant or the value in the data register as the counter setting value.

#### **16-bit counter:**

- 1. Setting range: 0–32,767. The setting values 0 and 1 mean the same thing in that the output contact is ON when the counter counts for the first time.
- 2. For the general-purpose counter, the current value of the counter is cleared when power is lost. If the counter is latching, the current value of the counter and the state of the contact before power was lost power are retained. The latched counter counts from the current value when the power supply is restored.
- 3. If you use the MOV instruction or ISPSoft to transmit a value larger than the counter setting value to the current value

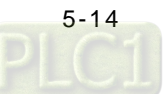

register C0, the contact of the counter C0 is ON and the current value becomes the same as the counter setting value the next time X0.1 switches from OFF to ON.

- 4. You can use either the constant or the value in the data register as the counter setting value.
- 5. The counter setting value can be positive or negative. If the counter counts up from 32,767, the next value is 0.

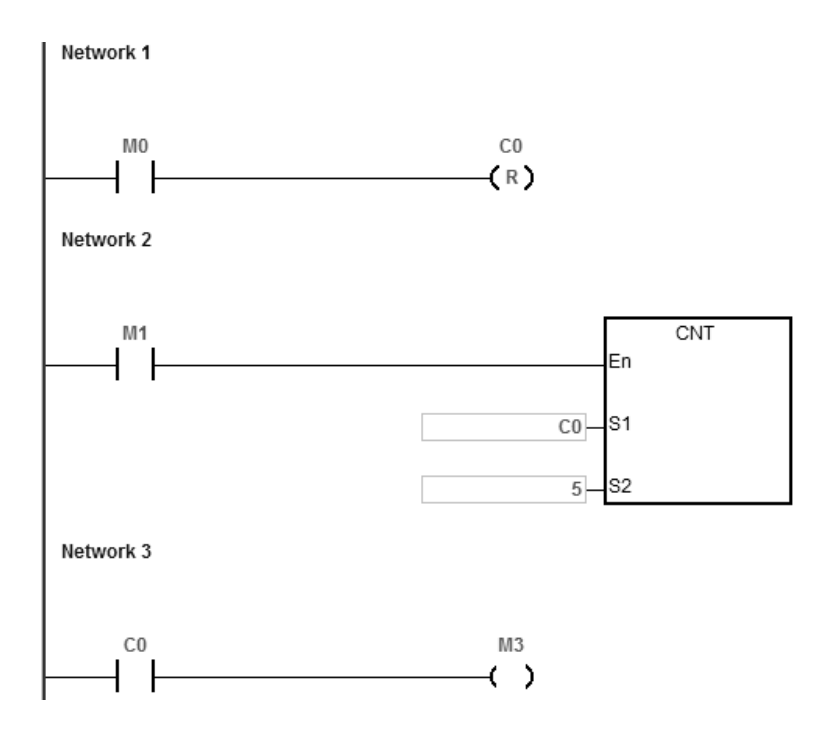

- 1. When M0=ON, the RST instruction is executed, the current value of C0 is reset to zero, and the output contact of the counter C0 is FF. And M0=OFF, the execution of RST instruction is done.
- 2. When M1 changes from OFF to ON, the value of the counter increments by one.
- 3. When the value of the counter C0 reaches the counter setting value of 5, the contact of the counter C0 is ON (the current value of C0 = the counter setting value = 5). After that the trigger from M1 is not accepted by C0 and the current value of C0 stays at the value 5.

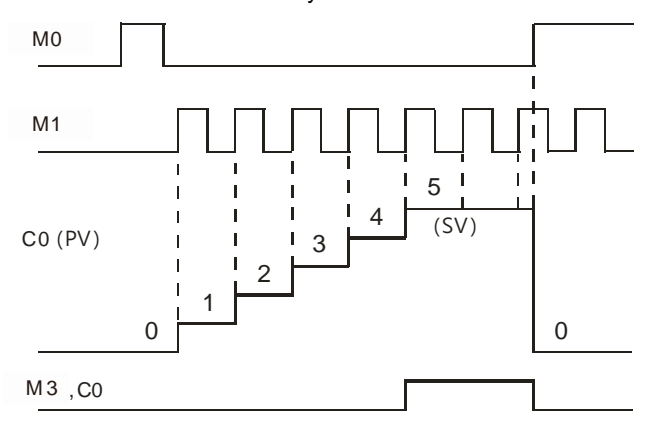

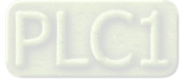

## **5.2.11 32-bit Counters (HC)**

Characteristics of the 32-bit counter

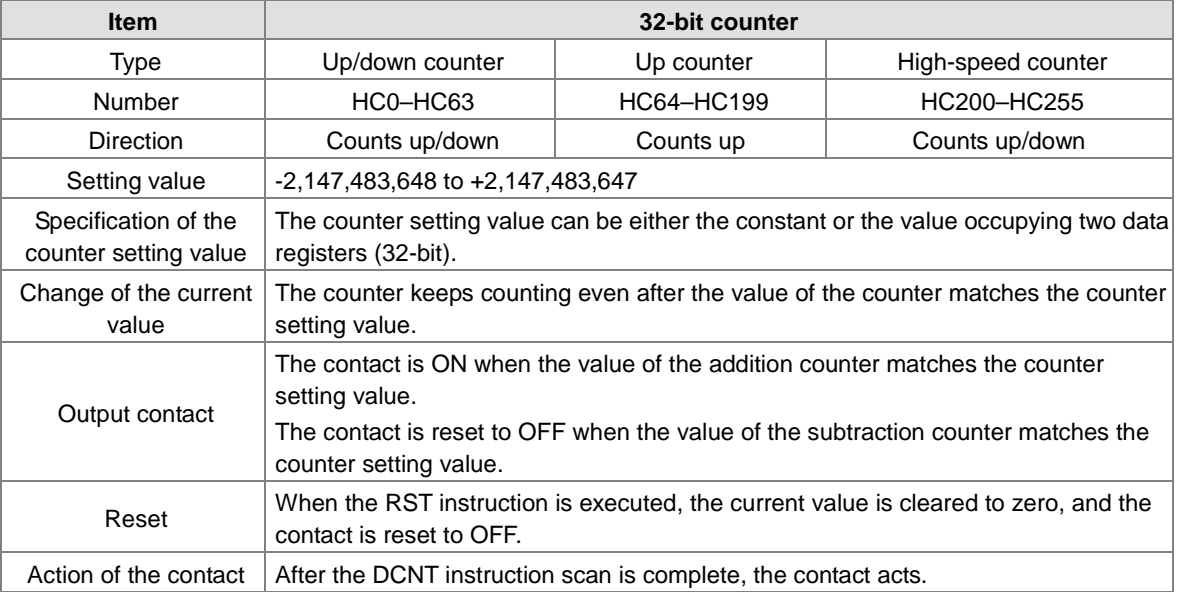

- 32-bit general-purpose addition/subtraction counter
	- 1. The difference between the 32-bit general-purpose addition counters and the 32-bit general-purpose subtraction counters depends on the states of the special auxiliary relays SM621–SM684. For example, the counter HC0 is an addition counter when SM621 is OFF, whereas HC0 is a subtraction counter when SM621 is ON.
	- 2. You can use either the constant or the value in the data registers as the counter setting value, and this setting value can be positive or negative. If you use the value in the data registers as the counter setting value, this setting value occupies two consecutive registers.
	- 3. For the general-purpose counter, the current value of the counter is cleared when power is lost. If the counter is latching, the current value of the counter and the state of the contact before loss of power is retained. The latched counter counts from the current value when power is restored.
	- 4. If the counter counts up from 2,147,483,647, the next incremental value is -2,147,483,648. If the counter counts down from -2,147,483,648, the next incremental value is 2,147,483,647.

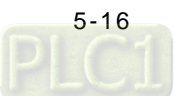

32-bit high speed addition/subtraction counter

Refer to the instruction description of API1004 DCNT in DVP-ES3 Series Programming Manual for more details. Example:

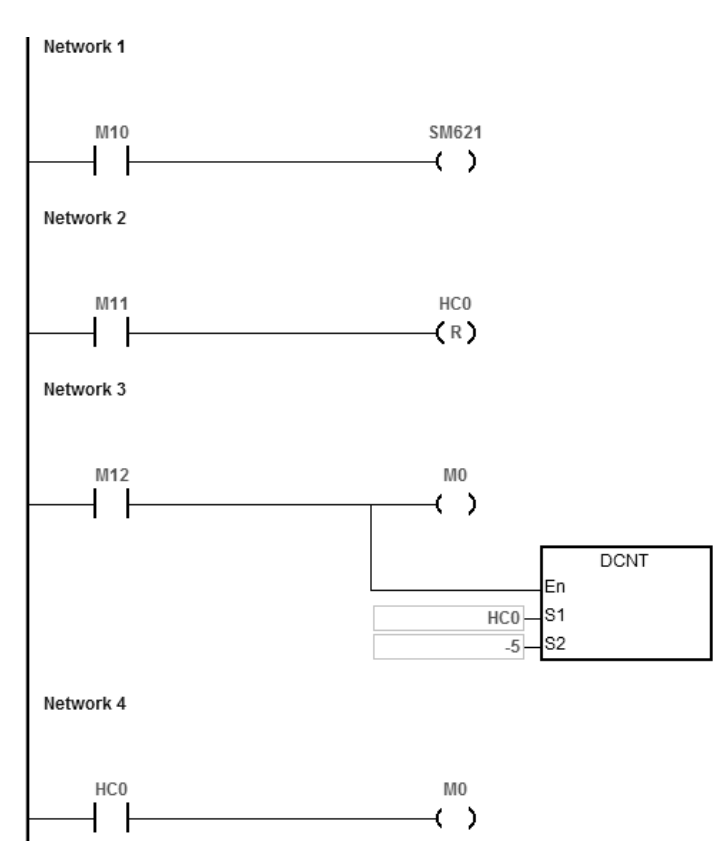

- 1. M10 drives SM621 to determine the counting direction (up/down) for HC0.
- 2. When M11 changes from OFF to ON, the RST instruction is executed and the PV in HC0 is cleared to 0 and its contact is OFF.
- 3. When M12 changes from OFF to ON, PV for HC0 will count up (plus 1) or count down (minus 1).
- 4. When PV in HC0 changes from -6 to -5, the contact HC0 changes from OFF to ON. When PV in HC0 changes from -5 to -6, the contact HC0 changes from ON to OFF.

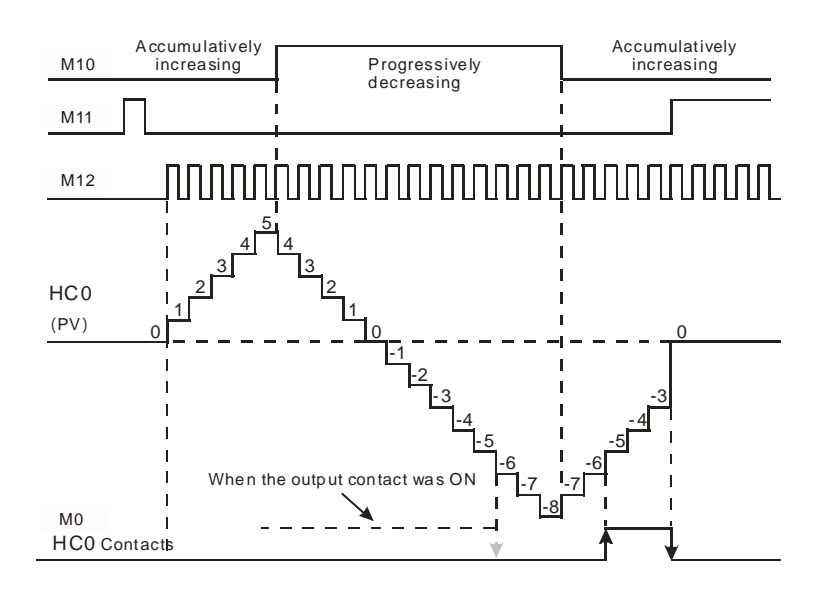

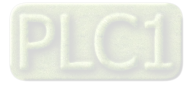

#### **5.2.12 Data Registers (D)**

The data register stores 16-bit data. The highest bit represents either a positive sign or a negative sign, and the values that the data registers can store range between -32,768 to +32,767.

Two 16-bit registers can be combined into a 32-bit register; for example, (D+1, D) in which the lower number register represents the low 16 bits. The highest bit represents either a positive sign or a negative sign, and the values that the data registers can store range between -2,147,483,648 to +2,147,483,647.

- Four 16-bit registers can be combined into a 64-bit register; for example, (D+3, D+2, D+1, D) in which the lower number register represents the lower 16 bits. The highest bit represents either a positive sign or a negative sign, and the values that the data registers can store range between -9,223,372,036,854,776 to +9,223,372,036,854,775,807.
- You can also use the data registers to refresh the values in the control registers in the modules other than digital I/O modules. Refer to the ISPSoft User Manual for more information on refreshing the values in the control registers.

There are two types of registers.

**\_5**

- General-purpose registers: When the PLC changes to RUN, or is disconnected, the value in the register is cleared to zero. If you want to retain the data when the PLC changes to RUN, Refer to the ISPSoft User Manual for more information. Note that the value is still cleared to zero when the PLC is disconnected.
- Latched register: If the PLC is disconnected, the data in the latched register is not cleared. In other words, the value before the disconnection is retained. If you want to clear the data in the latched area, you can use the RST or ZRST instructions.

#### **5.2.13 Special Data Registers (SR)**

Every special data register has its own definition and specific function. System status and the error messages are stored in the special data registers. Refer to section 2.2.14 in DVP-ES3 Series Programming Manual for more reference.

#### **5.2.14 Index Register (E)**

The Index register is a 16-bit data register. It is similar to the General register in that data can be read from it and written to it; however, it is mainly used as the index register. The range of index registers is E0–E9. Refer to section 4.4 in DVP-ES3 Series Programming Manual for more reference.

### **5.2.15 File Registers (FR)**

- The DVP-ES3 Series PLC provides you with File registers for storing larger numbers of parameters.
- You can edit, upload, and download the parameters in the File registers through ISPSoft.
- You can read the values in File registers while operating the PLC. Refer to the MEMW instruction (API 2303) in DVP-ES3 Series Programming Manual for more information about how to write to the File registers.

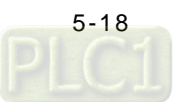

# **5.3. Module Device Functions**

# **5.3.1 DVP04AD-E2 Control Registers**

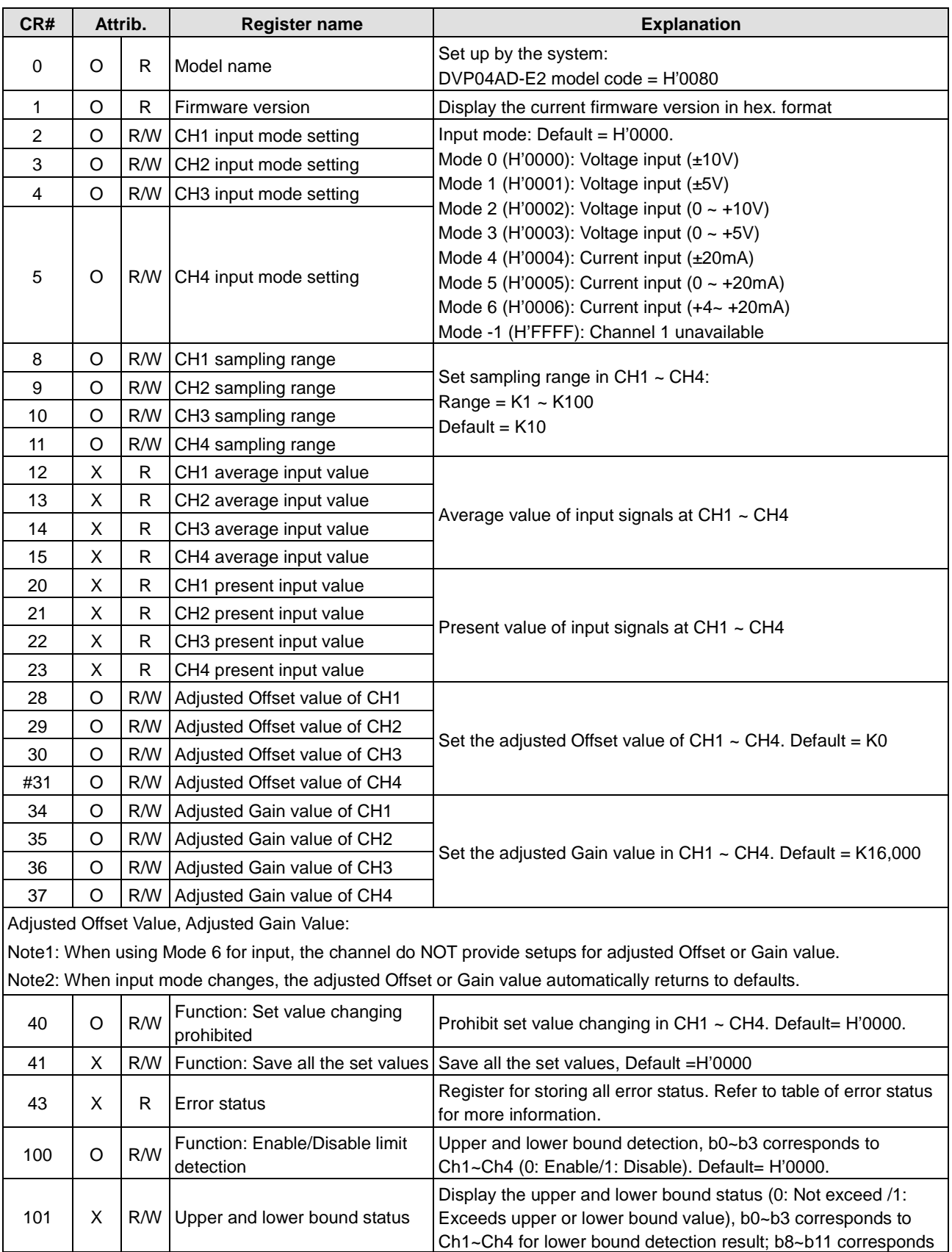

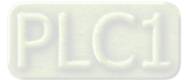

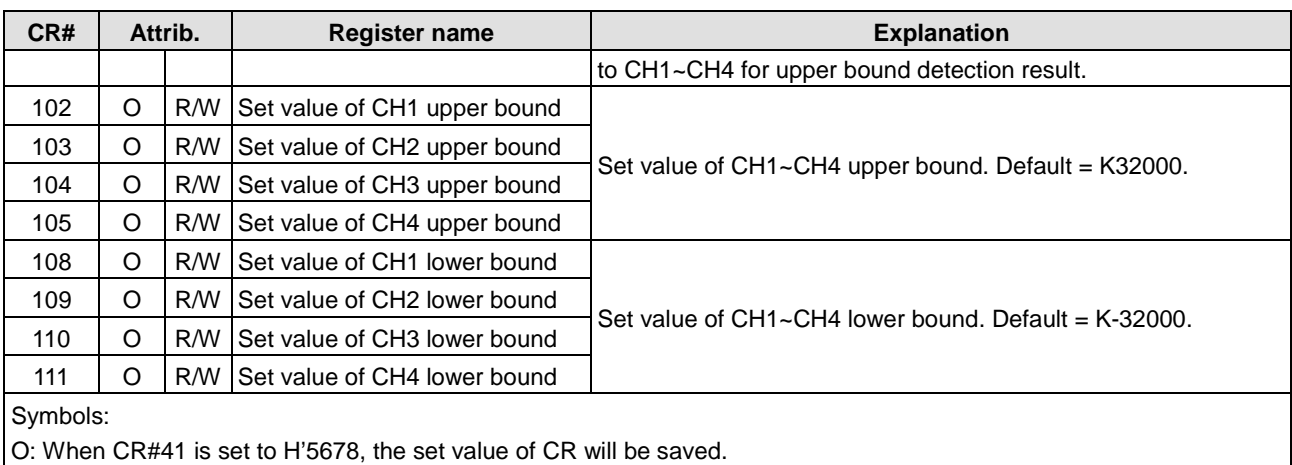

X: Set value will not be saved.

R: You can use FROM instruction to read data.

W: You can use TO instruction to write data.

※ CR#0 for module reset

You can use CR#0 to reset all the settings by simply writing H'4352 in CR#0 and wait for one second before turning the power OFF and then ON again, all the modules connected will be initialized. It is suggested to connect to only one module for module reset. And this is only available for firmware V1.10 or later.

※ CR#43: Error status value. See the table below:

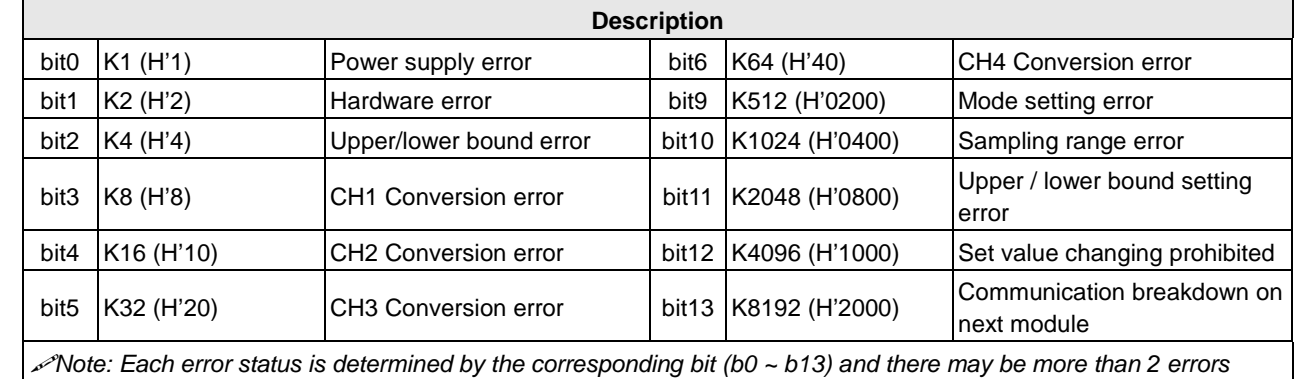

*occurring at the same time. 0 = normal; 1 = error*

#### **Adjust A/D Conversion Curve**

You can adjust the conversion curves according to the actual needs by changing the Offset value (CR#28 ~ CR#31) and Gain value (CR#34 ~ CR#37).

Offset: The corresponding voltage/current input value when the digital output value  $= 0$ .

Gain: The corresponding voltage/current input value when the digital output value = 16,000.

### **Equation for voltage input Mode0 / Mode2:**

$$
Y = 16000 \times \left(\frac{X(V)}{10(V)} \times 32000 - \text{Offset}\right) / \left(\text{Gain} - \text{Offset}\right)
$$

Y=Digital output, X=Voltage input

Resolution: 0.3125mV = 20V/64,000 = 10V/32,000

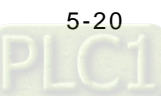

**Equation for voltage input Mode1 / Mode3:**

$$
Y = 16000 \times \left(\frac{X(V)}{5(V)} \times 32000 - \text{Offset}\right) / \left(\text{Gain} - \text{Offset}\right)
$$

Y=Digital output, X=Voltage input

Resolution: 0.15625mV = 10V/64,000 = 5V/32,000

#### **Equation for current input Mode4 / Mode5:**

$$
Y = 16000 \times \left(\frac{X(mA)}{20(mA)} \times 32000 - \text{Offset}\right) / \left(\text{Gain} - \text{Offset}\right)
$$

Y=Digital output, X=Current input

Resolution: 0.625μA = 40mA/64,000 = 20mA/32,000

**Equation for current input Mode6:** 

$$
Y = 16000 \times \left(\frac{X(mA)}{20(mA)} \times 32000 - 6400\right) / (19200 - 6400)
$$

Y=Digital output, X=Current input

Resolution: 0.5μA = 16mA/32,000

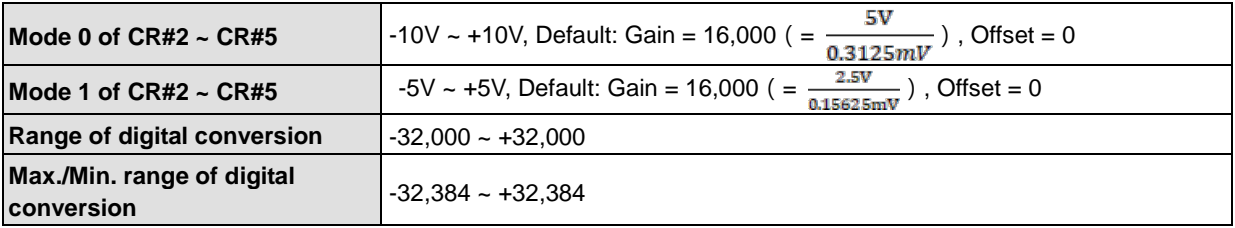

**Mode 0: Mode 1:** 

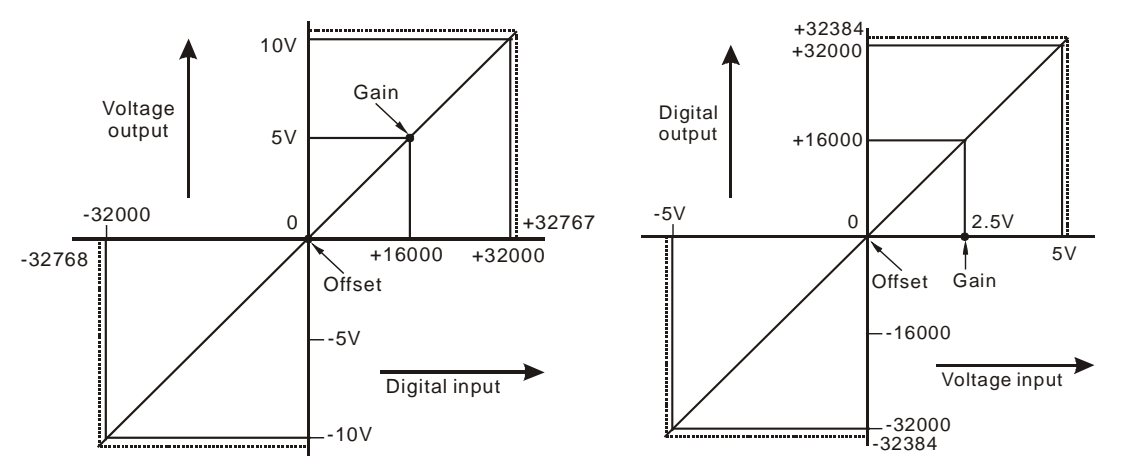

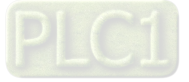

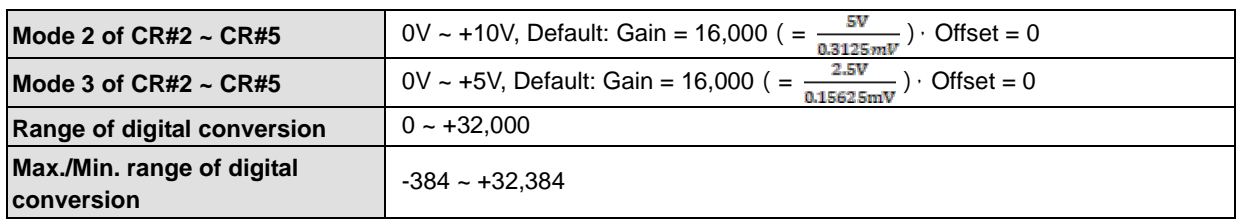

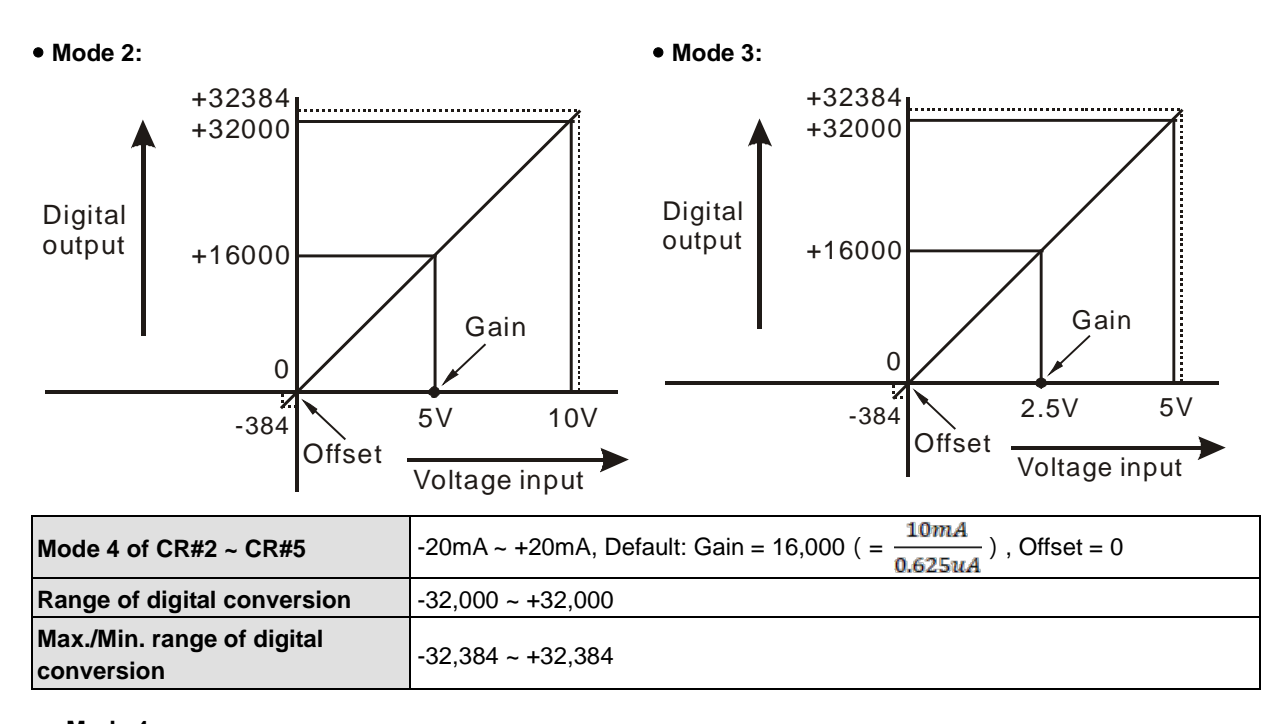

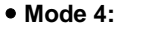

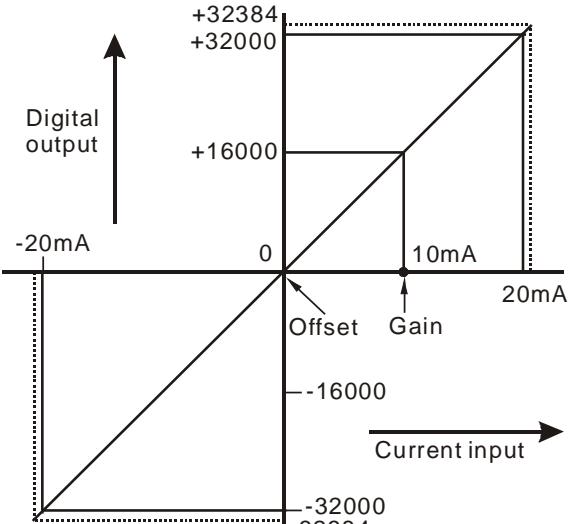

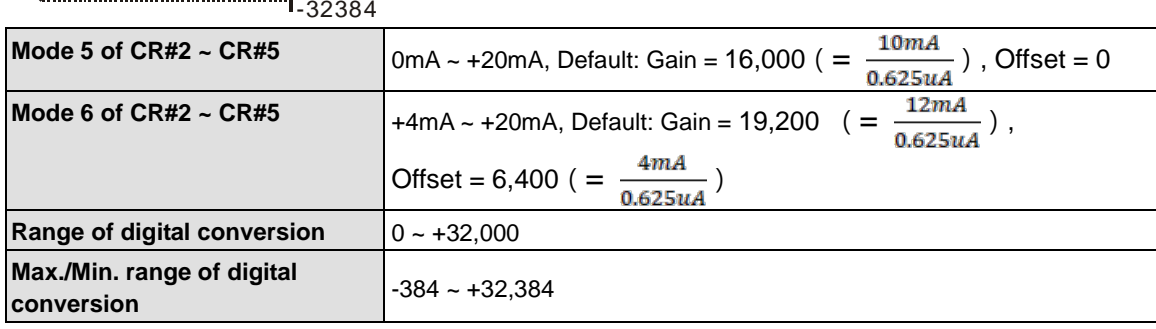

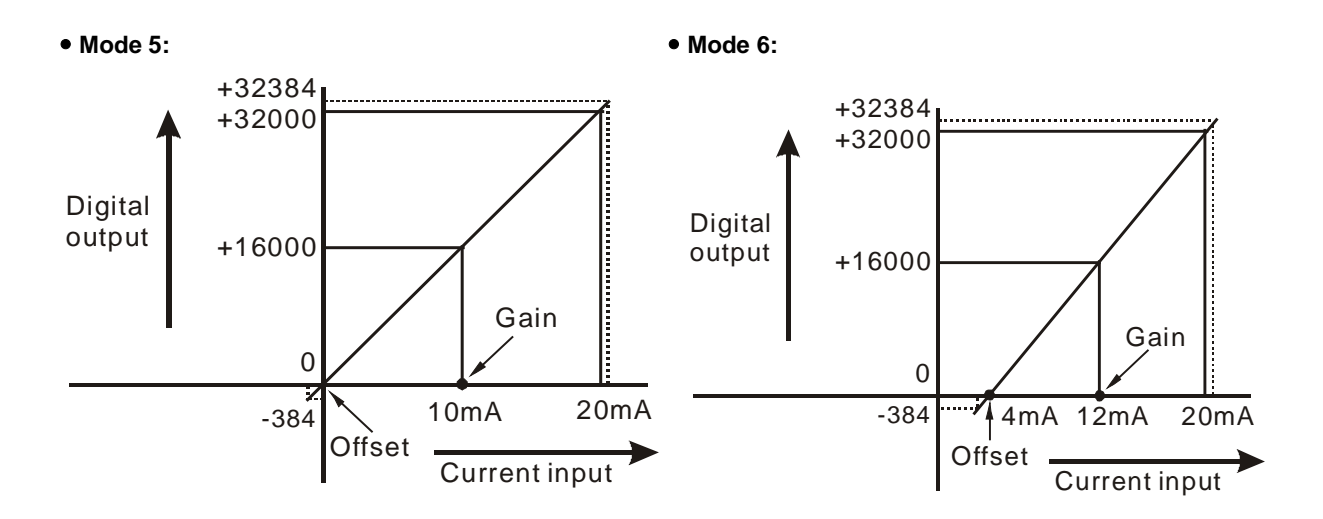

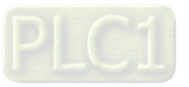

## **5.3.2 DVP02DA-E2 / DVP4DA-E2 Control Registers**

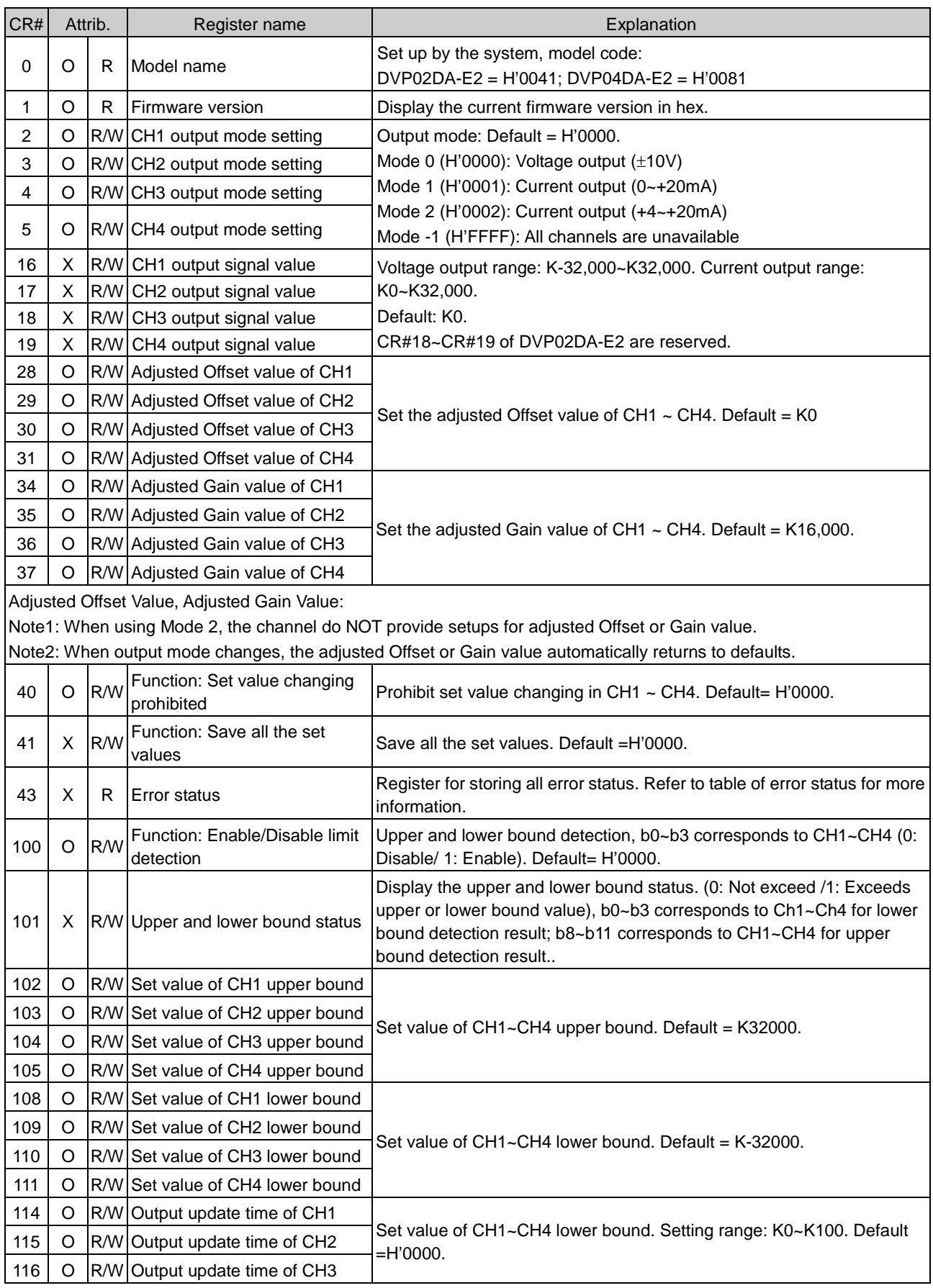

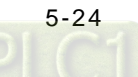

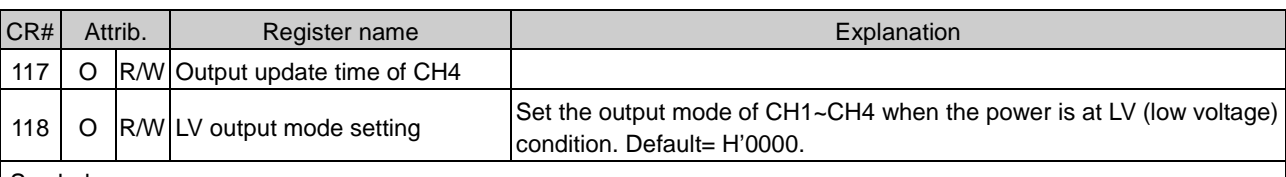

Symbols:

O: When CR#41 is set to H'5678, the set value of CR will be saved.

X: Set value will not be saved.

R: You can use FROM instruction to read data.

W: You can use TO instruction to write data.

※ CR#0 for module reset

You can use CR#0 to reset all the settings by simply writing H'4352 in CR#0 and wait for one second before turning the power OFF and then ON again, all the modules connected will be initialized. It is suggested to connect to only one module for module reset. And this is only available for firmware V1.12 or later.

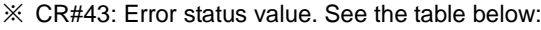

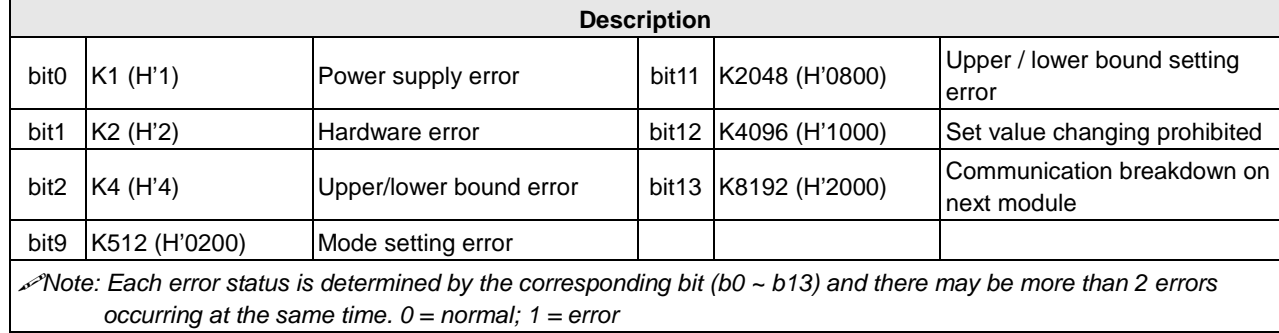

#### **Adjust D/A Conversion Curve**

You can adjust the conversion curves according to the actual needs by changing the Offset value (CR#28 ~ CR#31) and Gain value (CR#34 ~ CR#37).

Offset: The corresponding voltage/current input value when the digital output value  $= 0$ .

Gain: The corresponding voltage/current input value when the digital output value = 16,000.

#### **Equation for voltage output Mode0:**

$$
Y(V) = \left[\frac{X \times (Gain - Offset)}{16000} + Offset\right] \times \left(\frac{10(V)}{32000}\right)
$$

Y=Voltage output, X=Digital input

Resolution: 0.3125mV = 20V/64,000

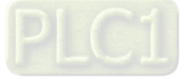

**Equation for current output Mode1:**

$$
Y(mA) = \left[\frac{X \times (Gain - Offset)}{16000} + Offset\right] \times \left(\frac{20(mA)}{32000}\right)
$$

Y=Current output, X=Digital input

Resolution: 0.625μA = 20mA/32,000

**Equation for current input Mode2:**

$$
Y(mA) = \left[\frac{X \times (19200 - 6400)}{16000} + 6400\right] \times \left(\frac{20(mA)}{32000}\right)
$$

Y=Current output, X=Digital input

Resolution: 0.5μA = 16mA/32,000

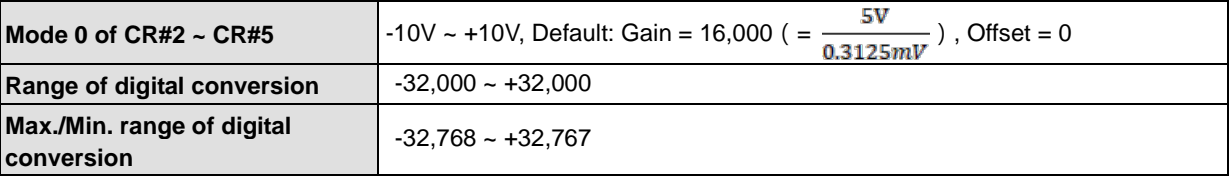

**Mode 0:**

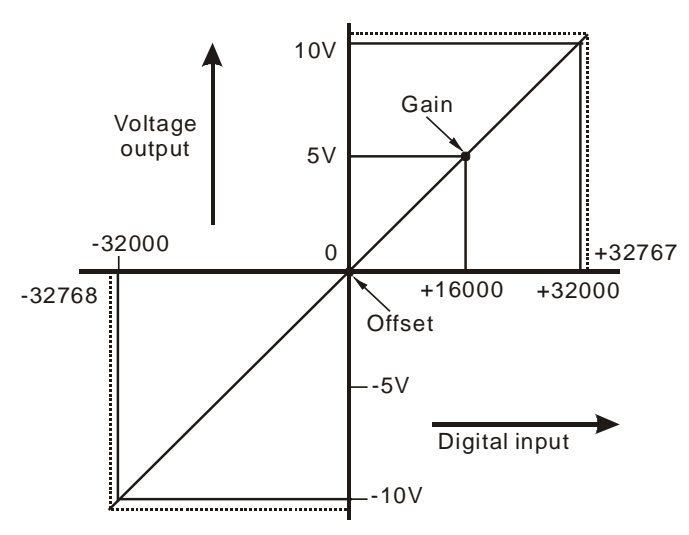

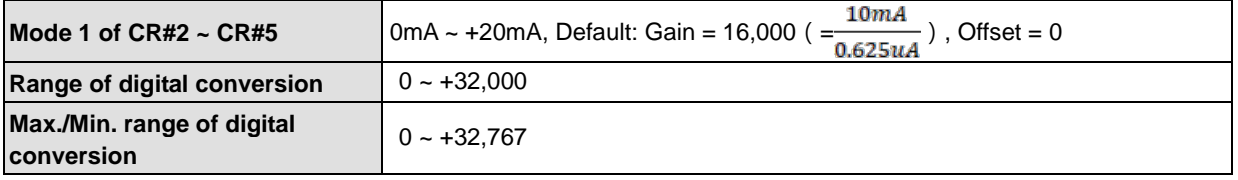

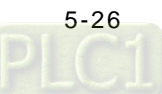

**Mode 1:** 

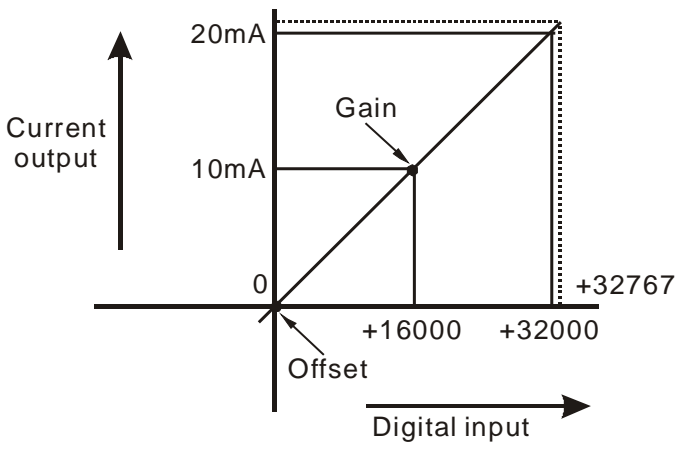

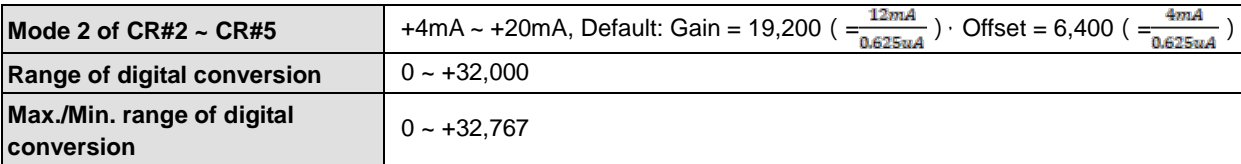

**Mode 2:** 

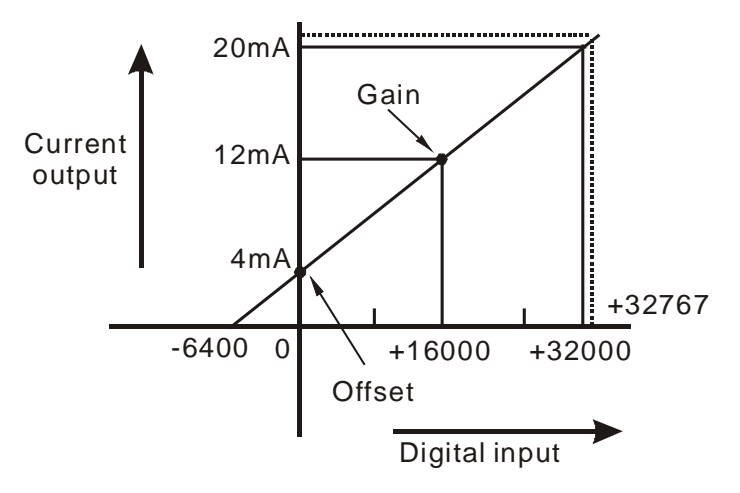

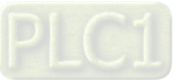

# **5.3.3 DVP06XA-E2 Control Registers**

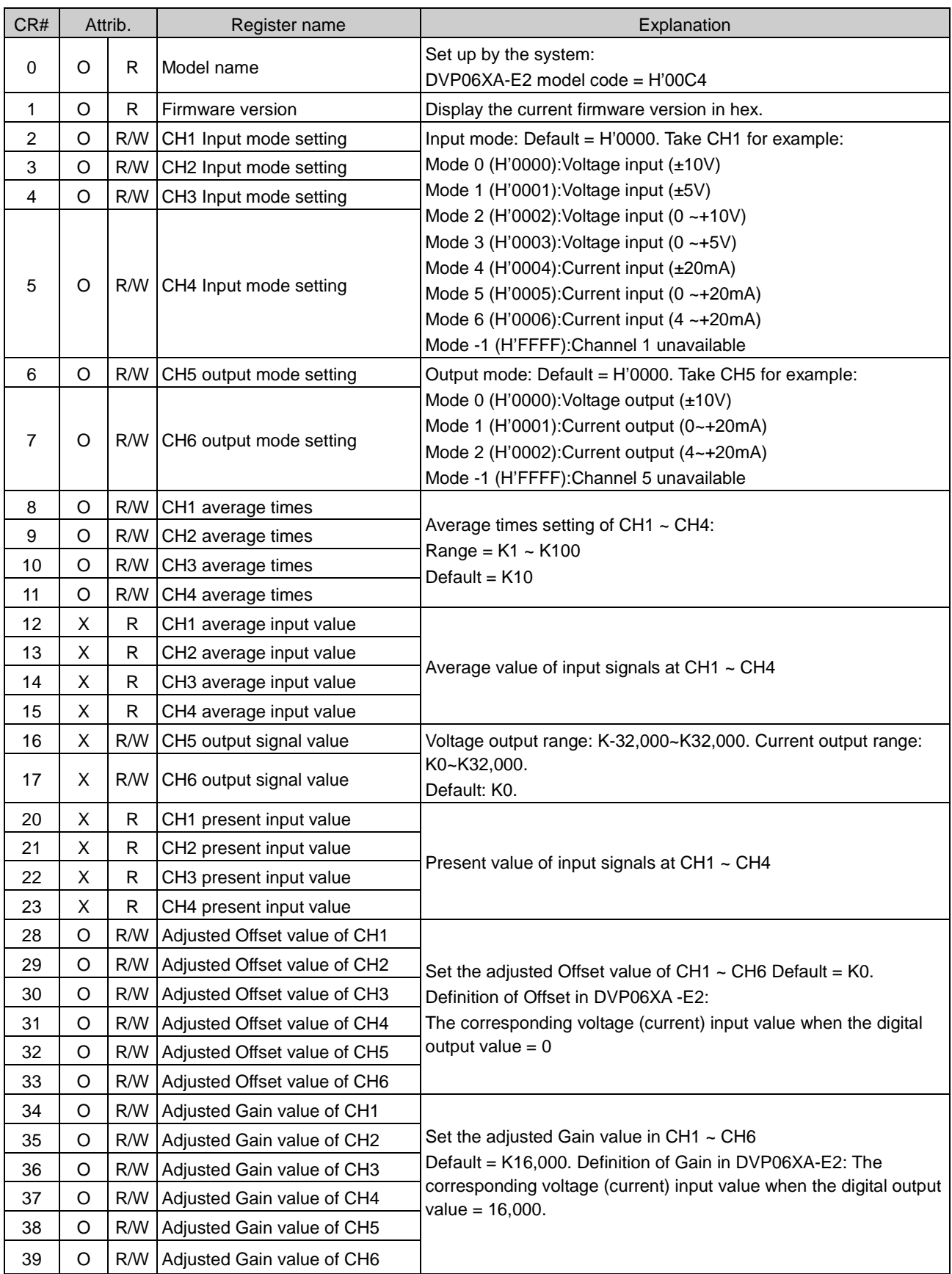

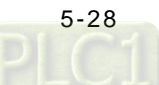

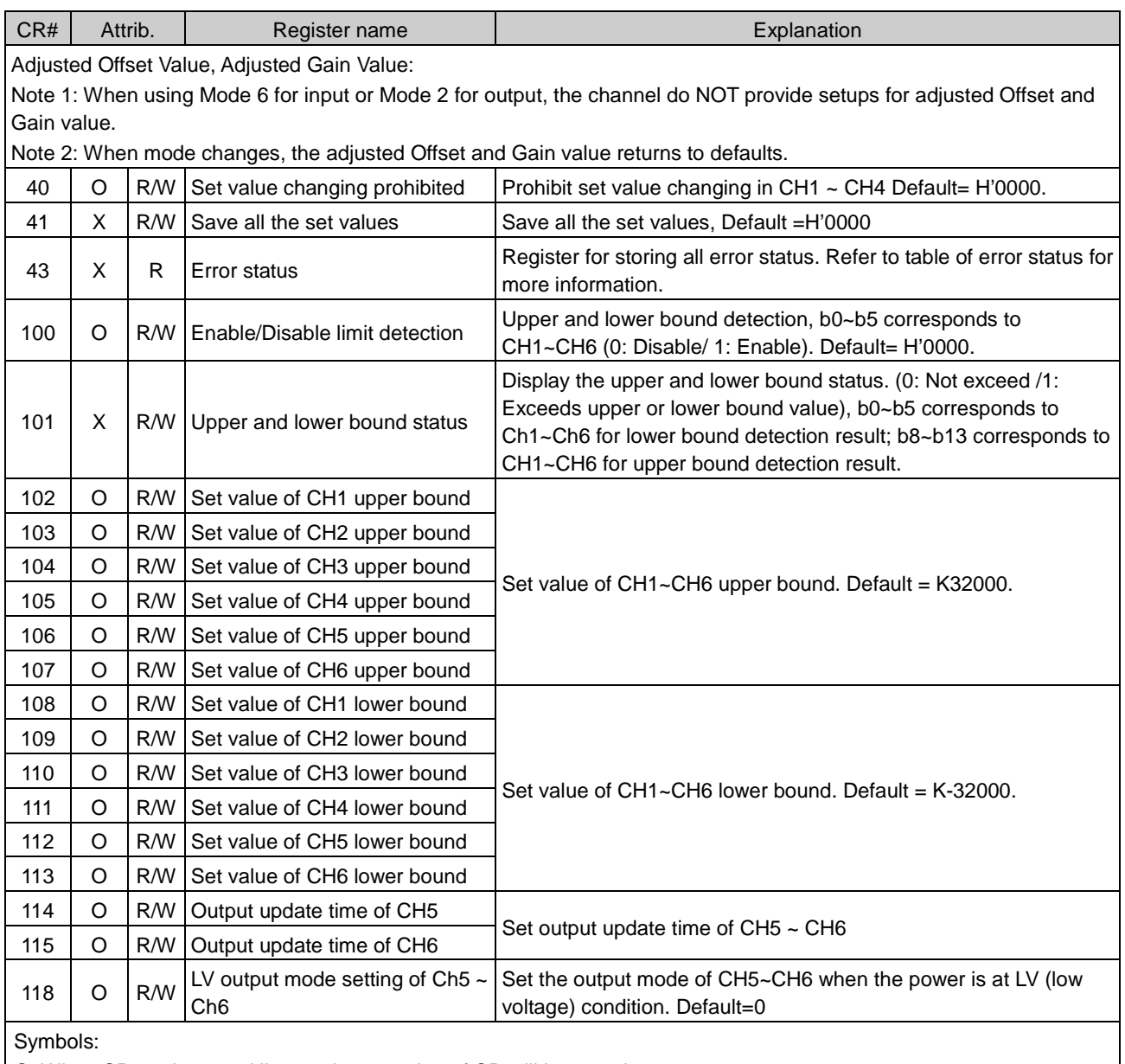

O: When CR#41 is set to H'5678, the set value of CR will be saved.

X: Set value will not be saved.

R: You can use FROM instruction to read data.

W: You can use TO instruction to write data.

※ CR#0 for module reset

You can use CR#0 to reset all the settings by simply writing H'4352 in CR#0 and wait for one second before turning the power OFF and then ON again, all the modules connected will be initialized. It is suggested to connect to only one module for module reset. And this is only available for firmware V1.14 or later.

※ CR#43: Error status value. See the table below:

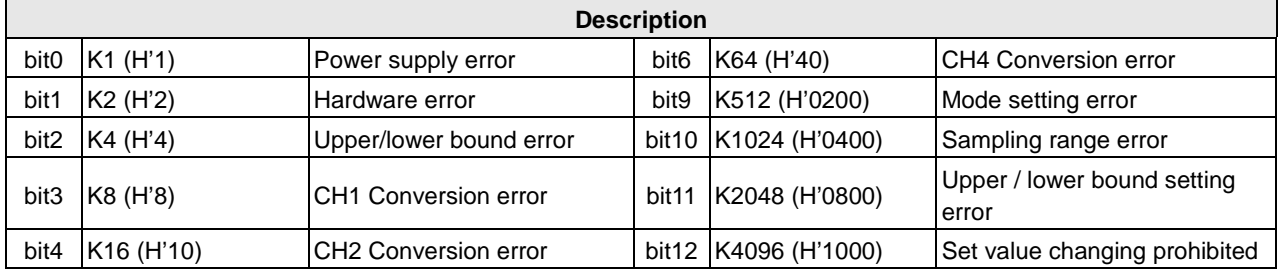

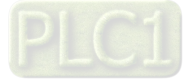

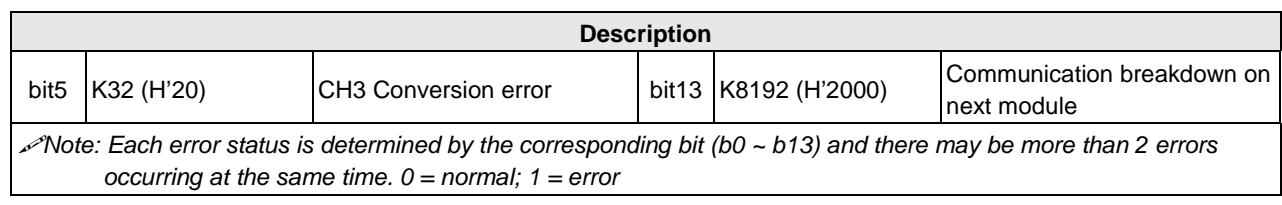

#### **Adjust A/D Conversion Curve**

You can adjust the conversion curves according to the actual needs by changing the Offset value (CR#28  $\sim$  CR#31) and Gain value (CR#34 ~ CR#37).

Offset: The corresponding voltage/current input value when the digital output value = 0.

Gain: The corresponding voltage/current input value when the digital output value = 16,000.

#### **Equation for voltage input Mode0 / Mode2:**

$$
Y = 16000 \times \left(\frac{X(V)}{10(V)} \times 32000 - \text{Offset}\right) / \left(\text{Gain} - \text{Offset}\right)
$$

Y=Digital output, X=Voltage input

Resolution: 0.3125mV = 20V/64,000 = 10V/32,000

#### **Equation for voltage input Mode1 / Mode3:**

$$
Y = 16000 \times \left(\frac{X(V)}{5(V)} \times 32000 - \text{Offset}\right) / \left(\text{Gain} - \text{Offset}\right)
$$

Y=Digital output, X=Voltage input

Resolution: 0.15625mV = 10V/64,000 = 5V/32,000

#### **Equation for current input Mode4 / Mode5:**

$$
Y = 16000 \times \left(\frac{X(mA)}{20(mA)} \times 32000 - \text{Offset}\right) / \left(\text{Gain} - \text{Offset}\right)
$$

Y=Digital output, X=Current input

Resolution: 0.625μA = 40mA/64,000 = 20mA/32,000

#### **Equation for current input Mode6:**

$$
Y = 16000 \times \left(\frac{X(mA)}{20(mA)} \times 32000 - 6400\right) / (19200 - 6400)
$$

Y=Digital output, X=Current input

Resolution: 0.5μA = 16mA/32,000

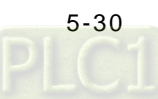

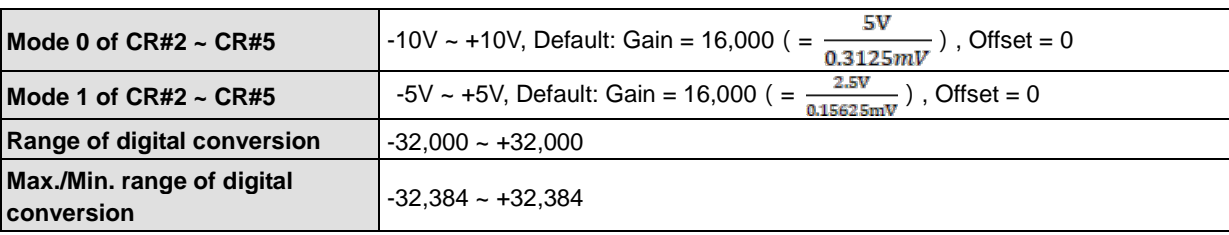

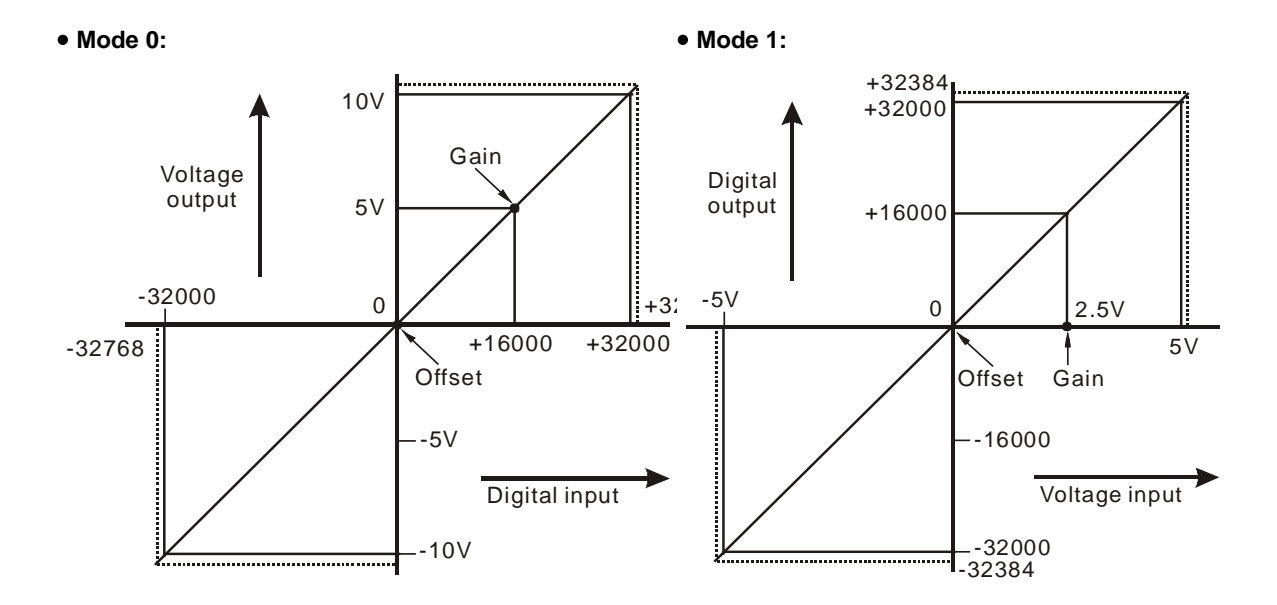

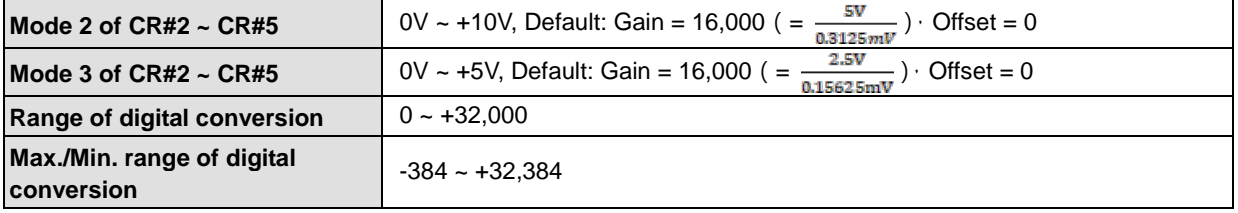

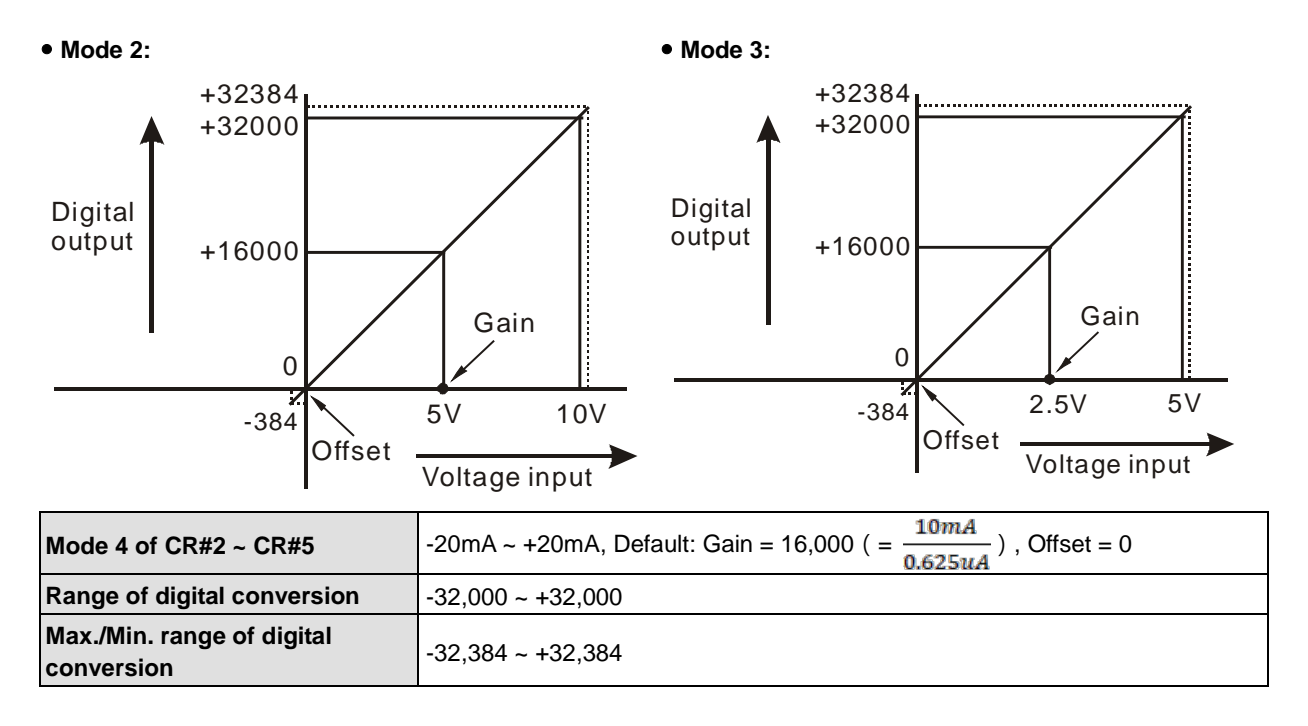

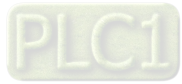

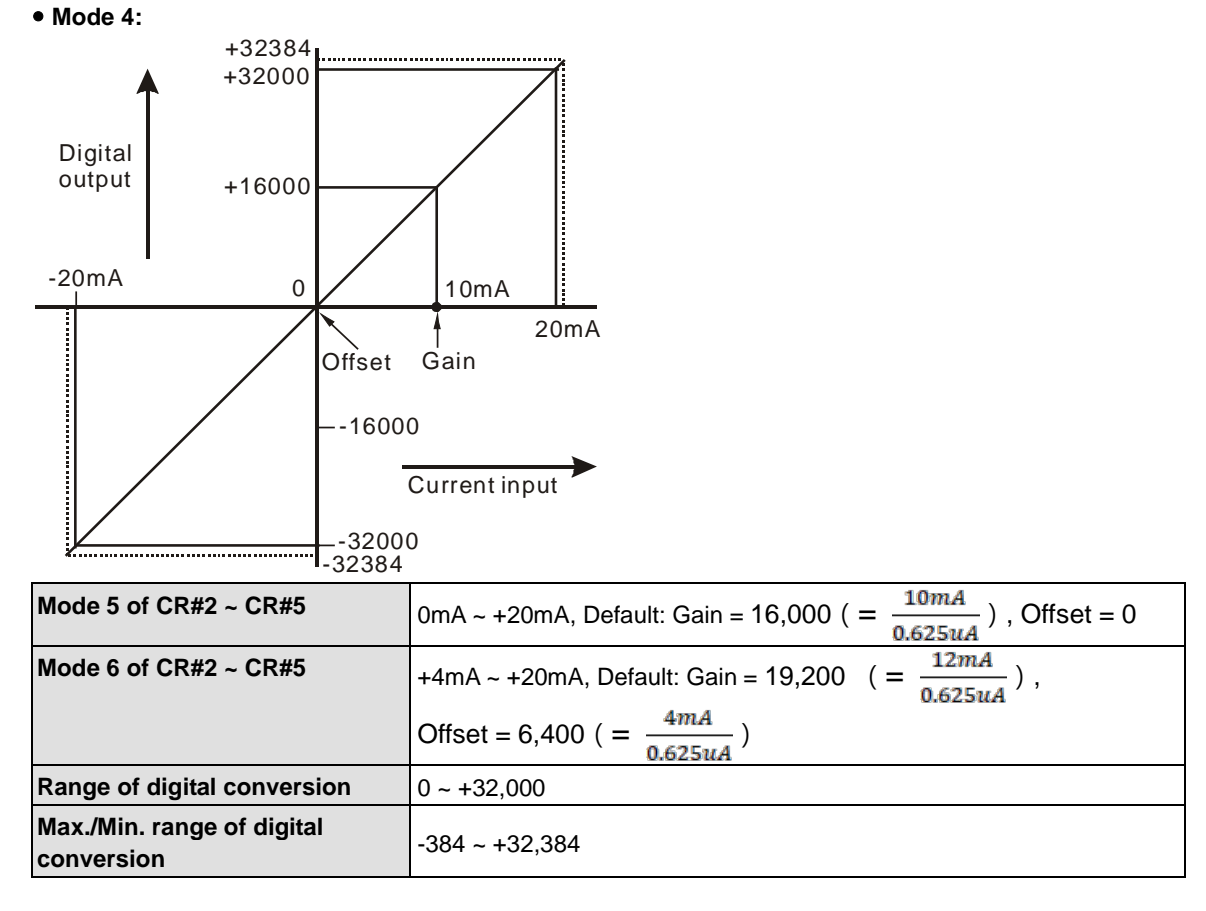

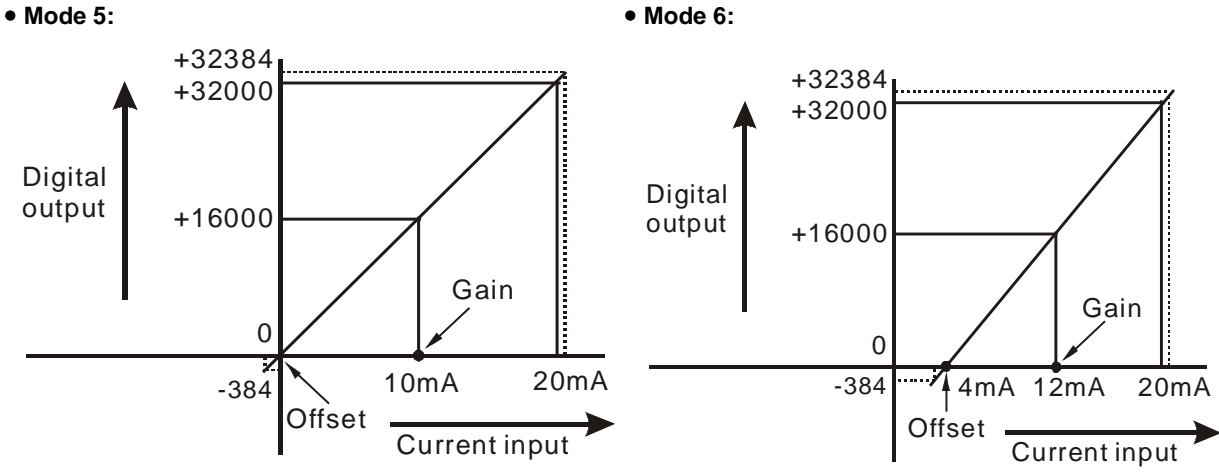

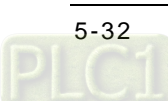

#### **Adjust D/A Conversion Curve**

You can adjust the conversion curves according to the actual needs by changing the Offset value (CR#32 ~ CR#33) and Gain value (CR#38 ~ CR#39).

Offset: The corresponding voltage/current input value when the digital output value = 0.

Gain: The corresponding voltage/current input value when the digital output value = 16,000.

#### **Equation for voltage output Mode0:**

$$
Y(V) = \left[\frac{X \times (Gain - Offset)}{16000} + Offset\right] \times \left(\frac{10(V)}{32000}\right)
$$

Y=Voltage output, X=Digital input

Resolution: 0.3125mV = 20V/64,000

#### **Equation for current output Mode1:**

$$
Y(mA) = \left[\frac{X \times (Gain - Offset)}{16000} + Offset\right] \times \left(\frac{20(mA)}{32000}\right)
$$

Y=Current output, X=Digital input

Resolution: 0.625μA = 20mA/32,000

#### **Equation for current input Mode2:**

$$
Y(mA) = \left[\frac{X \times (19200 - 6400)}{16000} + 6400\right] \times \left(\frac{20(mA)}{32000}\right)
$$

Y=Current output, X=Digital input

Resolution: 0.5μA = 16mA/32,000

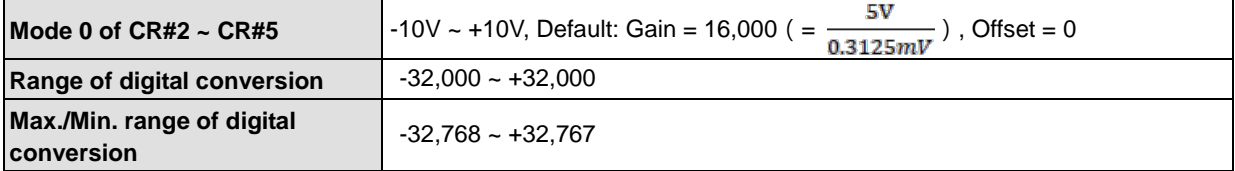

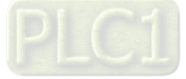

#### **Mode 0:**

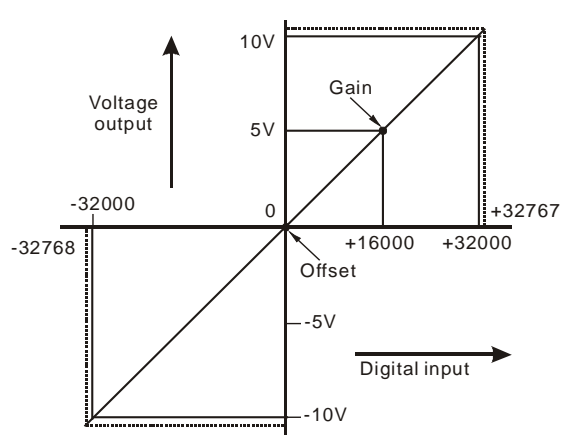

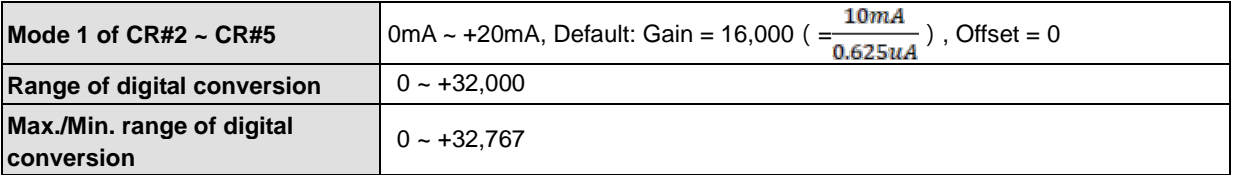

**Mode 1:** 

**\_5**

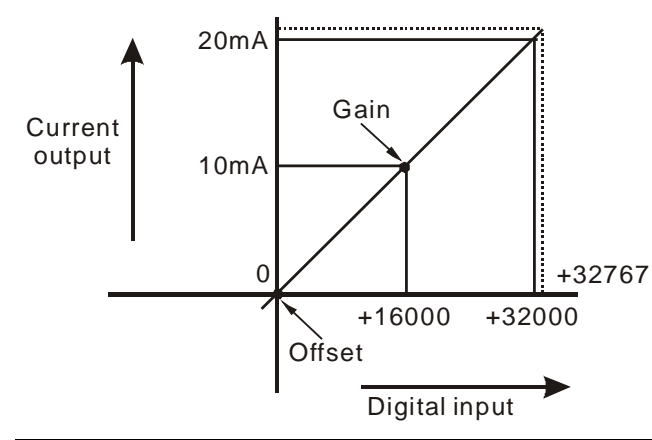

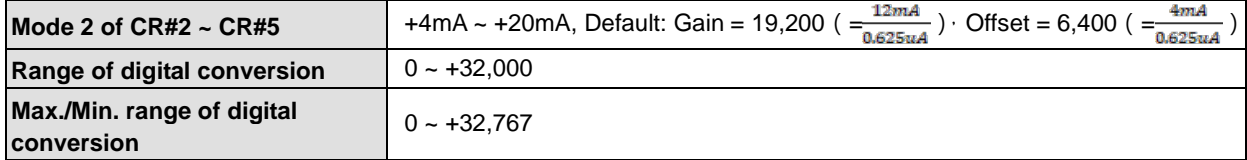

**Mode 2:** 

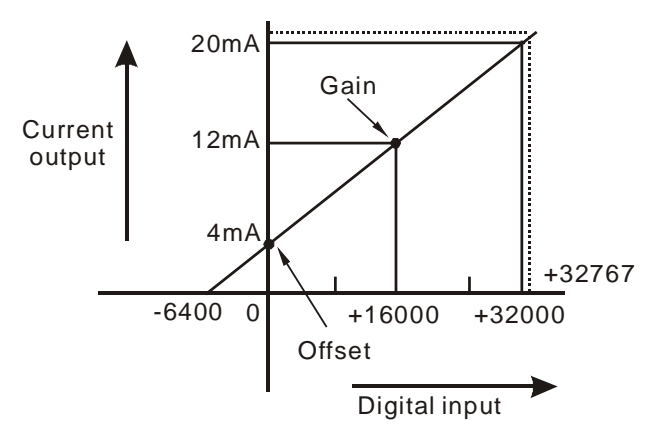

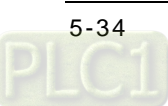

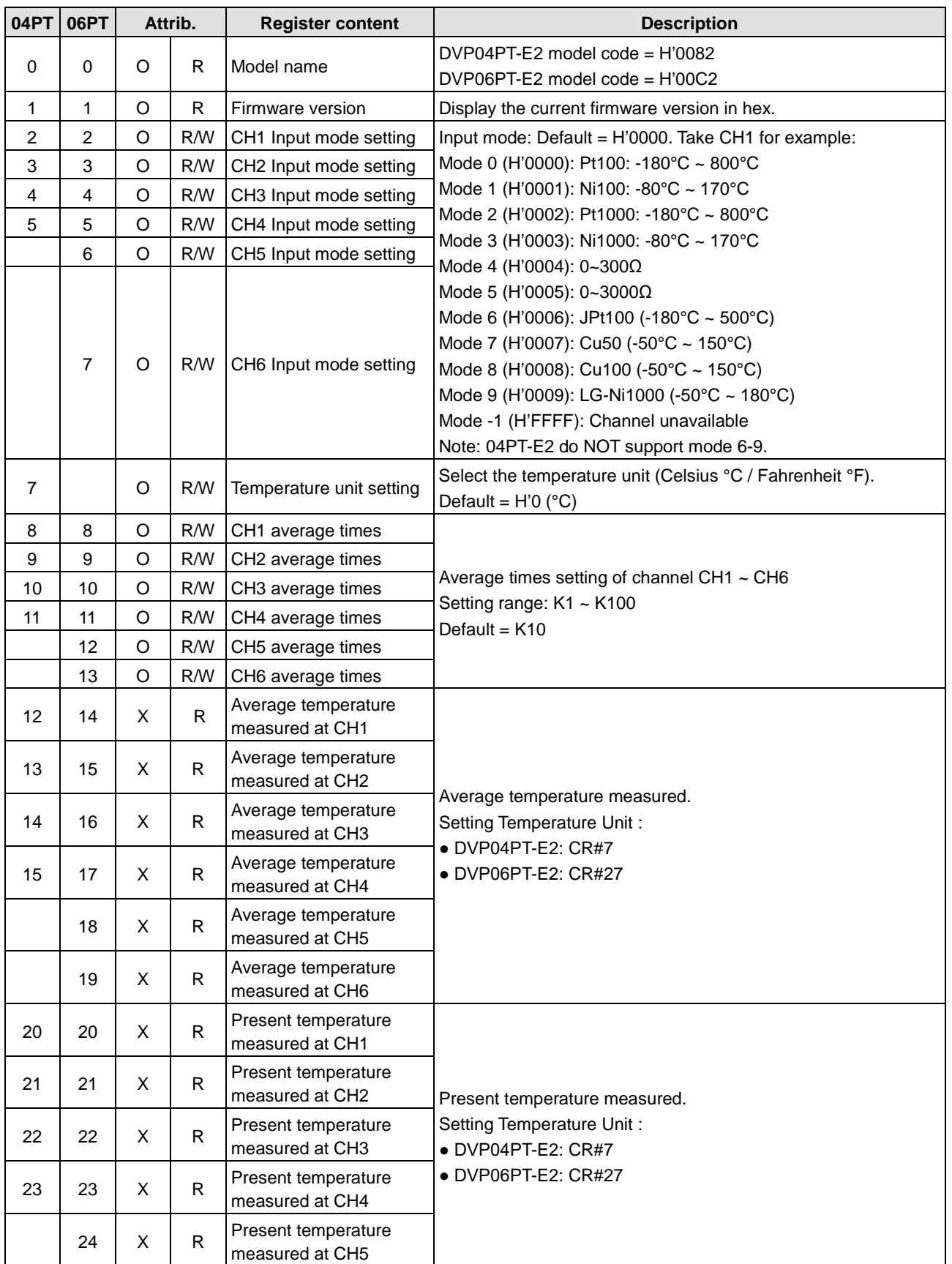

# **5.3.4 DVP04PT-E2 /DVP06PT-E2 Control Registers**

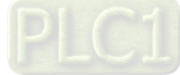

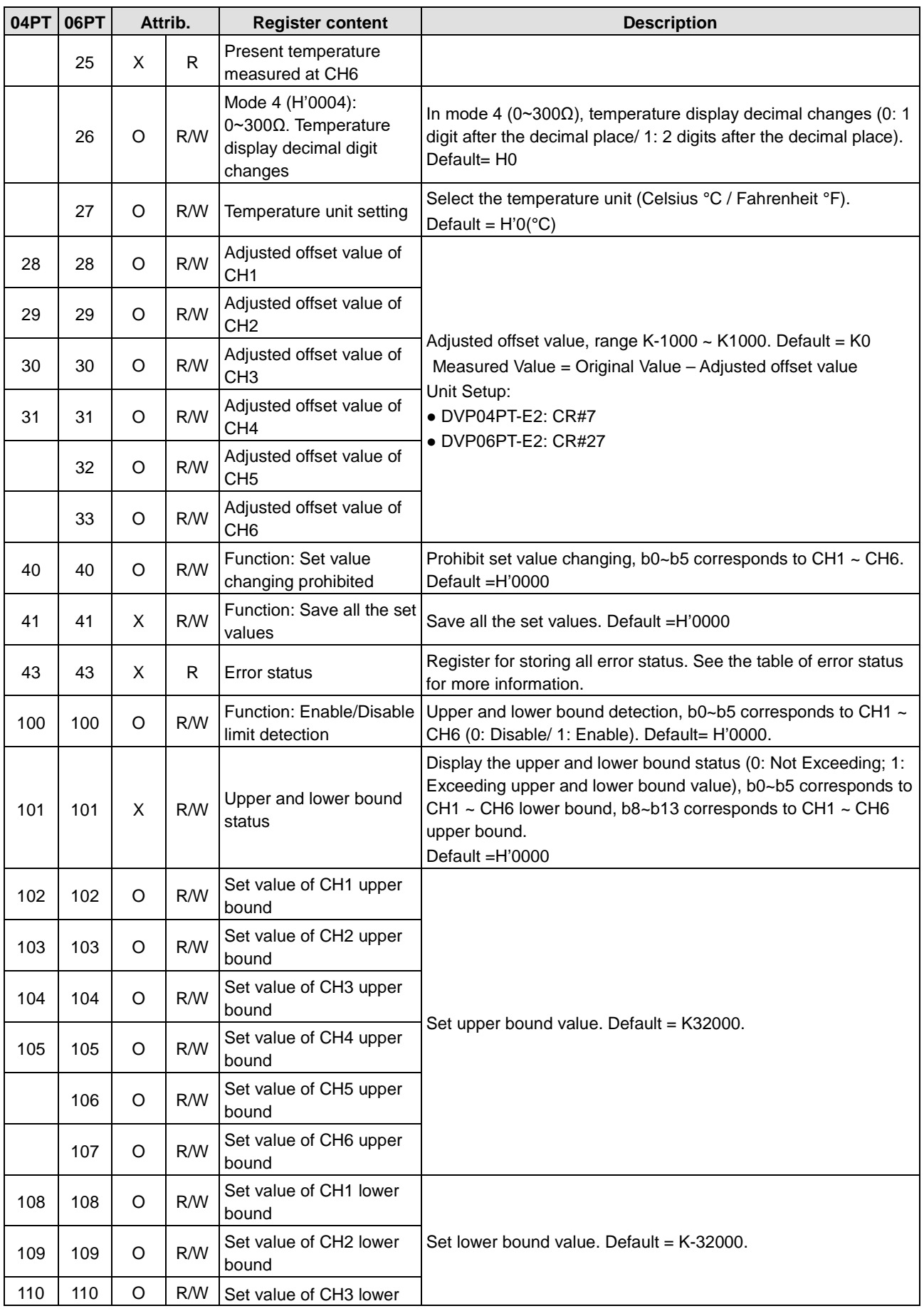

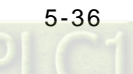

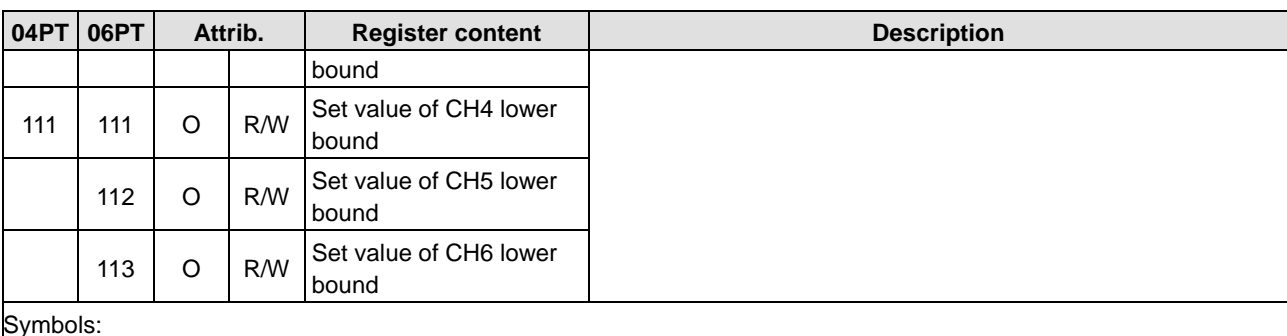

Symbols:

O: When CR#41 is set to H'5678, the set value of CR will be saved.

X: Set value will not be saved.

R: You can use FROM instruction to read data.

W: You can use TO instruction to write data.

※ CR#0 for module reset

You can use CR#0 to reset all the settings by simply writing H'4352 in CR#0 and wait for one second before turning the power OFF and then ON again, all the modules connected will be initialized. It is suggested to connect to only one module for module reset.

※ CR#43: Error status value. See the table below:

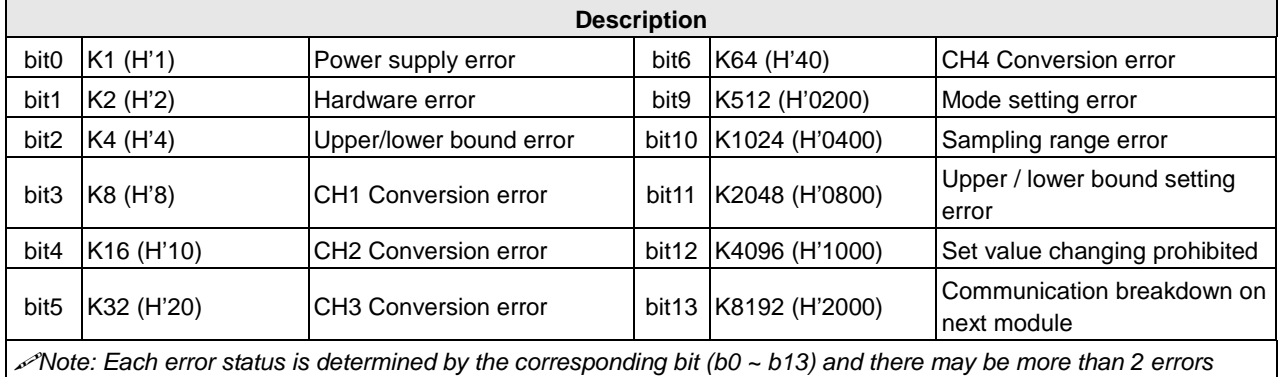

*occurring at the same time. 0 = normal; 1 = error*

#### **PID Control Registers**

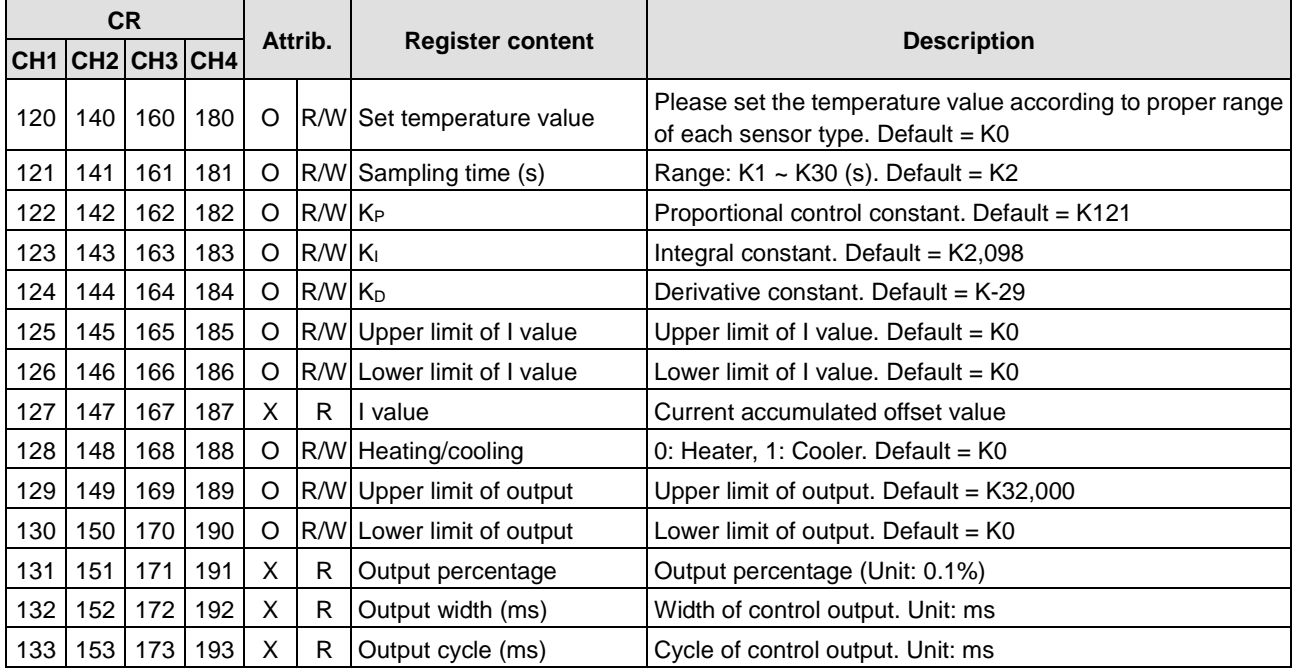

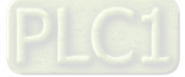

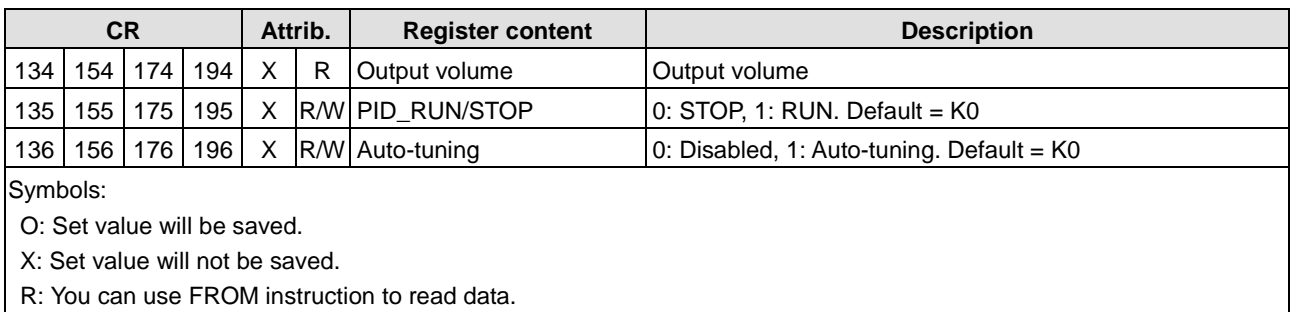

W: You can use TO instruction to write data.

#### **Adjust PT Conversion Curve**

You can adjust the conversion curves according to the actual needs by changing the Offset value.

Offset in DVP04/06PT-E2: Deviation digital value from the target value.

(Measured Value= Original Value – Adjust Value Offset)

**Mode0 ~ Mode3, Mode6 ~ Mode9 : output unit 0.1°**

$$
Y = \left(\frac{X(\text{°})}{0.1(\text{°})} - \text{Offset}\right)
$$

Y= Digital output,

**\_5**

- X= Measured temperature input
- **Mode4 ~ Mode5: output unit 0.1Ω**

$$
Y = \left(\frac{X(\text{Ohm})}{0.1(\text{Ohm})} - \text{Offset}\right)
$$

Y= Digital output,

X= Measured temperature input

#### **Mode 0**: **Mode 1:**

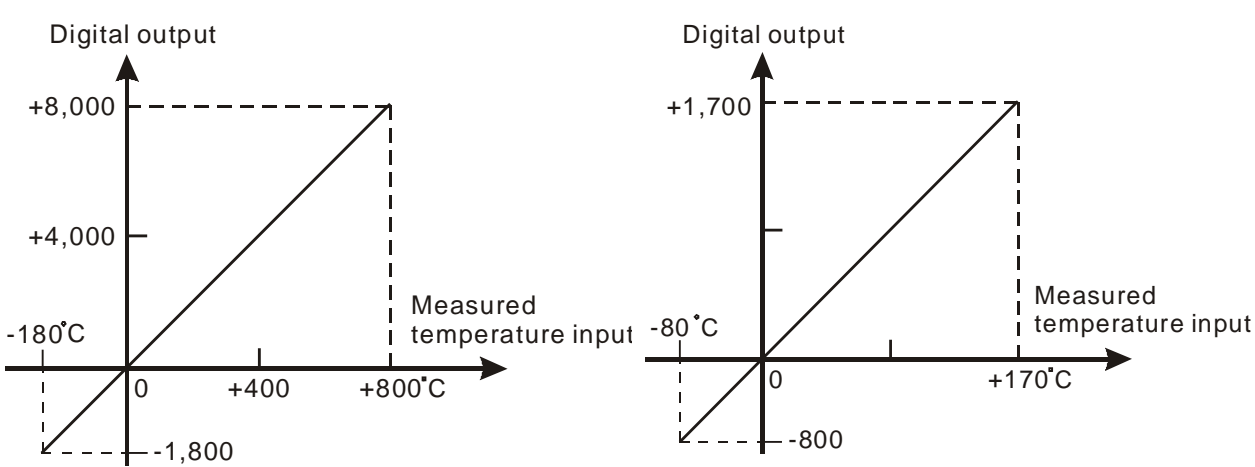

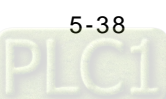
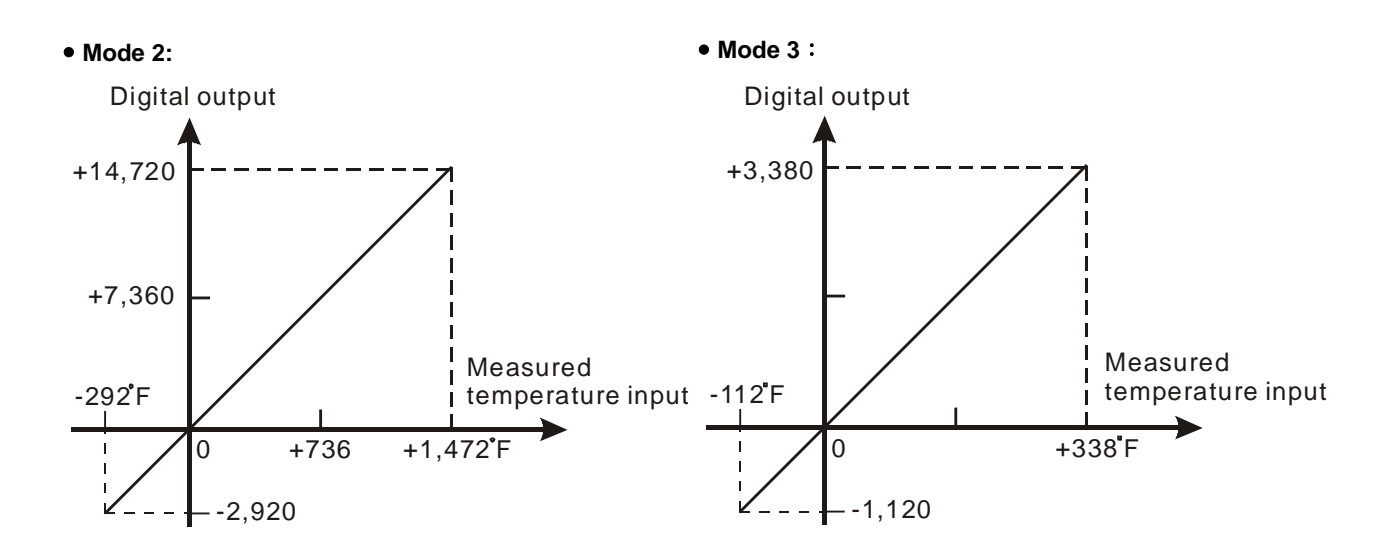

 **Mode 4: Mode 5:**

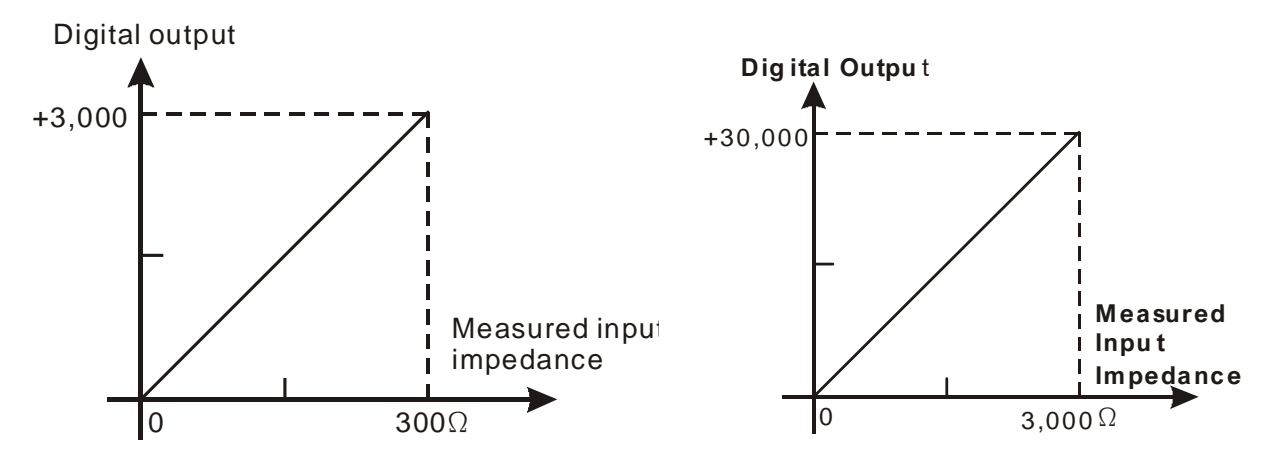

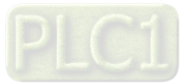

# **5.3.5 DVP04TC-E2 Control Registers**

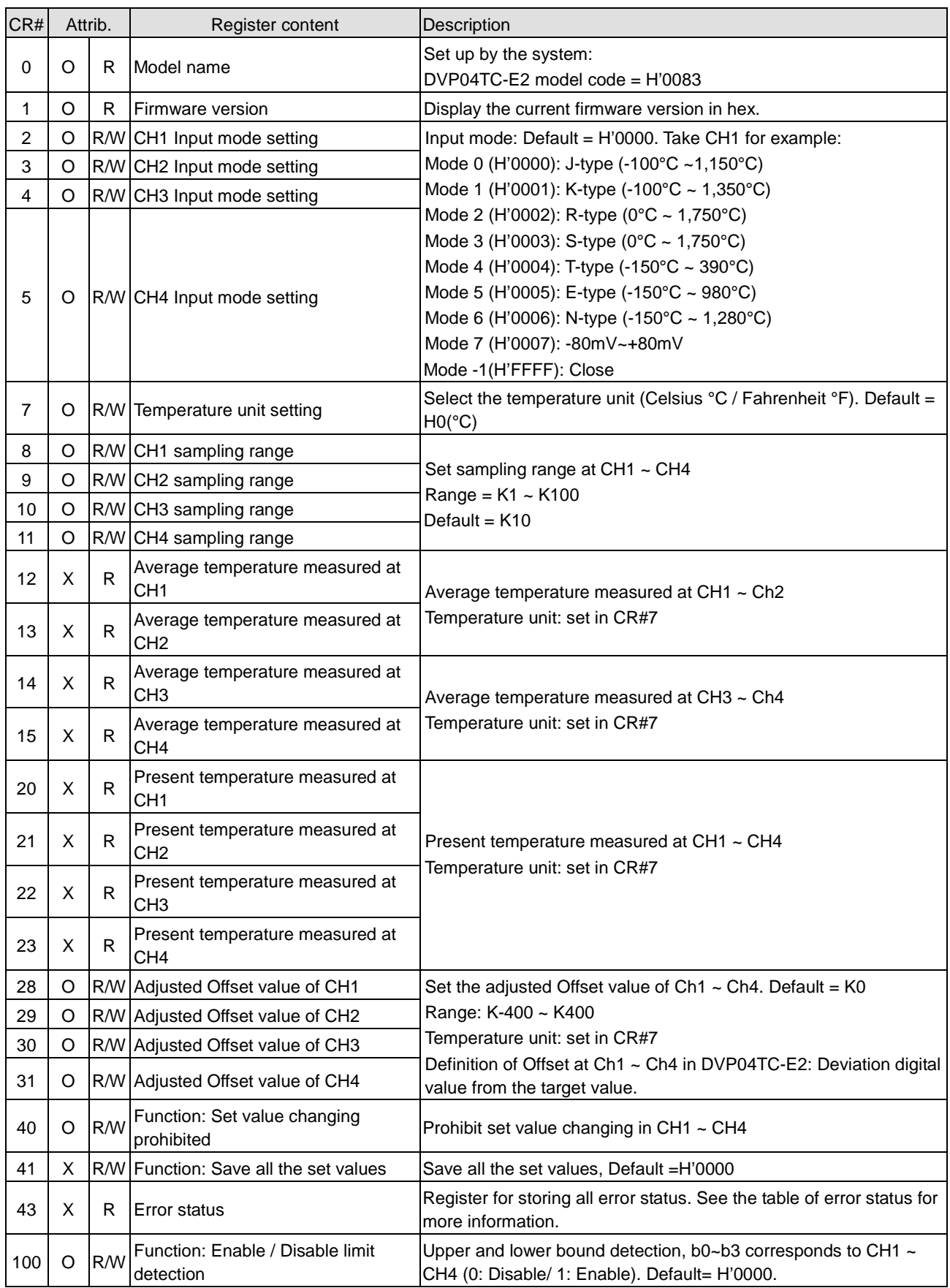

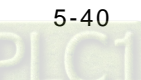

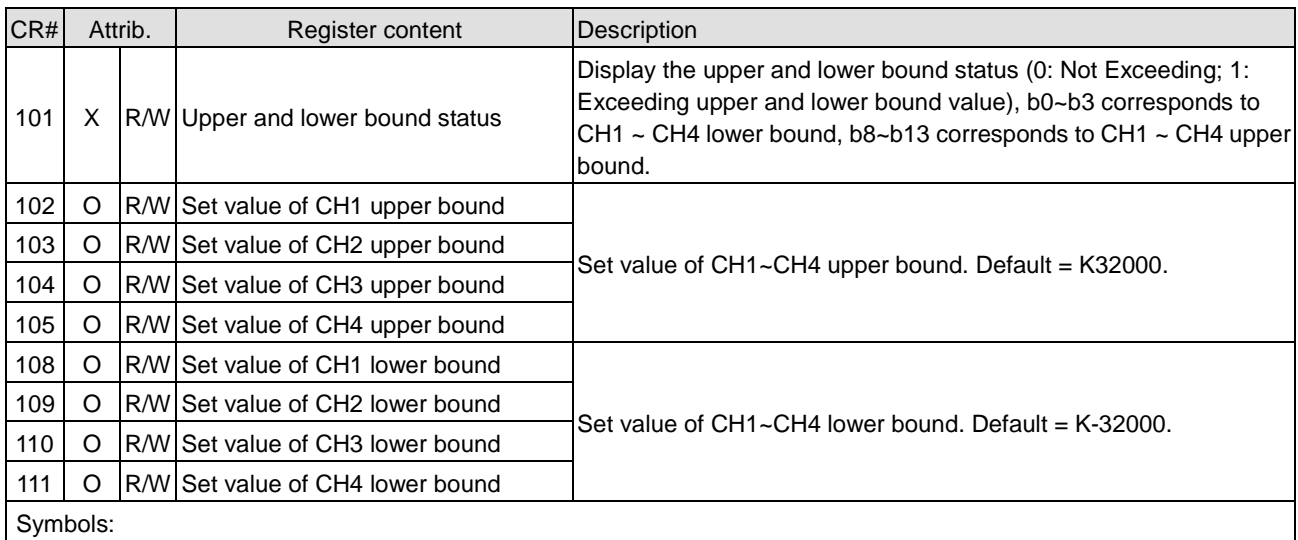

O: When CR#41 is set to H'5678, the set value of CR will be saved.

X: Set value will not be saved.

R: You can use FROM instruction to read data.

W: You can use TO instruction to write data.

※ CR#43: Error status value. See the table below:

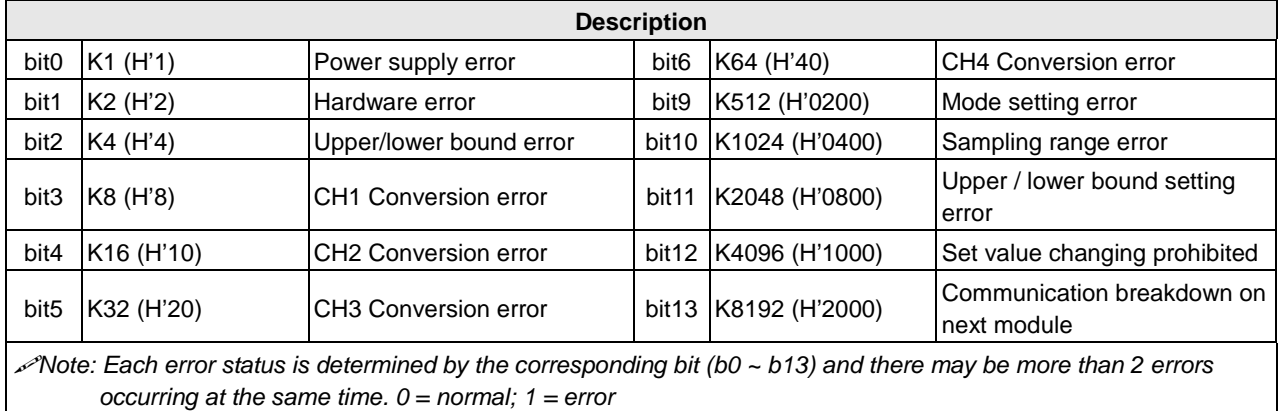

### **PID Control Registers**

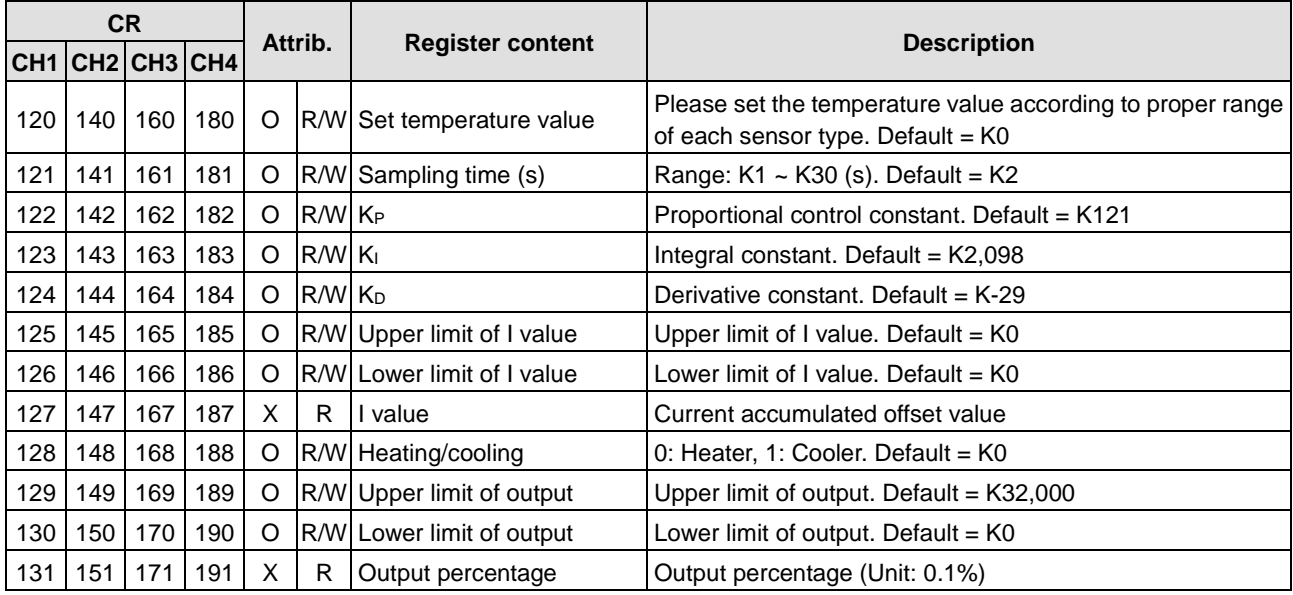

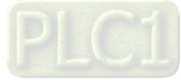

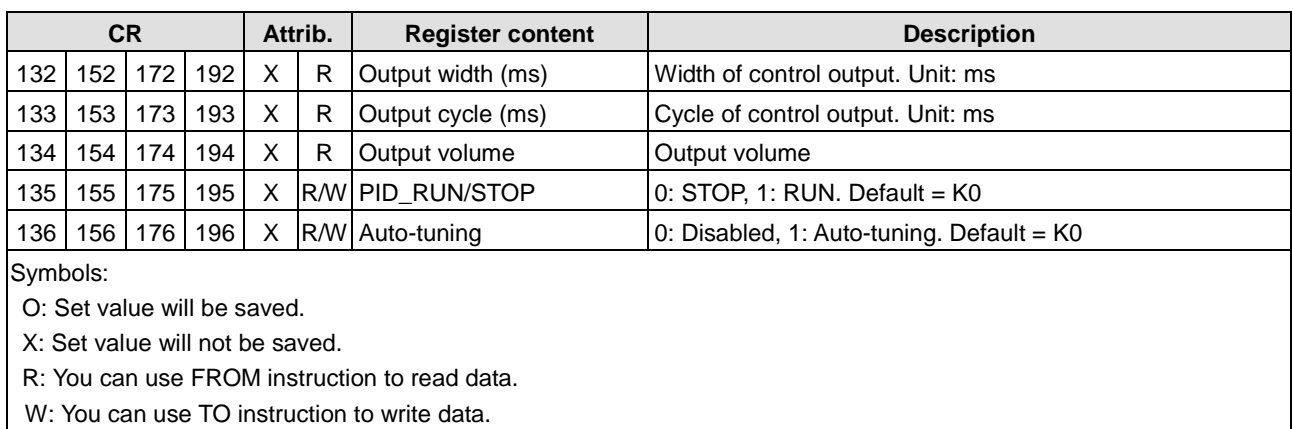

### **Adjust PT Conversion Curve**

You can adjust the conversion curves according to the actual needs by changing the Offset value (CR#28 ~ CR#31).

Offset: The corresponding voltage/current input value when the digital output value  $= 0$ .

#### **Mode0 ~ Mode6: output unit 0.1°**

 $\ddot{\phantom{1}}$ 

$$
Y = \left(\frac{X\binom{\circ}{\ } }{0.1\binom{\circ}{\ }} - \text{Offset}\right)
$$

Y= Digital output,

 $\overline{a}$ 

X= Measured temperature input

### **Mode7: 0.01 mV = 80 mV/8000**

$$
Y = \left(\frac{X(mV)}{0.01(mV)} - \text{Offset}\right)
$$

Y= Digital output,

X= Current input

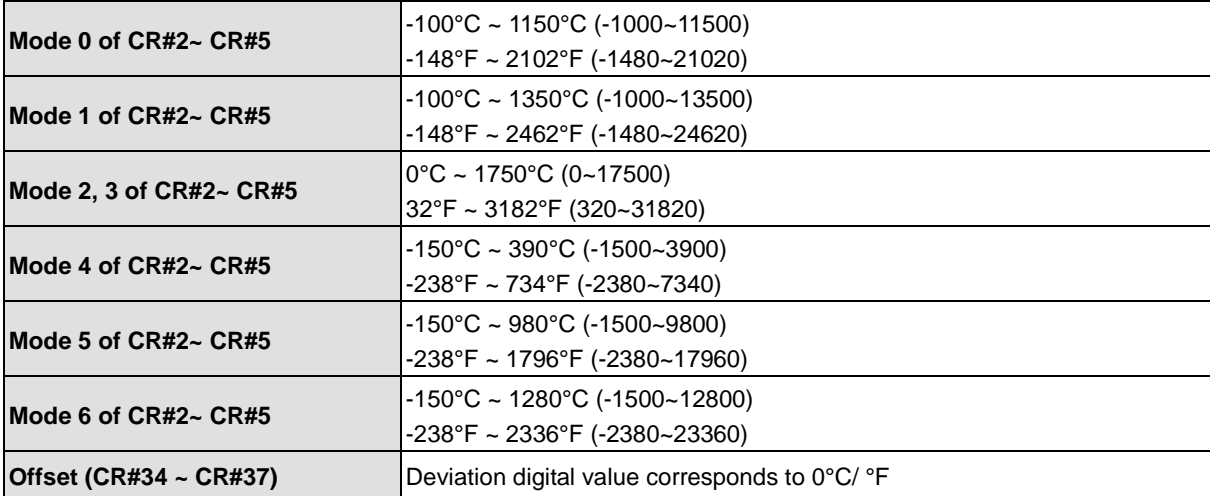

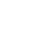

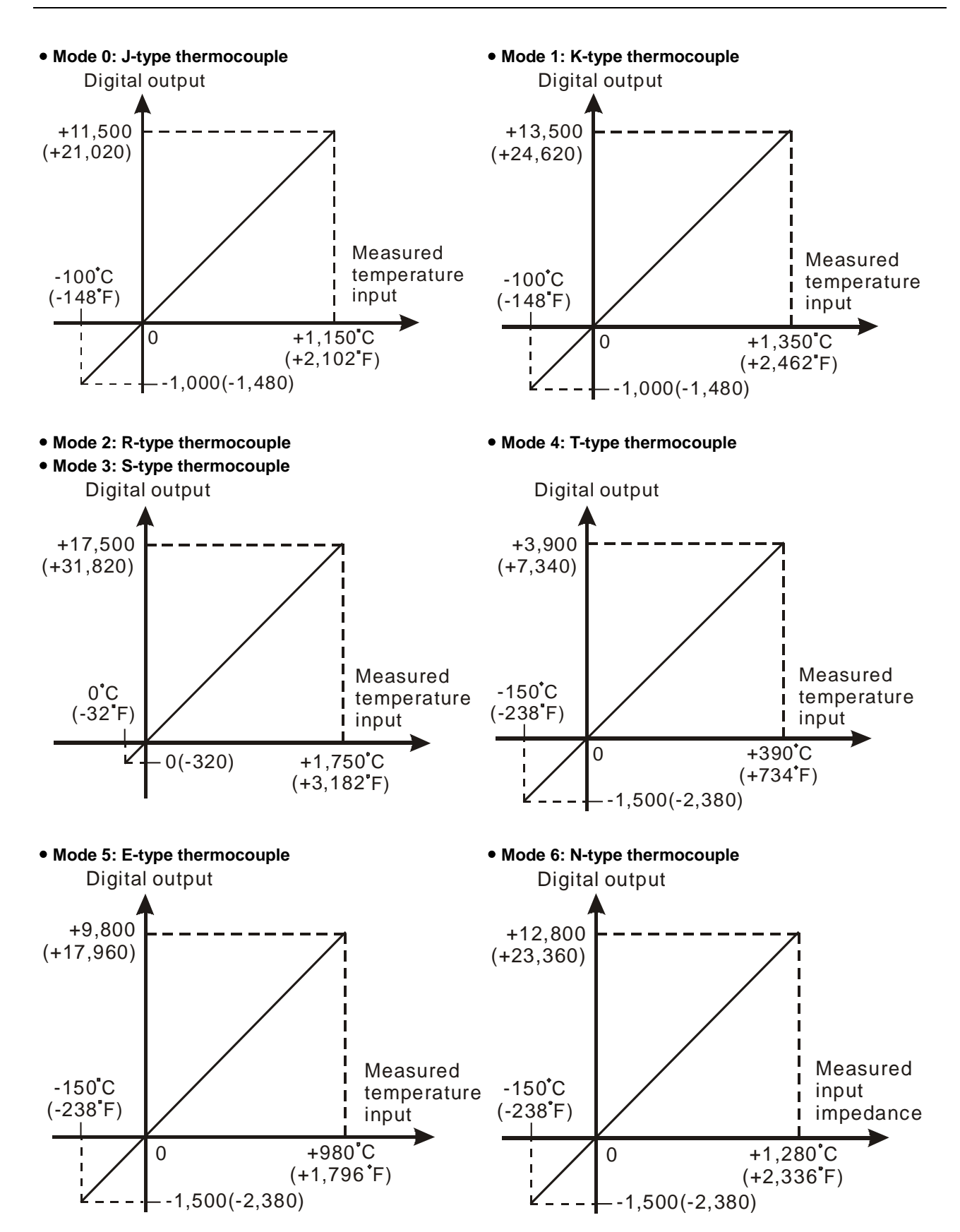

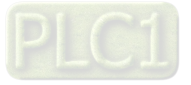

### Mode 7 of CR#2~ CR#5  $-80$ mV ~ +80mV (-8000~8000)

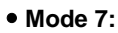

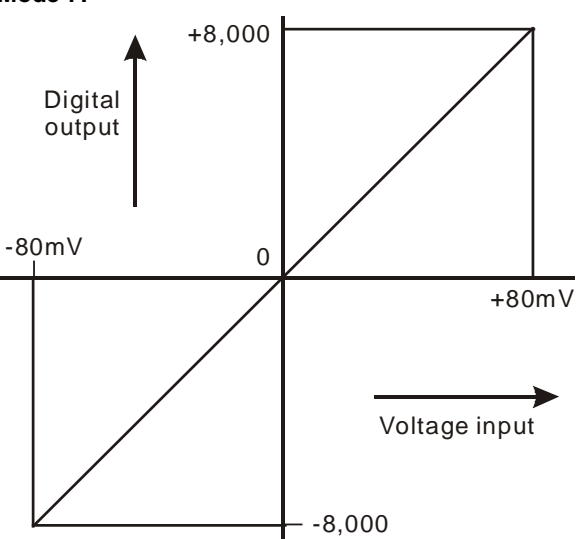

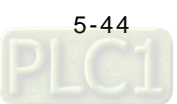

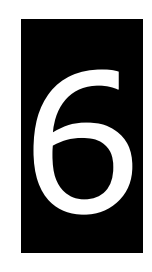

# **Chapter 6 Writing a Program**

# **Table of Contents**

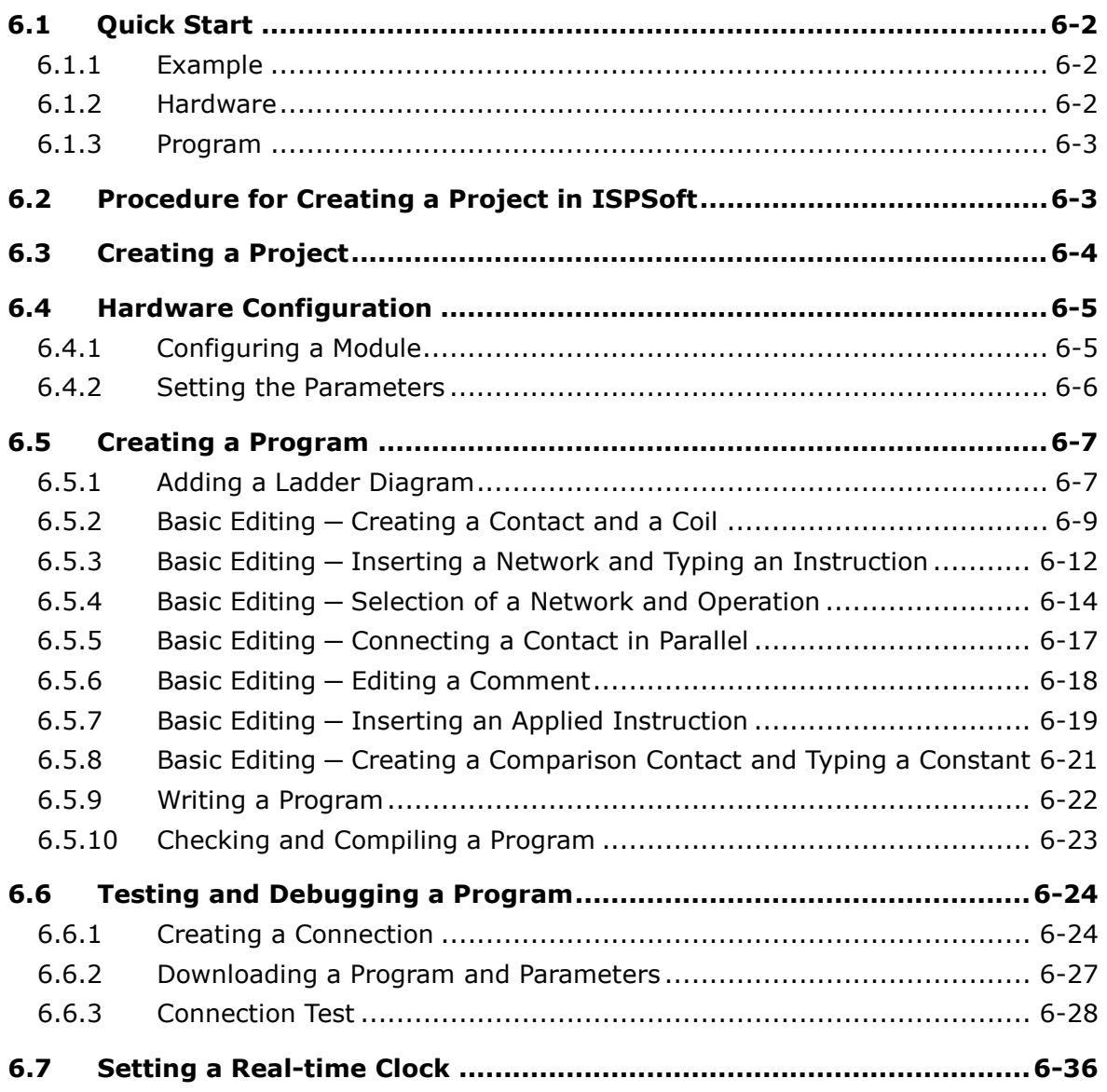

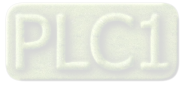

# <span id="page-151-0"></span>**6.1 Quick Start**

This chapter provides a simple example showing you how to create a traditional ladder diagram in ISPSoft. Because you may not be familiar with IEC 61131-3 and may not understand the functions provided by ISPSoft, the chapter does not introduce programming concepts related to IEC 61131-3. For example, the chapter does not include POUs, function blocks, variables, and so on.

### <span id="page-151-1"></span>**6.1.1 Example**

When the equipment in this example operates, the parts on the conveyor move from left to right. If a sensor senses that a part is under an injector, the PLC sends a trigger signal to the injector, and the injector injects the glue. The injection length is set externally and is not controlled by the PLC program . However, the PLC program must be able to turn the trigger signal OFF so that the trigger signal can be sent next time. There are two injectors above the conveyor, and the two injectors inject glue in the same way.

There is a sensor at the left side of the conveyor. When a part passes the sensor, the sensor value increases by one increment. When the sensor value is 100, the internal completion flag is set to ON. The flag state can be used by other procedures later. However, this example does not introduce the use of flag states.

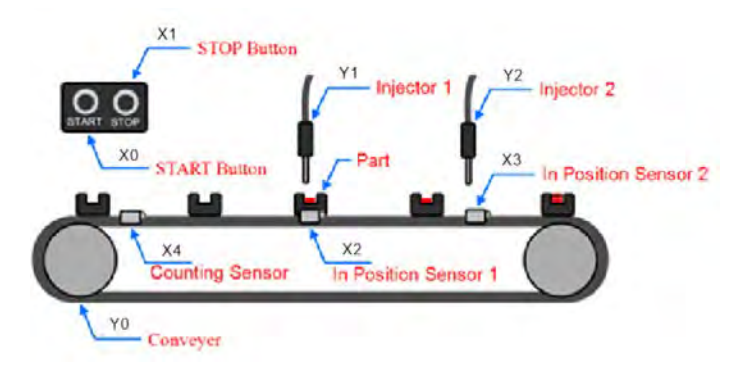

### <span id="page-151-2"></span>**6.1.2 Hardware**

In this example, the DVP-ES3 series CPU module used is the **DVP32ES311T**.

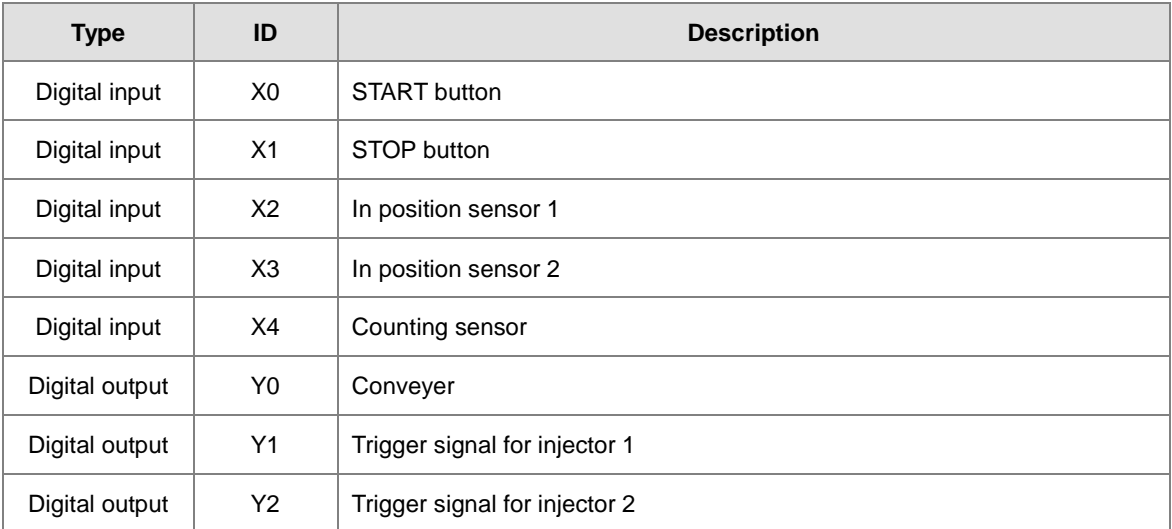

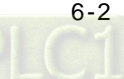

### <span id="page-152-0"></span>**6.1.3 Program**

- (1) When the START button (X0) switches from OFF to ON, the internal operation flag is set to ON, and the conveyor (Y0) starts. When the STOP button (X1) switches from OFF to ON, an error occurs (the error flag is ON), the operation flag is reset to OFF, and the conveyor stops.
- (2) When the in position sensor 1 (X2) is ON, the trigger signal for injector 1 (Y1) is set to ON. When the in position sensor 1 is OFF, the trigger signal for injector 1 is reset to OFF.
- (3) When the in position sensor 2 (X3) is ON, the trigger signal for injector 2 (Y2) is set to ON. When the in position sensor 2 is OFF, the trigger signal for injector 2 is reset to OFF.
- (4) When the counting sensor (X4) switches from OFF to ON, the sensor value increases by one increment. If the sensor value is larger than or equal to 100, the internal completion flag is set to ON.

# <span id="page-152-1"></span>**6.2 Procedure for Creating a Project in ISPSoft**

This section shows you the procedure for creating a project in ISPSoft. You can adjust the procedure according

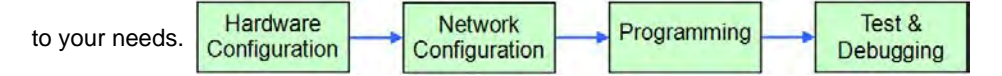

#### **Hardware configuration**

You set the parameters such as a range of latched devices and a port number in a PLC. You configure the modules with a DVP-ES3 Series CPU module, and set the parameters in these modules.

#### **Network configuration**

If a system uses a network architecture, or devices need to exchange data, use the network configuration tool **NWCONFIG** in ISPSoft to configure a network and exchange data with COM as well as Ethernet.

#### **Programming**

After you write a program in ISPSoft, compile the program. If the compiling is unsuccessful, messages in the **Compile Message** page show where the errors occur.

#### **Testing and debugging**

Download the compiled program, the hardware configuration, and the network configuration to a PLC. You can then test and debug the program online with the functions provided by ISPSoft.

Because the example introduced in this chapter does not discuss a network configuration, you only perform the

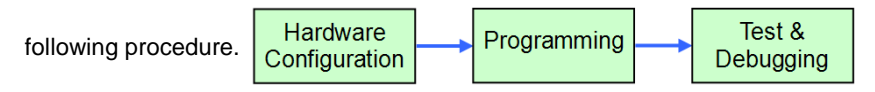

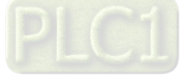

# <span id="page-153-0"></span>**6.3 Creating a Project**

After you start ISPSoft, on the **File** menu, point to **New**, and then click **New** to create a new project. You can also create a new project by clicking  $\left| \right|$  on the toolbar after you start ISPSoft.

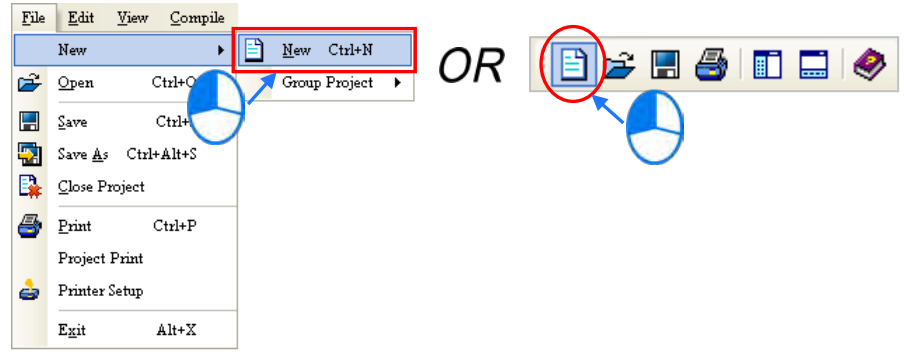

In the **Create a New Project** dialog box, type a project name in the **Project Name** box and a path in the **Drive/Path** box, select a PLC in the **PLC Type** drop-down list box, and then click **OK**. The PLC in this example is the DVP32ES3.

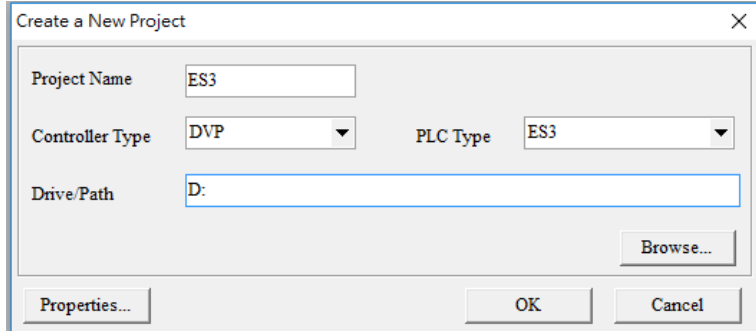

After you create the project, a project management area appears at the left side of the main screen. The relation between the items listed in the project management area is represented by a hierarchical tree structure. If the project management area does not appear, on the View menu, click Workspace, or click  $\frac{1}{2}$  on the toolbar.

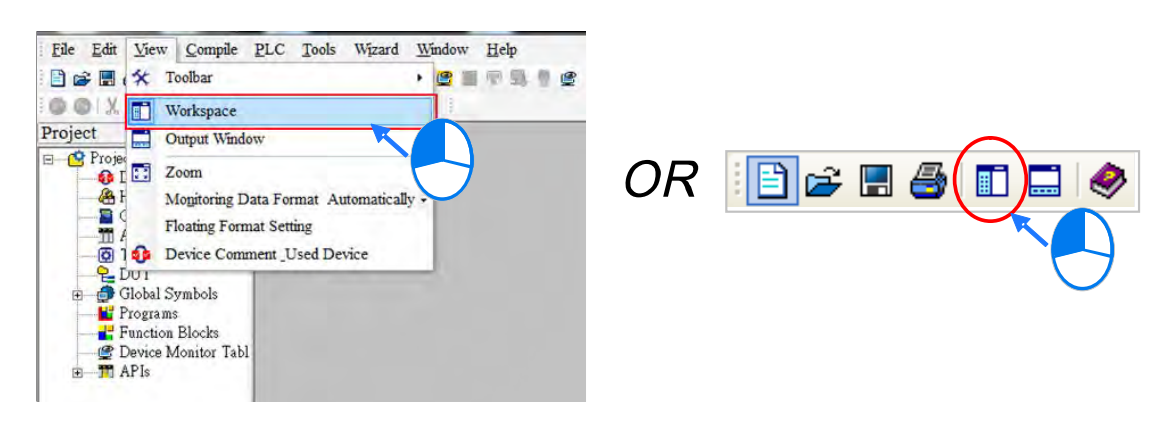

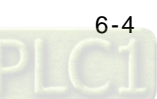

# <span id="page-154-0"></span>**6.4 Hardware Configuration**

After you double-click **HWCONFIG** in the project management area, the **HWCONFIG** window appears.

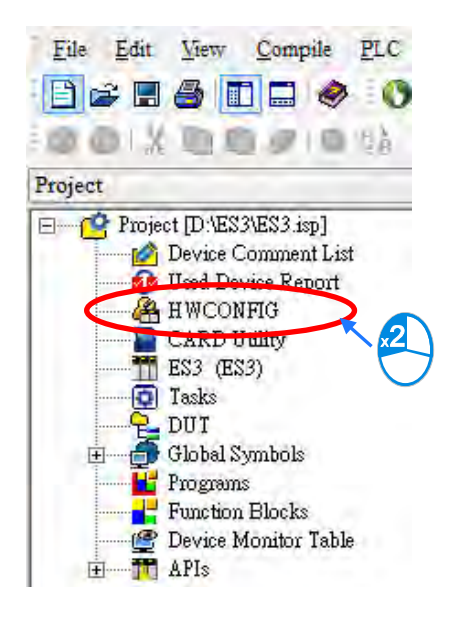

# <span id="page-154-1"></span>**6.4.1 Configuring a Module**

ES3 - HWCONFIG  $\Box$ X File Option Help 日野野 Information Description: DVP-ES3, 64K Step, 4 axes high speed output<br>(apply to transistor output), 4 groups high speed<br>cunter, built-in SD card, USB, CAN, RS485x2, and<br>Ethernet ► ................... DVP-32ES3 current consumption: (Internal)130mA,<br>(External)0mA, width: 165mm  $\blacktriangledown$ **IB**  $\frac{1}{2}$  , , , , , , , , Comment: Winner Version: 00.40.00  $\overline{\phantom{a}}$ Settings Parameter: AID Wizard Setting AIO Wizard: · DVP-ES3 CANopen Builder CANopen: EIP Builder EIP: USB, [USB: COM7]  $\frac{1}{2}$ 

In the **HWCONFIG** window, the default setting is with a CPU module. Refer to Chapter 8 for more information.

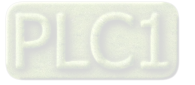

### <span id="page-155-0"></span>**6.4.2 Setting the Parameters**

After you double-click the CPU module or the extension module, the **Device Setting** dialog box appears with the module information.

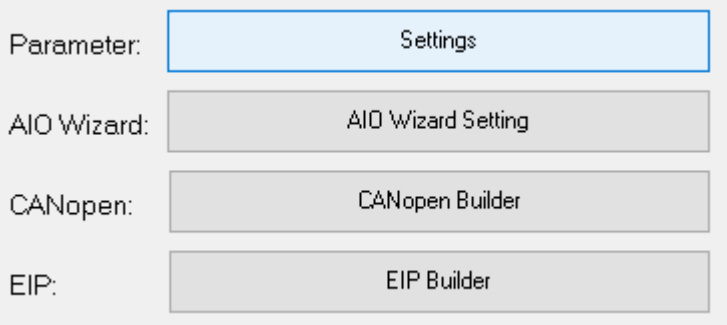

Click the setting tabs for specific parts of the setup at the top of the window and then select the setting items on the left for configuration.

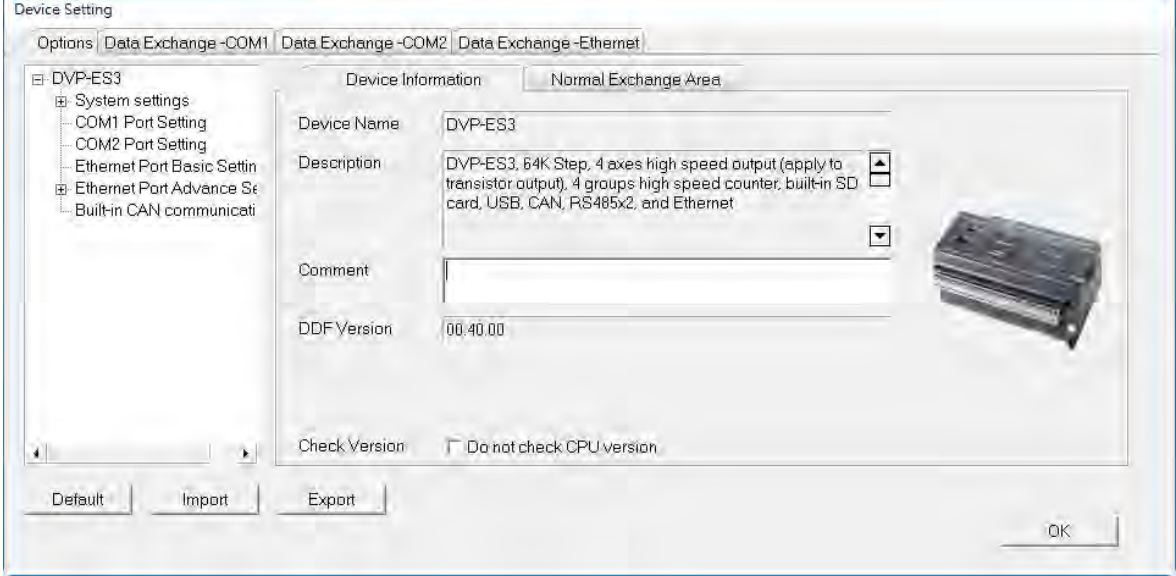

When the hardware configuration is complete, download the configuration and the settings to the CPU module. Save the configuration and settings, and you can download them with the program later in the project.

On the File menu, click **Save** or **on** the toolbar to save the configuration and settings, and then close the **HWCONFIG** window.

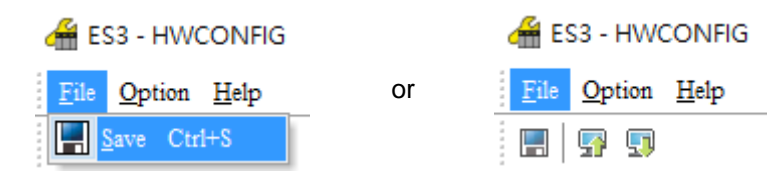

<span id="page-155-1"></span>**\*. Refer to Chapter 8 for more information about HWCONFIG.**

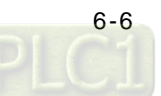

# **6.5 Creating a Program**

The following sections show you how to create a traditional ladder diagram in ISPSoft. The sections include creating a POU, editing a traditional diagram, and compiling a program.

# <span id="page-156-0"></span>**6.5.1 Adding a Ladder Diagram**

(1) Right-click **Programs** in the project management area, point to **POU** (program organization unit), and then click **New…**.

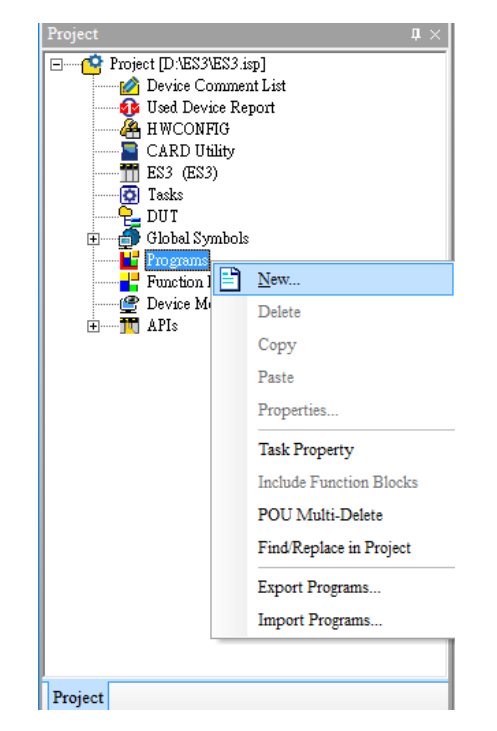

(2) In the Create Program dialog box, type a program name in the **POU Name** box, select **Ladder Diagram (LD)** in the **Language** section, and keep the other default values. Click **OK** after the setting is complete. A new program organization unit (POU) appears under **Programs** in the project management area.

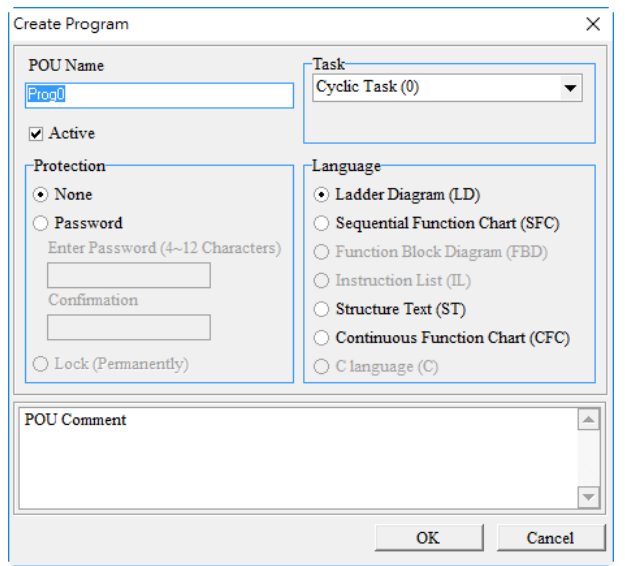

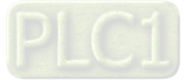

(3) After you add the POU, a program editing window appears in the main working area.

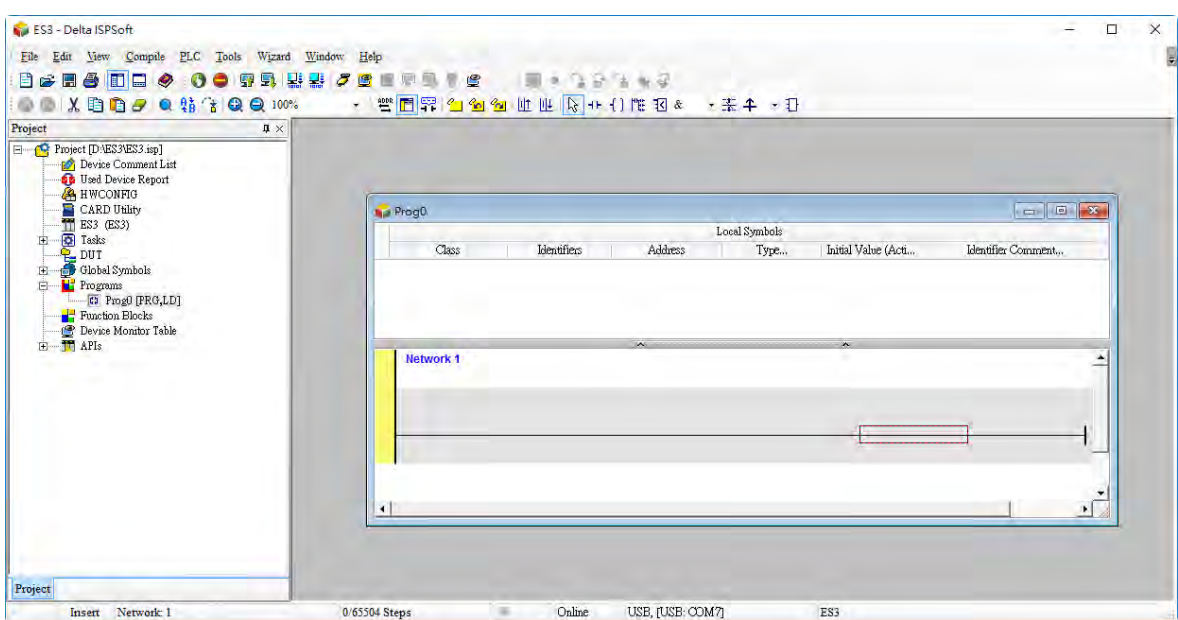

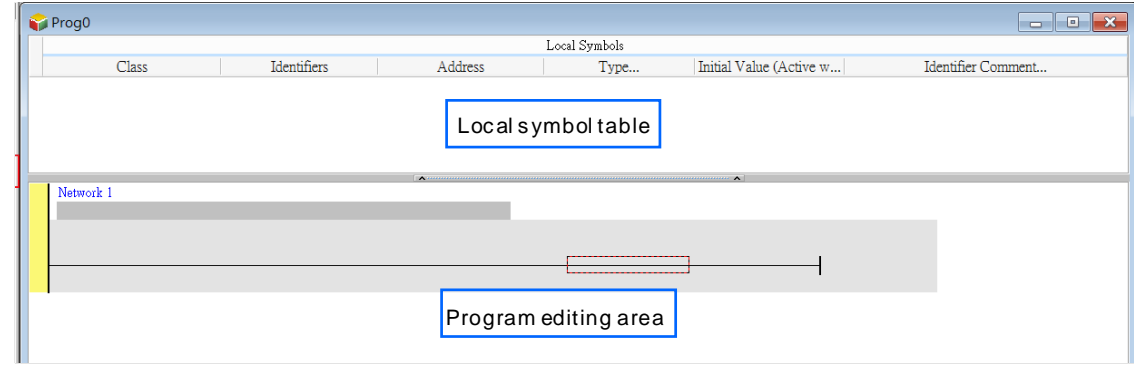

After the program editing window opens, the corresponding toolbar appears in the window. The list below describes the functions.

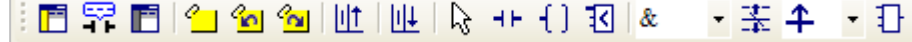

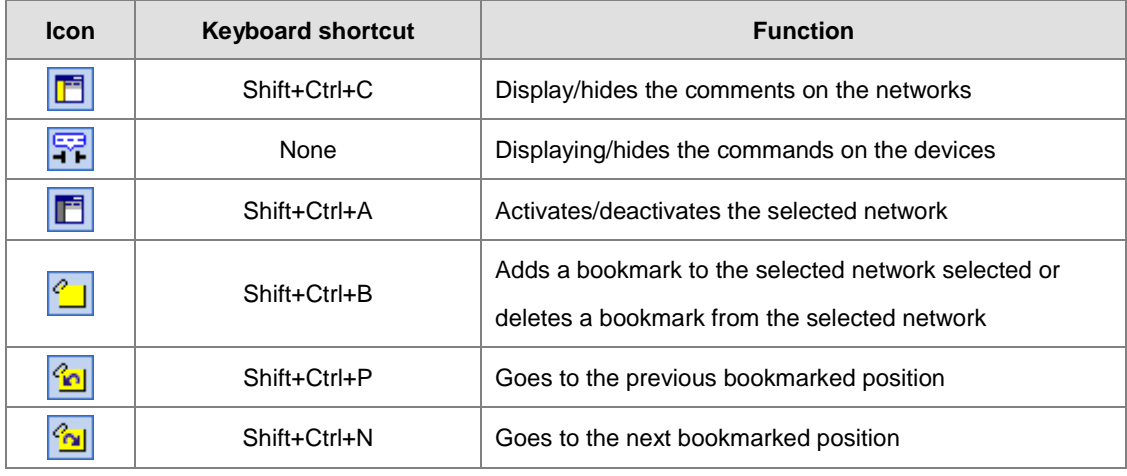

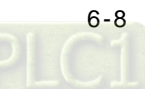

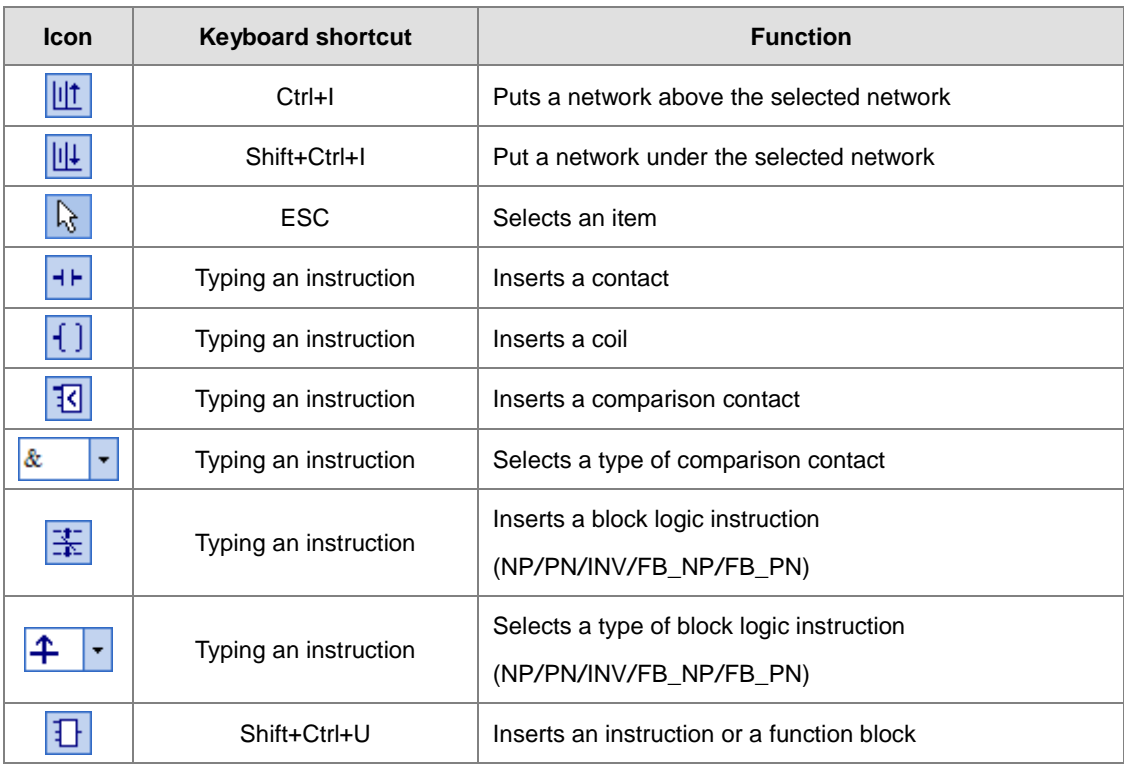

**\*. Refer to Section 6.5.3 for more information about typing an instruction.**

# <span id="page-158-0"></span>**6.5.2 Basic Editing ─ Creating a Contact and a Coil**

(1) Click  $H$  on the toolbar, and then move the mouse cursor to the red frame in Network 1. The mouse cursor changes to a contact when the mouse cursor is moved to the left, right, or bottom of the red frame. Decide where to insert a contact. If you edit a ladder diagram, the mouse cursor must be near a position you want to edit. The system automatically arranges an inserted object; you cannot move the object.

In this example, you do not need to decide where to insert the contact. Place the mouse cursor near the red frame and click the left mouse button.

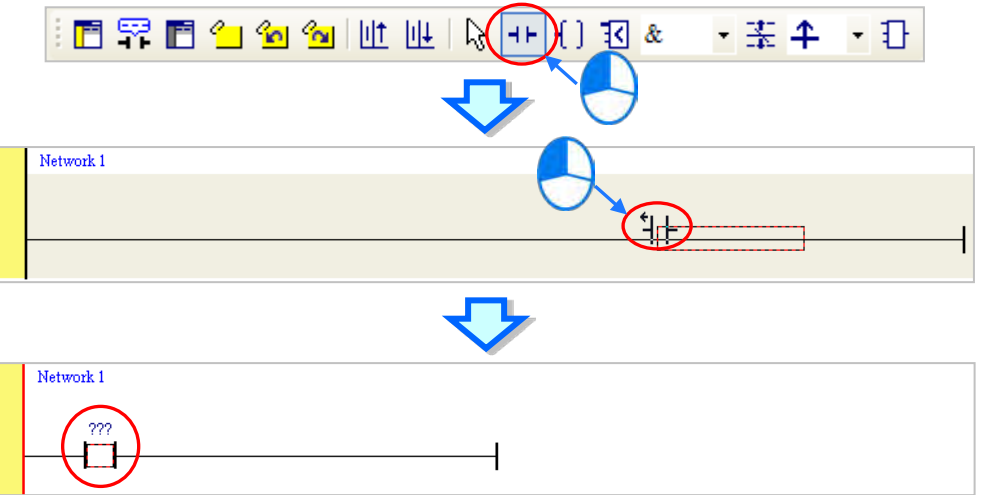

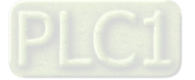

(2) Click  $\|\cdot\|_3$  on the toolbar, or press Esc on the keyboard. After you double-click the contact, a list appears. The items on the list are **Normally Open**, **Normally Close**, **Rising-edge Trigger**, and **Falling-edge Trigger**. In this example, click **Rising-edge Trigger**.

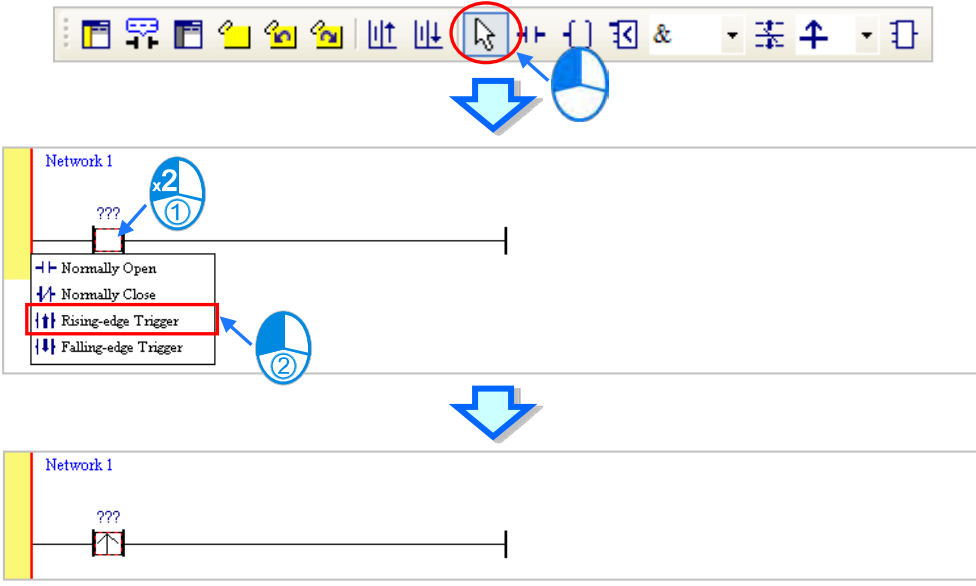

(3) Click the line at the right side of the contact, click  $\left| \cdot \right|$  on the toolbar, and then move the mouse cursor to the red frame. The mouse cursor changes to a coil when the mouse cursor is above or under the red frame. Decide where to insert the coil.

In this example, you do not need to decide where to insert the coil. Place the mouse cursor near the red frame and click the left mouse button.

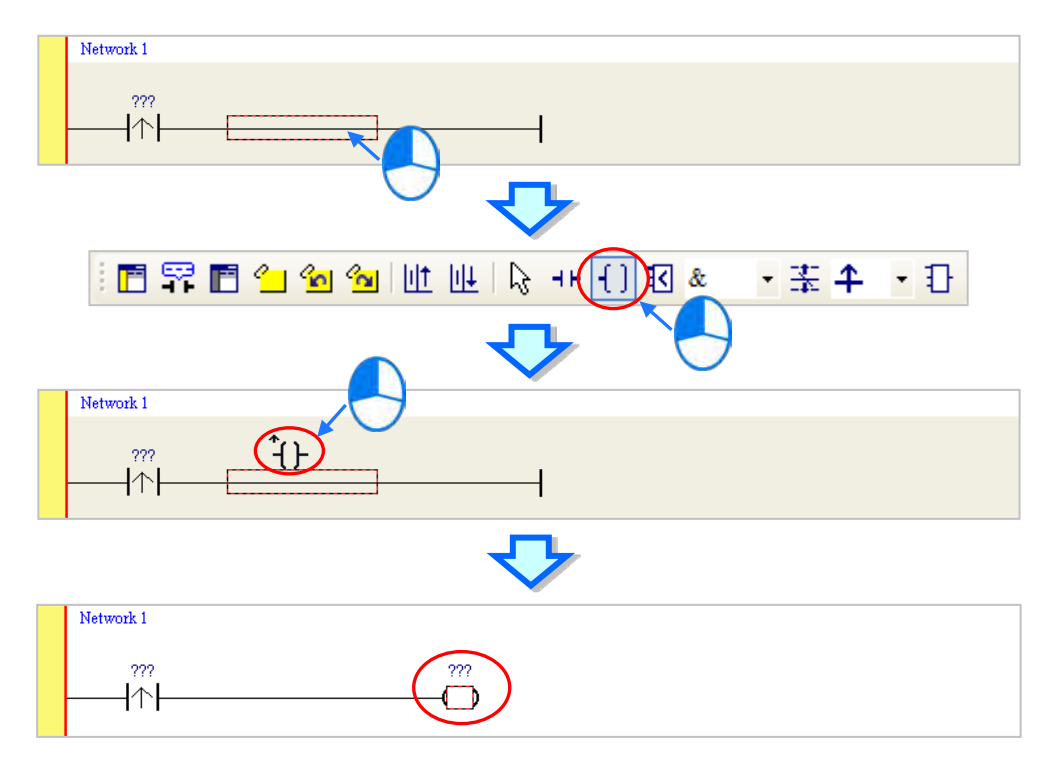

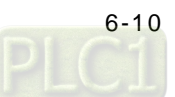

(4) Click  $\frac{1}{2}$  on the toolbar, or press Esc on the keyboard. After you double-click the coil, a list appears. The items on the list are **Out**, **Set**, and **Reset**. In this example, click **Set**.

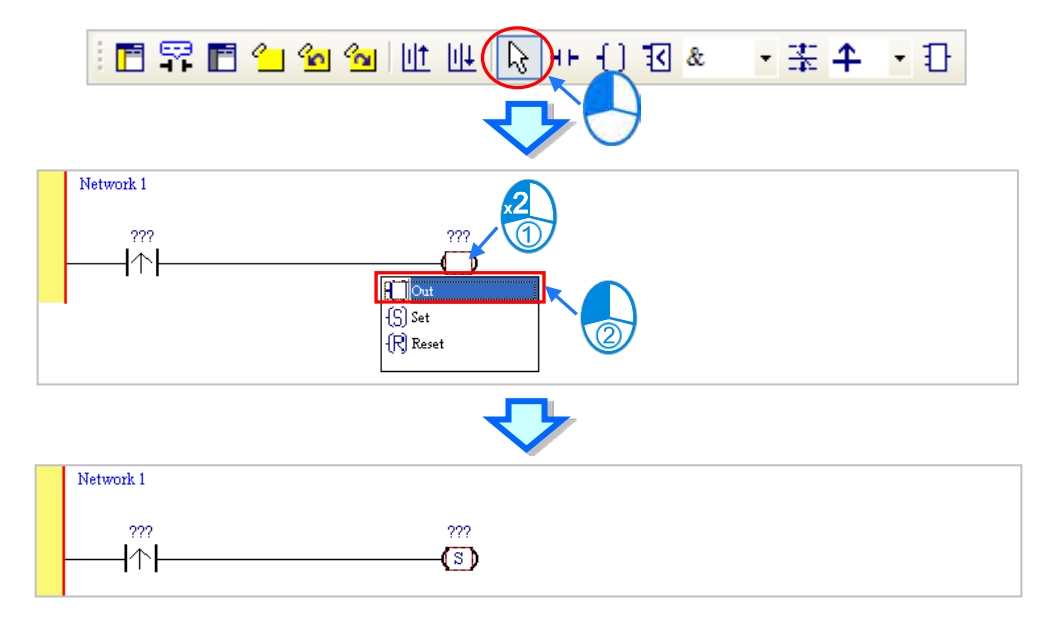

(5) Click **???** above the contact, type a device address in the box, and then press Enter on the keyboard to jump to the next box in the network. After you type a device address in the box, press Esc on the keyboard to complete the editing. In this example, type X0 in the box for the contact, and type M0 in the box for the coil.

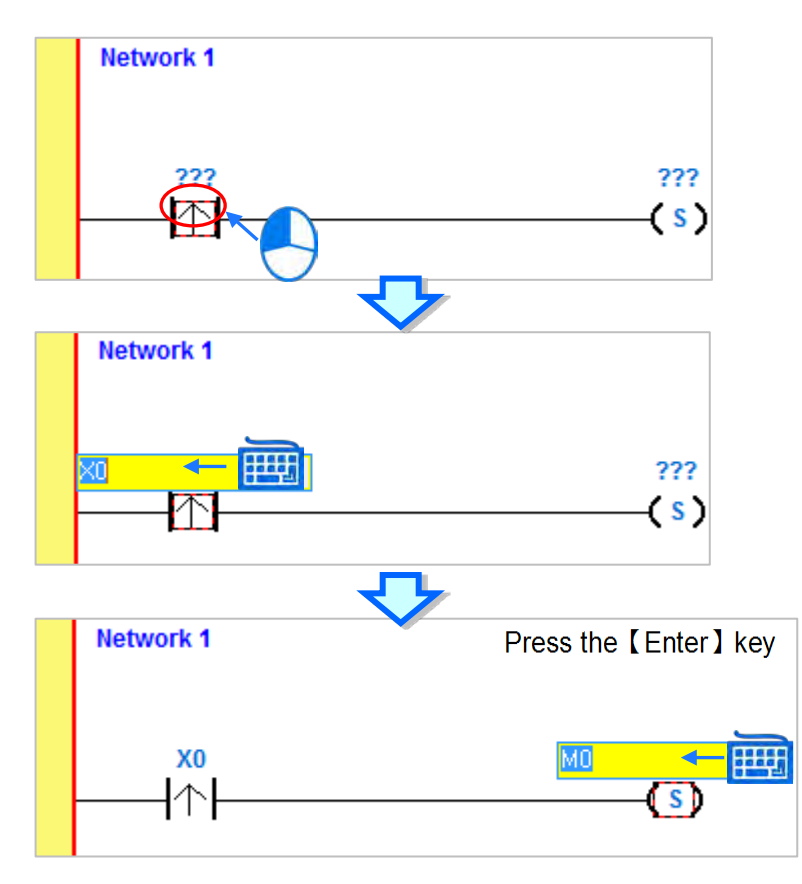

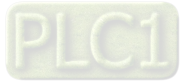

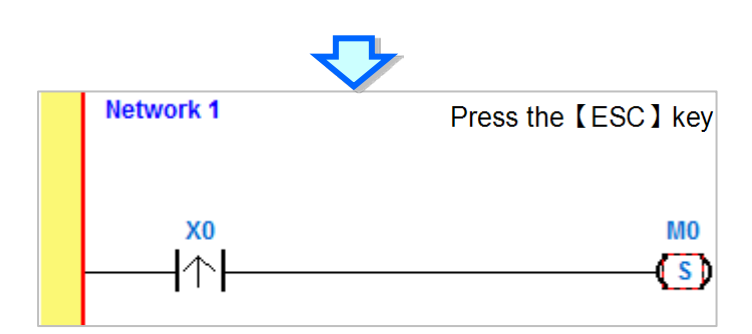

#### **Additional remark**

After you click a network and press Enter on the keyboard, you can edit a box. Press Enter on the keyboard to edit the next box in the network. Press Tab on the keyboard to select the next network. Use the keyboard to edit boxes. After you finish the editing, press Enter on the keyboard to jump to the next box. Press Esc on the keyboard to exit editing.

If you have declared symbols, click  $\blacktriangleright$  in a box, or press Page Down on the keyboard when you edit the box. The symbols on the drop-down list are the symbols that you can assign to the object. Select a symbol with the mouse or the up/down key on the keyboard. Refer to Chapter 6 in the ISPSoft User Manual for more information about symbols.

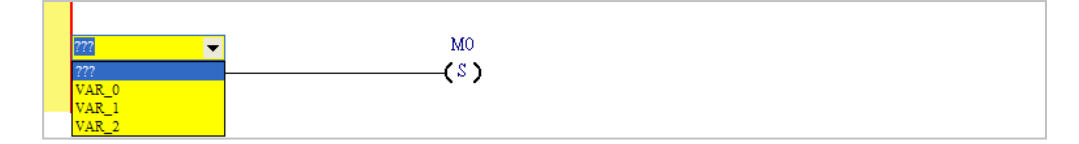

# <span id="page-161-0"></span>**6.5.3 Basic Editing ─ Inserting a Network and Typing an Instruction**

Click  $\|\|\cdot\|$  on the toolbar to select a network. Click  $\|\|t\|$  on the toolbar to place another network above the selected network. In this example, Network 2 is under Network 1.

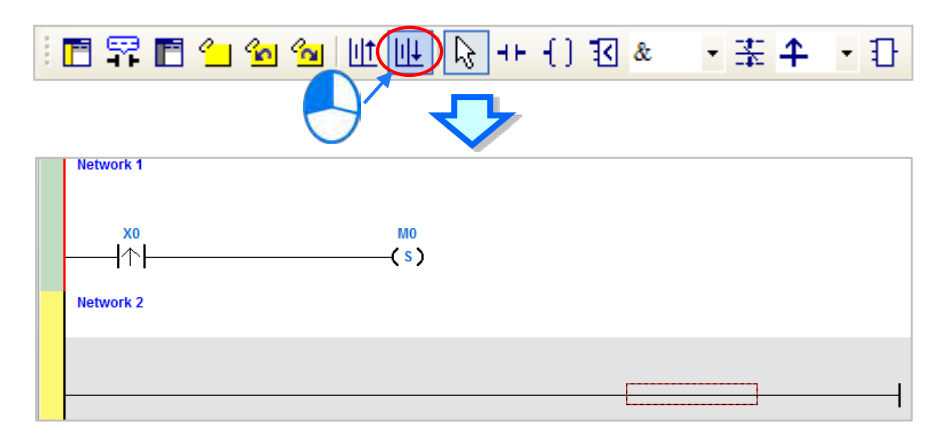

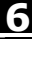

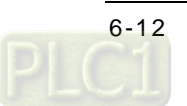

Create a contact and a coil by clicking  $H$  and  $\boxed{1}$  on the toolbar or by typing instructions.

(1) Click the line in Network 2.

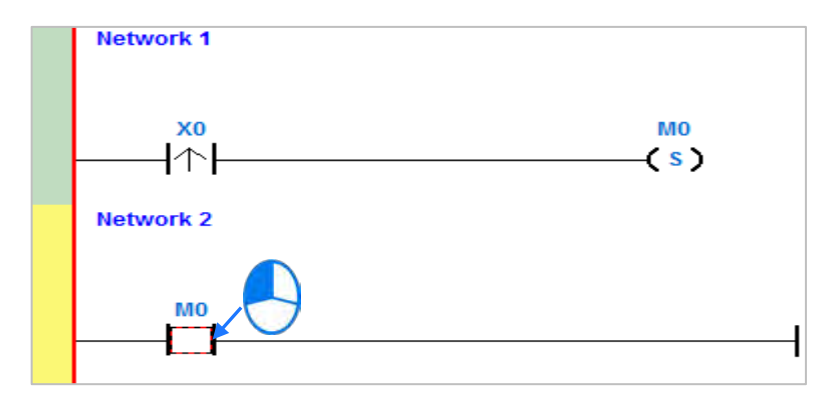

(2) Type the IL instruction "LD M0". This instruction is not case-sensitive. As soon as you type the IL instruction, a box which you can edit appears. After you finish typing the IL instruction, press Enter on the keyboard or click **OK** at the right side of the box.

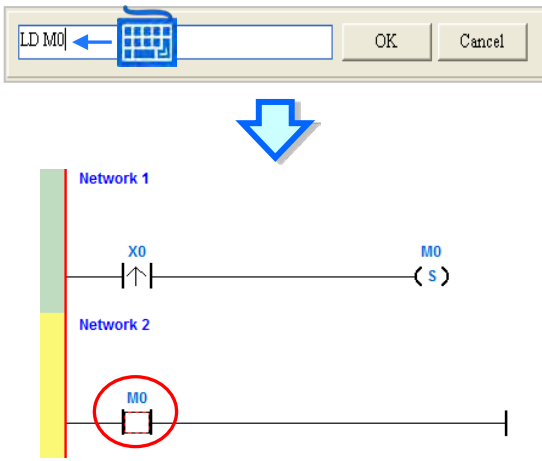

(3) Type the IL instruction "OUT Y0", and write the program shown below.

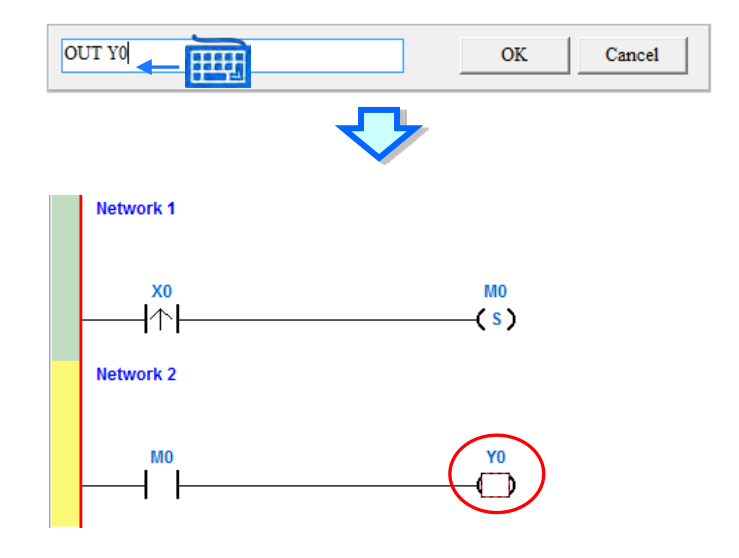

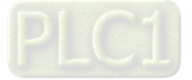

#### **Additional remark**

You create a contact and a coil by typing simple instructions. Refer to the description below. The instructions typed are not case-sensitive.

To Insert a normally-open contact (contact A), type "A <device address>"

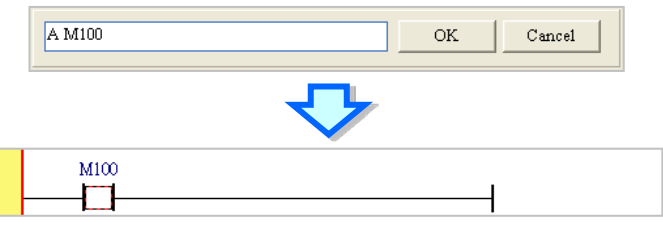

To insert a normally-closed contact (contact B), type "B <device address>"

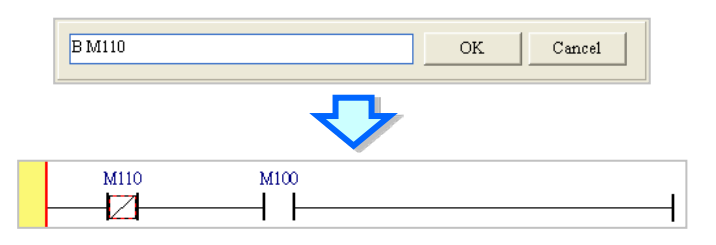

To insert an output coil (OUT), type "O <device address>"

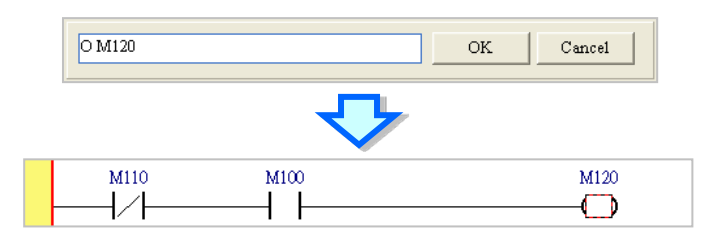

# <span id="page-163-0"></span>**6.5.4 Basic Editing ─ Selecting a Network and Operation**

Before you select an object in a network, press Esc on the keyboard, or click  $\frac{1}{\sqrt{2}}$  on the toolbar. After the cursor appears as a small arrow, click the object in the network. The basic selection shows below.

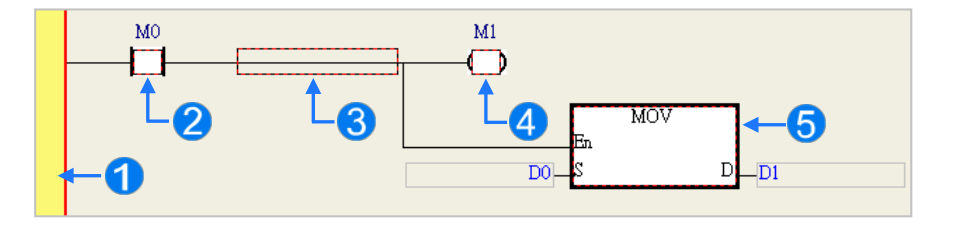

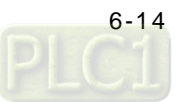

Select the network

- **2** Select the input contact
- Select the network
- Select the output coil
- Select the block

To select a group of devices, click a device and drag it to draw a frame around the group of devices. You can also select the group of devices by clicking the first device, pressing Ctrl+B on the keyboard, clicking the last device, and then pressing Ctrl+B on the keyboard. You must draw a frame around devices that are in the same network, and the devices must be adjacent to one another. Input and output devices cannot be in the same frame.

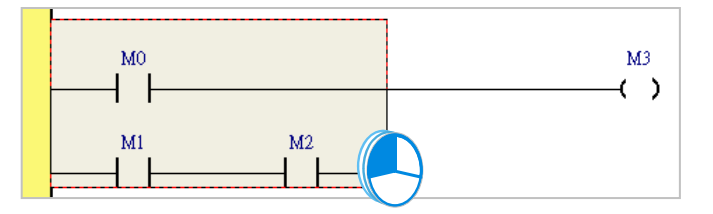

To select several networks, press and hold the Ctrl key on the keyboard and click the networks. You can also select a range of networks by pressing and holding Shift on the keyboard, clicking the first network within the range, and then clicking the last network within the range.

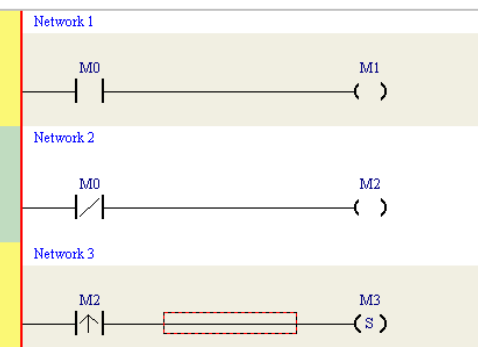

Right-click an object after selecting it to show the context menu.

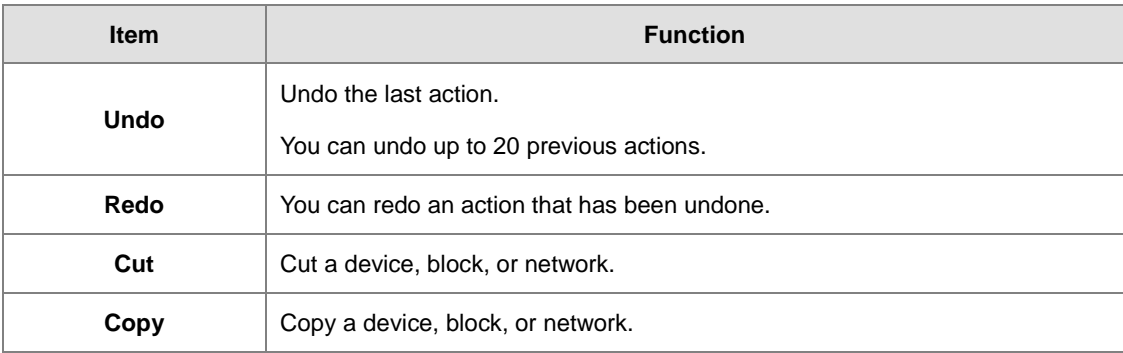

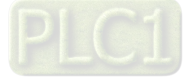

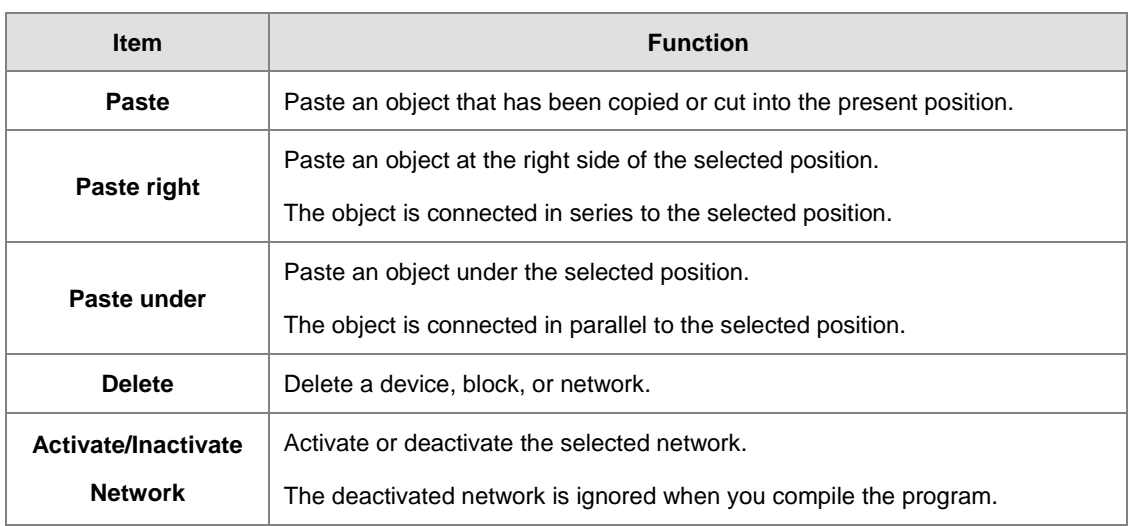

Proceed with the steps in the example below.

(1) Select Network 1, then right-click Network 1, and then click **Copy**.

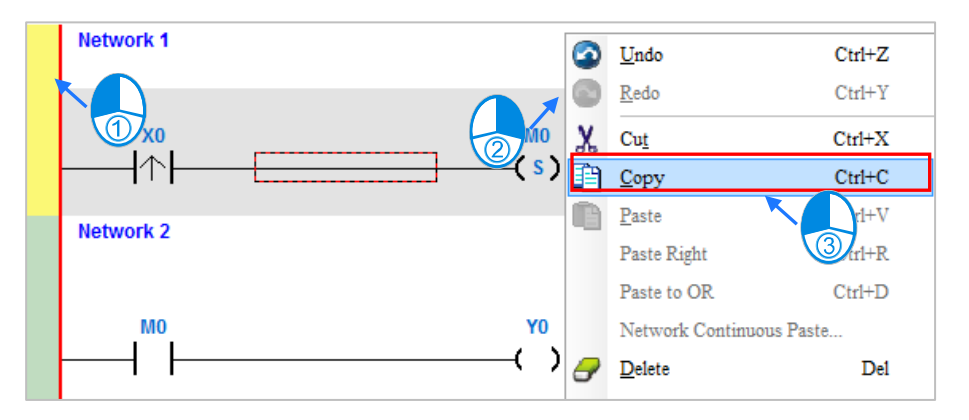

(2) Select Network 2, right-click Network 2, and then click **Paste**. A copy of Network 1 is put above Network 2, and Network 2 becomes Network 3.

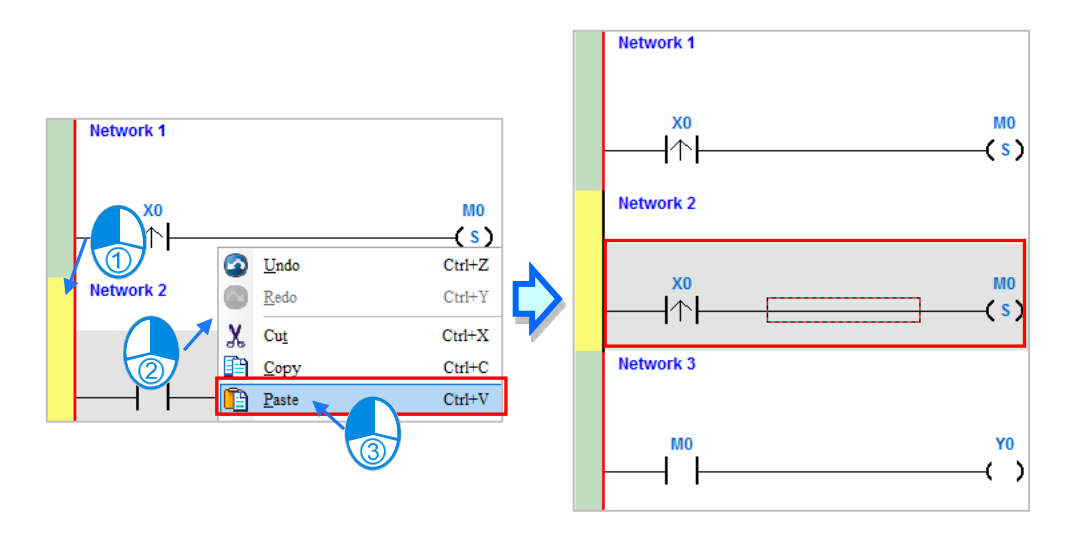

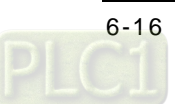

# <span id="page-166-0"></span>**6.5.5 Basic Editing ─ Connecting a Contact in Parallel**

(1) Click  $H$  on the toolbar, and then move the mouse cursor to the input contact in Network 2. The mouse cursor changes to a contact. Move the mouse cursor to the input contact in Network 2. After the mouse cursor changes to  $\Psi \not\vdash$ , click the left mouse button. This connects a contact in parallel with the input contact in Network 2.

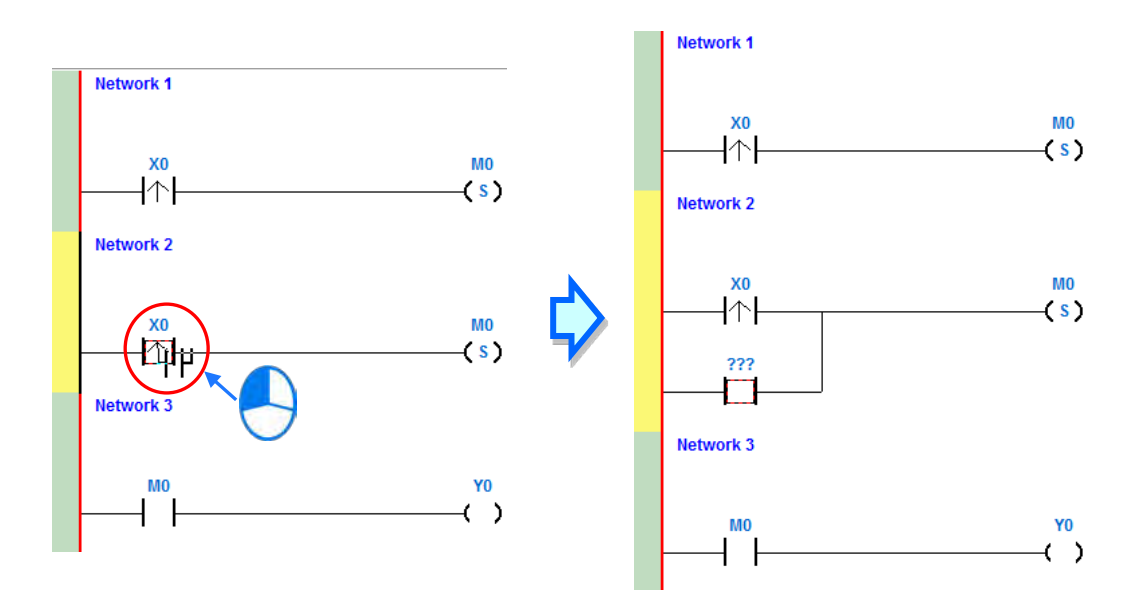

(2) Write the program in Network 2 shown below.

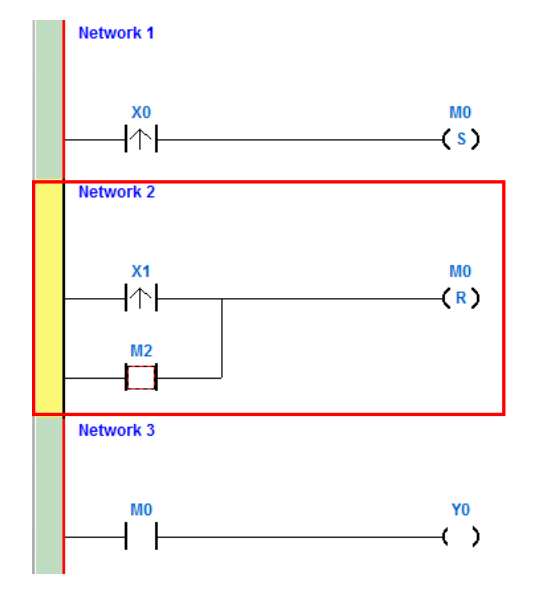

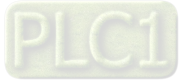

### **Additional remark**

After you select a group of contacts, connect a contact to the group of contacts as described above.

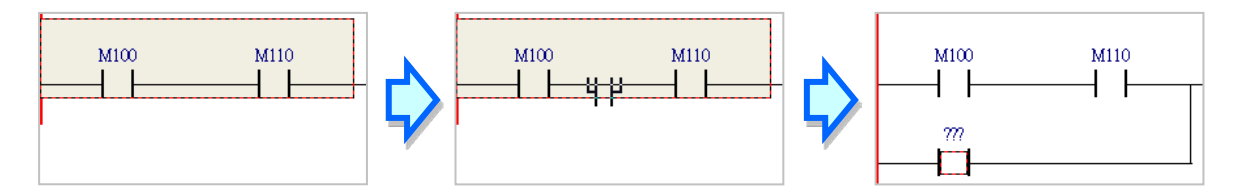

## <span id="page-167-0"></span>**6.5.6 Basic Editing ─ Editing a Comment**

(1) Press  $\boxed{57}$  on the toolbar. Click the position above a device name, type a comment in the box, and then press Enter on the keyboard.

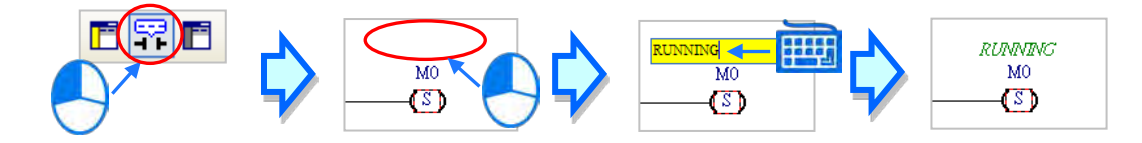

(2) Press  $\left| \vec{r} \right|$  on the toolbar. Click the position under a network number, and then type a comment in the box. To start a new line of text, press Shift+Enter on the keyboard. Press Enter on the keyboard after the you complete the editing.

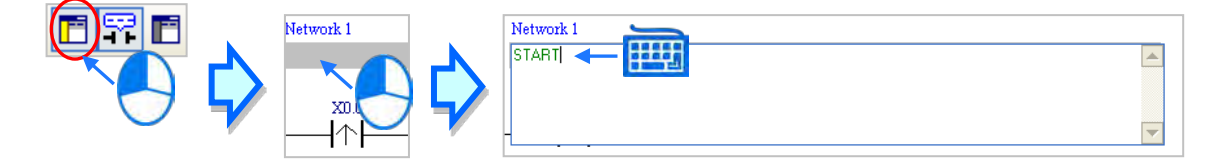

(3) Write the program shown below.

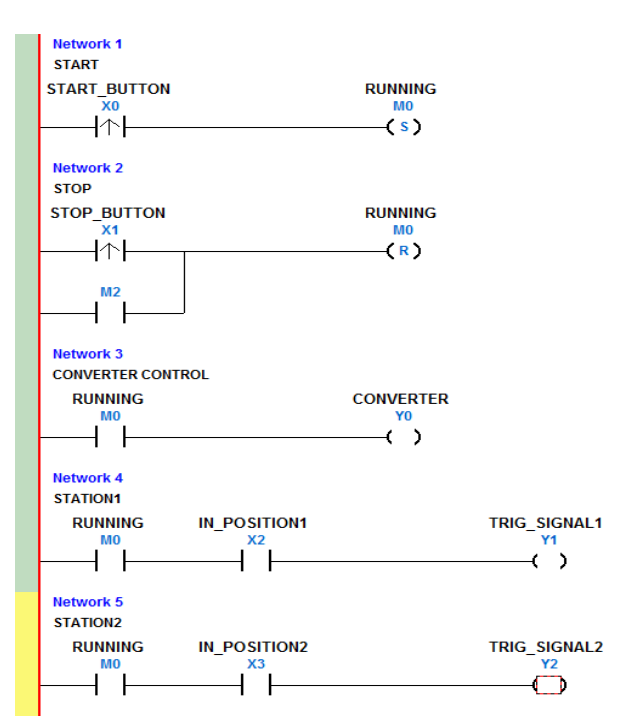

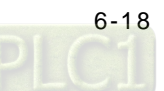

# <span id="page-168-0"></span>**6.5.7 Basic Editing ─ Inserting an Applied Instruction**

Add Network 6 under Network 5, and then write the program shown below. Insert an applied instruction in one of the three ways described below.

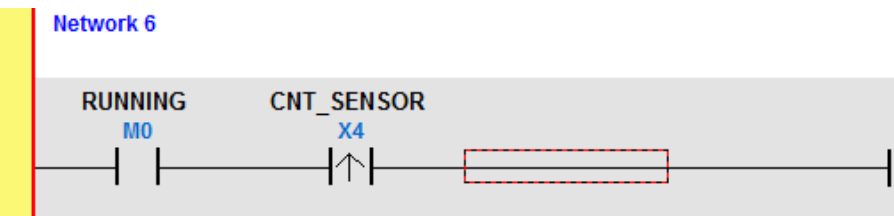

Method 1

Click the position where you want to insert an instruction, type the instruction (INC in this example), and then press Enter on the keyboard.

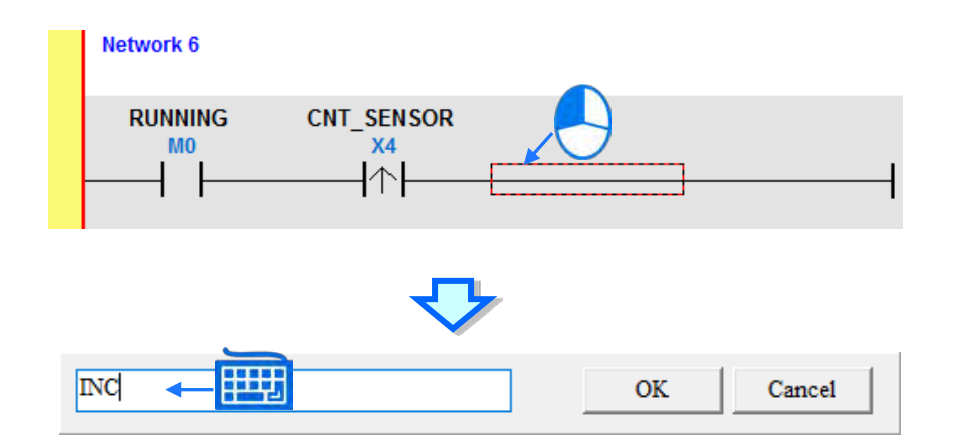

Method 2

Click **APIs** in the project management area and find the instruction type.

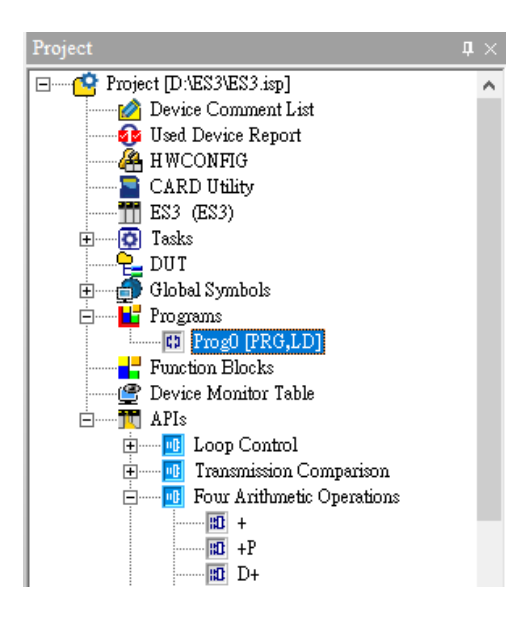

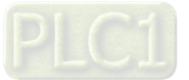

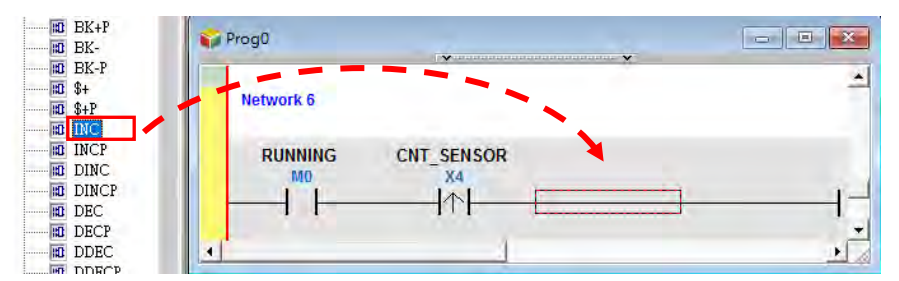

Click the instruction (INC in this example) that you want to insert, and then drag it to the desired position.

#### Method 3

Click the position where you want to insert an instruction, click  $\|\cdot\|$  on the toolbar, select the instruction (INC in this example) to insert in the **API/FB** dialog box, and then click **Insert**.

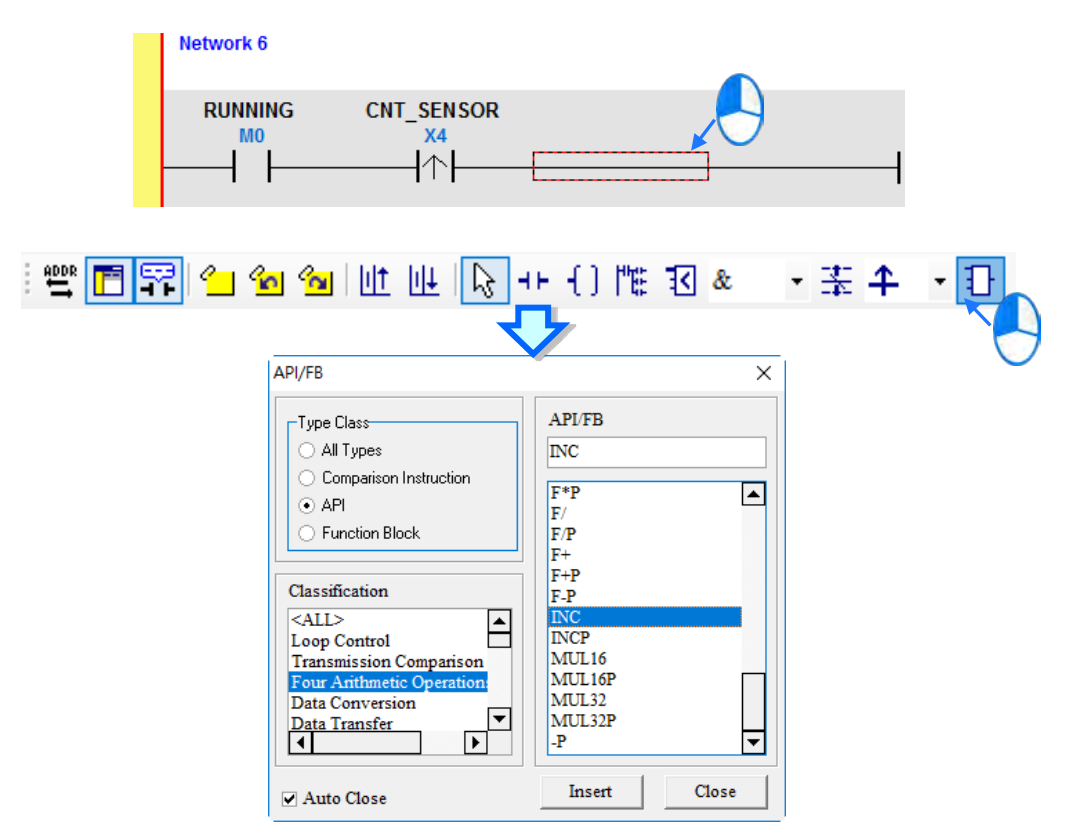

After you insert the instruction, assign a device address to the operand, and write the program shown below.

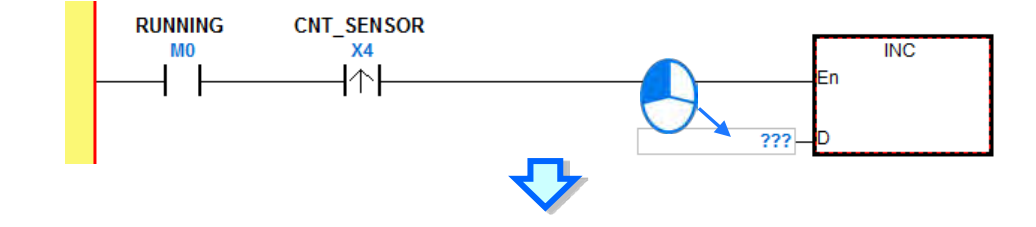

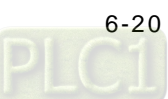

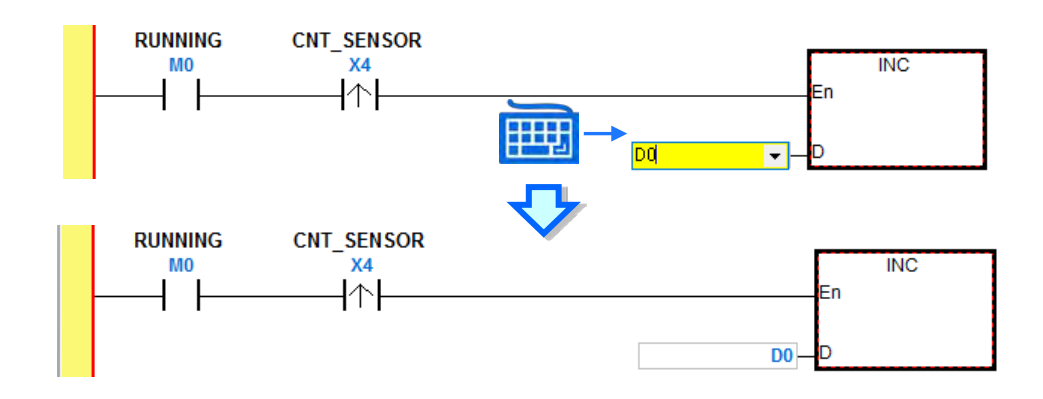

# <span id="page-170-0"></span>**6.5.8 Basic Editing ─ Creating a Comparison Contact and Typing a Constant**

You can insert a comparison contact with the following steps. Add Network 7 under Network 6, and write the program shown below.

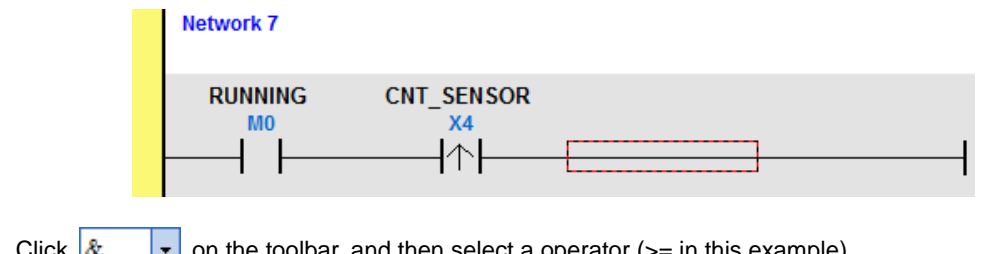

(1) Click  $\& \quad |\cdot|$  on the toolbar, and then select a operator (>= in this example).

ŧ

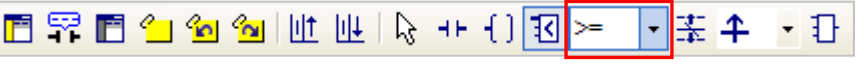

(2) Click  $\|\cdot\|$  on the toolbar, and then move the mouse cursor to the position where you want to insert the comparison contact. The mouse cursor changes to a comparison contact when you move the mouse to the left, right, or bottom of the red frame. Decide where to insert the comparison contact, and then click the left mouse button to insert the comparison contact.

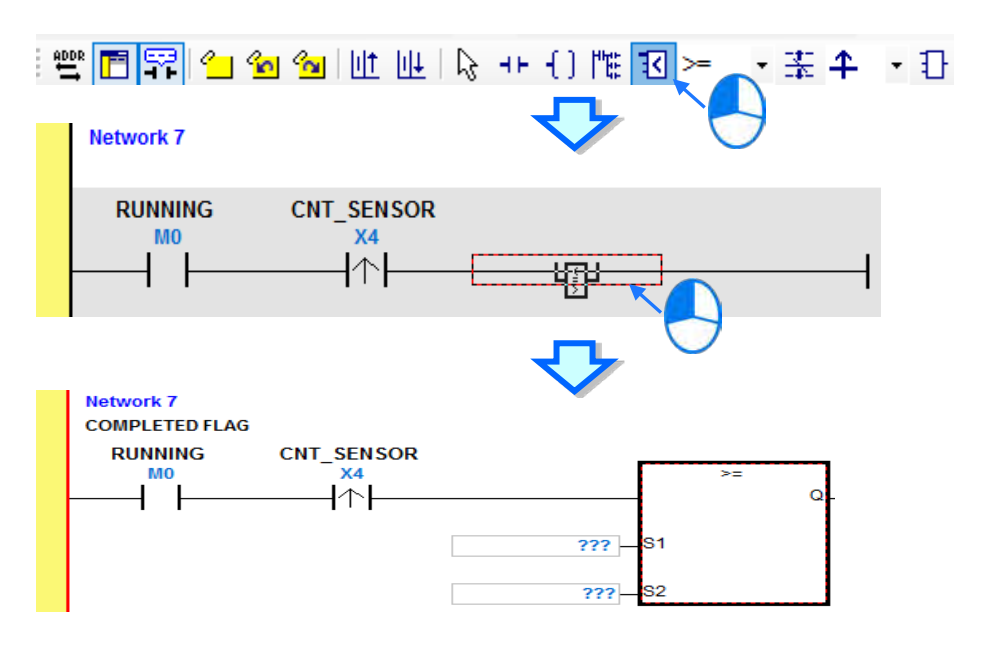

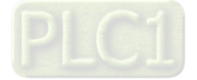

Write the program shown below. In ISPSoft, K precedes a decimal value and H precedes a hexadecimal value. To type a decimal value in ISPSoft, type it directly. To type a hexadecimal value in ISPSoft, type "16#" and the hexadecimal value; e.g. 16#7FFF. In ISPSoft, 8# precedes an octal value, and 2# precedes a binary value.

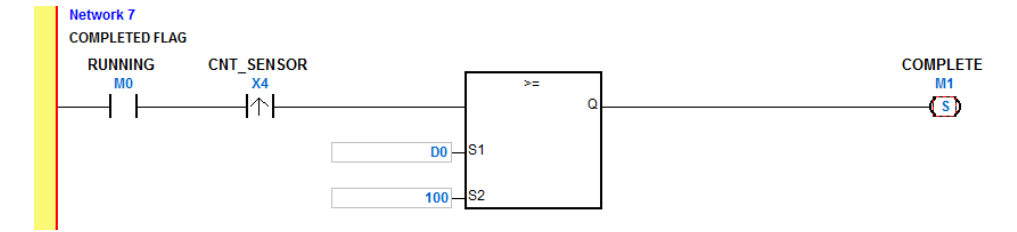

## <span id="page-171-0"></span>**6.5.9 Writing a Program**

The previous sections introduced creating a traditional ladder diagram in ISPSoft. Write the program shown below. Because the program is not yet compiled for the PLC, the mother line at the left side of the ladder diagram is colored red while you write the program. The following sections show how to compile and download the compiled program for testing.

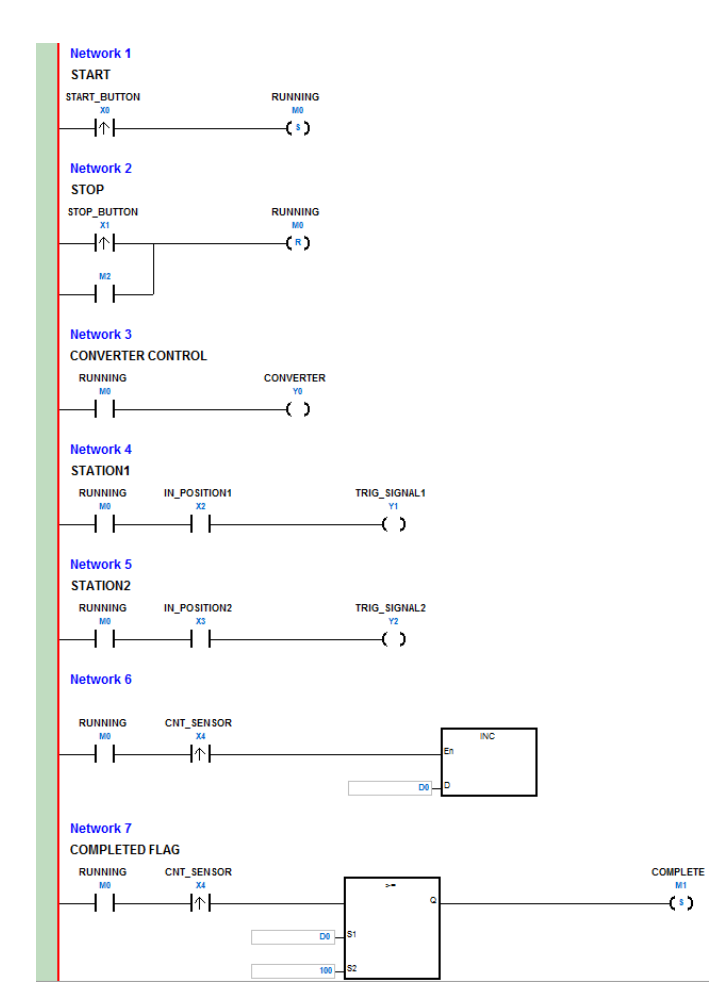

**\*1. The program above saves in the folder …\ISPSoft x.xx\Project\Example\Gluing\_System\_C.**

**\*2. Refer to Chapter 8 in the ISPSoft User Manual for more information about creating a ladder diagram.**

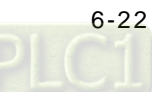

### <span id="page-172-0"></span>**6.5.10 Checking and Compiling a Program**

After you write a program, check the syntax of the programming language or compile the program. The syntax and structure in the present window are checked after you run the **Check** function. The system checks the entire project after you run the **Compile** function. If the system does not find any errors in the project, it automatically generates execution code. After you successfully compile the program, the mother line at the left side of the ladder diagram becomes black.

**Check**

From the **Compile** menu, click **Check**, or **example** on the toolbar. Compile PLC Tools 辱 € U € □  $Check$  $Alt+FT$ Compile  $Ctrl+ F7$ **Compile**

From the **Compile** menu, click **Compile**, or  $\frac{1}{2}$  on the toolbar.

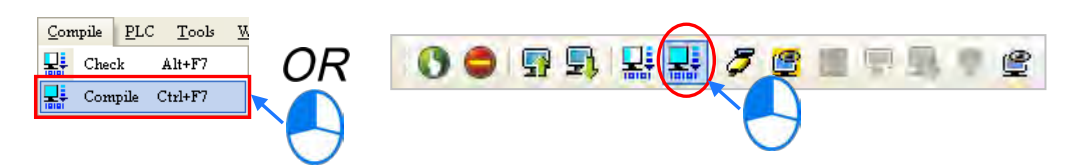

After you complete the check, the **Compile Message** page shows the check result. If there are any errors in the project, the **Compile Message** window shows the related message. After you click the message, the system automatically shows you where the error occurs. You can run the **Check** function or the **Compile** function after you correct the error.

<span id="page-172-1"></span>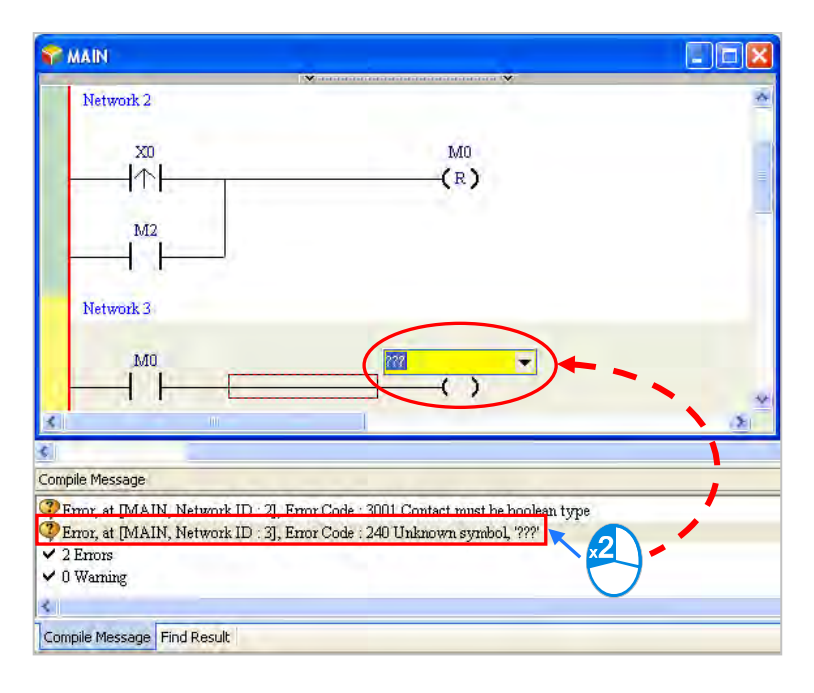

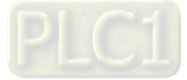

# **6.6 Testing and Debugging a Program**

### <span id="page-173-0"></span>**6.6.1 Creating a Connection**

Before you download a program and parameters to a PLC or monitor them online, connect ISPSoft to the PLC. In this example, connect ISPSoft to the CPU module DVP32ES311T with a USB cable. Refer to Section 2.4 in the ISPSoft User Manual for more information about connecting ISPSoft to a PLC in other ways. Refer to the AS Operation Manual for more information about wiring.

### **You can skip this section if you have connected ISPSoft to a PLC successfully as described in Section 2.4 in the ISPSoft User Manual.**

- (1) Make sure that the wiring is correct, and then power on the CPU module.
- (2) Connect the CPU module to the computer with a USB cable. If the USB driver for the DVP-ES3 series CPU module is installed on the computer, **Delta PLC** appears in the **Device Manager** window, and a port number is assigned to **Delta PLC**. Refer to Appendix A for more information about installing a USB driver.
- (3) Make sure that COMMGR is started and the icon representing COMMGR is displayed on the system tray. If the icon representing COMMGR is not displayed on the system tray, start COMMGR by clicking the shortcut on the **Start** menu (**Start** > **Programs** > **Delta Industrial Automation** > **Communication** > **COMMGR)**.

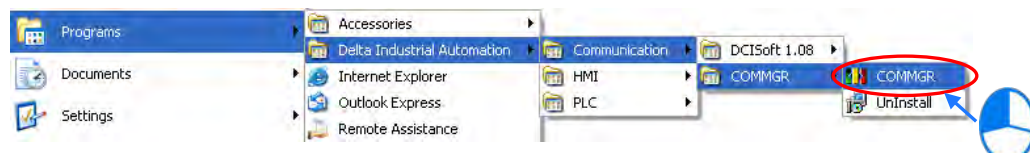

(4) Double-click the icon representing COMMGR on the system tray to open the **COMMGR** window. Click **Add** in the **COMMGR** window to create a driver.

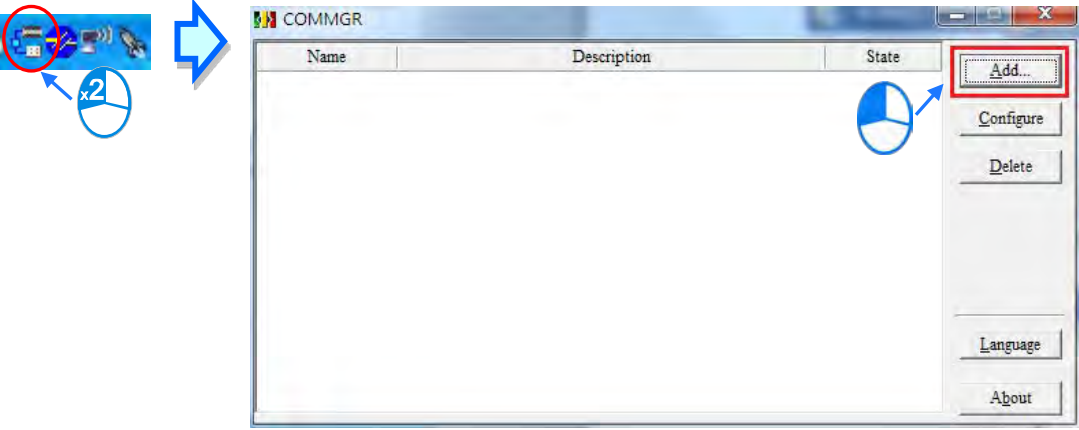

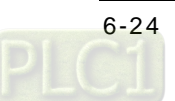

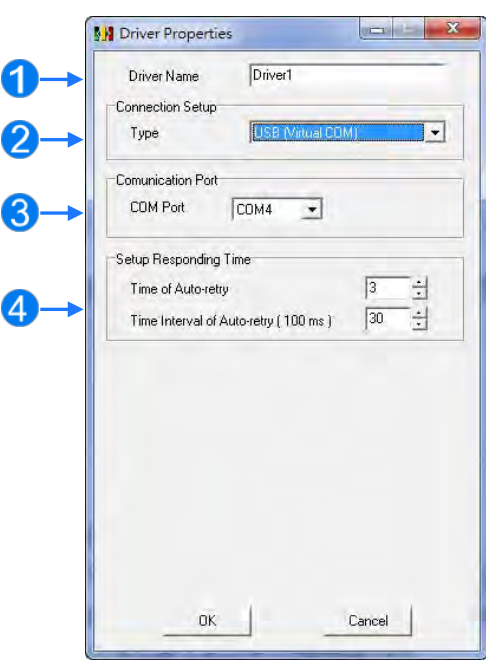

(5) Set the parameters in the **Driver Properties** dialog box, and then click **OK**.

- Type a driver name in the **Driver Name** box.
- Select **USB (Virtual COM**) in the **Type** list in the **Connection Setup** section.
- Select a communication port in the **COM Port** list. If the first two steps are complete, the connected PLC and its communication port display in the **COM Port** list.
- Select the number of times to retry the sending of a command if a connection error occurs in the **Time of Auto-retry** box, and select a retry interval in the **Time Interval of Auto-retry** box.
- (6) After you finish the setup, USB\_Driver appears in the COMMGR window. When the connection is normal, OK appears in the Status column.

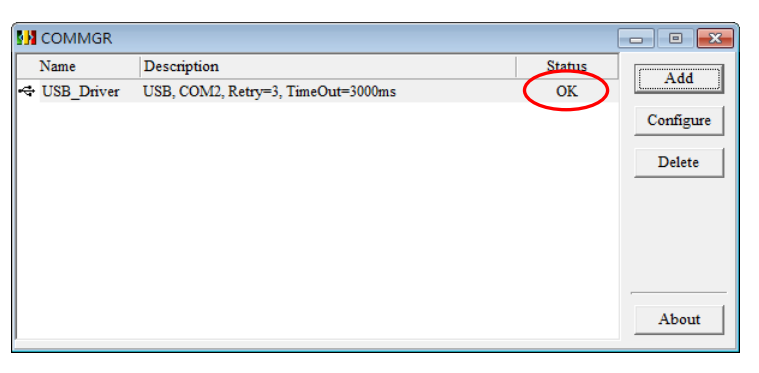

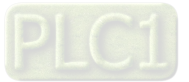

(7) Click the driver you created in the **COMMGR** window, and then click **Start**. Start ISPSoft, and then on the **Tools** menu, click **Communication Settings…**. In the **Communication Setting** dialog box, select the driver you created in the **Driver** list, select 0 in the **Station Address** list, and then click **OK**. The driver information displays in the ISPSoft status bar.

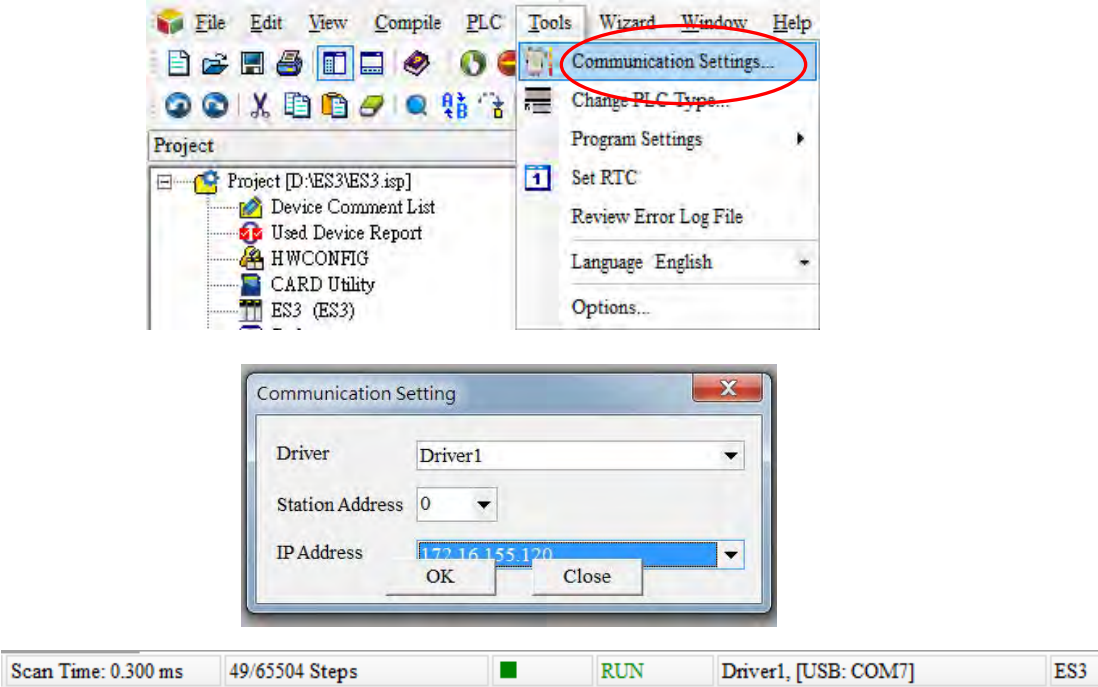

(8) On the **PLC** menu, click **System Information**. ISPSoft retrieves related information from the PLC. If the computer communicates with the CPU module normally, the related information retrieved from the PLC displays in the **System Information** dialog box.

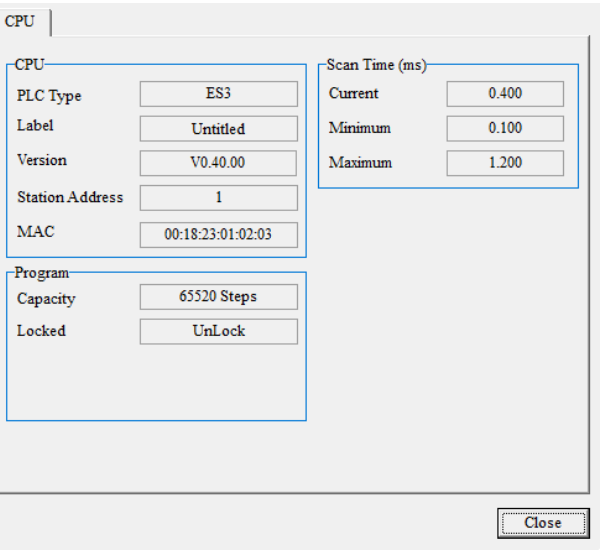

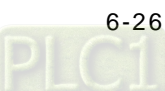

# <span id="page-176-0"></span>**6.6.2 Downloading a Program and Parameters**

If ISPSoft is correctly connected to a PLC, you can download the parameters and program in the project to the PLC. First, start ISPSoft and open the project you created in the previous sections. In this example, you download two types of parameters to the CPU module: hardware configuration and the program itself.

### **Downloading the hardware configuration**

(1) Double-click **HWCONFIG** in the project management area to open the **HWCONFIG** window.

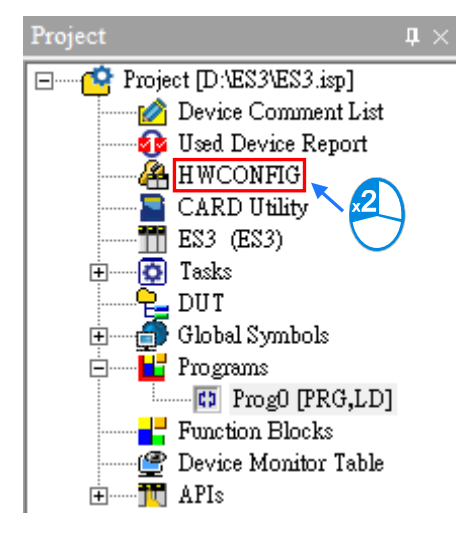

- (2) The hardware configuration displays in the window. Before you download the hardware configuration to the CPU module, make sure the actual hardware configuration is the same as the hardware configuration in the window.
- (3) On the **Options** menu, click **Download**, or **D** on the toolbar. The **Transfer Items** dialog box

appears. Click **OK** to download the hardware configuration to the CPU module.

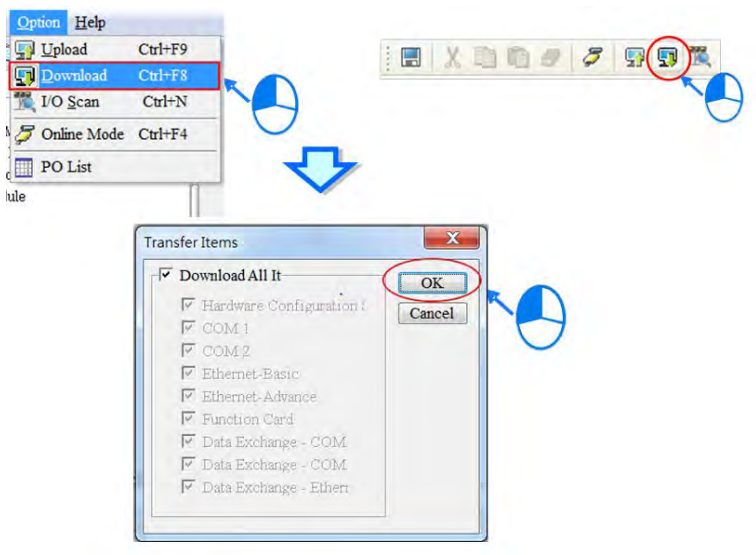

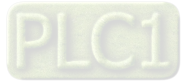

- (4) After you successfully download the hardware configuration to the CPU module, the BUS FAULT LED indicator on the CPU module is OFF. Close the **HWCONFIG** window. If the BUS FAULT LED indicator on the CPU module is still ON or blinking, the CPU module is in an abnormal state. Make sure the actual hardware configuration is the same as the hardware configuration in the **HWCONFIG** window, and refer to the operation manual for more information about eliminating the error. Refer to Chapter 8 for more information about HWCONFIG.
- **Downloading the program**

After the program compiles, on the **PLC** menu point to **Transfer**, and then click **Download**. You can also click on the toolbar after the program compiles. In the **Transfer Setup** dialog box select the **Program** checkbox and the **Comments** checkbox so that you can upload the program in the CPU module later, and then click **OK**.

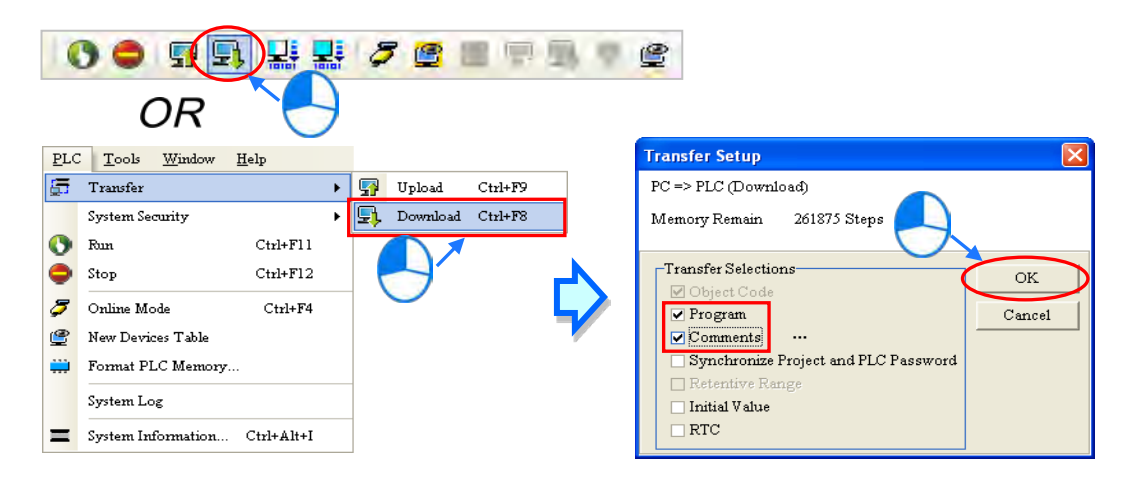

## <span id="page-177-0"></span>**6.6.3 Connection Test**

After you download a program to a PLC, you can monitor the execution status of the PLC through ISPSoft. ISPSoft provides two monitoring modes; device monitoring mode and program monitoring mode.

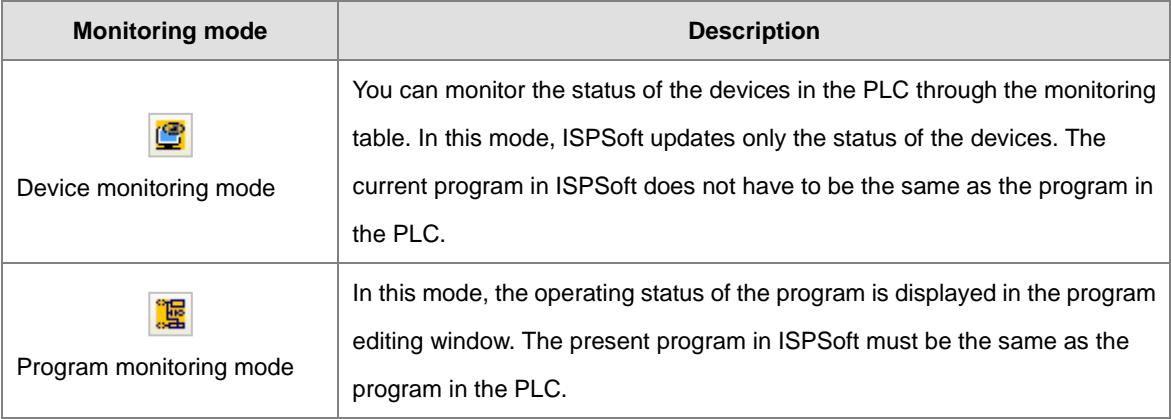

**\*. You can enable the device monitoring function without program monitoring; however, if you enable the program monitoring function, the device monitoring function is also enabled.**

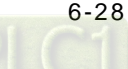

On the **PLC** menu, click **Online Mode**, or  $\boxed{\sigma}$  on the toolbar, to enable the online monitoring function. The system also enables device monitoring mode and program monitoring mode.

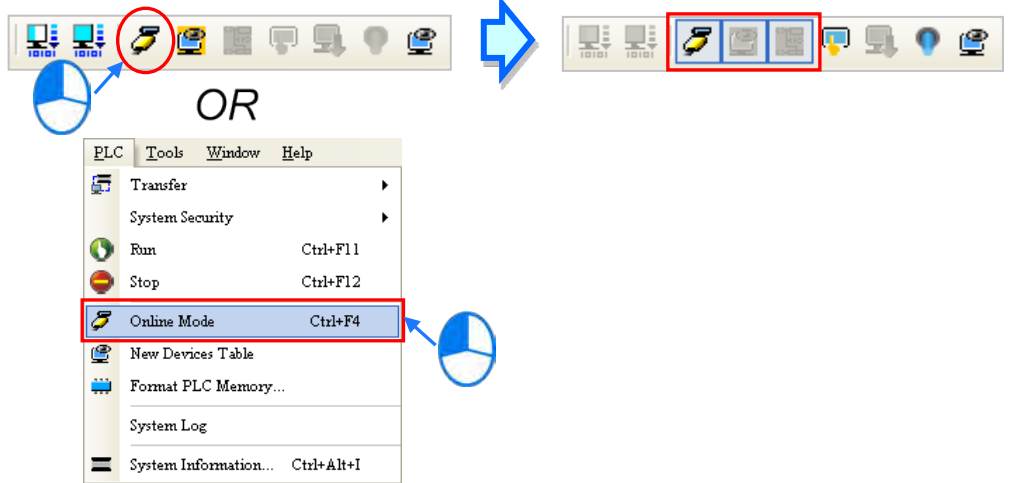

In the online monitoring mode, you can view the present scan time, the communication status, and the status of the PLC in the status bar in ISPSoft.

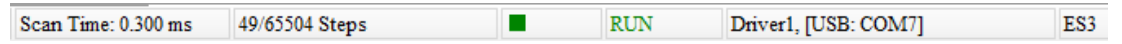

The present status of the devices display in the original program editing window after you enable the program monitoring function.

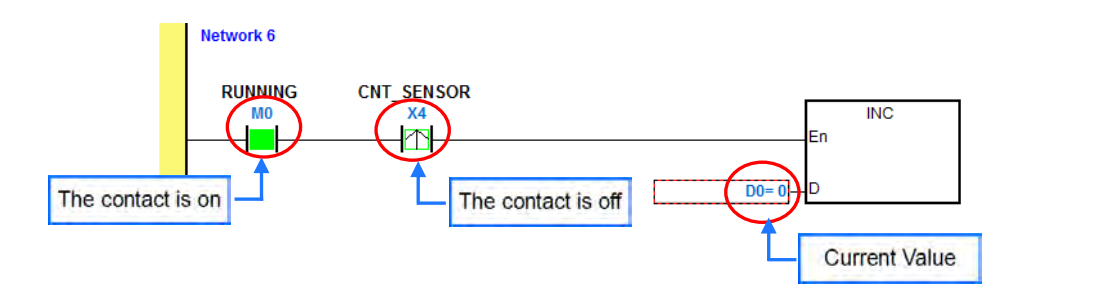

You can change the operating state of a PLC with the RUN/STOP switch on the PLC. You can also change the operating status of a PLC with the functions provided by ISPSoft. On the **PLC** menu, click **Run** or **O** on the toolbar to start the PLC. On the PLC menu, click **Stop** or **o** on the toolbar to stop the PLC.

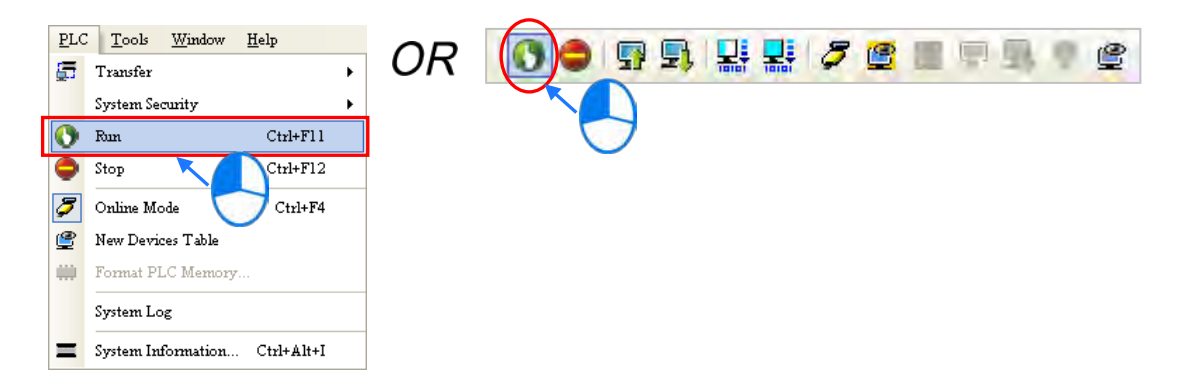

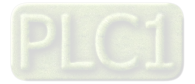

In the online monitoring mode, you can select a device, then right-click the device, and the click a command on the context menu. During a test, you can change the status of a device or the value in a device by clicking an item on the context menu.

# **Before you change the status of a device, make sure the operation does not cause damage to**

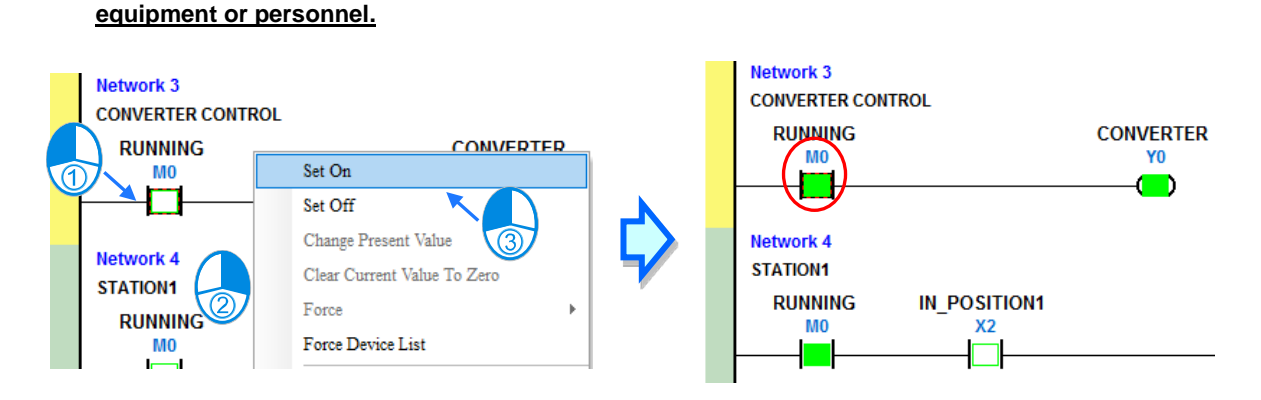

The table below describes the items in the context menu. The **Force** command only applies to input and output contacts.

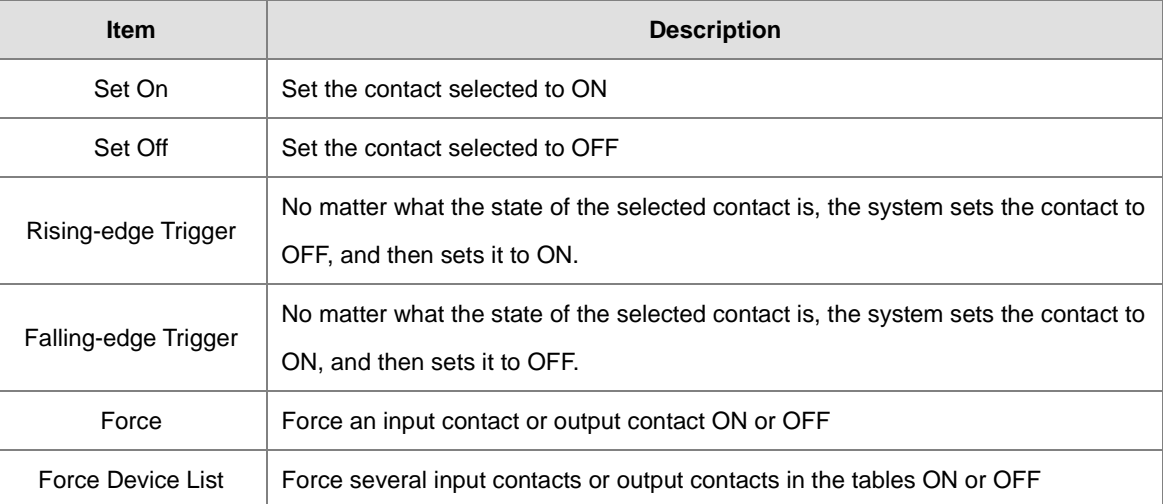

To change the value in a device, right-click the device, click **Change Present Value**, and set a present value in the **Enter Present Value** dialog box.

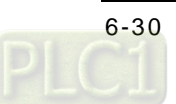
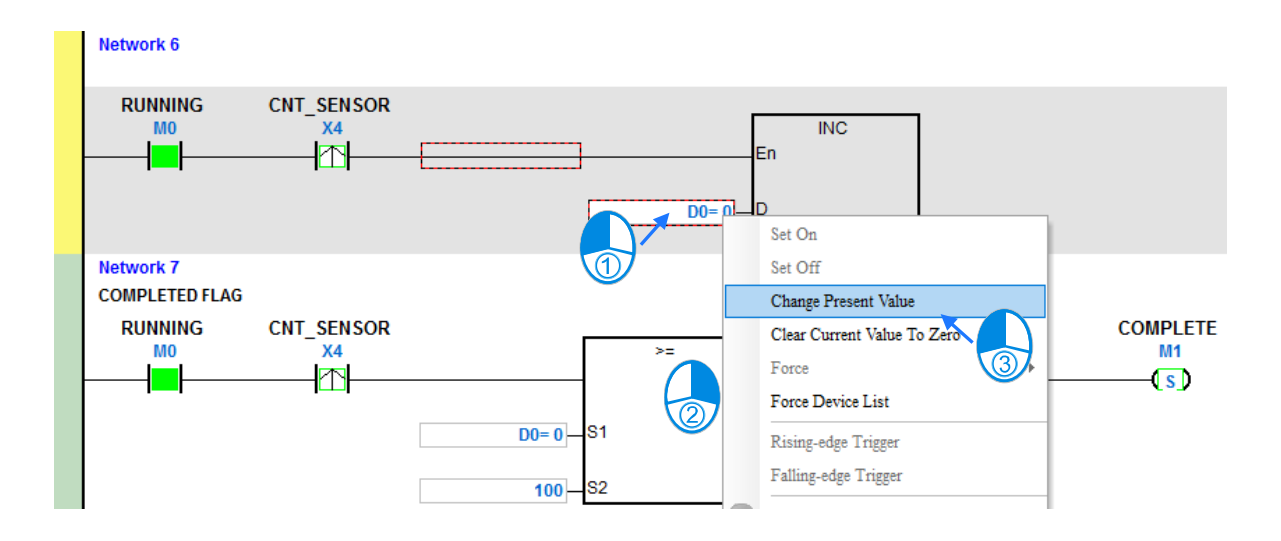

The list below describes the **Enter Present Value** dialog box.

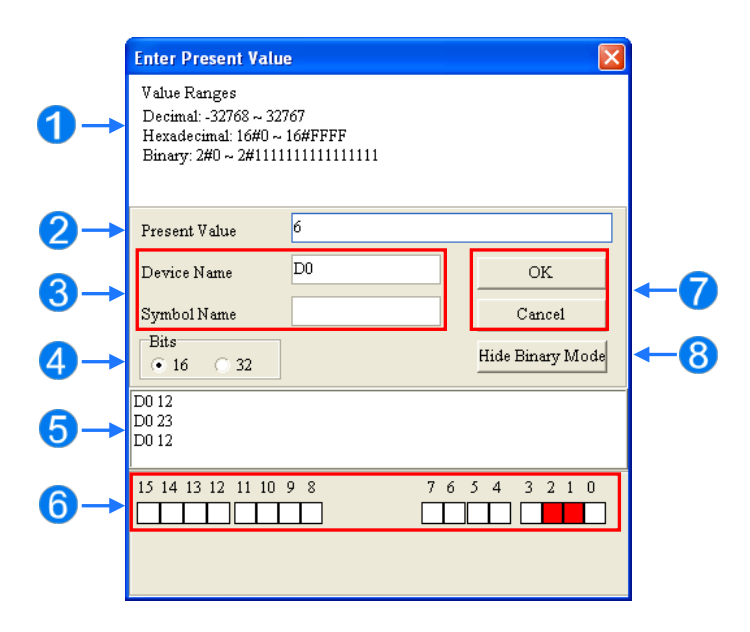

#### **O** Message

Type a value in the **Present Value** box.

 $\Theta$  Type the name of a device or a symbol whose present value you want to change

**4** Type a 16-bit or 32-bit value.

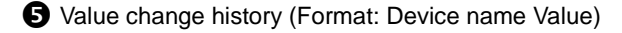

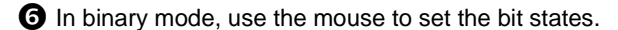

Click **OK** to apply the setting values. Click **Cancel** to close the window without applying the values.

**B** Display or hide binary mode.

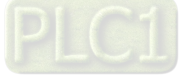

In this example, X0–X17 and Y0–Y17 are input and output devices assigned to the digital I/O module DVP32ES311T. After you download the hardware parameters to the CPU module, the states of X0–X17 are the same as the states of the inputs on the actual module. Even if you set X0-X17 to ON or OFF in the program editing window, the actual input signals update the states of X0–X17.

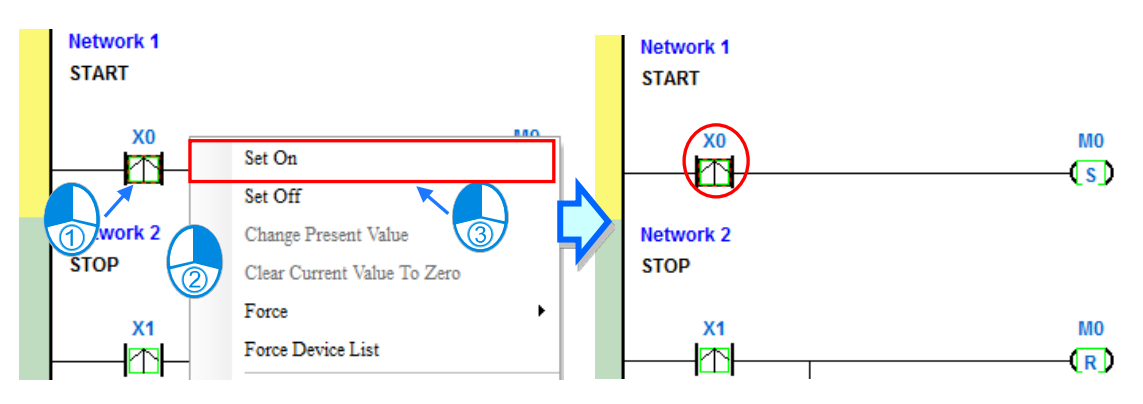

However, you can force an input contact ON or OFF during a test. Click an input or output contact to set, right-click the contact, point to **Force**, and click **On (X/Y)**, **Off (X/Y)**, **Release (X/Y)**, or **Release All**. If you force an input or output contact ON or OFF, a lock symbol appears at the left side of the contact.

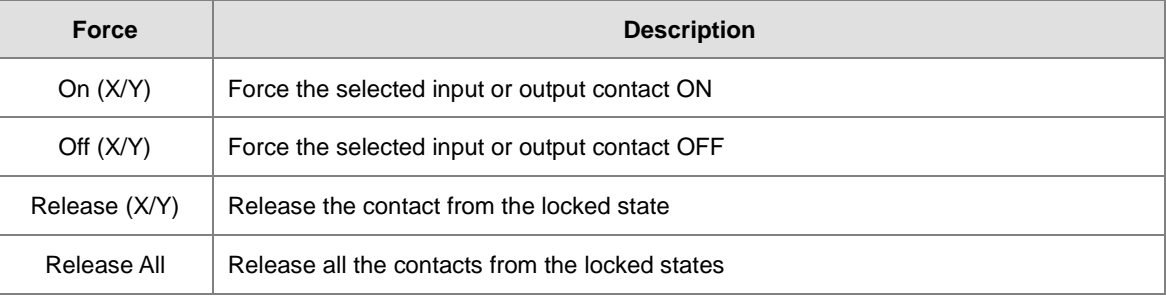

If you force an output contact in the program ON or OFF, the program execution result does not affect the output state of this contact.

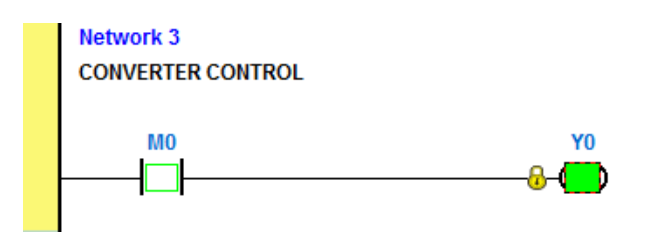

**\*. If you disable the online monitoring function, the contacts are not automatically released from the locked states. You must check whether the contacts need to be released from the locked states after you complete the test.**

You can create a monitoring table online or offline.

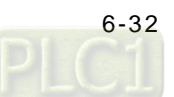

#### **Method 1**

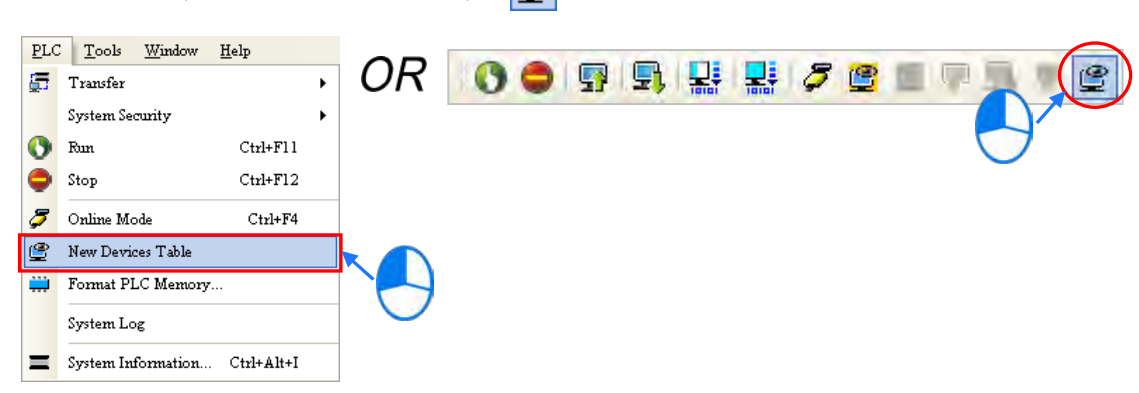

On the **PLC** menu, click **New Devices Table**, or **example 10** on the toolbar.

#### **Method 2**

Right-click **Device Monitoring Table** in the project management area, and click **New**.

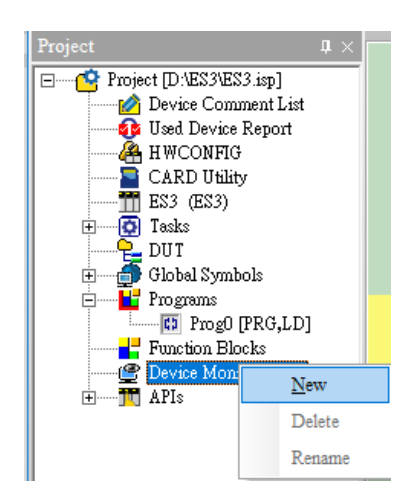

Type a table name in the **Add Monitor Table** dialog box, and then click **OK**. An item appears under **Device Monitor Table** in the project management area. Double-click the item to open the monitoring table. You can create several monitoring tables in the project, and the monitoring tables are saved with the project.

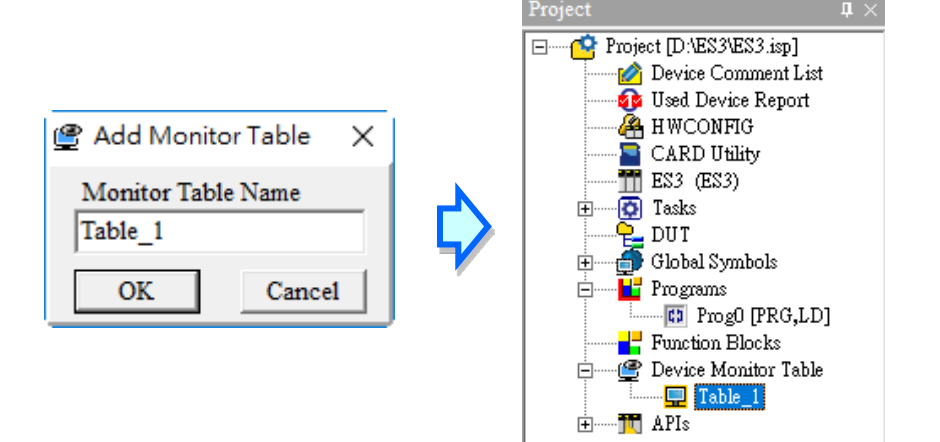

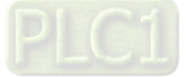

After you double-click the item, a item monitoring window appears. You can add items to be monitored to the window. To add an item to the window, double-click the blank space in the monitoring table, type a device name, type a start address, and the number of devices to be monitored in the **Device Monitor Input** dialog box. You can add up to 100 items to a monitoring table.

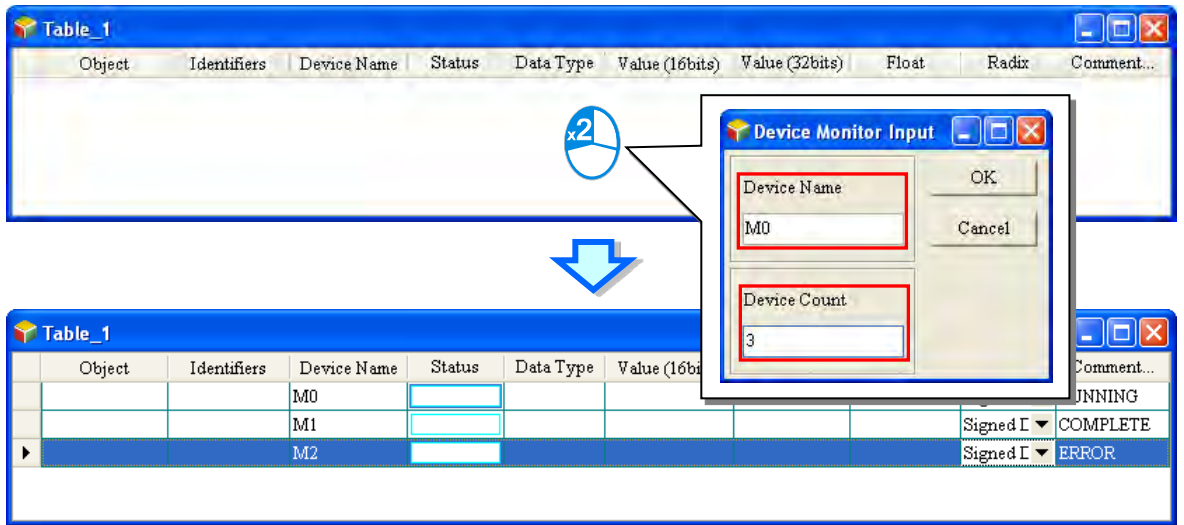

Press Insert on the keyboard to switch between inserting and replacing an item in the monitoring table. The selected mode displays in the status bar in ISPSoft.

If you select insert mode, the new item is added above the selected item in the monitoring table. If you select replacement mode, the new item overwrites the selected item in the monitoring table.

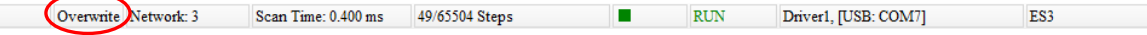

To hide certain columns in the monitoring table, right-click the monitoring table, point to **Set the Fields**, and clear certain items. After you clear an item, the corresponding column disappears.

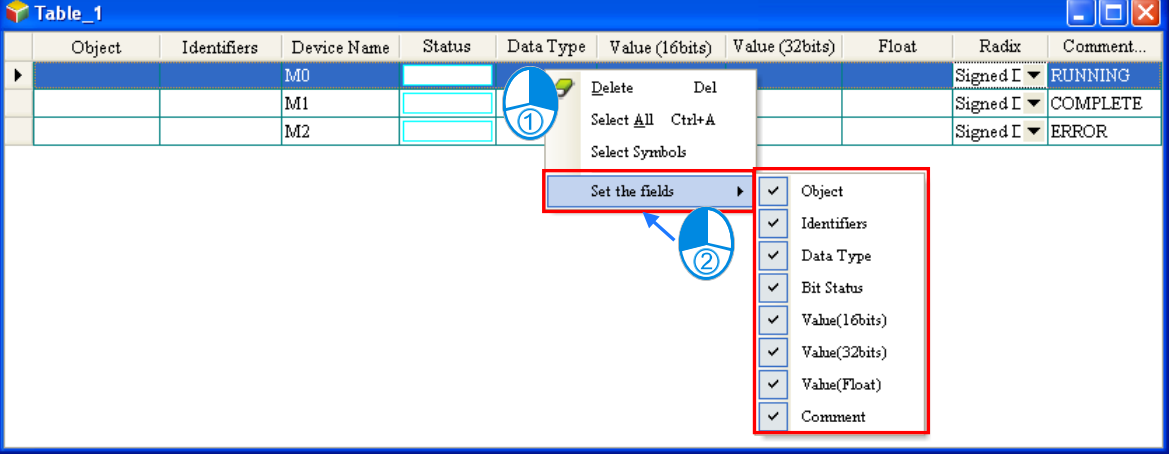

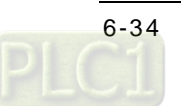

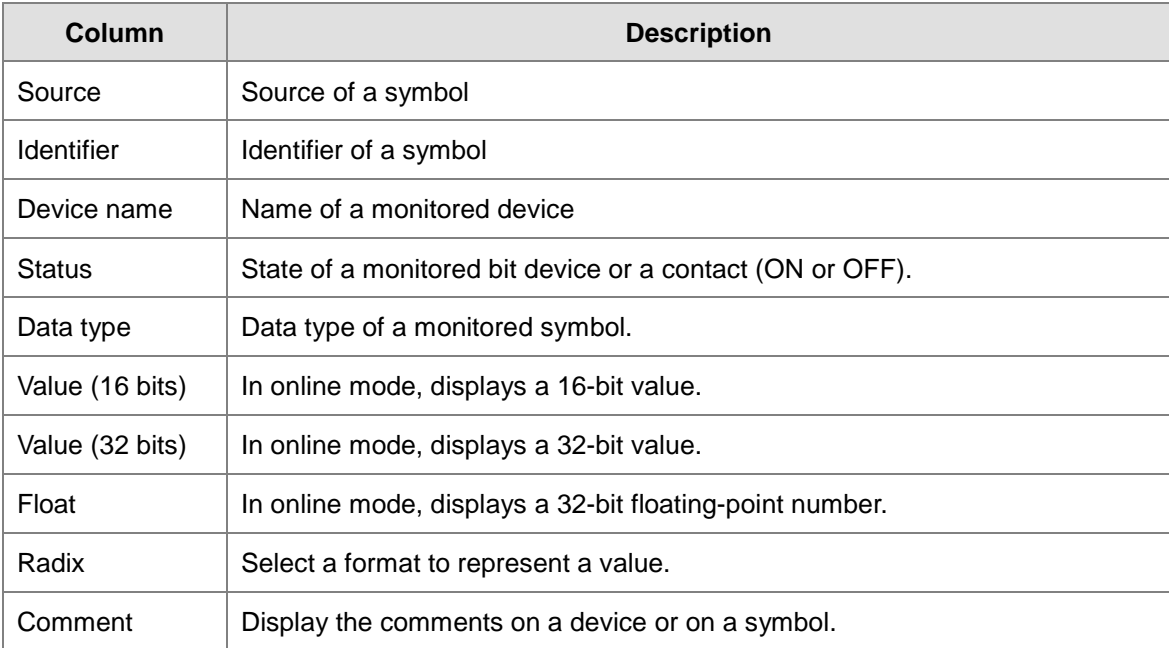

The following describes the columns in the monitoring table.

After you create the monitoring table, you can monitor the items in the monitoring table in online mode. Right-click an item in the monitoring table in online mode to display a context menu which is the same as the context menu in the program editing window. You can change the item state or the item value by clicking an item in this context menu.

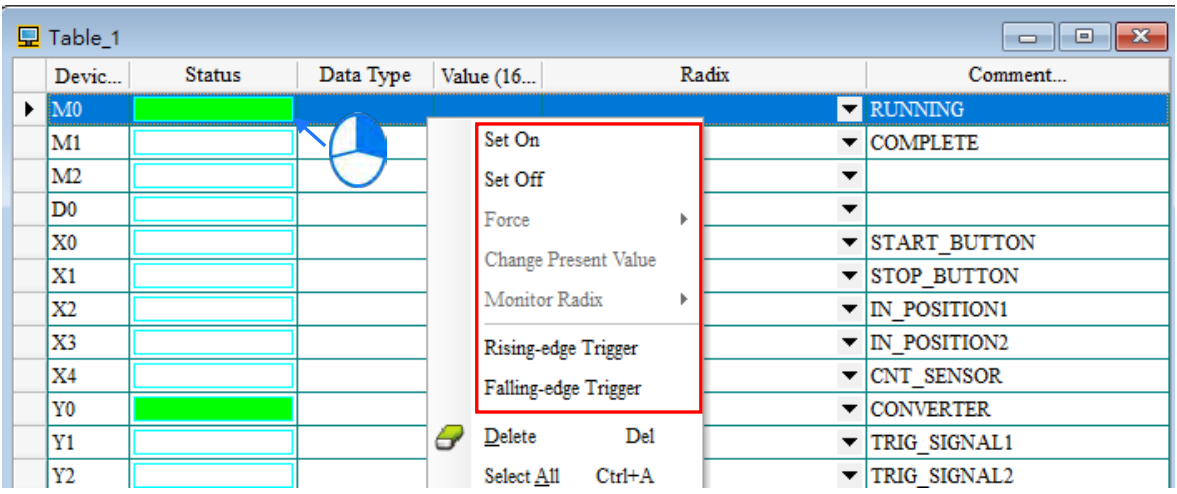

You can text and debug the program you created in this chapter through the monitoring table you created in this section. Refer to Chapter 17 in the ISPSoft User Manual for more information about testing and debugging a program.

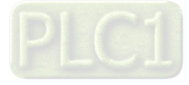

# **6.7 Setting a Real-time Clock**

After you connect an DVP-ES3 Series CPU module to a computer, you can set the real-time clock in the CPU module through ISPSoft.

(1) On the **Tools** menu, click **Set RTC**.

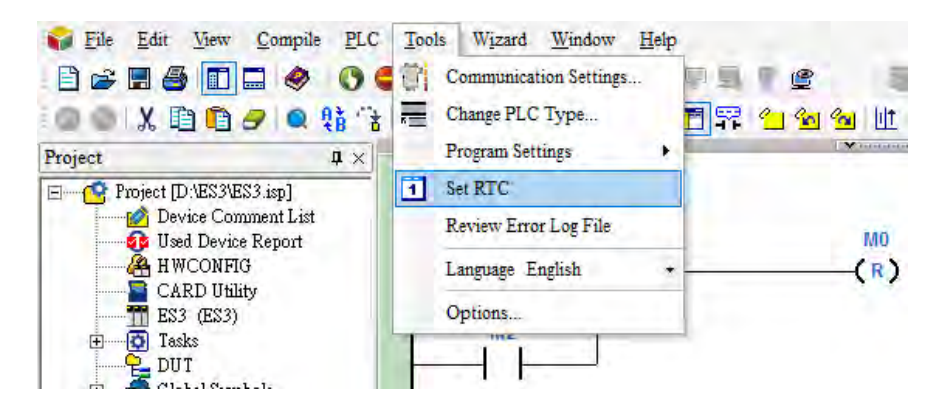

(2) Select **Computer**, and then click **Synchronize** to complete setting the real time clock.

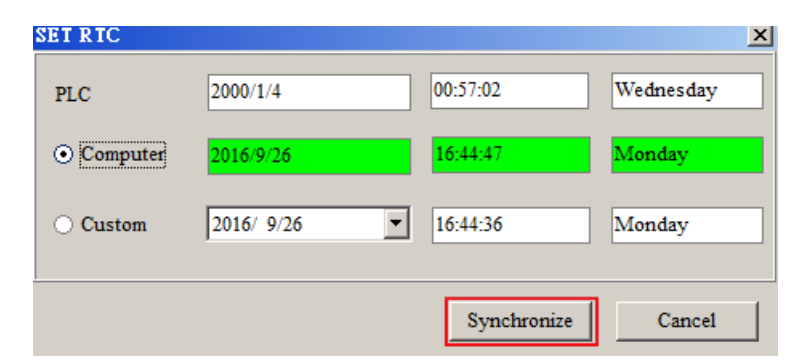

(3) RTC setting is complete.

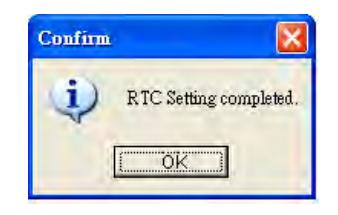

# 7

# **Chapter 7 Memory Card**

# **Table of Contents**

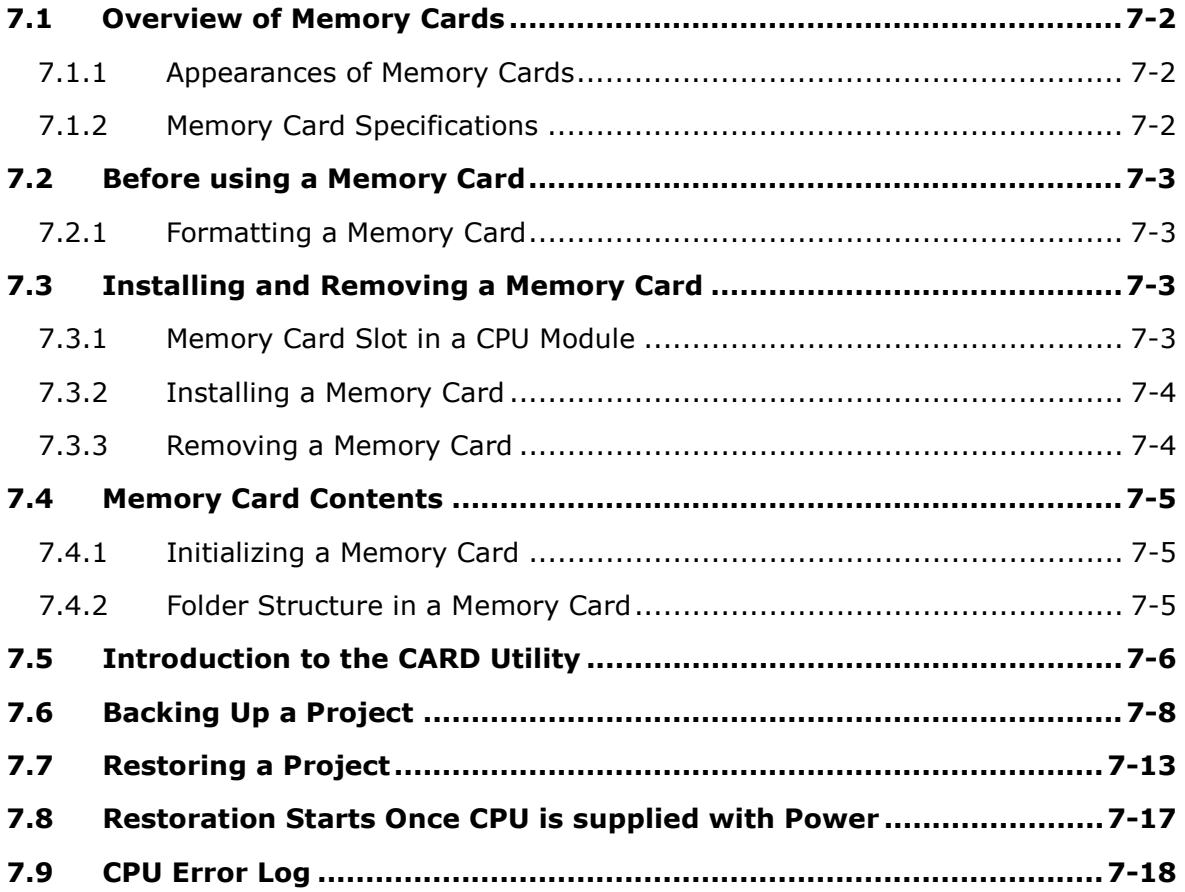

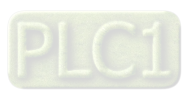

# <span id="page-187-0"></span>**7.1 Overview of Memory Cards**

The DVP-ES3 Series CPU modules support standard MicroSD cards that meet the specifications in this chapter. This chapter describes the specifications and usage for the MicroSD cards supported by the DVP-ES3 Series CPU modules.

## <span id="page-187-1"></span>**7.1.1 Appearances of Memory Cards**

SD cards are classified into three types according to size: SD cards, MiniSD cards, and MicroSD cards. DVP-ES3 Series CPU modules support MicroSD cards.

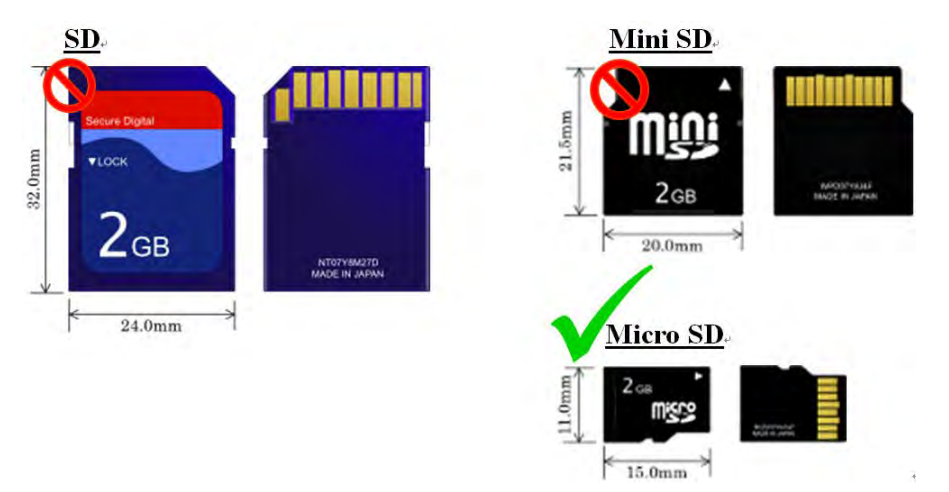

## <span id="page-187-2"></span>**7.1.2 Memory Card Specifications**

SD cards are also classified into three types according to capacity: SD cards, SDHC cards, and SDXC cards. The DVP-ES3 Series currently only supports a maximum of 32GB in FAT32 format. SD card families are shown in the table below. The Micro SDHC in the SDHC column indicates the specifications supported by the DVP-ES3 Series. Be sure to purchase products that meet these specifications.

SD card families

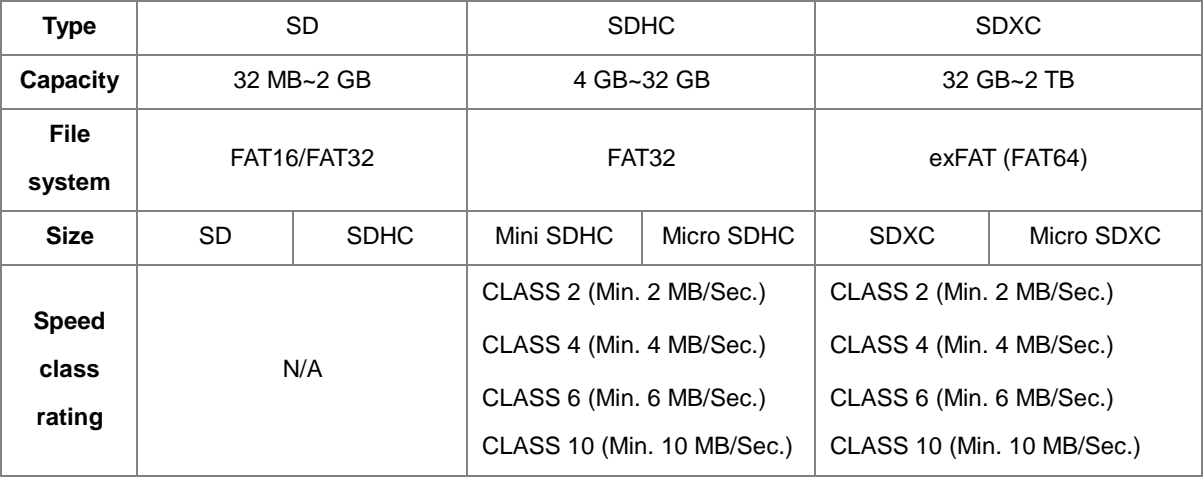

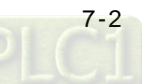

# <span id="page-188-0"></span>**7.2 Before using a Memory Card**

# <span id="page-188-1"></span>**7.2.1 Formatting a Memory Card**

You may need to format a new SDHC memory card with the FAT32 file system before you use it for the first time. You cannot use an unformatted SDHC memory card in a DVP-ES3 Series CPU module.

The following example introduces the most common way to format an SDHC card: formatting an SDHC card through a card reader. Also carefully read the documents provided by the SDHC card manufacturer.

When you format a memory card, you also delete all the data in the memory card. Verify whether you need to back up the data in a memory card before you format the memory card.

- (1) Insert the SDHC card into a card reader. The operating system detects a new storage device.
- (2) Right-click the new storage device, and then click **Format**.
- (3) You must format the memory card with the FAT32 file system. Do not change any other default settings. Click **Quick Format**, and then click **Start**.
- (4) After you click **OK** in the warning window, the SDHC card formats.

# <span id="page-188-2"></span>**7.3 Installing and Removing a Memory Card**

## <span id="page-188-3"></span>**7.3.1 Memory Card Slot in a CPU Module**

The memory card slot is on the front side of the DVP-ES3 Series PLC.

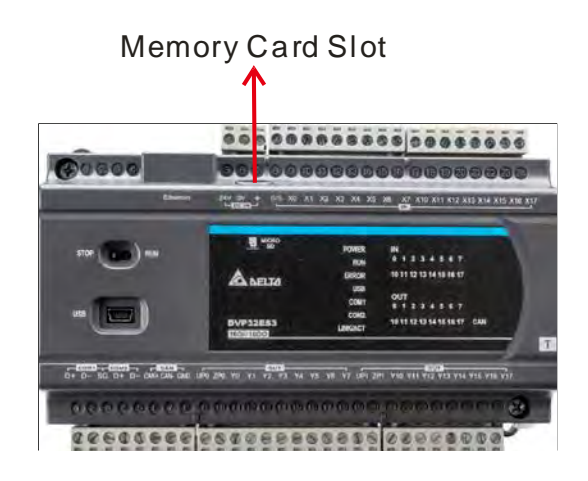

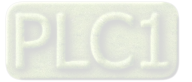

## <span id="page-189-0"></span>**7.3.2 Installing a Memory Card**

Insert a memory card into the CPU module memory card slot and push it in until it clicks. Be sure the memory card is fixed firmly in the slot; if the memory card is loose, it is not installed correctly. The memory card can only be inserted in one direction. Do not force the memory card or you may damage the CPU module. The correct way to insert the memory card is shown below.

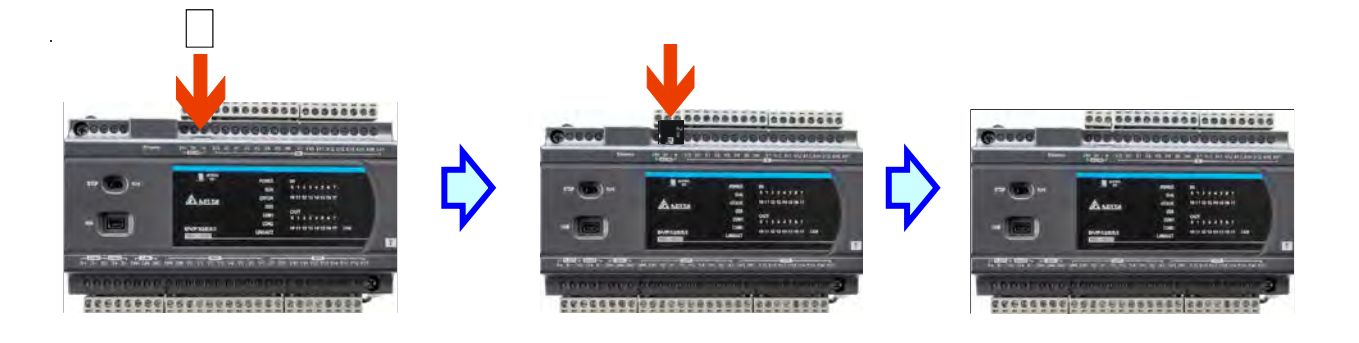

## <span id="page-189-1"></span>**7.3.3 Removing a Memory Card**

You can remove a memory card by pushing it in. The card then springs from the slot.

<span id="page-189-2"></span>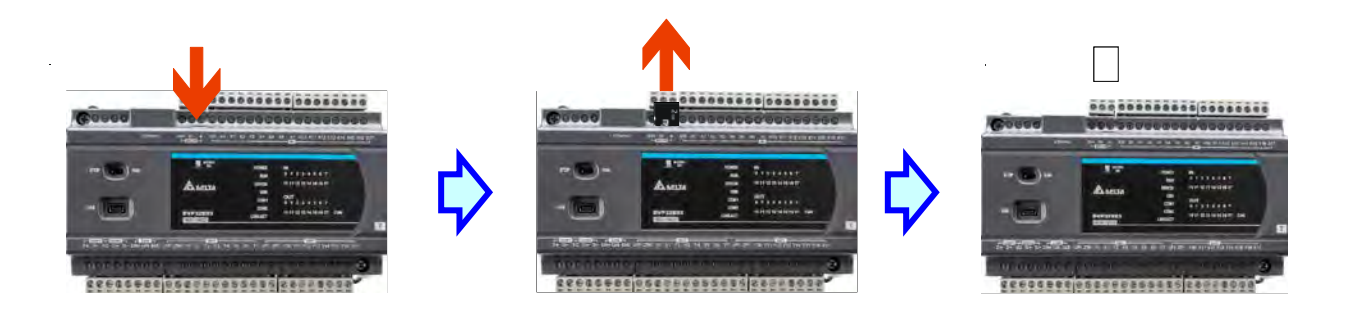

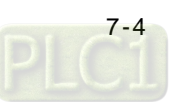

# **7.4 Memory Card Contents**

# <span id="page-190-0"></span>**7.4.1 Initializing a Memory Card**

When you insert an SDHC card into a CPU module that is powered on, and use ISPSoft -> CARD Utility to back up a project, the system initializes the SDHC card, and creates a default folder named according to the model of the CPU module. (If the folder is already existed, the system does not create a second folder for the same model.)

When the system initializes an SDHC card, it automatically adds any missing folders to the directory structure. However, if the initialization of a SDHC card fails, you cannot initialize the SDHC card again until you reformat it. When you initialize a memory card, the SYSTEM indicator in the software blinks.

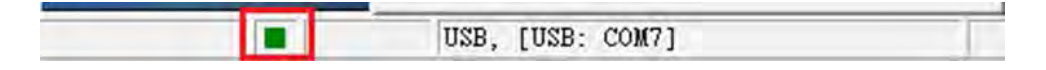

# <span id="page-190-1"></span>**7.4.2 Folder Structure in a Memory Card**

The image below shows the default folder group created by a DVP-ES3 Series System. The folder name is ES3. Several subfolders are contained inside the ES3 folder. Related files created by you and the DVP-ES3 Series system are stored in the subfolders.

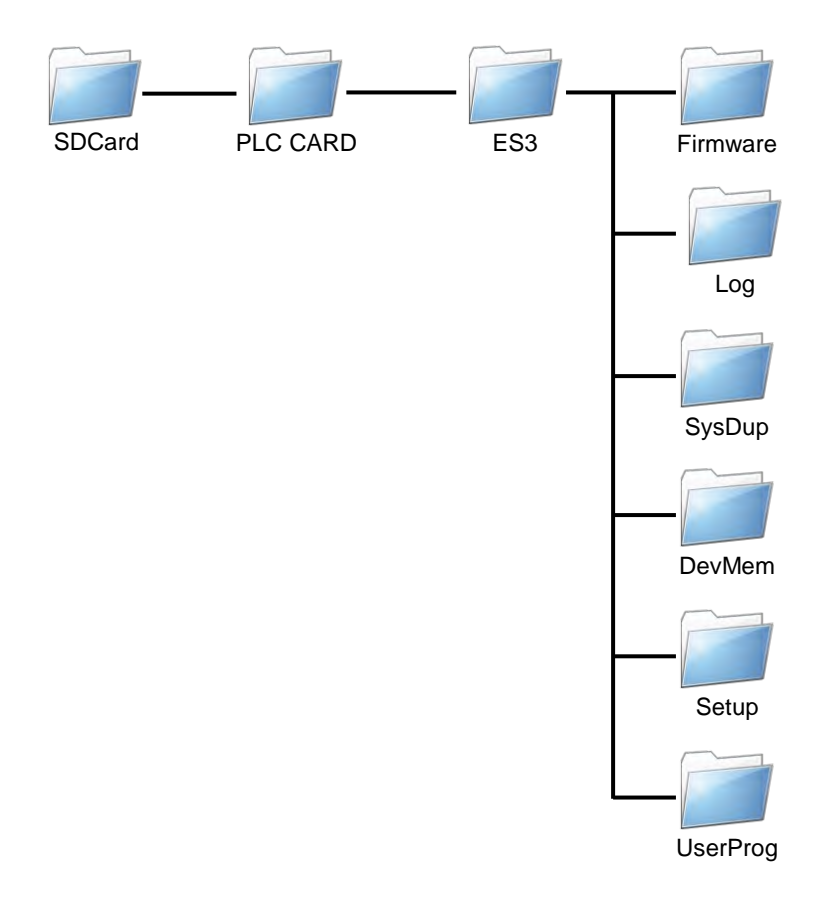

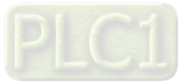

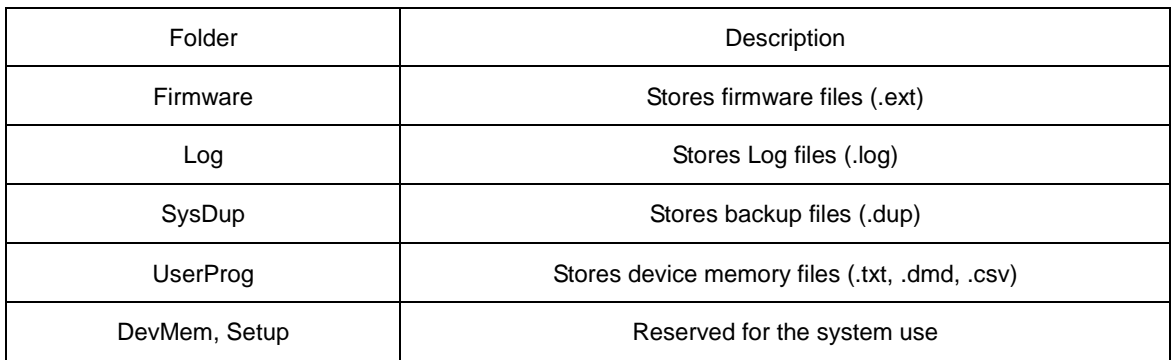

# <span id="page-191-0"></span>**7.5 Introduction to the CARD Utility**

The DVP-ES3 Series CPU modules include SDHC slots, and you can back up and restore module data with a memory card. ISPSoft includes the CARD Utility for the DVP-ES3 Series CPU modules. With this utility, you can back up and restore data in a DVP-ES3 Series CPU module or backup and restore an ISPSoft project. The backup can include the program code, parameter settings, hardware configuration, and network configuration, as well as the values in the devices in a DVP-ES3 Series CPU module. Refer to Section 7.7.1 in the Operation Manual for more information about the specifications and usage of SDHC cards with DVP-ES3 Series CPU modules.

The list below describes the functions supported by the CARD Utility, including a flowchart.

- If you export data from a DVP-ES3 Series CPU module as a backup file (\*.dup), you can save the exported data in the memory card in the module or in a folder on the computer. You can also decide whether to back up the values in the devices in the DVP-ES3 Series CPU module.
- If you export an ISPSoft project for a DVP-ES3 Series CPU module as a backup file (\*.dup), you can only save the exported ISPSoft project in a folder in the computer. You can see data such as register editing (\*.dvl), device status editing (\*.dvb), file register editing (\*.wft) for the DVP-ES3 Series as values in the device and back them up. You can put a memory card with the backup file into the DVP-ES3 Series CPU module. You can copy a backup file (\*.dup) saved on the computer into the DVP-ES3 Series CPU module connected to the computer, or restore the backup file to an ISPSoft project. If you choose to restore the backup file to an ISPSoft project, the system automatically skips the values in the devices and the hardware configuration in the backup file.
- If you restore the backup file (\*.dup) from the PC to an ISPSoft project for a DVP-ES3 Series CPU module, you can also restore data such as register editing (\*.dvl), device status editing (\*.dvb), and file register editing (\*.wft) for the DVP-ES3 Series.

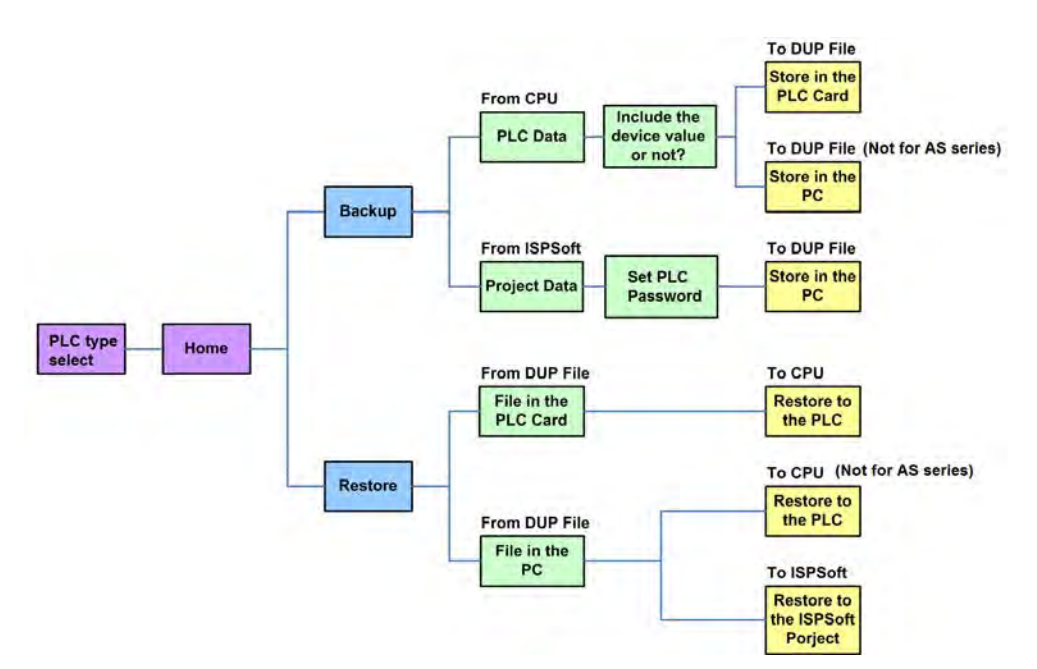

Double-click **CARD Utility** in the project management area to open the **CARD Utility** wizard. After selecting the controller type, click "Next" to proceed.

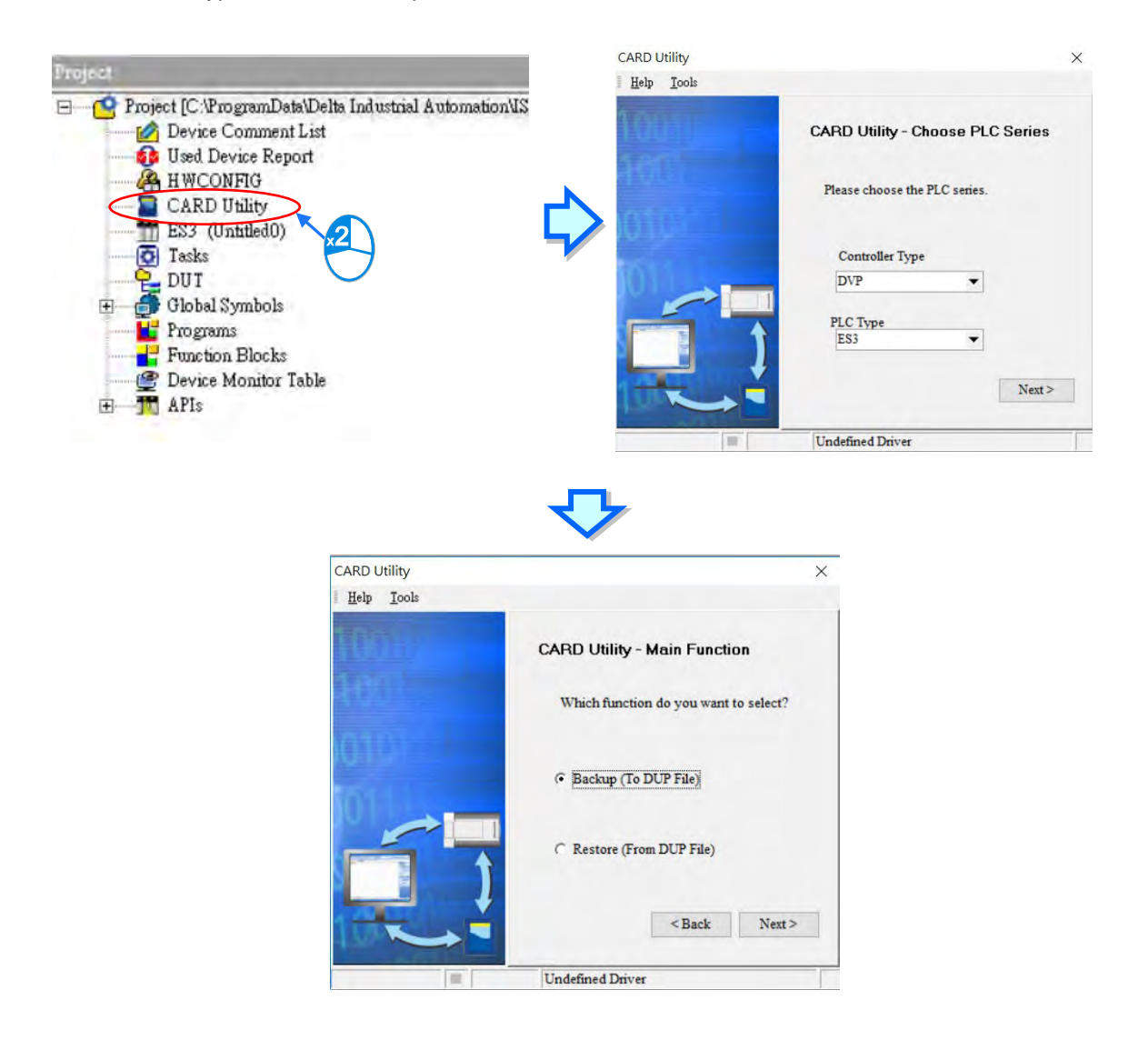

<span id="page-192-0"></span>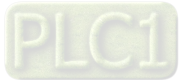

# **7.6 Backing Up a Project**

If the backup source or backup destination is a DVP-ES3 Series CPU module or memory card, make sure that ISPSoft is connected to the DVP-ES3 Series CPU module. During backup, the CPU LED and Error LED blinks alternatively and SM452 flag is ON. After the backup is done, the CPU LED and Error LED stops blinking and SM452 flag is OFF. Refer to Section 2.4 in the ISPSoft User Manual for more information.

(1) Select the **Backup (To DUP File)** option button in the **CARD Utility** wizard and then click **Next**.

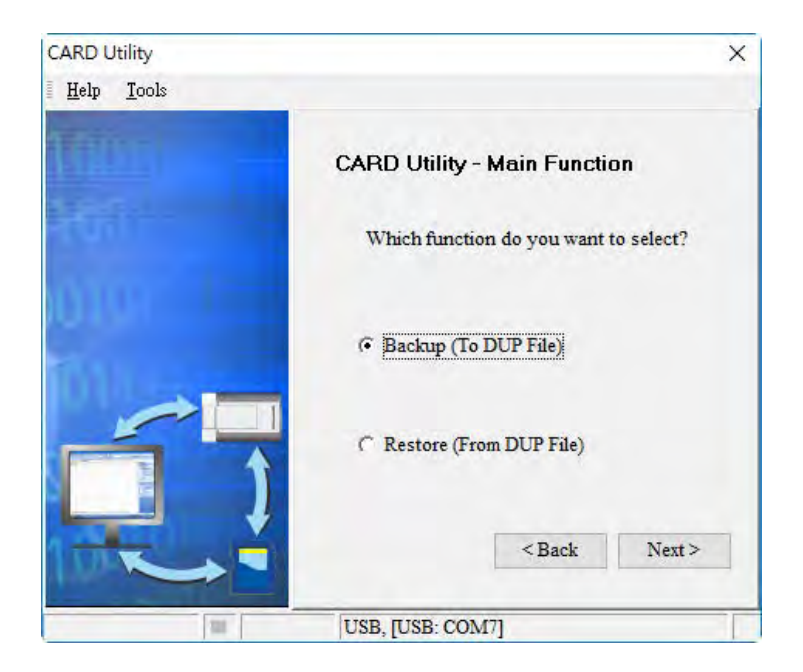

- (2) Select a backup source, and then click **Next**.
	- a. If you select the **CPU (Need Connection)**, the backup file is stored in the memory card.

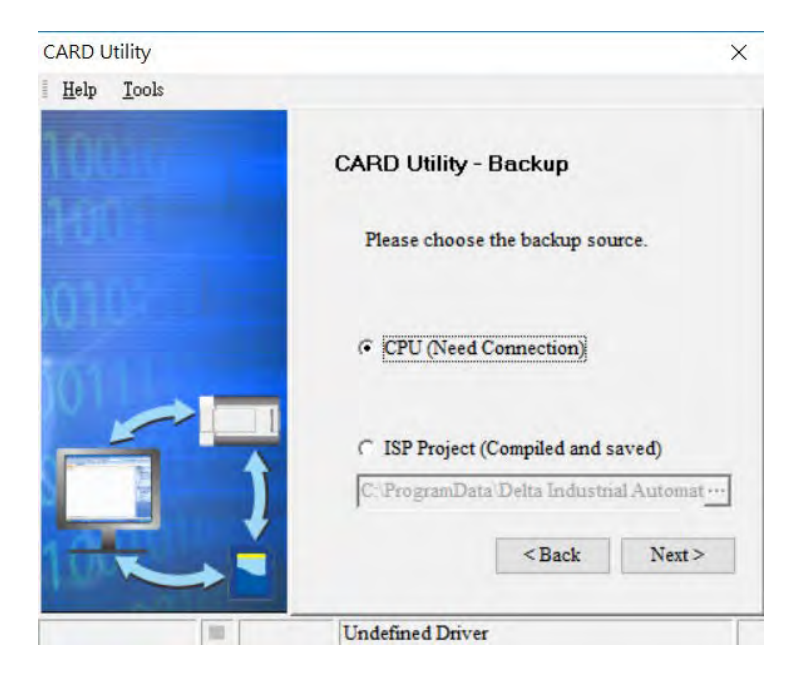

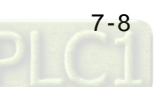

b. If you select the **ISP Project (Compiled and saved)**, the backup file is stored in your computer. Click and select an isp file in the **Open** dialog box. If the program in the isp file selected is not compiled, a message appears when you back up the isp file. Open the isp file with ISPSoft, compile the program in the isp file, and then save the isp file. After the program in the isp file is compiled, you can back up the isp file.

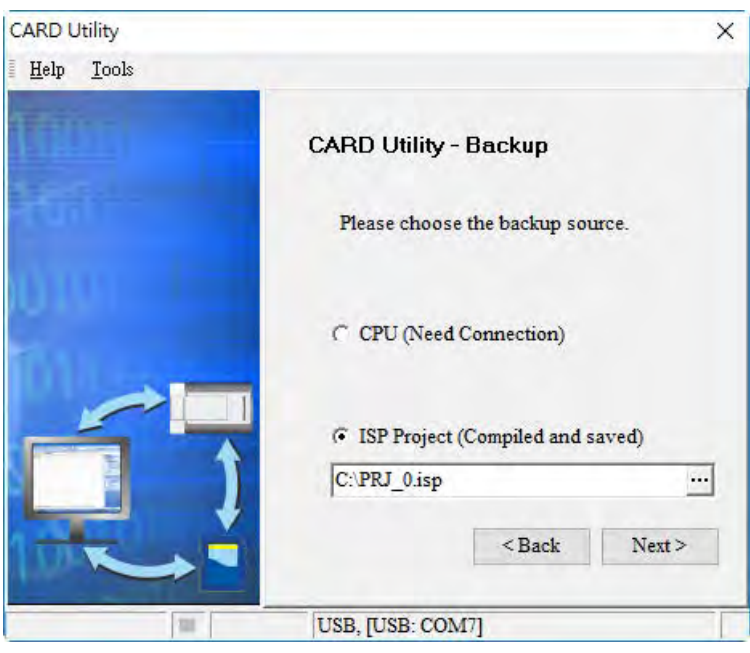

(3) After you select **CPU (Need Connection) / ISP Project (Compiled and saved)**, click **Next**, a. If you select the **CPU (Need Connection)**, a prompted window appears. And you need to decide whether to back up the values in devices on the DVP-ES3 Series CPU module that is connected to ISPSoft.

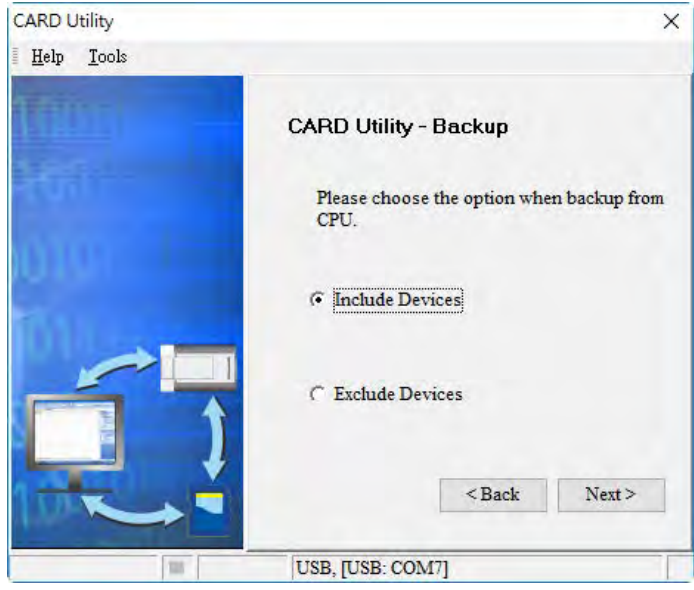

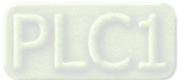

b. If you select the **ISP Project (Compiled and saved)**, the backup file is stored in your computer. Click and select an isp file in the **Open** dialog box and then decide the file path where you'd like to store the backup file in your computer and then define its file name.

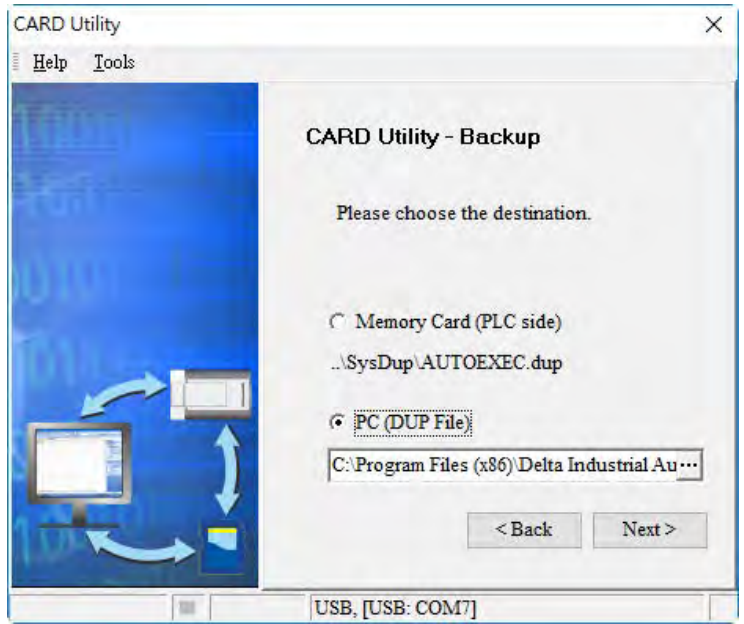

- (4) Select a backup destination. If the backup source is an ISPSoft project, the backup destination must be a computer.
	- a. If you select **Memory Card (PLC Side)**, the filename of the backup file is **AUTOEXEC.dup**, and the backup file paths are shown below.

**Root directory of the memory card\SDCard\PLC CARD\ES3\SysDup\AUTOEXEC.dup**

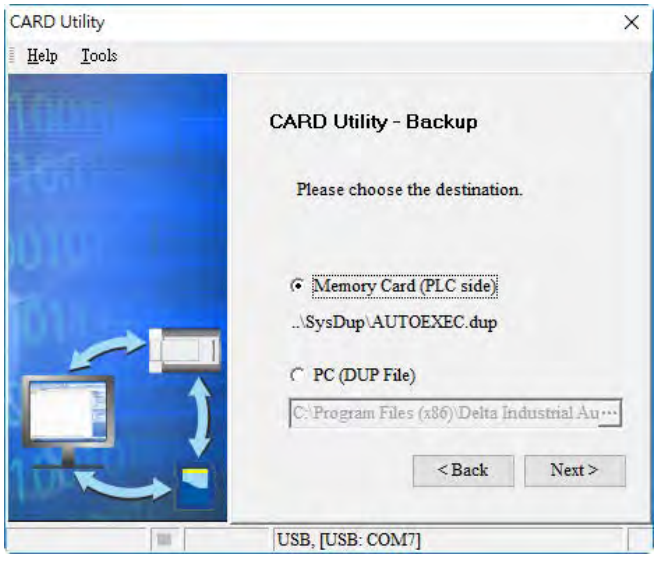

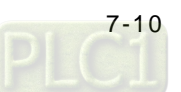

b. If you select PC (DUP File), click  $\cdot\cdot\cdot$ , select a folder in the Save in list in the Save As dialog box, and type a filename in the **File name** box. When you select the backup source for the ISPSoft Project, set the PLC password. You can set the password to be the same as the Project password, set a new PLC password, or not set a PLC password. If you do not set a password for the Project, the PLC password is also not set. When you select **Setting new PLC password**, the wizard looks like the following image. And you can set new PLC password and number of the attempt times.

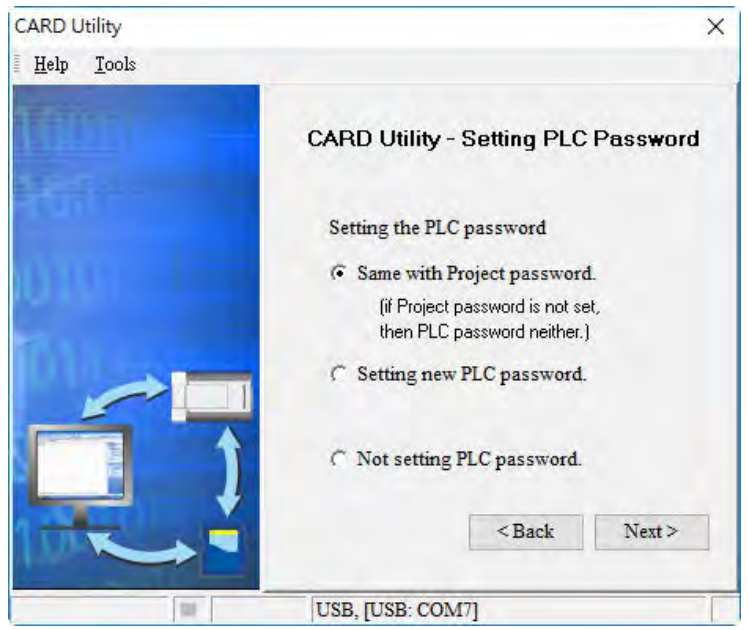

(5) After that you can see the summary. Make sure that the summary in the **CARD Utility** wizard is consistent with the data backup you want to perform, and then click **Execute**.

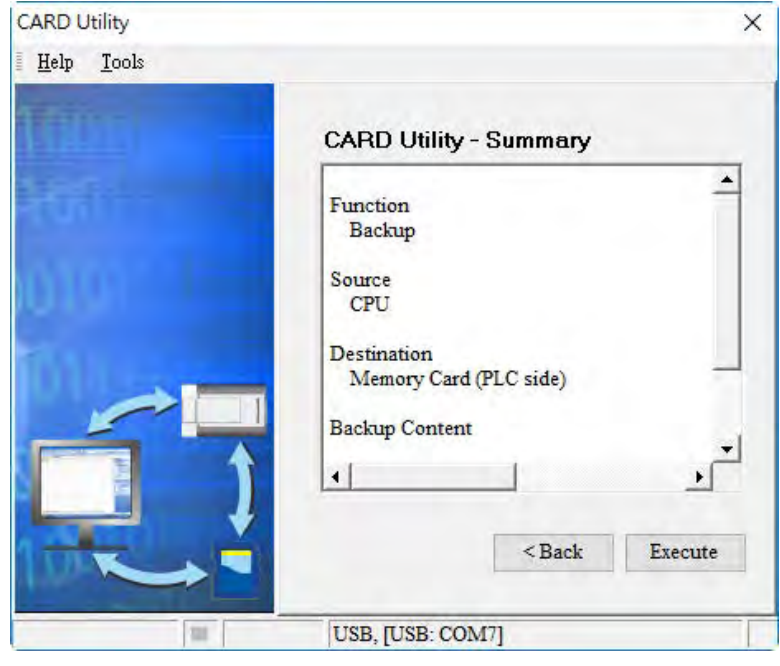

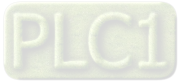

(6) The DVP-ES3 Series CPU module still performs the data backup even if you click **Cancel**. You can turn off the DVP-ES3 Series CPU module to stop the data backup; however, the backup file produced is not a complete backup file, and you must delete the backup file from the memory card.

If you select **Memory Card (PLC Side)**, the filename of the backup file is **AUTOEXEC.dup**, and the backup file path is **Root directory of the memory card\ES3\SysDup\AUTOEXEC.dup**. If there is an old backup file in the memory card, the **Warning** message appears. Click **Replace**, **Archive**, or **Cancel** in the Warning message.

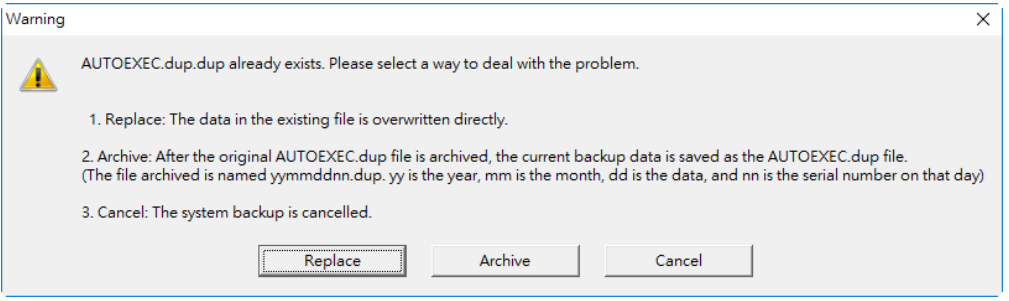

If the backed up data is protected by passwords, these passwords are also backed up.

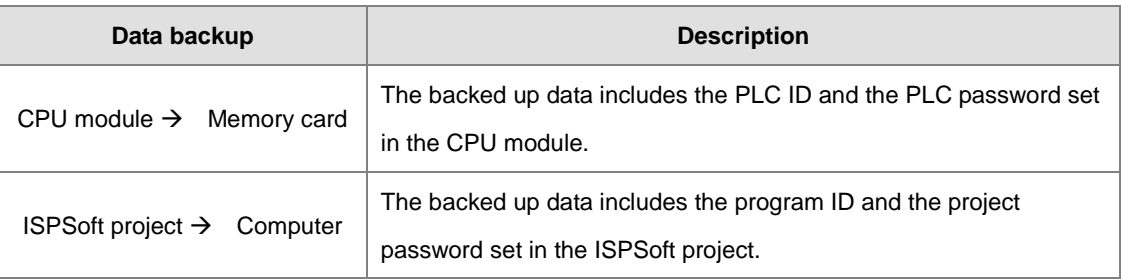

(7) After you perform the data backup, click **Home** or **Close** in the **CARD Utility** wizard.

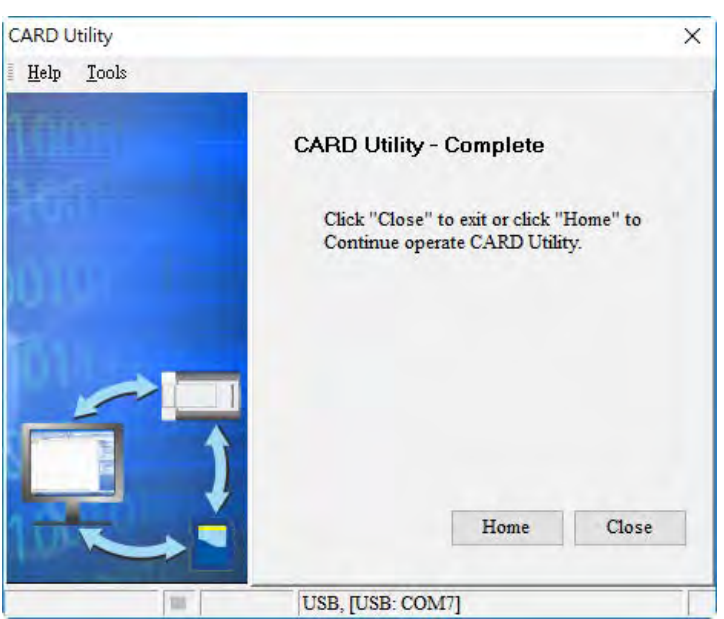

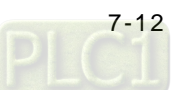

# <span id="page-198-0"></span>**7.7 Restoring a Project**

If the restoration source or restoration destination is a DVP-ES3 Series CPU module or memory card, make sure that ISPSoft is connected to the DVP-ES3 Series CPU module. During restoration, the CPU LED and Error LED blinks alternatively and SM452 flag is ON. After restoration is done, the CPU LED and Error LED stops blinking and SM452 flag is OFF. Refer to Section 2.4 in the ISPSoft User Manual for more information.

- **CARD Utility**  $\times$ Help Tools **CARD Utility - Main Function** Which function do you want to select? C Backup (To DUP File) **C** Restore (From DUP File)  $<$  Back  $Next$ USB, [USB: COM7] m
- (1) Select **Restore (From DUP File)** in the **CARD Utility** wizard and then click **Next**.

- (2) Select a restoration source, click  $\cdots$  and then select a backup file to be restored.
	- a. If you select **Memory Card (PLC side) (Need Connection)**, the backup files in the memory card display in a window after you click  $\cdots$ . Double-click a backup file in the window to choose it.

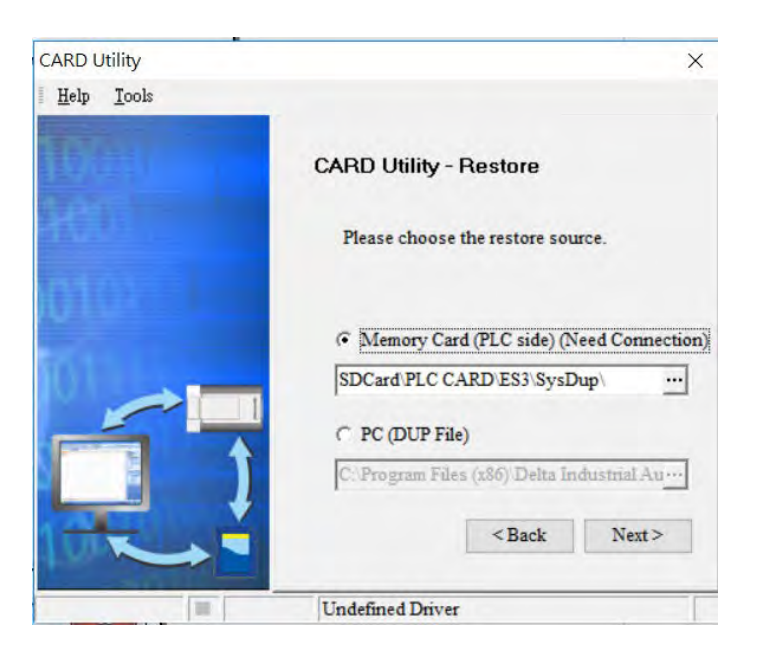

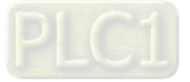

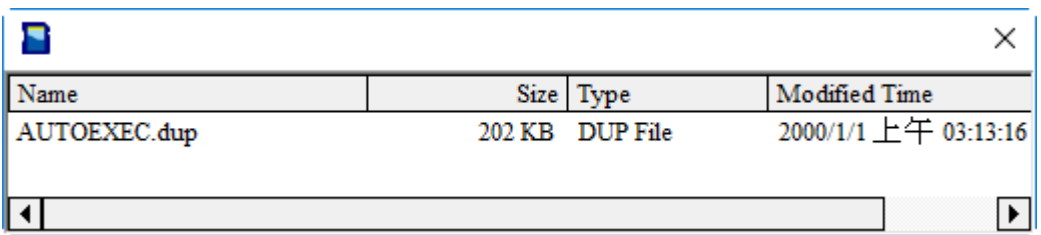

b. If you select **PC (Need Connection)**, the backup files in the PC display in a window after you click  $\frac{...}{...}$ Double-click a backup file in the window to choose it.

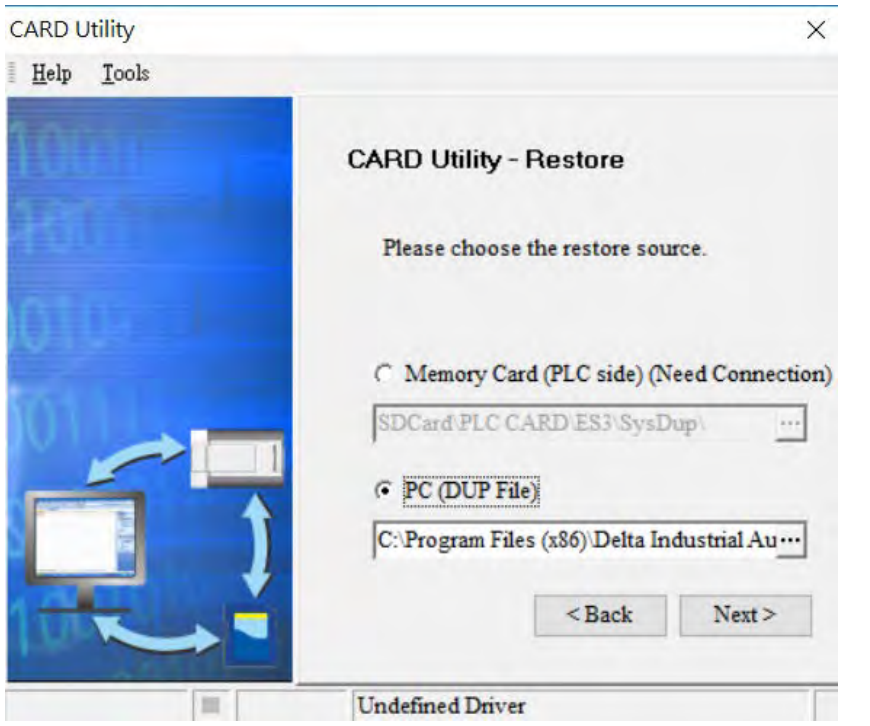

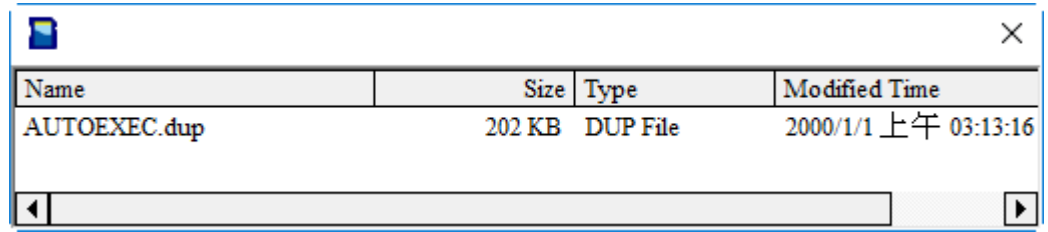

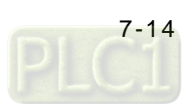

- (3) Select a restoration destination, and then click **Next**.
	- a. To put the selected backup file into the DVP-ES3 Series CPU module, select **CPU (Need Connection)**. If the restoration source is the **CPU (Need Connection)**, the restoration destination must be the DVP-ES3 Series CPU module.

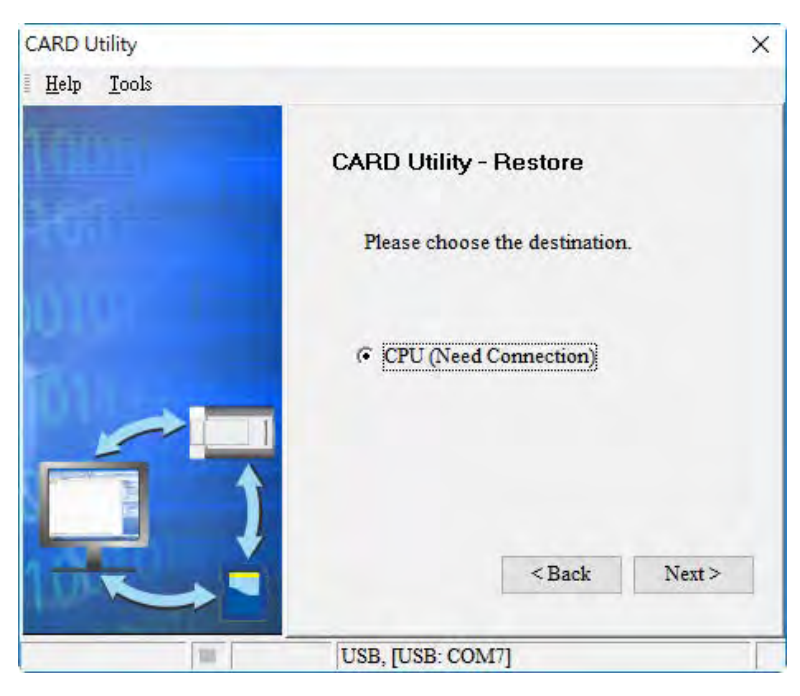

b. If you select **ISP Project**, click  $\cdot \cdot \cdot$ , and then specify a filename and a path. If the path specified point to a file that already exists, the file is overwritten when you restore the data.

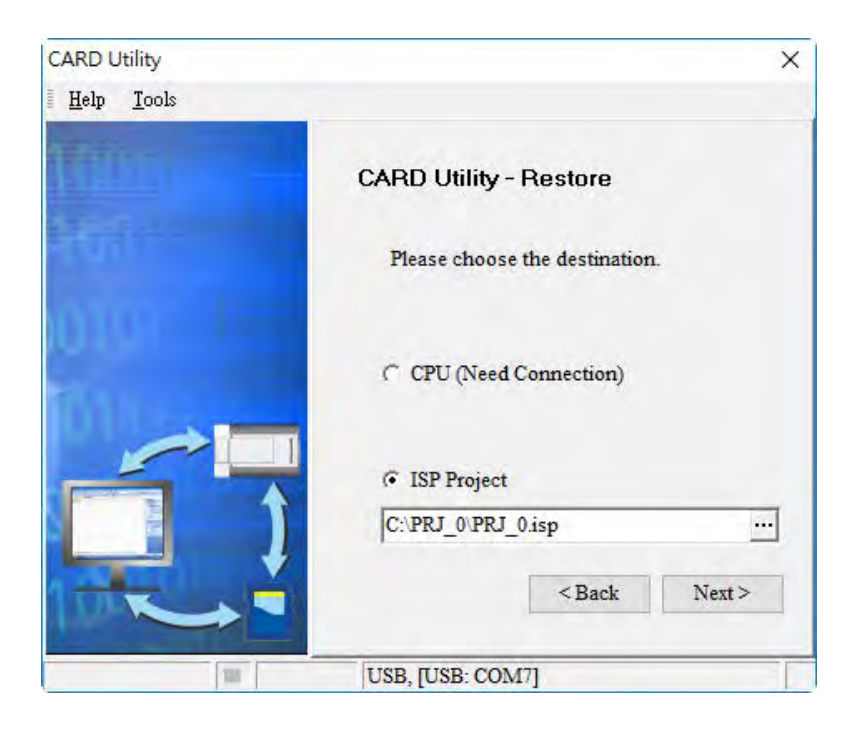

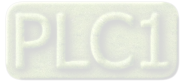

(4) Make sure that the summary in the **CARD Utility** wizard is consistent with the data restoration you want to perform and then click **Execute**.

If you click **Cancel** in the process of restoring data to the DVP-ES3 Series CPU module, the data is not completely restored. The DVP-ES3 Series CPU module still performs the data restoration even if you click **Cancel** in the process of restoring a backup file in the memory card. You can turn off the DVP-ES3 Series CPU module to stop the data restoration from being performed. To prevent the DVP-ES3 Series CPU module from operating incorrectly, restore the DVP-ES3 Series CPU module to the factory setting, or perform the data restoration again.

The restoration source or restoration destination may contain a password and an ID. The following table describes the password and the ID process.

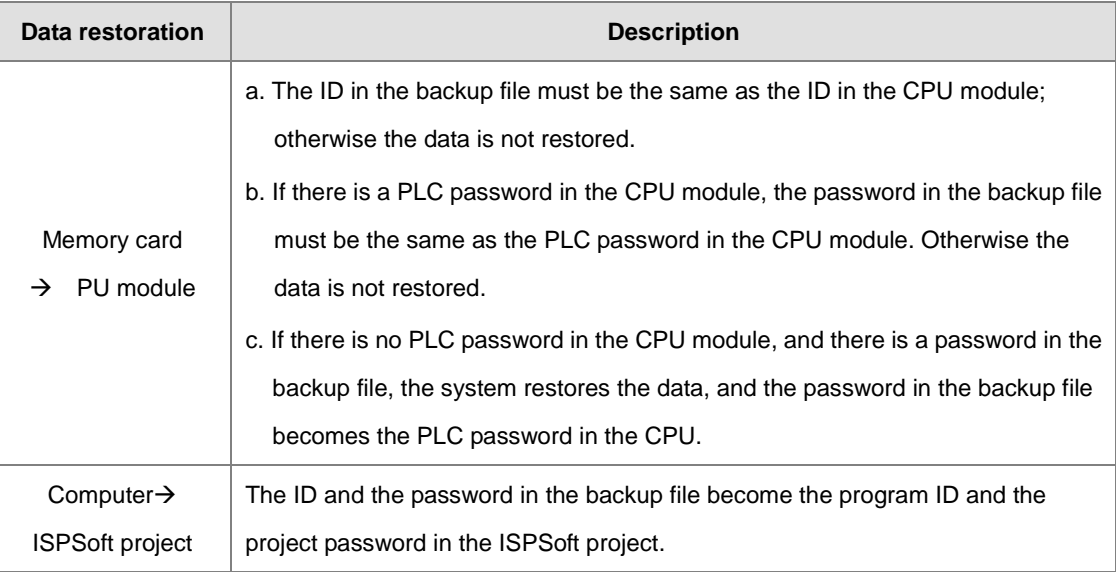

(5) After you perform the data restoration, click **Home** or **Close** in the **CARD Utility** wizard.

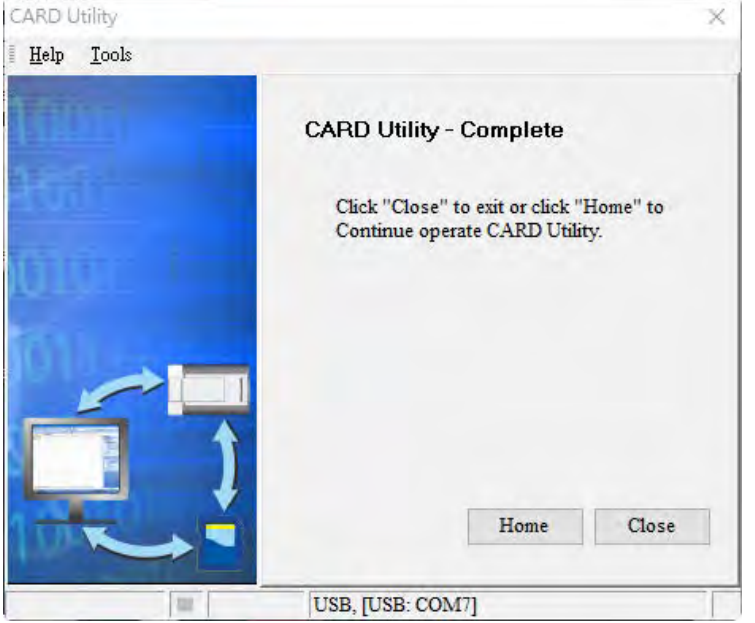

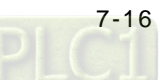

# <span id="page-202-0"></span>**7.8 Restoration Starts Once CPU is supplied with Power**

When the backup file in the memory card is consistent with the specific path and file name, the CPU can perform restoration once it is supplied with power. During restoration, the CPU LED and Error LED blinks alternatively and SM452 flag is ON. After restoration is done, the CPU LED and Error LED stops blinking and SM452 flag is OFF.

#### Operation Steps:

- (1) Set up the backup file path and file name for the memory card backup file. The filename of the backup file is **BACKUP.dup** and the backup file paths are shown below. **Memory card root directory\SDCard\PLC CARD\ES3\SysDup\ES3\_BACKUP.dup**  Insert the memory card into the card slot when the CPU power is off.
- (2) When the CPU power is on, it automatically checks if the memory card data is consistent with the PLC data. If not, the restoration begins. The data check is specifically on the data in CPU programs and HWCONFIG parameters.
- <span id="page-202-1"></span>(3) During the restoration, the CPU LED and Error LED blinks alternatively. Once the restoration is done, the blinking stops.

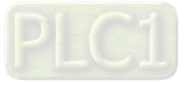

# **7.9 CPU Error Log**

The system stores CPU error messages in the memory card whenever the quantity of the error messages reached to 20. You can also use special flag SM36 and special device SR36 to read the CPU error messages and state change logs. If there is error logs recorded in the memory card, the memory card keeps storing the error logs. You can change the file path to store other error logs or change the file name to store other error logs.

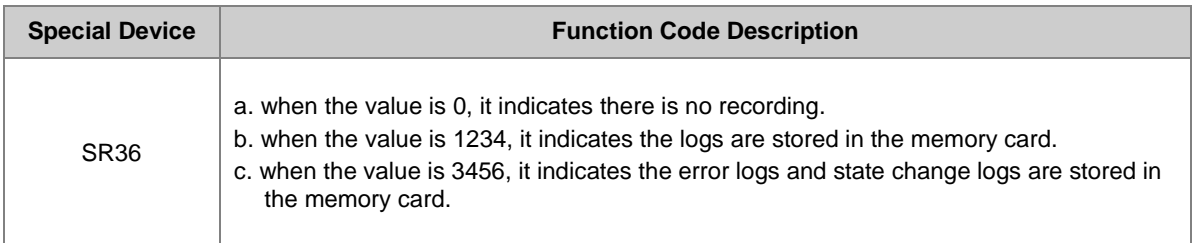

Operation Steps to read CPU error logs and state change logs:

Make sure the memory card is in the slot before reading the CPU error logs and state change logs.

- (1) Set SM36 to ON and the value in SR36 to 1234 or 3456 to read the CPU error logs and state change logs.
- (2) The root directory path of the memory card for the error log is

#### **Memory card root directory\SDCard\PLC CARD\ES3\Log\Error.log**

Use ISPSoft to read the error logs. ISPSoft Tools -> Review Error Log File -> Open Log File

The root directory path of the memory card for the status log is

#### **Memory card root directory\SDCard\PLC CARD\ES3\Log\STATUS.log**

(3) Use ISPSoft to read the status logs. ISPSoft Tools -> Review Error Log File -> Open Log File

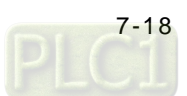

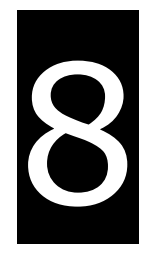

# **Chapter 8 Hardware Configuration and Data Exchange Setups**

# **Table of Contents**

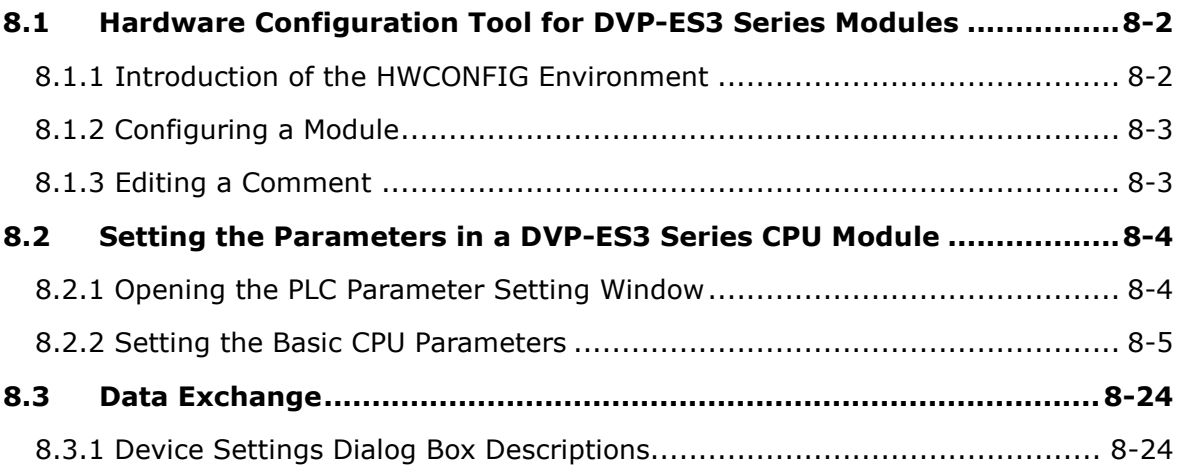

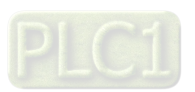

# <span id="page-205-0"></span>**8.1 Hardware Configuration Tool for DVP-ES3 Series Modules - HWCONFIG**

HWCONFIG is a built-in hardware configuration tool in ISPSoft. You can set up CPU and module parameters, download/upload parameters, detect a hardware configuration online, and make a diagnosis through HWCONFIG. **You must download all parameters set in HWCONFIG to the CPU module for them to take effect.** 

## <span id="page-205-1"></span>**8.1.1 Introduction of the HWCONFIG Environment**

In ISPSoft, double-click **HWCONFIG** in the project management area to start **HWCONFIG**.

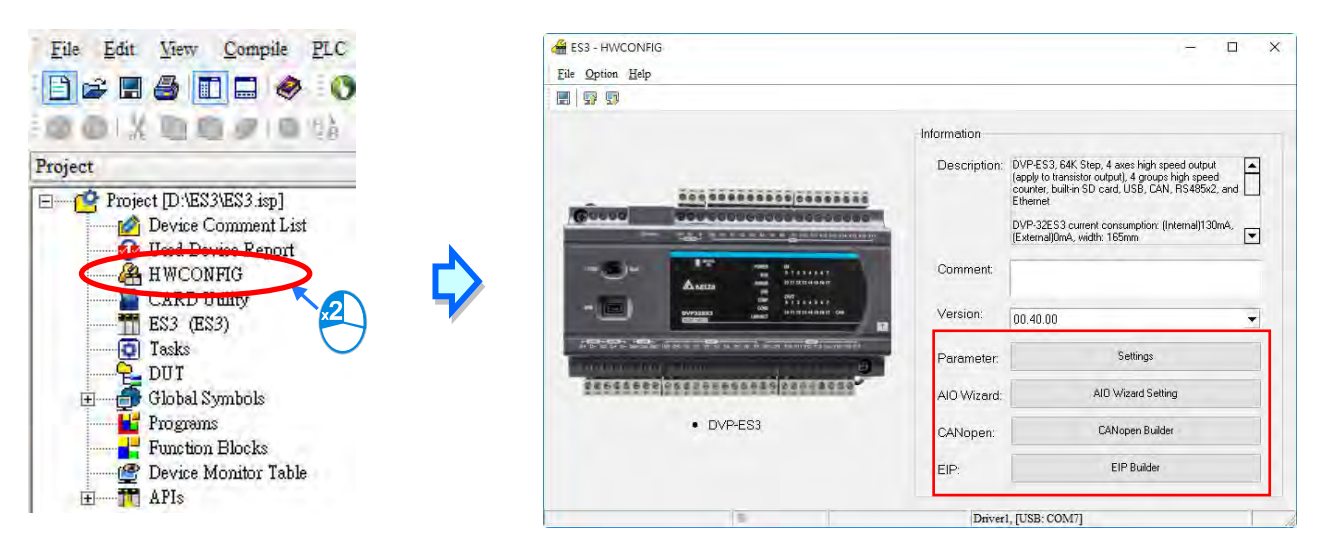

Delta Electronics provides you with specific configuration tools for some CPU modules. You can add extension modules to the right side of the DVP-ES3 Series CPU module. The system configuration area displays the present system configuration. When you modify the configuration in the system configuration area, the information in the information list updates.

**Parameter:** settings for CPU

**AIO Wizard:** settings for the right-side extension modules

**CANopen Builder:** for CANopen communication

**EIP Builder:** for EIP communication

You can use tools such as CANopen Builder and EIP Builder to set advanced network assignments for the modules. Refer to the manuals for the communication software tools for more information on setting up communications.

# <span id="page-206-0"></span>**8.1.2 Configuring a Module**

For DVP-ES3 Series, you need AIO Wizard to configure its right-side modules. Click AIO Wizard Setting to open the wizard. You can **Upload Module** or **Enter Edit Mode** by clicking the relevant radio buttons.

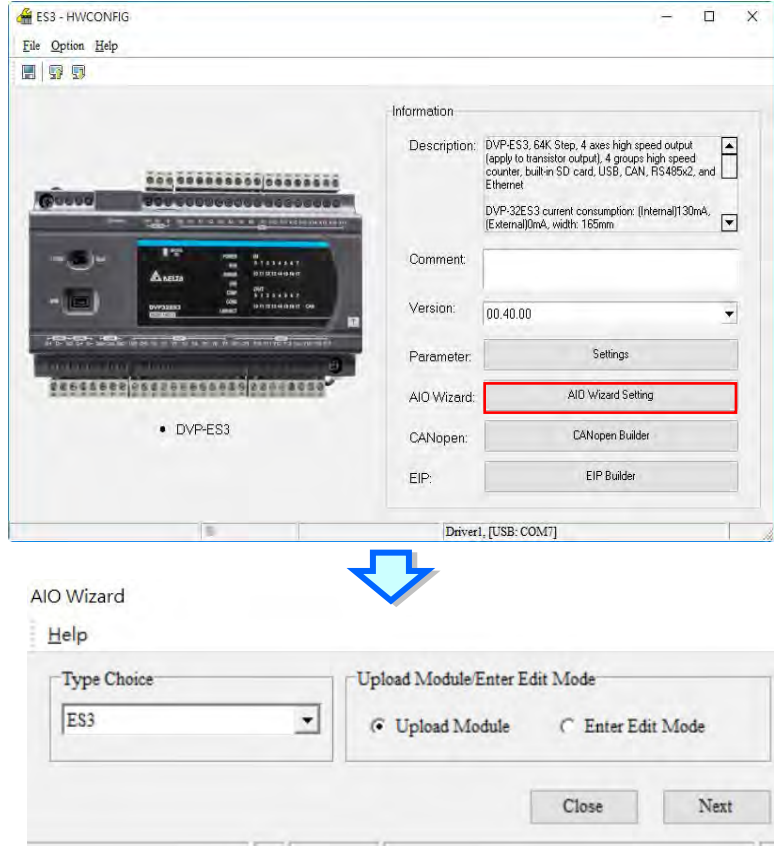

# <span id="page-206-1"></span>**8.1.3 Editing a Comment**

You can add a comment directly in the Comment box.

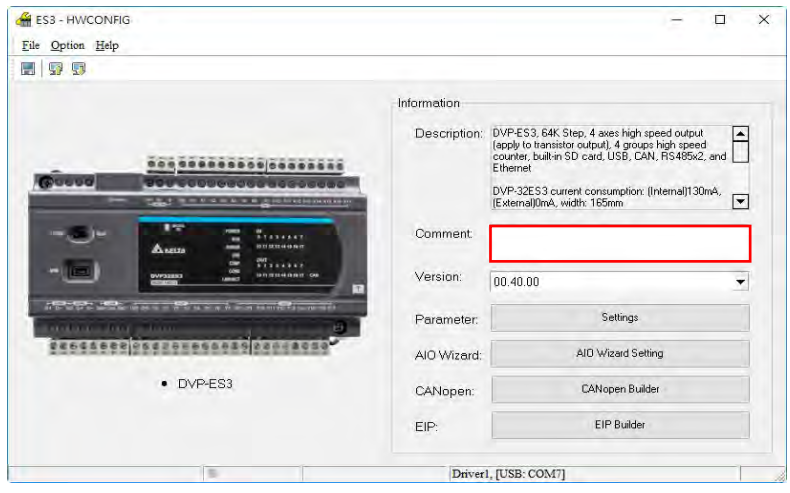

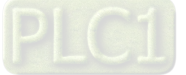

# <span id="page-207-0"></span>**8.2 Setting the Parameters in a DVP-ES3 Series CPU Module**

# <span id="page-207-1"></span>**8.2.1 Opening the PLC Parameter Setting Window**

After you double-click **HWCONFIG** in the project management area, the ES3 Series setting page appears. Click **Settings** button to set up the CPU parameters.

#### **\* You must download the set parameters to the CPU module before they take effect.**

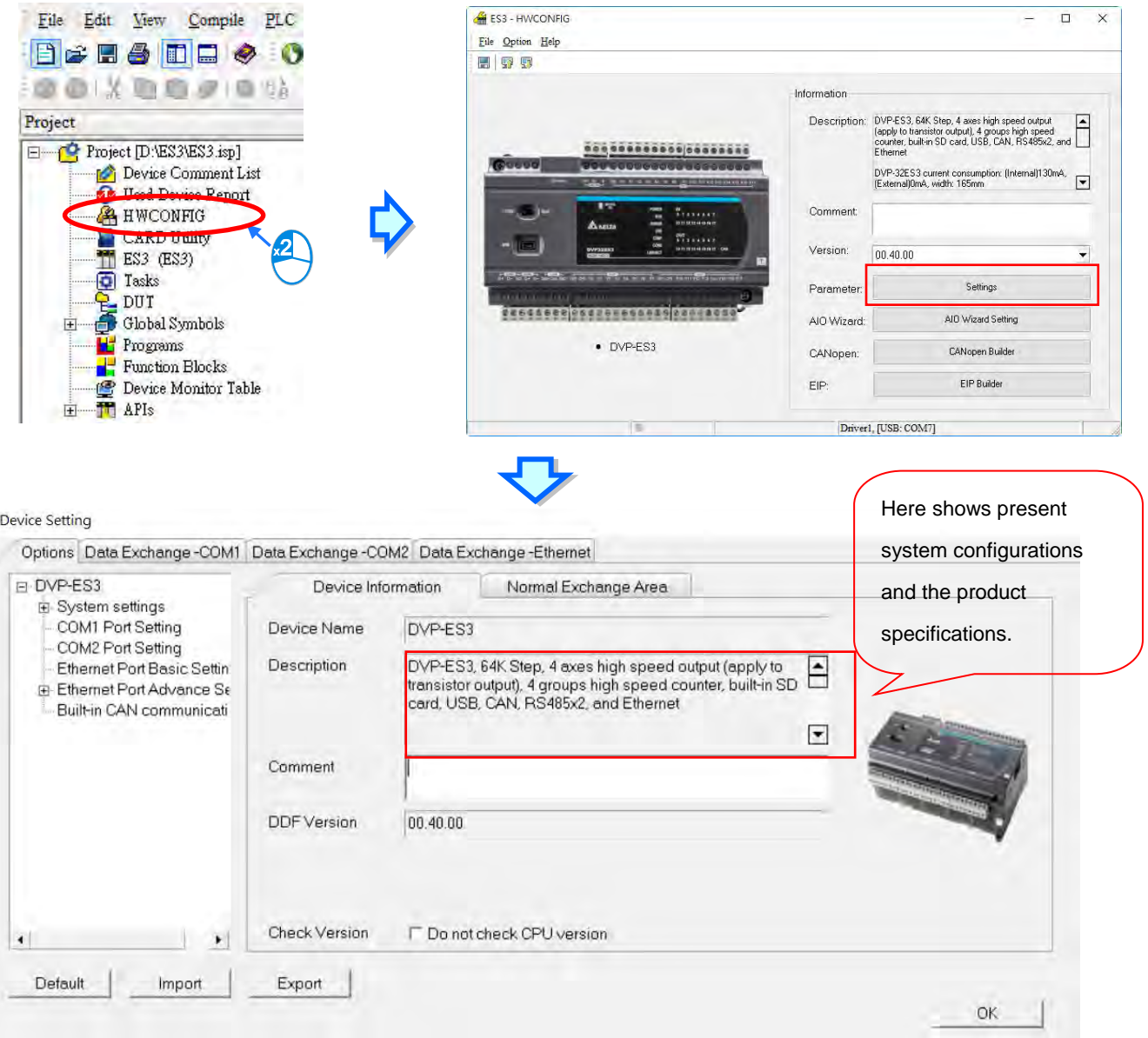

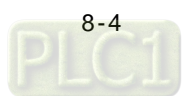

The parameters are classified into several types. Click the tabs at the top of the Device Setting dialog box and then click the setting options in the tree on the left. The setting parameters for the selected setting option appear on the right in the Device Setting dialog box. Click the option on the left, and then set **Value, Unit, Default, Minimum** and **Maximum** for each parameter**.** 

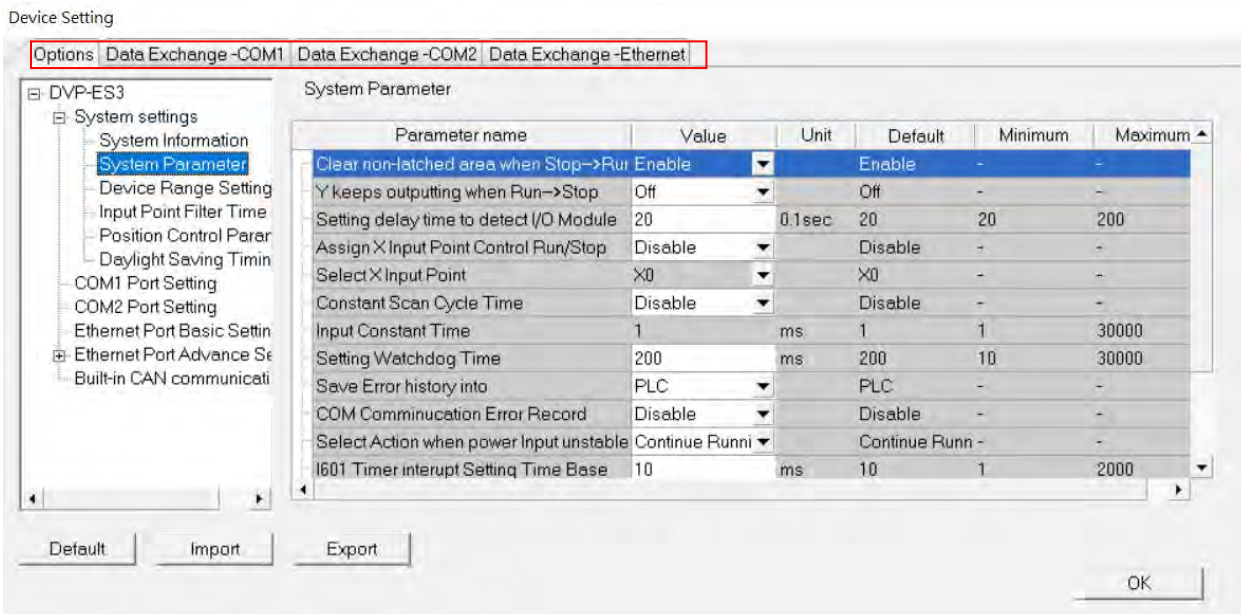

## <span id="page-208-0"></span>**8.2.2 Setting the Basic CPU Parameters**

#### **8.2.2.1 Options - System Information Page**

In the Device Setting dialog box, click the **Options** tab, and unfold the **System settings** to set up the settings of **System Information, System Parameter, Device Range Setting, Input Point Filter Time, Position Control Para**, and **Daylight Saving Timing**.

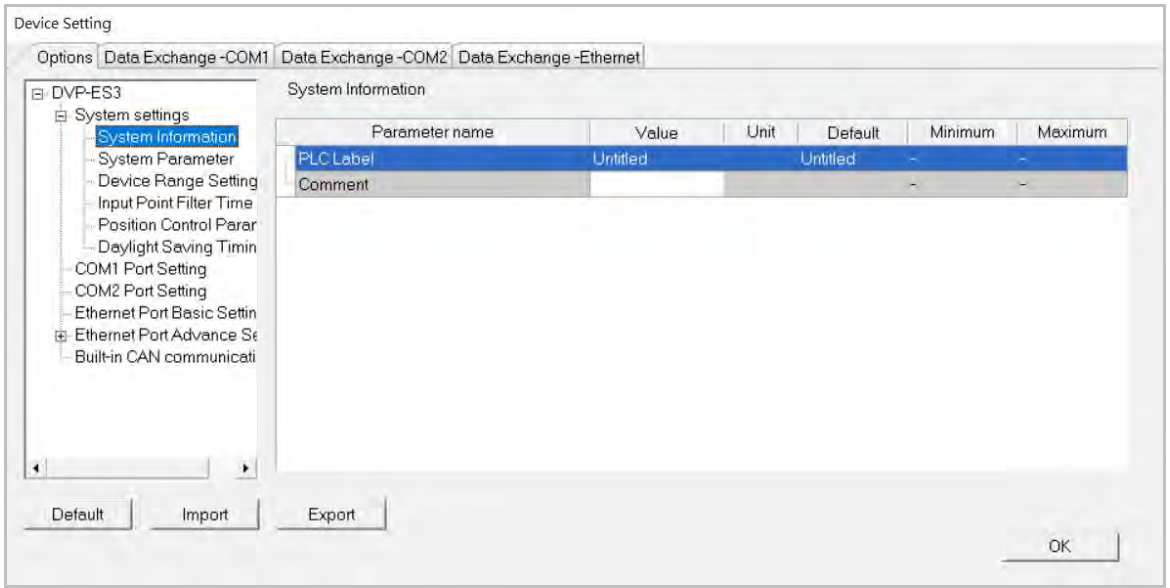

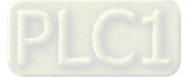

#### **System Information**

On the System Information page, you can edit two parameters: **Name** and **Comment**. You can enter up to 15 characters in the Name section and up to 30 characters in the Comment section. You can use spaces and special characters in these two sections, but note that a Chinese character occupies two characters.

After you create an ISPSoft project, the default project name is the name of the CPU module, and it is attached to the model in the project management area. You can change the default name of the CPU module in the Value box of the PLC Label.

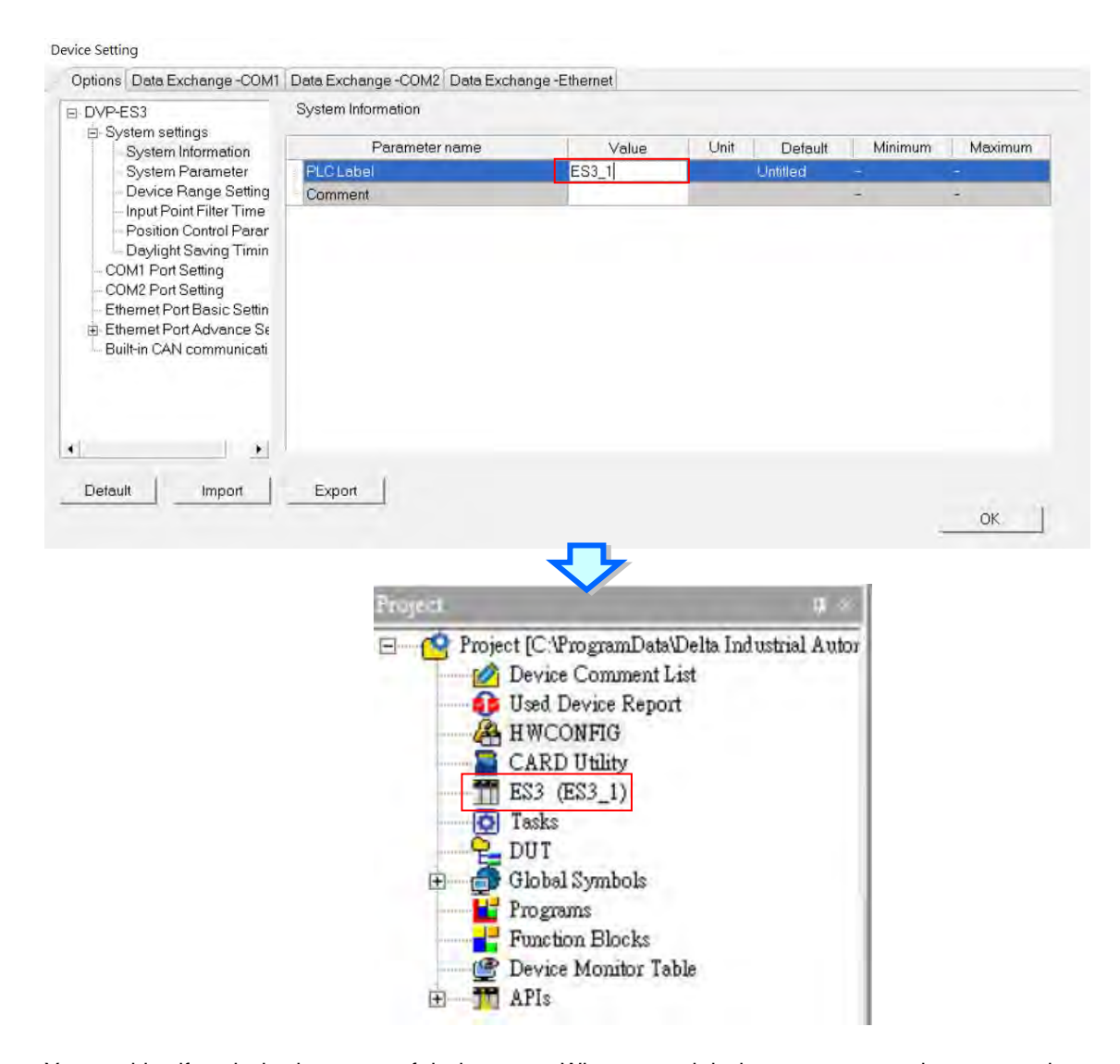

You can identify a device by means of device name. When several devices are connected on a network, you can check whether a device connected to the computer is the device you expect by the device name. If you want to download or upload the program, but the name of the CPU module is different from the name attached to the model in the project management area, the system reminds you to check the name of the CPU module and the name attached to the model in the project management area.

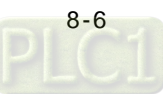

#### **System Parameter**

On the System Parameter page, you can set parameters by entering appropriate values or by selecting from a list.

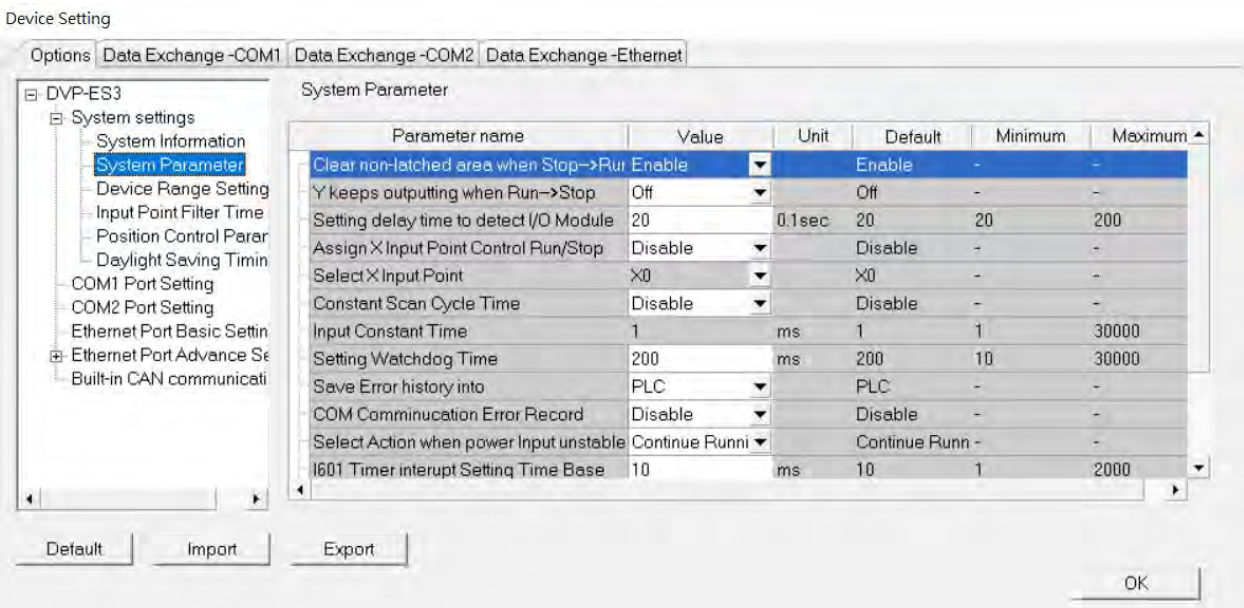

#### **Clear Non-latched area when Run → Stop**

This determines whether the states and values of the non-latched devices are cleared when the PLC changes from Run to Stop.

- **Disable:** all the states and values in the non-latched devices stay the same.
- **Enable:** all the states and values in the non-latched devices are cleared and restored to defaults.

#### **Y keeps outputting when RUNStop**

This determines the states of the Y devices when the CPU module begins to run or stop.

- **Off:** all Y devices are set to OFF.
- **Retain:** the states of the Y devices stay the same.

#### **Setting delay time to detect I/O Module**

This sets the time to detect an I/O module after powering on the CPU module.

#### **Assign X Input Point Control Run/Stop**

This assigns an input point to have the CPU module run or stop.

- **Disable**: run or stop the CPU module with the dip switch of the CPU module.
- **Enable**: run or stop the CPU module with the assigned input point, and the dip switch of the CPU module still controls the run stop state of the CPU module.

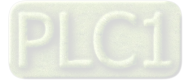

#### **Select X Input Point**

If you select **Enable** in the previous option, you can select one input point to control the Run or Stop state of the CPU module from the dropdown list.

#### **Constant Scan Cycle Time**

This sets the minimum scan cycle time.

- **Disable**: disables this function.
- **Enable**: when the actual scan cycle time is less than the setting time, the CPU module waits until the setting time is met, and then starts the next scan. When the actual scan time is longer than the setting time, the CPU module starts the next scan after the actual scan time completes.

#### **Input Constant Time**

If you selected **Enable** in the previous option, you set the scan cycle time here. If the actual scan time is larger than the setting time, a watchdog timeout occurs when the CPU module operates.

#### **Setting Watchdog Time**

This parameter sets a timeout during which the program is scanned. The CPU module sends an error if the program execution exceeds the watchdog time.

#### **Save Error History Info**

This specifies where to store the error log.

- **PLC**: store error logs in the PLC. The PLC can store up to twenty error logs. If there are more than twenty error logs, the oldest error log is overwritten by the latest error log.
- **PLC & SD Card**: when there are more than twenty error logs, the oldest error log is backed up to the memory card before the oldest error log is overwritten in the PLC.

#### **COM Communication Error Record**

This parameter sets whether to enable the error record when there is an error at the COM port.

- **Disable**: disables this function.
- **Enable**: enables this function and starts recording COM errors in the error log.

#### **Select Action When 24 Vdc Input Unstable**

What to do when the 24 Vdc power is unstable

- $\triangleright$  Continue Running when power stable: waits till the power is stable and then PLC begins to run.
- > Into Error Status: Stops and go to the error mode

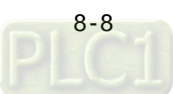

#### **I601 Timer interrupt Setting Time Base**

Sets the interval for triggering the 1601 timer interrupt. This function is used together with Timer Interrupt 0.

#### **I602 Timer interrupt Setting Time Base**

Sets the interval for triggering the 1602 timer interrupt. This function is used together with Timer Interrupt 1.

#### **I603 Timer interrupt Setting Time Base**

Sets the interval for triggering the 1603 timer interrupt. This function is used together with Timer Interrupt 2.

#### **I604 Timer interrupt Setting Time Base**

Sets the interval for triggering the 1604 timer interrupt. This function is used together with Timer Interrupt 3.

#### **Device Range Setting**

The parameters on **Device Range Setting** table are shown in the following window.

Device Setting

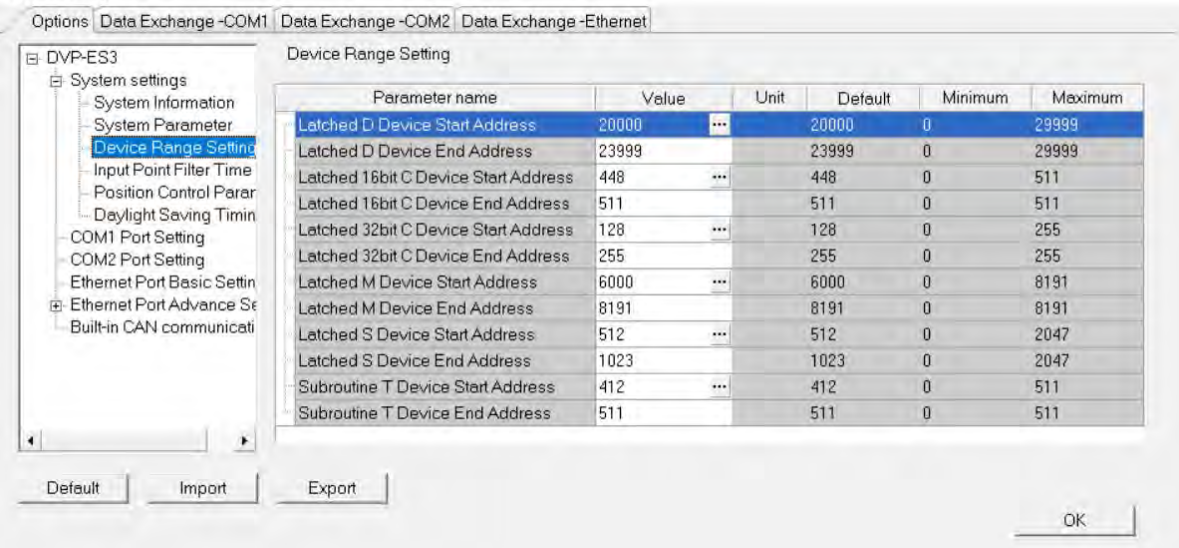

Click **...** to open the parameter dialog box to set the start and end address. In the dialog box, click Default to restore the setting to the default values; click **Clear** to clear the set values; click **OK** to save the values and close the dialog box; click **Cancel** to discard the setting and close the dialog box.

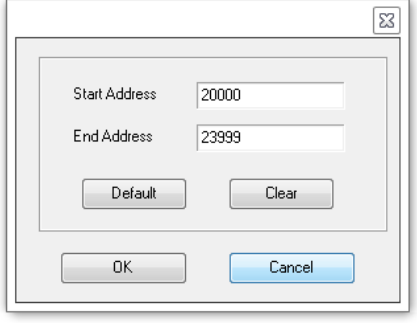

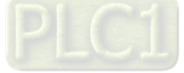

#### **Input Point Filter Time**

On the Input Point Filter Time page, you can set the input point filter time for each input. If the duration of the received signal time is less than the filter time setting value, it is processed as noise and filtered out. Select an appropriate filter time according to your needs.

**Device Setting** 

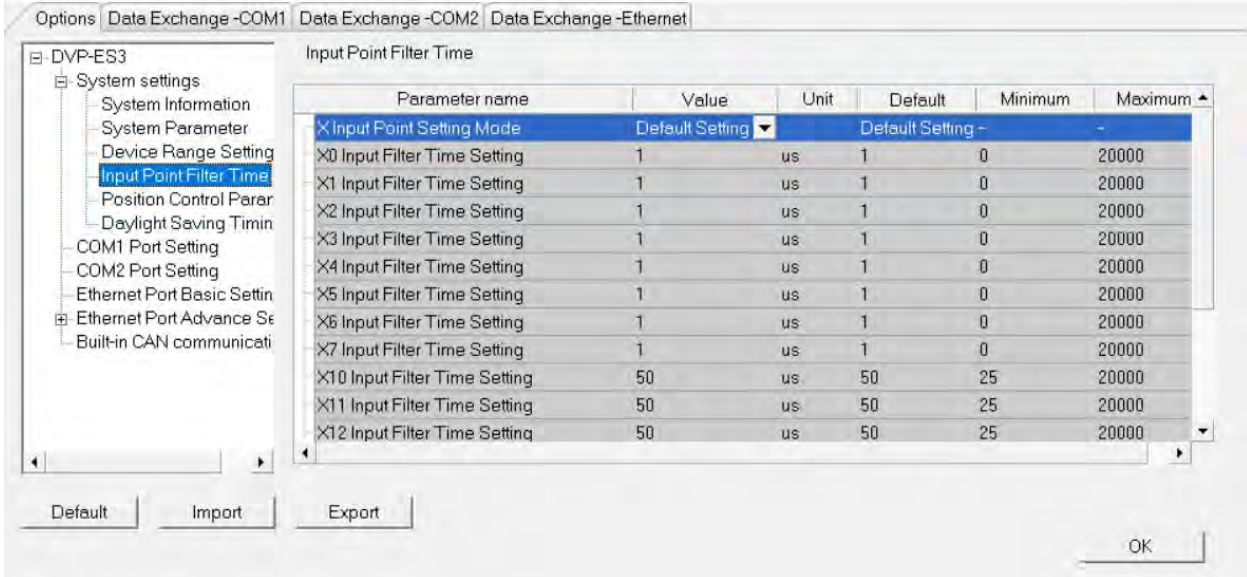

- X Input Point Filter for CPU module
	- **Default Setting**: uses the default values in the input point filter.
	- **Manual Setting**: uses the values you enter for the filter time for each X input point.
- X0-X17 Input Point Filter Time

If you select **Manual Setting** for the previous parameter, you can set the filter time individually for X0–X17.

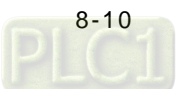

#### **Position Control Parameter**

The parameters on **Position Control Parameter** table set to specify input points as the positive and negative limits of axis 1~ axis 4 channels. 12 limit points can be set at most. Axis No. 1~4 can also be set as Z phase triggers, home function finish points and clear output selects or positive/negative limited position.

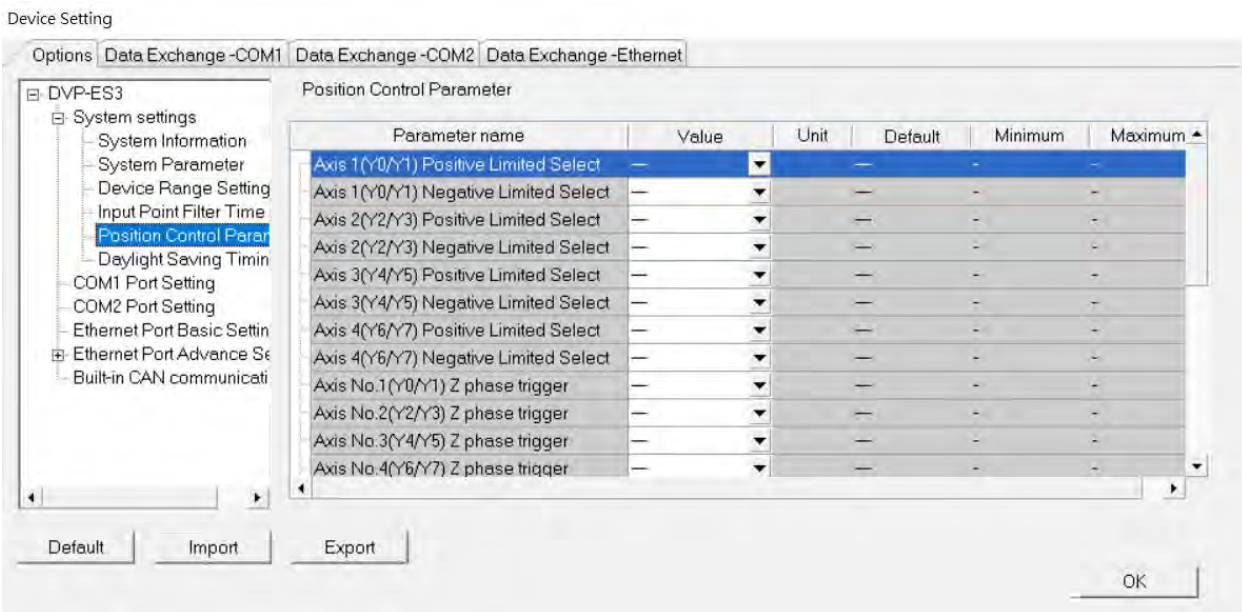

- Axis1 (Y0/Y1) Positive/negative Limited Select~ Axis4 (Y6/Y7) Positive/negative Limited Select: select the rising or falling edge trigger and X input point on the drop-down list.
- Axis1 (Y0/Y1) Z Phase Trigger ~ Axis4 (Y6/Y7) Z Phase Trigger:

Select the rising or falling edge trigger and X input point on the drop-down list.

- Axis1 (Y0/Y1) Home Function Finish and Clear Output Select ~ Axis4 (Y6/Y7) Home Function Finish and Clear Output Select: select the rising or falling edge trigger and X input point on the drop-down list.
- Axis1 (Y0/Y1) Positive/negative Limited Position ~ Axis4 (Y6/Y7) Positive/negative Limited Position: set up the number of pulses as the positive or negative limited position in axis  $1-4$ ; setting range is -2147483647~2147483647.

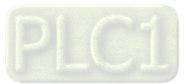

#### **Daylight Saving Timing**

Enable or disable this function on the Daylight Saving Timing page. Set daylight saving time and the set the time zones for daylight saving and the system acts accordingly.

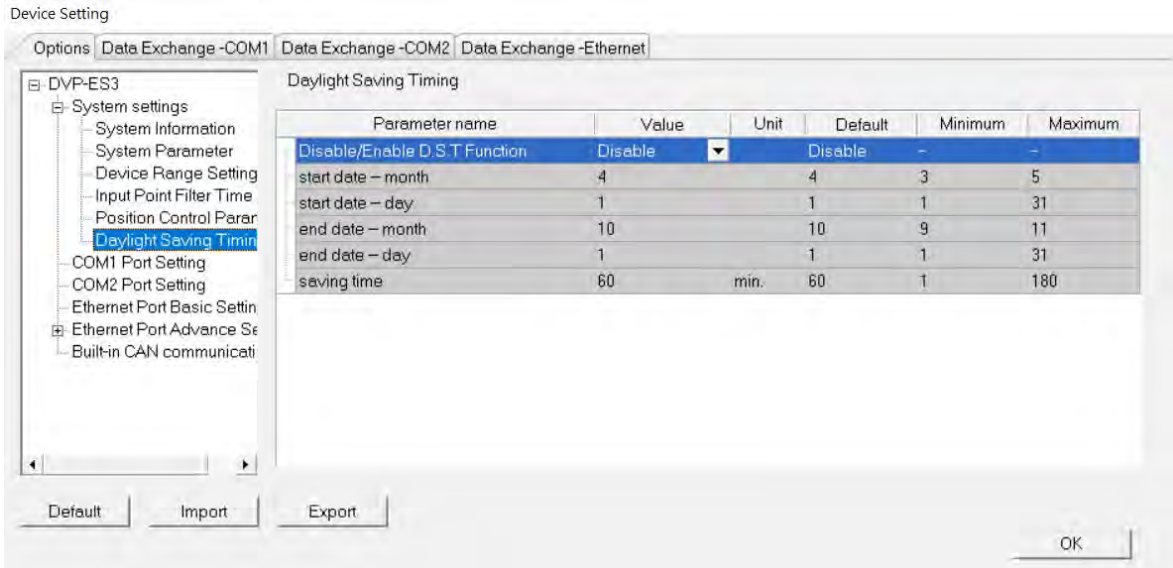

#### **Disable/Enable D.S.T Function**

Sets whether or not to use daylight saving time.

#### **Start Date – Month**

Sets the month to start daylight saving

#### **Start Date – Day**

Sets the day to start daylight saving

#### **End Date – Month**

Sets the month to end daylight saving

#### **Start Date – Day**

Sets the day to end daylight saving

#### **Saving time**

Sets daylight saving time in minutes

**Example explanation:** example from the above image and all the options are enabled.

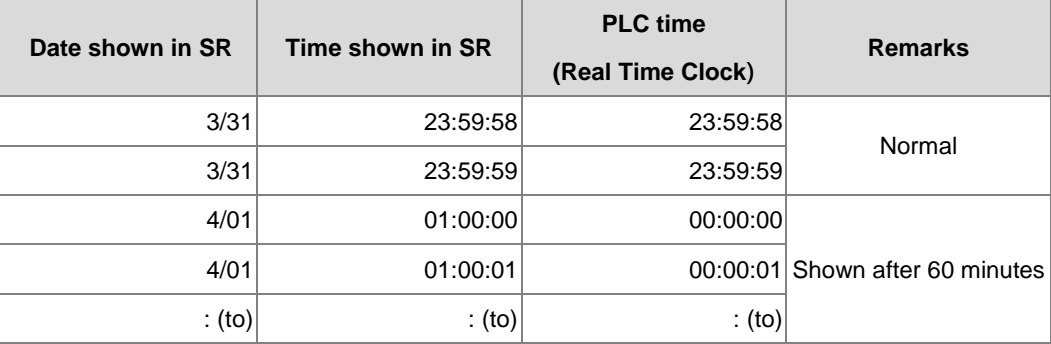

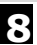

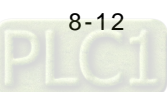
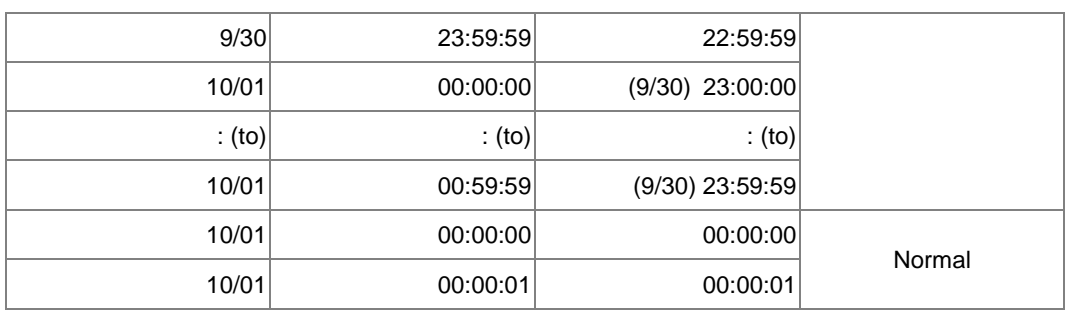

## **8.2.2.2 Options - COM1 & COM2 Port Setting**

The DVP-ES3 Series CPU module has two communication ports. There are two areas to set the parameters, one for each communication port.

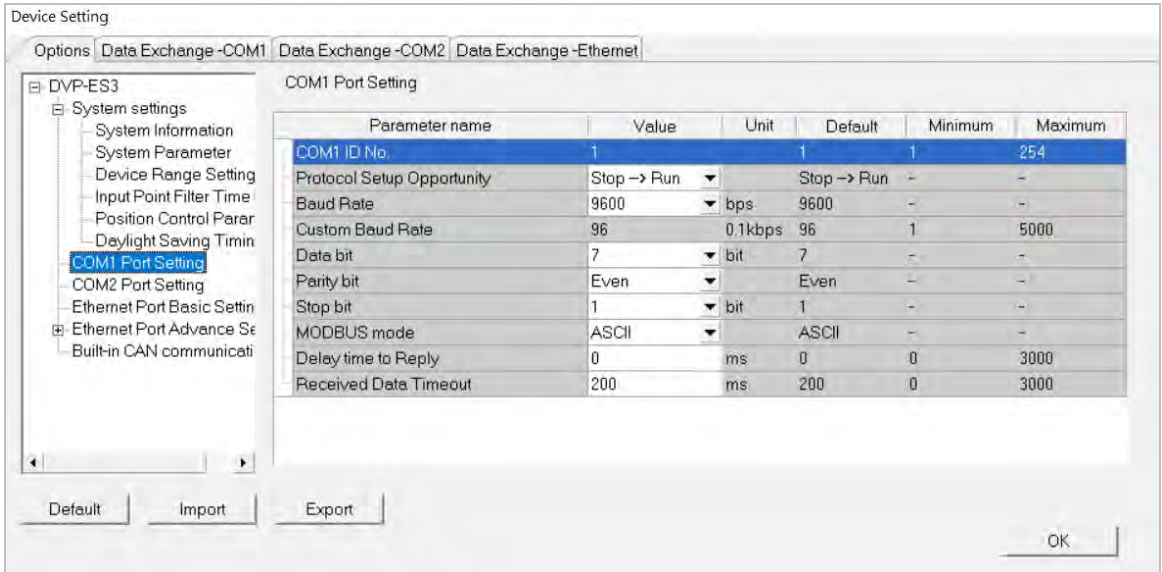

 Set a station address. You can identify a device on a network by the station address. The station address cannot be the same as the station address for another device on the same network. If the communication port functions as a slave, and there are other slaves, the station address of the communication port cannot be 0. Station address 0 broadcasts to all slaves in a communication protocol. If a master specifies in a data packet that data must be sent to station address 0, the data is sent to all slaves. No matter what the station address of these slaves are, these slaves receive the data packet addressed to station address 0.

 Set when the communication port runs. Select **Stop --> Run**, and communication works when the CPU module switches from Stop to Run. If you instead select **Power-on**, the communication starts working when you Power-on the module.

Select a communication speed in the **Baud Rate** list, or select **Custom** and enter a new rate.

 $\bullet$  Set the communication parameters for the port.

 Set the **Delay Time to Reply** when the DVP-ES3 CPU module receives communication and how long it waits before responding to the remote modules.

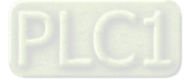

**Received Data Timeout** applies when the DVP-ES3 Series CPU module acts as a server to send out

communications. The timeout is how long the module waits before the received data times out.

## **8.2.2.3 Options - Ethernet Port Basic Setting**

Click **Ethernet Port Basic Setting** to see the setup page. Set the communication parameters for the Ethernet port in the CPU module on this page.

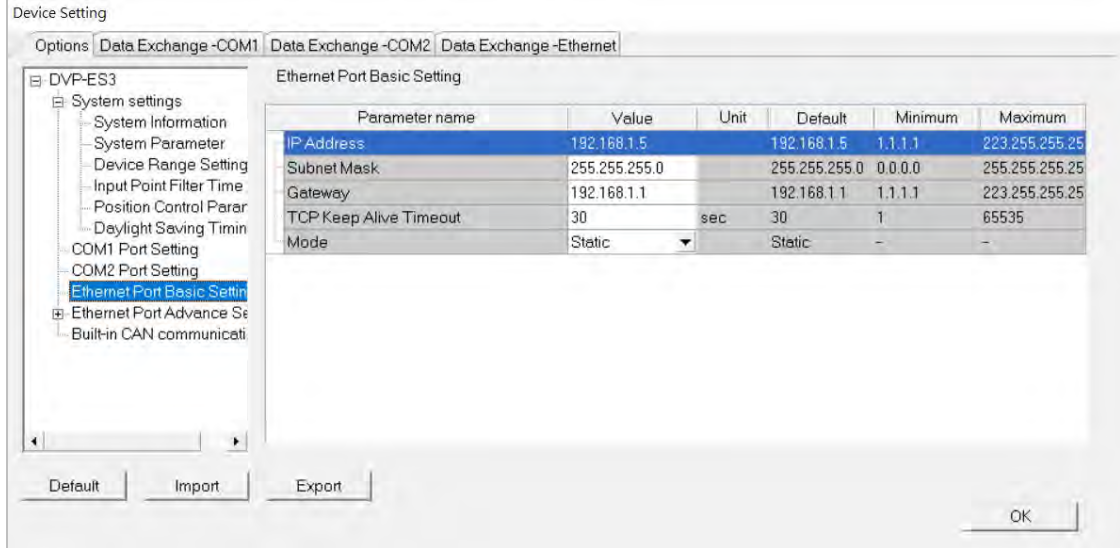

Select **Static** in the **Mode** list to specify an IP address. Select **Dynamic** or **BOOTP** in the **Mode** list to assign an IP address from a DHCP/BOOTP server.

## **8.2.2.4 Options - Ethernet Port Advanced Setting**

Click **Ethernet Port Basic Setting** to see the setup page. There are setups for **IP Filter, NTP, Email, Socket,** and **RTU mapping**.

#### **IP Filter**

Devices whose IP addresses are listed in the table are allowed to communicate with the CPU module; the CPU module discards data packets sent from devices whose IP addresses are not in the table. Devices on a network are filtered. This setting ensures that objects communicating with the CPU module are known devices. You can set up to 8 address ranges for allowed devices.

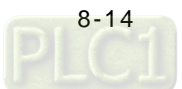

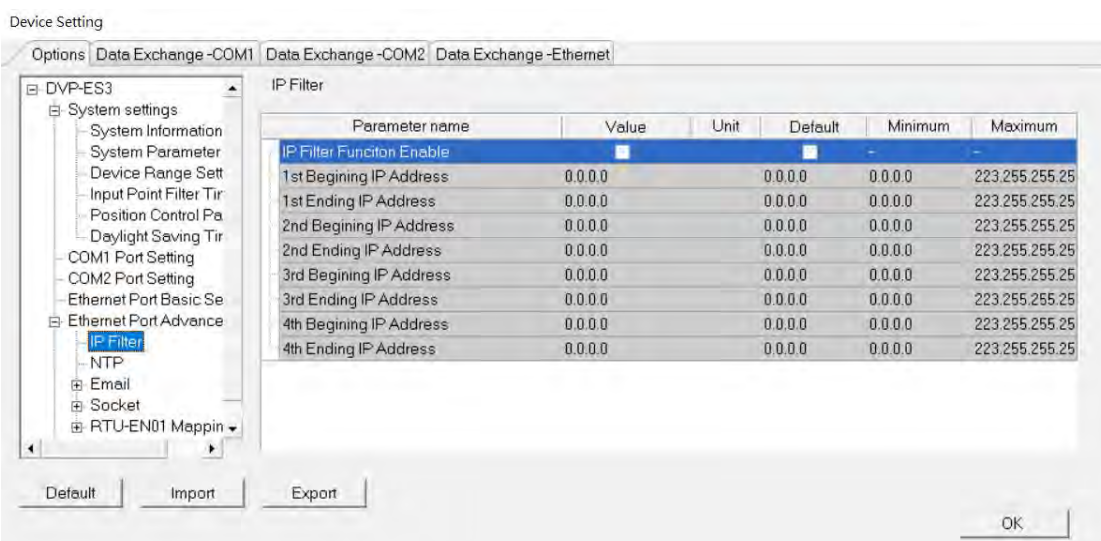

#### **NTP**

Click NTP to synchronize the real-time clock in the CPU module to an NTP server. Please refer to related documents or manuals for more information about NTP.

Select the **NTP Client Function Enable** check box, and then set the related parameters.

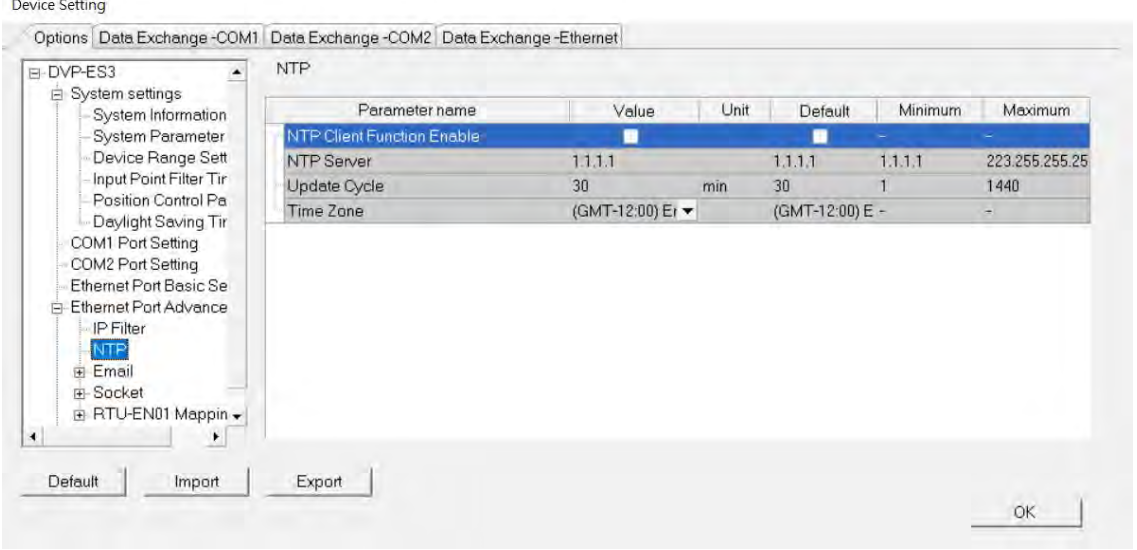

**O** Set the IP address of an NTP server. The CPU module corrects its internal time by connecting periodically to the server.

- Set a time interval for correcting the time in the CPU module. If the interval is thirty minutes, the CPU module connects to the NTP server every thirty minutes.
- Select a time zone in the **Time Zone** list.

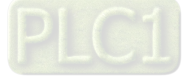

#### **Email**

Click **Email** to set the email-related functions. The system sends email to the set email address after you enable the email function. You can set up to four sets of conditions for sending email to up to four groups of email addresses.

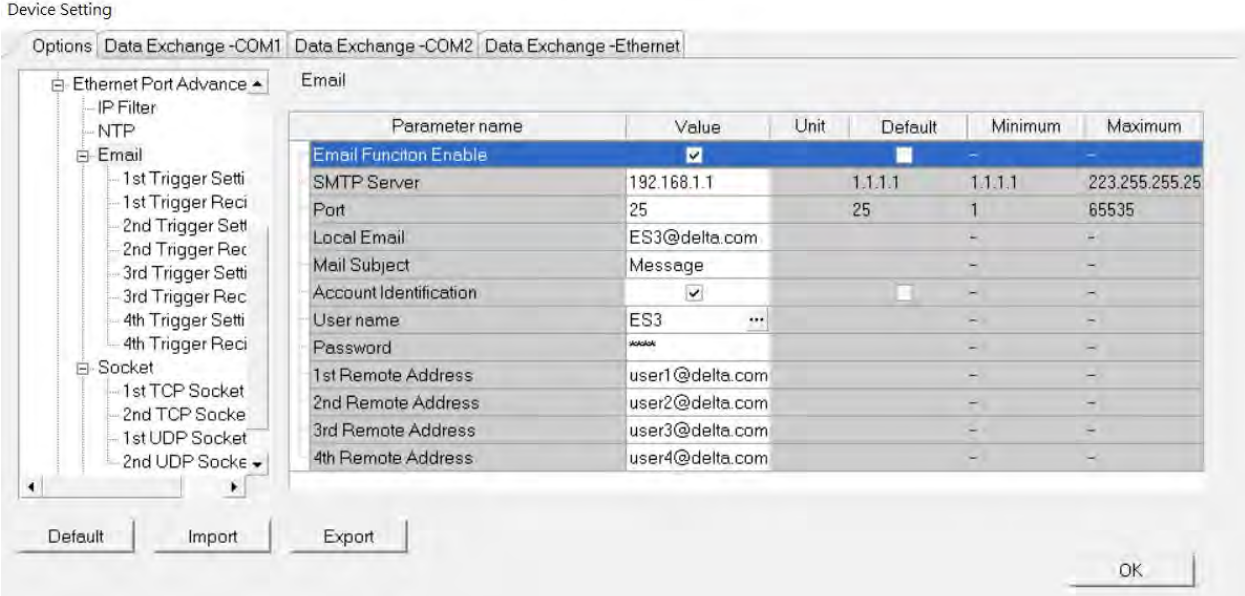

- **O** Select **Email Function Enable** to enable the function.
- <sup>2</sup> Set an IP address of the SMTP server. Set the COM port of SMTP server at the COM port and set the sender's local email address. Type the **Mail Subject** to appear at the start of the subject of every email.
- Select **Account identification** checkbox to enable the function to authenticate the connection with a user name and a password when logging into an SMTP server.
- **O** Type the target email addresses.

Click **1st Trigger Setting** and type a trigger name in **Trigger Name box** and a minimum interval in **Trigger Min Cycle**. Then select a trigger condition in the **Trigger Mode** list. When the sending condition is met, the system sends an email every designated period of time. The system does not send the same email again.

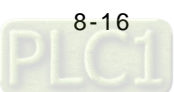

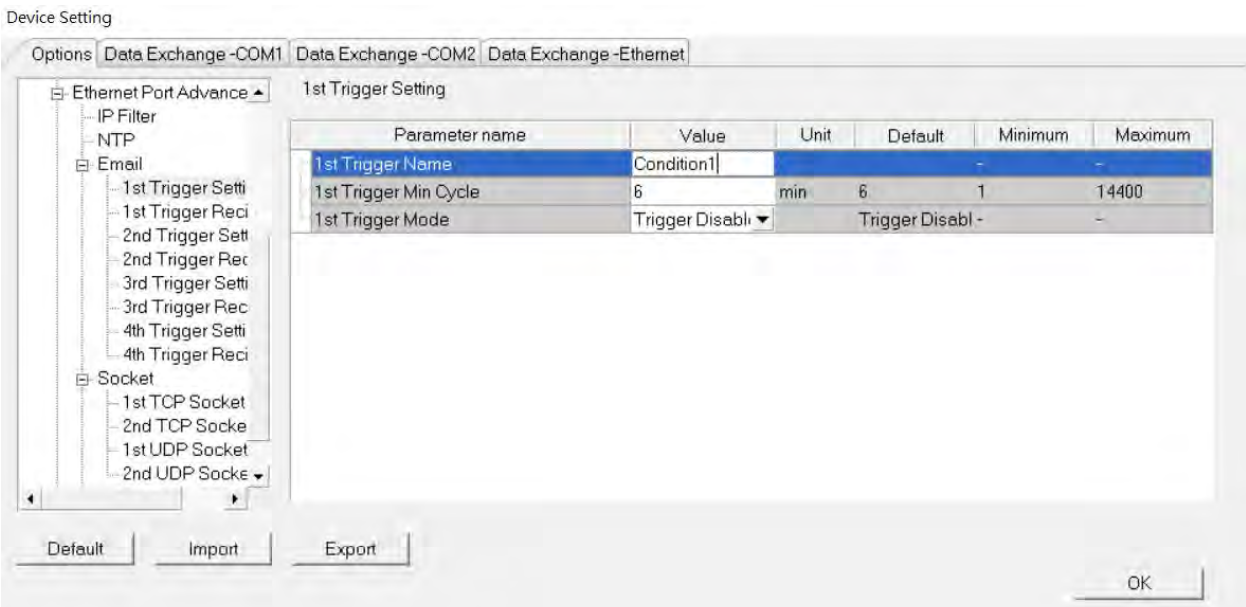

You can set email trigger modes as follows.

#### **CPU Error**

Trigger sending an email if an error occurs in the CPU module. Refer to the Operation manuals for more information about errors occurring in CPU modules. After you select **CPU Error**, select **Fatal Error Only** or **All Errors** in the list at the right side of the option.

- **a) Fatal Error Only**: Send an email **i**f a fatal error occurs in the CPU module.
- **b) All Errors**: Send an email if an error occurs in the CPU module.

### **CPU (RUN<=>STOP)**

Trigger sending an email when the CPU module begins to run, or when the CPU module stops running.

#### **Bit Status Change**

Trigger sending an email if the state of a bit device specified meets a set condition. For example, if X0 switches from OFF to ON, it triggers sending an email. To set a condition, click the **button** in the following dialog box.

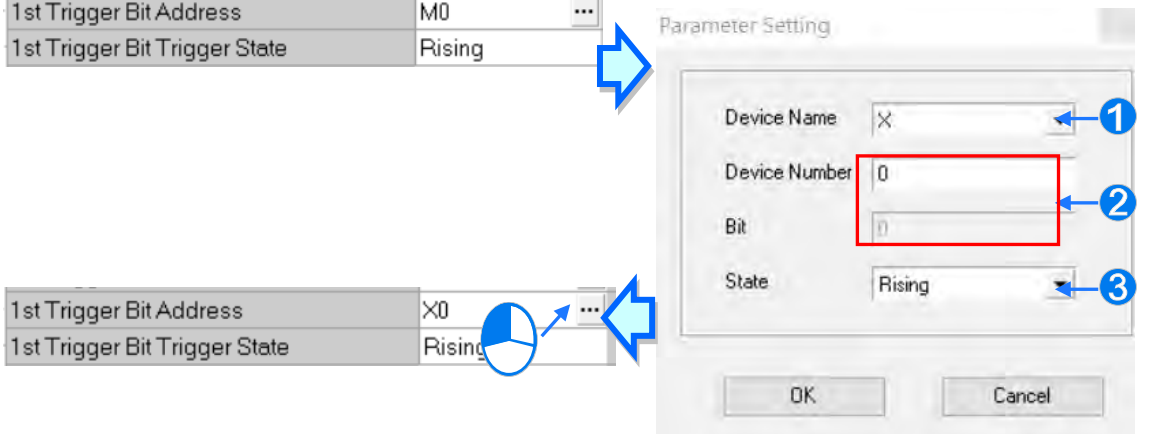

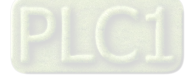

**Device Name**: Select a device type.

**Device Number & Bit:** Type a device address; if the device type selected is X/Y, you must specify a bit number as well.

**State**: Select **Rising** or **Falling**.

#### **Register Value Change**

Trigger sending an email if the value in a device specified meets a set condition. For example, if the value in D0 is larger than 10. To set a condition, click the **button** in the following dialog box.

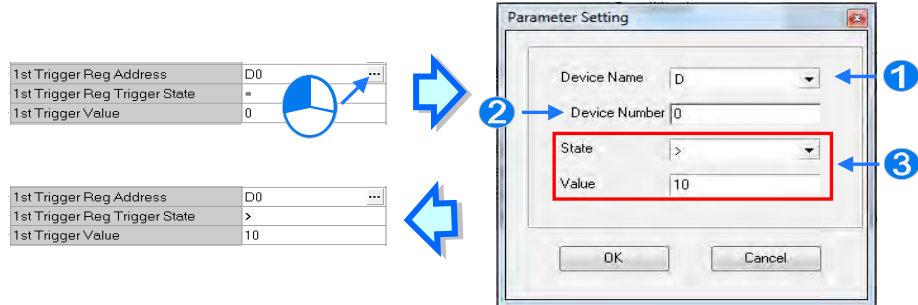

**Device Name**: Users can select a device type in the **Device Name** drop-down list.

- **Device Number**: Users can type a device address in the **Device Number** field.
- **State & Value**: Users can set s condition of triggering the sending of an email here.

#### **Periodic Timer**

The system periodically sends an email. How often the system sends an email depends on the **Trigger Min Cycle** interval in the **Trigger Setting** section.

When you set any trigger mode, the user message and error log related parameters appear.

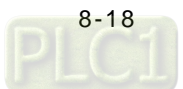

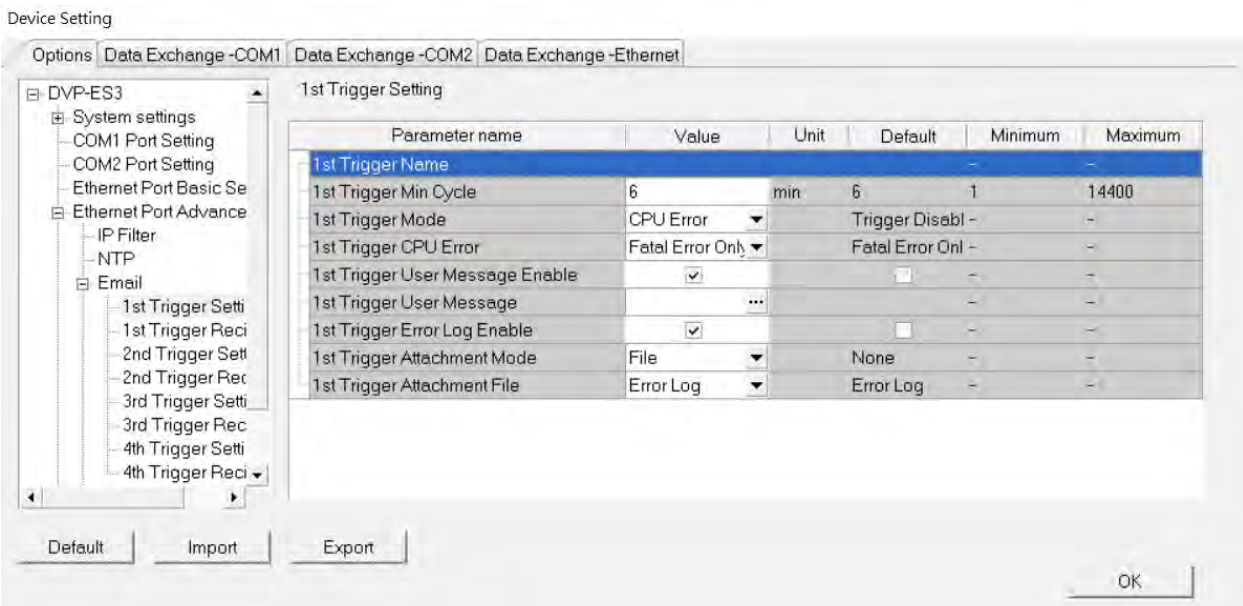

Select the Trigger User Message Enable check box and then click the **...** to the right side of Trigger User **Message**. Type some content for the email text in the dialog box.

If you select the **Error Log Enable** check box, the system automatically adds the error log to the email content.

**Trigger Attachment Mode** determines whether to add an attachment to the email. Check the maximum size allowed for the email file before adding an attachment. Refer to the relevant email operation manuals for more information.

If you select **None**, no attachment is inserted.

#### **File**

Allows you to select an error log or the system backup file from the memory card as the email attachment.

#### **PLC Device**

The system automatically retrieves the device states or values listed in the table as the email attachment. After you select this option, click **in** in the following dialog box to open the **Attachment** dialog box. You can set a maximum of two groups of devices. For example, if the condition is met, the values in D0–D9 are sent as an attachment.

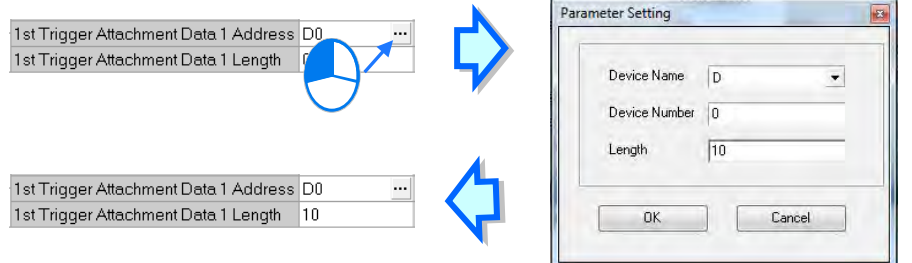

Select the receiver's target email address for the triggered email in the **Trigger Receiving** table. Set the specific email address in the **Email** section.

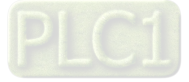

#### **Sockets**

You can set the parameters for sockets through which data is transmitted. You must use this function with specific applied instructions. Refer to the DVP-ES3 Series Programming Manual for more information, as sockets are not described here. Refer to the related documents or manuals for more information about sockets. In the **Socket** table, set COM port parameters for data transmission through Ethernet; however, you should use this function only with specific API instructions. For relevant details, refer to DVP-ES3 Series Programming Manual.

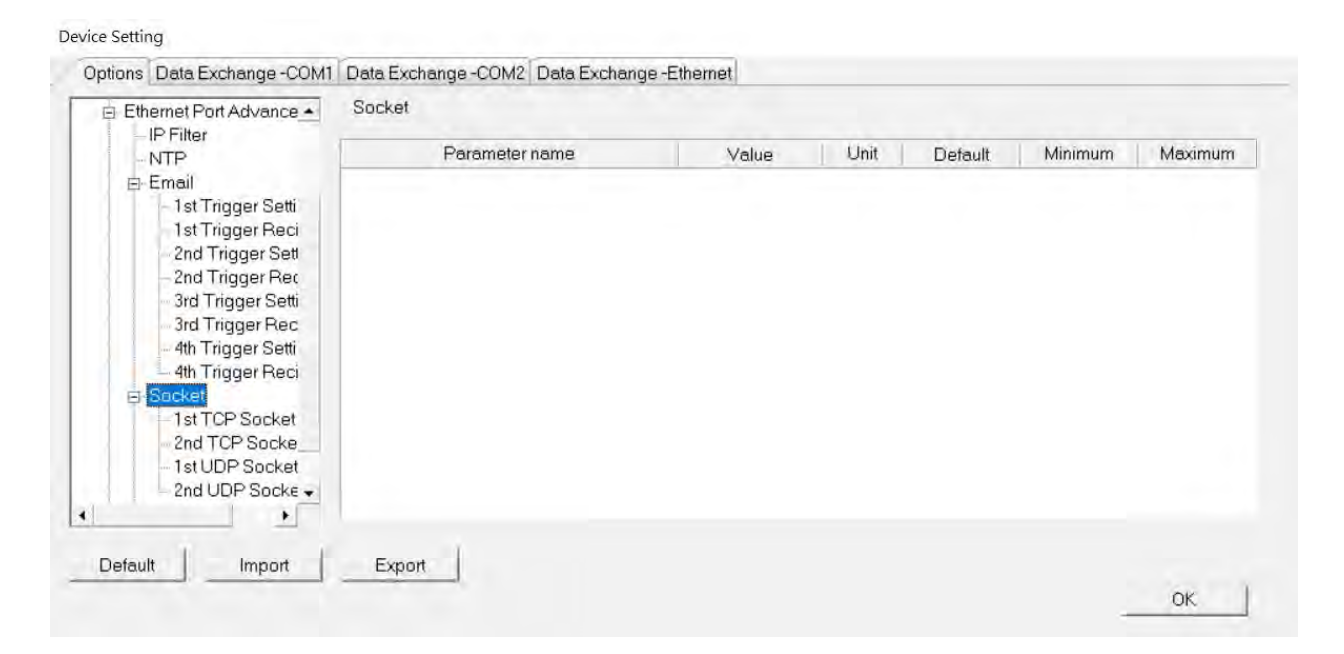

The system for the DVP-ES3 Series module supports data transmission between the CPU module and other CPU modules or devices through a socket as well as through TCP and UDP protocols. You can set up four connections in each of the four groups. Select the **Socket Function Enable** checkbox and then select settings in the **TCP** and **UDP** setting pages.

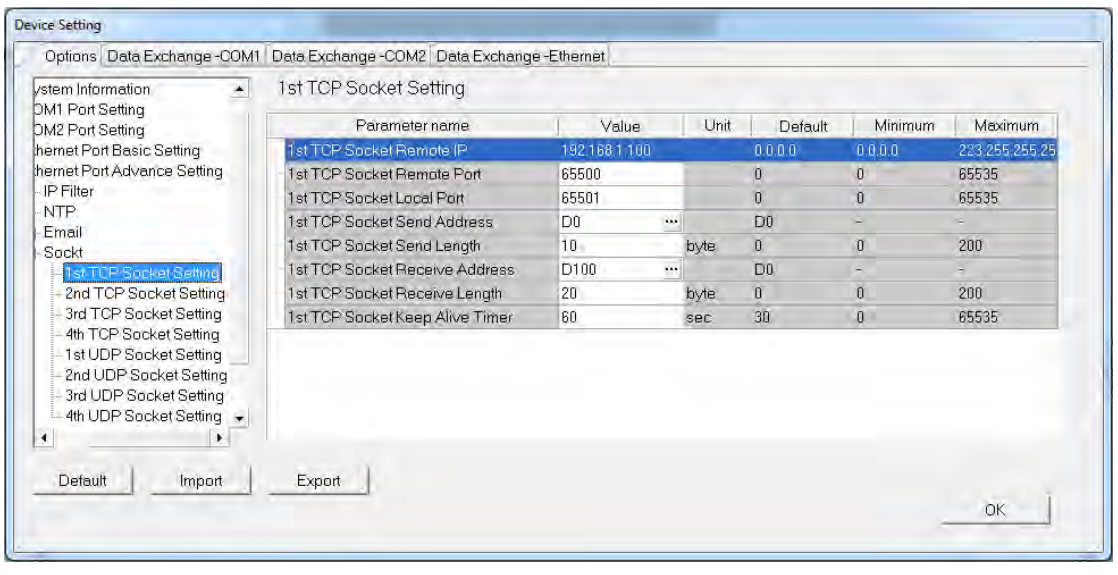

[8-20](https://www.plc1.ir/)

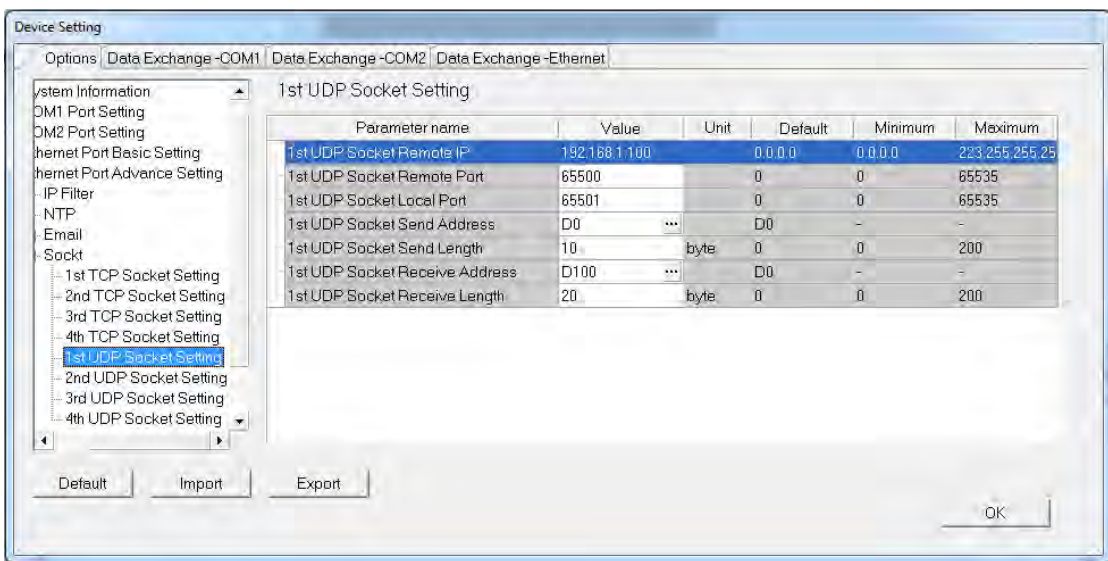

The parameters in the **TCP Socket Setting** are the same as the parameters in the **UDP Socket Setting** except that there is no **Keep Alive Timer** parameter in the UDP Socket Setting.

- **Remote IP**: Sets a remote IP address.
- **Remote Port**: Sets a communication port used by the remote device for this TCP connection. The port number must be between 0–65535.
- **Local Port**: Sets a communication port used by the local CPU module for this connection. The port number must be between 0–65535.
- **Send Address**: Sets an initial device in the CPU module where sent data is stored.
- **Send Length:** Sets the length of data sent by the local CPU module. The length must be between 0–200 bytes.
- **Receive Address**: Sets an initial device in the CPU module where received data is stored.
- **Receive Length**: Sets the length of data received by the local CPU module. The length must be between 0–200 bytes.
- **Keep Alive Timer**: Sets a maximum time to keep the connection alive. If no data is transmitted, and the keep alive period has elapsed, the CPU module automatically terminates the connection.

The port number used by the local CPU module and the port number used by the remote device cannot be the same, and the devices where you store the sent data cannot overlap the devices where you store the received data. If the IP address of the remote device is 192.168.1.100, the port number used by the remote device is 65500, the port number used by the local CPU module is 65501, and the remote device and the local CPU module can transmit data through this TCP connection.

If the local CPU module sends 10-word data to the remote device, the data is stored in D0–D9 before the data is sent. If the local CPU module receives 20-word data from the remote device, the data is stored in D100–D119.

If the length of data received is larger than the setting value for the length, the first 20 words of data are stored in D100–D119, and the remainder of the data is discarded. Likewise, if the length of data received is less than the setting value for the length, the data is stored in the devices starting from D100, and the values in devices where no new data is stored are unchanged.

If no data is transmitted, and 60 seconds have elapsed, the CPU module closes the socket and terminates the connection.

In the **RTU Mapping** table, you can set a Delta RTU-EN01 slave in connection with a DVP-ES3 Series module. The remote device is controlled through Ethernet and you can connect up to 4 groups of RTU-EN01 in the network. Refer to the operation manual for setting and operation of RTU-EN01.

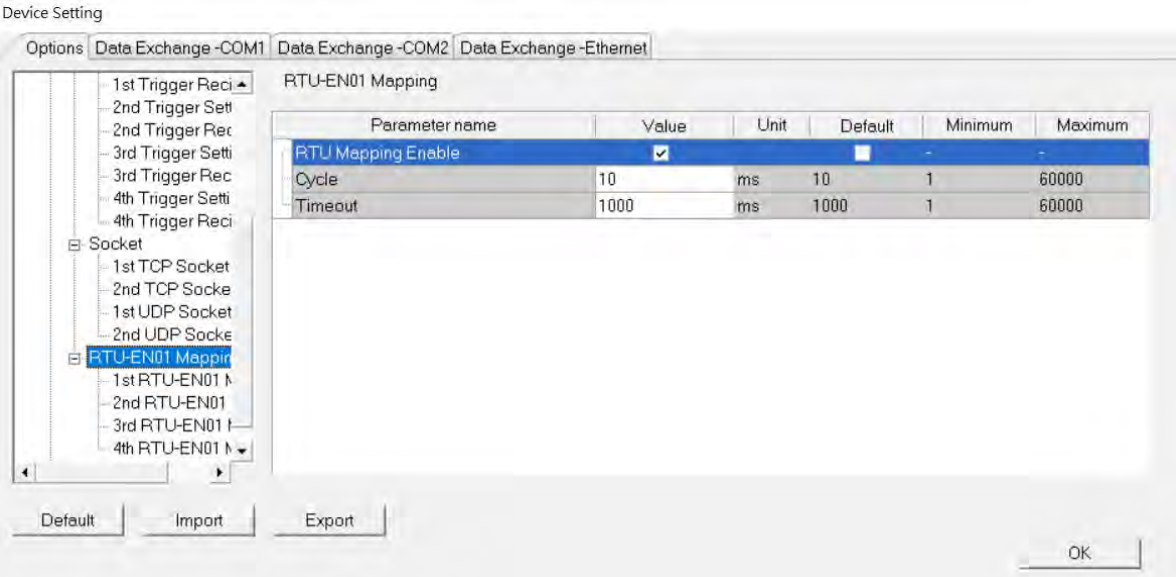

Select RTU Mapping Enable checkbox to enable the function of connection between RTU module and DVP-ES3 Series module. Set the update cycle in **Cycle** box and a timeout in **Timeout** box. It means a timeout when RTU does not give a reply within the timeout set.

The data mapping between each group of RTU-EN01 and DVP-ES3 Series module is set in the **RTU Mapping** section. RTU-EN01 and I/O module connected to it are set via DCISoft. For more information on DCISoft, refer to the operation manual.

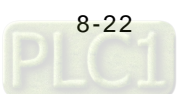

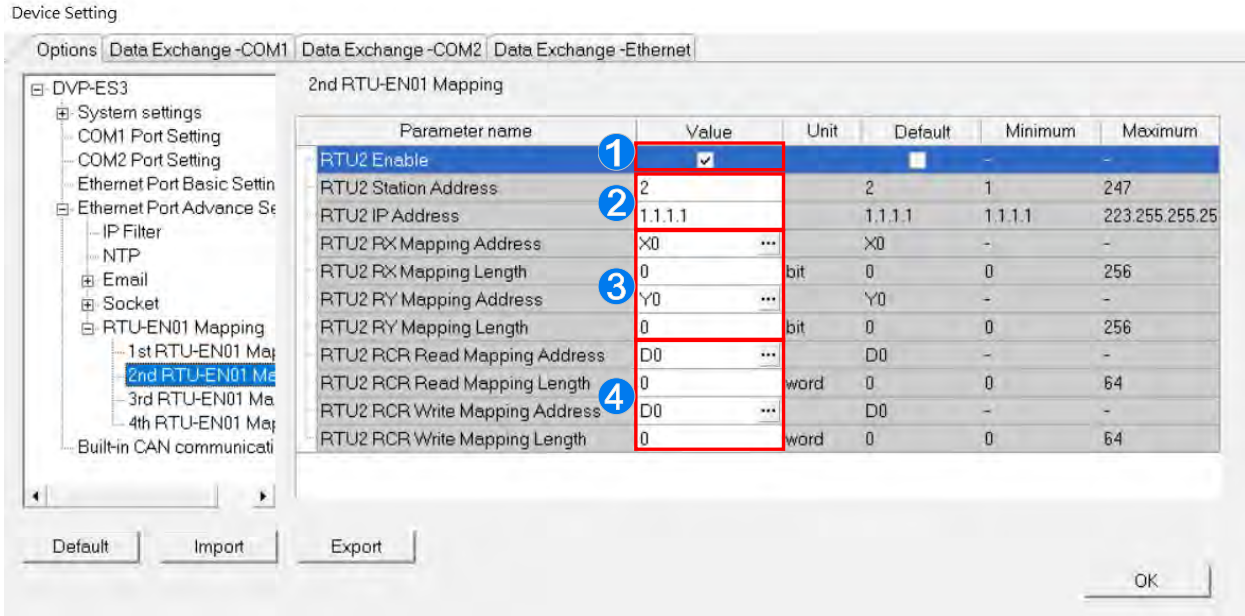

- Select **RTU1 Enable** to enable this RTU function. You can set each RTU individually.
- <sup>2</sup> Set a station address and an IP address.
- Set the RX mapping address and RX mapping length to make the digital input points for the DI module connected to RTU and mapped to X/M devices, as well as the length for the DVP-ES3 Series module. Set the RY mapping address and length to set the digital output points for the DO module mapped to Y/M devices, as well as the length for the DVP-ES3 Series module.
- <sup>o</sup> Set the RCR Read mapping address and RCR Read mapping length to make the analog input points for the AI module connected to RTU and mapped to D/SR devices, as well as the length for the DVP-ES3 Series module. Use the RCR Write mapping address and length to set the analog output points for the AO module mapped to D/SR devices, as well as the length for the DVP-ES3 Series module.

# **8.3 Data Exchange**

## **8.3.1 Device Settings Dialog Box Descriptions**

In the Device Settings dialog box, after you click the Data Exchange-COM1, Data Exchange-COM2 or Data Exchange-Ethernet tab, you can set the parameters for the data exchange table for the communication port built into the DVP-ES3 Series module.

The DVP-ES3 Series module can be a master and exchange data with remote slave devices through COM1 and COM2 using the Modbus protocol, or through an Ethernet port using the Modbus TCP protocol.

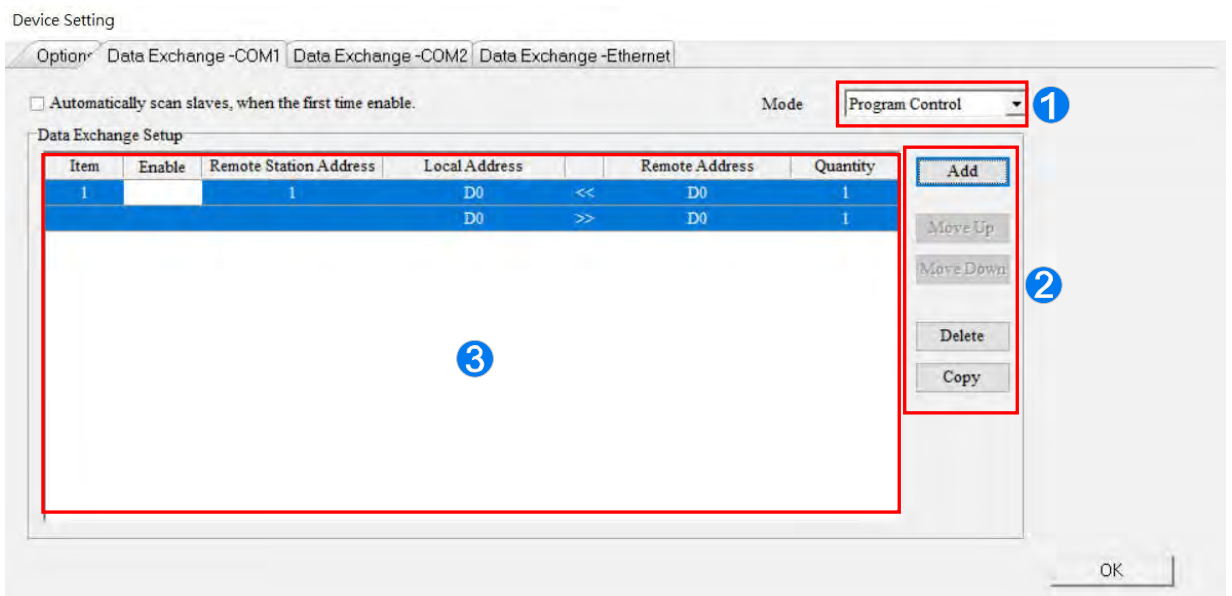

- When you set the start **Mode** to **Program Control,** the program in the PLC determines whether to perform the set data exchange. **PLC Run** means that the set data exchange is performed automatically when PLC is in the RUN state. **Always Enable** means that the data exchange is performed constantly when the PLC is powered on.
- <sup>2</sup> Add a new row in the data exchange table in area <sup>●</sup> by clicking Add. Move the selected data exchange row up or down by clicking **Move Up** and **Move Down**. Delete the selected data exchange row by clicking **Delete**. Copy the selected data exchange row by clicking **Copy.** You can then paste it back into the table as the last row.
- $\Theta$  The following table explains the columns in the data exchange table.

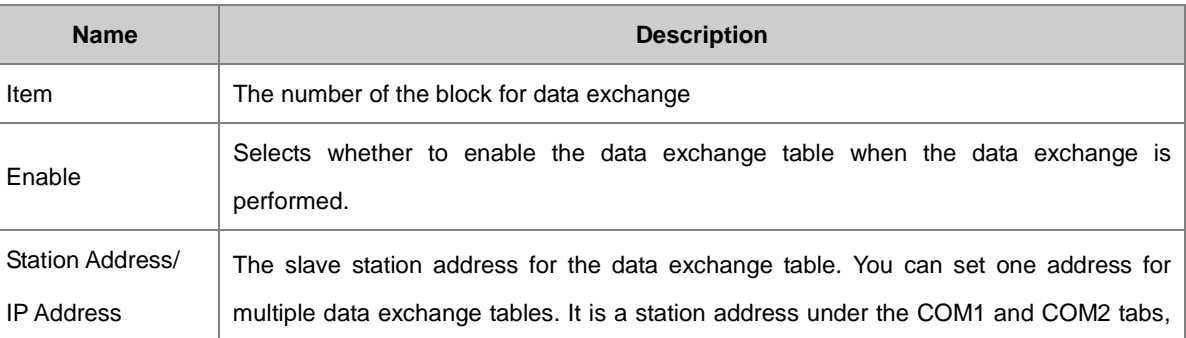

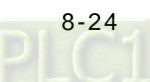

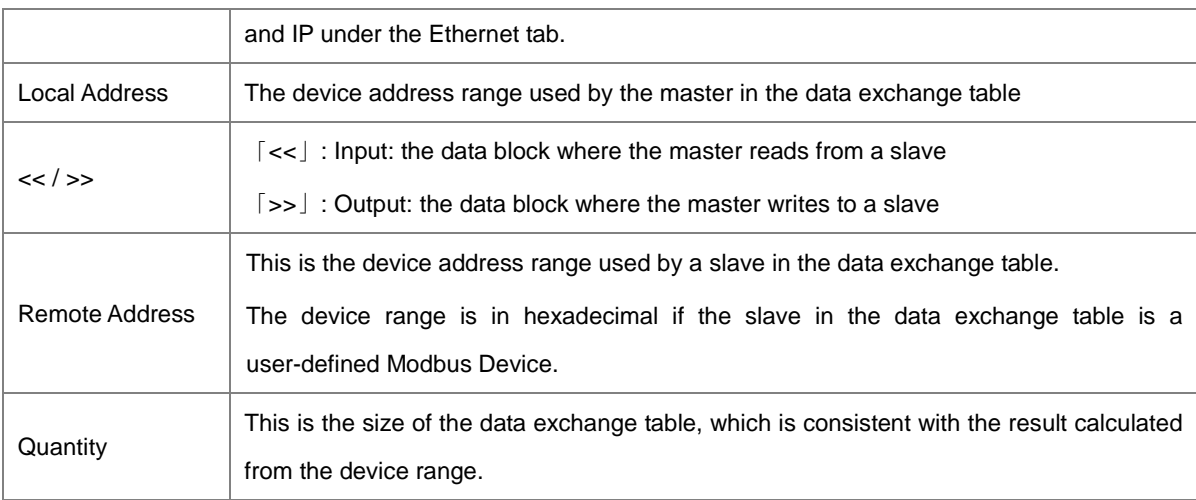

### **8.3.1.1 Data Exchange - COM1 and Data Exchange - COM2**

On the **Data Exchange-COM1** or **Data Exchange-COM2 tab**, double-click row in the data exchange table to set to open the **Item** dialog box as shown below. Select the **Enable** check box to enable the data exchange table in the mode mentioned above. **Remote Address** is the address of the target slave for data exchange. The **Shortest Update Cycle** is the period for data exchange of the data exchange table. The connection times out if the target device does not make any response within the time specified by **Connection Timeout**.

Select **Support Read/write synchronization (Function code 0x17)** to have the master complete reading and writing in a single command to improve the efficiency of data exchange. This uses the specific Modbus function code. Make sure that all devices in data exchange support the Modbus function code for read and write synchronization. Otherwise, the attempt to read and write fails due to the failure to identify function codes after receiving the command from the master device.

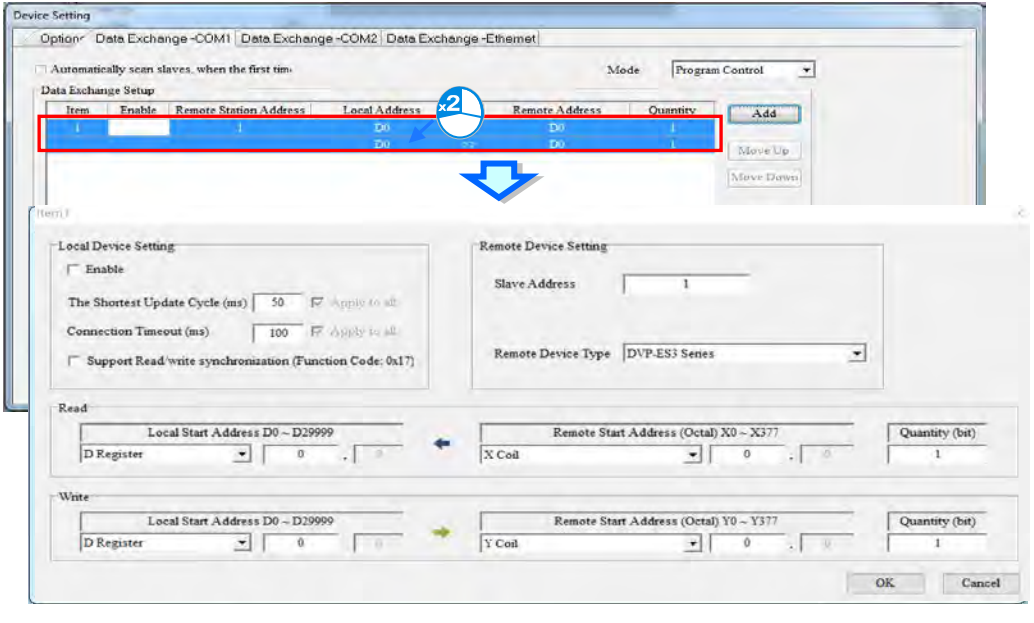

**Remote Device Type** is the model of a target slave including the Delta PLC and standard Modbus devices.

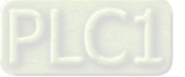

#### **Read**

The DVP-ES3 Series module reads data from a remote device.

**Local Start Address:** The device type and start address of the devices where the DVP-ES3 Series module stores data.

**Remote Start Address:** The device type and start address of the remote device to be read.

**Quantity:** This is the input data length.

**Write**

The DVP-ES3 Series module writes data to a remote device.

**Local Start Address:** The device type and start address of the source data for the DVP-ES3 Series module.

**Remote Start Address:** The device type and start address of the remote device where data is to be written.

**Quantity:** The output data length.

## **8.3.1.2 Data Exchange - Ethernet**

On the **Data Exchange - Ethernet** tab, double click a row in the data exchange table to set to open the **Item** dialog box as shown below. The settings are almost the same as those for **Data Exchange - COM1** and **Data Exchange - COM2**, except that the target slave model option in **Remote Device Type** contains Delta PLC and standard Modbus TCP equipment, as well as the IP address for remote slaves. For other settings, refer to the descriptions of Data Exchange - COM1 and Data Exchange - COM2.

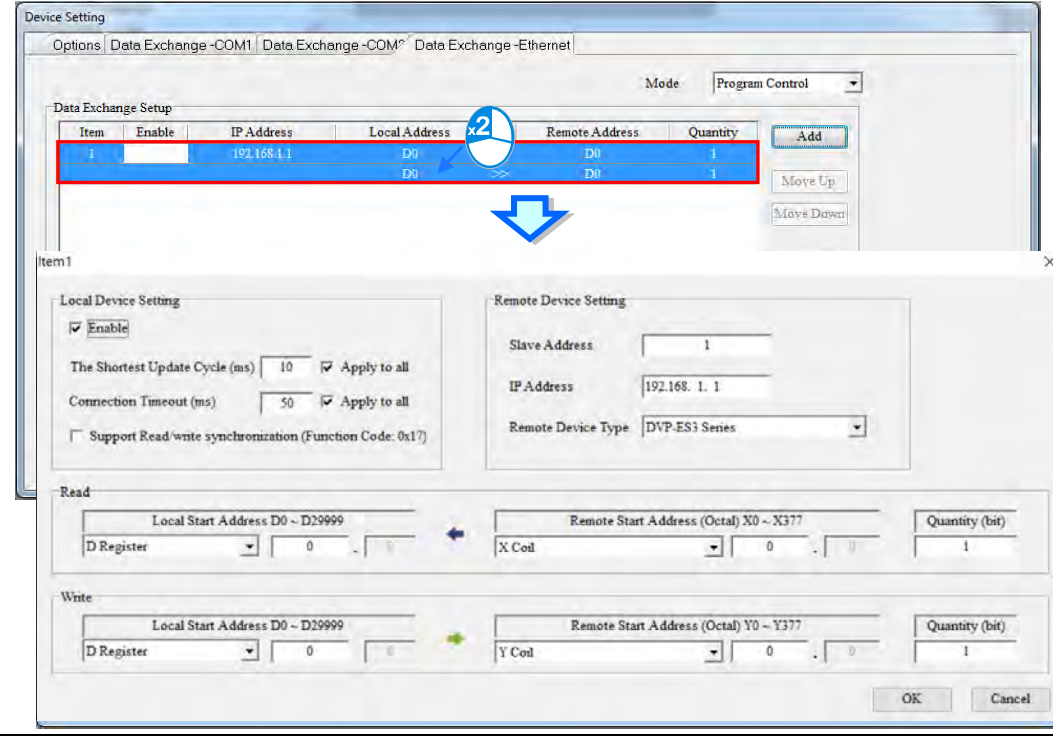

**\_8**

[8-26](https://www.plc1.ir/)

Select the **Apply to all** check box on the right side of **The Shortest Update Cycle** and **Connection Timeout** and then click **OK**. Selecting the check box writes the settings for **The Shortest Update Cycle** and **Connection Timeout** to other data tables on the tab **Data Exchange - Ethernet**. You can also set the data exchange tables separately without selecting the **Apply to all** check box.

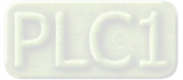

**MEMO**

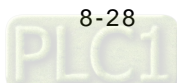

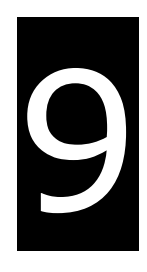

# **Chapter 9. EtherNet/IP Specification and Operation**

# **Table of Contents**

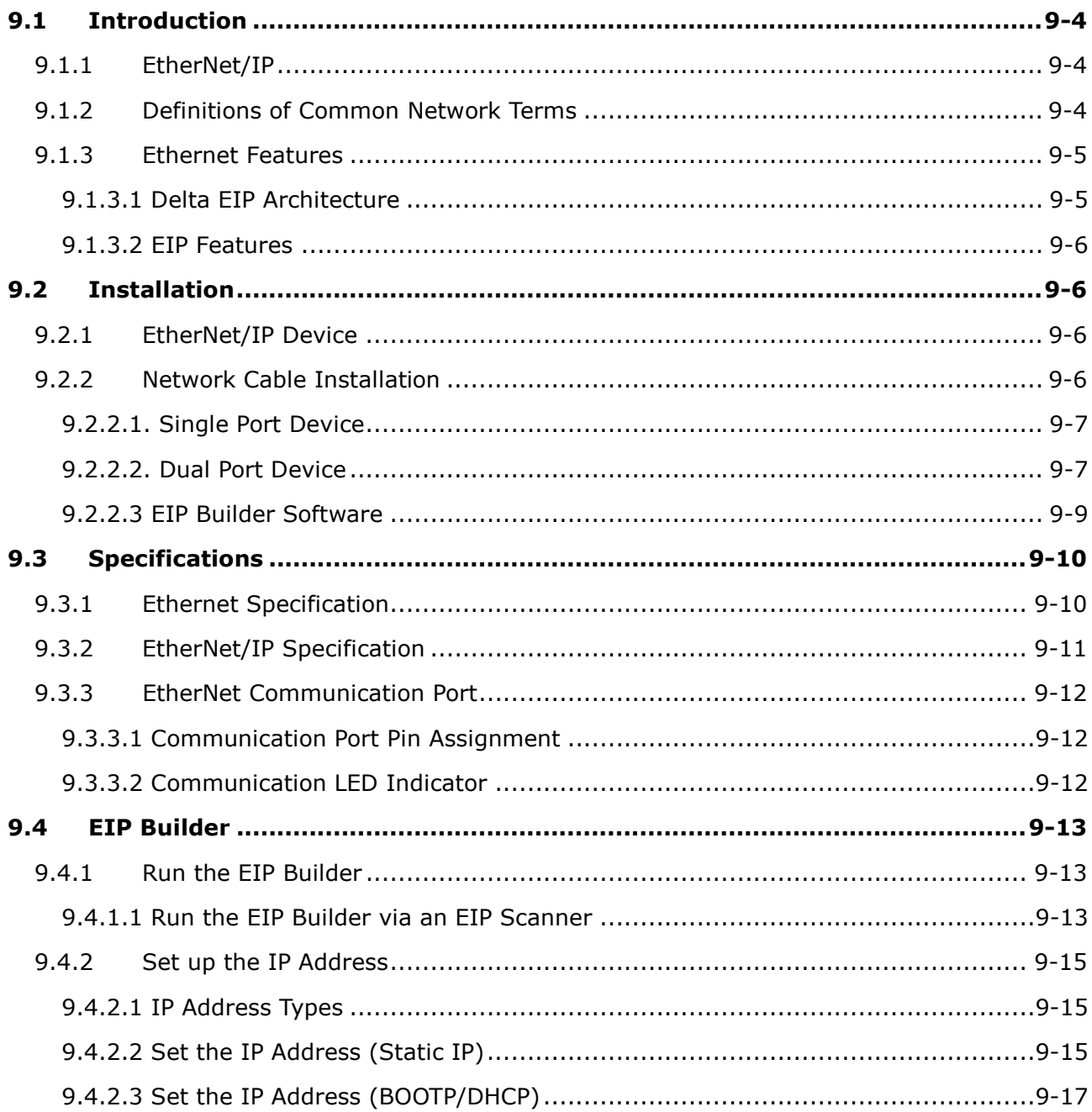

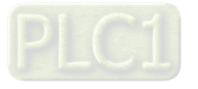

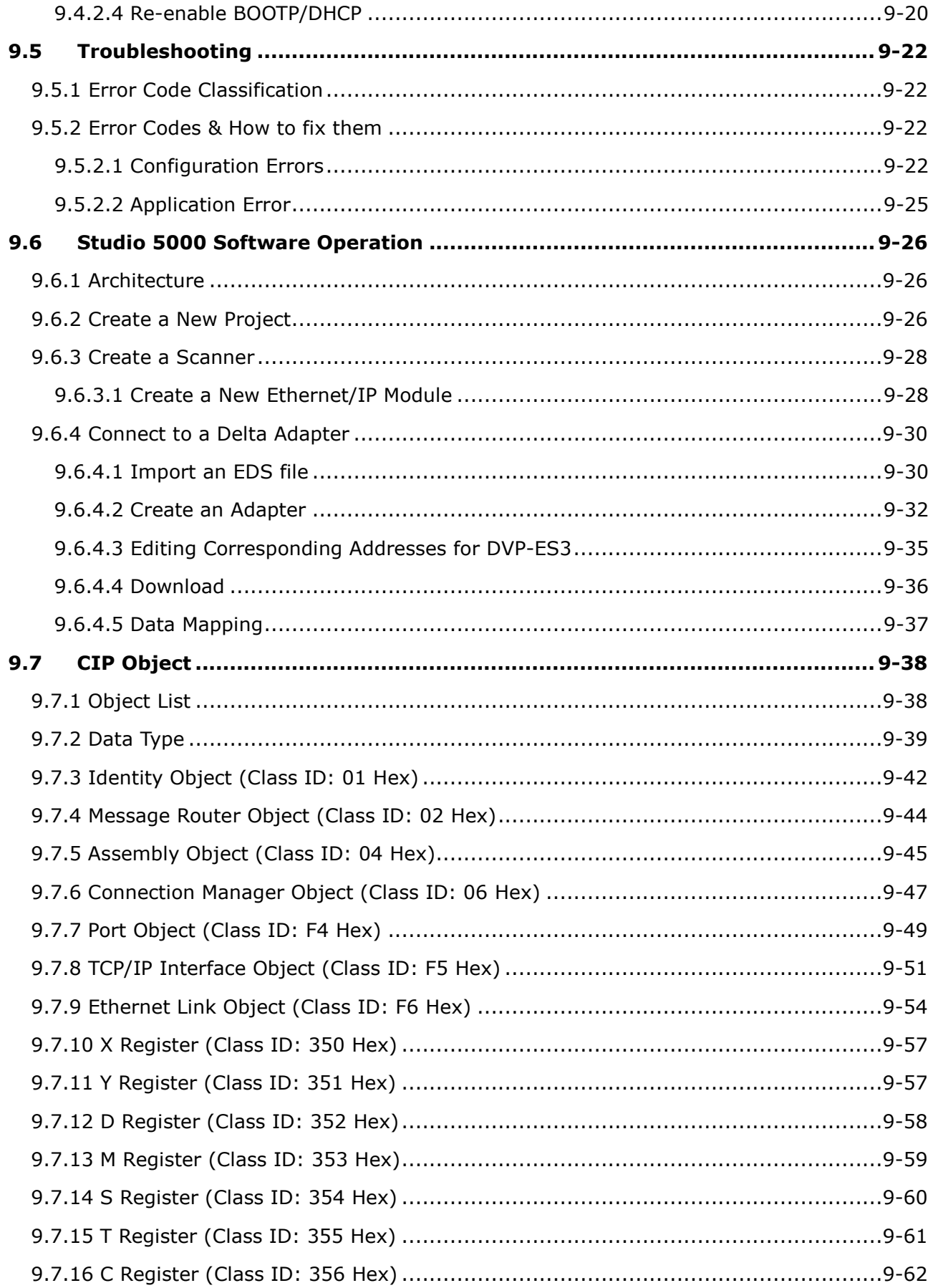

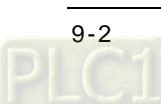

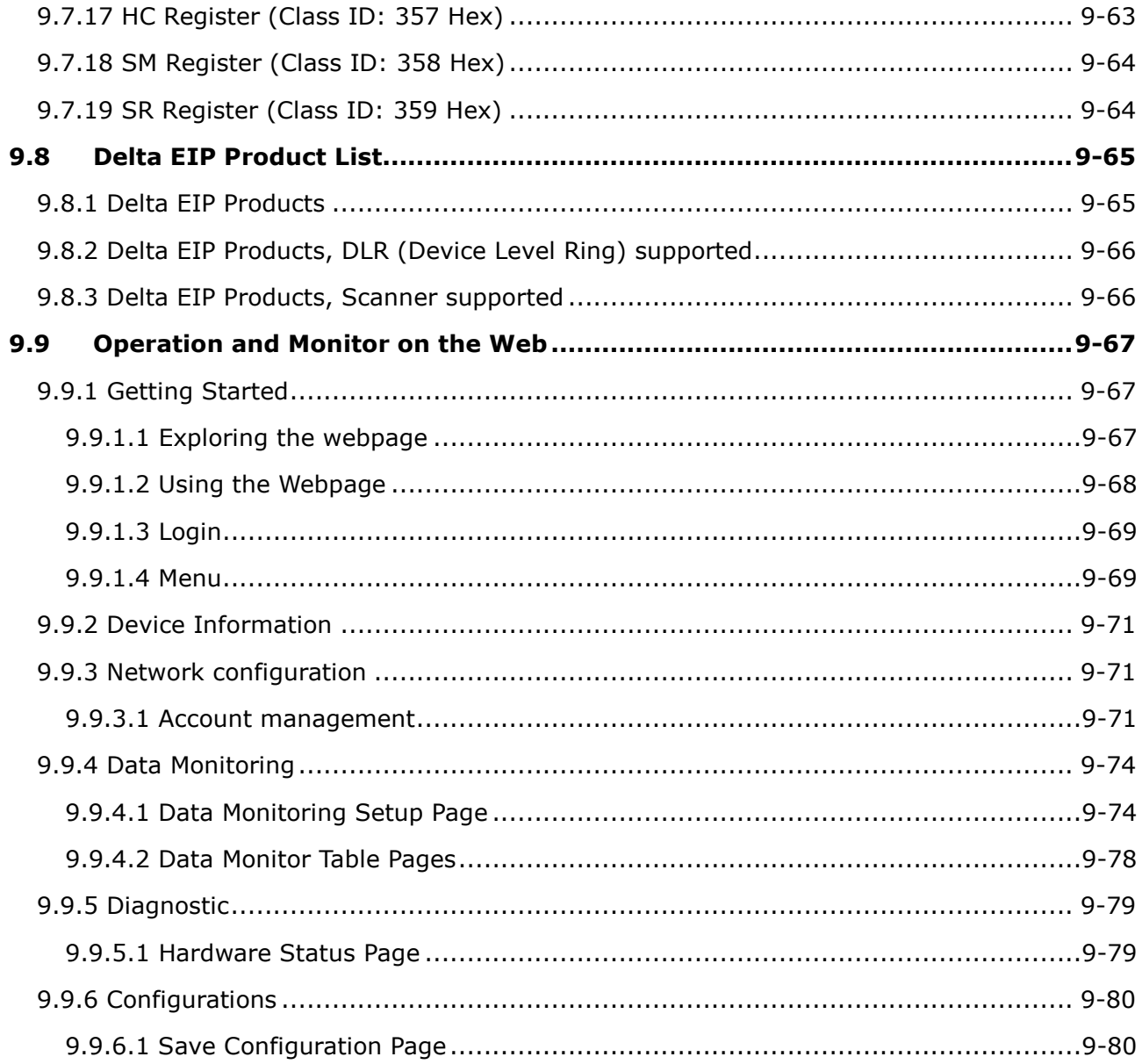

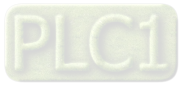

# <span id="page-235-0"></span>**9.1 Introduction**

## <span id="page-235-1"></span>**9.1.1 EtherNet/IP**

EtherNet/IP ("IP" stands for "Industrial Protocol") is an industrial Ethernet network managed by ODVA, Inc. (formerly Open DeviceNet Vendors Association, Inc.), a global trade and standards development organization.

EtherNet/IP works on a TCP/UDP/IP based Ethernet network and uses the most widely deployed collections of Ethernet standards to provide a broad range of applications in different industries that require high-speed and stability including Factory Automation (FA), Building Automation (BA), Process Automation (PA) and many more.

Delta covers a full range of controller and drive products supported by EtherNet/IP, including Programmable Logic Controllers (PLC), inverters, Human Machine Interfaces (HMI) and so on. Refer to Section 9.9 for a full product list that support EtherNet/IP. In addition, you can also use EDS files to connect to other brands of EtherNet/IP devices. You can run Delta EtherNet/IP software (EIP Builder) through the ISPSoft software V3.0 or later. Download the ISPSoft software at:

[http://www.deltaww.com/services/DownloadCenter2.aspx?secID=8&pid=2&tid=0&CID=06&itemID=060301&typeID=1&d](http://www.deltaww.com/services/DownloadCenter2.aspx?secID=8&pid=2&tid=0&CID=06&itemID=060301&typeID=1&downloadID=,&title=--%20Select%20Product%20Series%20--&dataType=8;&check=1&hl=en-US) [ownloadID=,&title=--%20Select%20Product%20Series%20--&dataType=8;&check=1&hl=en-US](http://www.deltaww.com/services/DownloadCenter2.aspx?secID=8&pid=2&tid=0&CID=06&itemID=060301&typeID=1&downloadID=,&title=--%20Select%20Product%20Series%20--&dataType=8;&check=1&hl=en-US)

## <span id="page-235-2"></span>**9.1.2 Definitions of Common Network Terms**

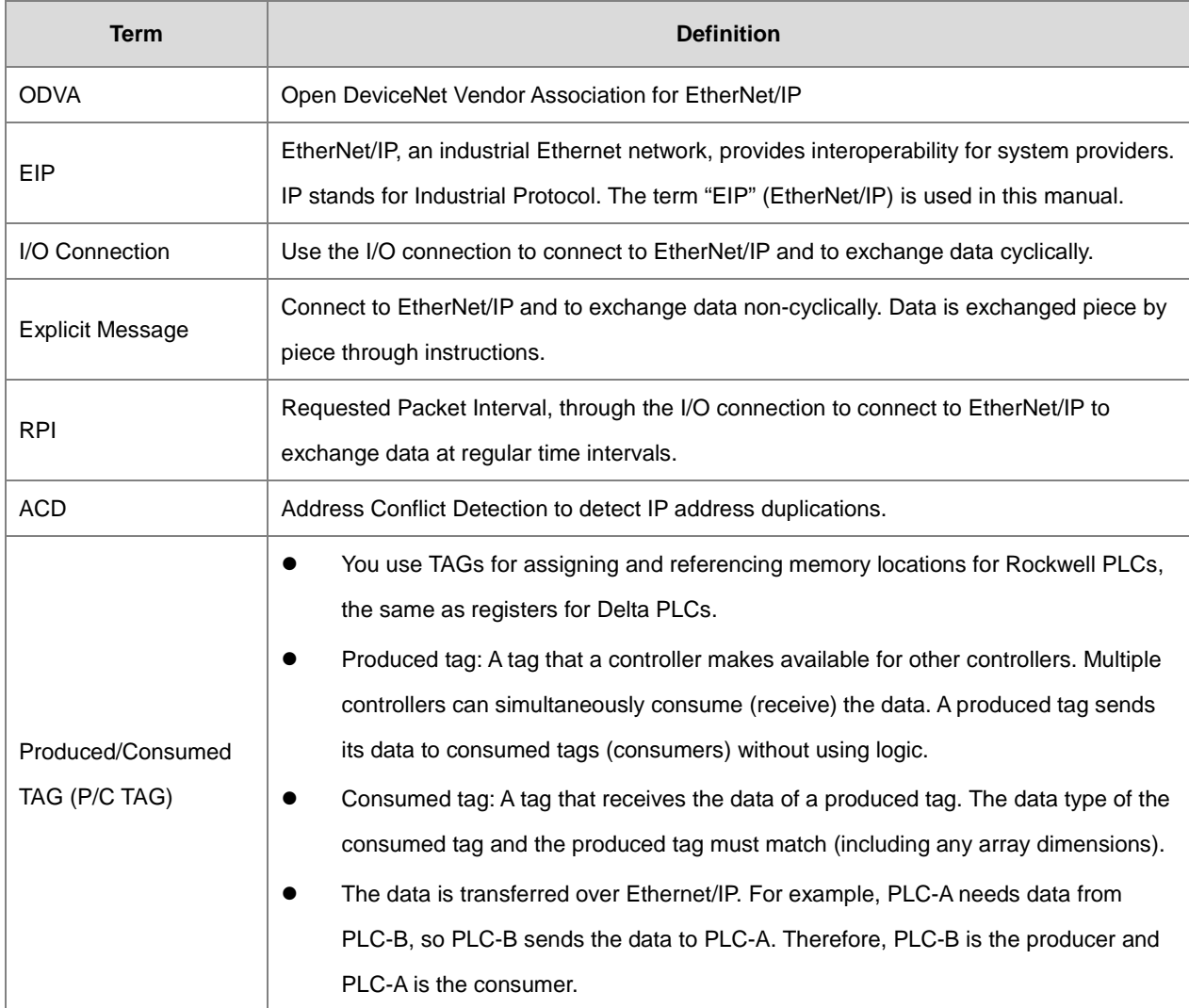

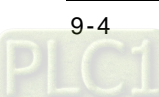

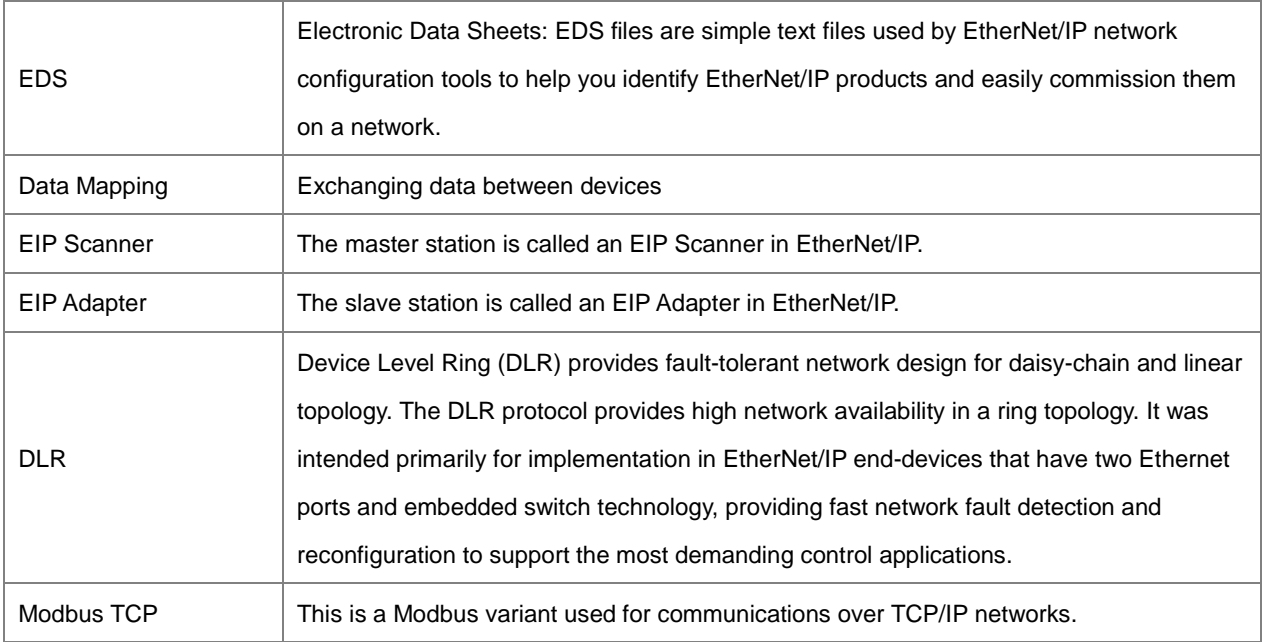

## <span id="page-236-0"></span>**9.1.3 Ethernet Features**

## <span id="page-236-1"></span>**9.1.3.1 Delta EIP Architecture**

This typical Delta EIP architecture includes an EIP Scanner and Adapters; data mapping is achieved between devices through an I/O connection and explicit messaging. The DVP-ES3 Series supports single port Ethernet; thus you can install and configure devices with embedded switch technology over EtherNet/IP.

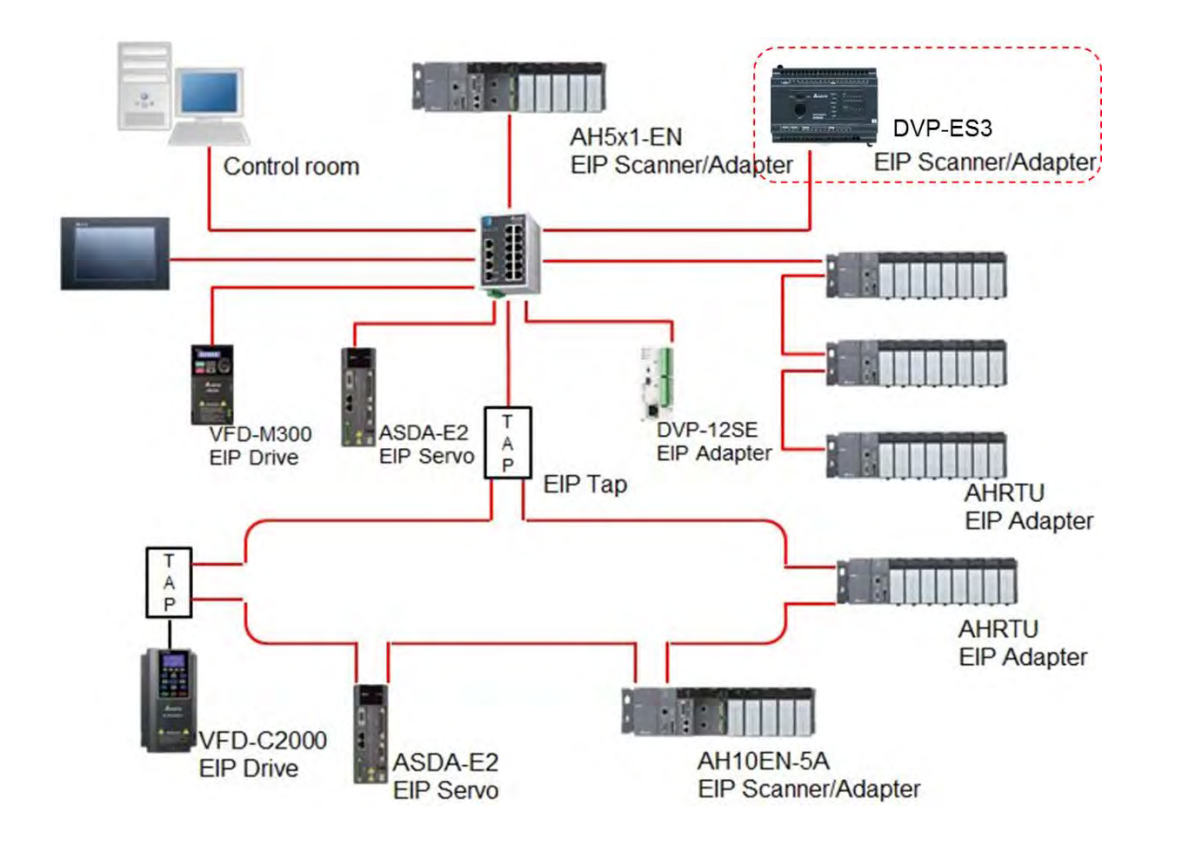

#### <span id="page-237-0"></span>**9.1.3.2 EIP Features**

#### **Flexibility**

- Flexible topology: EIP devices may include single port Ethernet as well as dual port Ethernet, and provide applicable networks such as linear topology, ring topology and ring topology for faster expansion and easier management.
- EtherNet/IP works on a TCP/UDP/IP based Ethernet network, uses most widely deployed collections of Ethernet standards, and supports Wi-fi connection. Even personnel with no IT background can build the network easily.
- Applicable networks include linear topology, ring topology, star topology, Ethernet, EtherNet/IP, one or more LANs, etc. You can set configuration through USB or an interface.
- **Simplicity**
	- With a connector: Delta provides a full range of products, including human machine interfaces (HMI), programmable logic controllers (PLC), and inverter drives for application in an industrial operation. You can build a network simply through an RJ-45 connector, saving costs on cables and other connecting tools.
	- Single network: in place of the 3-tier industrial architecture, single network architecture provides 100MB/bits high-speed cyclical and non-cyclical data mapping functions, ensuring complete network diagnosis and effectively shortening debugging time.
	- Graphical user interface software: the EIP Builder uses a graphical user interface designed for intuitive operation.
- **Integration**
	- Data mapping: the EIP Builder provides a consistent setting interface, allowing you to reduce the time to learn and set up configurations.
	- Listed device parameters: the EIP Builder presents the device parameters in a list. Instead of looking them up in the user manual, you can quickly check on the parameters in the list.
	- EDS file: you can connect to Delta and other brands of EtherNet/IP products with EDS files.

# <span id="page-237-1"></span>**9.2 Installation**

## <span id="page-237-2"></span>**9.2.1 EtherNet/IP Device**

A Delta EtherNet/IP (EIP) device allows you to build a linear topology, ring topology, and star topology networks. A Delta EIP device includes the EIP Builder software, EIP Scanner, EIP Adapter, EIP Tap, and an Ethernet switch. EIP Scanners and EIP Adapters can be further divided into single port and dual port devices. The DVP-ES3 Series are single port devices. Refer to Section 9.2.2.1 for the single port setup and refer to Section 9.2.2.3 for the software installation.

## <span id="page-237-3"></span>**9.2.2 Network Cable Installation**

Each EtherNet/IP device is connected to an Ethernet switch with a CAT 5e cable. Please use Delta standard cables and the DVS series industrial switches. Refer to the Delta PLC/HMI Cable Selection Guide for more information.

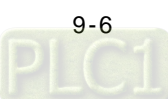

## <span id="page-238-0"></span>**9.2.2.1. Single Port Device**

You can use a single port device to build up either a linear or a star network topology. An Ethernet switch and an Ethernet tab are required to create a star topology or a ring topology.

## **Linear Topology**

**Linear Topology** 1

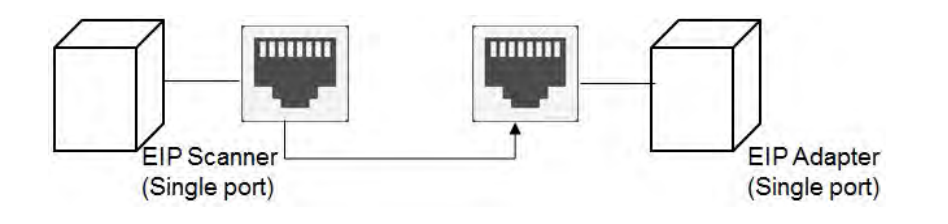

**Linear Topology** 2

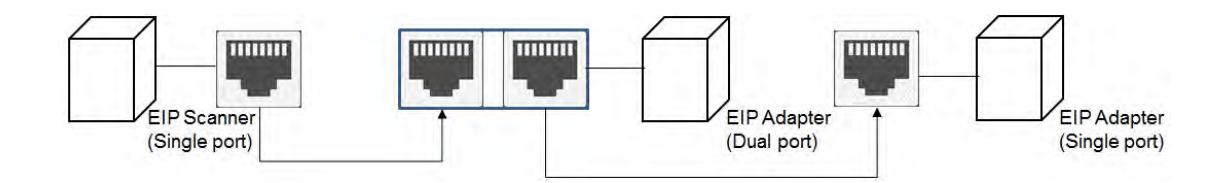

## **Star Topology**

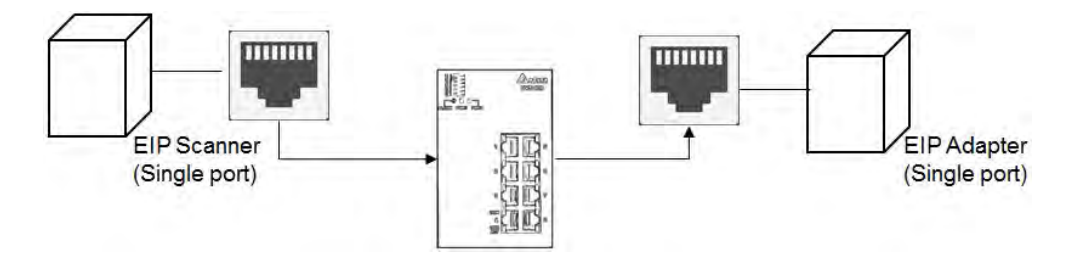

## <span id="page-238-1"></span>**9.2.2.2. Dual Port Device**

You can use a dual port device to build a linear, a star or a ring network topology. A DLR function is required to create a ring topology. Refer to Section 9.8.2 for DLR supported series.

## **Linear Topology**

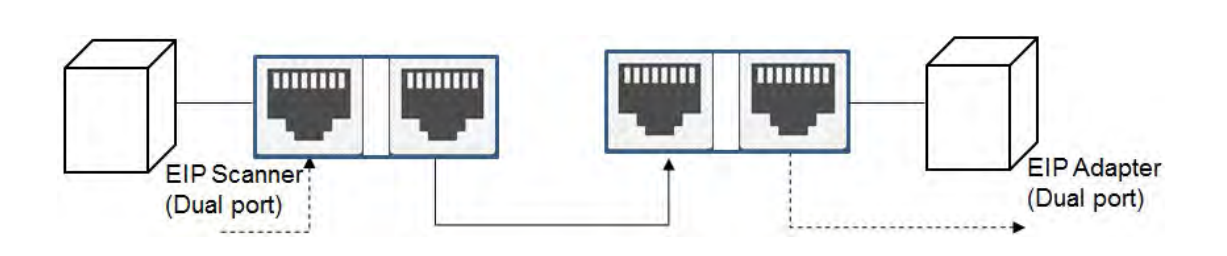

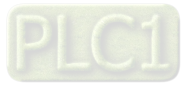

## **Star Topology**

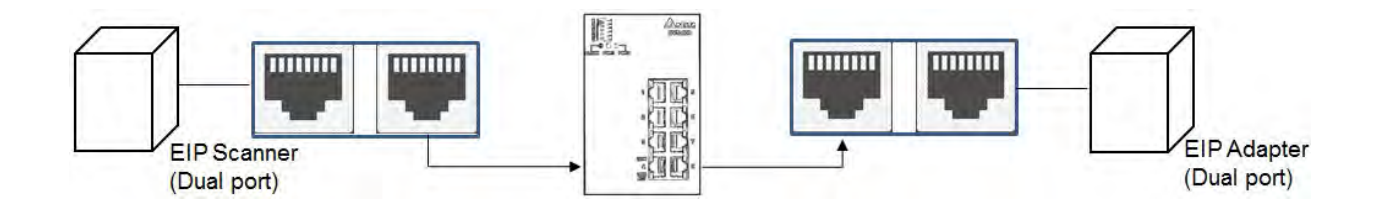

## **Ring Topology**

A DLR function is required to create a ring topology. Refer to Section 9.8.2 for DVP-ES3 that support DLR.

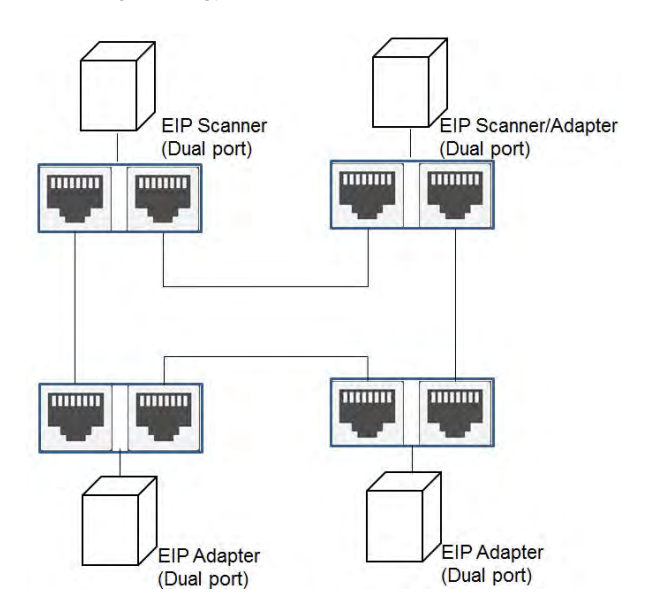

When a switch is needed for the particular topology, the switch should support the DLR function. If not, the connection might fail.

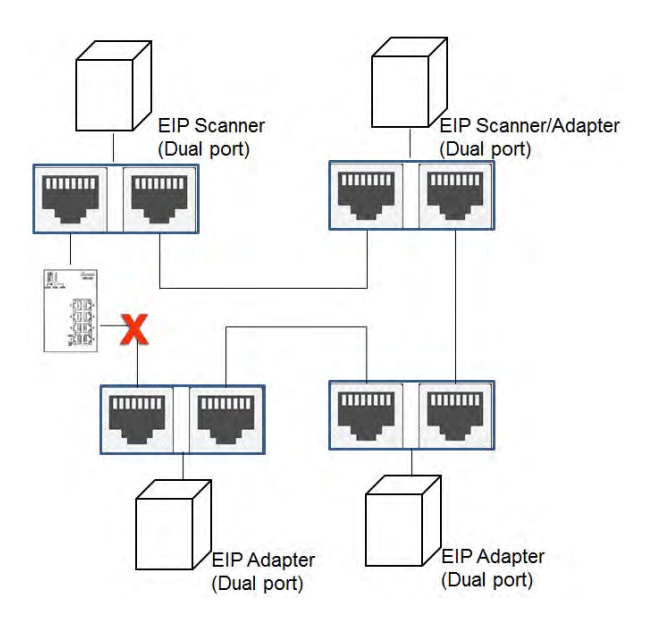

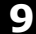

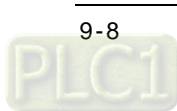

## <span id="page-240-0"></span>**9.2.2.3 EIP Builder Software**

## **Linear and star topology**

Install the EIP Builder software on your PC to monitor and configure the EIP devices. You can also connect an EIP device to your PCs directly, or use a switch to connect to the PCs.

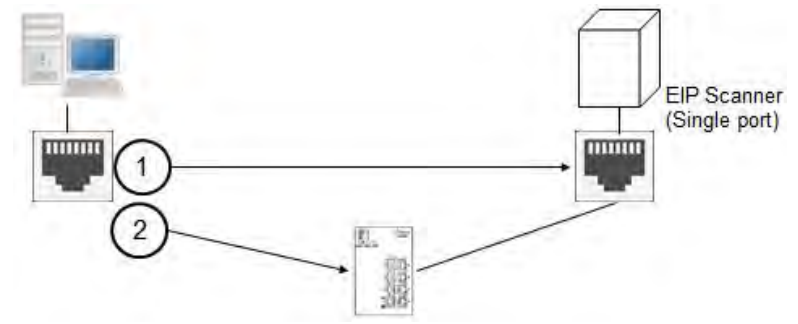

## **Ring topology**

Install the EIP Builder on your PC to monitor and configure the EIP devices. Be sure to save a network connection for your PC to connect to the EIP device.

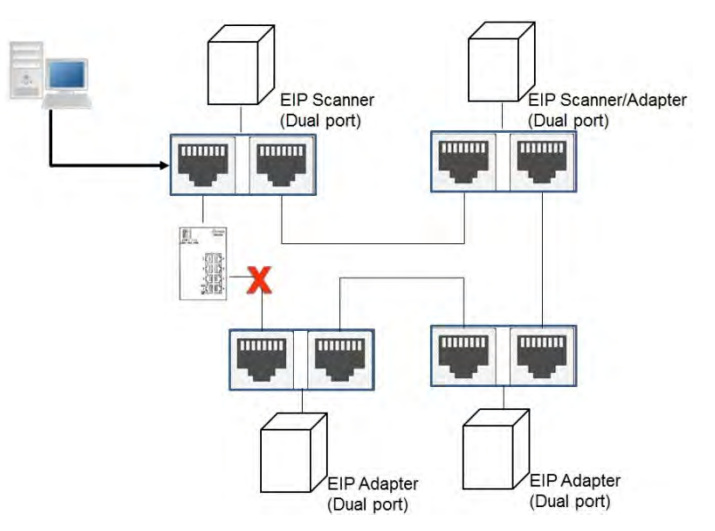

Alternatively, you can use an EIP tap to connect your PC so that the ring topology stays intact.

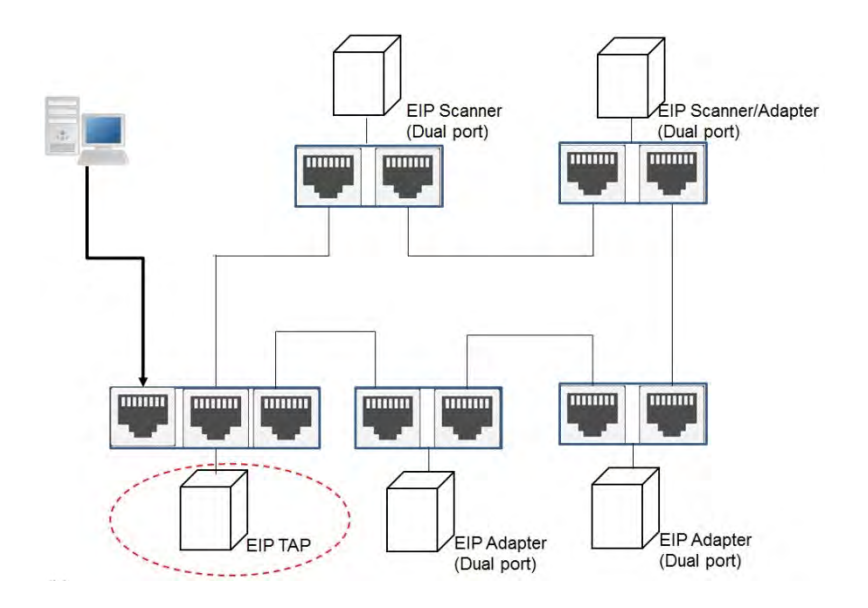

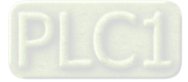

# <span id="page-241-0"></span>**9.3 Specifications**

# <span id="page-241-1"></span>**9.3.1 Ethernet Specification**

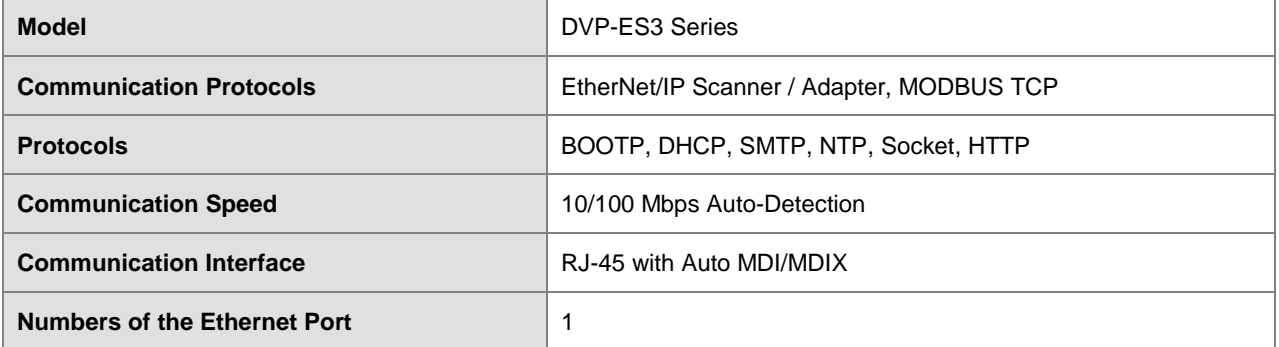

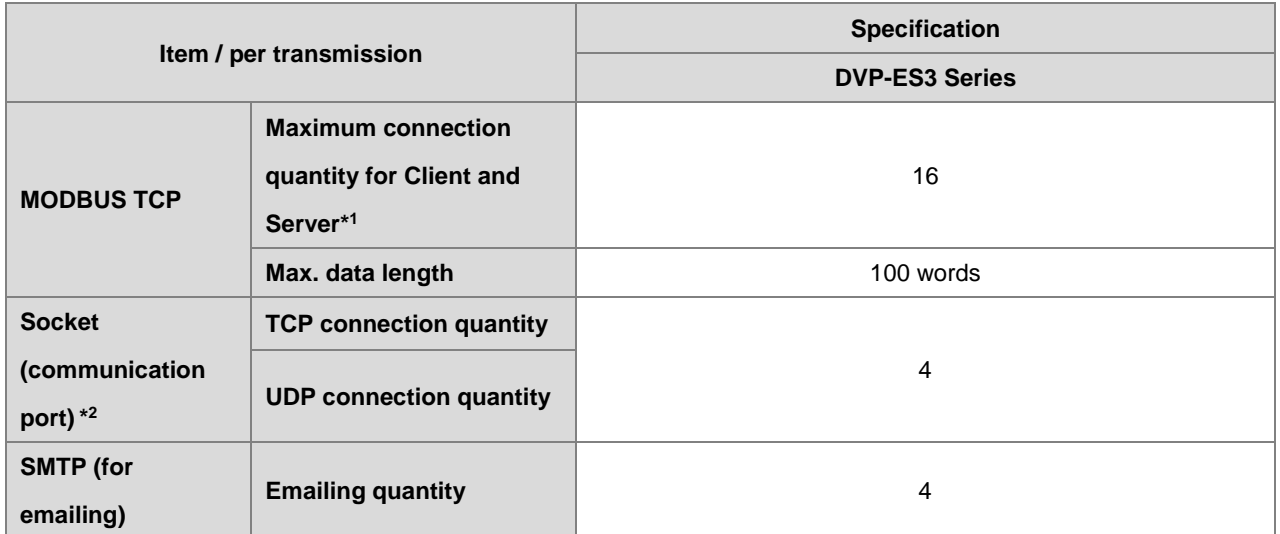

\*1: The maximum connection is 16; a sum of client connection and server connection. For example, when client connection quantity is 10, only 6 connections are left for server. If you need more connections, use DVP-ES3 Series instead for more allowable connection quantity.

\*2: Numbering is used for connections via the communication port. You can use connection 1 in TCP mode or UDP mode and up to 4 connections can be made per transmission.

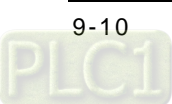

<span id="page-242-0"></span>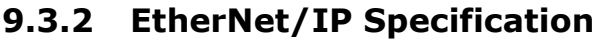

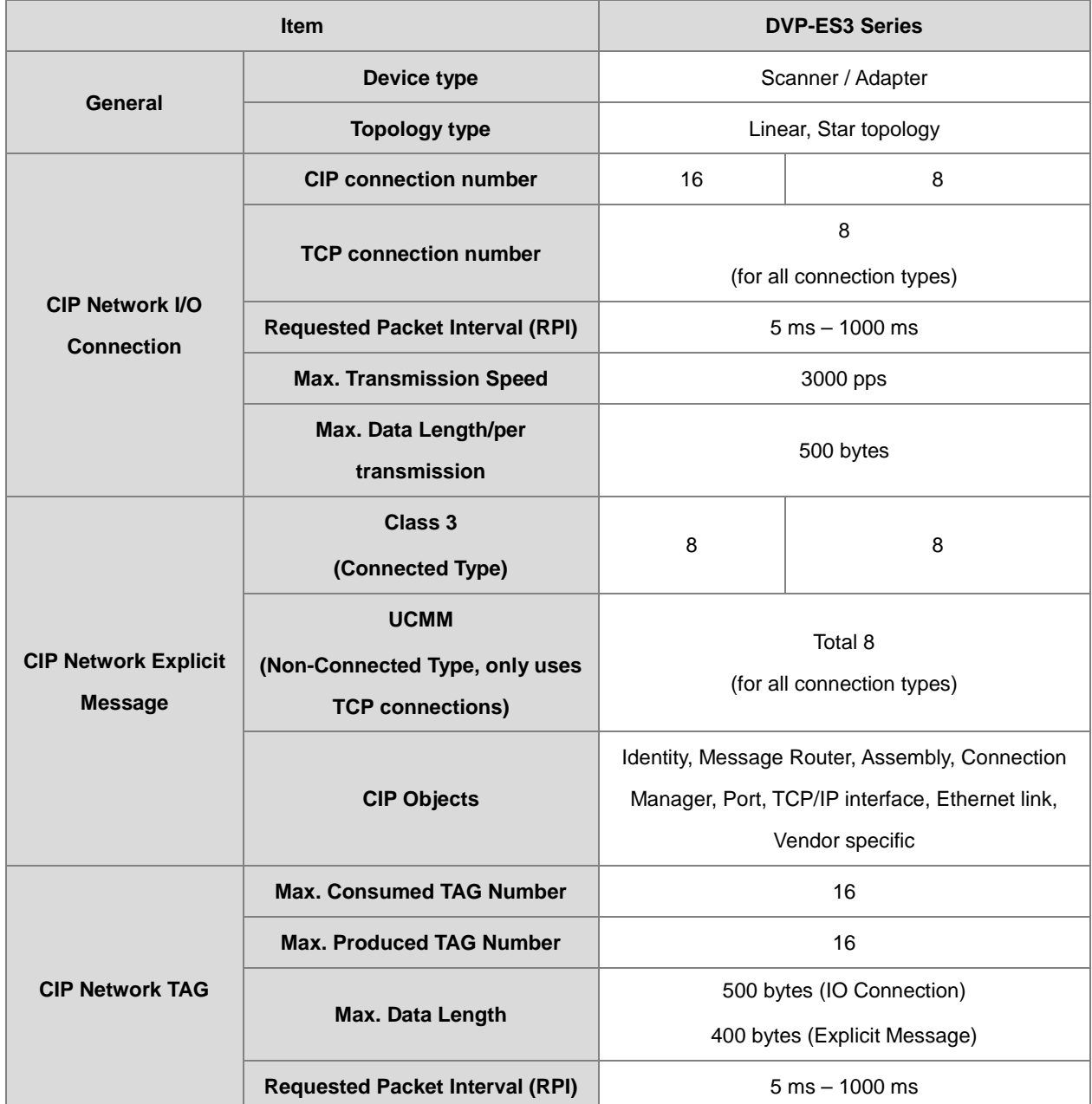

Maximum number of connections when using DVP-ES3 Series to connect to other devices through Ethernet/IP:

 DVP-ES3 Series can act as a Scanner and an Adapter simultaneously. It can connected up to 16 devices. Each device can establish up to 8 connections for data mapping. Data mapping types can be I/O connection and Consumed TAG. You can use explicit message for data mapping at the same time, up to 8 explicit message connections can be created.

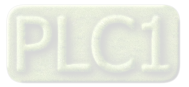

# <span id="page-243-0"></span>**9.3.3 EtherNet Communication Port**

## <span id="page-243-1"></span>**9.3.3.1 Communication Port Pin Assignment**

Delta EtherNet/IP devices use CAT5e industrial Ethernet cables and can be connected via RJ-45 communication port.

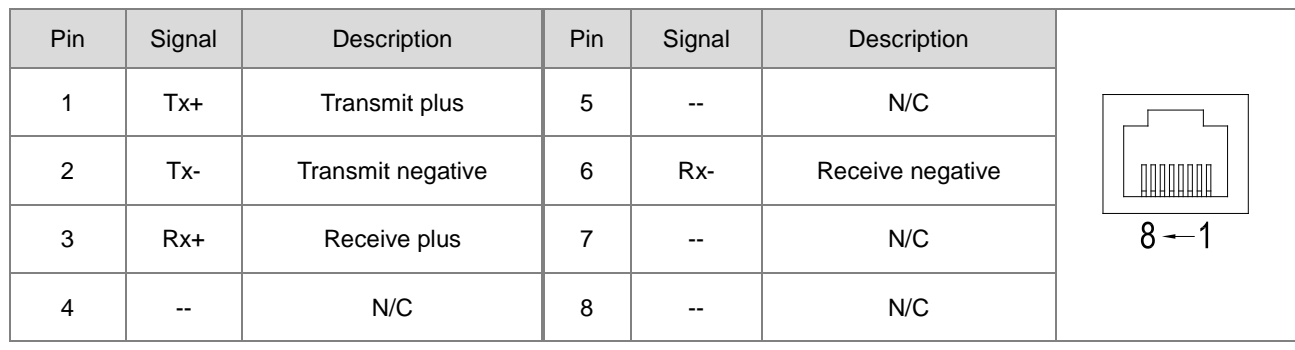

## <span id="page-243-2"></span>**9.3.3.2 Communication LED Indicator**

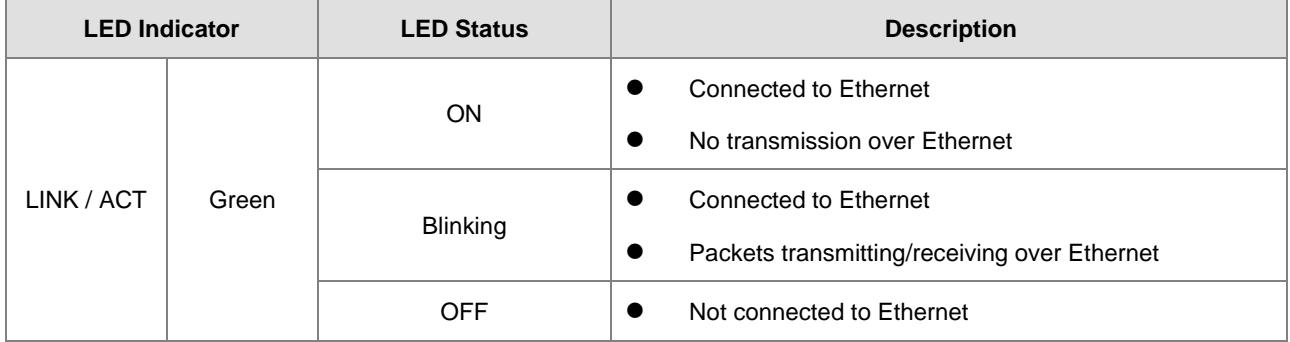

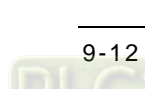

# <span id="page-244-0"></span>**9.4 EIP Builder**

The Delta EtherNet/IP software, EIP Builder, is embedded in ISPSoft. You run it from the ISPSoft software (version 3.0 or later). Download the ISPSoft software at:

[http://www.deltaww.com/services/DownloadCenter2.aspx?secID=8&pid=2&tid=0&CID=06&itemID=060301&typeID=1&d](http://www.deltaww.com/services/DownloadCenter2.aspx?secID=8&pid=2&tid=0&CID=06&itemID=060301&typeID=1&downloadID=,&title=--%20Select%20Product%20Series%20--&dataType=8;&check=1&hl=en-US) [ownloadID=,&title=--%20Select%20Product%20Series%20--&dataType=8;&check=1&hl=en-US](http://www.deltaww.com/services/DownloadCenter2.aspx?secID=8&pid=2&tid=0&CID=06&itemID=060301&typeID=1&downloadID=,&title=--%20Select%20Product%20Series%20--&dataType=8;&check=1&hl=en-US) 

## <span id="page-244-1"></span>**9.4.1 Run the EIP Builder**

You can call EIP Builder from Delta EIP Scanner's HWCONFIG in ISPSoft. You can also call it independently to set up parameters for the Adapter. The Delta EIP Scanner is equipped with the EtherNet/IP communication PLC and the EtherNet/IP module. Refer to Section 9.8.3 for a list of Delta EIP Scanner products supported by EIP Builder.

## <span id="page-244-2"></span>**9.4.1.1 Run the EIP Builder via an EIP Scanner**

## **Steps to run EIP Builder**

Run EIP Builder from an EIP Scanner product.

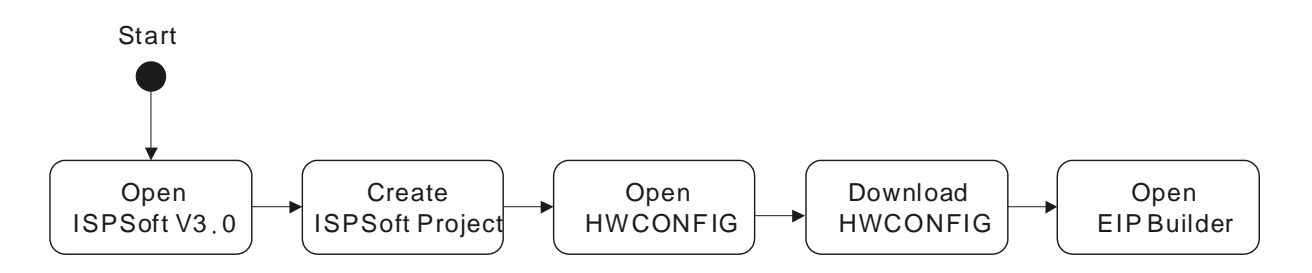

- 1. Open ISPSoft V3.0: click the **Start** menu and go to **Programs > Delta Industrial Automation > PLC > ISPSoft**
- 2. Create a new project: on the **File** menu, click **New** to display the Create a New Project dialog box.

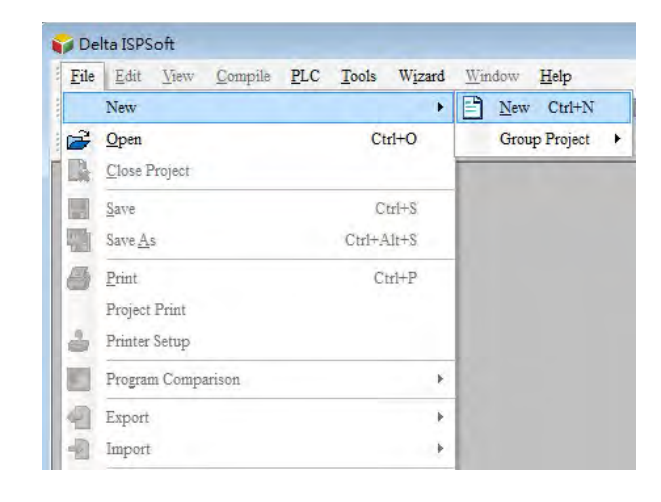

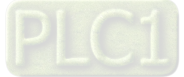

3. Select a PLC: in the Create a New Project dialog box, select a PLC product that is supported by EIP builder.

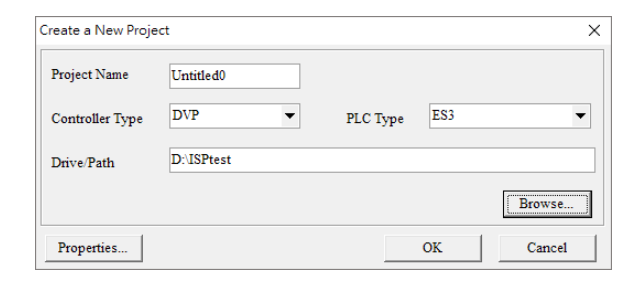

4. Open HWCONFIG: double-click **HWCONFIG** in the Project window.

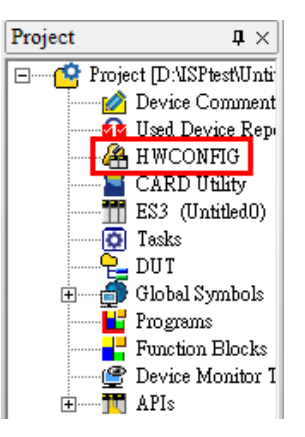

5. Save and download the settings from HWCONFIG:on the **File** menu click **Save** to save the settings and then

click the download button  $\boxed{5}$  on the toolbar to download the file to PLC. You must save the configuration in HWCONFIG before opening the other communication tools. While working in the communication tools, you cannot work in HWCONFIG.

6. Open EIP Builder: right-click the CPU module in the system configuration area point to **Communication Software** and then click **EIP Builder**.

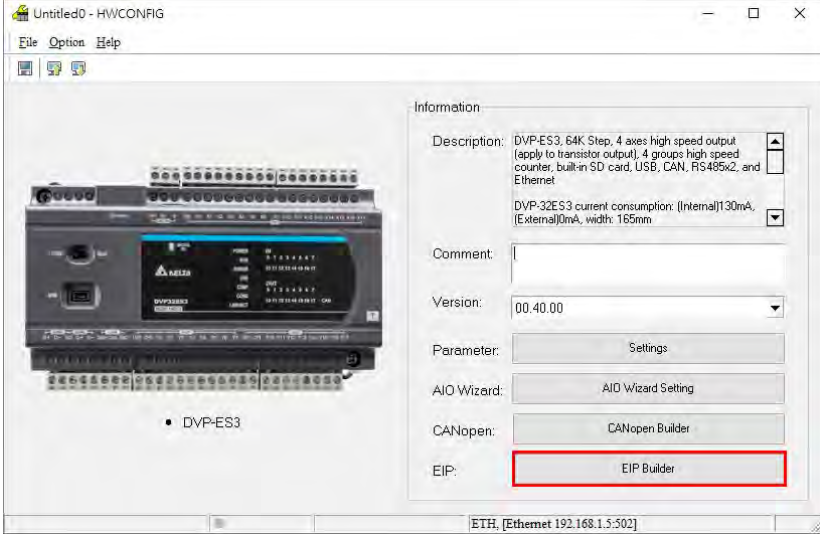

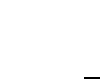

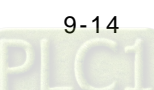

## <span id="page-246-0"></span>**9.4.2 Set up the IP Address**

This section provides an overview of how to set up IP address for DVP-ES3 Series modules. Set up the IP address before configuring the EIP related parameters or data mapping settings.

# <span id="page-246-1"></span>**9.4.2.1 IP Address Types**

The DVP-ES3 supports 3 types of IP addressing, BOOTP, DHCP and static IP address.

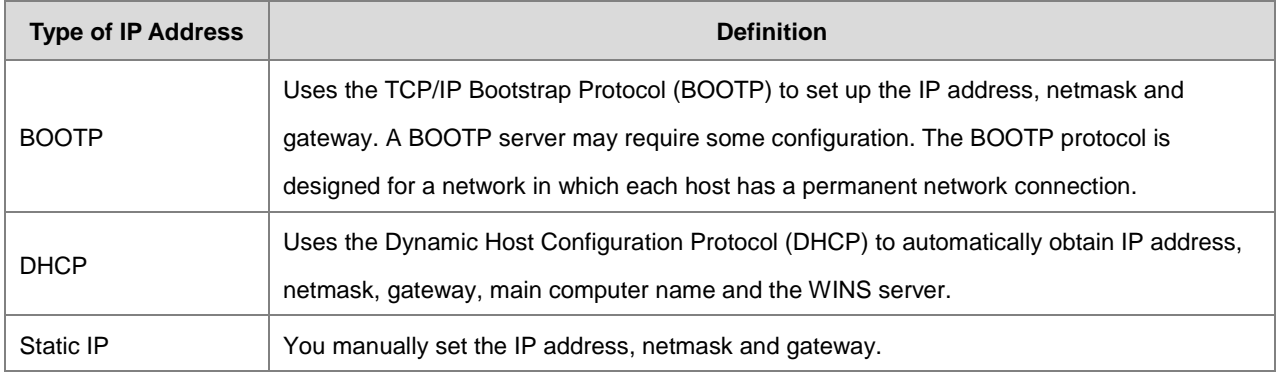

# <span id="page-246-2"></span>**9.4.2.2 Set the IP Address (Static IP)**

## **Steps to set the IP address**

When using an EIP product with a static IP address, set up the IP address in HWCONFIG in ISPSoft. The following example uses the DVP-ES3 Series.

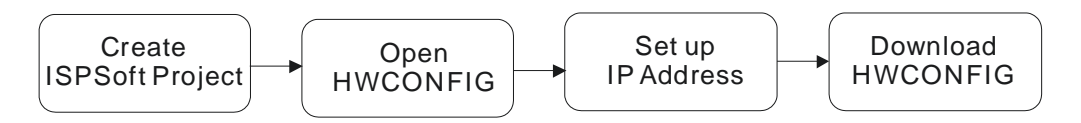

Refer to Section 9.4.1.1 for how to set up an EIP module in HWCONFIG.

- 1. Configure the network parameters
- Double-click HWCONFIG to open the DVP-ES3 Setting Page.
- Click **Settings** to open the Device Setting Page and click **Option** tab and select the option **Ethernet Port Basic Settings** to set the IP Address.

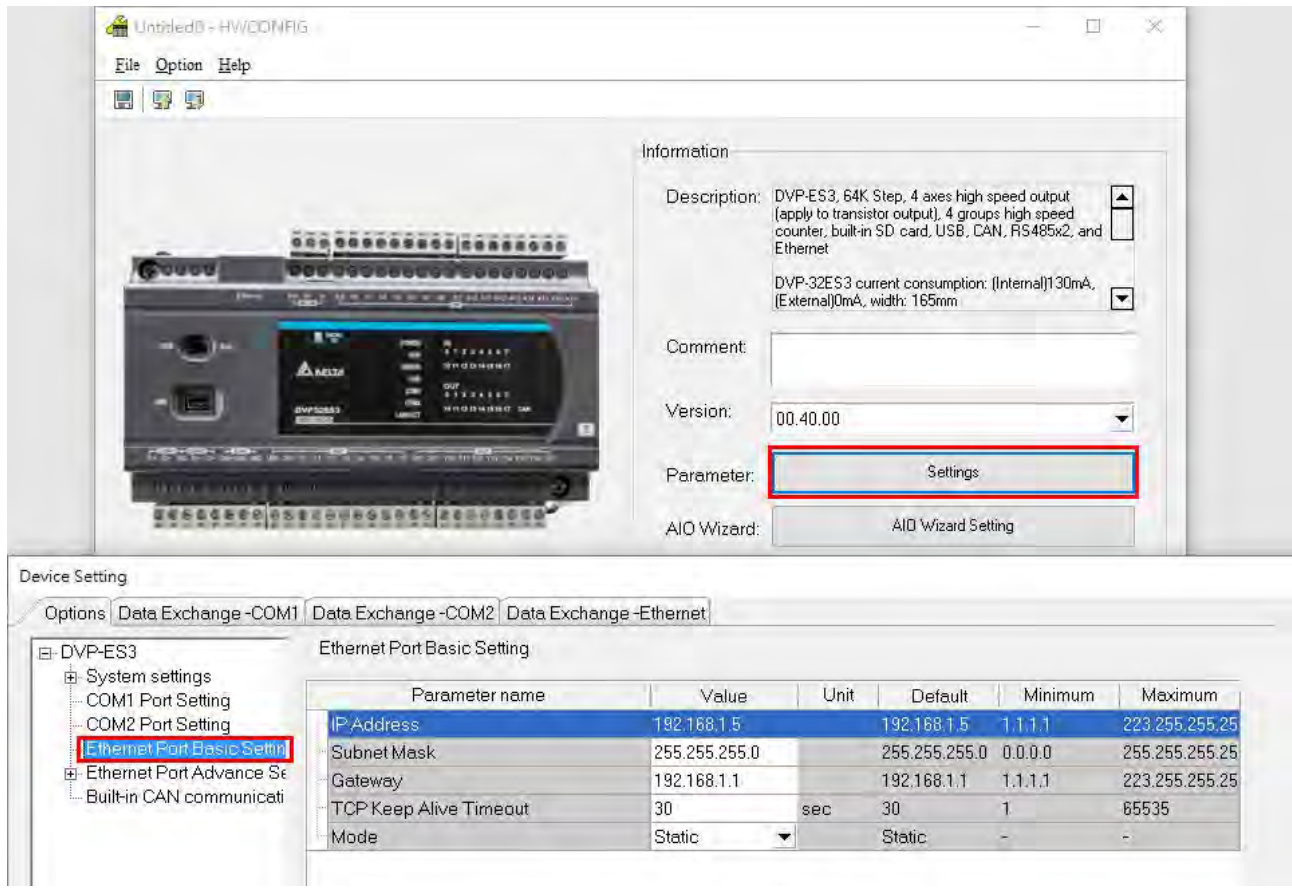

2. Save and download the settings from HWCONFIG: on the **File** menu click **Save** to save the settings and then on the **Options** menu, click **Download** or click the Download button on the toolbar.

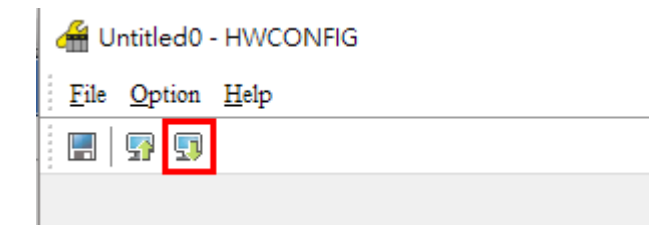

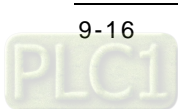

# <span id="page-248-0"></span>**9.4.2.3 Set the IP Address (BOOTP/DHCP)**

## **Steps to set the IP address**

When using an EIP product with a BOOTP/DHCP IP address, users can set up the IP address through the IP Manager in the EIP Builder.

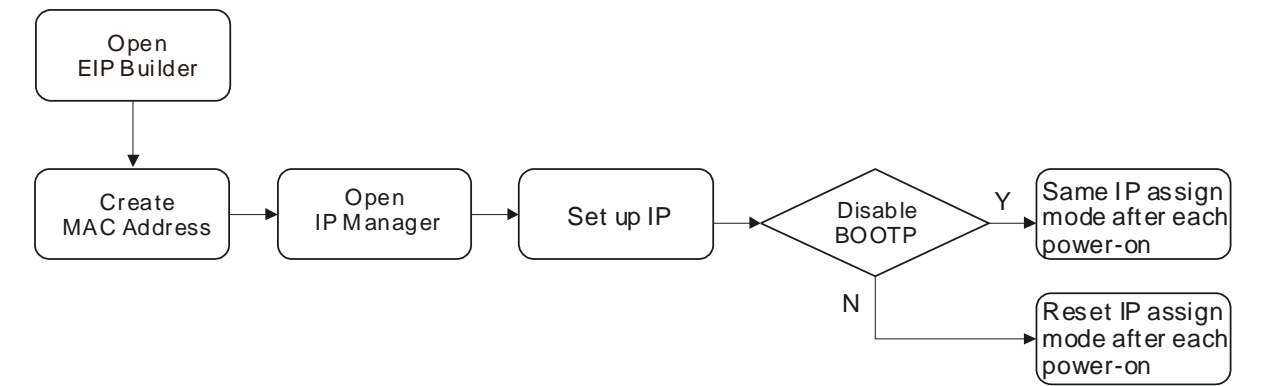

## **Descriptions for the IP Manager:**

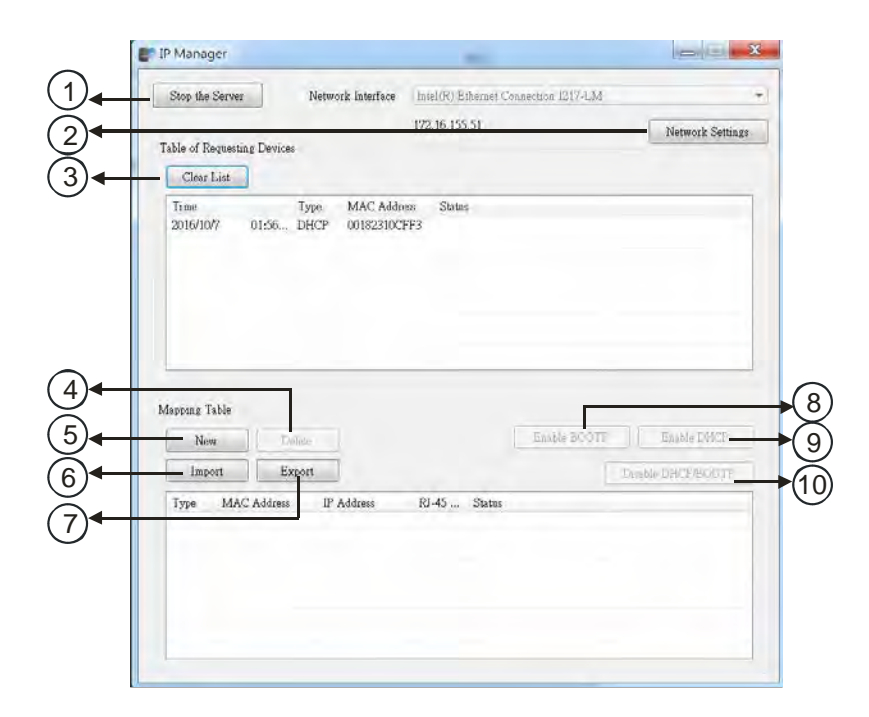

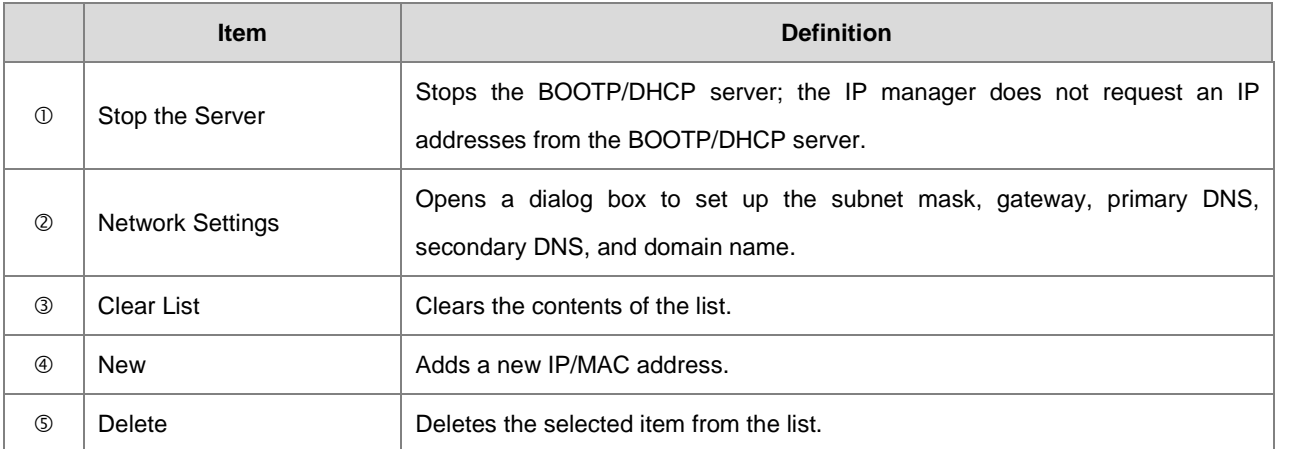

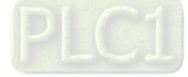

#### DVP-ES3 Series Operation Manual

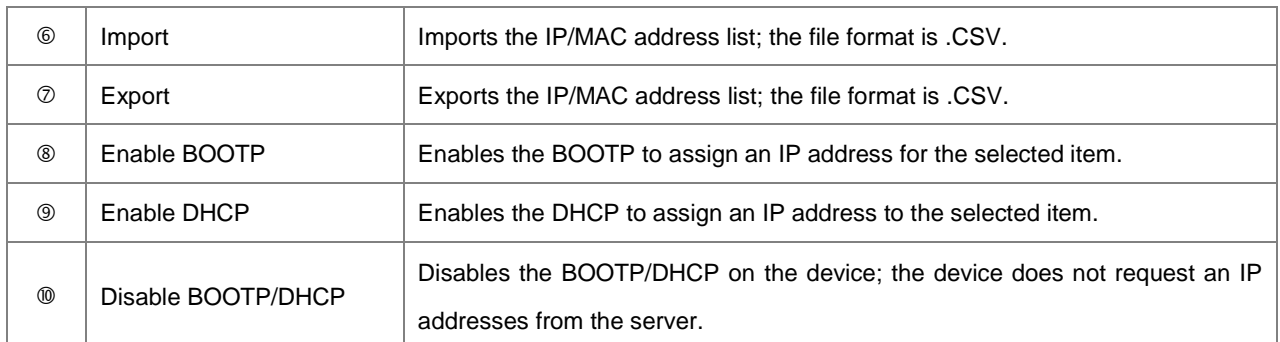

#### **Steps to set the IP address:**

1. MAC address: find the MAC address on the EIP device. The MAC address uniquely identifies the device.

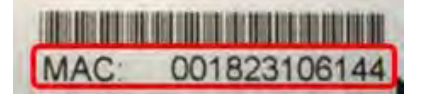

- 2. Open the IP Manager
- In EIP Builder on the **Tool** menu, click **IP Manager**.

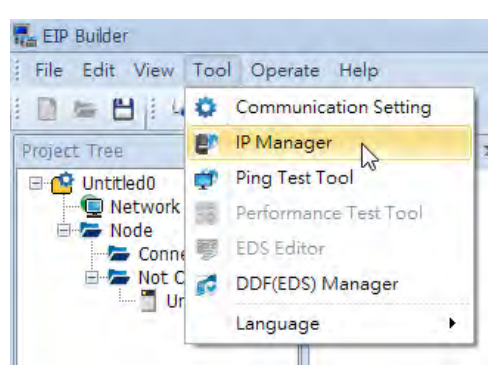

 The IP Manager can be the BOOTP/DHCP Server, receiving IP address requests from devices. The IP Manager window is shown below.

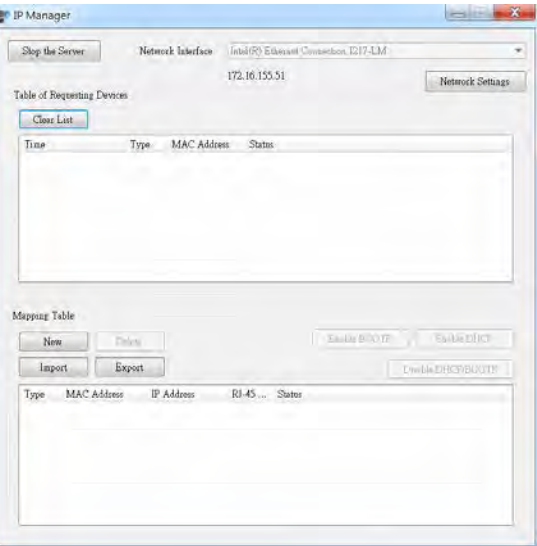

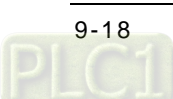

- 3. Set up the IP address
- Double-click the listed MAC address for your device to open the Input Data dialog box.

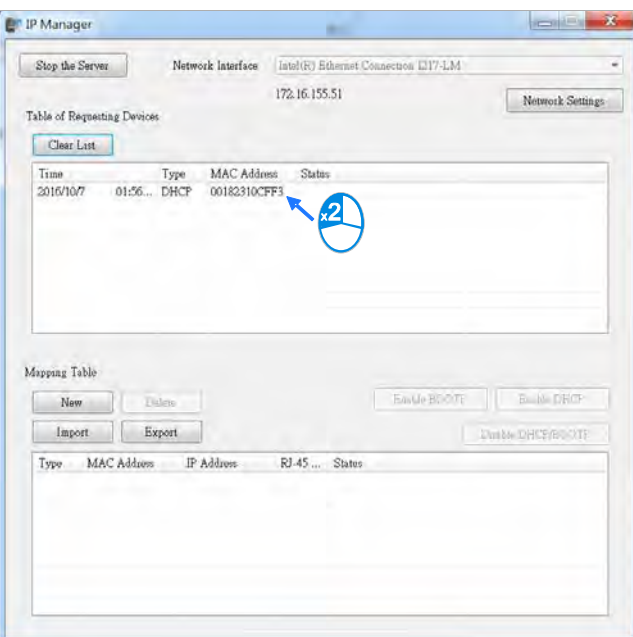

Enter the IP address and click **OK**.

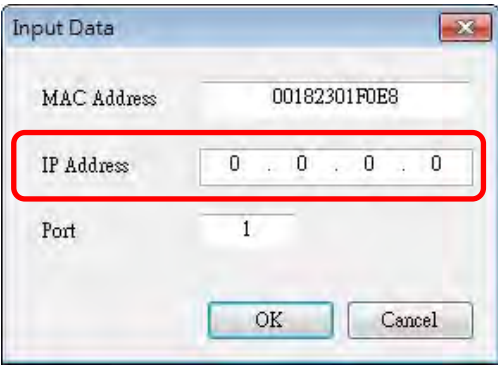

## 4. Disable DHCP/BOOTP

Click the device in the Mapping Table that you want to disable, then click **Disable DHCP/BOOTP**. The selected device does not send DHCP/BOOTP requests. To change the IP address receiving mode, refer to Section 9.4.2.4 for more information.

9-19

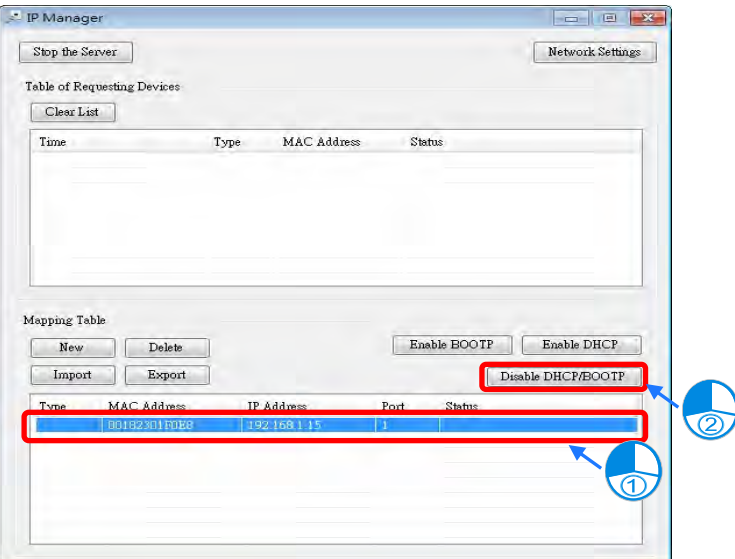

#### **Notes**

- Enable BOOTP: when the IP address receiving mode is BOOTP (BOOTP is enabled), the IP address is assigned, and the device sends out BOOTP requests for IP addresses during each power-on.
- Enable DHCP: when the IP address receiving mode is DHCP (DHCP is enabled), the IP address is assigned, and the device sends out DHCP requests for IP addresses during each power-on.
- Disable DHCP/BOOTP: when BOOTP is disabled, the device does not send out any DHCP/BOOTP requests for IP addresses during each power-on.

# <span id="page-251-0"></span>**9.4.2.4 Re-enable BOOTP/DHCP**

To enable the DHCP or BOOTP function again, use the device software to make the change. Using the DVP-ES3 Series as an example: from the **Start** menu, start ISPSoft, then HWCONFIG, and then IP Manager. In IP Manager sets the IP address to the receiving mode.

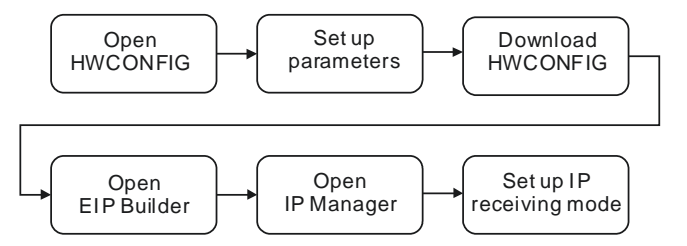

#### **Steps to set device parameters**

- 1. Refer to Section 9.4.1.1 for how to start HWCONFIG.
- 2. Set the parameters: enable the IP address receiving mode to BOOTP/DHCP.
	- Double-click HWCONFIG to open the DVP-ES3 Setting Page.
Click **Settings** to open the Device Setting Page and click **Option** tab and select the option **Ethernet Port Basic Settings** to set the Mode to **BOOTP** or **DHCP**.

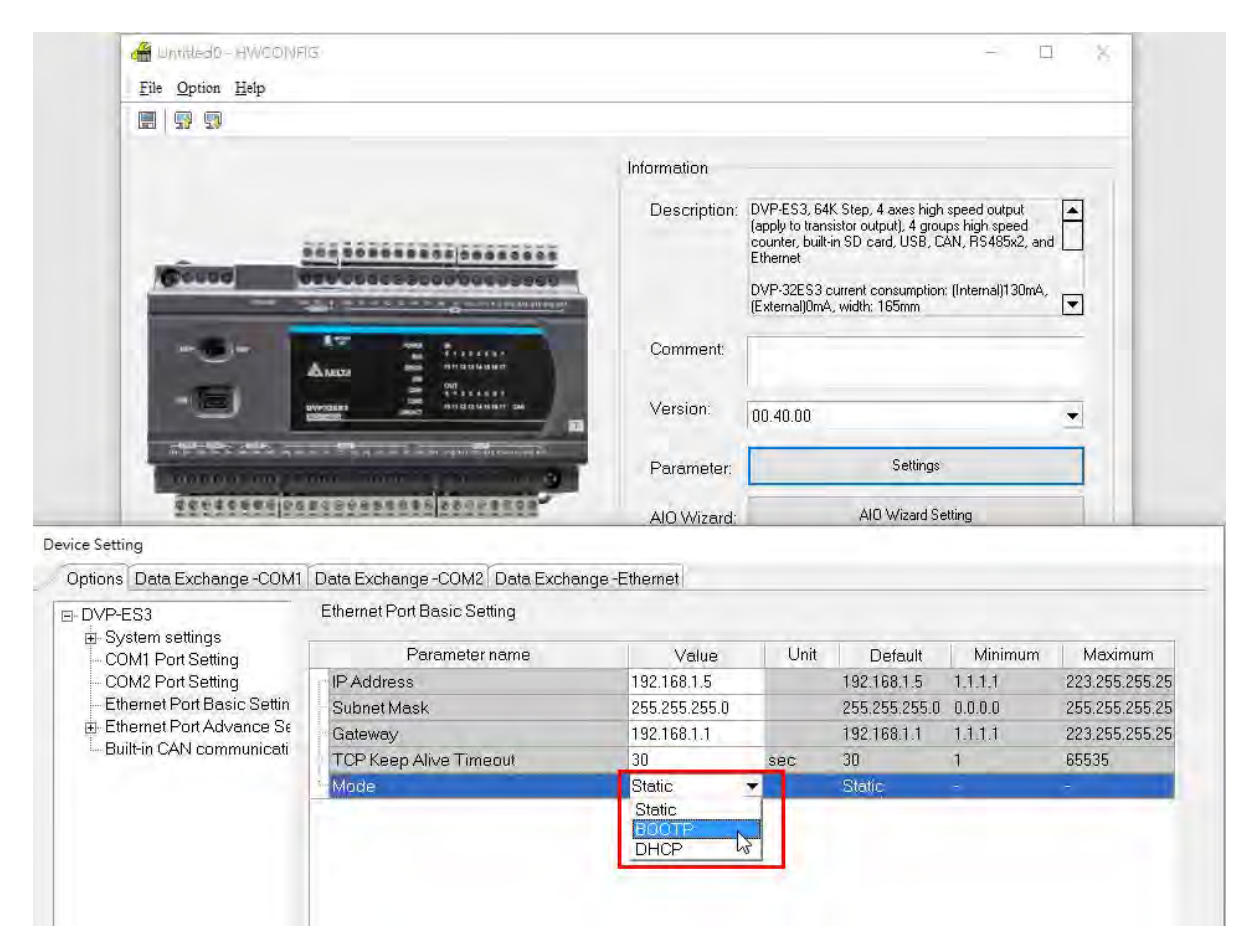

- 3. Download the settings from HWCONFIG
	- Refer to Section 9.4.1.1 for more information.
- 4. Open EIP Builder.
	- Refer to Section 9.4.1.1 for more information.
- 5. Open the IP Manager
	- Refer to Section 9.4.2.3 for more information.
- 6. Open the IP setup page
	- Refer to Section 9.4.2.3 for more information.

**9\_**

# **9.5 Troubleshooting**

This section provides an overview of error codes and troubleshooting for the DVP-ES3 Series.

### **9.5.1 Error Code Classification**

There are two types of error code categories for DVP-ES3 Series: Configuration Errors, and Application Errors. These error codes are defined by the ODVA for EtherNet/IP errors. Refer to the following table for DVP-ES3 Series error codes.

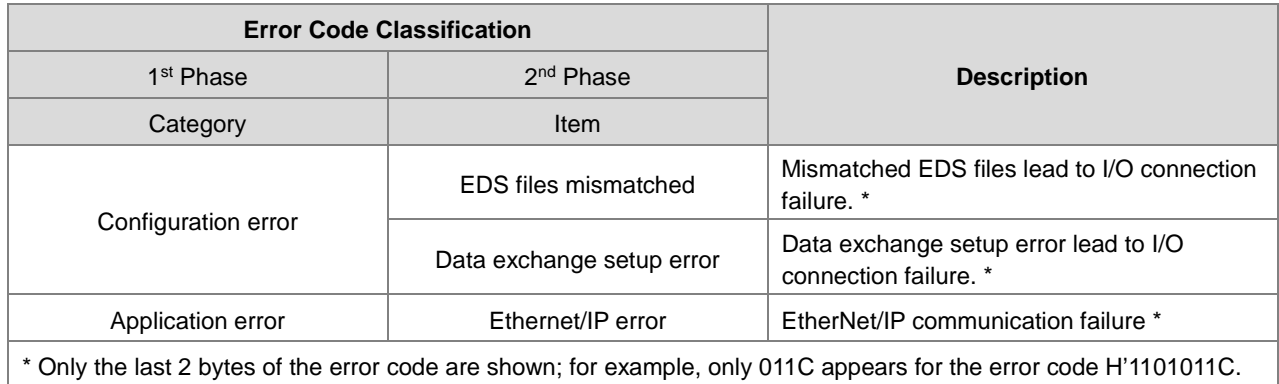

# **9.5.2 Error Codes & How to fix them**

### **9.5.2.1 Configuration Errors**

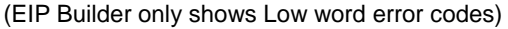

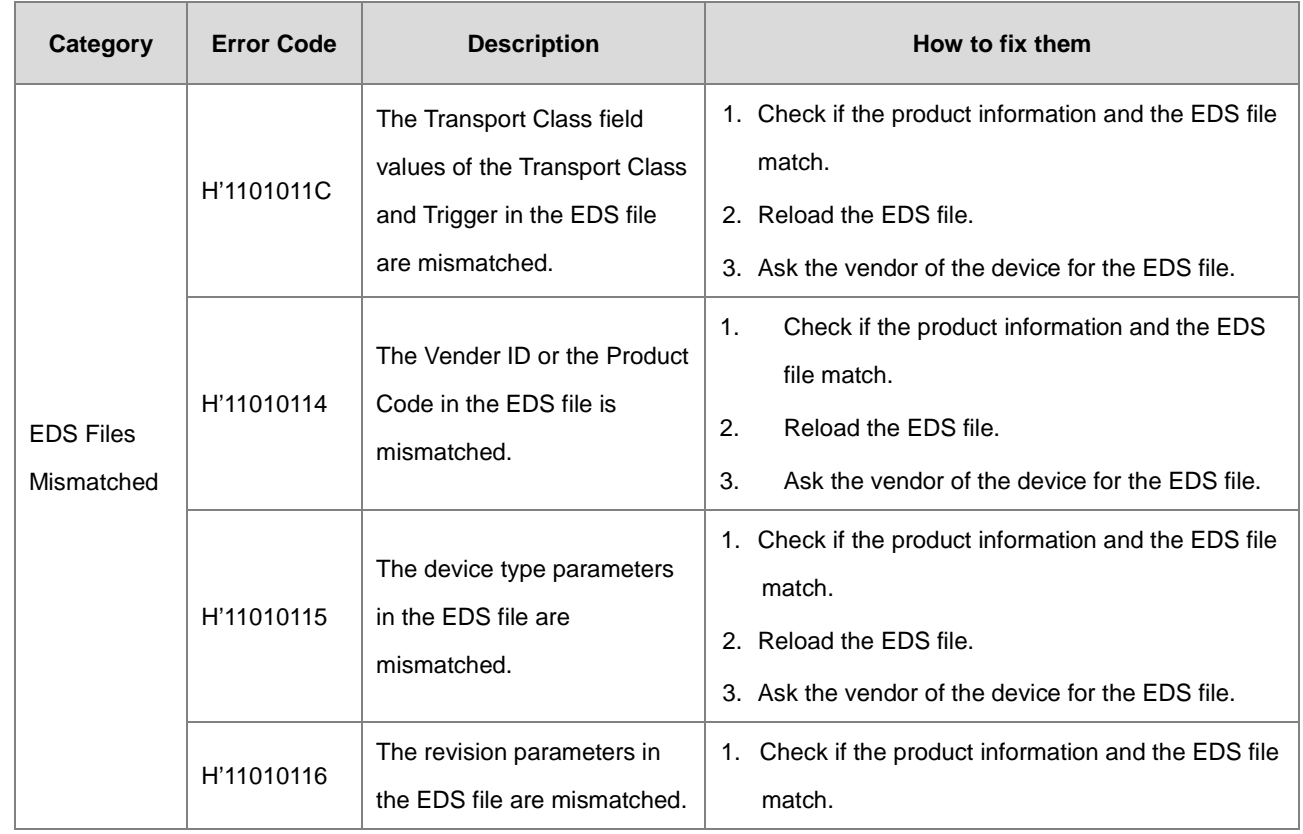

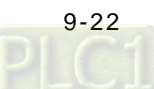

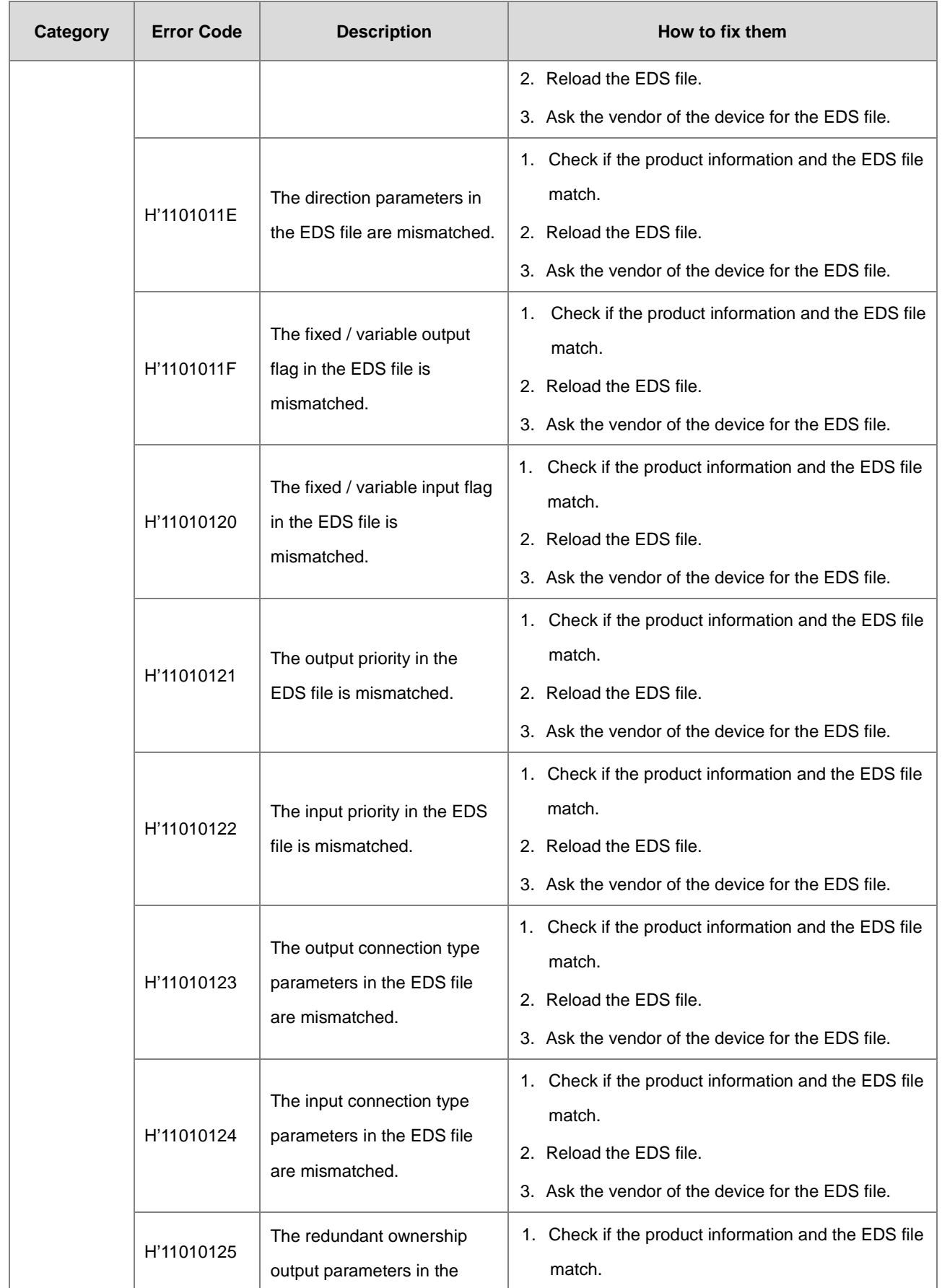

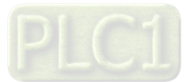

## DVP-ES3 Series Operation Manual

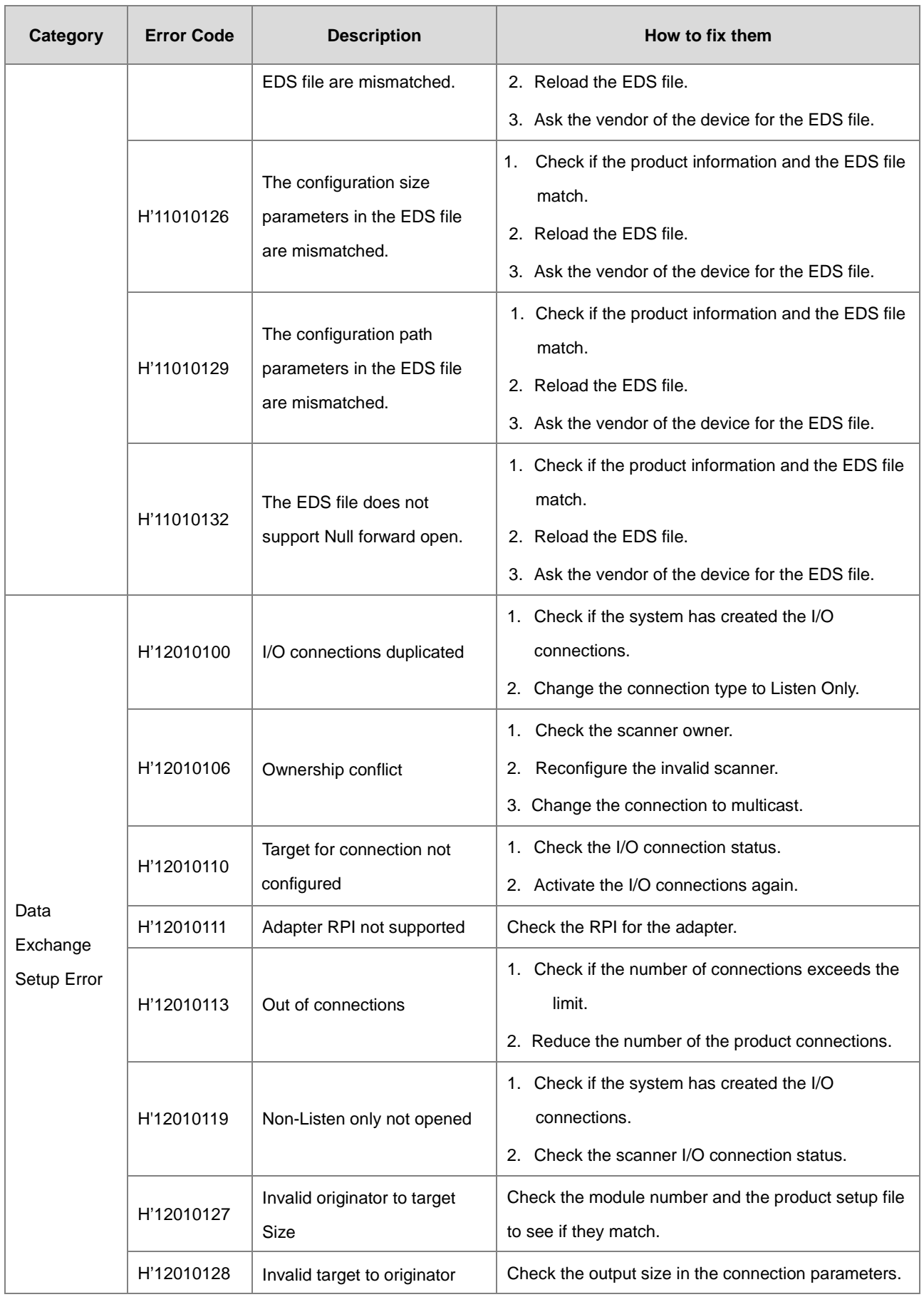

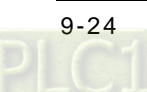

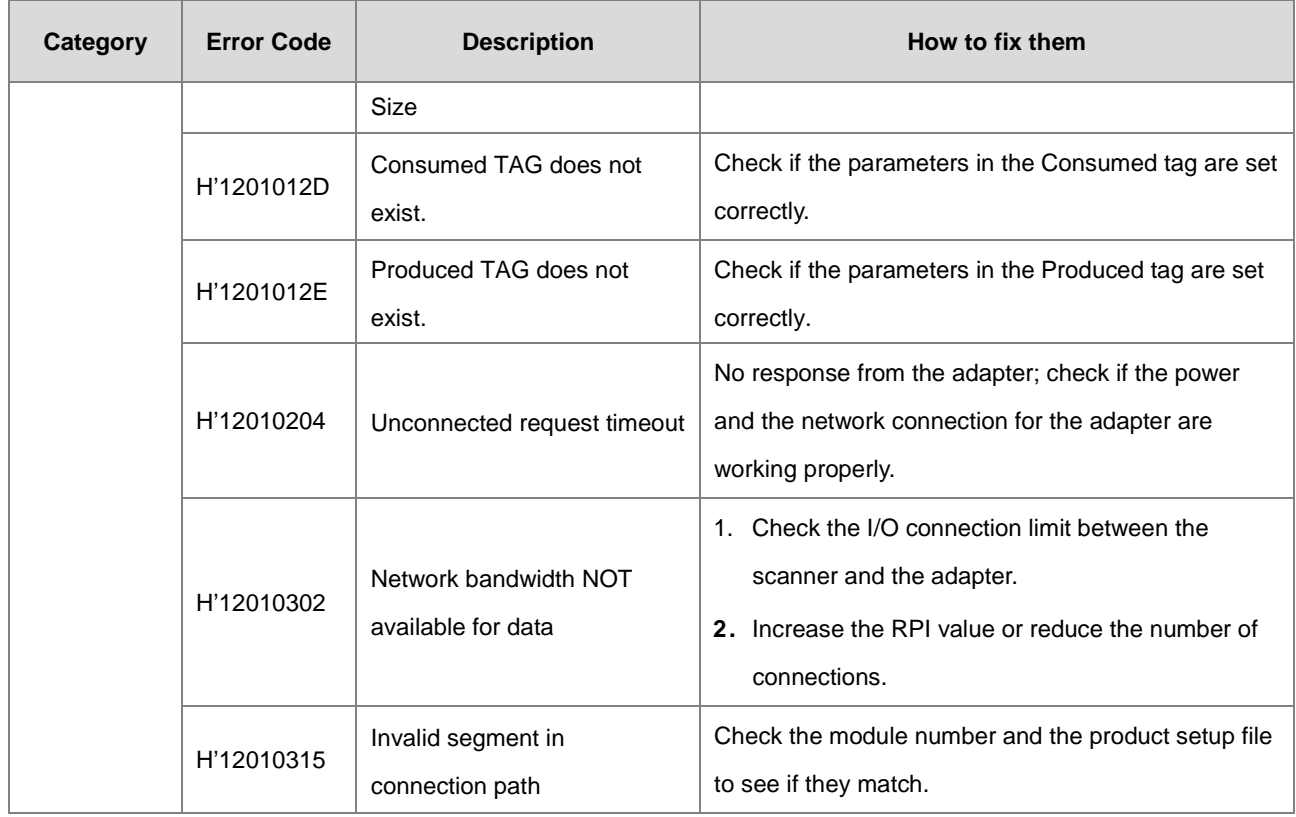

# **9.5.2.2 Application Error**

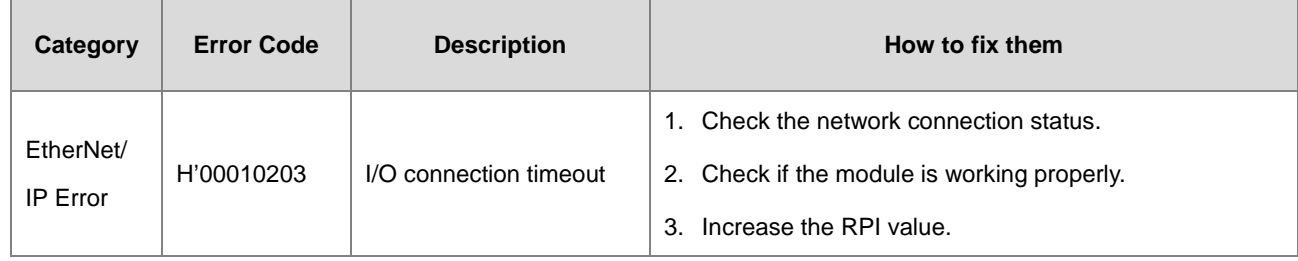

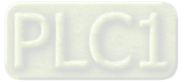

# **9.6 Studio 5000 Software Operation**

This section provides an overview using Ethernet/IP to connect to a Delta Ethernet/IP Adapter with third party software. For this example we use the Rockwell Automation software Studio 5000.

## **9.6.1 Architecture**

The Rockwell Automation (RA) EIP Scanner uses Ethernet to connect to a Delta Adapter. The PC connects to the RA Scanner through Ethernet or USB.

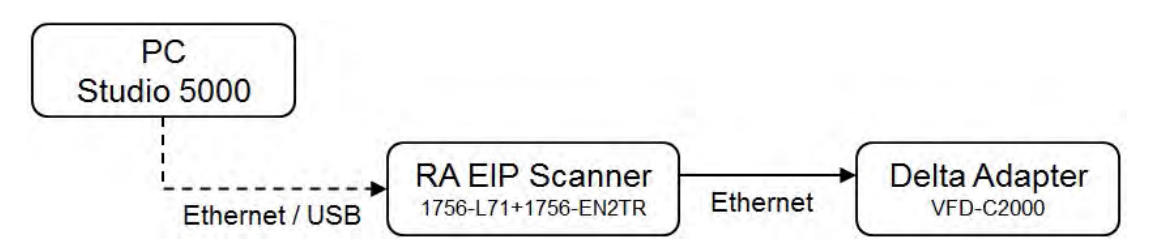

※ Rockwell Software Studio 5000, ControlLogix, RSLogix are registered trademarks of Rockwell Automation, Inc.

**Operation Steps:** 

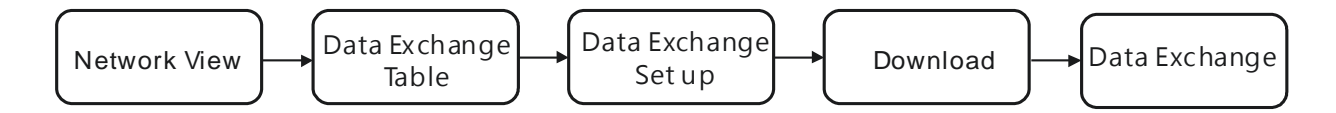

## **9.6.2 Create a New Project**

Open Studio 5000 and under **Create**, click **New Project**.

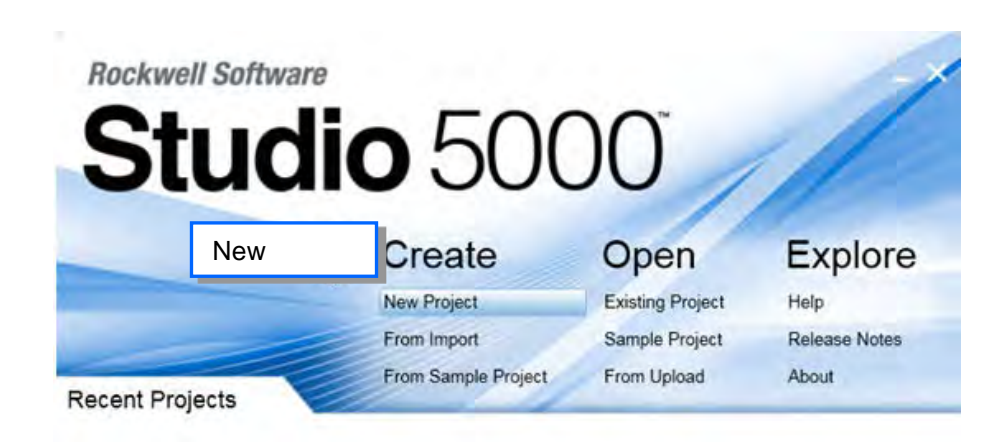

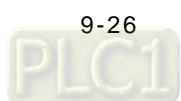

- $\begin{array}{|c|c|c|}\hline 2 & \mathbf{X} \\\hline \end{array}$ **O** New Project Search × Logix □ CompactLogix™ 5370 Controller Select PLC 4 ControlLogix® 5570 Controller 1756-L71 ControlLogix® 5570 Controller 1756-L72 ControlLogix® 5570 Controller 1756-L73 ControlLogix® 5570 Controller 1756-L74 ControlLogix® 5570 Controller 1756-L75 ControlLogix® 5570 Controller GuardLogix® 5570 Safety Controller <sup>1</sup> RSLogix™ Emulate 5000 Controller SoftLogix<sup>74</sup> 5800 Controller Name: Example Location: C:\Users\yuna.huang\Documents\Studio 5000\Projects Browse...  $\star$ Cancel Back  $Next$ Finish
- Select a PLC and select the chassis. This example uses a 1756-L71.

Click **Finish** to create the new project.

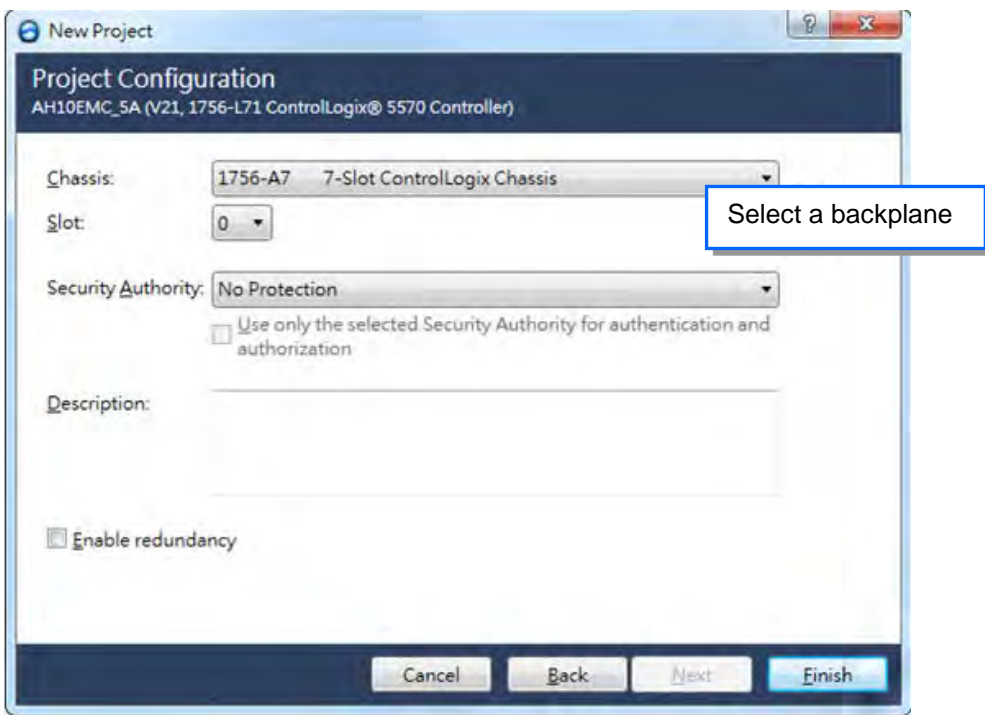

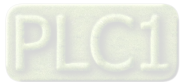

After creating the project, Studio 5000 displays the Controller Organizer and workspace.

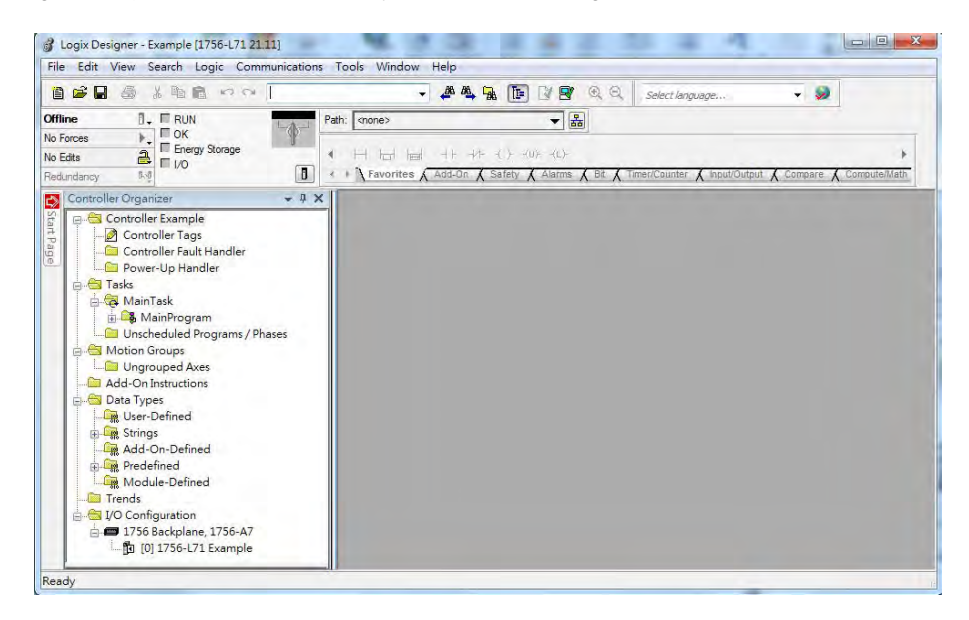

### **9.6.3 Create a Scanner**

Next, add the 1756-EN2TR Ethernet/IP module, and then connect to the Ethernet/IP devices through the Ethernet/IP module.

### **9.6.3.1 Create a New Ethernet/IP Module**

Right-click **1756 Backplane 1756-A7** and then click **New Module**.

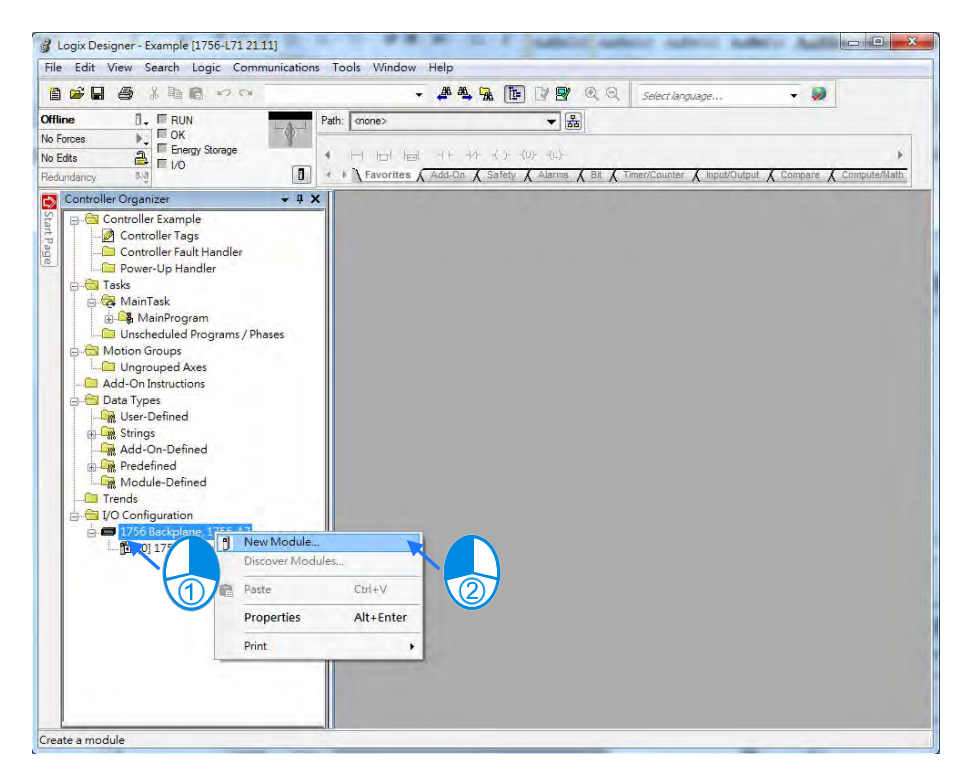

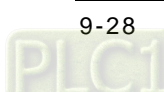

**\_9**

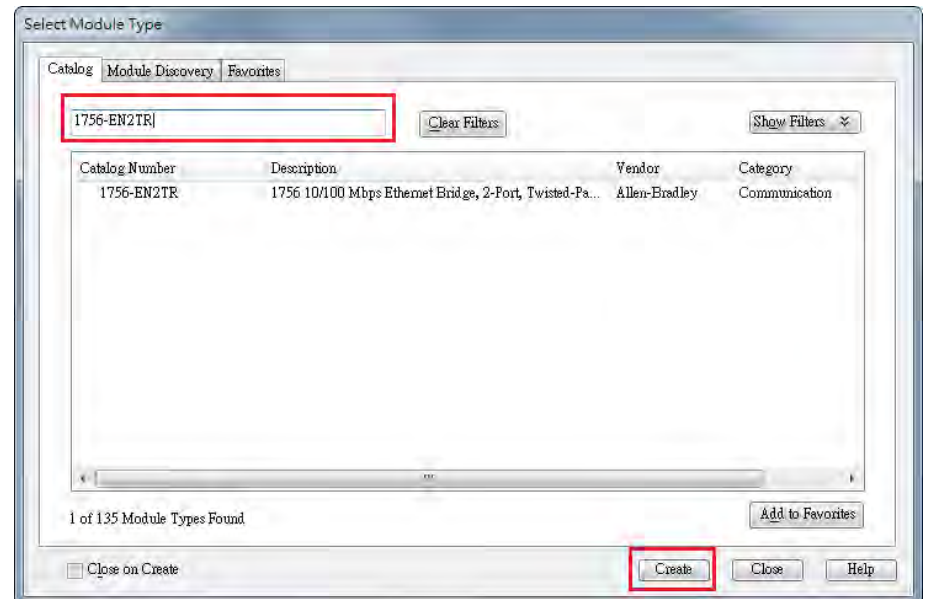

Type **1756-EN2TR** in the filter field, click the **1756-EN2TR** module, and then click **Create**.

Type the **Name**, **IP address** and other required information, and then click **OK** to add the EtherNet/IP module.

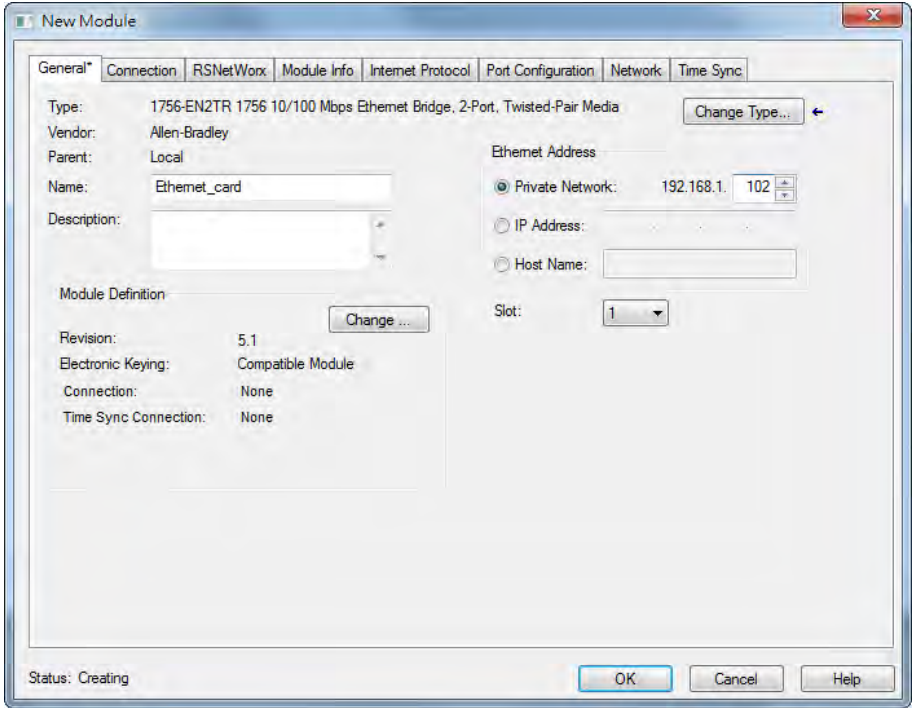

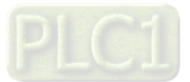

The new 1756-EN2TR module appears in the Controller Organizer tree.

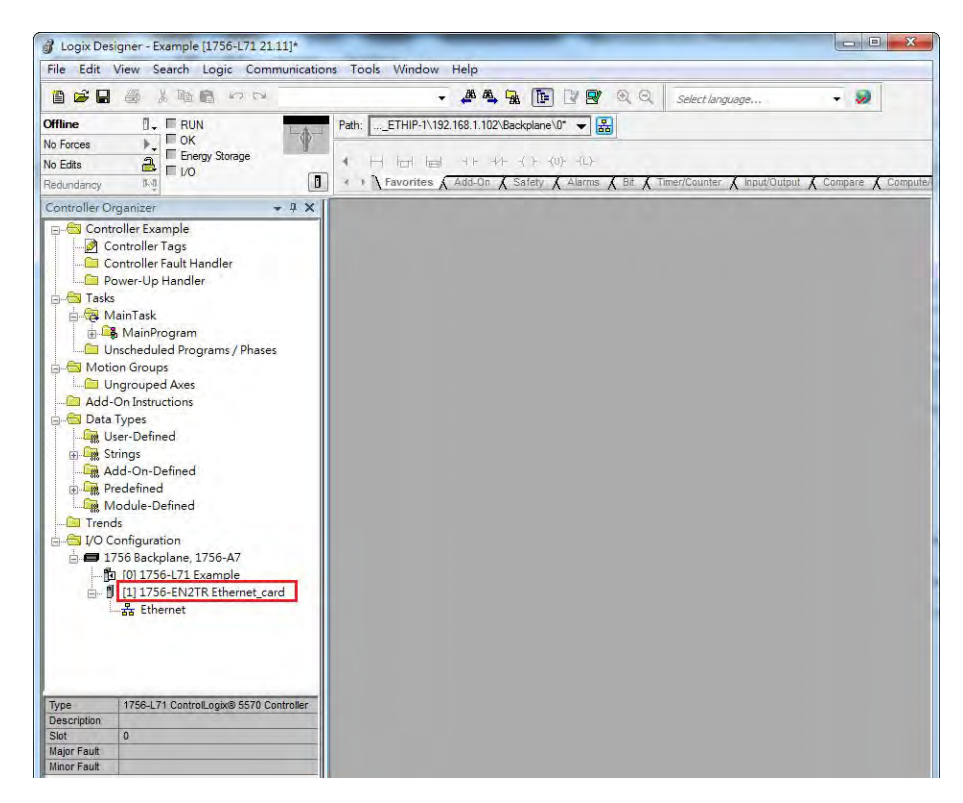

### **9.6.4 Connect to a Delta Adapter**

This section provides an overview of connecting to a Delta Ethernet/IP Adapter with the Rockwell Automation software Studio 5000.

### **9.6.4.1 Import an EDS file**

In Studio 5000, on the **Tools** menu, click **EDS Hardware Installation Tool**.

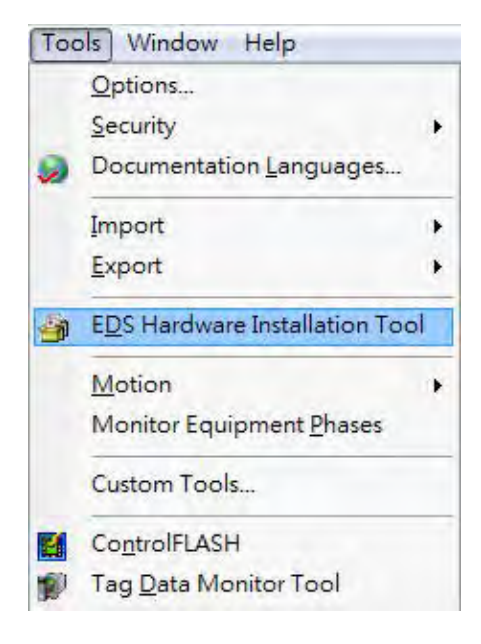

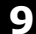

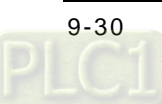

Select **Register an EDS file(s)** and click **Next**.

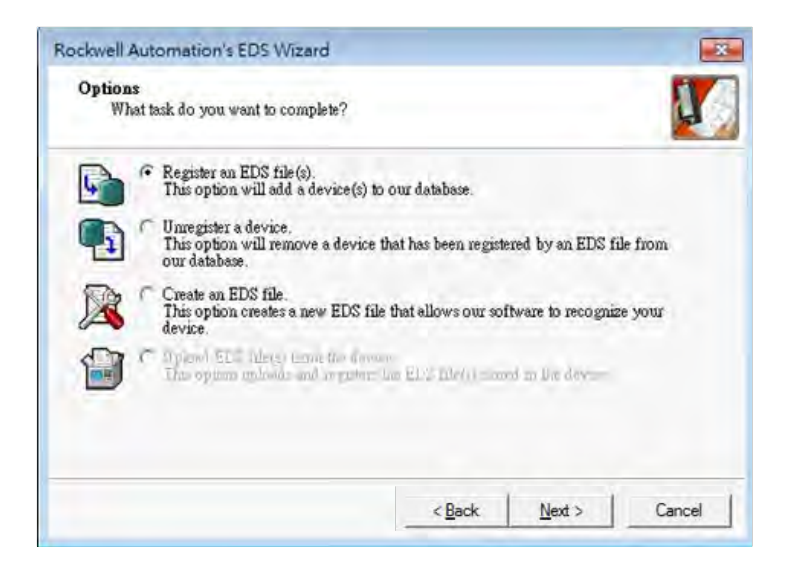

Select **Register a single file** and click **Browse** to find the EDS file to import.

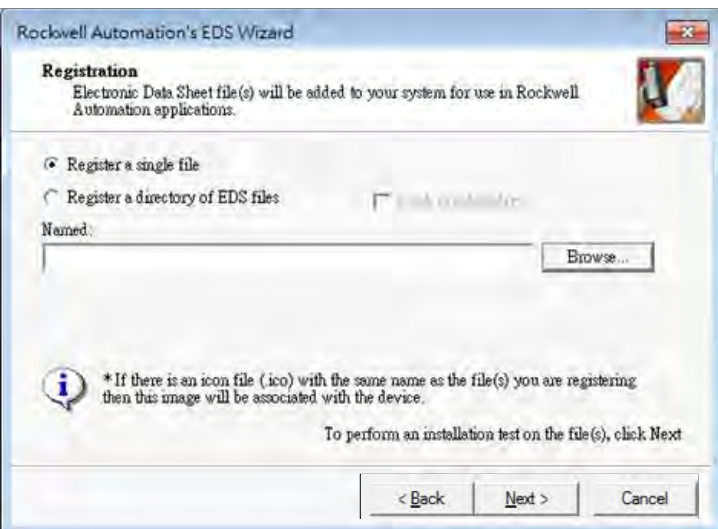

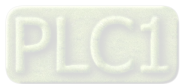

Follow the instructions in the wizard and then click **Finish** to complete importing the EDS file.

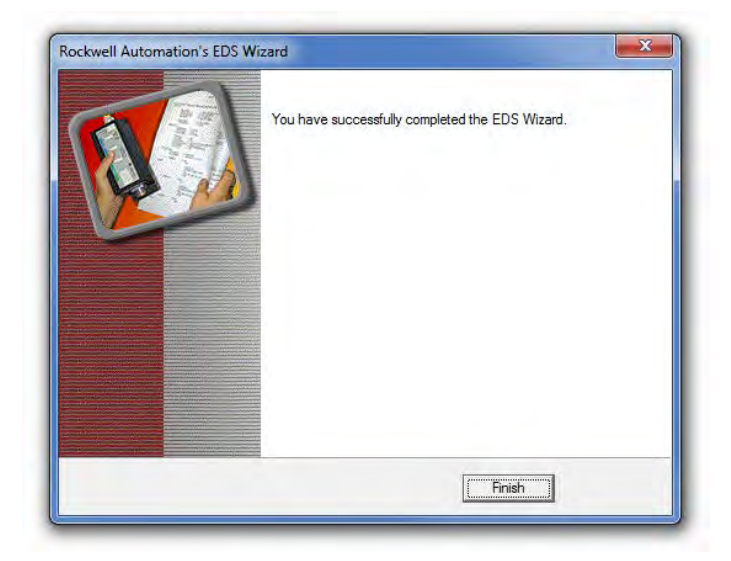

### **9.6.4.2 Create an Adapter**

In Studio 5000, in the Controller Organizer under 1756-EN2TR, right-click **Ethernet** and then click **New Module**.

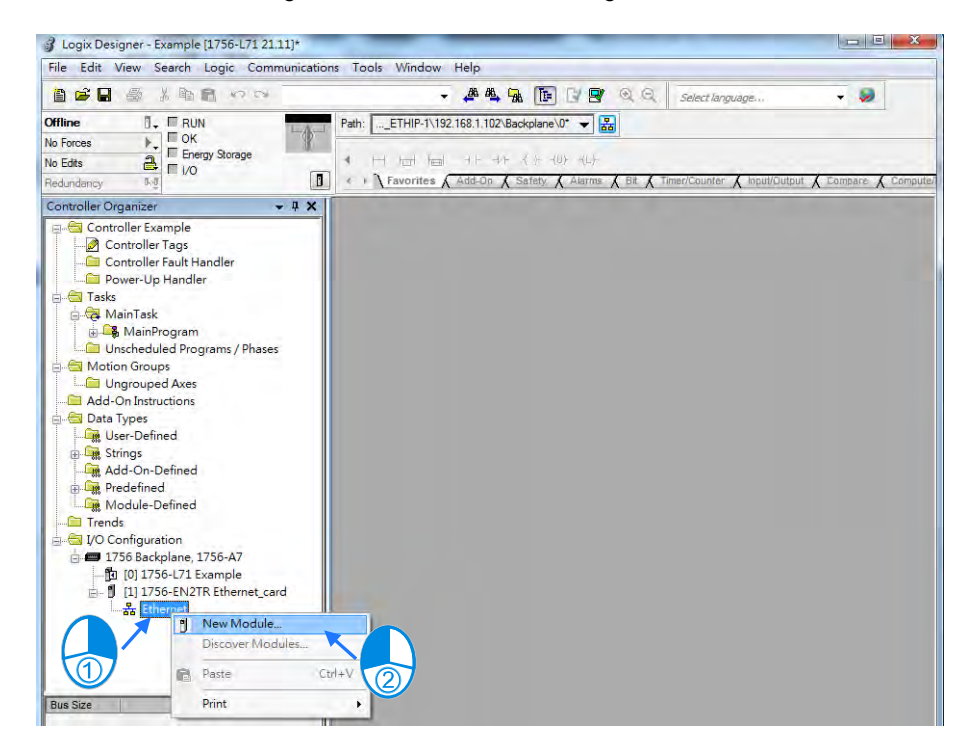

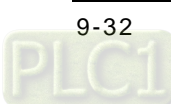

 Type the module number of the imported Delta EDS file in the filter field, click the Delta module, and then click **Create**.

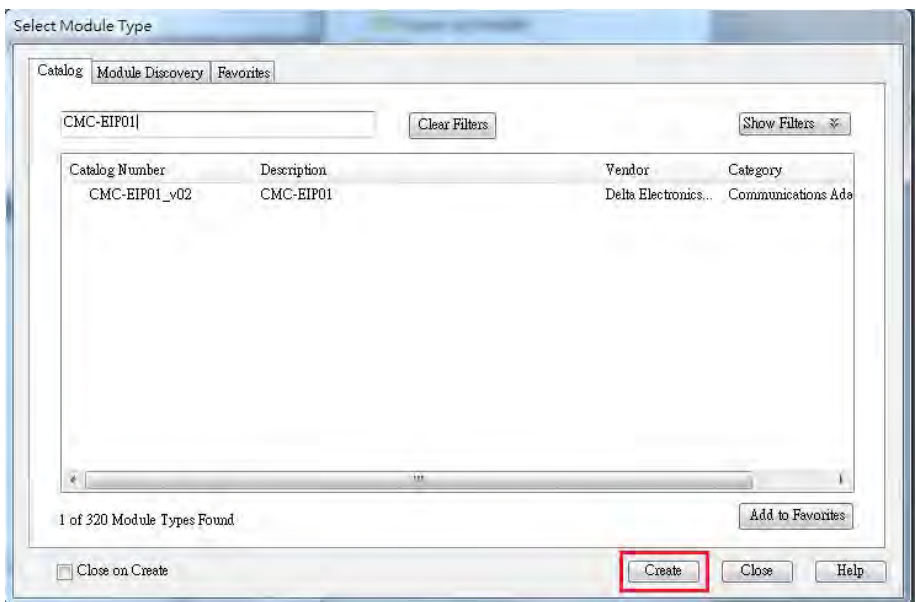

 Verify that the product name and IP address are the same as the information shown in the **Module Definition** section.

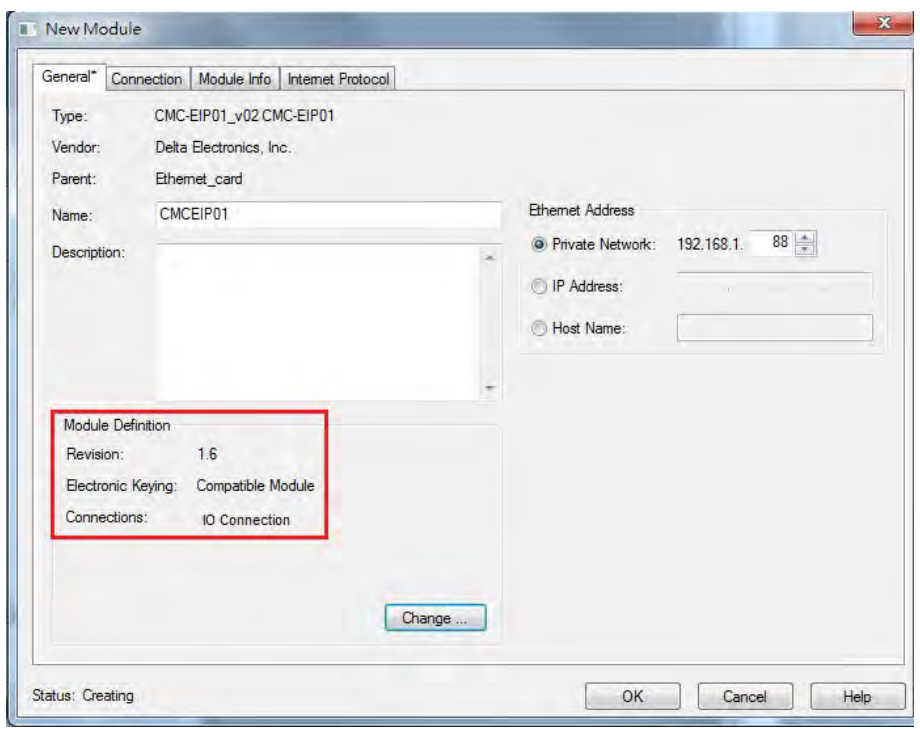

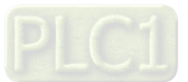

Click **Change** if you need to make a change to the module definition.

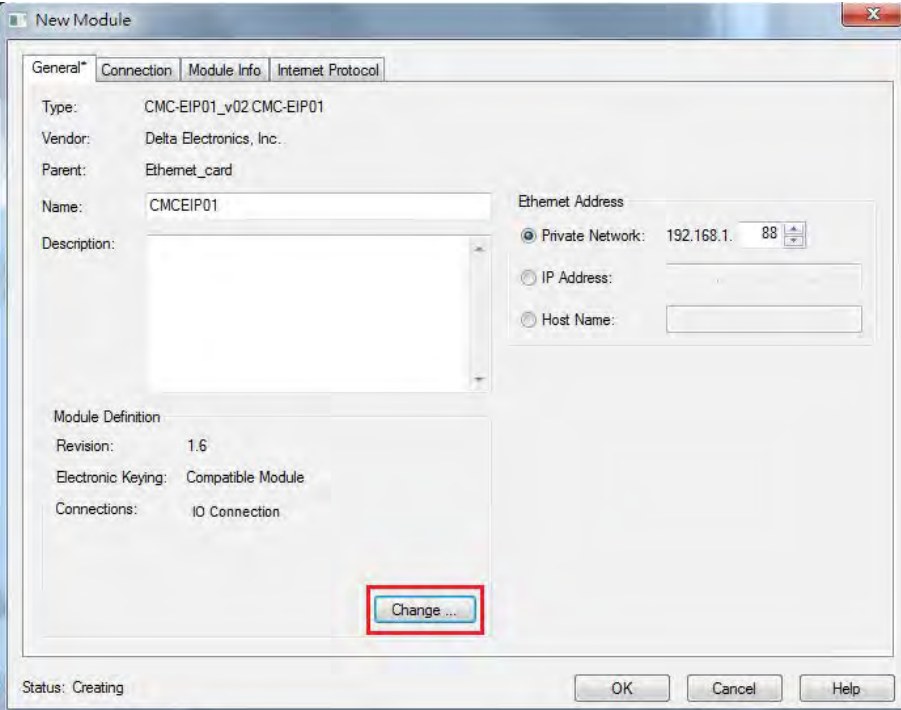

Modify the module definition

1) Name: Click the arrow button to select a valid connection.

2) Size: Rockwell PLC supports maximum 500 bytes data size. (Data for input contains 2 bytes of Serial Number and for output contains 4 bytes 32-bit Run-idle header and 2 bytes of Serial Number.) If using DVP-ES3 Series, you can set the maximum data length 498 SINT for input and 494 SINT for output.

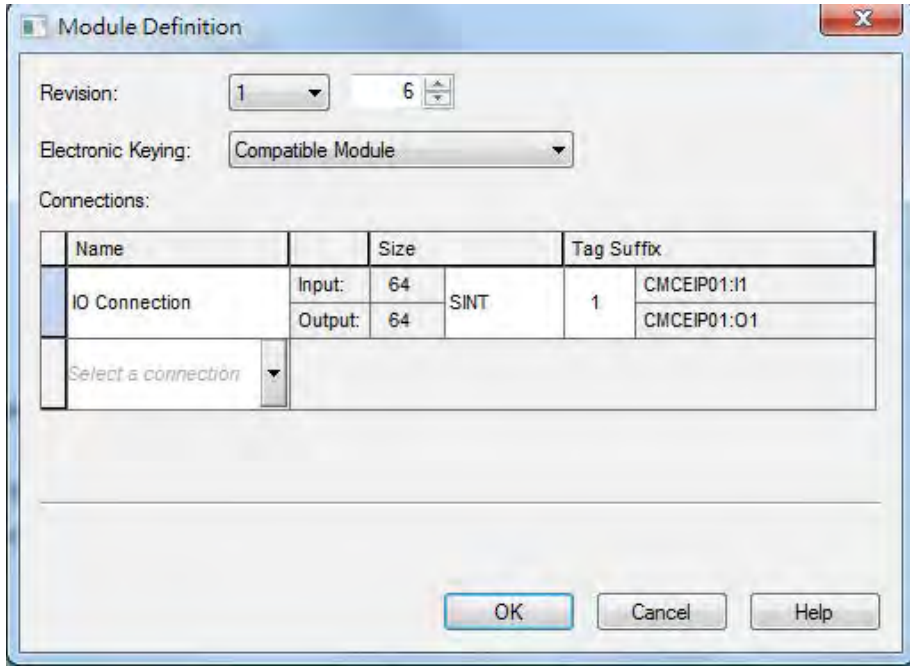

※ In general, there is no need to change the parameters from the imported EDS files which can usually be used without modification.

**\_9**

 In the New Module dialog box, click the **Connection** tab to modify the **Requested Packet Interval** and **Input Type** settings. The RPI uses the I/O connection to a Scanner to exchange data at regular intervals, and the units are micro-seconds. For **Input Type** select either **Unicast** or **Multicast**. The Input Type selections may vary for different products.

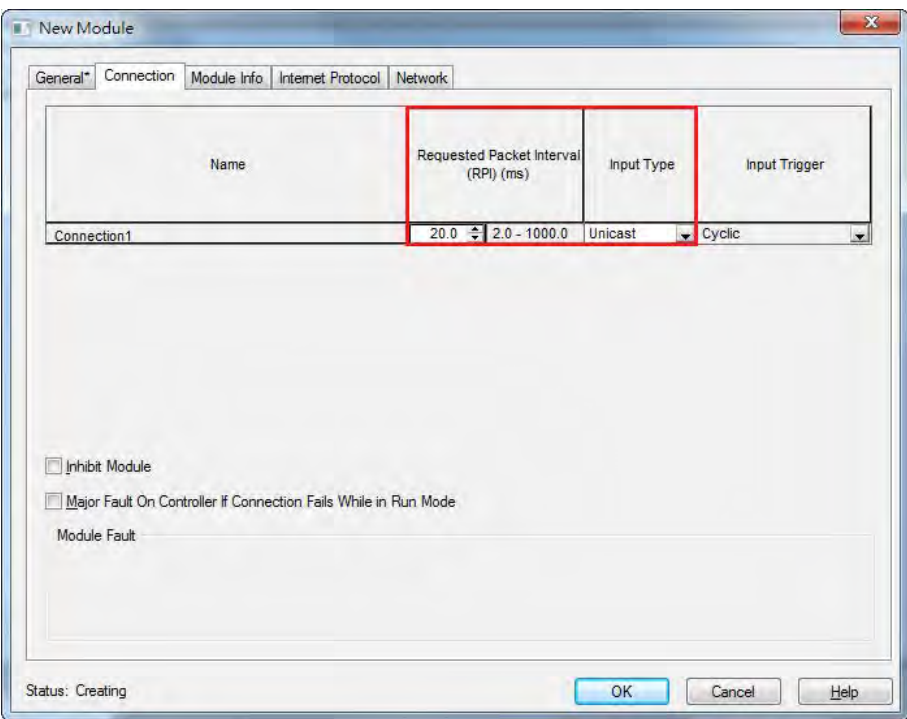

Click **OK** to create the adapter. The new Delta Adapter appears in the Controller Organizer tree.

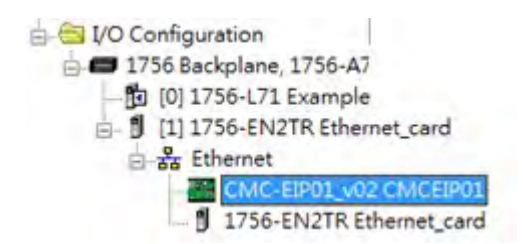

### **9.6.4.3 Editing Corresponding Addresses for DVP-ES3**

Refer to section 9.7.5 Assembly Object for defaults of mapping address. Refer to section 9.6.4.5 on how to open Program TAG and modify the contents of TAG:C to edit the mapping addresses. Refer to section 9.7.5 Assembly Object for details on TAG:C.

#### **9.6.4.4 Download**

The next step is to download the project to the PLC and go online.

 In Studio 5000, on the **Communications** menu, click **Who Active**. To establish a connection, select the Scanner connected to the PC, and then on the **Communications** menu click **Download**.

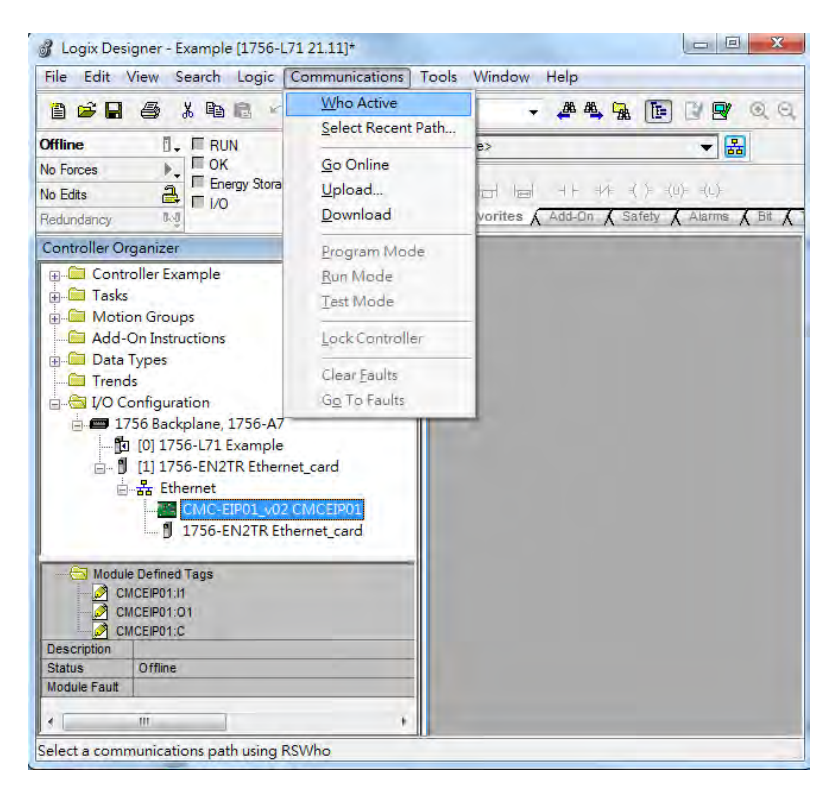

After the connection is successfully established, the I/O status shows green by **I/O OK**.

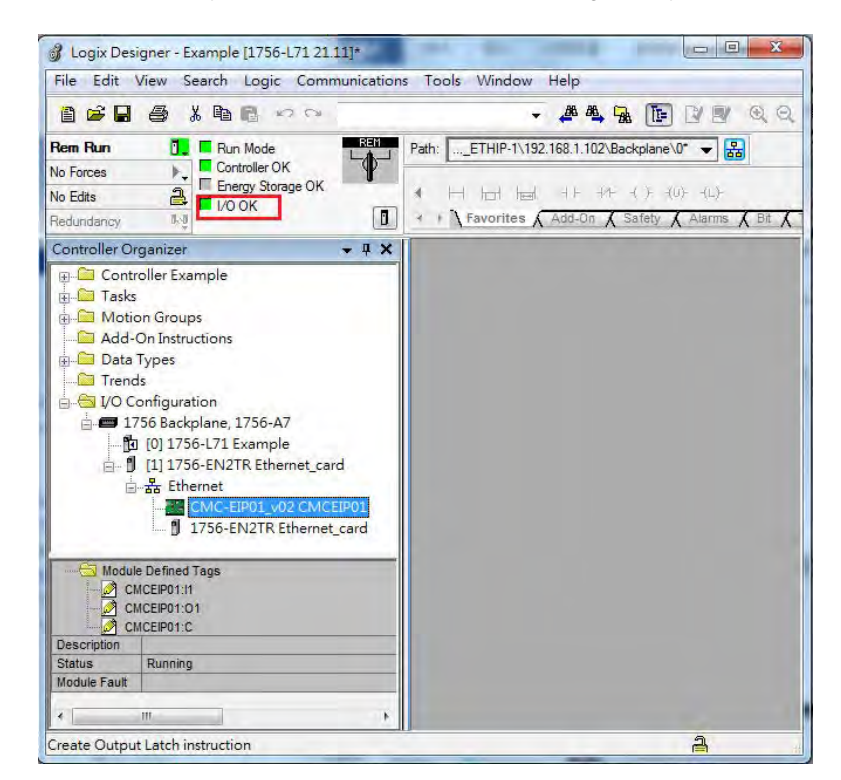

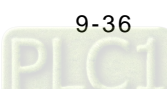

**\_9**

### **9.6.4.5 Data Mapping**

In the Controller Organizer, you can map data, including Configuration, Input and Output parameters. When you create a device I/O Configuration, the tags are added automatically.

Click **Program TAGs** to display the Tags window.

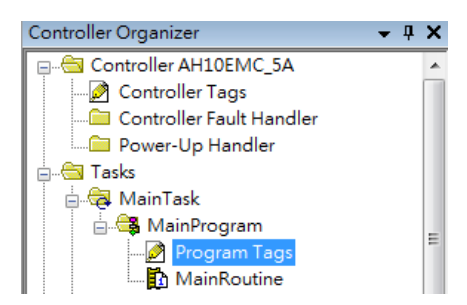

 Tags are listed in the **Name** column. Tag names begin with a product name and end with **C** or **I1** or **O1**, separated from the name by a colon (:), for example CMCEIP01:C, CMCEIP01:I1, and CMCEIP01:O1.

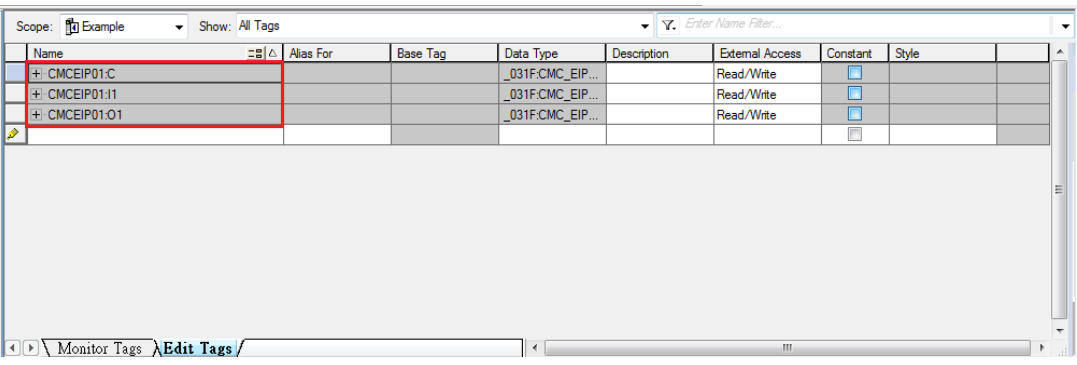

- Tag name:C indicates the tag contains information from the Adapter EDS file, including Input and Output parameters. You can edit these parameters in Studio 5000.
- Tag name: I1 indicates that the mapping starts from TAG: I1[0], and is mapped to the first parameters of the Adapter output. The length is the output length provided by the Adapter.
- Tag name: O1, indicates that the mapping starts from TAG: O1[0], and is mapped to the first parameters of the Adapter Input. The length is the input length provided by the Adapter.

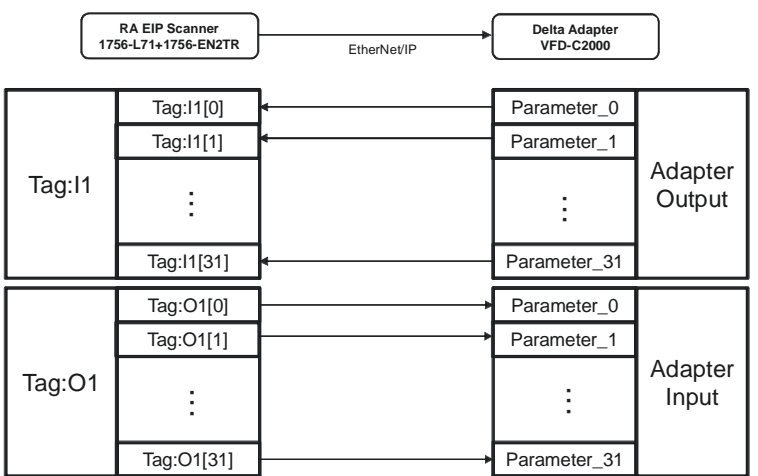

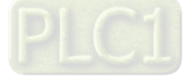

# **9.7 CIP Object**

## **9.7.1 Object List**

CIP requires objects (groups of related data and behaviors associated with this data) to describe a device, how it functions, communicates, and to define its unique identity. Objects can be further defined by Class (a set of objects representing the same type of system), Instance (a copy of an object), and Attribute (data values). An object's instance and class have attributes, providing services and implementing behaviors. Instance 0 contains the basic information for every object, that is: version and length. Instance 1–N contains parameters for creating connections. You can get product parameters from the supported service code through objects.

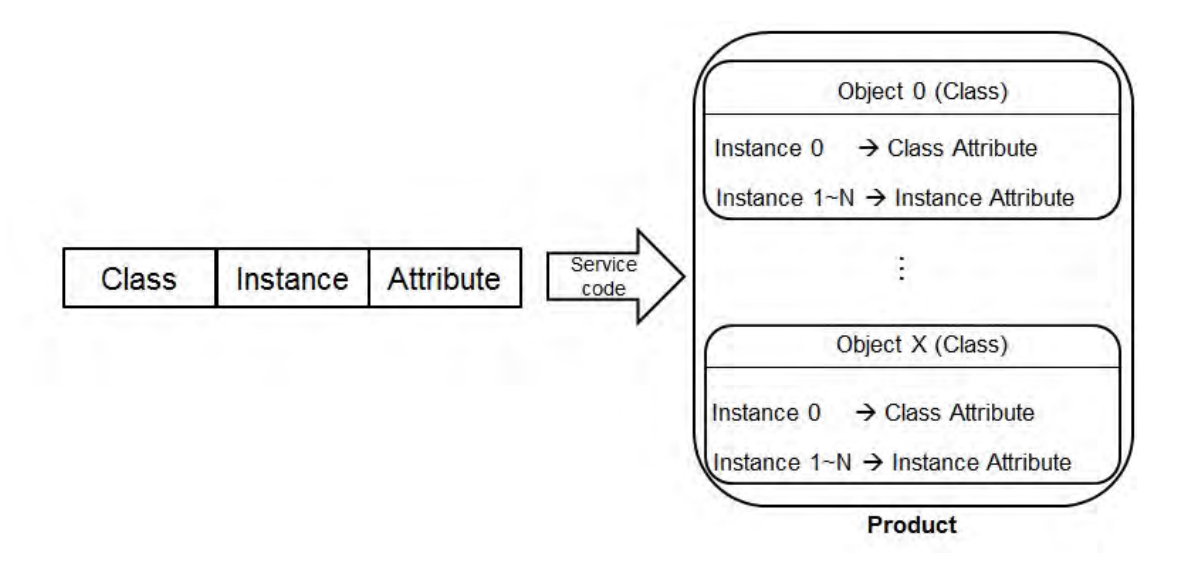

The supported EtherNet/IP objects are listed in the following table. Refer to Section 9.7.2 for the data type definitions. Refer to Section 9.7.3~9.7.19 for object contents. You can use explicit messages to read and write Objects. When DVP-ES3 Series PLC acts as a Scanner, you can use EIPRW instruction to read and write Objects. Refer to DVP-ES3 Series Programming Manual for more details on EIPRW instruction (API2208).

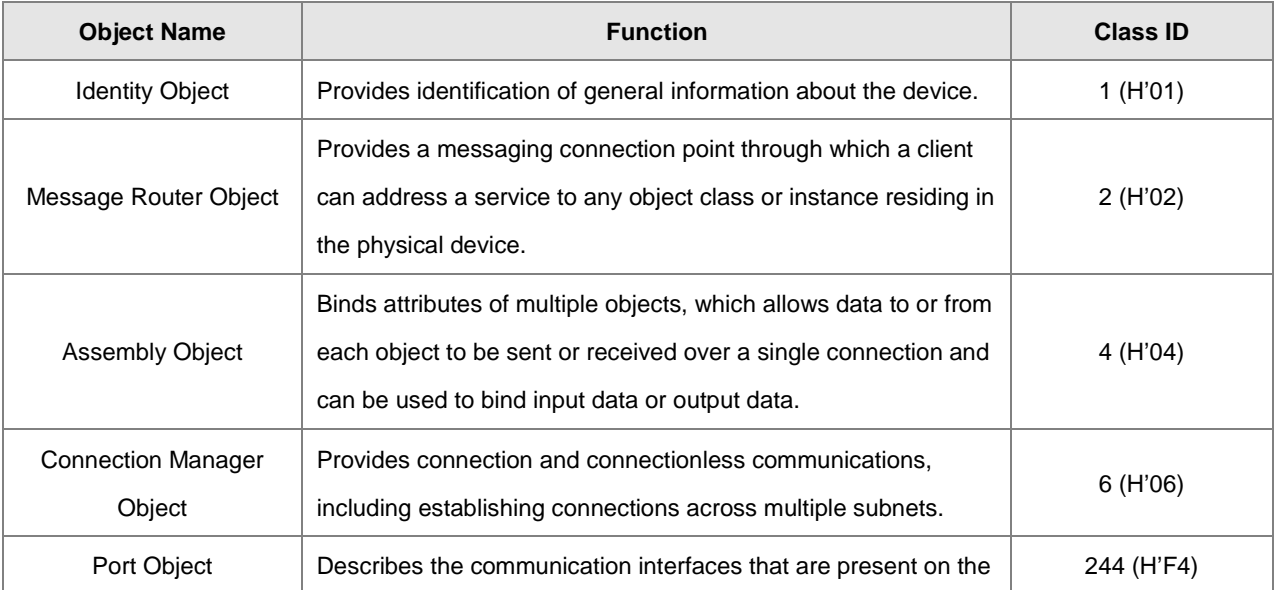

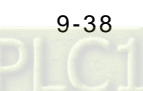

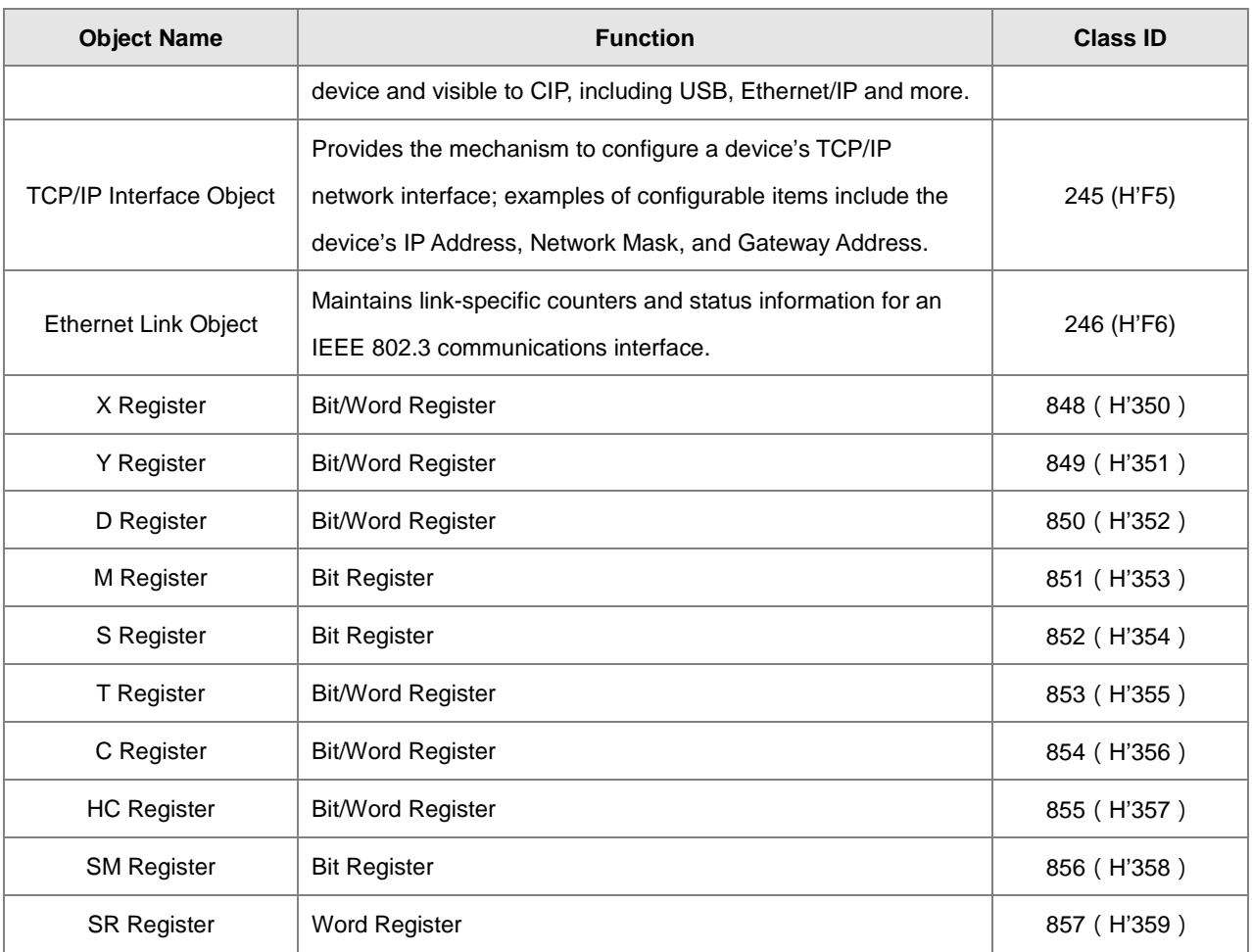

# **9.7.2 Data Type**

This section provides an overview of the data types supported by objects.

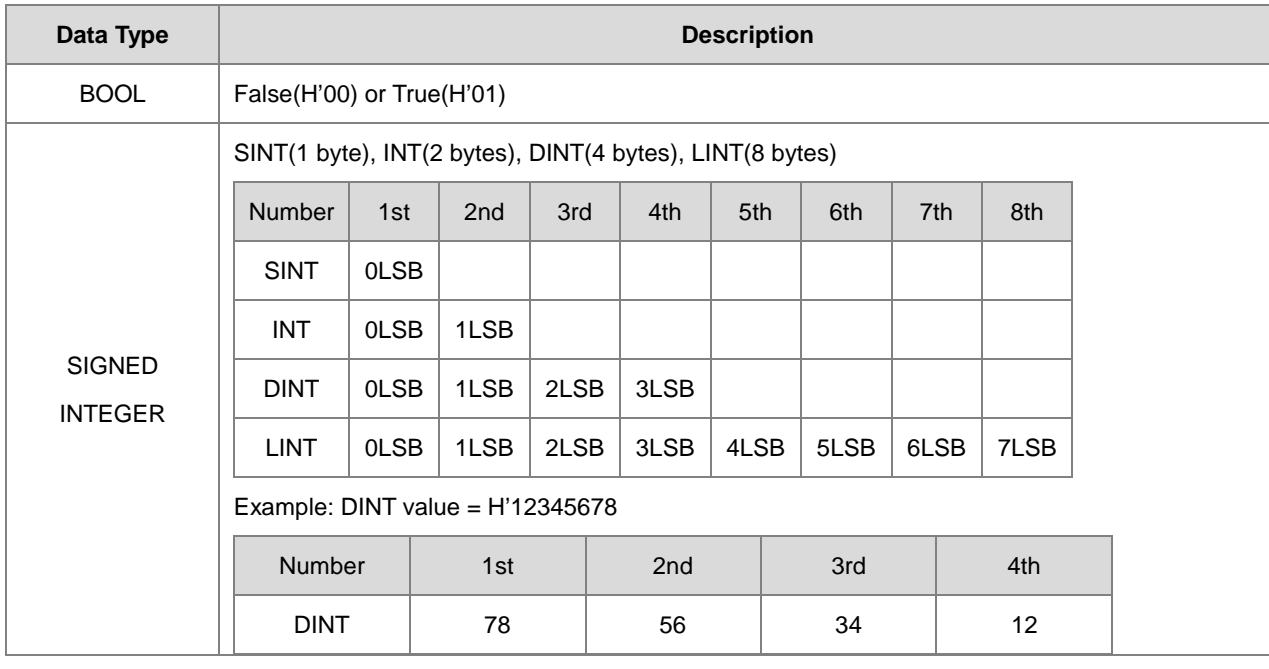

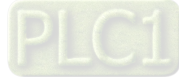

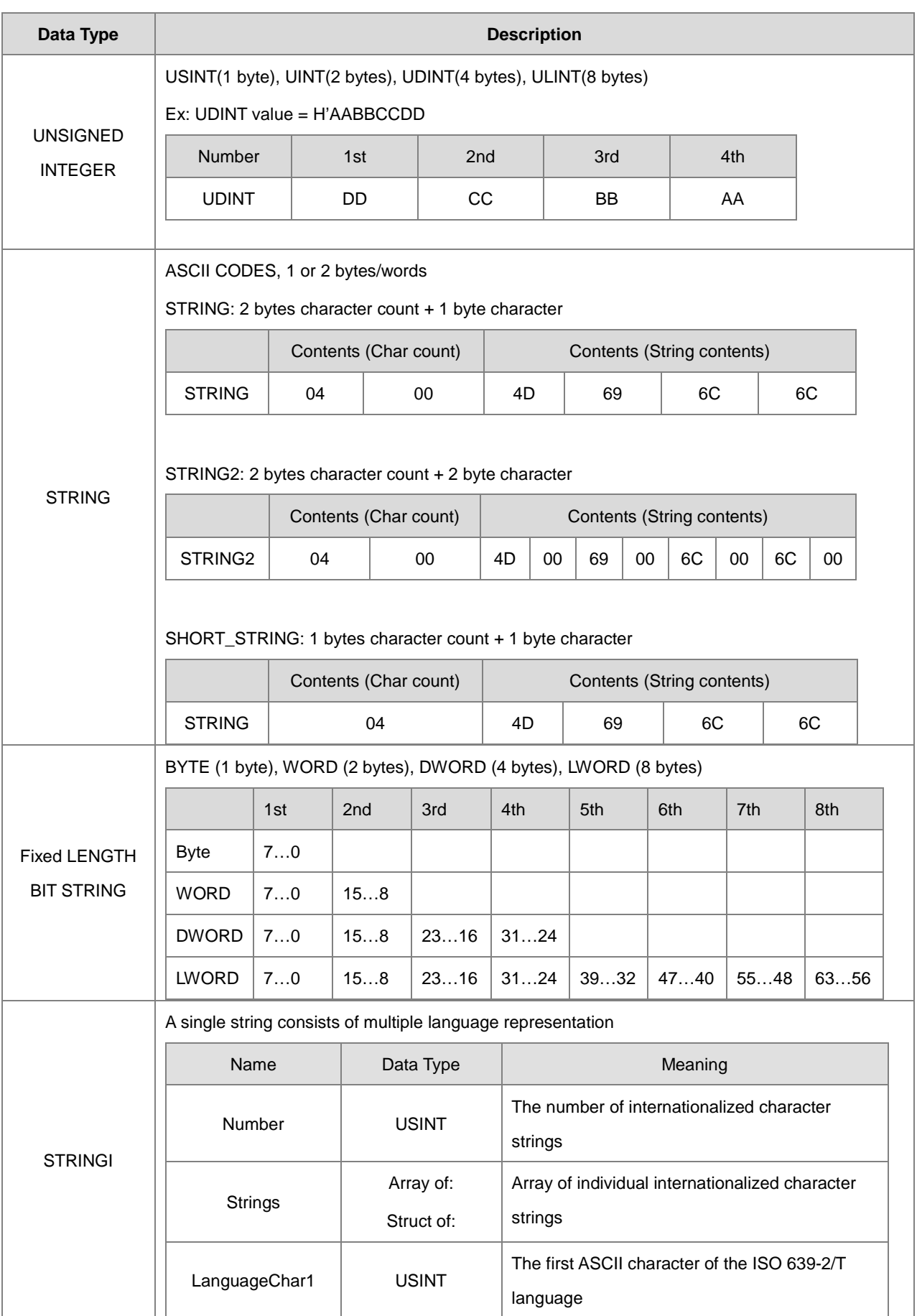

[9-40](https://www.plc1.ir/)

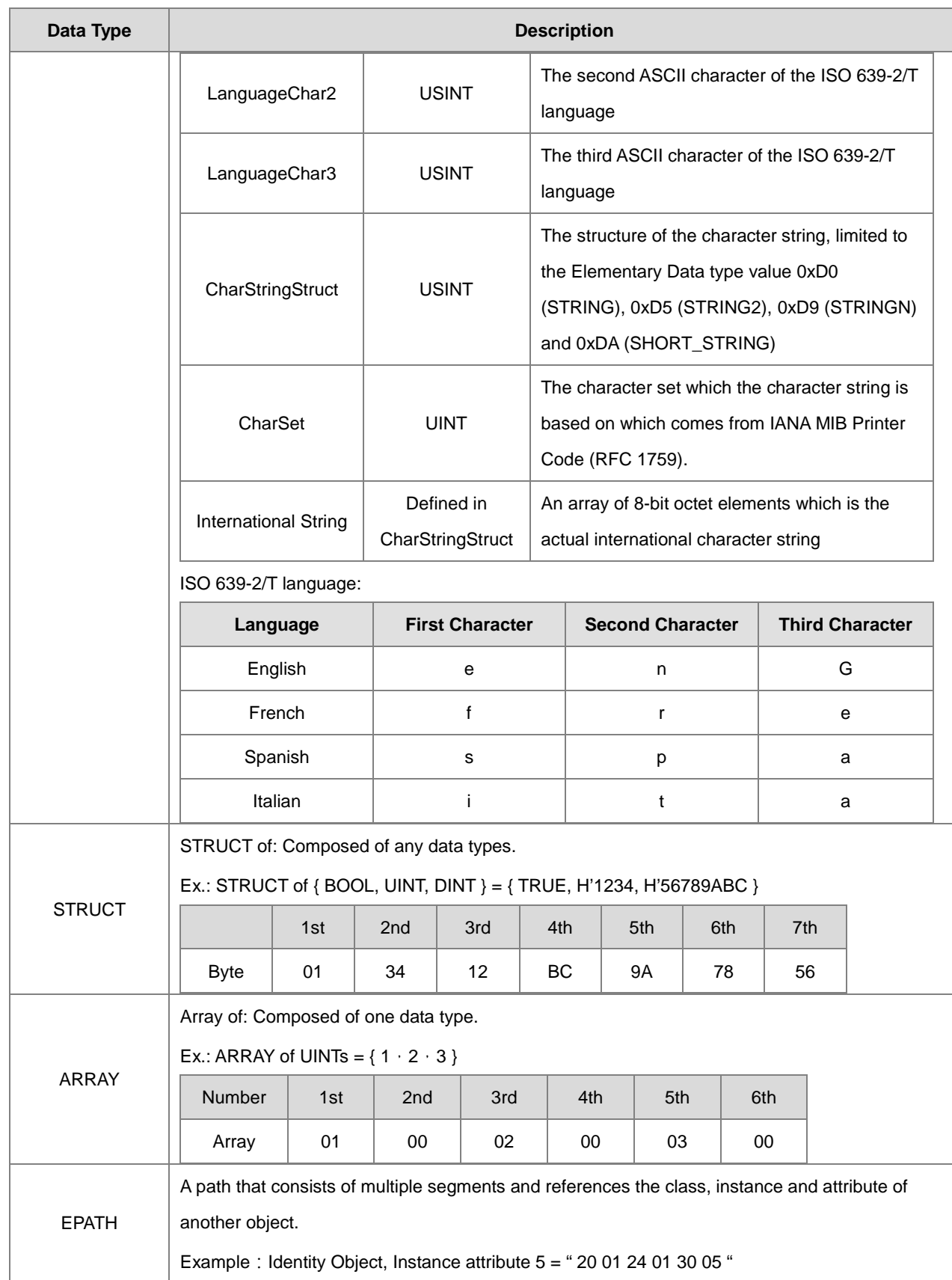

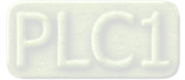

**9\_**

9-41

# **9.7.3 Identity Object (Class ID: 01 Hex)**

This object stores identity information that consists of the Vendor ID, Device Type, Product Code and Major Revision for your device.

Service Code

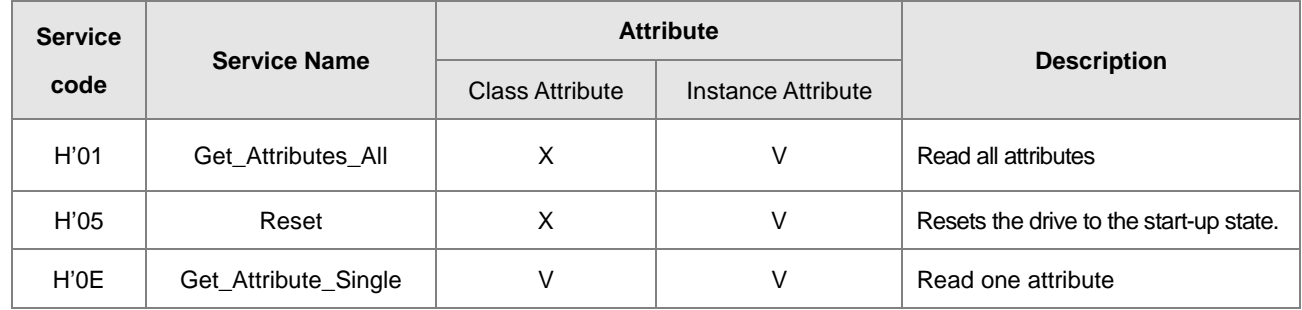

- **•** Class
	- Class ID: H'01
- Instance
	- H'00: Class Attribute
	- H'01: Instance Attribute
	- When Instance = 0, the Class Attributes are listed below.

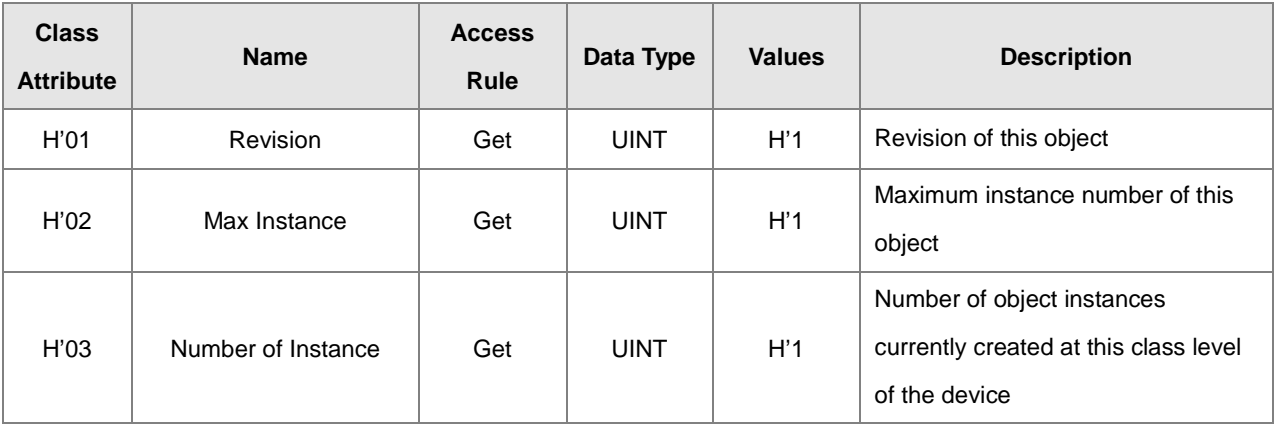

When Instance = 0, the Instance Attributes are listed below.

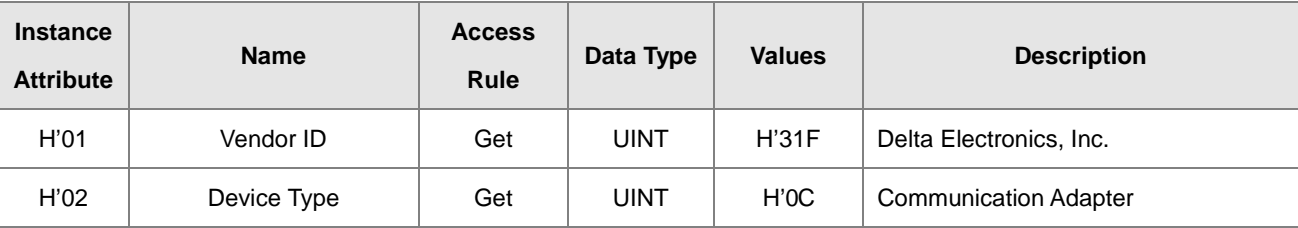

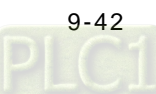

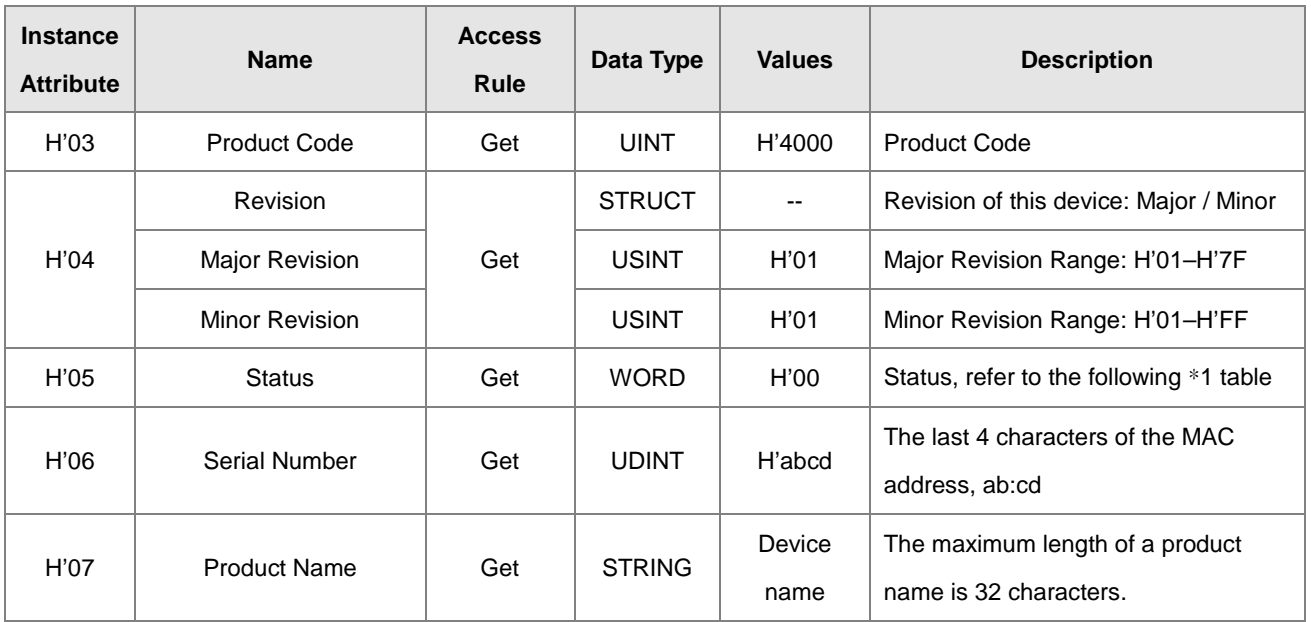

## \***1 Status Description (H'05)**

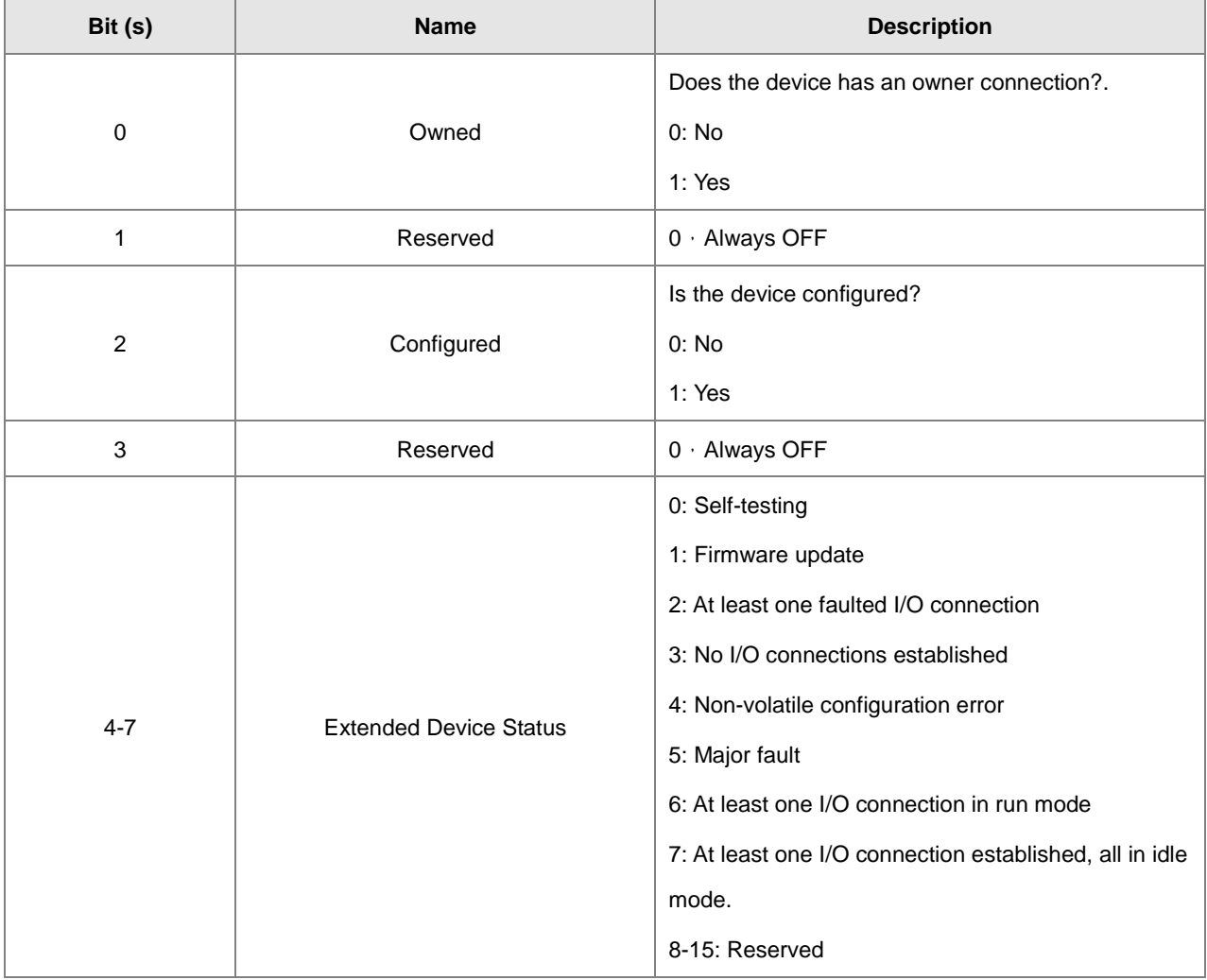

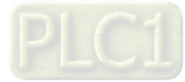

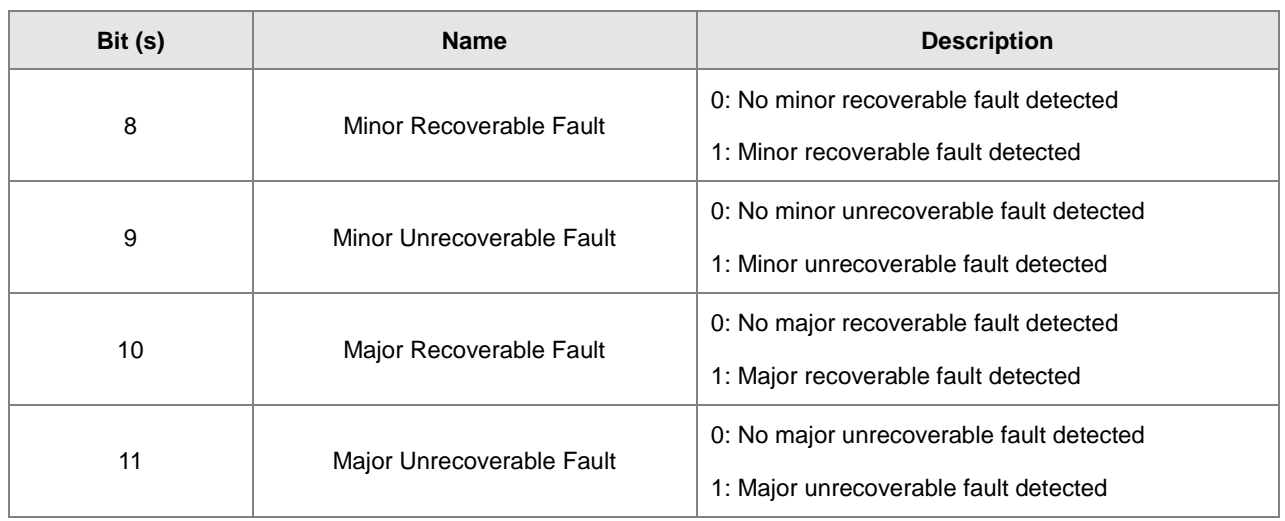

# **9.7.4 Message Router Object (Class ID: 02 Hex)**

This object provides a messaging connection point through which a client may address a service to any object class or instance residing in the physical device.

**•** Service Code

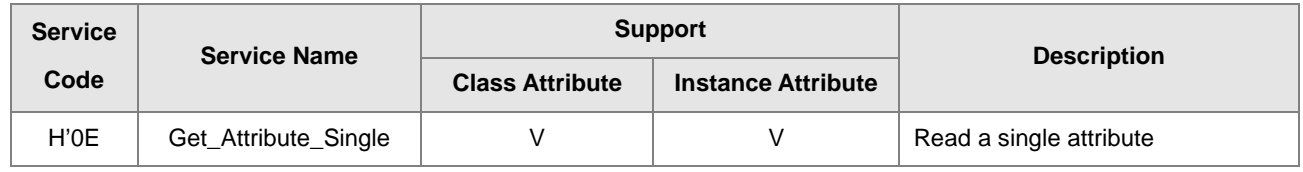

- **•** Class
	- Class ID: H'02
- Instance
	- H'00: Class Attribute
	- H'01: Instance Attribute
	- When Instance = 0, the Class Attributes are listed below.

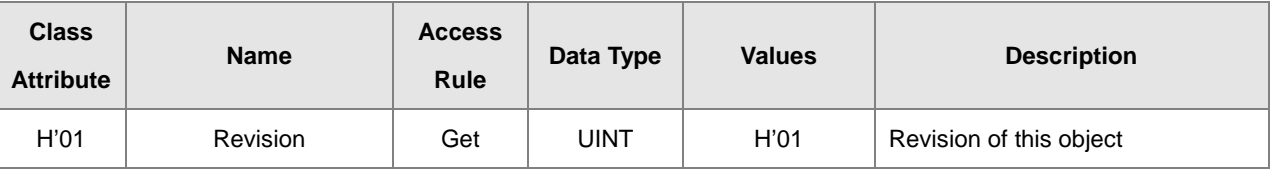

When Instance = 0, the Instance Attributes are listed below.

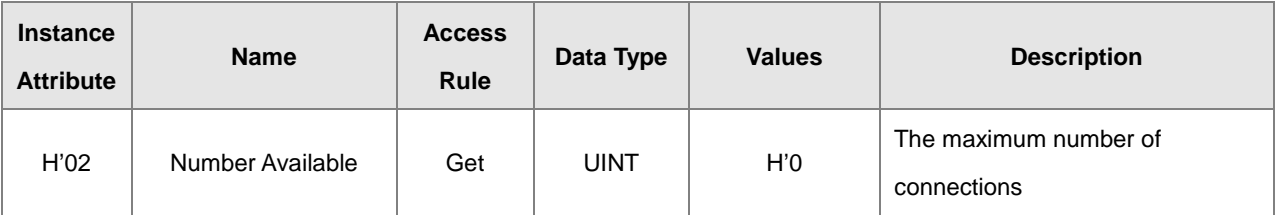

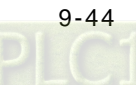

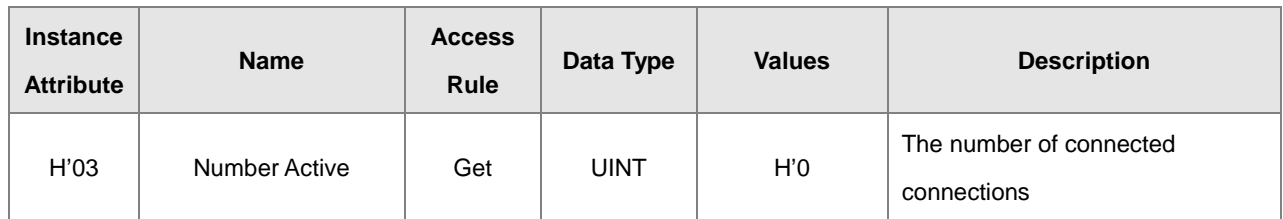

# **9.7.5 Assembly Object (Class ID: 04 Hex)**

This object binds attributes of multiple objects, which allows data to or from each object to be sent or received over a single connection and can be used to bind input data or output data.

Service Code

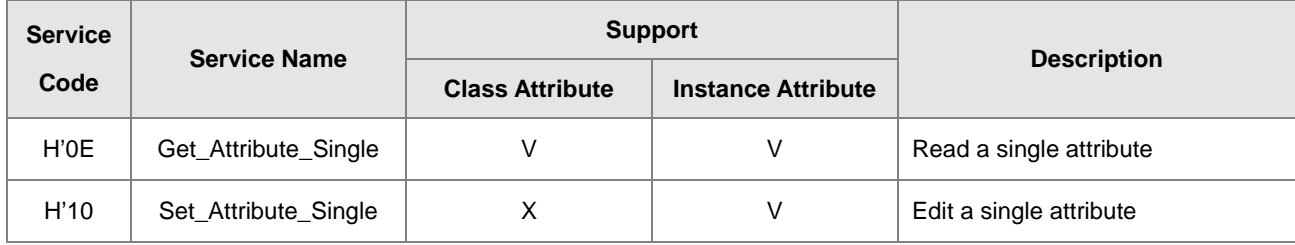

- Class
	- Class ID: H'04
- Instance
	- H'00:Class Attribute
	- H'64:I/O Connection Output 1
	- H'65:I/O Connection Input 1
	- H'66:I/O Connection Output 2
	- H'67:I/O Connection Input 2
	- H'72: I/O Connection Output 8
	- H'73:I/O Connection Input 8
	- H'74-H'7A Reserved
	- H'80:Configuration 1
	- H'81:Configuration 2
	- H'87: Configuration 8
	- H'C: Listen-Only Connection Number

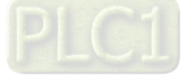

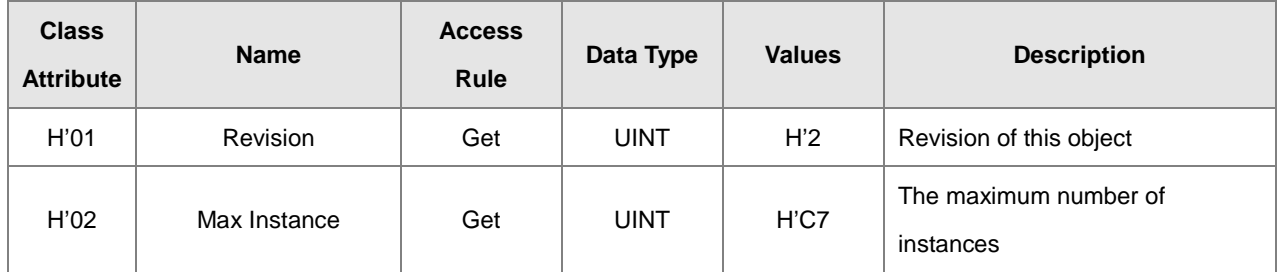

 $\bullet$  When Instance = 0, the Class Attributes are listed below.

 When Instance = 64–87, the Instance Attributes are listed below. (Length of input and output is editable. The maximum length is 250 words; supports only even bytes)

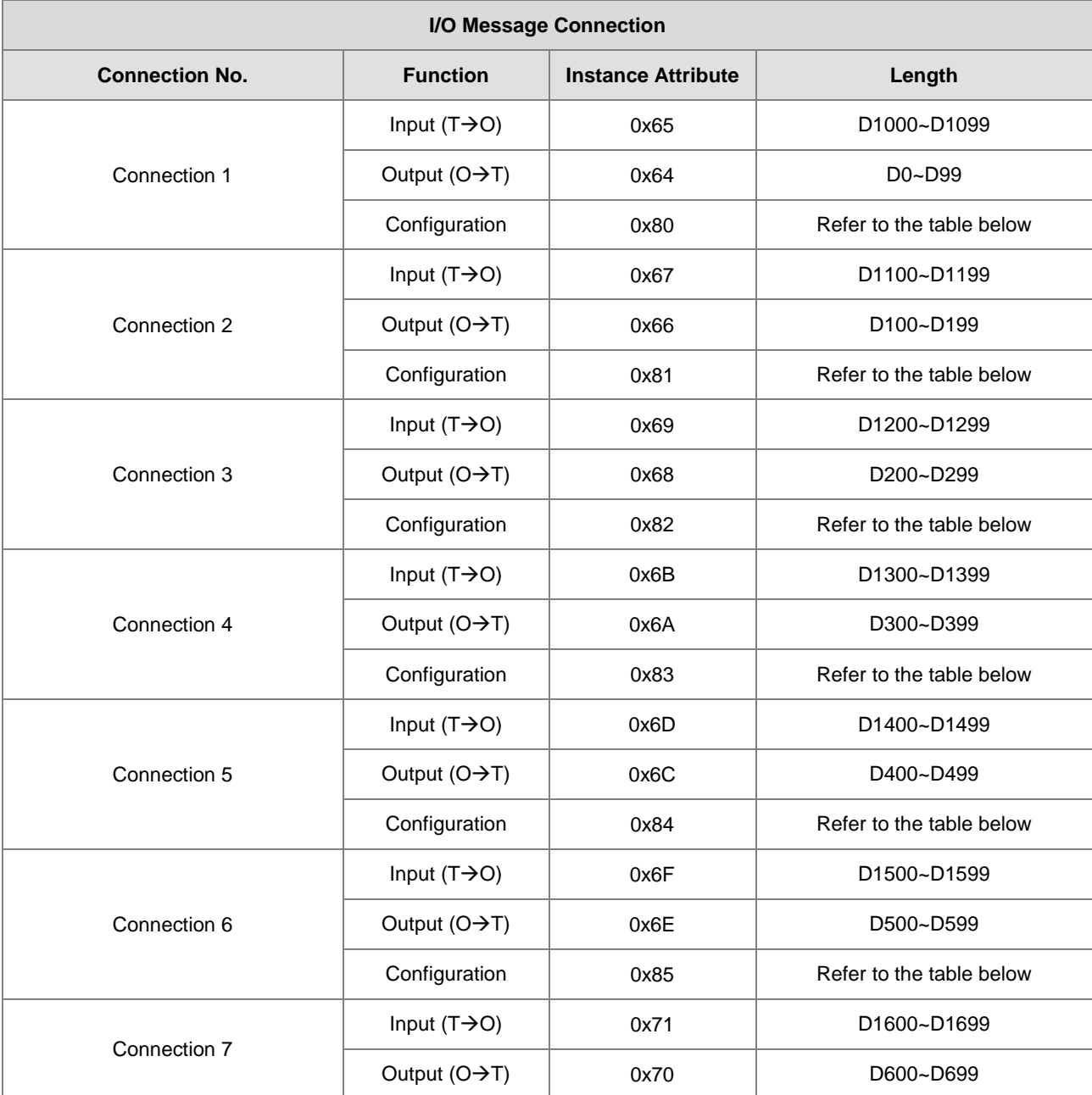

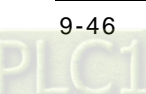

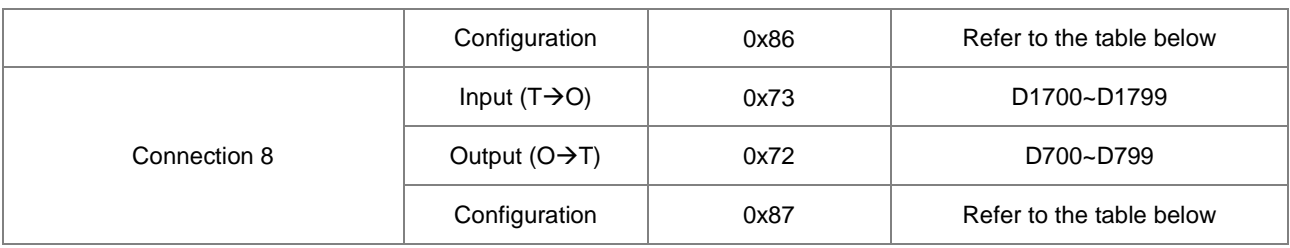

Configure the contents of input and output to edit the mapping address.

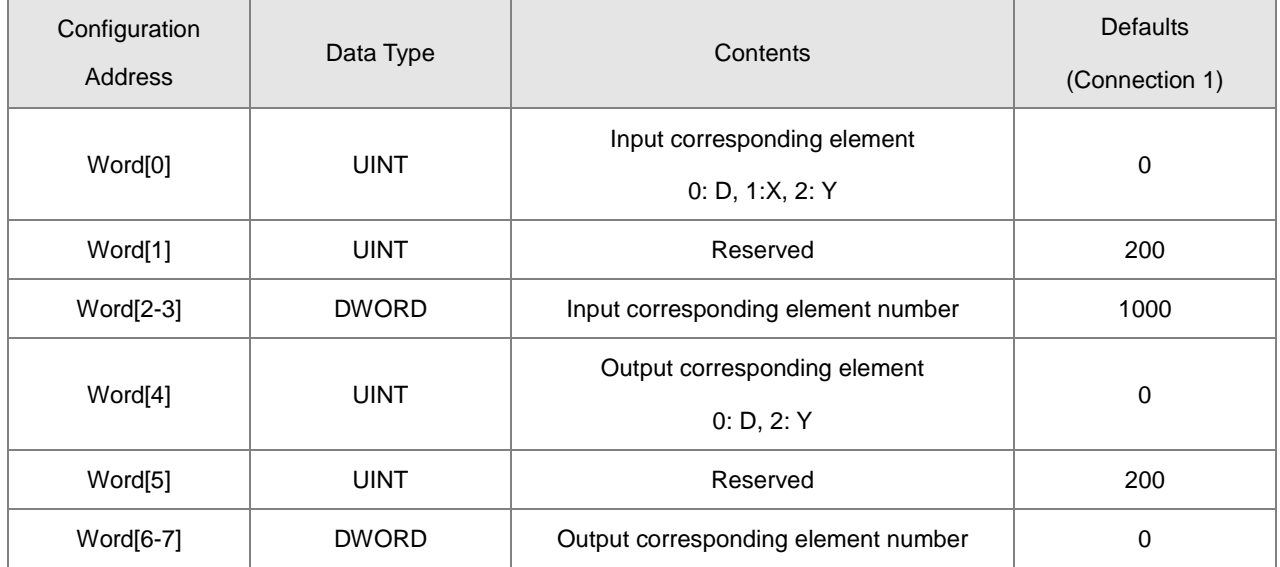

# **9.7.6 Connection Manager Object (Class ID: 06 Hex)**

Use this object for connection and connectionless communications, including establishing connections across multiple subnets.

**•** Service Code

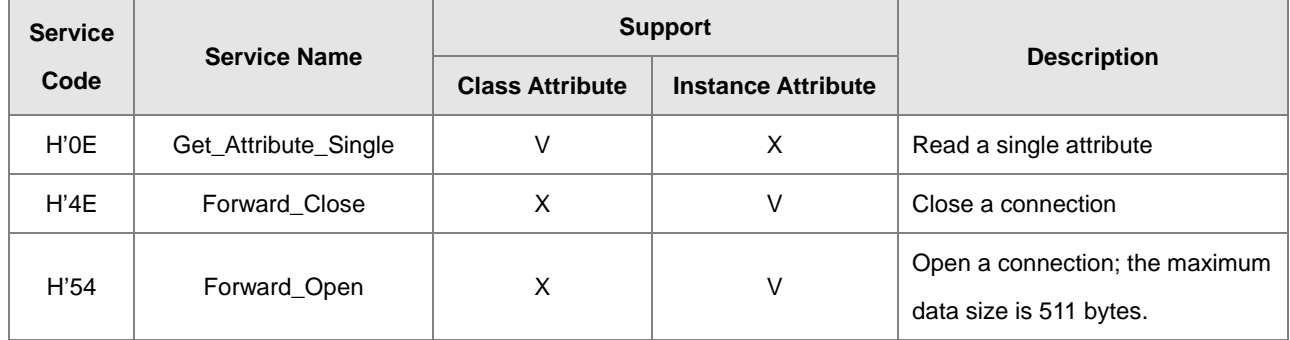

Class

Class ID: H'06

### **•** Instance

- H'00:Class Attribute
- H'01 : Instance Attribute
- $\bullet$  When Instance = 0, the Class Attributes are listed below.

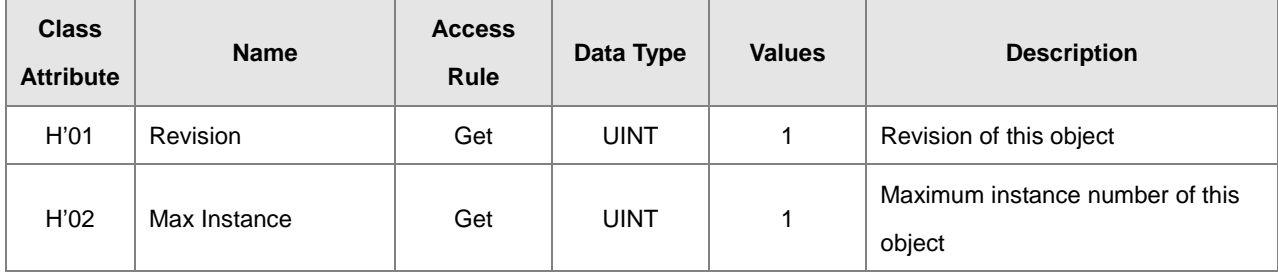

When Instance = 1, the Instance Attributes are listed below.

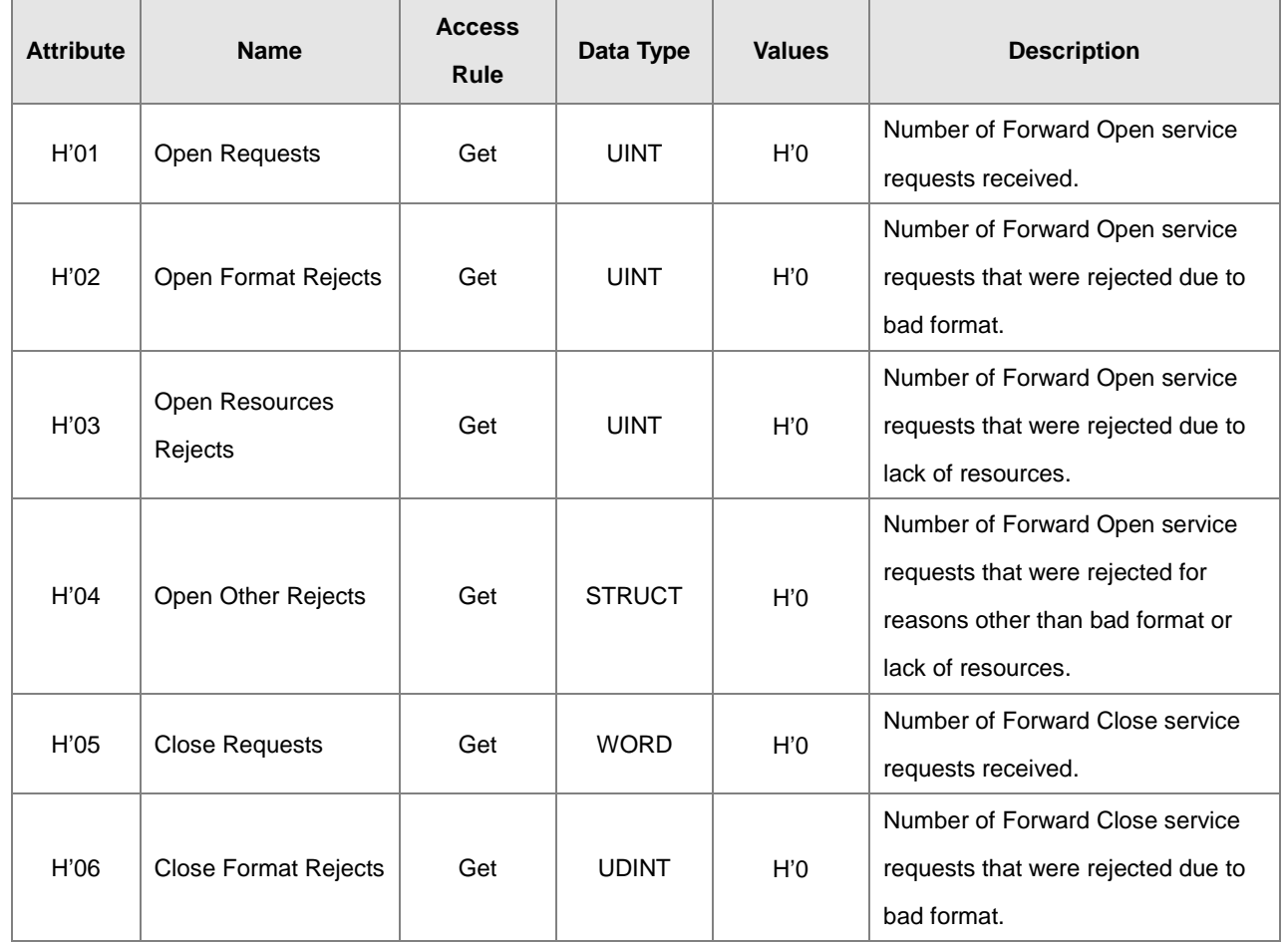

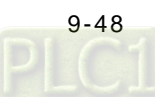

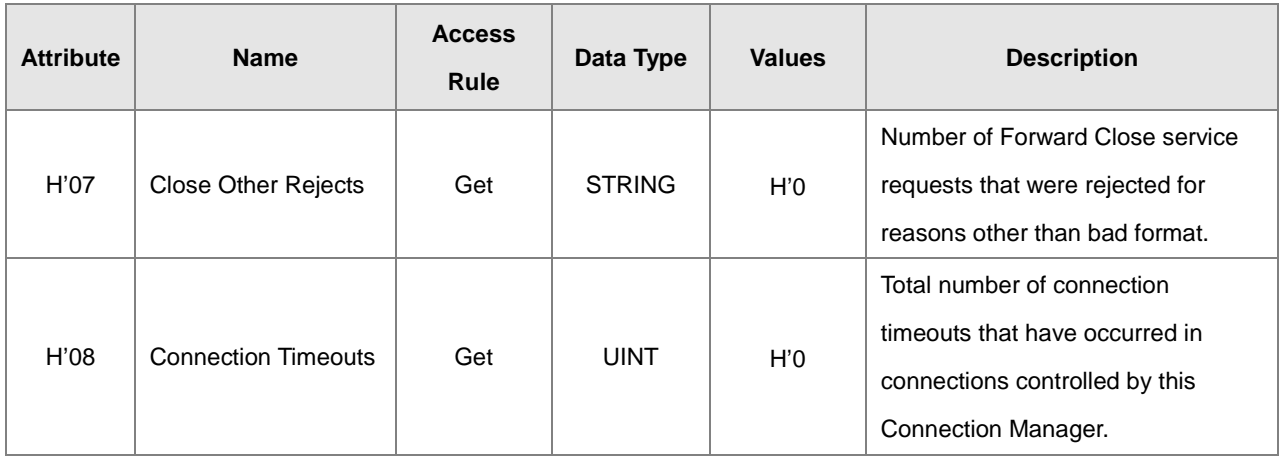

# **9.7.7 Port Object (Class ID: F4 Hex)**

This section describes the communication interfaces that are present on the device and visible to CIP, including USB, EtherNet/IP and more.

**•** Service Code

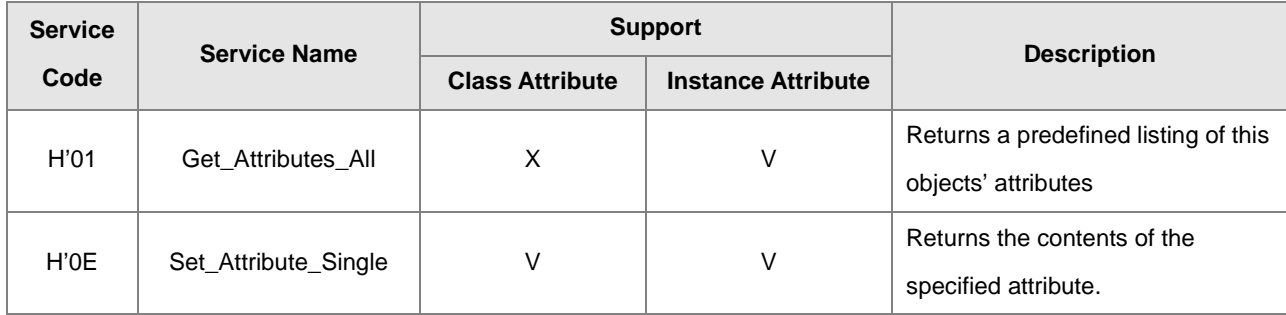

- Class
	- Class ID: H'F4
- Instance
	- H'00:Class Attribute
	- H'01 : Instance Attribute
	- H'N: Instance #N Attribute, the number of the Ethernet port
	- When Instance = 0, the Class Attributes are listed below.

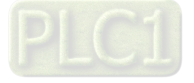

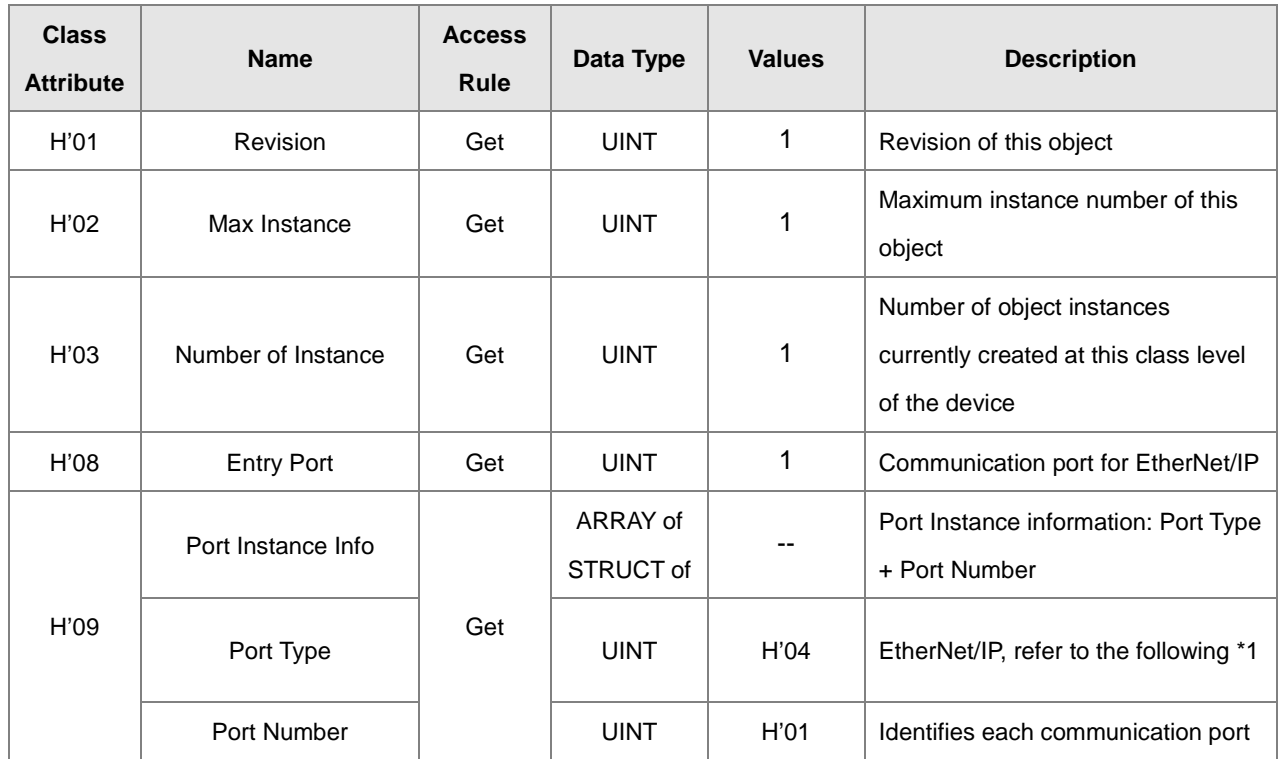

When Instance = 1, the Instance Attributes are listed below.

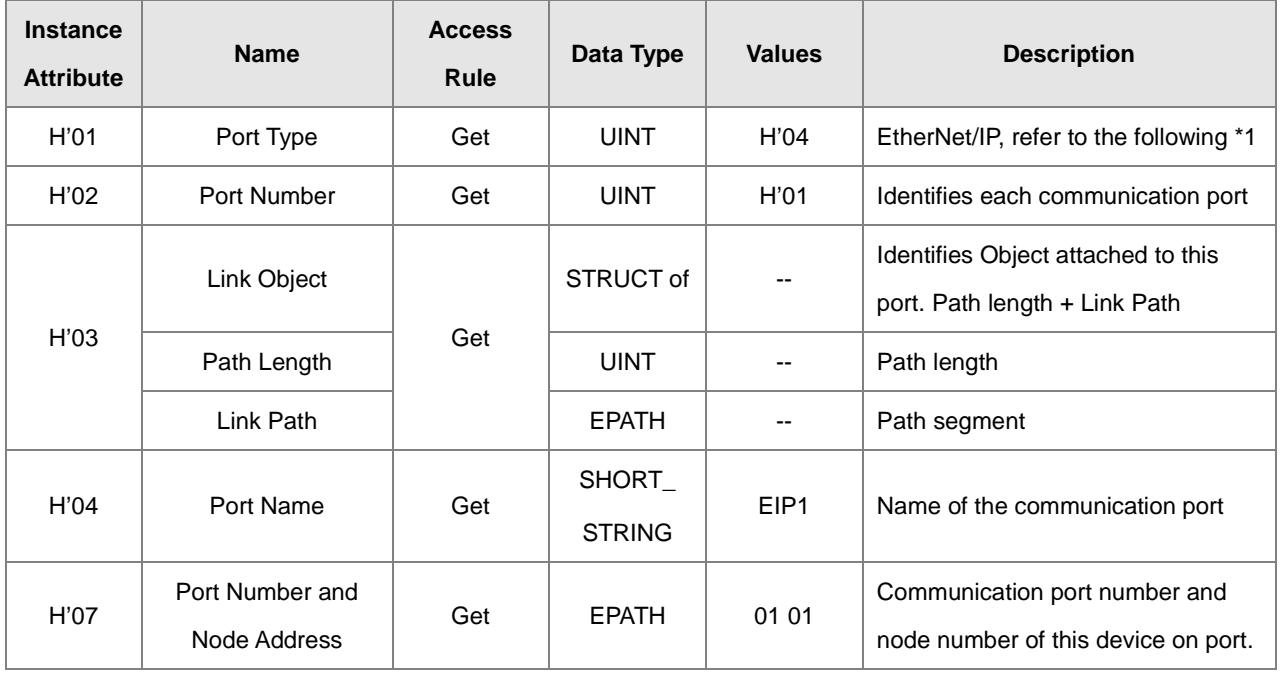

**\_9**

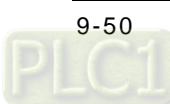

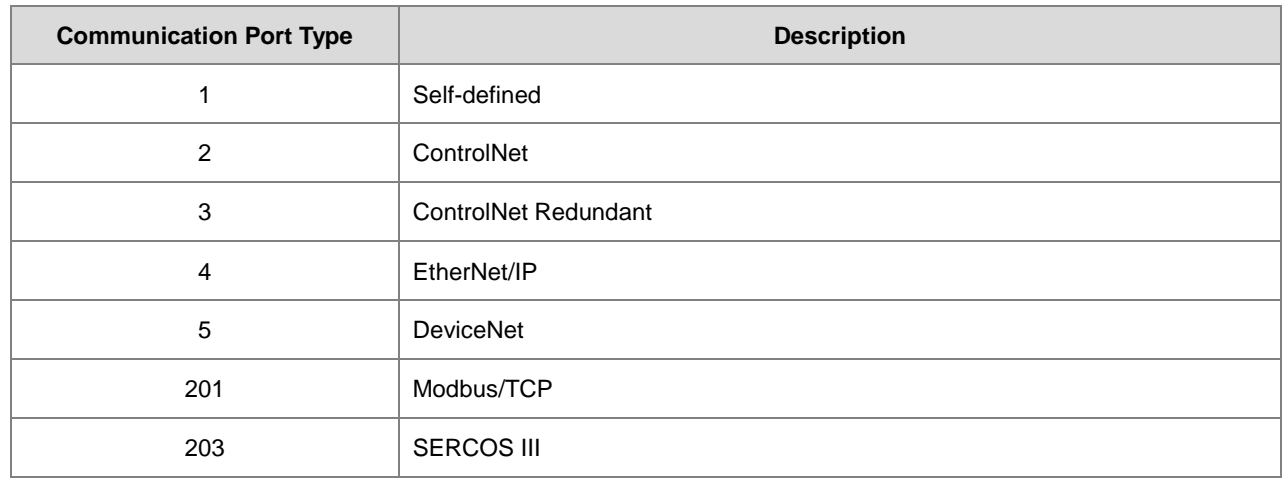

#### **\*1 Communication Port Type**

# **9.7.8 TCP/IP Interface Object (Class ID: F5 Hex)**

This object provides the mechanism to configure a device's TCP/IP network interface. Examples of configurable items include the device's IP Address, Network Mask, and Gateway Address.

Service Code

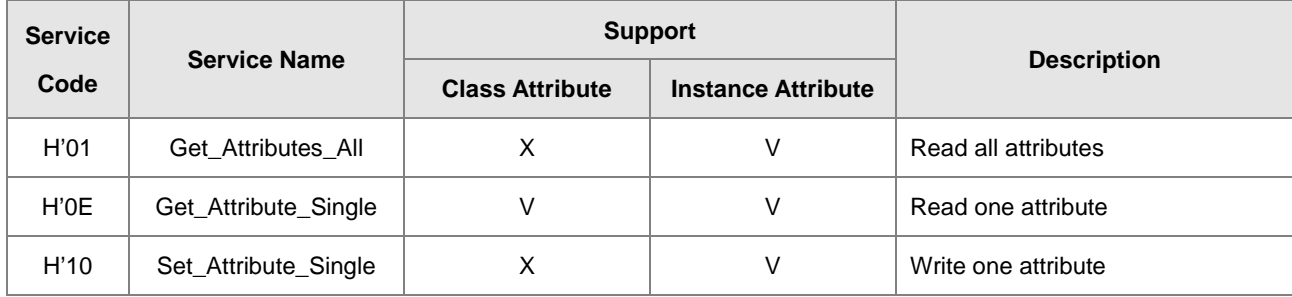

- Class
	- $\cdot$  Class ID = H'F5
- Instance
	- H'00 : Class Attribute
	- H'01 : Instance Attribute
	- H'N: Instance #N Attribute, number of IP addresses that the device supported
	- When Instance = 0, the Class Attributes are listed below.

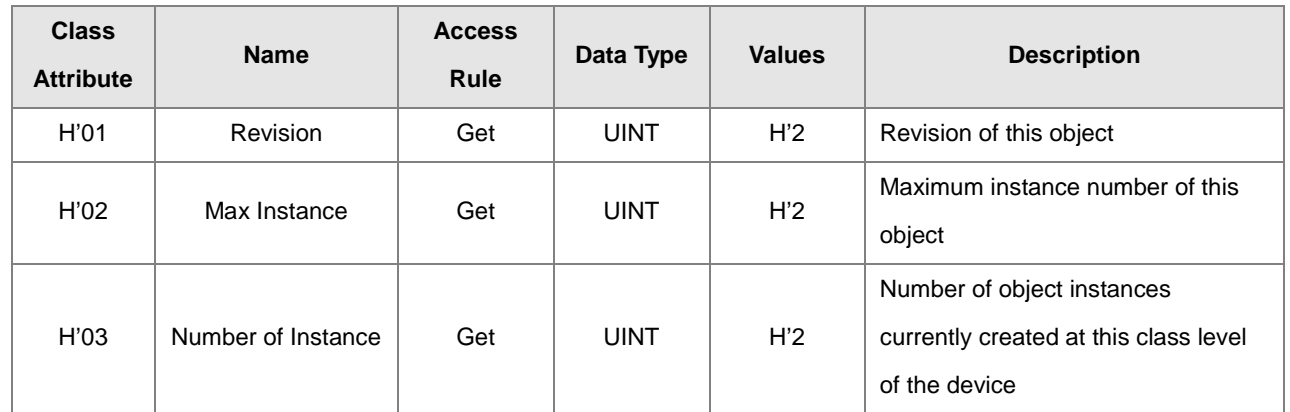

When Instance = 1, the Instance Attributes are listed below.

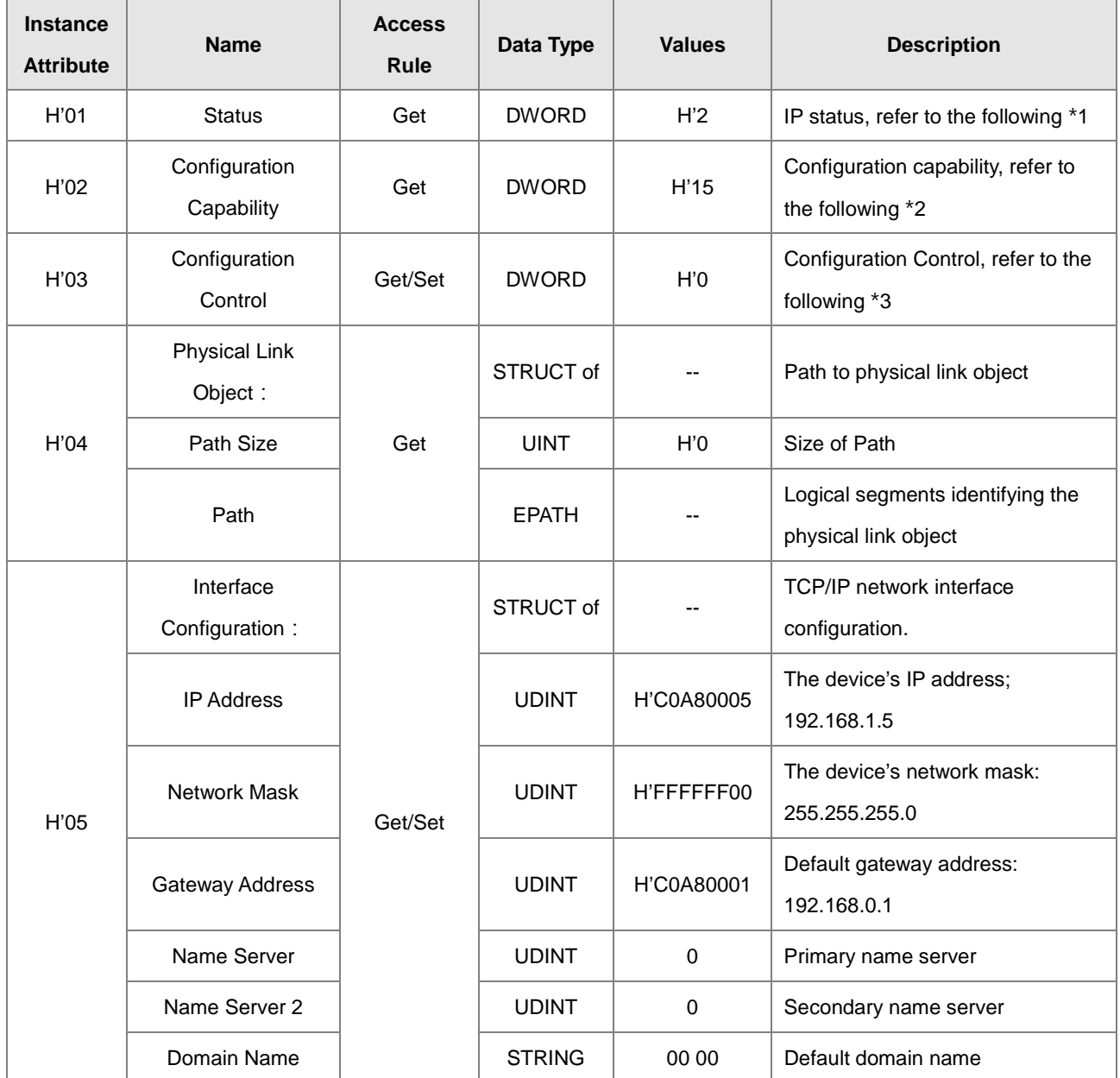

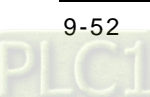

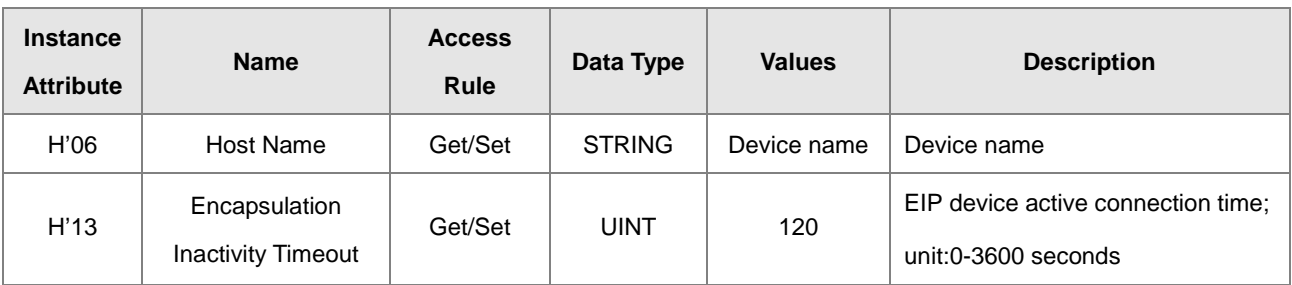

### \*1 Interface Status

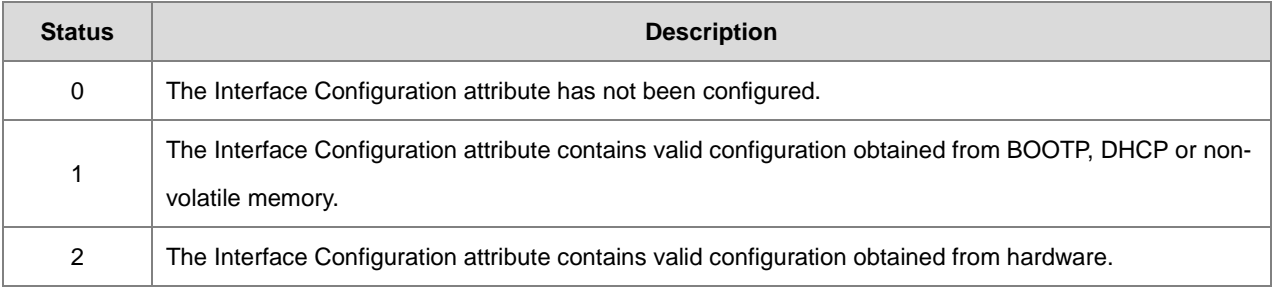

### \*2 Interface Capability Flags

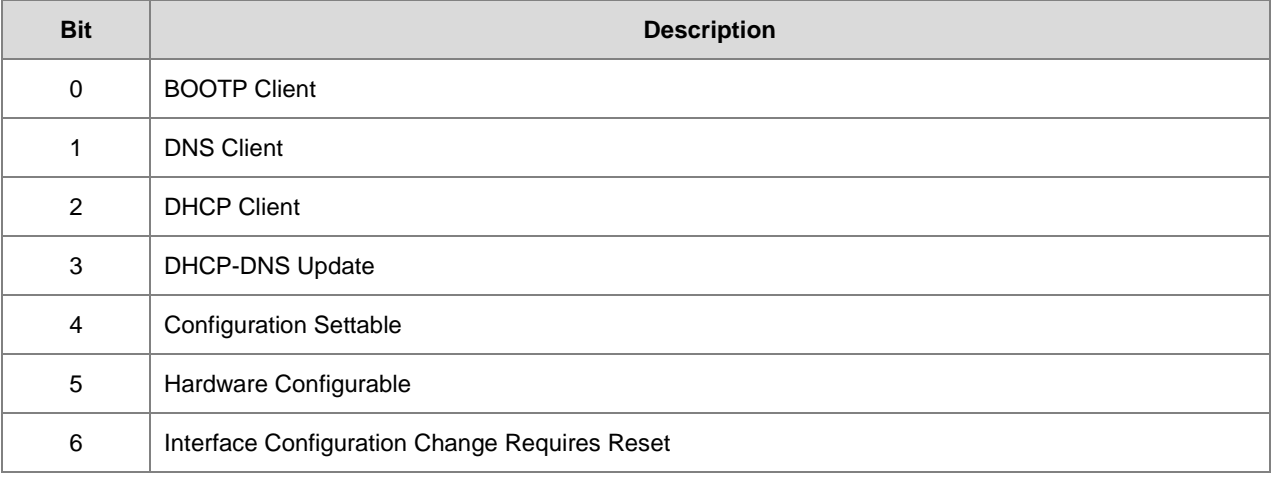

## \*3 Interface Configuration Control

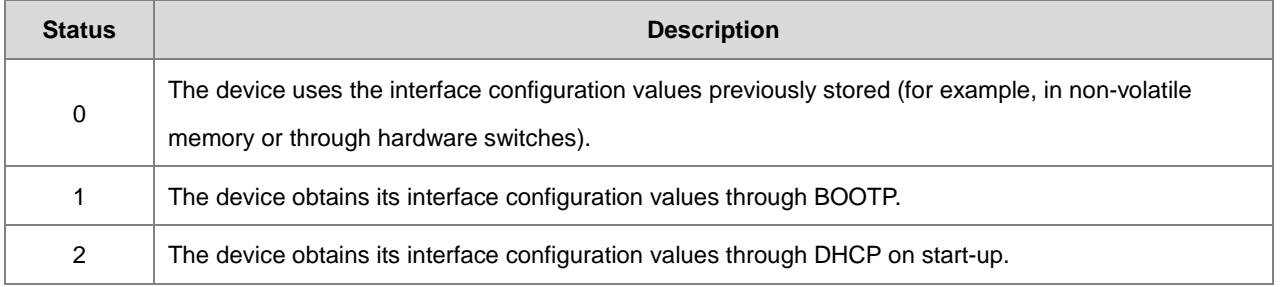

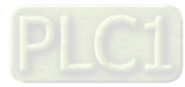

# **9.7.9 Ethernet Link Object (Class ID: F6 Hex)**

This object maintains link-specific counters and status information for an IEEE 802.3 communications interface.

Service Code

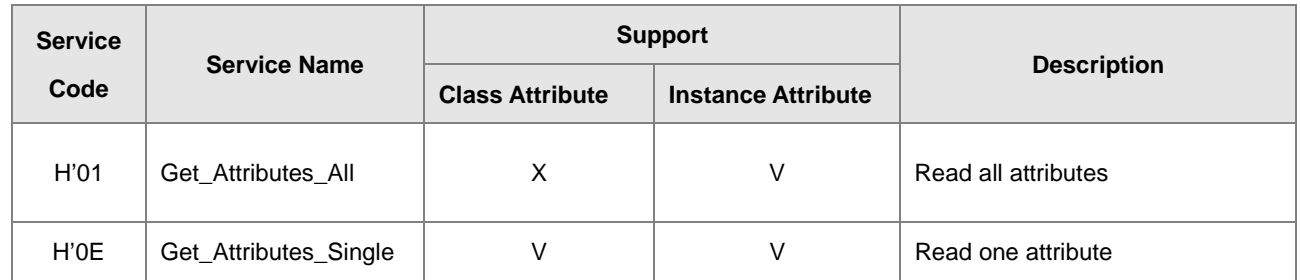

- Class
	- Class ID: H'F6
- Instance
	- H'00: Class Attribute
	- H'01: Instance Attribute
	- H'N: Instance #N Attribute, the number of the Ethernet port
	- When Instance = 0, the Class Attributes are listed below.

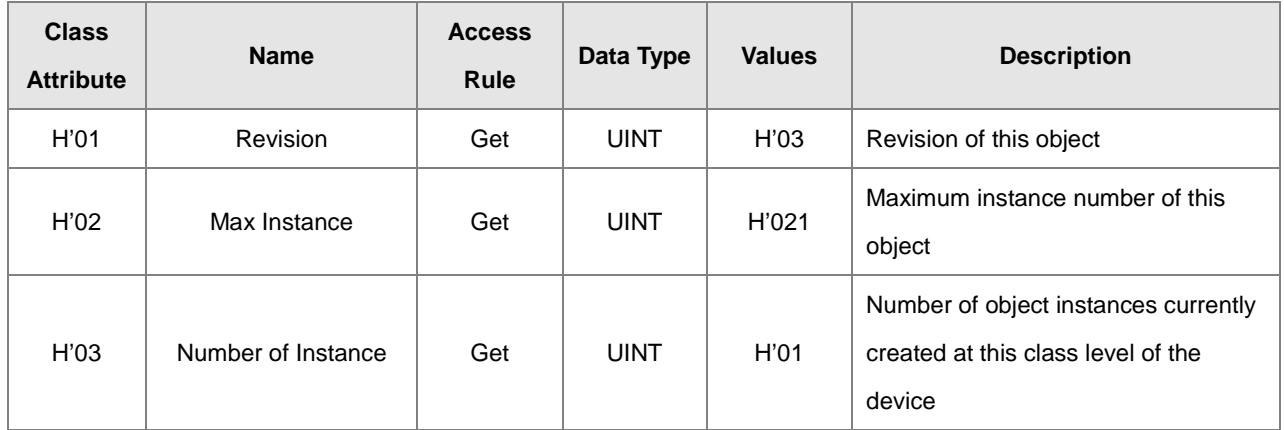

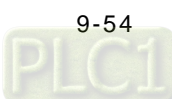

When Instance = 1, the Instance Attributes are listed below.

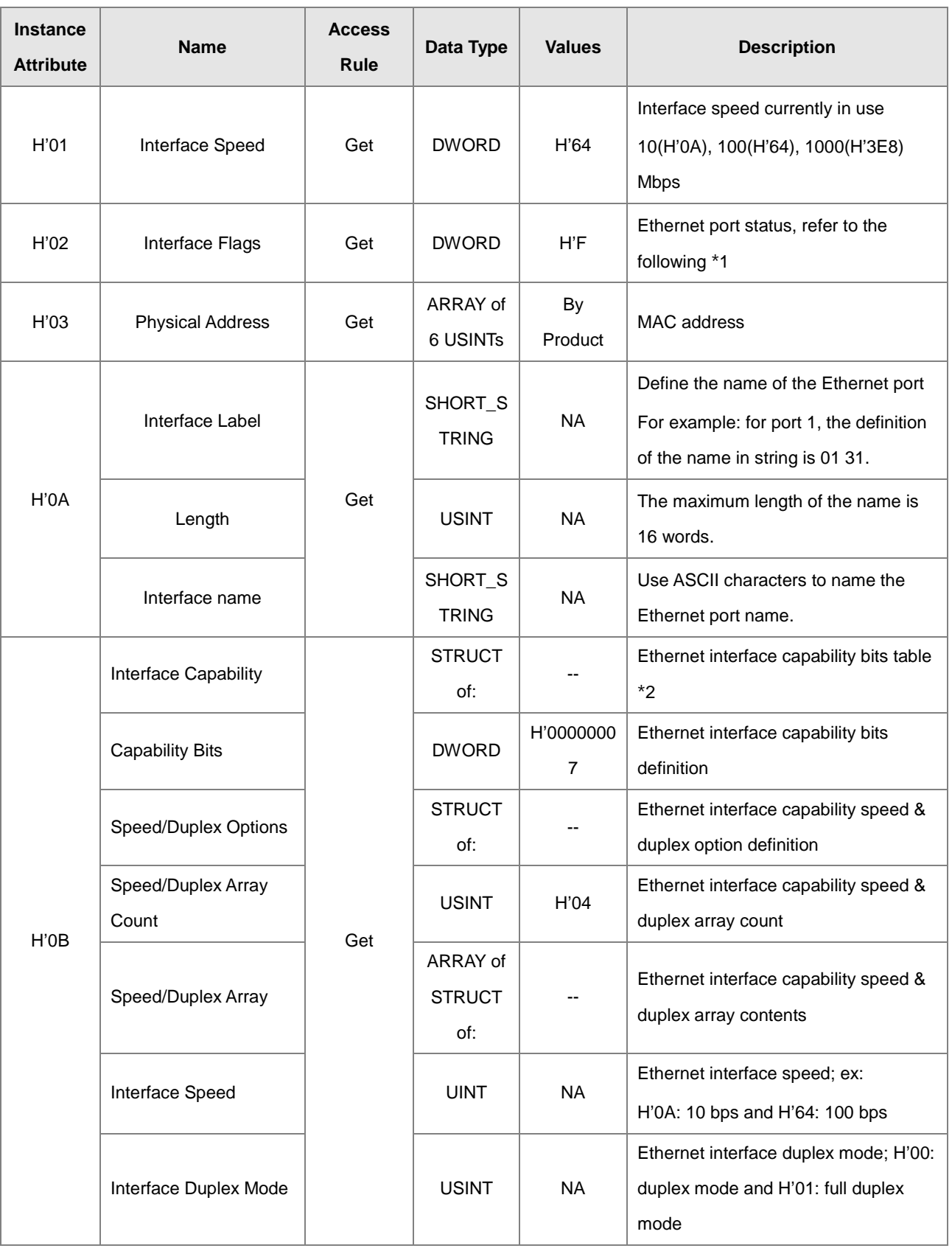

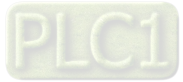

### **\*1 Interface Flag Table**

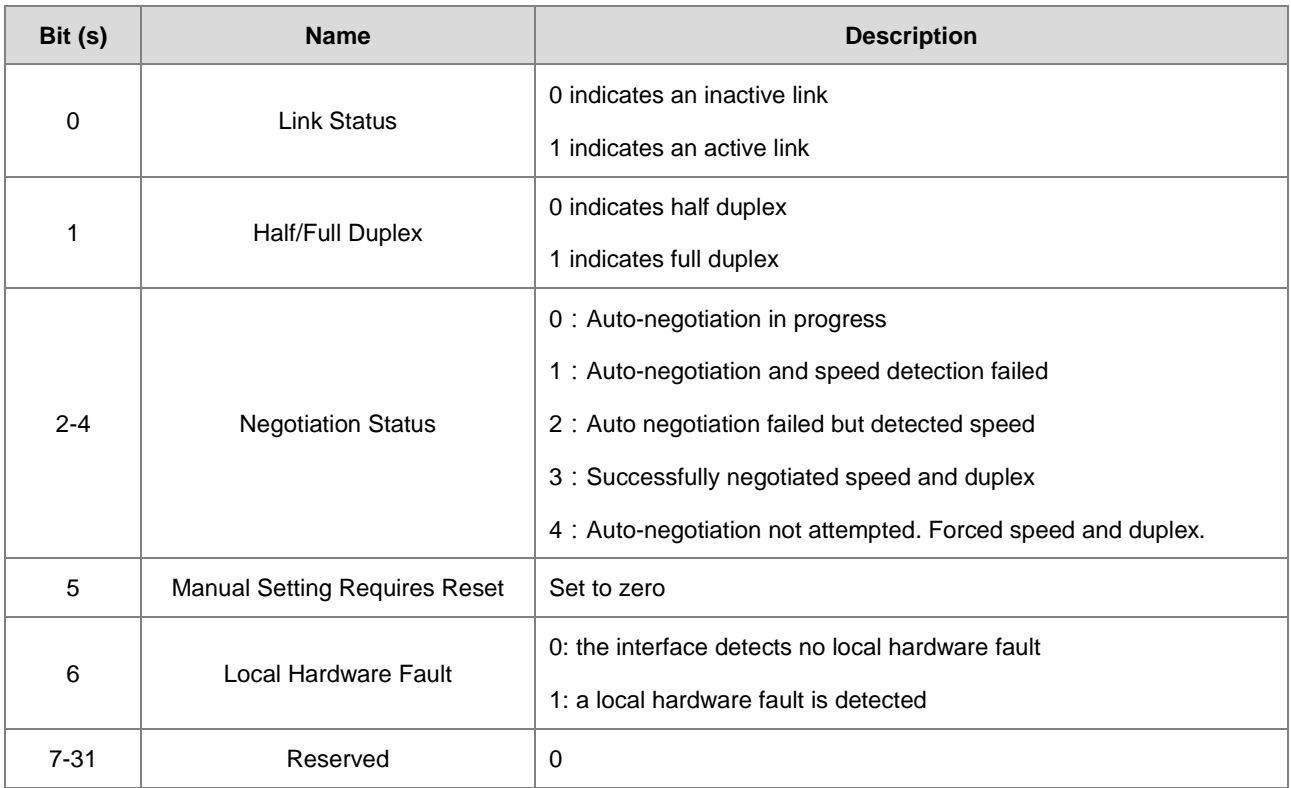

## ※2 Interface Capability Bits

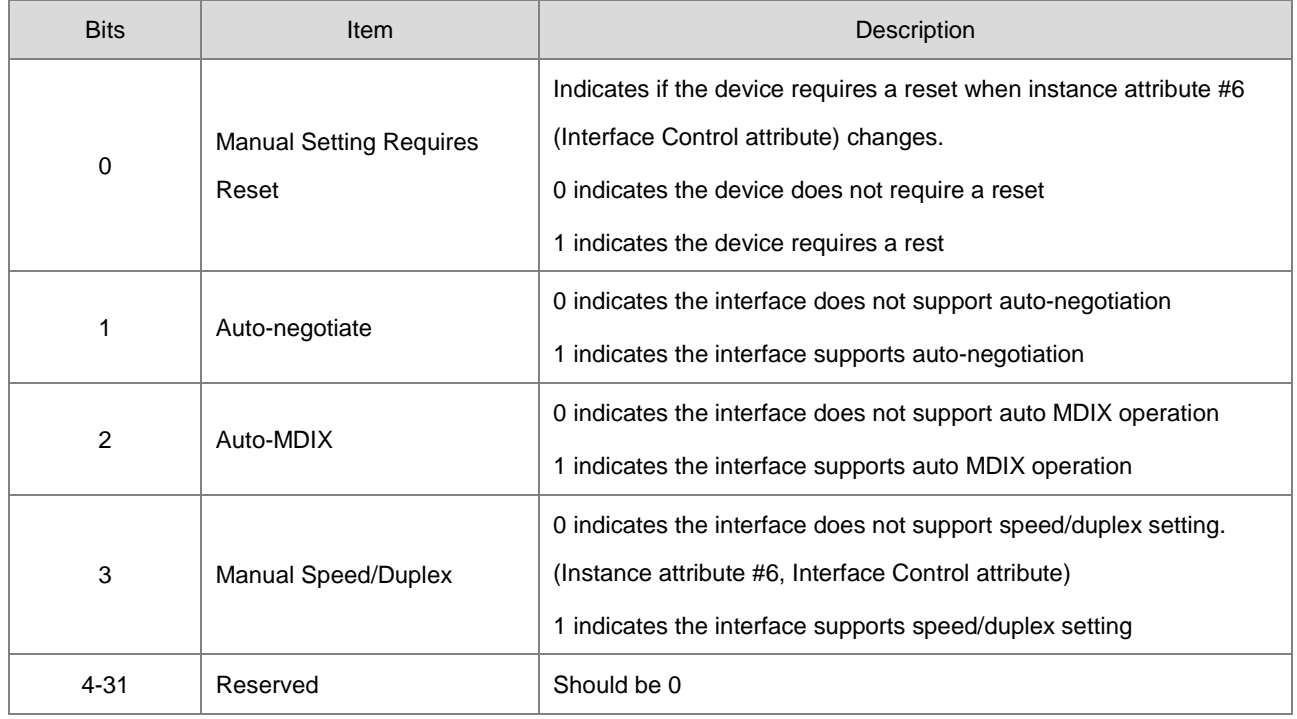

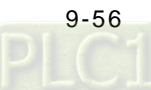
### **9.7.10 X Register (Class ID: 350 Hex)**

#### **Service Code**

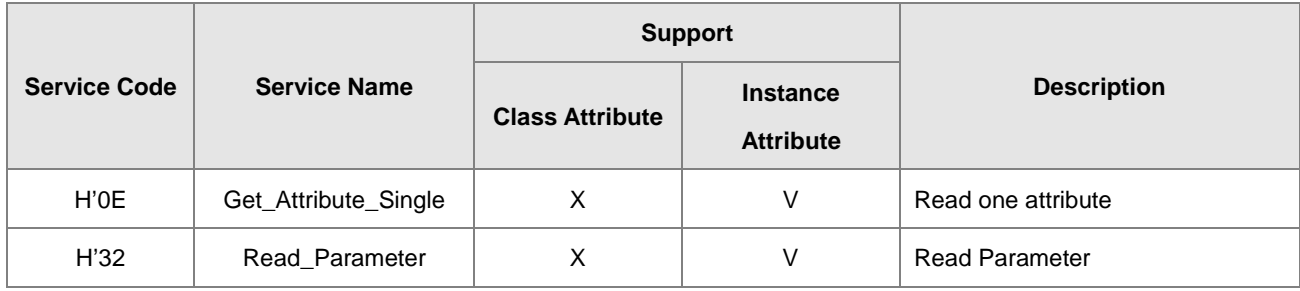

- Class
	- Class ID:H'350

#### **•** Instance

- H'01 : Instance Attribute, Bit Register
- When Instance = 1, the Instance Attributes are listed below.

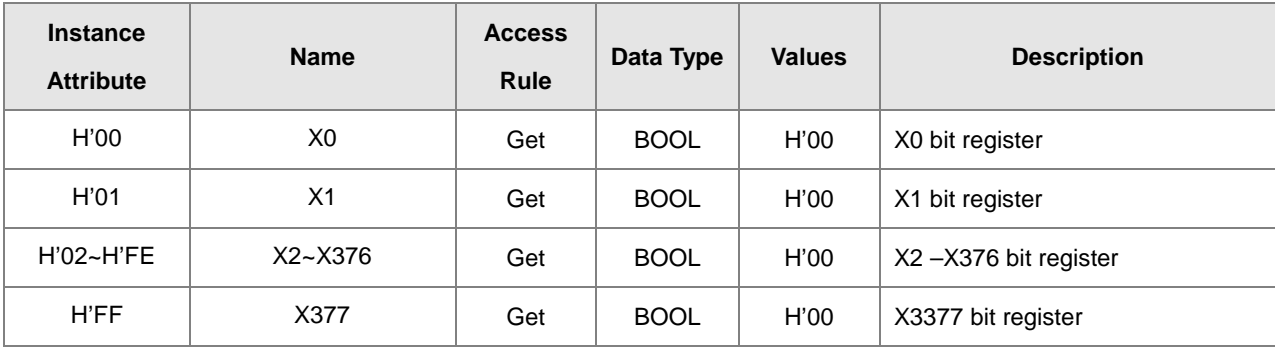

### **9.7.11 Y Register (Class ID: 351 Hex)**

Service Code

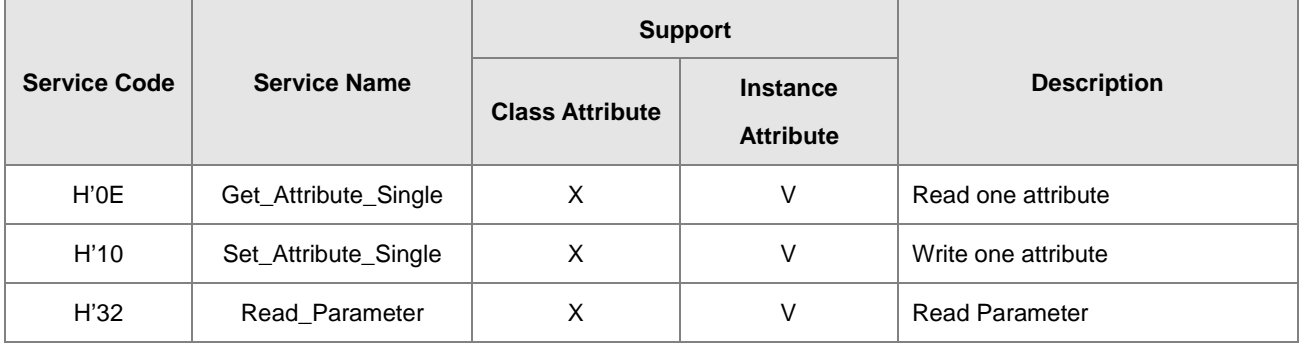

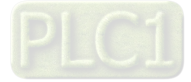

**9\_**

9-57

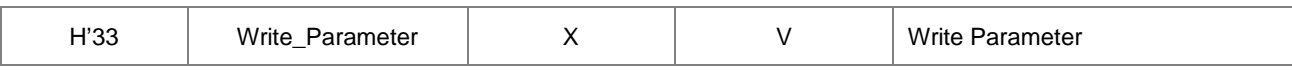

- **•** Class
	- Class ID: H'351
- **•** Instance
	- H'01 : Instance Attribute, Bit Register
	- When Instance = 1, the Instance Attributes are listed below.

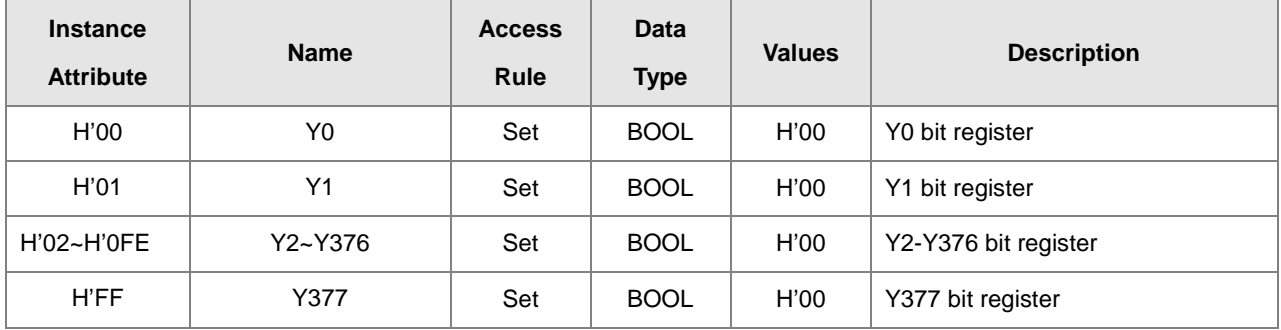

### **9.7.12 D Register (Class ID: 352 Hex)**

#### Service Code

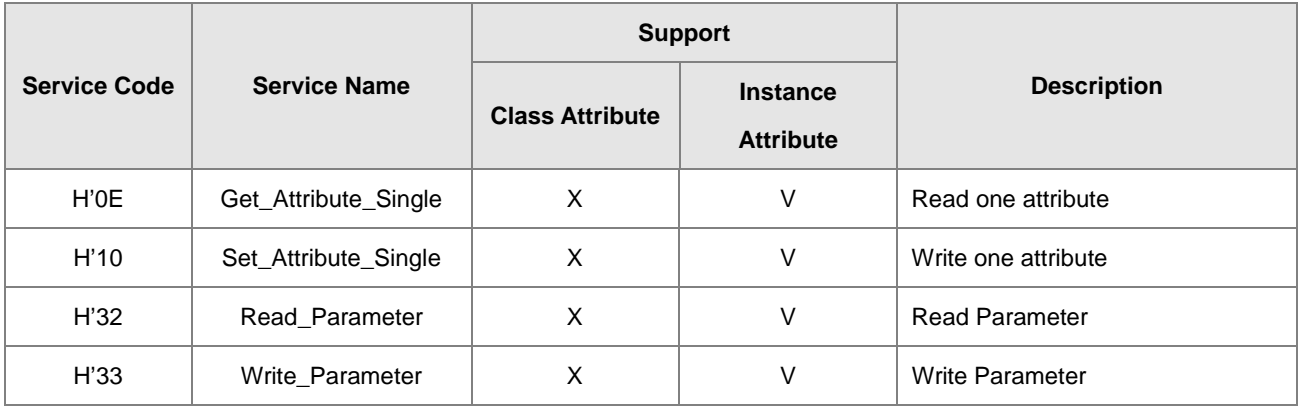

**•** Class

- Class ID: H'352
- **•** Instance
	- H'01 : Instance Attribute, Bit Register
	- H'02 : Instance Attribute, Word Register

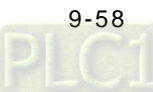

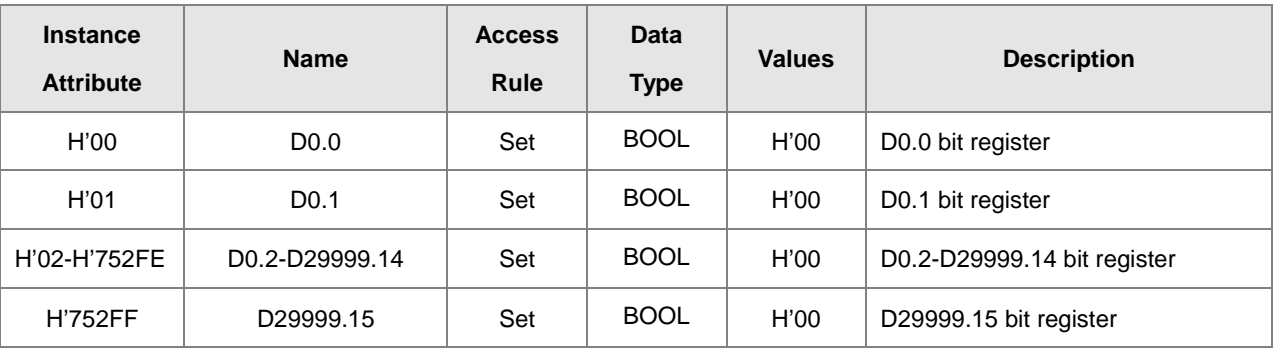

When Instance = 1, the Instance Attributes are listed below.

When Instance = 2, the Instance Attributes are listed below.

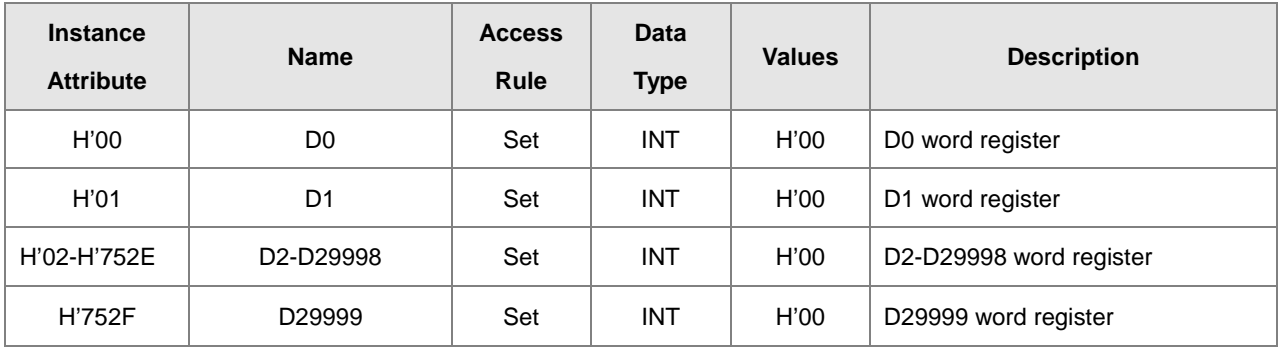

### **9.7.13 M Register (Class ID: 353 Hex)**

**Service Code** 

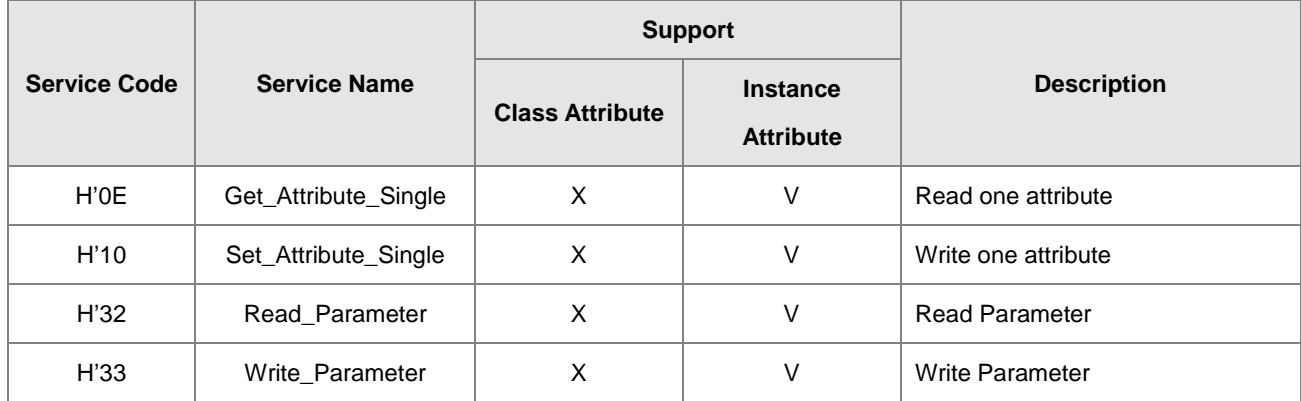

- **•** Class
	- Class ID: H'353
- **•** Instance
	- H'01 : Instance Attribute, Bit Register

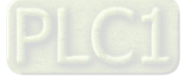

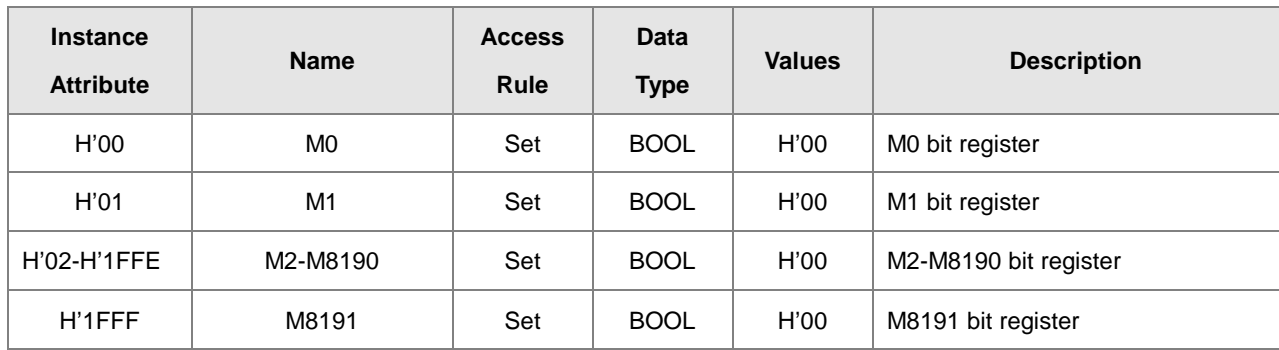

When Instance = 1, the Instance Attributes are listed below.

### **9.7.14 S Register (Class ID: 354 Hex)**

Service Code

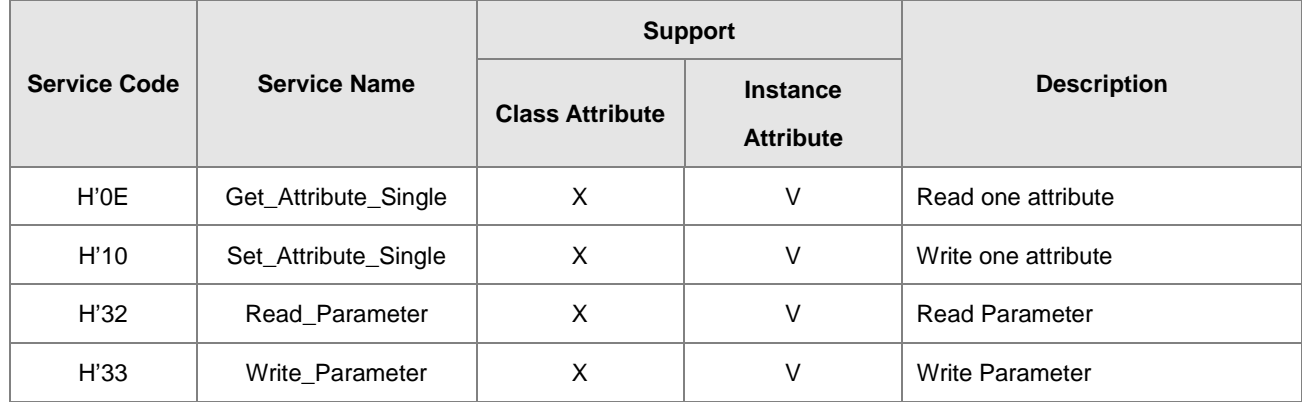

#### Class

- Class ID: H'354
- **•** Instance
	- H'01 : Instance Attribute, Bit Register
	- When Instance = 1, the Instance Attributes are listed below.

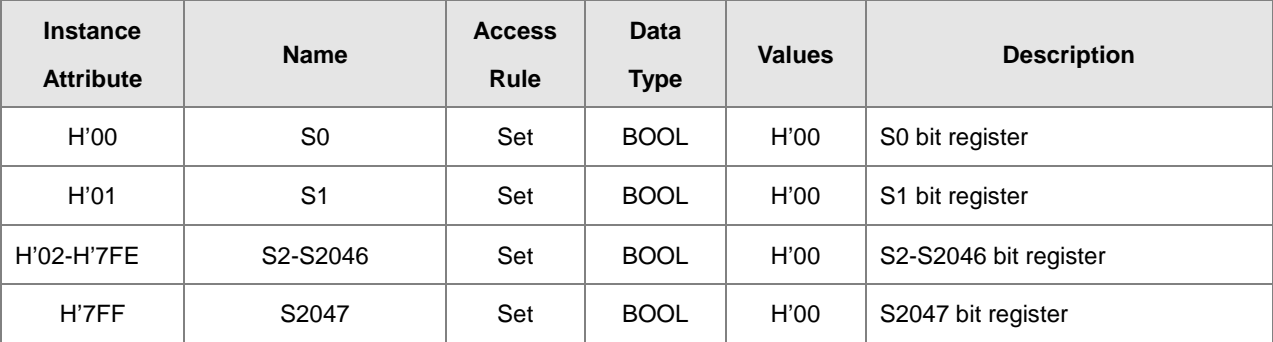

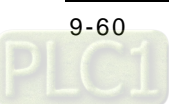

### **9.7.15 T Register (Class ID: 355 Hex)**

**Service Code** 

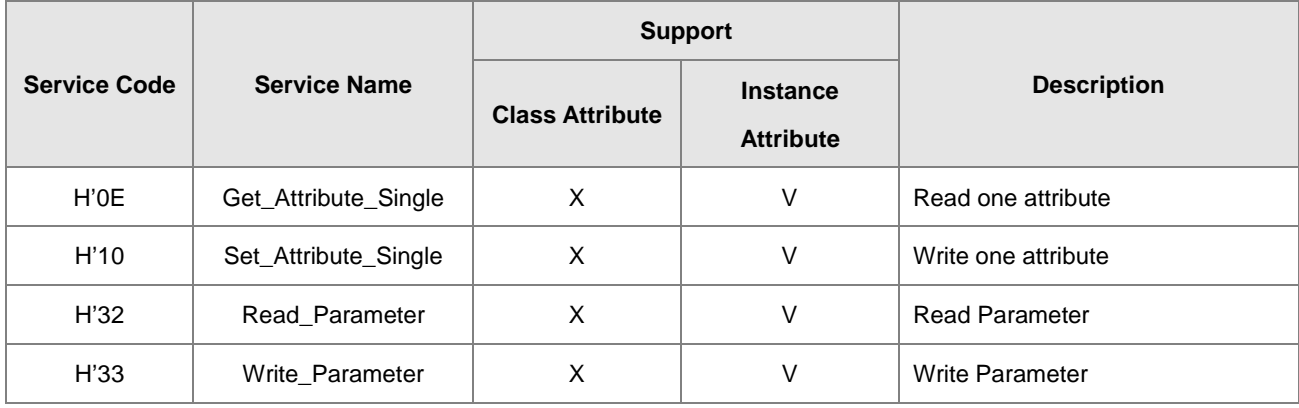

#### **•** Class

• Class ID: H'355

#### Instance

- H'01 : Instance Attribute, Bit Register
- H'02 : Instance Attribute, Word Register
- When Instance = 1, the Instance Attributes are listed below.

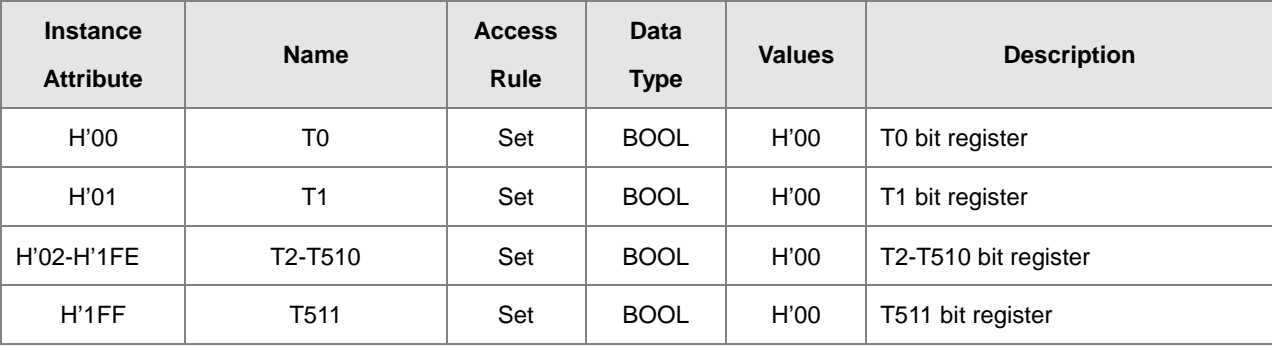

When Instance = 2, the Instance Attributes are listed below.

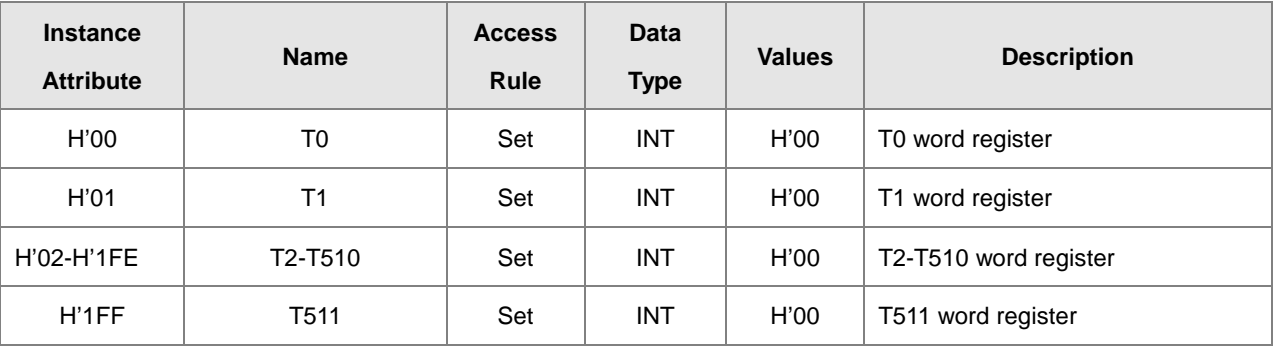

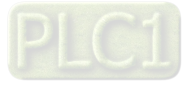

### **9.7.16 C Register (Class ID: 356 Hex)**

#### Service Code

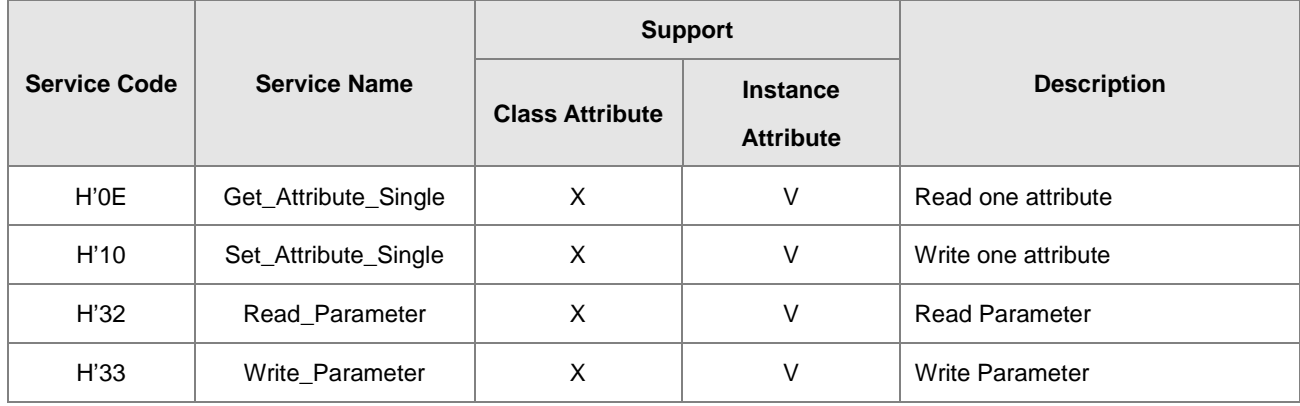

Class

- Class ID: H'356
- Instance
	- H'01 : Instance Attribute, Bit Register
	- H'02 : Instance Attribute, Word Register
	- When Instance = 1, the Instance Attributes are listed below.

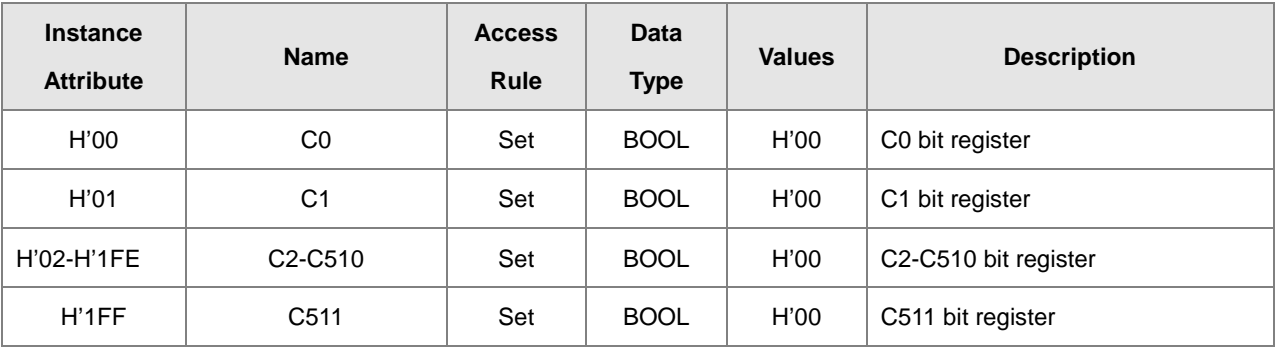

When Instance = 2, the Instance Attributes are listed below.

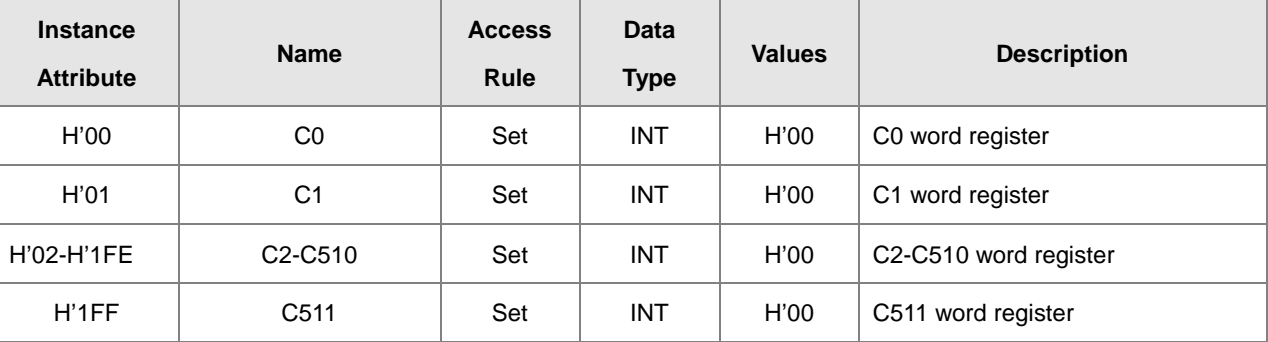

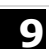

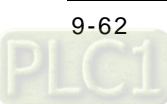

### **9.7.17 HC Register (Class ID: 357 Hex)**

**Service Code** 

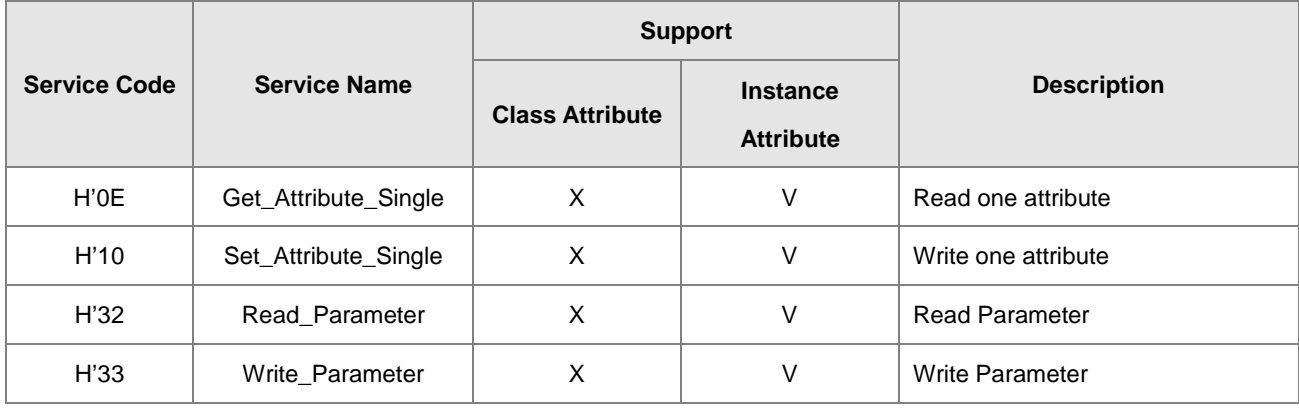

#### **•** Class

• Class ID: H'357

#### Instance

- H'01 : Instance Attribute, Bit Register
- H'02 : Instance Attribute, Word Register
- When Instance = 1, the Instance Attributes are listed below.

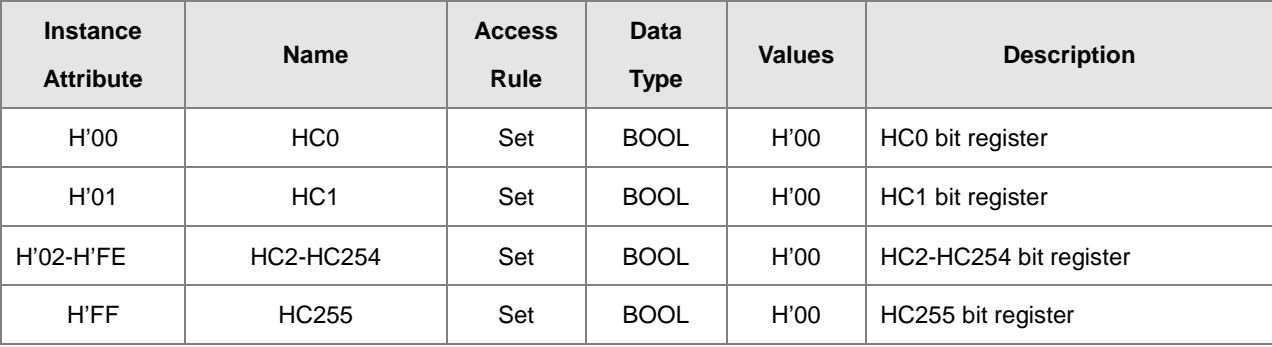

When Instance = 2, the Instance Attributes are listed below.

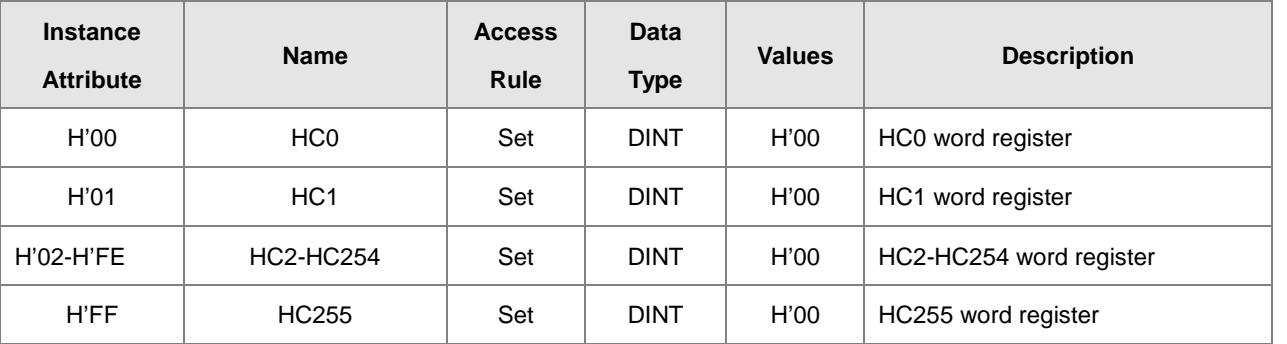

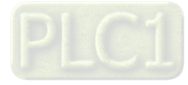

### **9.7.18 SM Register (Class ID: 358 Hex)**

#### Service Code

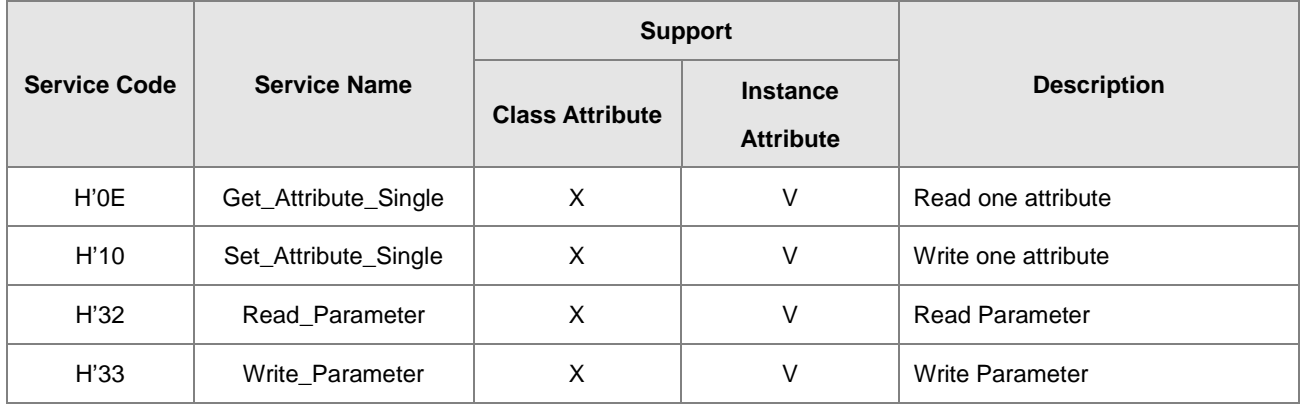

#### **•** Class

• Class ID: H'358

#### **•** Instance

- H'01 : Instance Attribute, Bit Register
- When Instance = 1, the Instance Attributes are listed below.

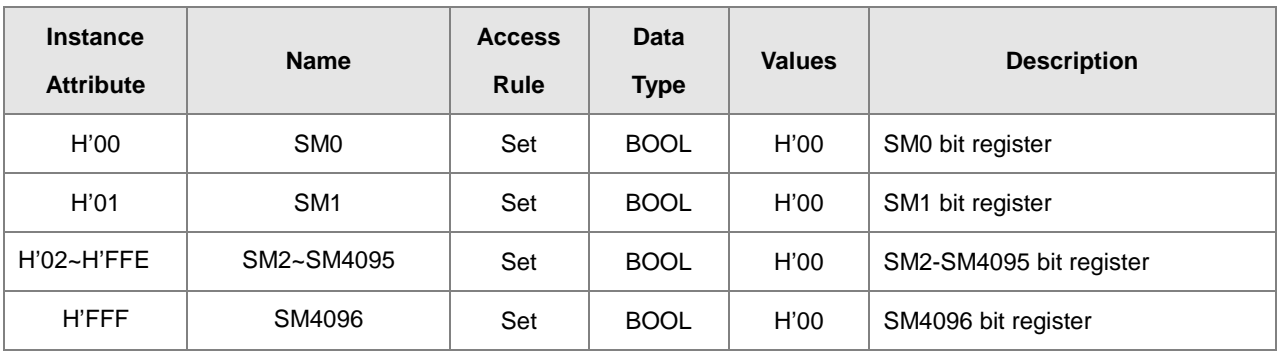

### **9.7.19 SR Register (Class ID: 359 Hex)**

**•** Service Code

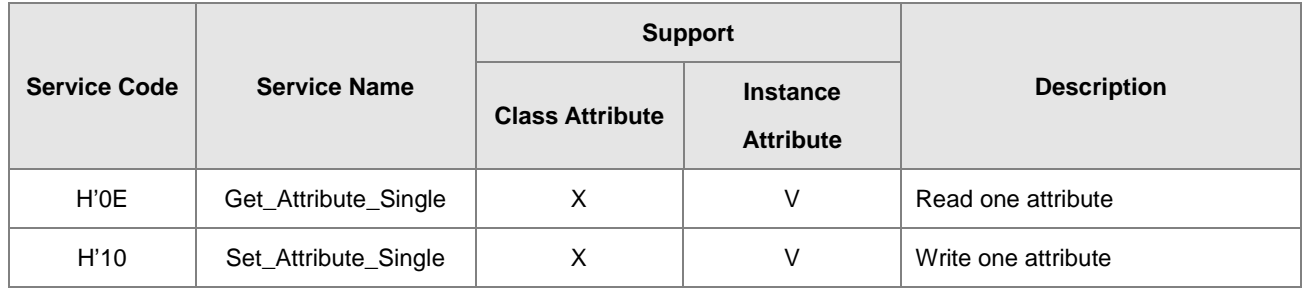

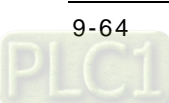

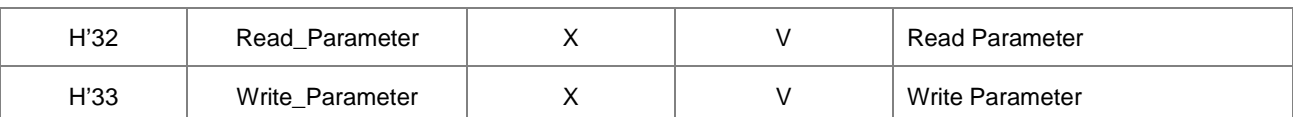

**•** Class

- Class ID: H'359
- **•** Instance
	- H'01 : Instance Attribute, Bit Register
	- When Instance = 1, the Instance Attributes are listed below.

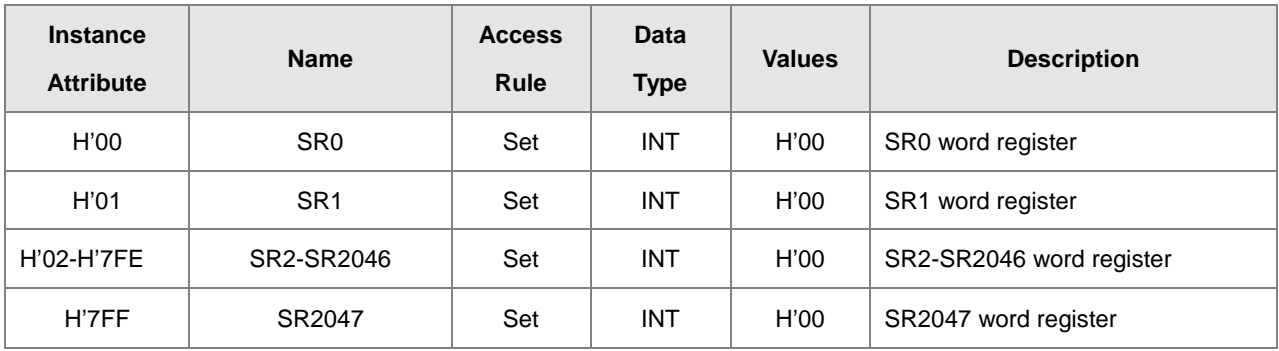

## **9.8 Delta EIP Product List**

### **9.8.1 Delta EIP Products**

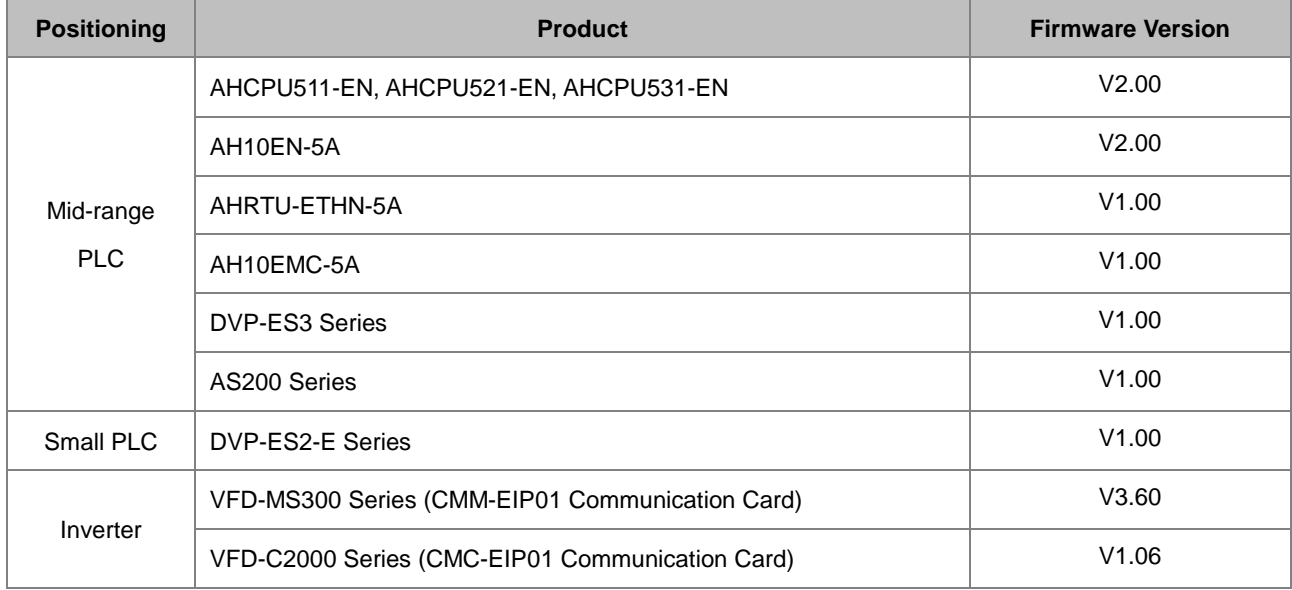

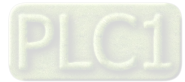

**9\_**

9-65

## **9.8.2 Delta EIP Products, DLR (Device Level Ring) supported**

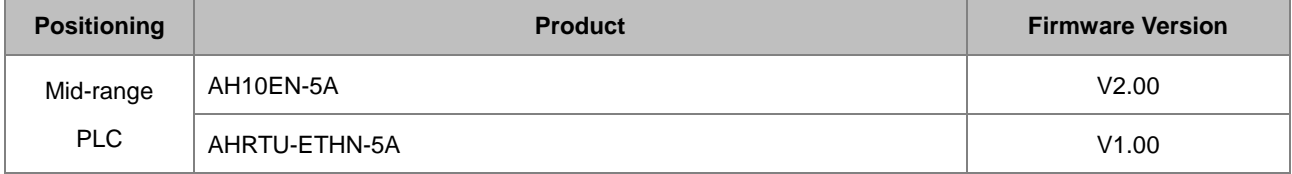

### **9.8.3 Delta EIP Products, Scanner supported**

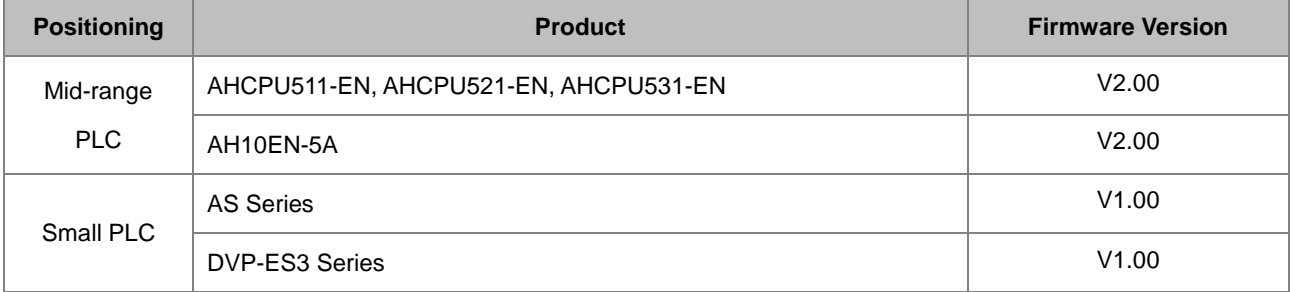

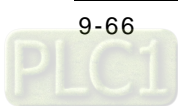

## **9.9 Operation and Monitor on the Web**

### **9.9.1 Getting Started**

You can enter DVP-ES3 Series PLC IP address in the search bar of your browser to connect to your device. After that you can set up and monitor DVP-ES3 Series PLC.

### **9.9.1.1 Exploring the webpage**

After connected to the module, you can see the DVP-ES3 webpage with 5 sections as the image shown below.

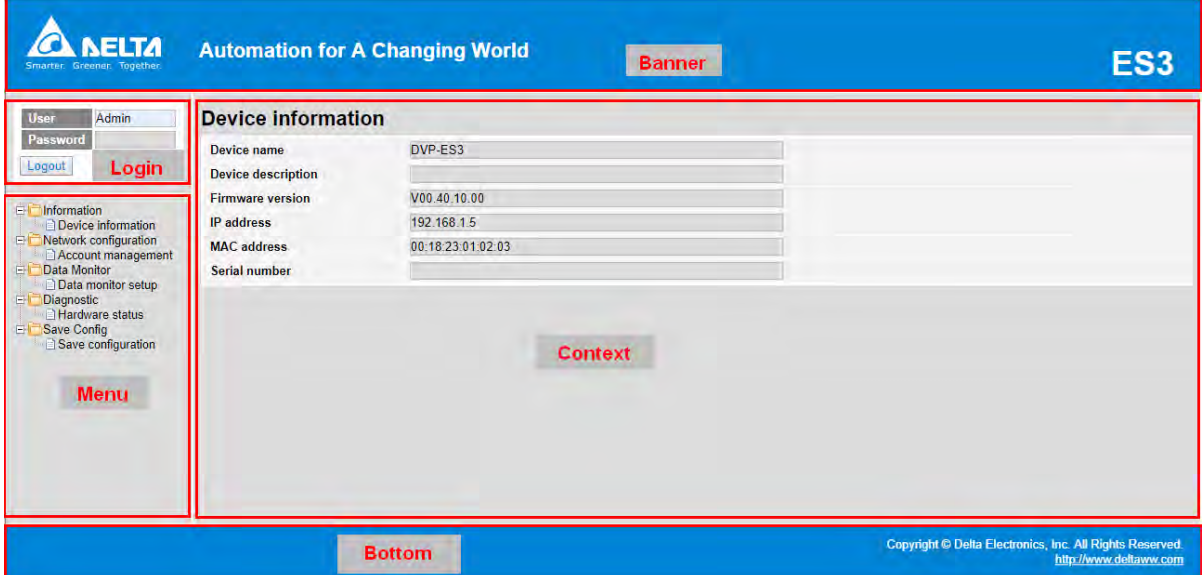

**Descriptions:** 

| <b>Section</b> | <b>Contents</b>                                                                                            |  |
|----------------|----------------------------------------------------------------------------------------------------|--|
| <b>Banner</b>  | Delta logo and the name of the connected device                                                            |  |
| Login          | Username and password                                                                                      |  |
| Menu           | Sitemap is shown in tree diagram.<br>(The menu shows data based on the permission of the current<br>user.) |  |
| Context        | Main contents; click an item on the menu section, its content<br>appears here.                             |  |
| <b>Bottom</b>  | Copyright information and Delta webpage information                                                        |  |

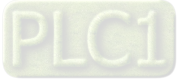

### **9.9.1.2 Using the Webpage**

List of browsers that support DVP-ES3 webpage:

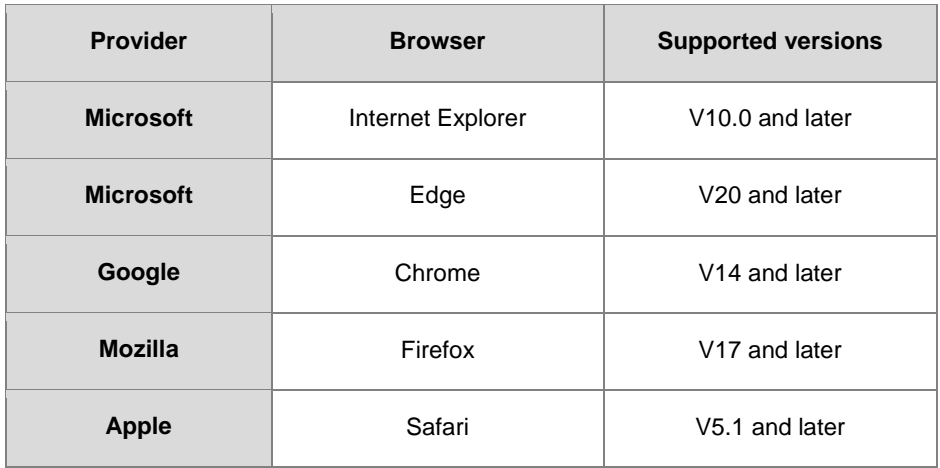

#### **Operation Steps:**

a. Open your browser, enter DVP-ES3 IP address in the search bar to connect to DVP-ES3 PLC.

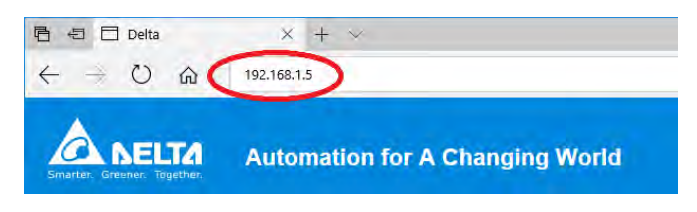

b. After the webpage appears, enter "Admin" in the User section and click Login without entering any password. Set up the password after login to ensure security.

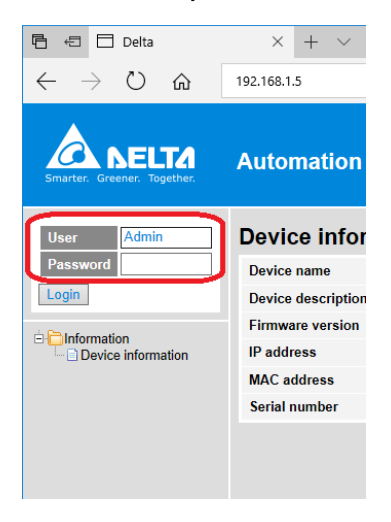

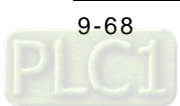

### **9.9.1.3 Login**

You need to login to your account to set up.

#### **Operation Steps:**

a. Provide the login information to login.

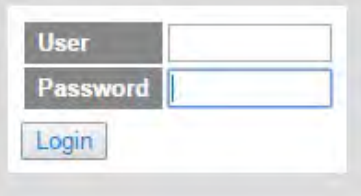

b. After login successfully, the user field shows your account name (read only). After setting up, you can click **Logout** here to leave this webpage.

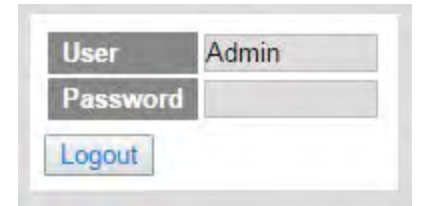

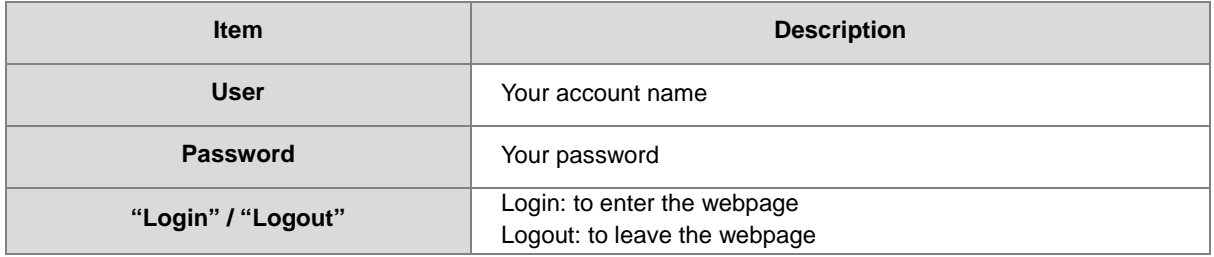

### **9.9.1.4 Menu**

The menu shows data based on the permission of the current user.

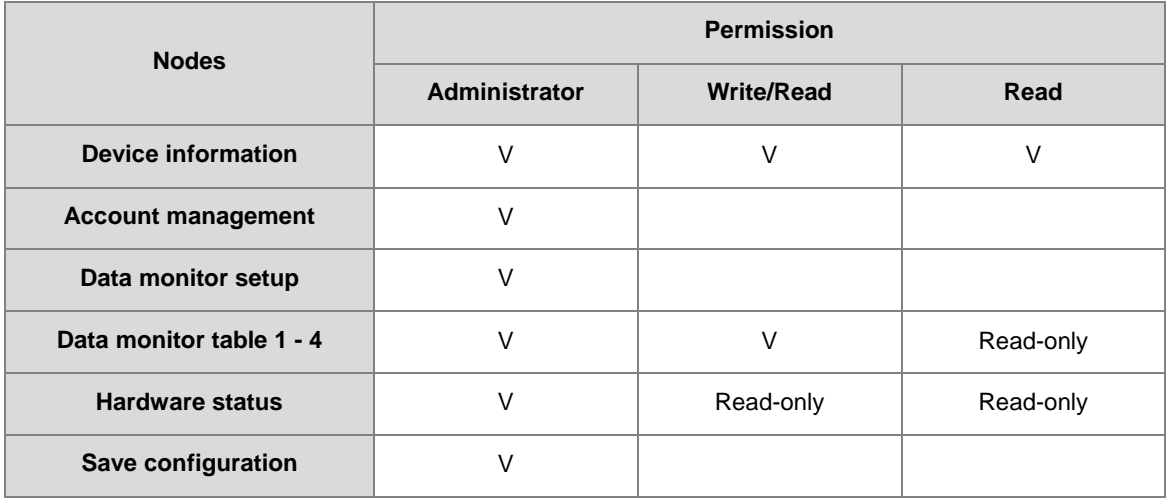

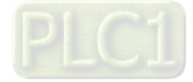

Log in as an Administrator, the following nodes appear.

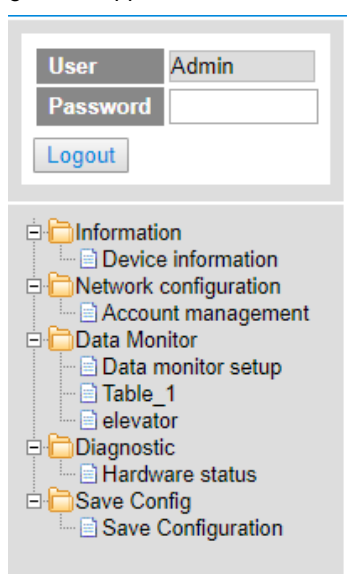

Log in with Write/Read permission, the following nodes appear.

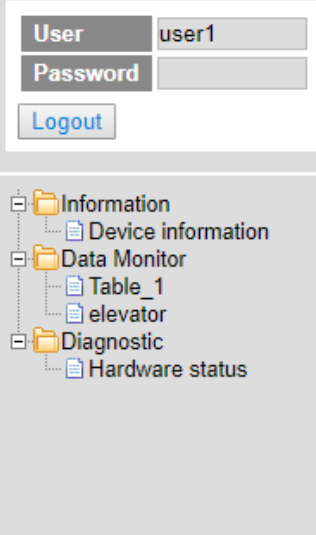

Log in with Read only permission, the following nodes appear.

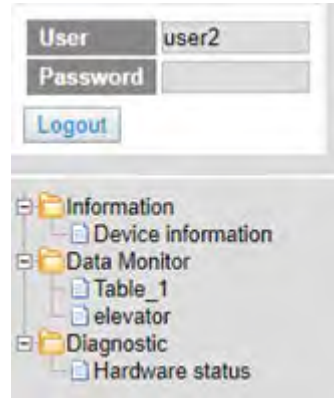

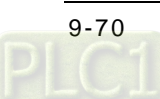

### **9.9.2 Device Information**

Here provides DVP-ES3 Series PLC product information.

You do not need to log in to see the device information. This page is read only, not for editing.

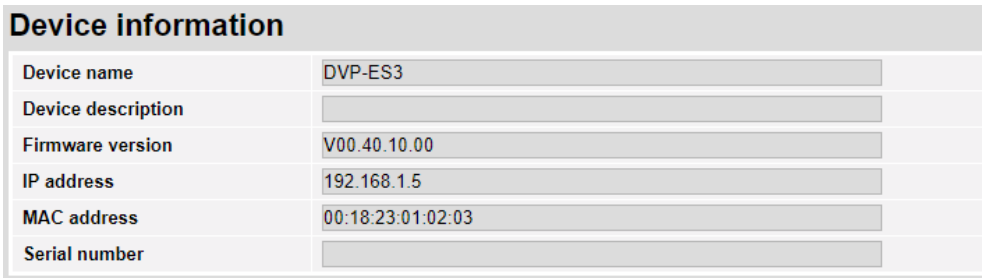

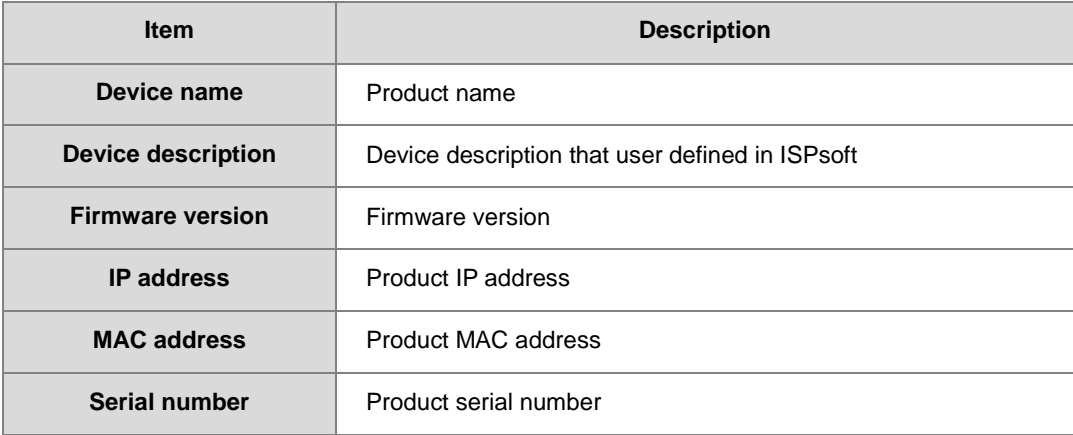

### **9.9.3 Network configuration**

You can set network related configurations here.

### **9.9.3.1 Account management**

You can set 3 kinds of access types for up to 8 user accounts.

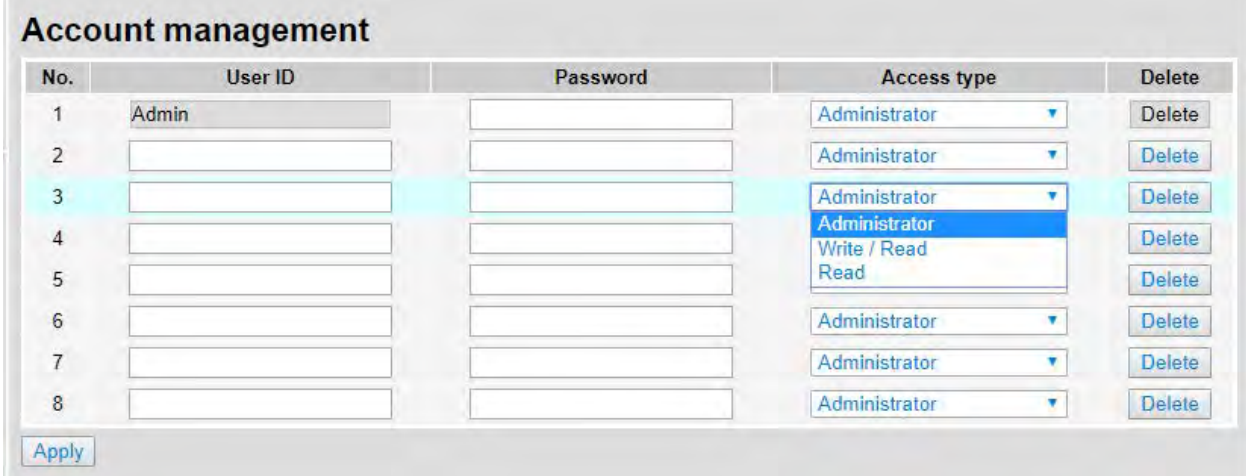

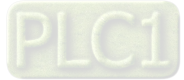

#### DVP-ES3 Series Operation Manual

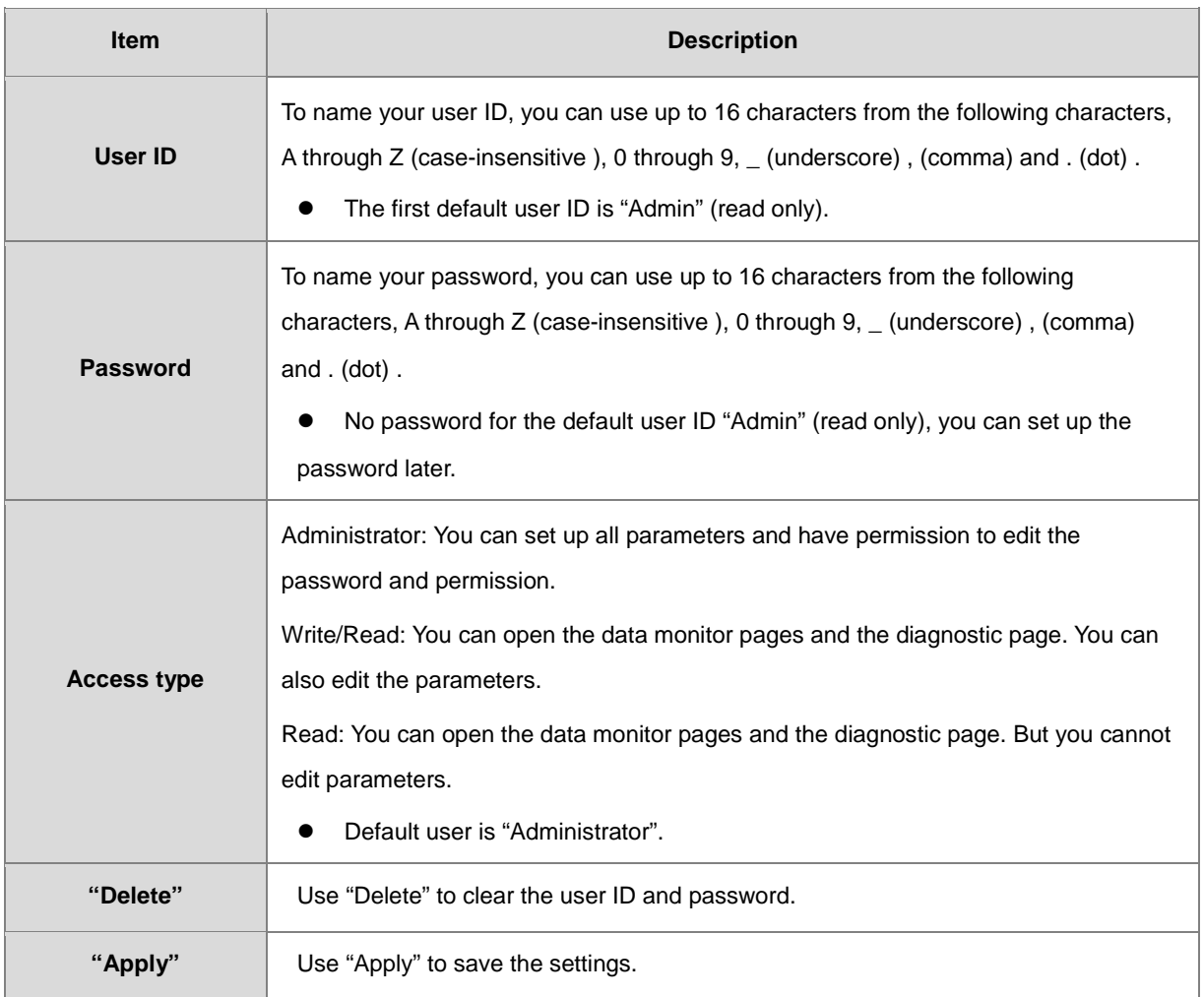

#### **Operation Steps:**

a. After log in, double-click **Account management** to open the setting page.

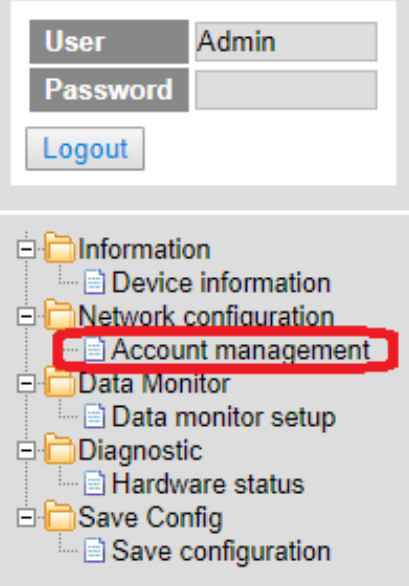

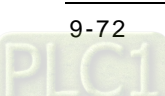

b. Set up the User ID, the password and the access type. After editing, click "Apply" to save the setting or click "Delete" to clear the account.

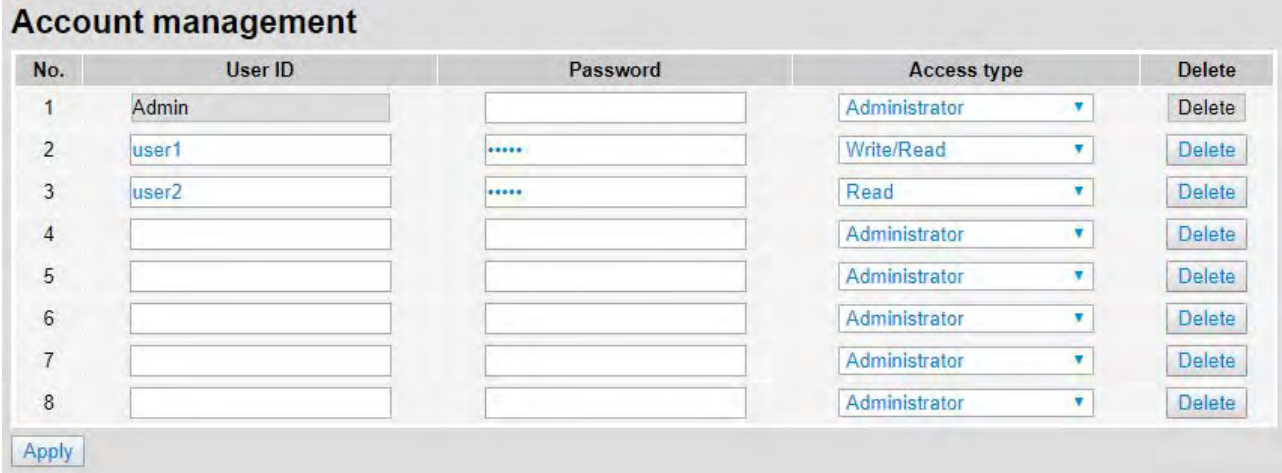

c. Double-click **Save configuration** to open the setting page.

×

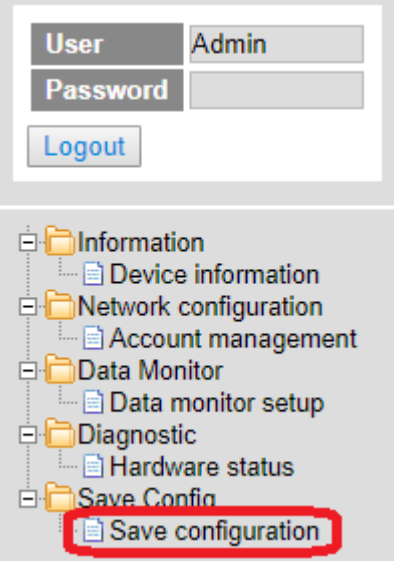

d. Click "Save" to save and download the settings to the device.

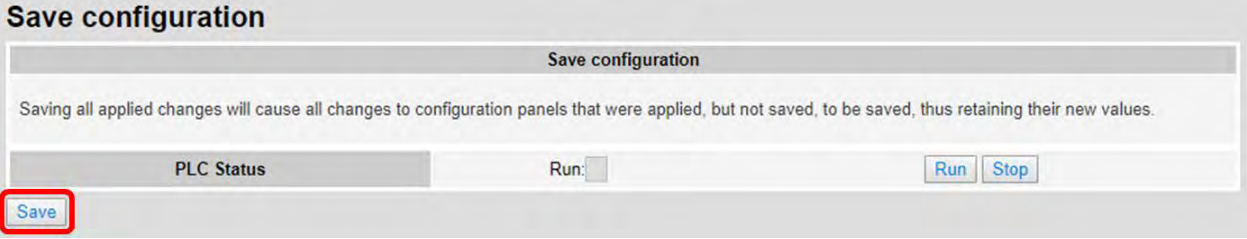

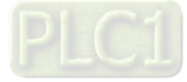

e. After download is complete, it will be prompted with a Download successful message.

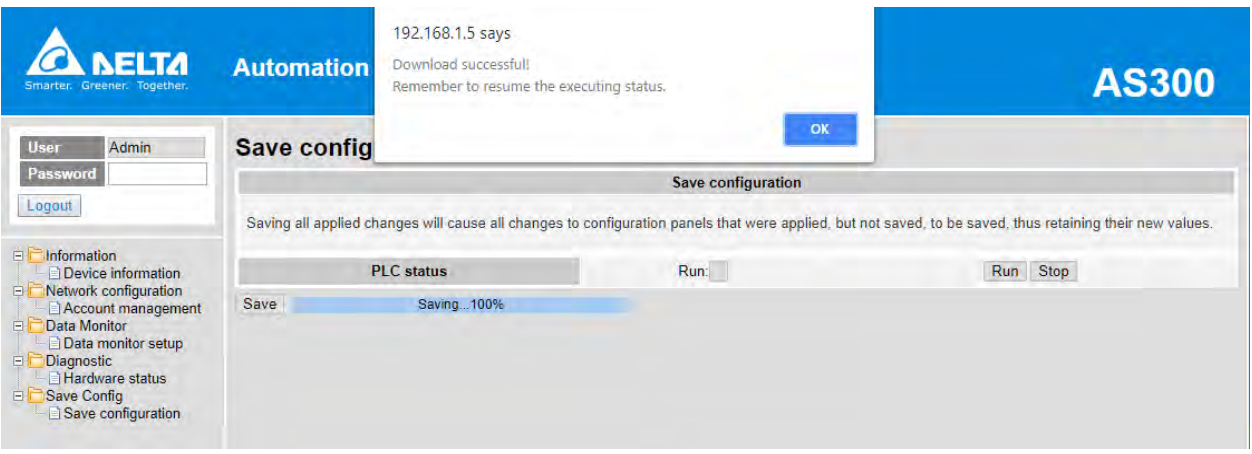

## **9.9.4 Data Monitoring**

You can set monitoring related configurations here.

### **9.9.4.1 Data Monitoring Setup Page**

You can set up 4 pages of monitoring data and up to 30 items can be monitored on each page.

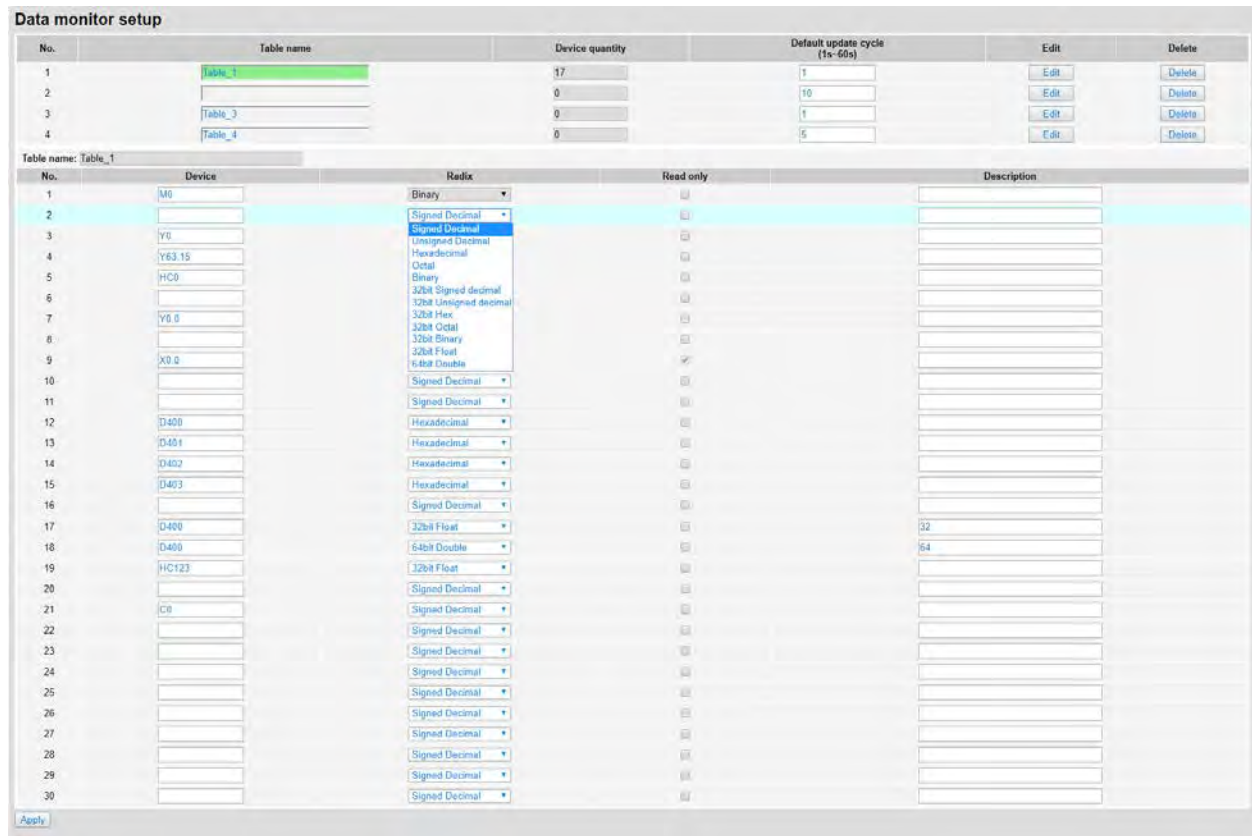

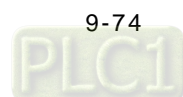

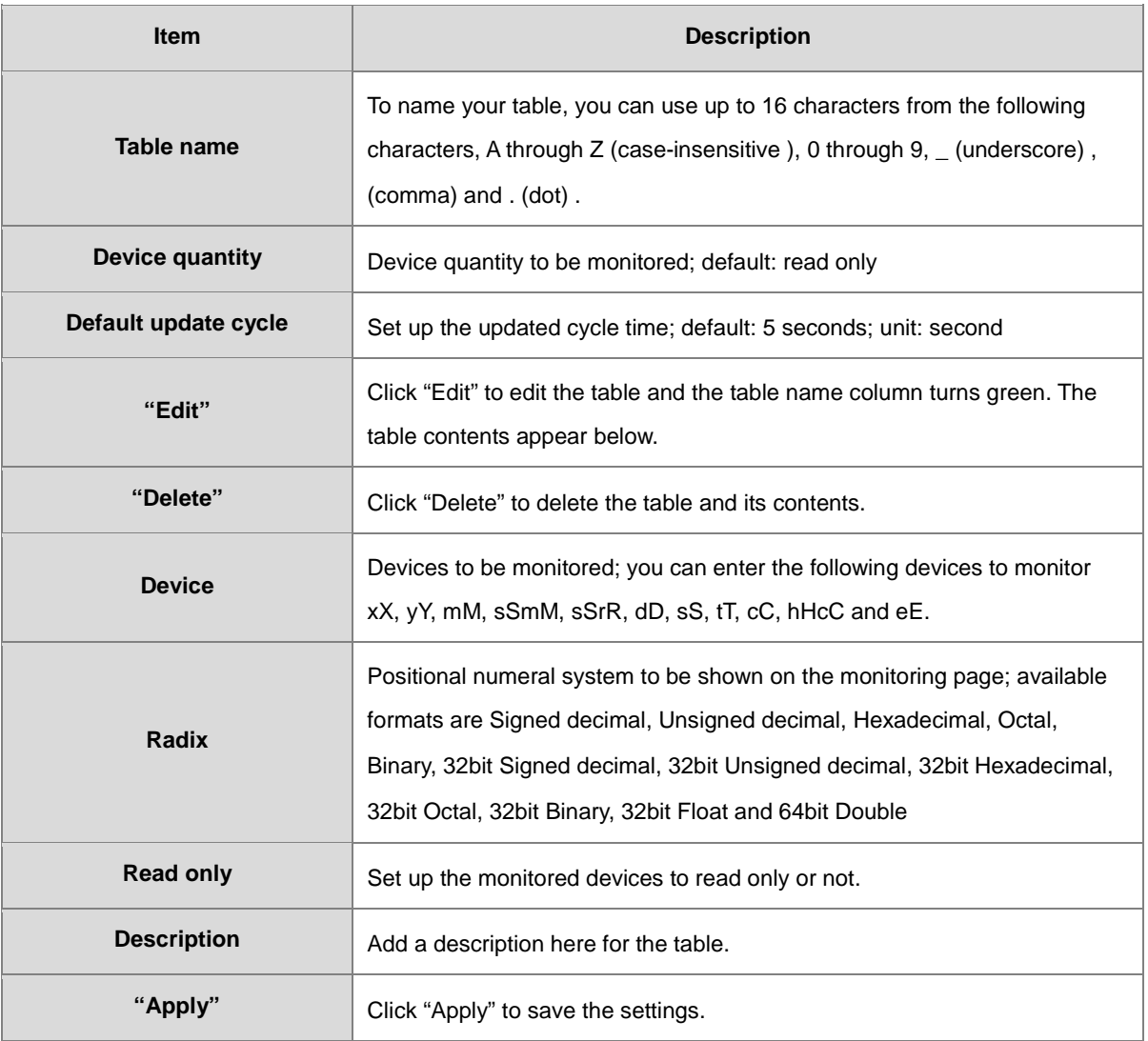

- **Operation Steps:** 
	- a. After log in, double-click **Data monitor setup** to open the setting page.

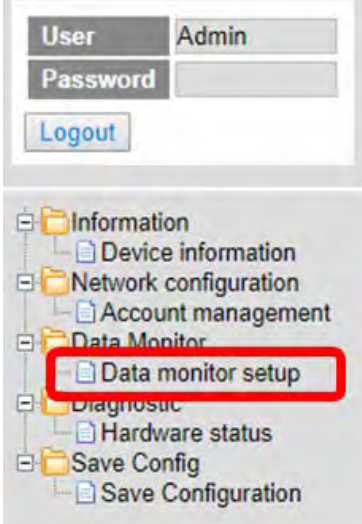

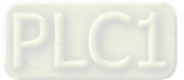

b. Use "Edit" to edit the table name, device quantity, and update cycle time.

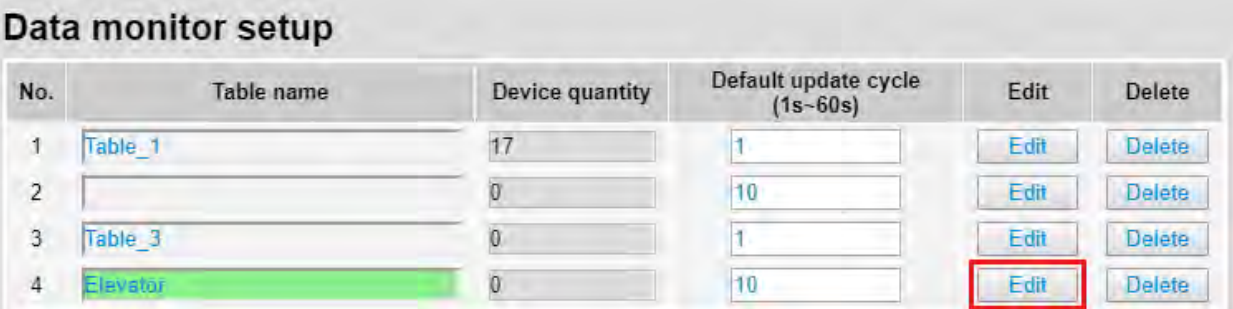

c. The corresponding table contents appear below.

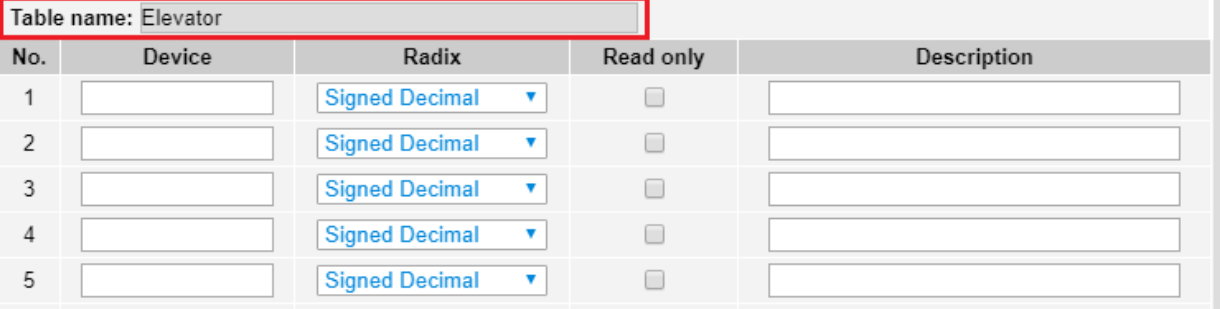

d. Edit the devices to be monitored, radix to be shown, read only or not and the description. After editing, click "Apply" to save the setting.

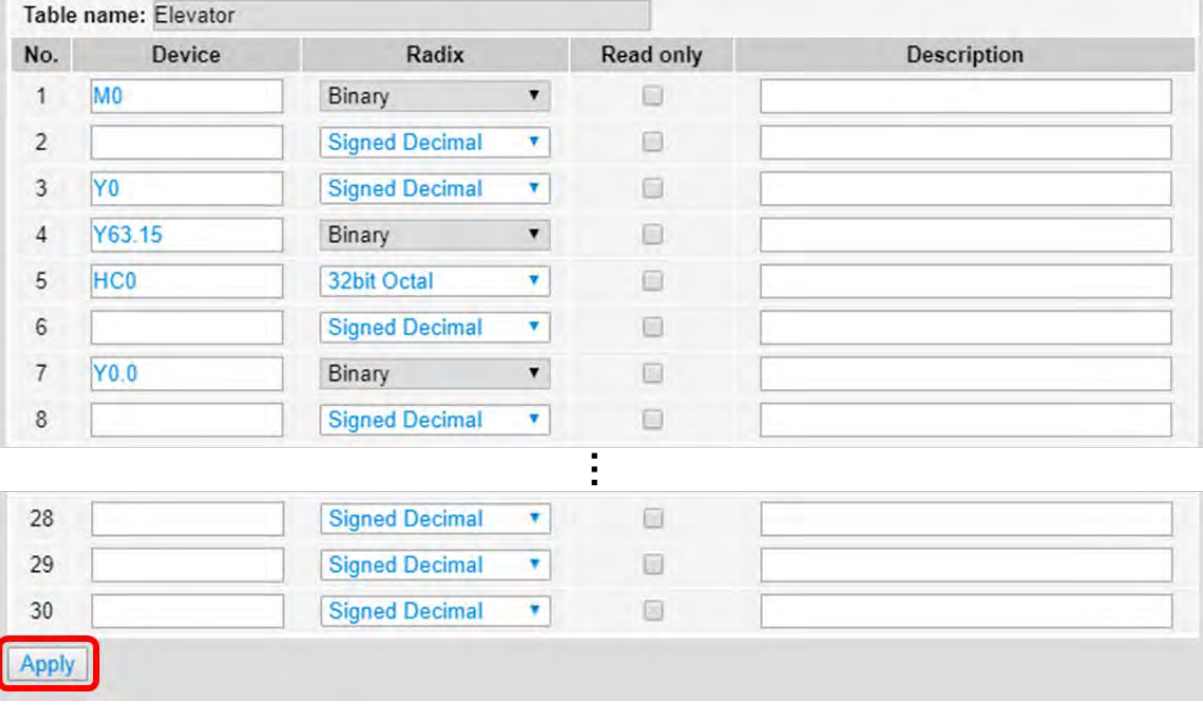

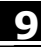

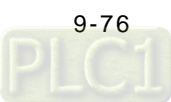

e. Double-click **Save configuration** to open the setting page.

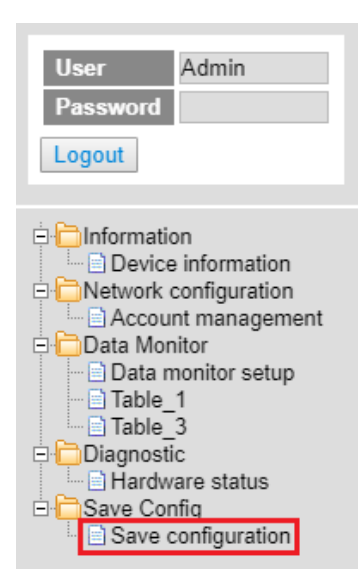

f. Click "Save" to save and download the settings to the device.

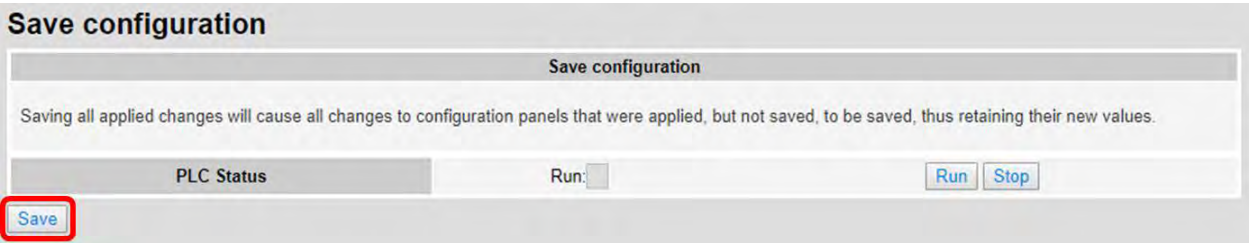

g. Once the download is complete, you can see the newly added table to be monitored under the Data Monitor node.

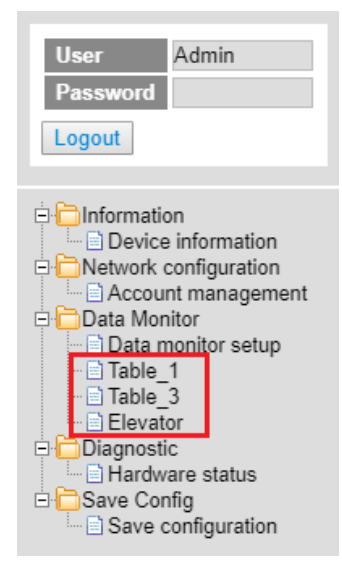

h. Note: The data monitor table must be downloaded to the device otherwise even if the data monitor table is created, it cannot be monitored.

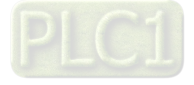

## **9.9.4.2 Data Monitor Table Pages**

#### The setting results are shown as below.

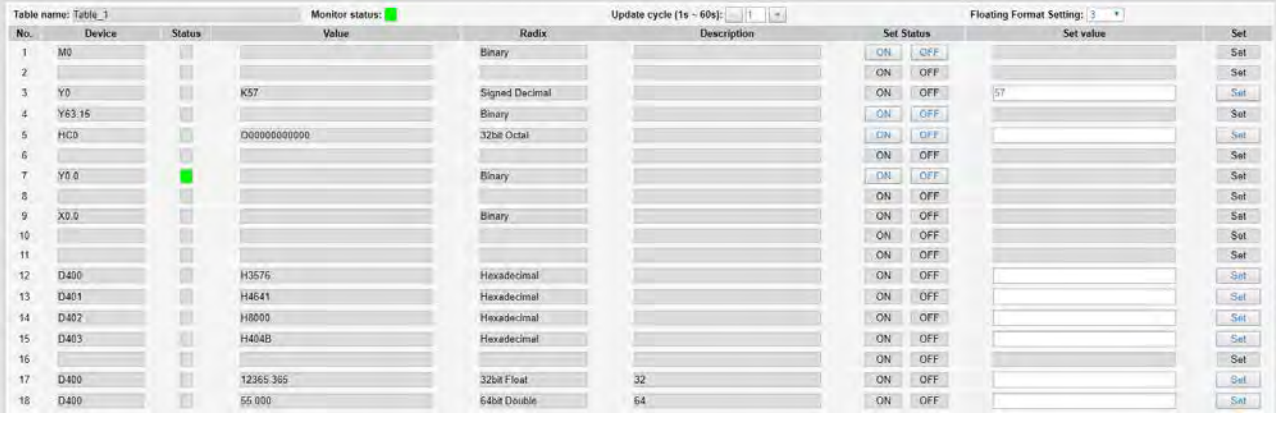

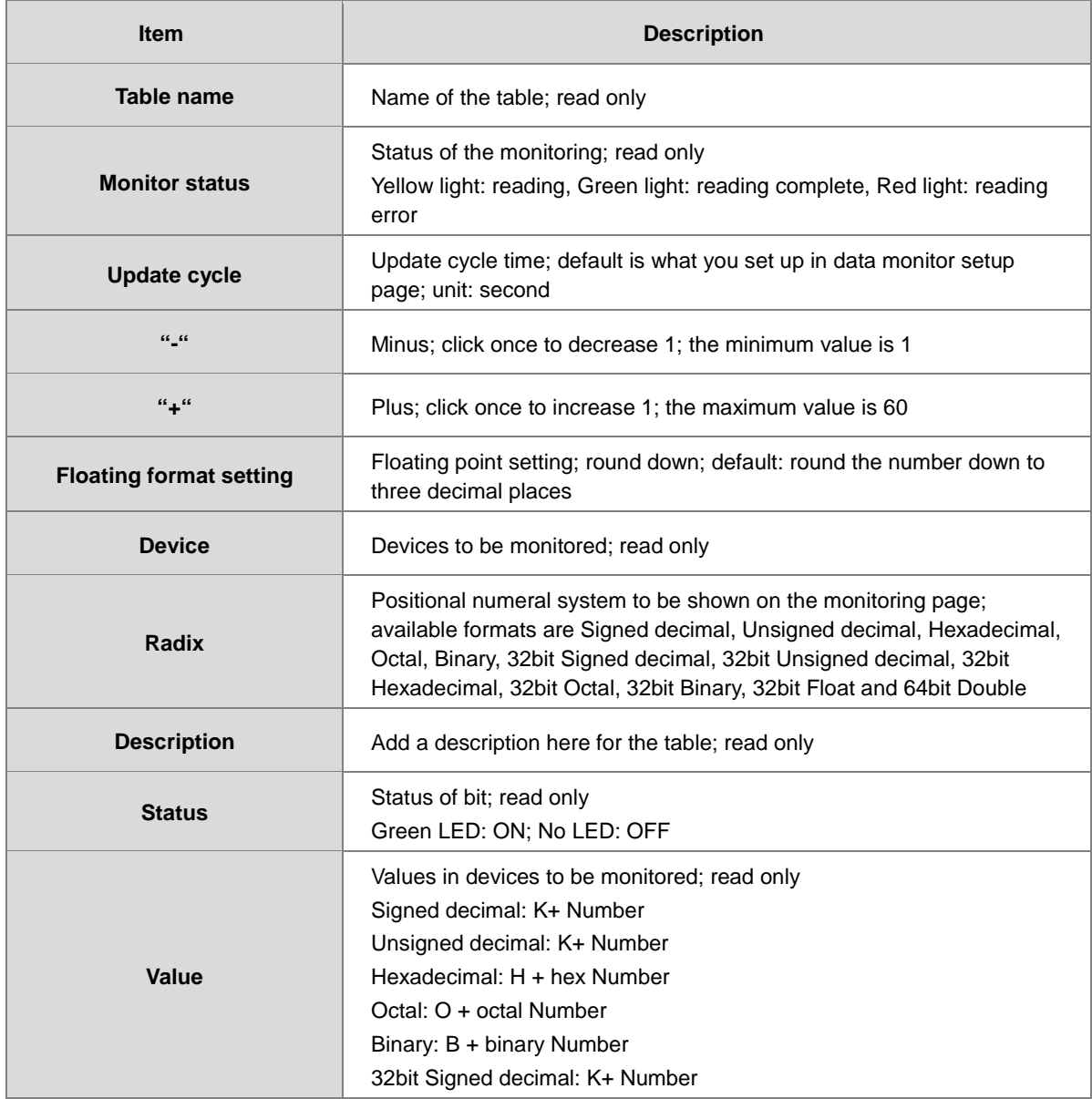

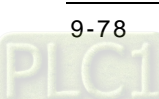

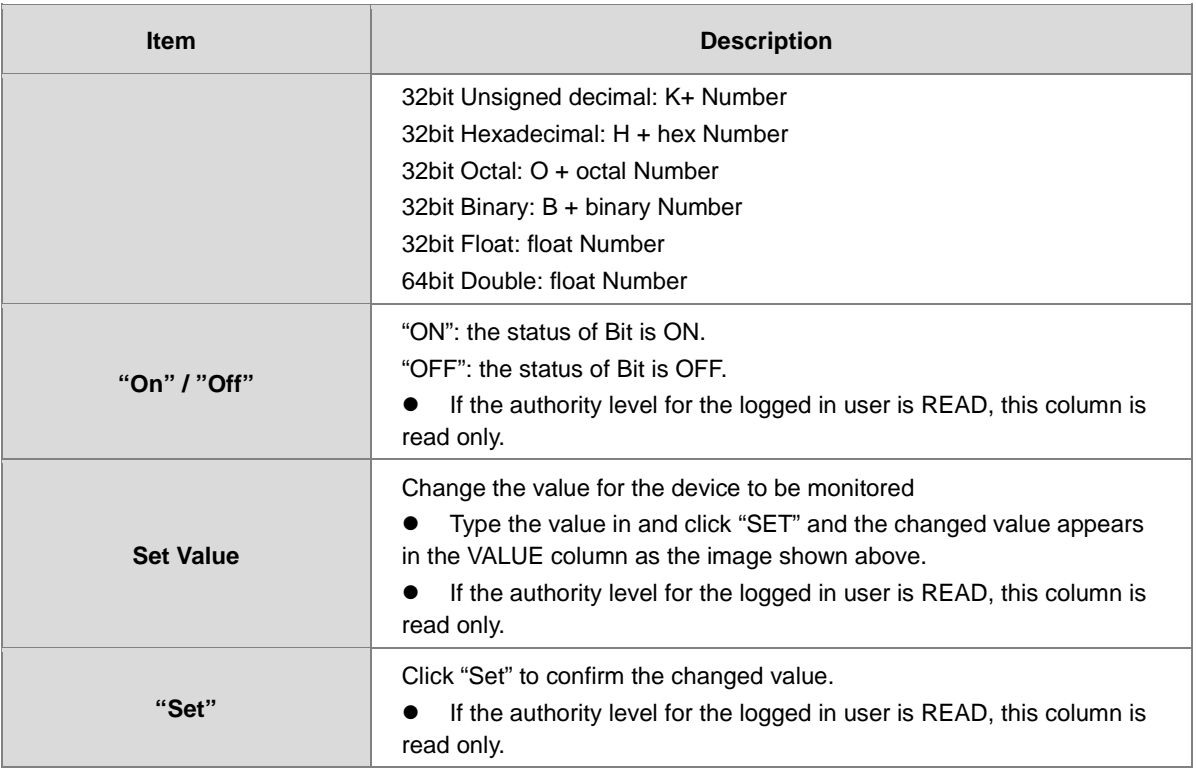

### **9.9.5 Diagnostic**

You can set diagnostic related configurations here.

### **9.9.5.1 Hardware Status Page**

This page displays information on hardware status and CPU module. You can set CPU to run or stop. Here also shows the CPU running status and error codes.

For DVP-ES3 Series, the hardware status page looks like below.

| <b>Hardware status</b> |                    |               |                   |  |
|------------------------|--------------------|---------------|-------------------|--|
|                        |                    |               |                   |  |
| <b>Extension No.</b>   | <b>Module name</b> | <b>Status</b> | <b>Error code</b> |  |
|                        | DVP-ES3            |               |                   |  |
| <b>CPU</b> module      | Stop<br>Run        | Err:<br>Run:  |                   |  |

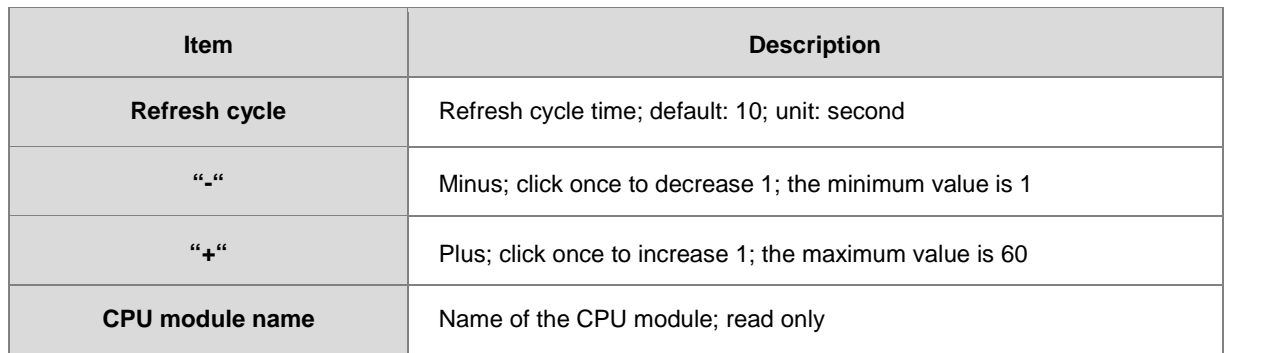

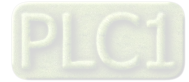

#### DVP-ES3 Series Operation Manual

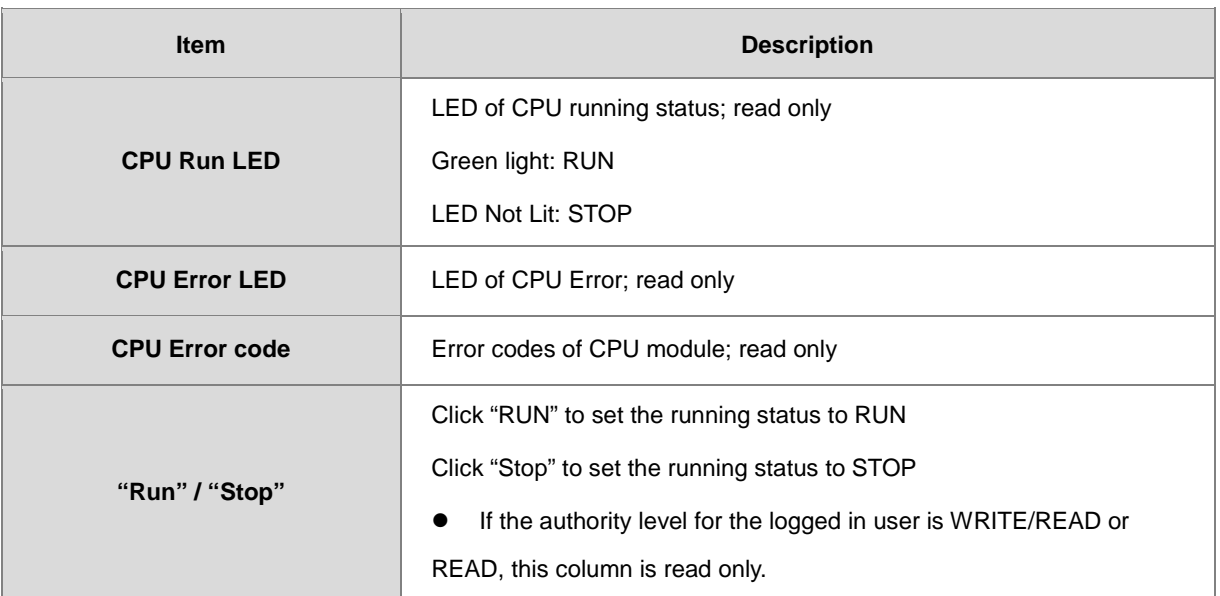

## **9.9.6 Configurations**

## **9.9.6.1 Save Configuration Page**

You can save the configurations and download the parameters to your device here.

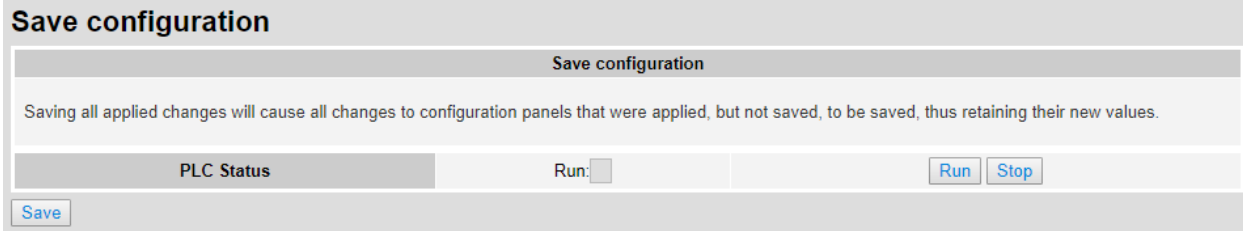

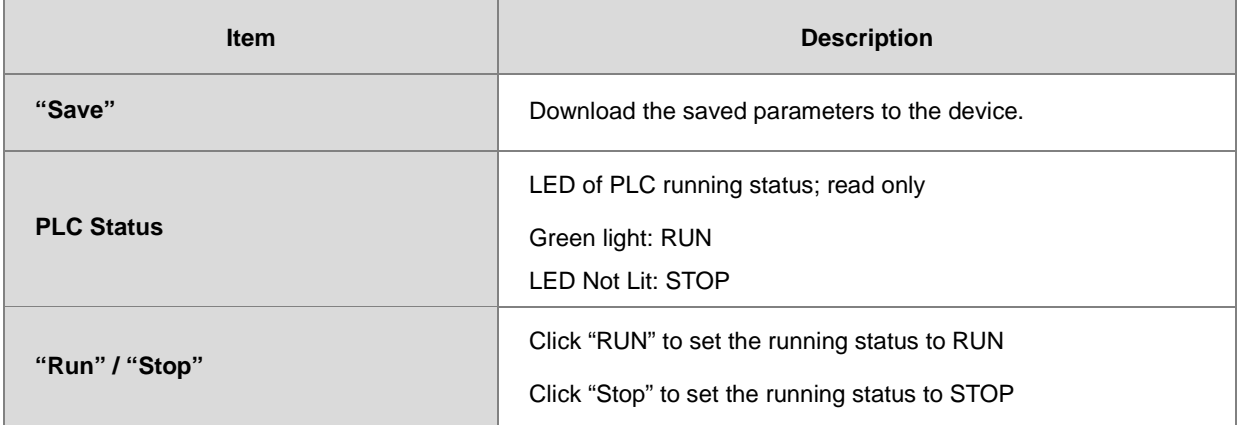

Note: The data monitor table must be downloaded to the device. If not, once you log out, close the page or restart the PLC, all the temporary saved parameters will be cleared.

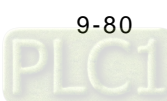

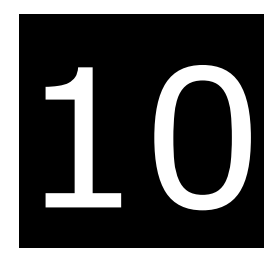

# **Chapter 10 CANopen Function and Operation**

## **Table of Contents**

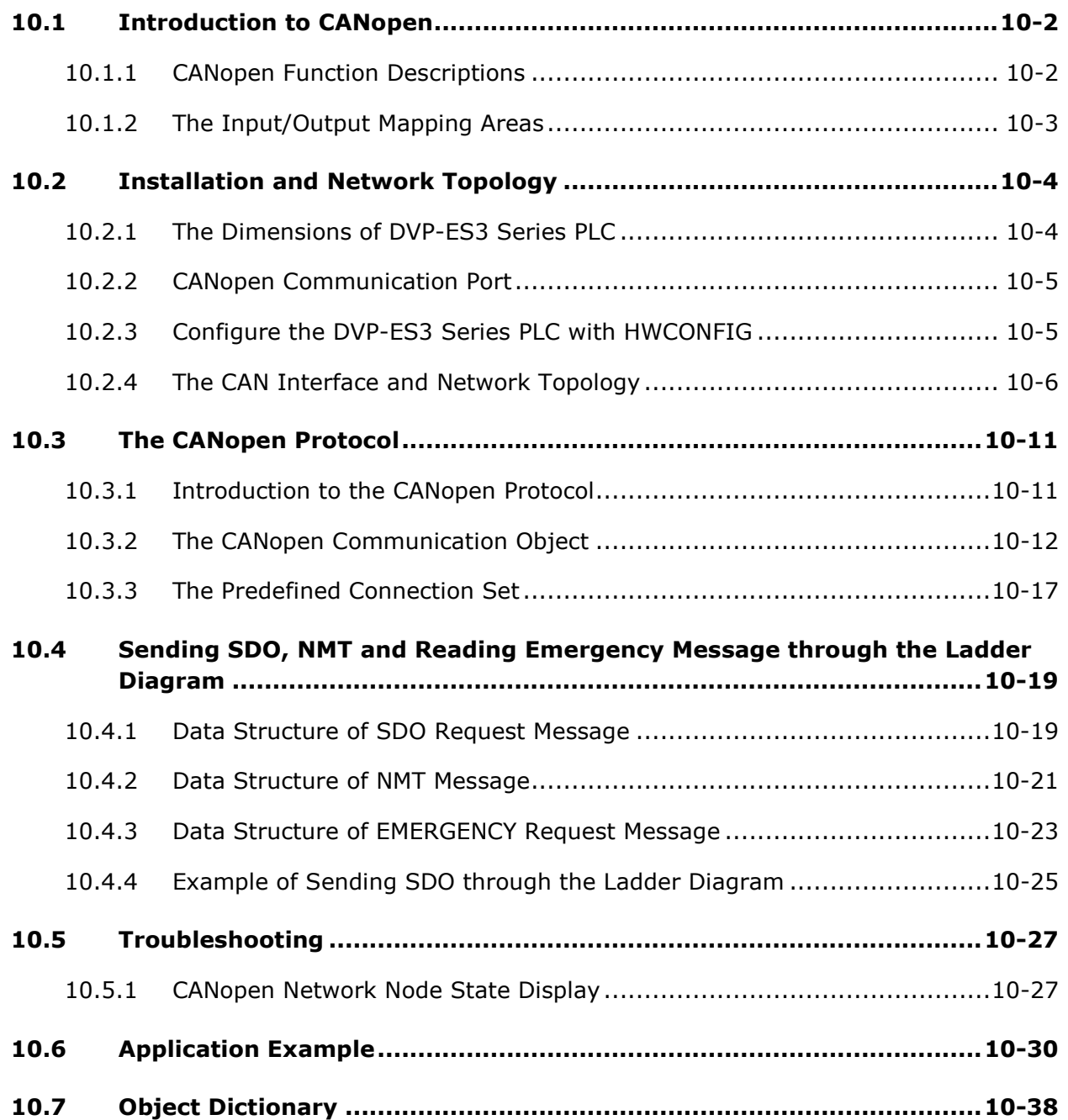

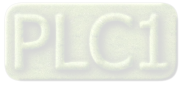

### <span id="page-313-0"></span>**10.1 Introduction to CANopen**

- 1. Because of its simple wiring, immediate and stable communication, strong debugging ability, and low cost, the CANopen network is widely used in fields such as industrial automation, the automotive industry, the medical equipment industry, and the building trades.
- 2. The DVP-ES3 Series PLC is equipped with CANopen communication port. The CAN port conforms to the basic communication protocol CANopen DS301. It supports master and slave modes.
- 3. This chapter explains the functions of CANopen. In master mode, CANopen can support up to 64 slaves.
- 4. CANopen Builder is the CANopen network configuration software for the DVP-ES3 Series. You set the CANopen station address and the communication rate with this software. ISPSoft is the programming software for the DVP-ES3 Series.
- 5. This chapter mainly focuses on the CANopen functions. Refer to Section 10.3 for more information.

#### <span id="page-313-1"></span>**10.1.1 CANopen Function Descriptions**

**The CAN port has the following functions when acting as a master.**

- 1. It supports the standard CANopen protocol DS301 V4.02.
- 2. It supports the NMT (network management object) service.
	- $\bullet$  It supports NMT state control.

Use NMT state control to control the state of a slave in the CANopen network.

It supports NMT error control.

Use NMT error control detect the disconnection of a slave. The NMT error control is classified into two types; Heartbeat and Node Guarding. The DVP-ES3 Series PLC does not support Node Guarding.

- 3. It supports the PDO (process data object) service.
	- Use PDO messaging to transmit immediate input and output data.
	- It supports up to 256 RxPDO and 1894 bytes.
	- It supports up to 256 TxPDO and 1894 bytes.
	- It supports synchronous and asynchronous modes for the PDO transmission type.
- 4. It supports the SDO (Service Data Object) service.
	- Use SDO to read, write, or configure the slave parameters.
	- It supports standard SDO transmission mode.
	- It supports automatic SDO functions. You can write up to 20 pieces of data to a slave.
	- It supports using the SDO service in a PLC ladder diagram to read the data from a slave or write the data to a slave.
- 5. It supports the reading emergencies from a slave service.
	- Use this service to read an error or an alarm from a slave.
	- You can store up to 5 emergencies in a slave.

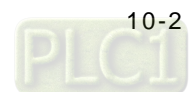

- You can read emergencies from a slave through a PLC ladder diagram.
- 6. It supports the SYNC object (synchronous object) service.
- 7. Several devices can operate synchronously through the synchronous object service.
- 8. The supported CANopen communication rates are: 20K, 50K, 125K, 250K, 500K, and 1Mbps.

The supported mapping data types are:

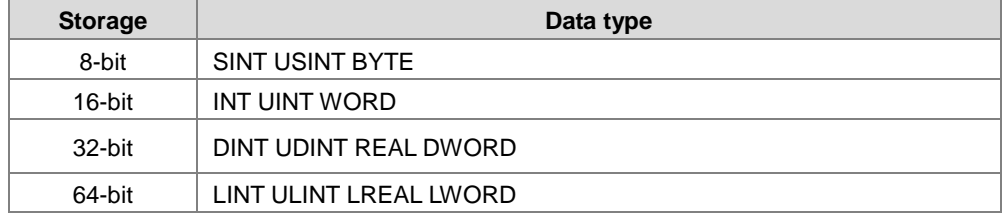

**The CAN port has the following functions when acting as a slave.**

- It supports the standard CANopen protocol DS301 V4.02.
- It supports the NMT (network management object) service.
	- It supports the NMT state control.

The state of the DVP-ES3 Series in the CANopen network is controlled by a master.

It supports the NMT error control.

The DVP-ES3 Series supports Heartbeat but not Node Guarding.

- It supports the PDO (process data object) service.
	- The PDO message transmits the immediate input data and output data.
	- It supports up to 8 TxPDO and 8 RxPDO.
	- The PDO transmission type: synchronous mode and asynchronous mode
- It supports the emergency service.

If an error or an alarm occurs in the DVP-ES3 series, the master is notified through the emergency service.

### <span id="page-314-0"></span>**10.1.2 The Input/Output Mapping Areas**

The following table lists the CANopen DS301 specifications for the AS DVP-ES3 Series PLC.

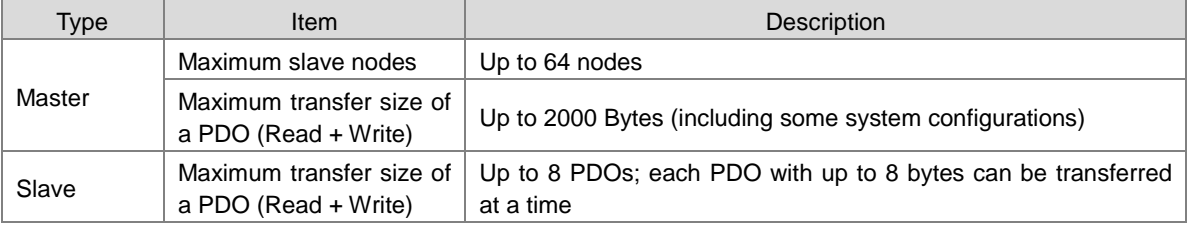

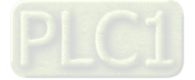

**10**

The output mapping areas are D25000-D25999, and the input mapping areas are D24000-D24999, as the following table shows.

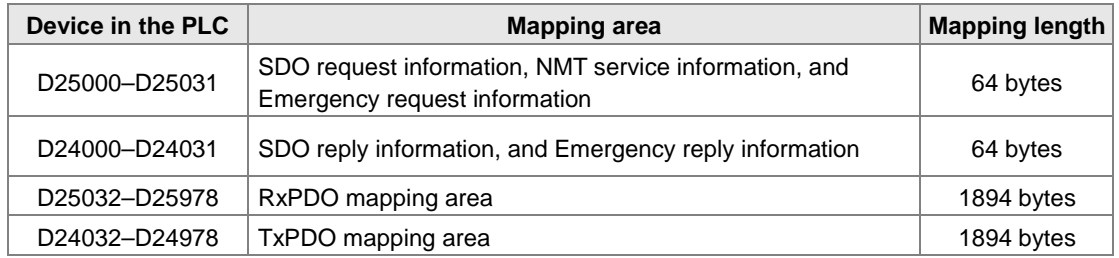

If a DVP-ES3 Series functions as a slave, the output mapping areas are D25032–25063, and the input mapping areas are D24032–24063 as the following table shows.

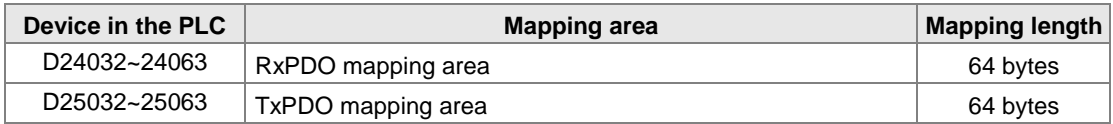

### <span id="page-315-0"></span>**10.2 Installation and Network Topology**

This section introduces the physical dimensions of DVP-ES3 Series PLC, the HWCONFIG settings, the CAN interface, the CANopen network framework, and the maximum communication distance.

#### <span id="page-315-1"></span>**10.2.1 The Dimensions of DVP-ES3 Series PLC**

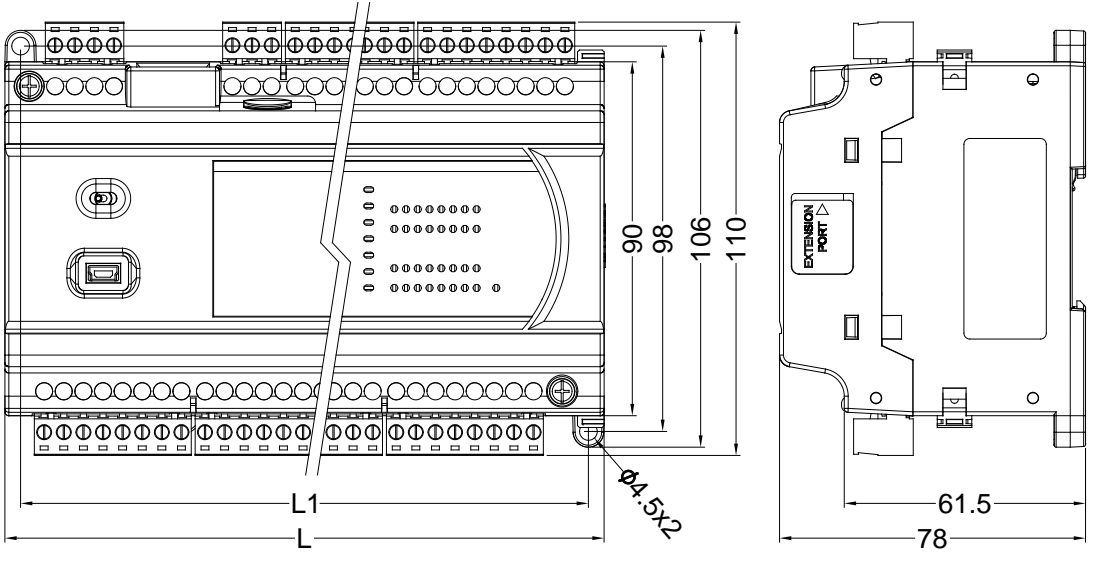

Unit: mm

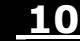

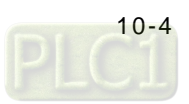

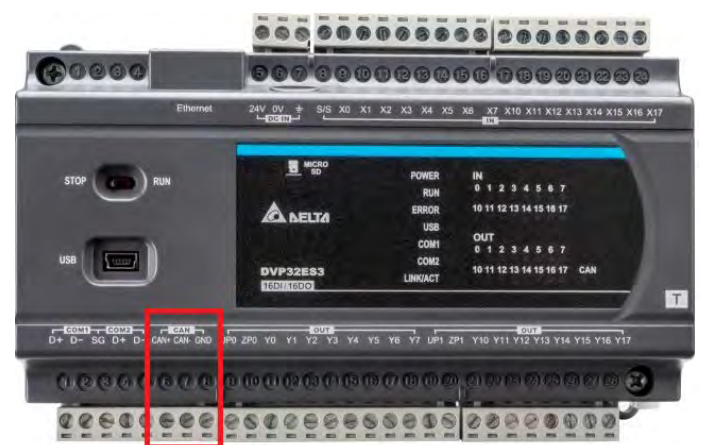

#### <span id="page-316-0"></span>**10.2.2 CANopen Communication Port**

#### <span id="page-316-1"></span>**10.2.3 Configure the DVP-ES3 Series PLC with HWCONFIG**

1. In ISPSoft, double-click **HWCONFIG** in the project management area to start **HWCONFIG**.

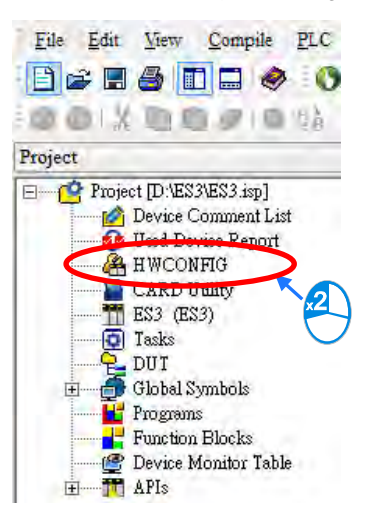

2. Click Settings to open the **Device Setting** page.

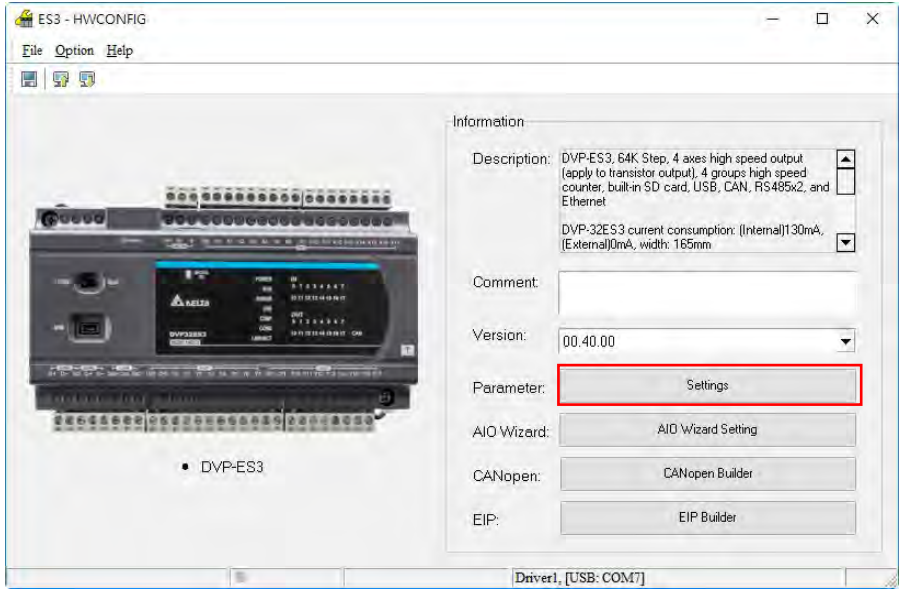

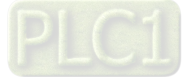

- 3. Select the working mode, node ID and the bit rate for DVP-ES3.
	- \* Working mode: CANopen DS301
	- \* Node ID: 1
	- \* Bit rate: 125k bps (the default, or you can select your own bit rate)

**Device Setting** 

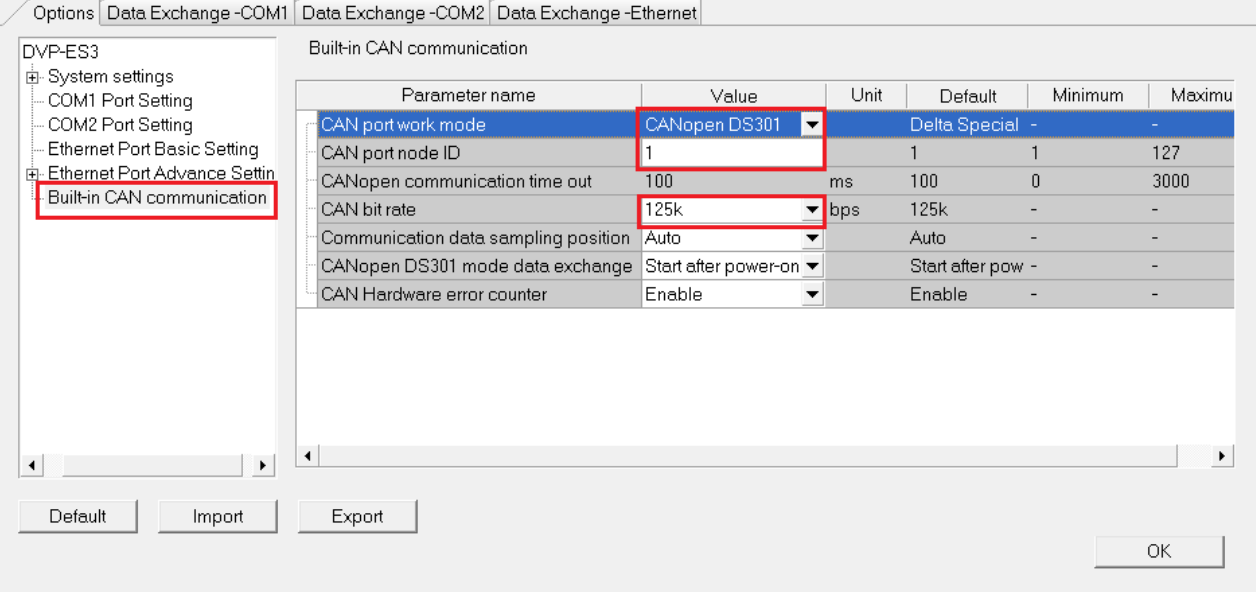

4. When finished, click the **Download** button on the toolbar to download the settings to the PLC.

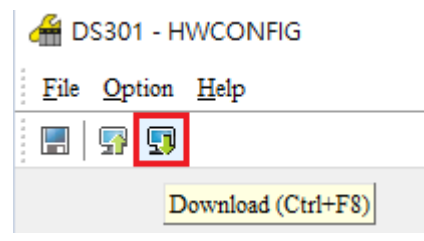

### <span id="page-317-0"></span>**10.2.4 The CAN Interface and Network Topology**

#### **10.2.4.1 Definitions of the CAN Signal and Data Types**

The CAN signal is a differential signal. The voltage of the signal is the voltage difference between CAN+ and CAN-. The CAN+ and CAN- voltages take SG as a reference point. The CAN network can be in one of two states. One state is a dominant level, and is indicated by the logical "0". The other state is a recessive level, and is indicated by the logical "1". The CAN signal level shows below.

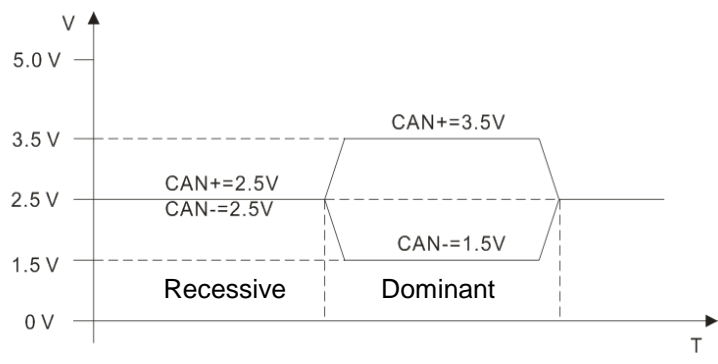

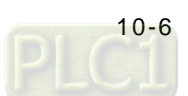

The following picture shows the data frame format. The CAN nodes transmit the CAN messages to the network from left to right.

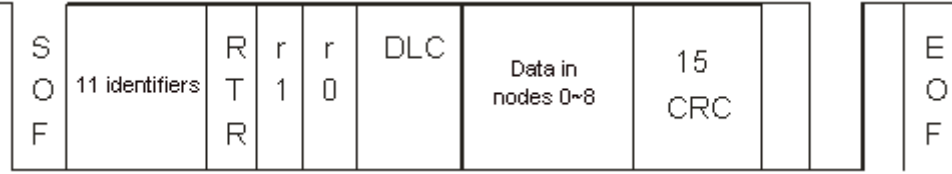

#### **10.2.4.2 The CAN Network Endpoint and the Topology Structure**

In order to make the CAN communication more stable, the two endpoints of the CAN network are connected to 120 ohm terminal resistors. The topology structure of the CAN network appears below.

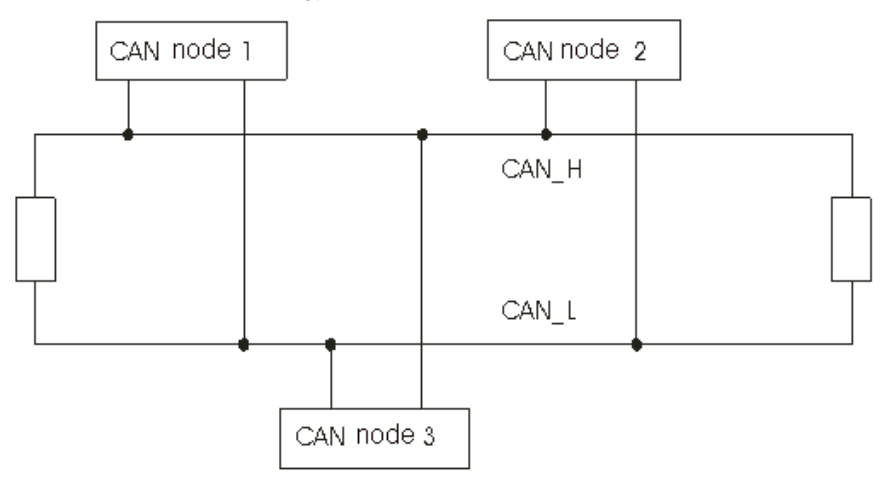

**10.2.4.3 The Topology Structure of the CANopen Network**

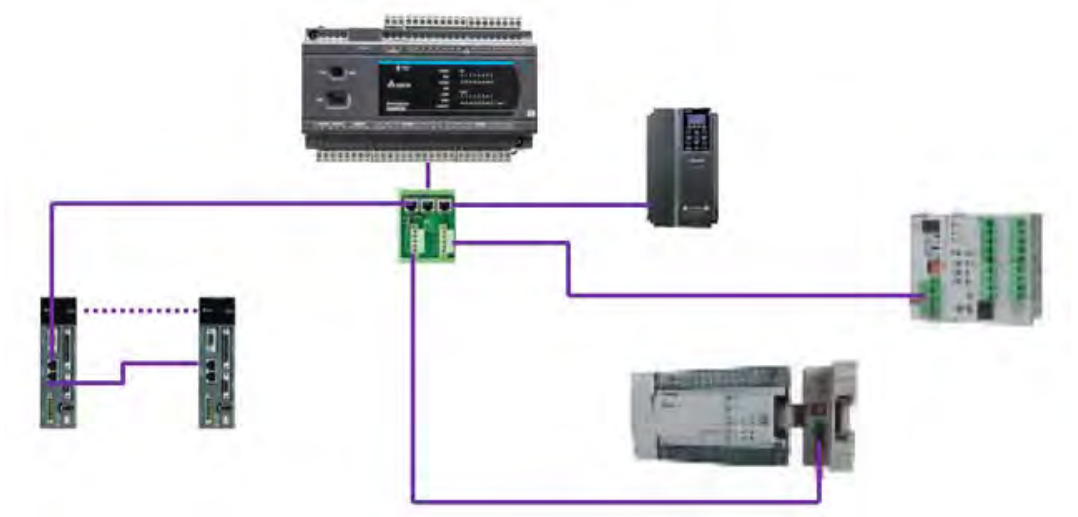

- 1) Use standard Delta cables when wiring the CANopen network. These cables are the thick cable UC-DN01Z-01A, the thin cable UC-DN01Z-02A, and the thin cable UC-DN01Z-02A. Separate the communication cables from any power cables to avoid interference.
- 2) Connect the CAN+ (white) and CAN- (blue), which are at the endpoints of the network, to 120 ohm resistors. Purchase the standard Delta terminal resistor (TAP-TR01) for use with the other devices and the RJ45 connecter.

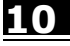

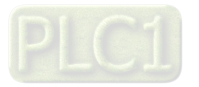

3) Note the limitation on the length of the CANopen network. The transmission distance of the CANopen network depends on the transmission rate of the CANopen network. The following table shows the relation between the transmission rate and the maximum communication distance.

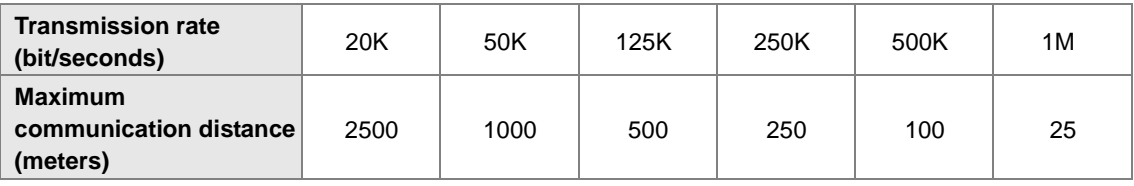

4) The list below shows the Delta network products for the CANopen network.

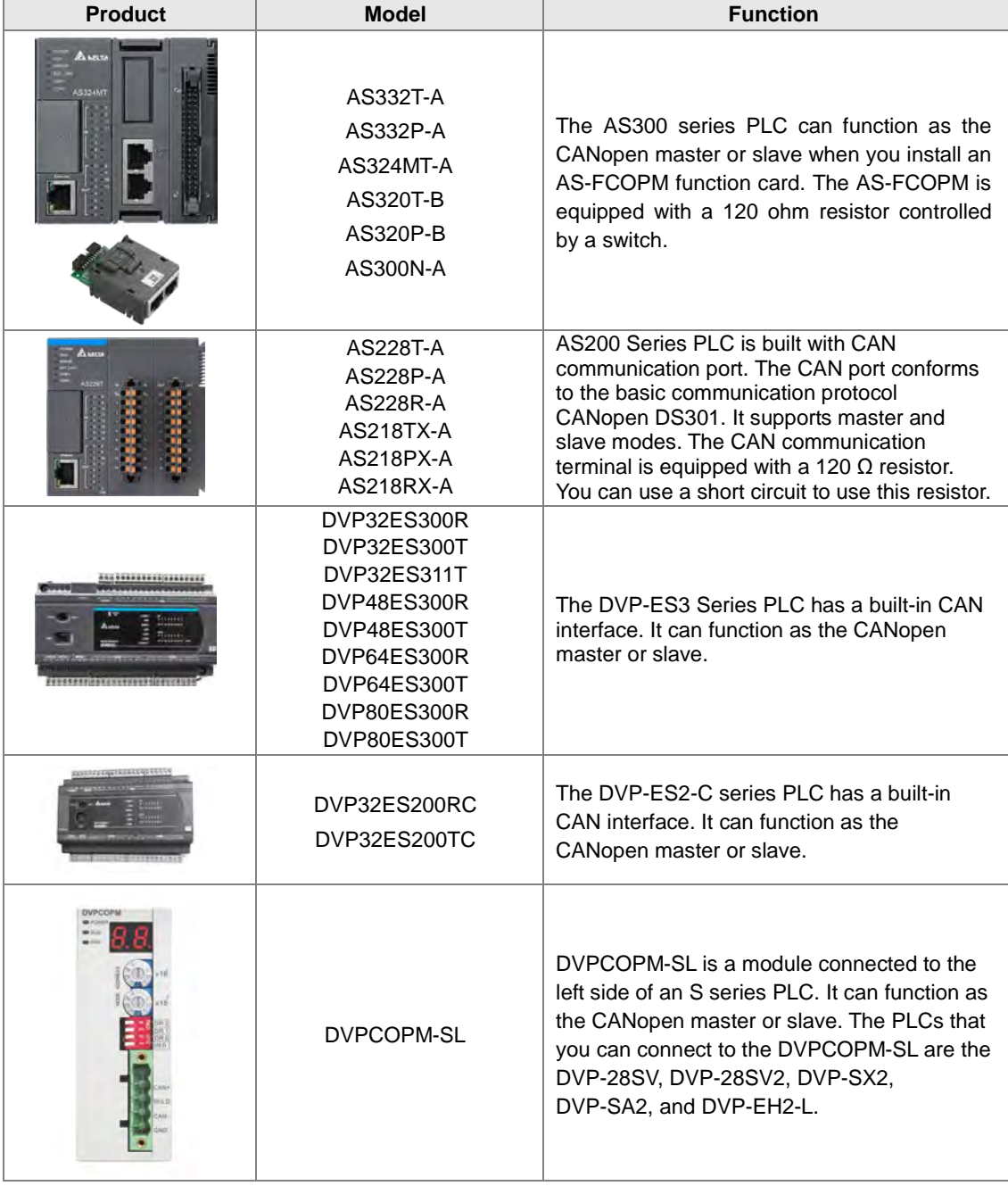

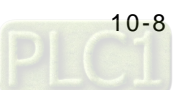

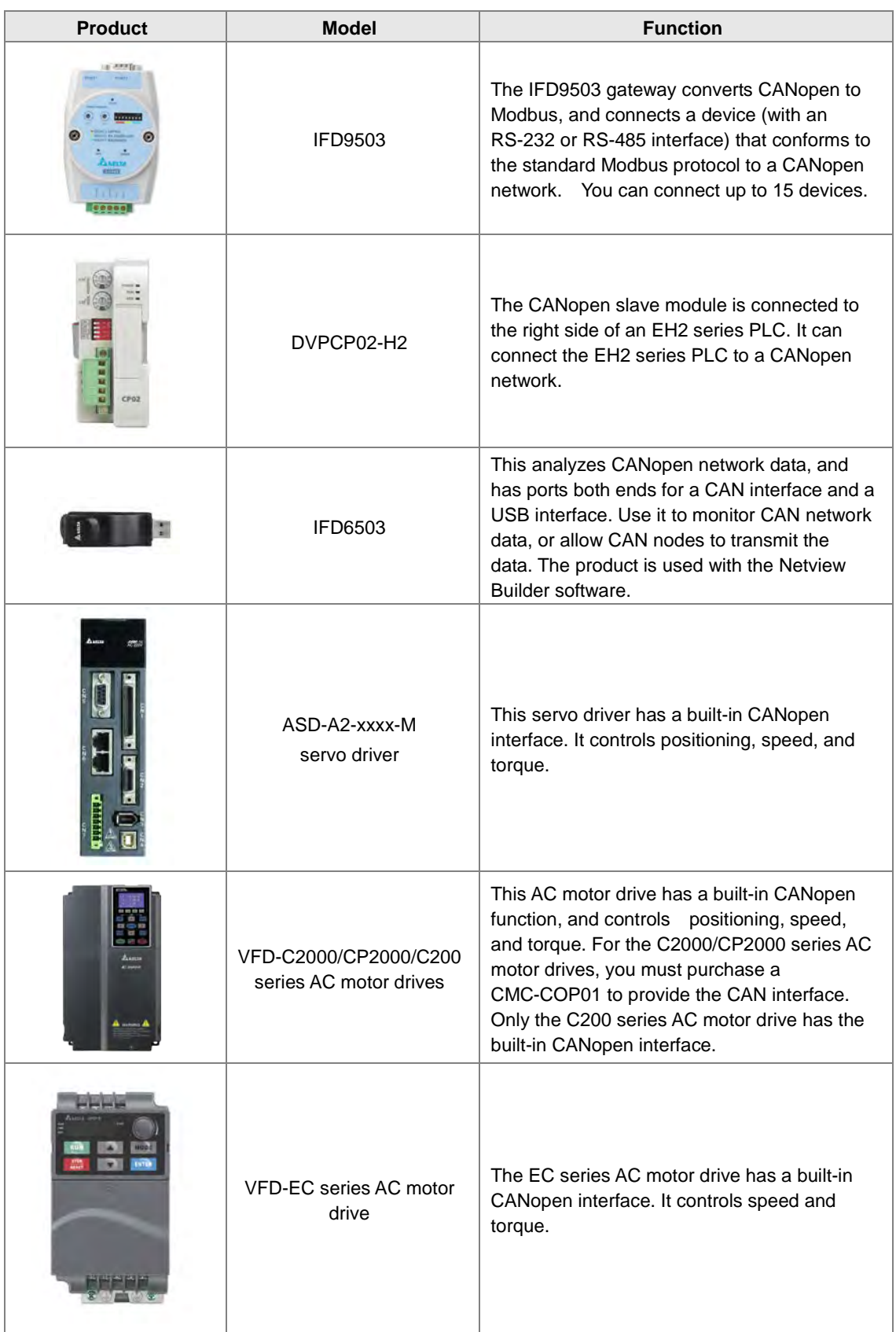

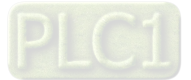

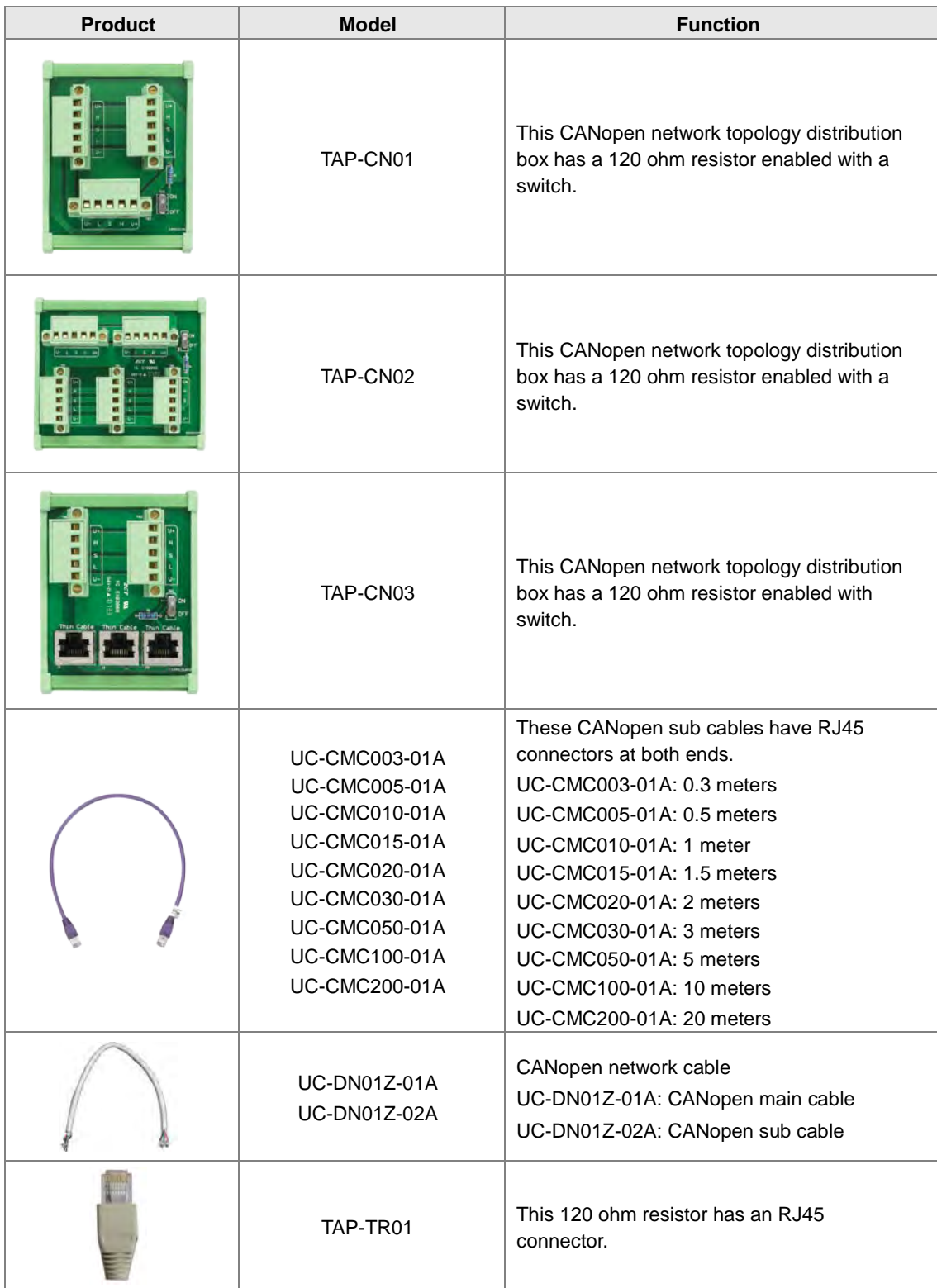

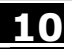

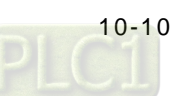

### <span id="page-322-0"></span>**10.3 The CANopen Protocol**

#### <span id="page-322-1"></span>**10.3.1 Introduction to the CANopen Protocol**

The CAN (controller area network) fieldbus only defines the physical layer and the data link layer of a network. See the ISO11898 standard for information. The CAN fieldbus does not define the application layer. In practice, the hardware contains the physical layer and the data link layer. The CAN fieldbus itself is not complete, and needs a superior protocol to define the use of 11/29-bit identifier and 8-byte data.

The CANopen protocol is the superior protocol based on the CAN fieldbus. It is one of the protocols defined and maintained by CiA (CAN-in-Automation) and was developed on the basis of the CAL (CAN application layer) protocol, using a subset of the CAL communication and service protocols.

The CANopen protocol contains the application layer and the communication profile (CiA DS301). It also contains a framework for programmable devices (CiA 302), recommendations for cables and connectors (CiA 303-1), and SI units and prefix representations (CiA 303-2).

In the OSI model, the relation between the CAN standard and the CANopen protocol is described in the following diagram.

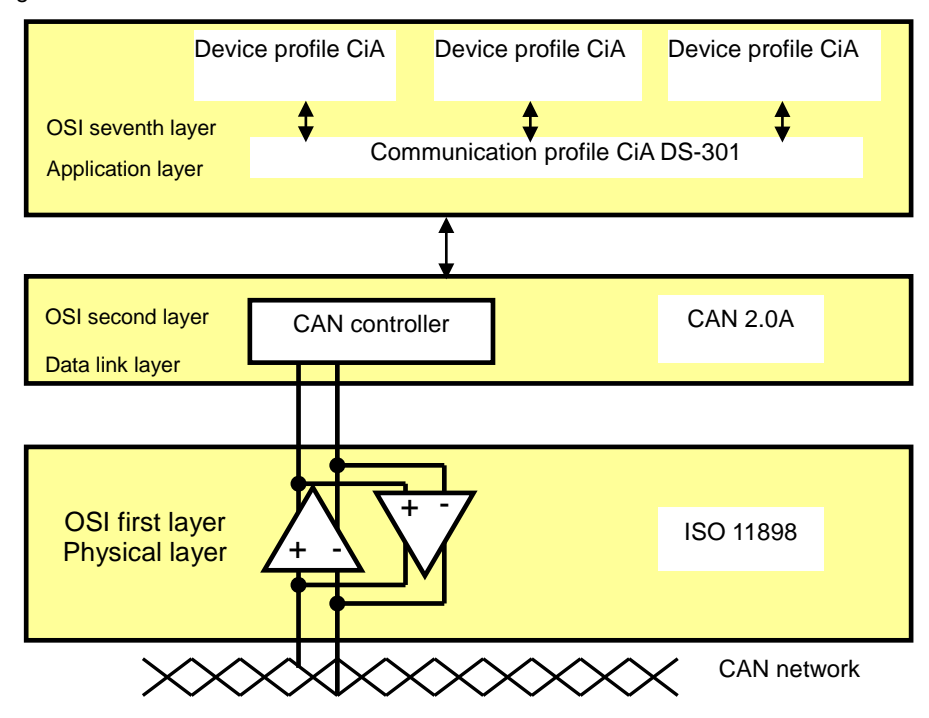

#### 1. **The object dictionary**

CANopen uses an object-based method to define a standard device. Every device is represented by a set of objects and can be visited by the network. The diagram below illustrates the CANopen device model. The object dictionary is the interface between the communication program and the superior application program.

The core concept of CANopen is the device object dictionary (OD). It is an orderly set of objects. Every object has a 16-bit index for addressing and also defines an 8-bit subindex. Every node in the CANopen network has an object dictionary that includes the parameters that describe the device and the network behavior. The object dictionary of a node is also described in the electronic data sheet (EDS) for the device.

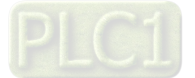

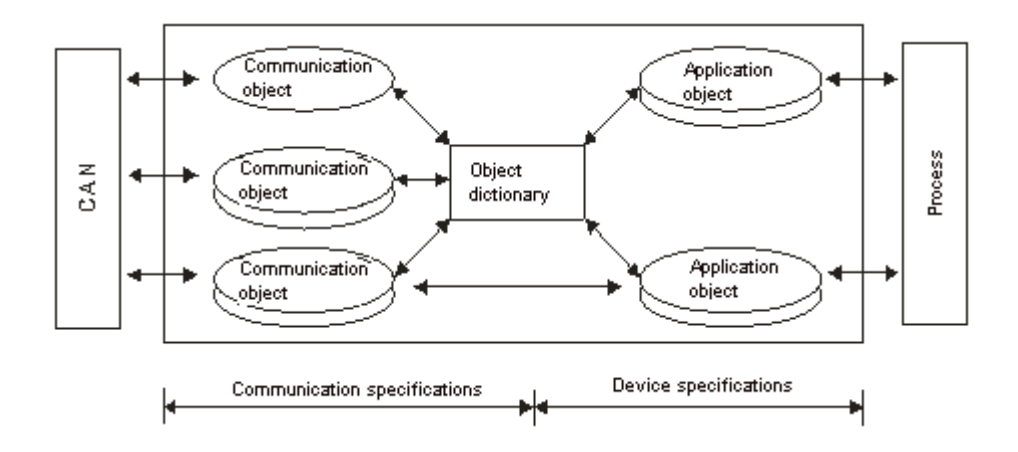

#### <span id="page-323-0"></span>**10.3.2 The CANopen Communication Object**

The CANopen communication protocol contains the following communication objects.

- 1. PDO (process data object)
- The PDO provides the direct channel for the device application object, and transmits the real-time data. It has high priority. Every byte in the PDO CAN message data list transmits data, and the message usage rate is high.
- There are two kinds of uses for PDOs; data transmission and data reception. They are distinguished by Transmit-PDOs (TxPDOs) and Receive-PDOs (RxPDOs). Devices supporting TxPDOs are called PDO producers, and devices that receive PDOs are called PDO consumers.
- The PDO is described by the "producer/consumer mode". The data transmits from one producer to one or many consumers. The data that can be transmitted is limited to between 1-byte and 8-byte data. After the producer transmits the data, the consumer does not need to reply to the data. Every node in the network detects the transmitted data and decides whether to process the received data .
- Every PDO is described by two objects in the object dictionary: the PDO communication parameters and the PDO mapping parameters

PDO communication parameters: the COB-ID used by PDO, the transmission type, the prohibition time, and the counter cycle

PDO mapping parameters: the object list in an object dictionary. These objects are mapped into the PDO, including the data length (in bits). To explain the contents of the PDO, the producer and the consumer both have to understand the mapping.

The PDO transmission modes: synchronous and asynchronous

Synchronous mode: synchronous periodic and synchronous non-periodic

Asynchronous: The producer transmits the PDO when the data changes, or after a trigger.

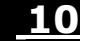

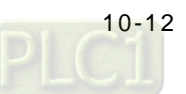
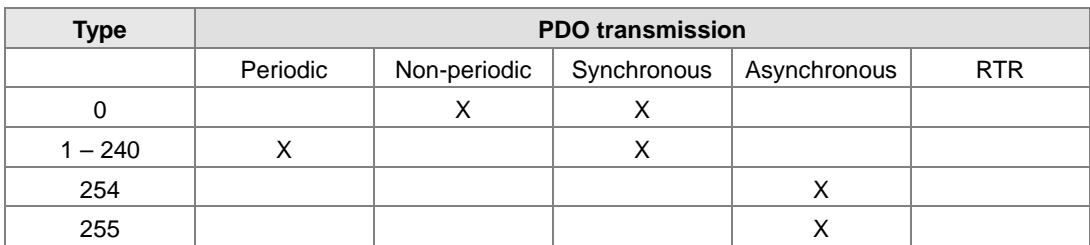

The following table lists supported transmission modes.

Mode 0: The PDO information is transmitted only when the PDO data changes and the synchronous signal is received.

Modes 1–240: One piece of PDO information is transmitted every 1–240 synchronous signals.

Mode 254: The trigger is defined the manufacturer. The definition in the PLC is the same as mode 255.

Mode 255: The PDO is transmitted when the data changes, or it is transmitted after a trigger.

All the data in the PDO has to be mapped from the object dictionary. The following diagram shows an example of PDO mapping.

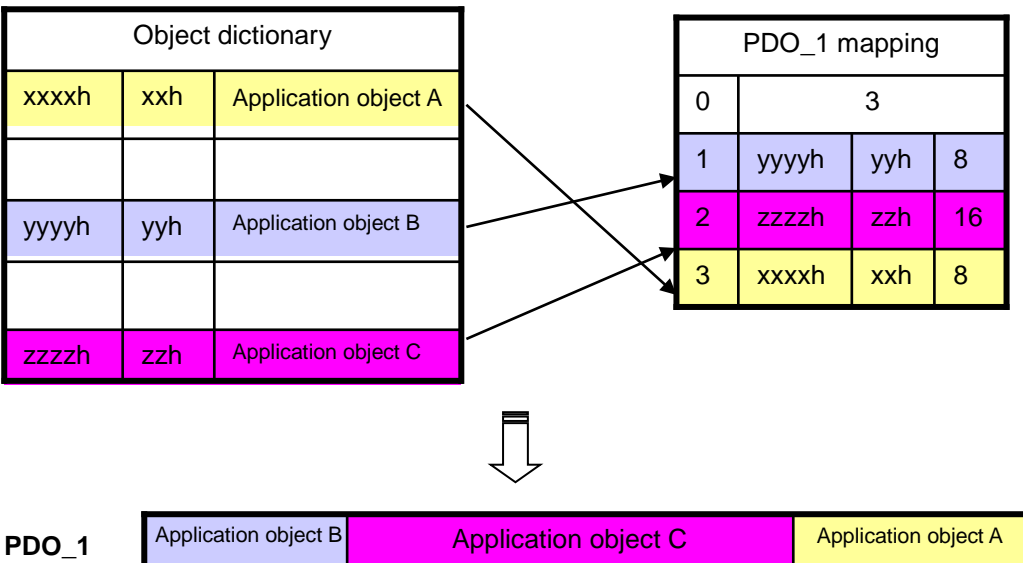

The following table shows the data format for RxPDO and TxPDO.

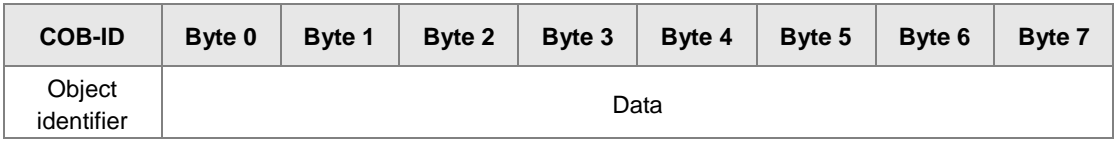

- 2. SDO (service data object)
- The SDO builds the client/server relation between two CANopen devices. The client device can read the data from the object dictionary on the server device and write the data into the object dictionary on the server device. The SDO visit mode is "client/server" mode. The mode which is visited is the SDO server. Every CANopen device has at least one service data object that provides the visit channel for the object dictionary of the device. SDO can read all the objects in the object dictionary, and write all objects into the object dictionary.

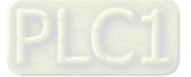

- The SDO message contains the index and subindex information used to position the objects in the object dictionary, and the composite data structure can easily be passed by the SDO visit. After the SDO client sends the reading/writing request, the SDO server replies. The client and the server can stop SDO transmission. The requested message and the reply message are separated by different COB-IDs.
- The SDO can transmit the data in any length. If the data length is more than 4 bytes, the data must be transmitted by segment. The last segment of the data contains an end flag.
- The following table shows the structures of the SDO requested message and reply message.

The format of the requested message:

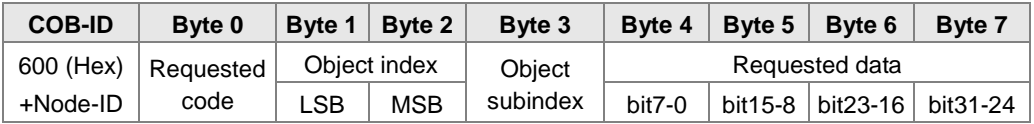

The definition of the requested code in the requested message:

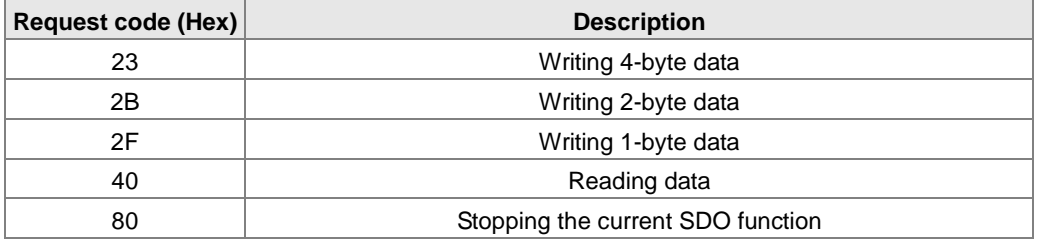

The format of the reply message:

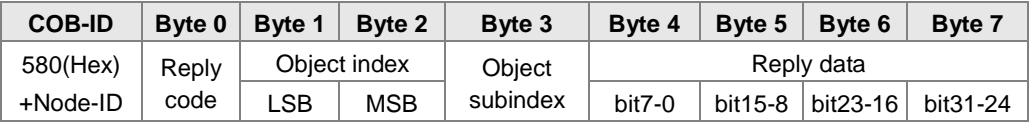

The definition of the reply code in the reply message:

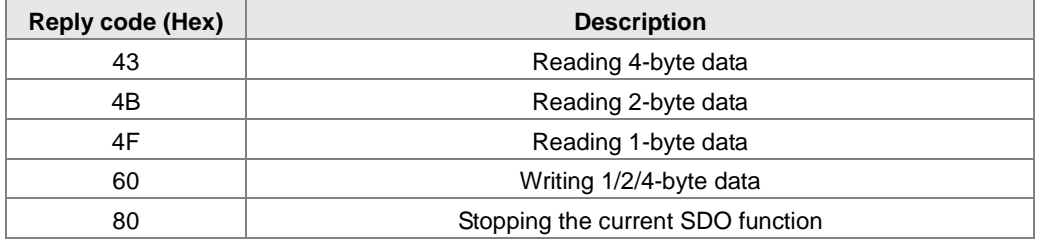

3. NMT (network management object)

The CANopen network management conforms to the master/slave mode. Only one NMT master exists in the CANopen network, and all other nodes are considered to be slaves. NMT includes three services: module control, error control, and boot-up services.

#### **Module control services**

The master node in the CANopen network controls the slave by sending commands. The slave receives and executes the command, and does not need to reply. All CANopen nodes have internal NMT states. The slave node has four states: initialization, pre-operational, operational, and stop states. The following diagram illustrates the device states.

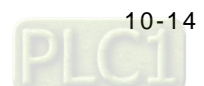

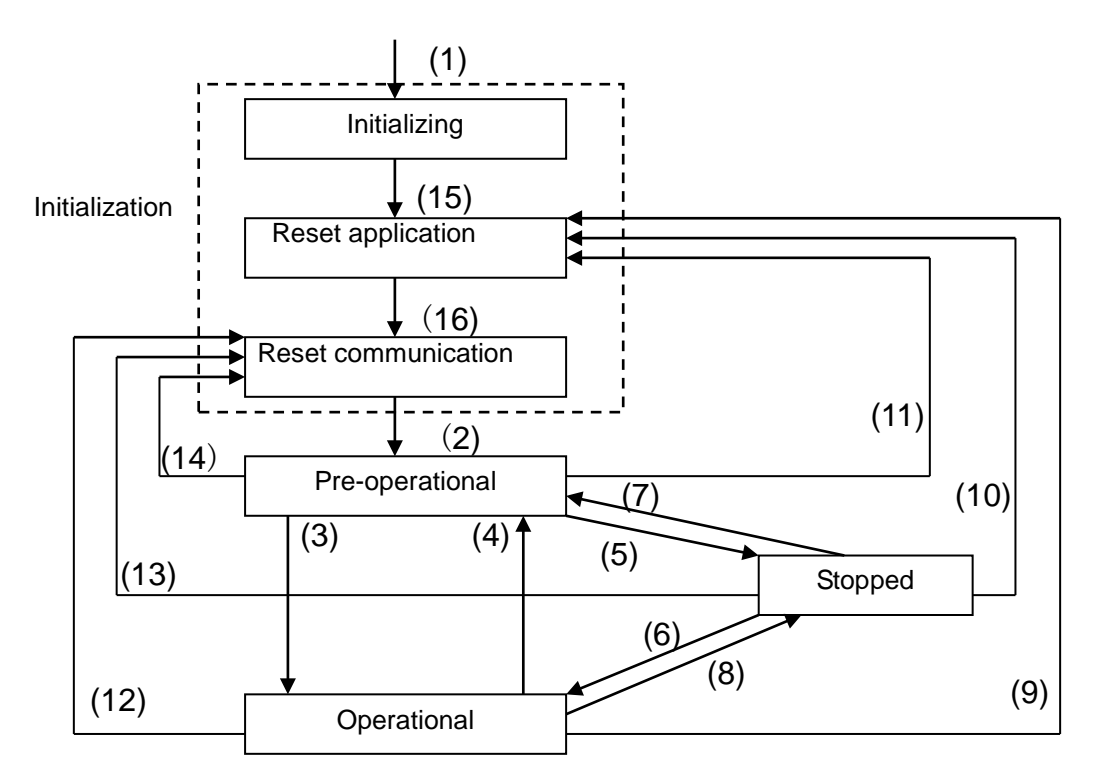

(1) After power is supplied, the device automatically enters the initialization state.

(2) After the initialization is complete, the device automatically enters the pre-operational state.

- (3), (6) The remote node starts.
- (4), (7) The device enters the pre-operational state.
- (5), (8) The remote node stops.
- (9), (10), (11) The application layer resets.
- (12), (13), (14) The communication resets.
- (15) After the initializing is complete, the device automatically enters the reset application state.
- (16) After the reset application state is complete, the device automatically enters the reset communication state.

The following table shows the relation between the communication object and the state. You can only execute the communication object service in the correct state. For example, you can only execute SDO in the operational state and pre-operational states.

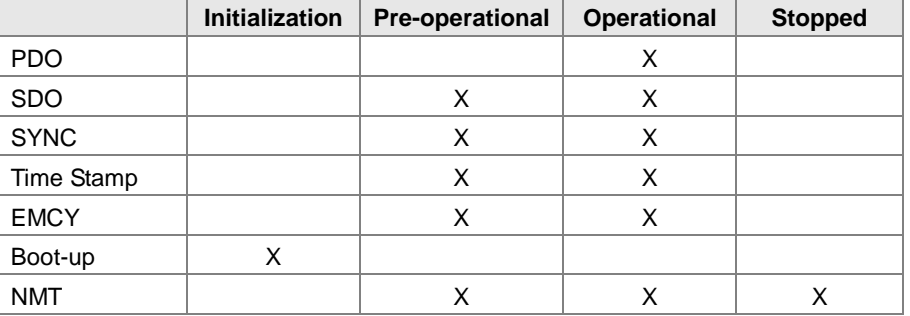

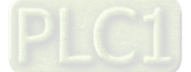

#### The control message format for the node state:

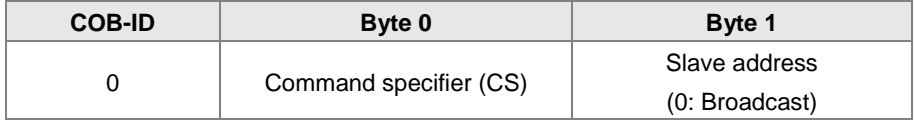

#### The command specifiers:

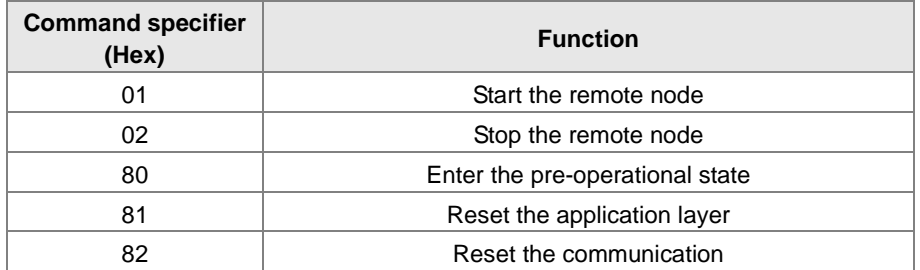

#### **Error control services**

The error control service detects the disconnection of a network node. The error control services are classified into two types: Heartbeat and Node Guarding. The DVP-ES3 Series PLC only supports Heartbeat. For example, the master can detect the disconnection of the slave only after the slave enables the Heartbeat service.

The following illustrates the Heartbeat principle. The Heartbeat producer transmits the Heartbeat message according to the set Heartbeat producing time. One or many Heartbeat consumers detect the message transmitted by the Heartbeat producer. If the consumer does not receive the message transmitted by the producer within the timeout period, there is a problem in the CANopen communication or the producer is disconnected.

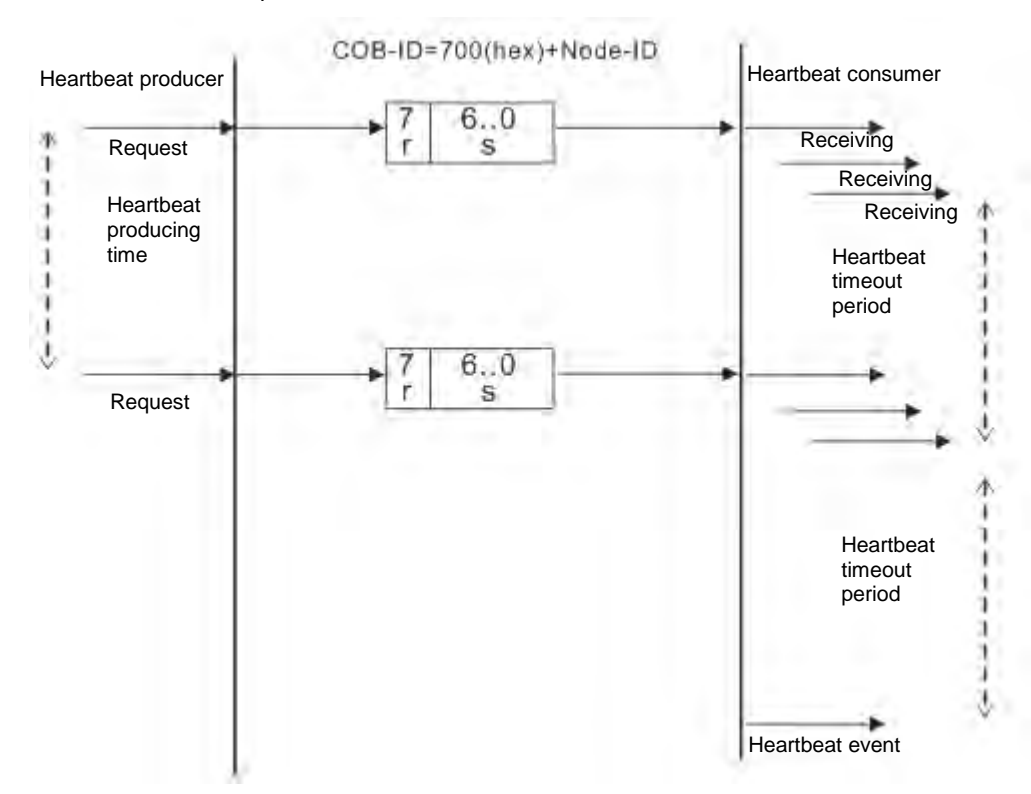

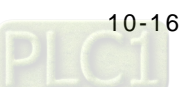

#### **Boot-up services**

After the slave completes the initialization and enters the pre-operational state, it transmits the Boot-up message.

1. Other predefined CANopen communication objects (SYNC and EMCY)

#### **SYNC Object (Synchronous object)**

The synchronous object is the message that the master node periodically broadcasts on the CANopen network. This object recognizes the network clock signal. Every device decides whether to use the event use synchronous communication with other network devices depending on its configuration. For example, when controlling a driving device, the devices do not act immediately after they receive the command sent by the master. They do act when they receive the synchronous message. This makes multiple devices act synchronously.

The format of the SYNC message:

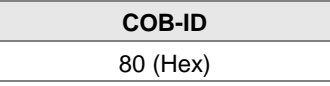

#### **Emergency object**

The emergency object is used by a CANopen device to indicate an internal error. When an emergency error occurs in the device, the device sends the emergency message (including the emergency error code), and the device enters an error state. After the error is eliminated, the device sends another emergency message with emergency error code 0, and the device enters the normal state.

The format of the emergency message:

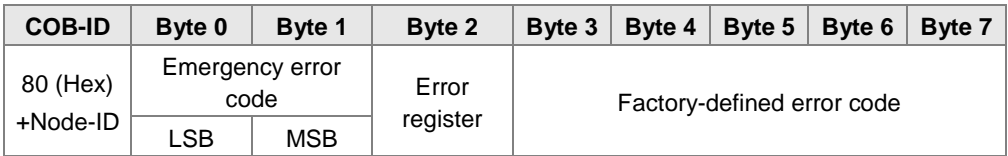

Note: The value in the error register is mapped to index 1001 (Hex) in the object dictionary. If the value is 0, no error occurred. If the value is 1, a normal error occurred. If the value is H'80, an internal error occurred in the device.

#### **10.3.3 The Predefined Connection Set**

In order to decrease the configuration workload of the network, CANopen defines a default identifier. In the predefined connection set, the structure of the 11-bit identifier is as follows.

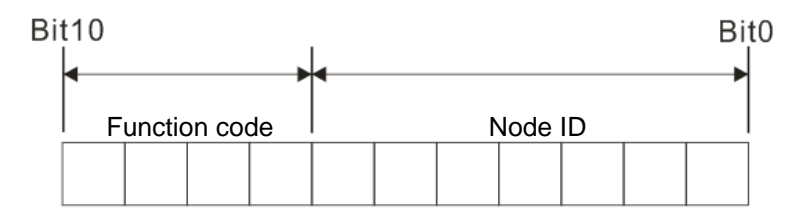

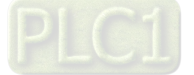

The following tables list the objects that are supported and the COB-IDs that are assigned to the objects.

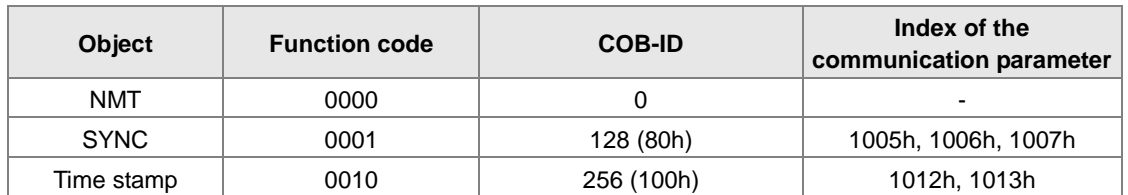

1. The broadcast object in the predefined connection setting

#### 2. The corresponding object in the predefined connection set

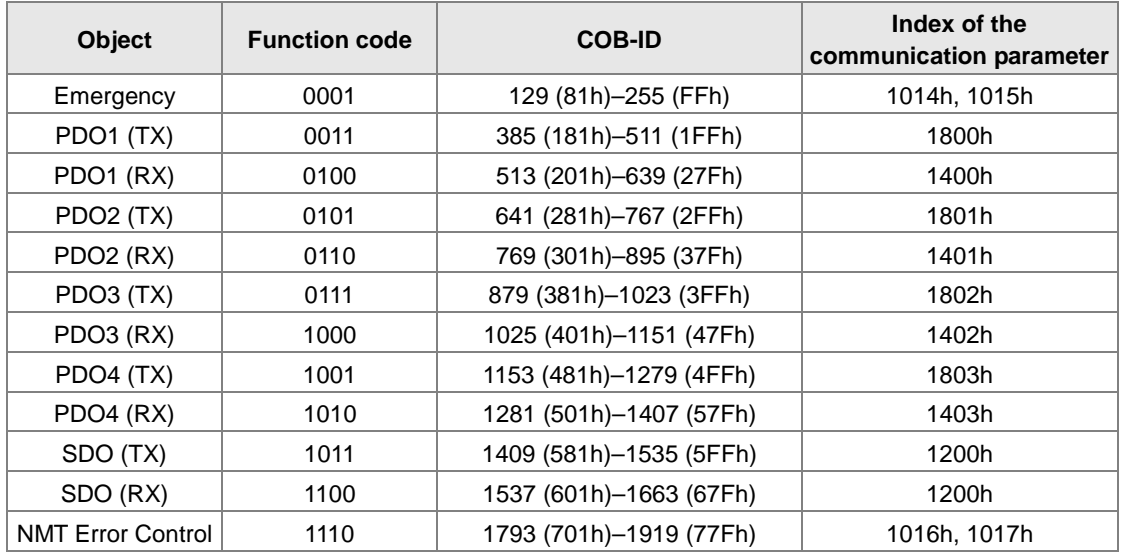

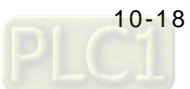

## **10.4 Sending SDO, NMT and Reading Emergency Message through the Ladder Diagram**

You can edit the request message mapping area to affect the transmission of SDO, NMT and Emergency messages. The following table shows the corresponding relations between the request message mapping area, response message mapping area, and PLC device.

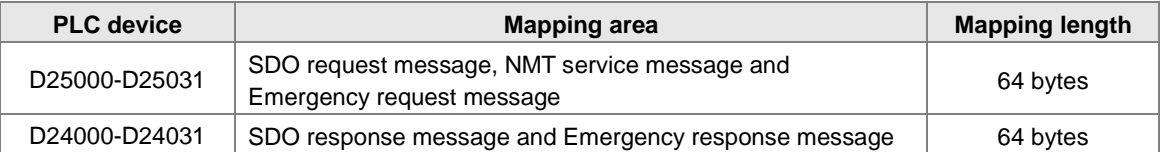

The CANopen master can only send one SDO, NMT, or Emergency request message to the same device at a time. Clear the request message mapping area to zero when sending SDO, NMT, or Emergency request message through the WPL program.

#### **10.4.1 Data Structure of SDO Request Message**

Sending SDO through the ladder diagram reads or writes the slave parameter.

1. The data format of the SDO request message:

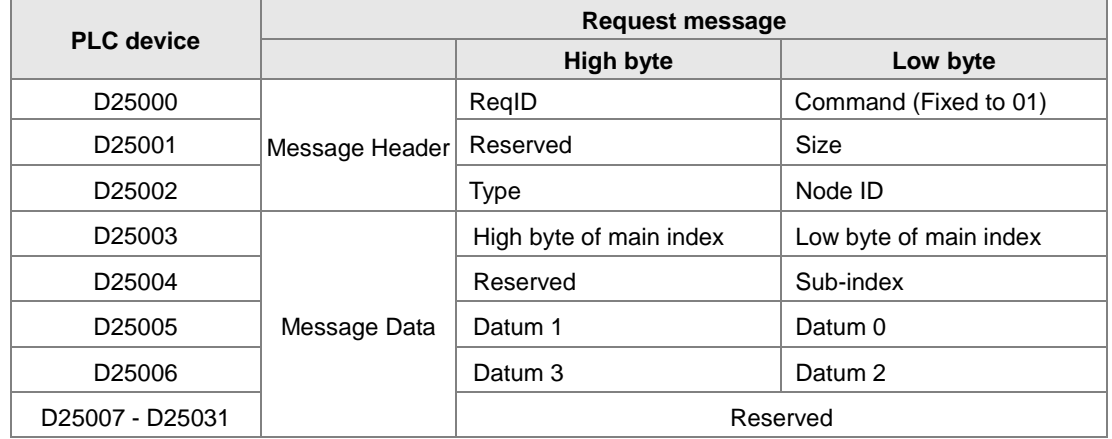

- ReqID: the request ID. Whenever an SDO request message is sent out, the message is given a ReqID for CANopen master to identify. When reading/writing another SDO message, the original ID number must be changed. In other words, reading/writing SDO is triggered by changing of the value of "ReqID". The ReqID range is between 00–FF (Hex).
- Size: the length of the message data. The counting starts from D6253 with a byte as the unit. When reading, it is fixed to four and when writing, it is four plus the byte number of data types of index and subindex and the maximum value is eight. But when writing, if the data type of the index and subindex is word, the data length is six. The data length is file if the data type is byte.
- Node ID: the node address for the target equipment on a CANopen network.
- Type: 01 indicates the read access; 02 indicates the write access.

The following table shows the data format of the SDO response message.

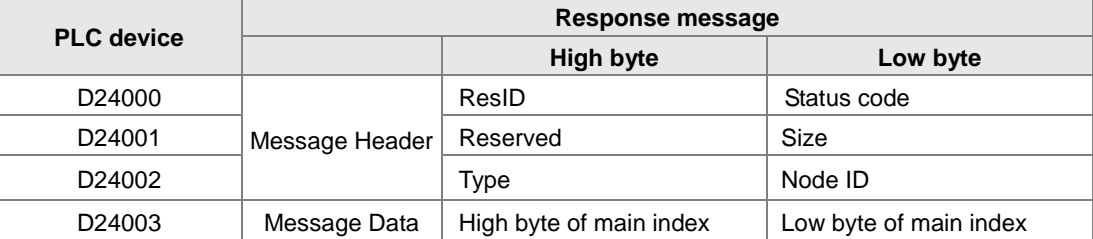

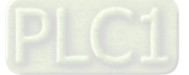

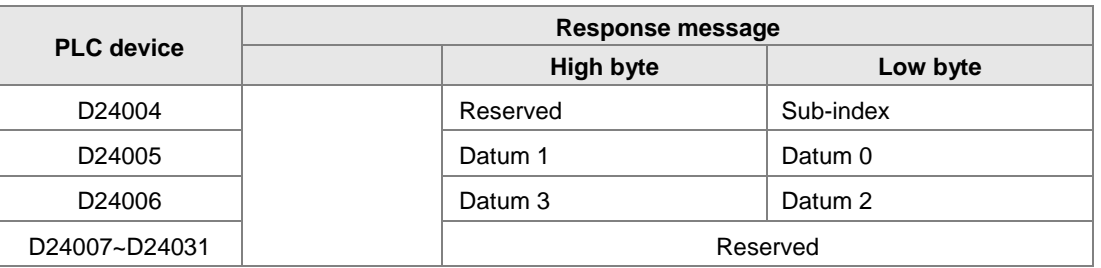

**•** Status code:

The following table lists the status code values in the response message.

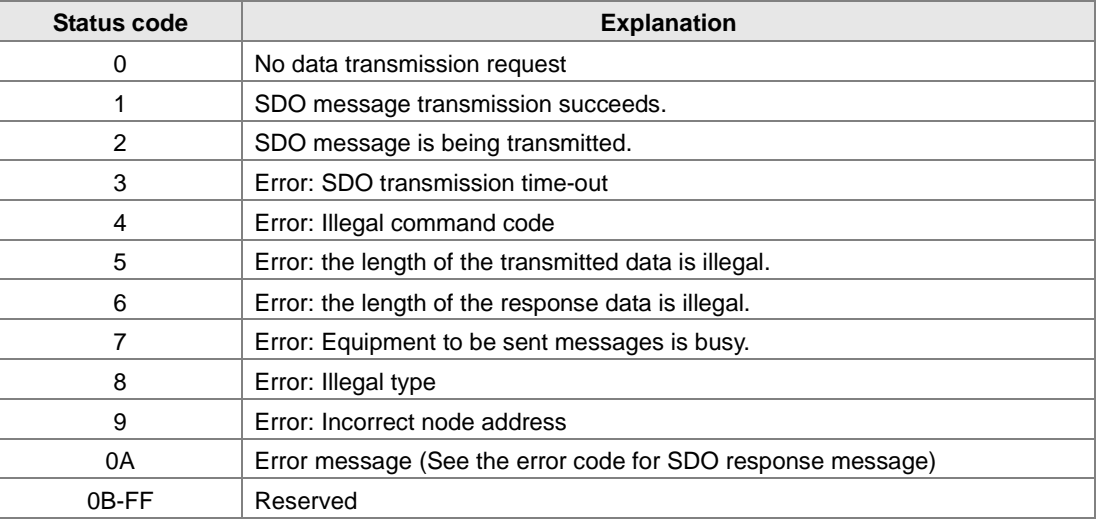

ResID: the same as the request ID in the request message.

- Size: the length of the message data, maximum of 20 bytes. The unit is bytes. When writing, the maximum is four; the data length is decided by the data type of index and subindex when reading.
- Node ID: the node address of the target equipment on CANopen network.
- Type: in the SDO response message, 43 (Hex) refers to reading four bytes of data; 4B (Hex) refers to reading two bytes of data; 4F (Hex) refers to reading one byte of data; 60 (Hex) refers to writing 1/2/4 byte(s) of data; 80 (Hex) refers to stopping SDO command.

Example 1: write 010203E8 (Hex) to (Index\_subindex) 212D\_0 in slave of No. 3 through SDO; the data type of (Index\_subindex) 212D\_0 is double words (32 bits).

● Request data:

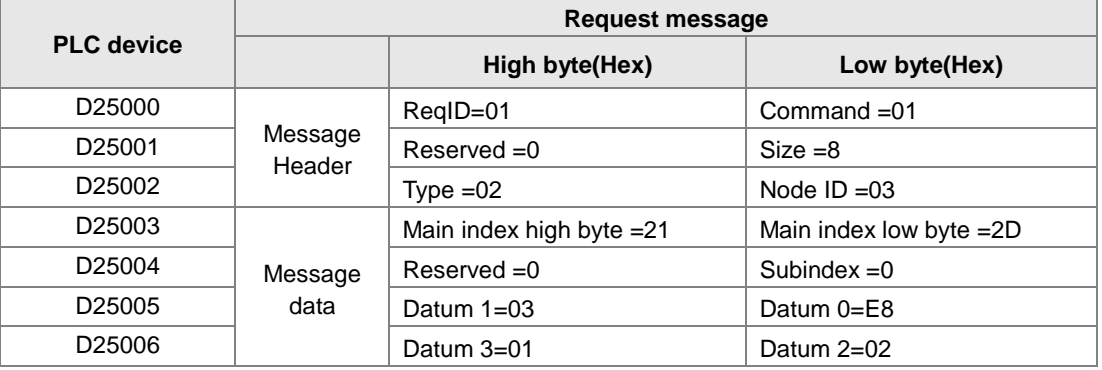

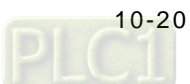

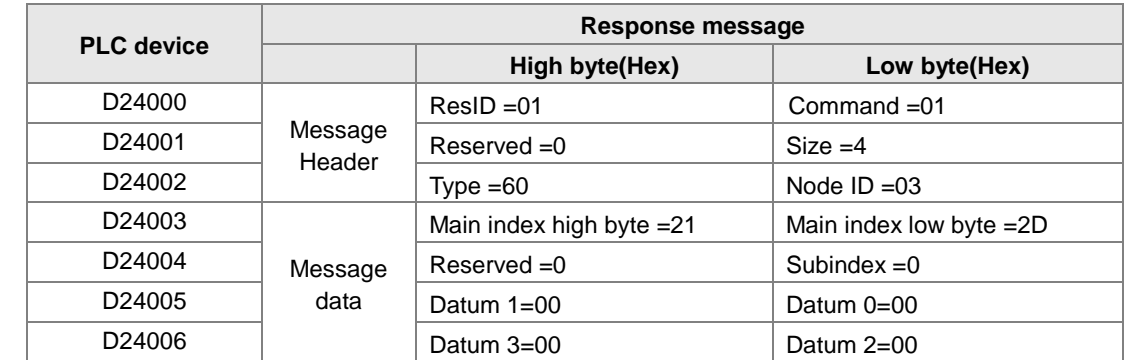

#### Response data:

Example 2: read the value of (Index\_subindex) 212D\_0 in slave of No. 3 through SDO; the data type of (Index\_subindex) 212D\_0 is double words (32 bits).

Request data:

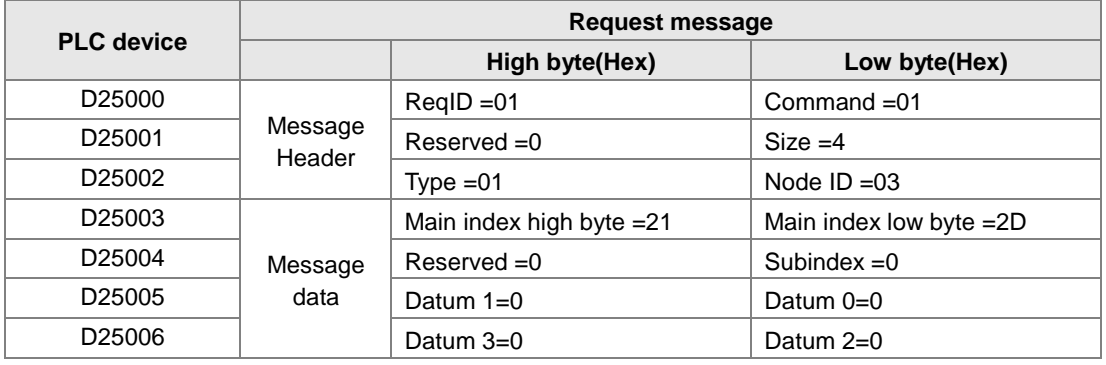

#### **10.4.2 Data Structure of NMT Message**

Use the NMT service to manage the CANopen network such as start, operation, reset of nodes, etc.

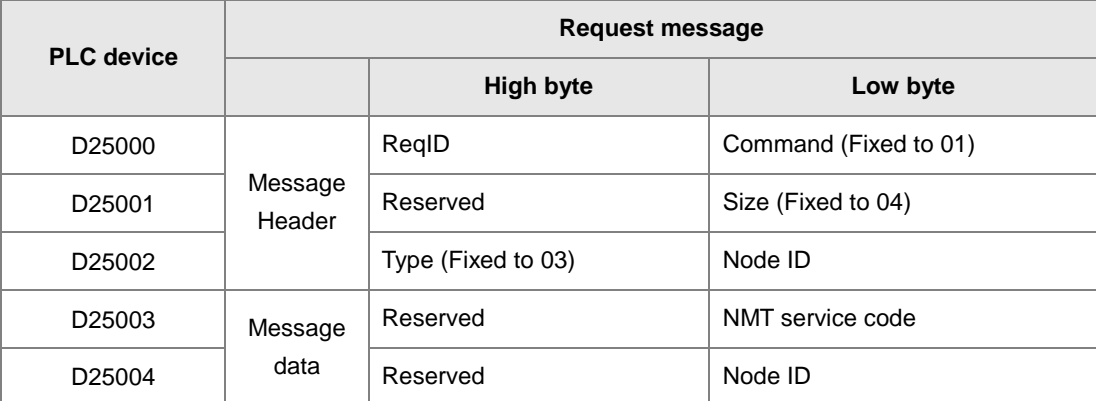

The following table shows the data format of the NMT request message.

- Command: Fixed to 01.
- ReqID: the request ID. Whenever an NMT request message is sent, the message is given a ReqID for the CANopen master to identify. Before another NMT request message is sent out, the original ID number must be changed. In other words, change the value of ReqID. The ReqID range is between

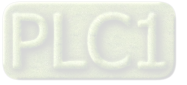

00–FF (Hex) to trigger sending the NMA request message.

- Node ID: the node address for the target equipment on the CANopen network (0: Broadcast).
- NMT service code:

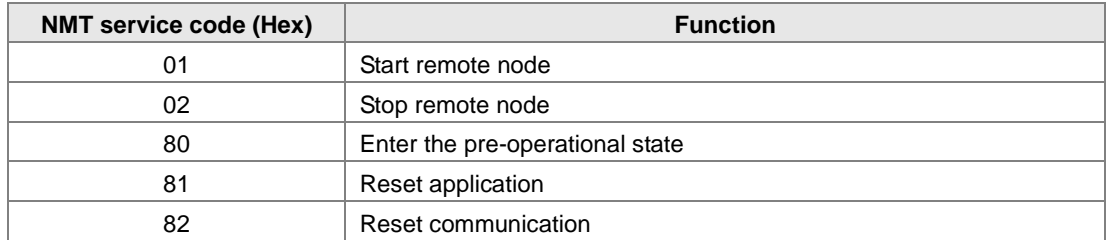

The following table shows the data format of the NMT Response message.

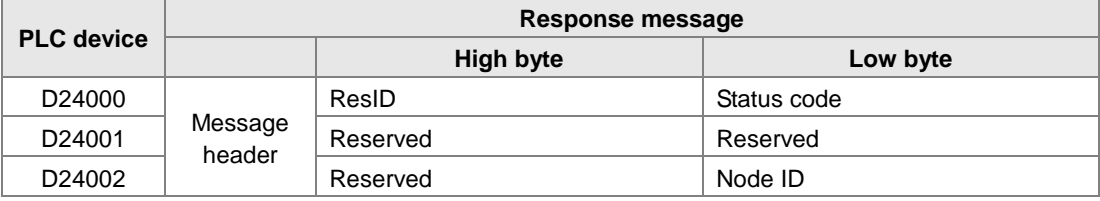

- When status code is 1, the NMT operation has succeeded. When status code is not equal to1, the NMT operation has failed and you should verify that the data in NMT request message is correct.
- $\bullet$  Node ID: the node address for the target equipment on the CANopen network.

Example 1: Stop slave of No. 3 through NMT

Request data:

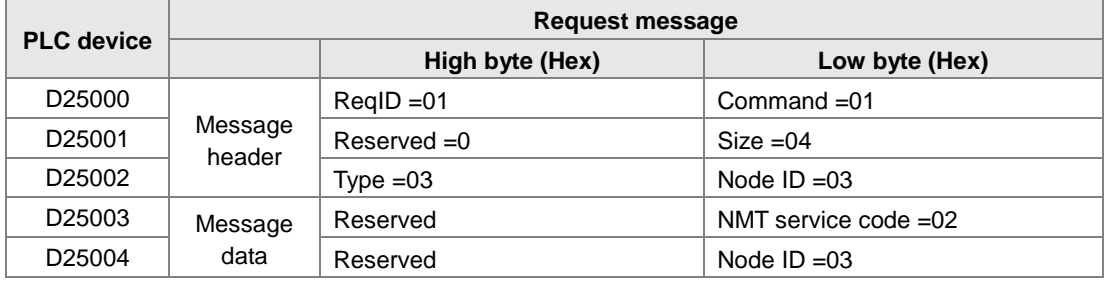

Response data:

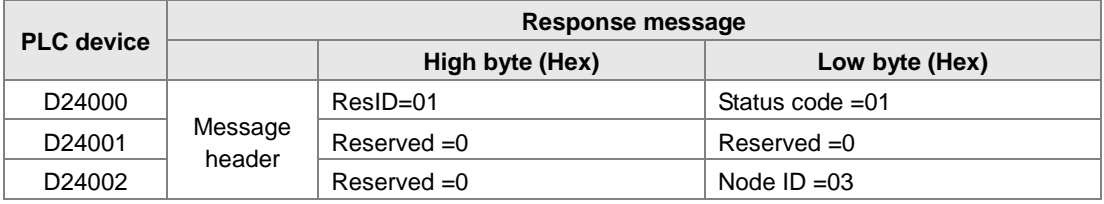

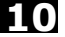

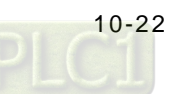

#### **10.4.3 Data Structure of EMERGENCY Request Message**

The Emergency request message communicates the slave error and alarm information.

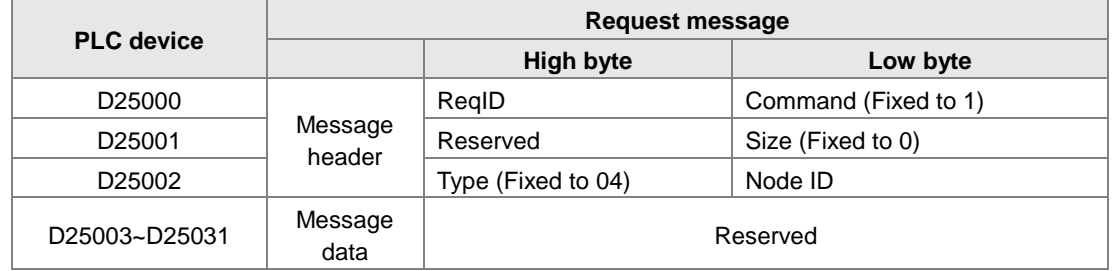

The following table shows the data format of the Emergency request message.

- Command: Fixed to 01.
- ReqID: the request ID. Whenever an Emergency message is sent, the message is given a ReqID for the CANopen master to identify. Before another Emergency request message is sent out, the original ID number must be changed. In other words, change the value of ReqID. The ReqID range is between 00–FF (Hex) to trigger the sending the Emergency request message.
- Node ID: the node address of the target equipment on CANopen network.

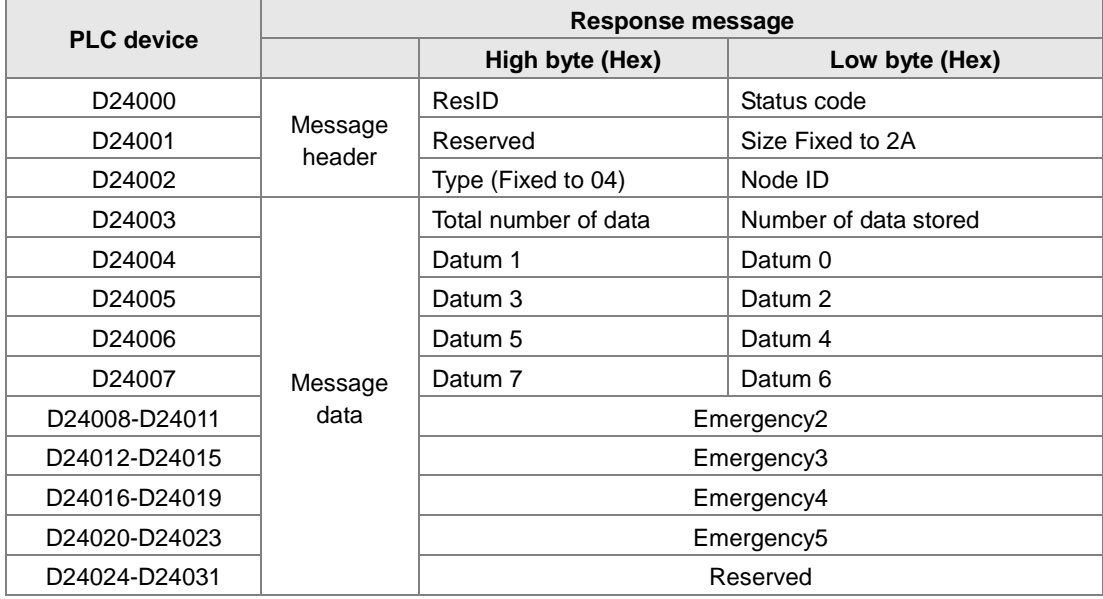

The following table shows data format of the Emergency response message.

- Command: Fixed to 01(Hex).
- When status code is 1, reading the Emergency message has succeeded. When status code is not equal to1, reading the Emergency message has failed and you should verify that the data in the Emergency message is correct.
- Node ID: the node address for the target equipment on the CANopen network.
- Total number of data: total number of Emergency messages CANopen master receives from the slave.
- Number of data stored: the latest number of Emergency messages CANopen master receives from the slave (5 messages at most).

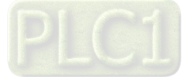

 An Emergency 1 consists of the data in D6004-D6007 and every Emergency message consists of 8 bytes of data.

The following table shows the data format of Emergency messages on the CAN bus. Datum 0–datum 7 in Emergency response message correspond to byte 0–byte 7 respectively.

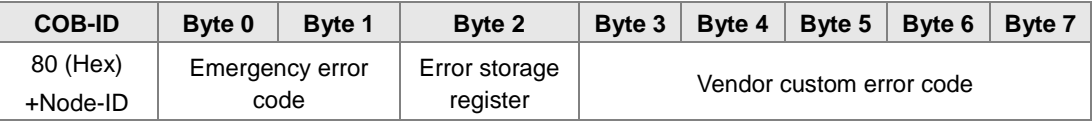

Example 1: read the Emergency message from the slave No.2, and the Emergency messages the slave sends out successively.

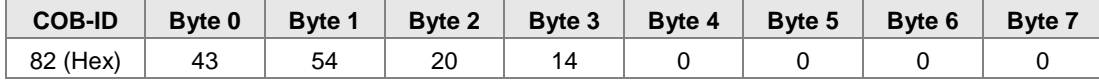

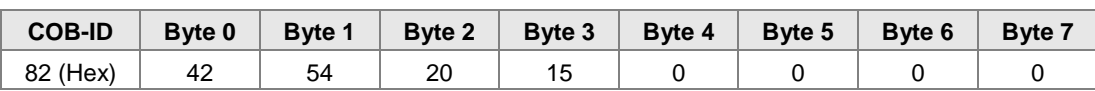

Request data:

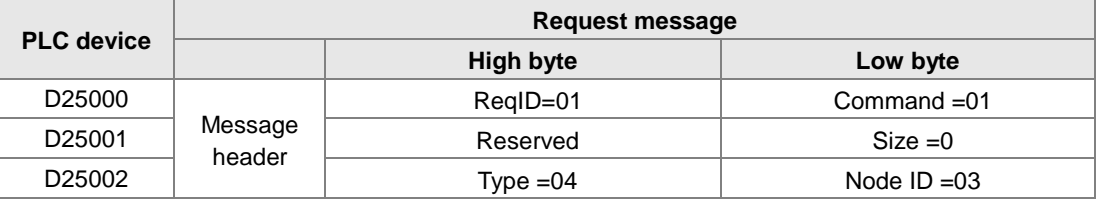

#### Emergency response data

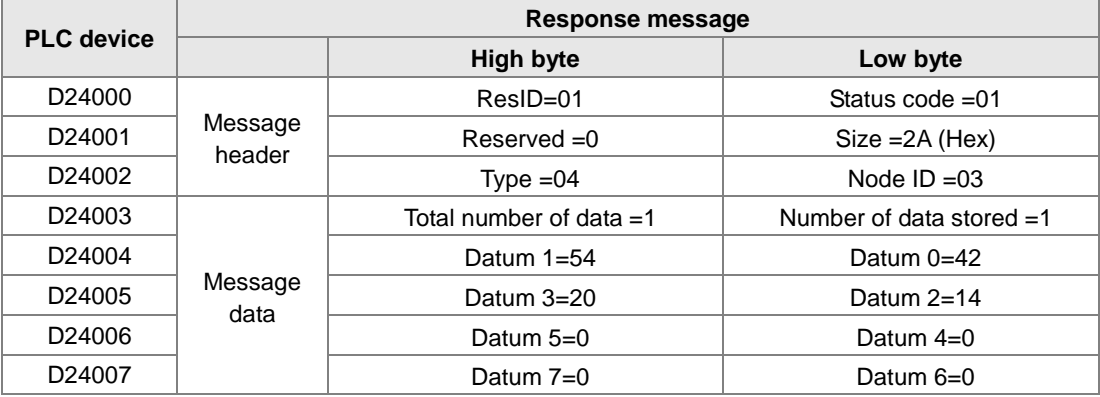

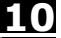

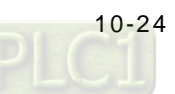

#### **10.4.4 Example of Sending SDO through the Ladder Diagram**

#### **1. Control Requirement:**

Read the value of P0-09 from the servo through SDO.

#### **2. Hardware Connection:**

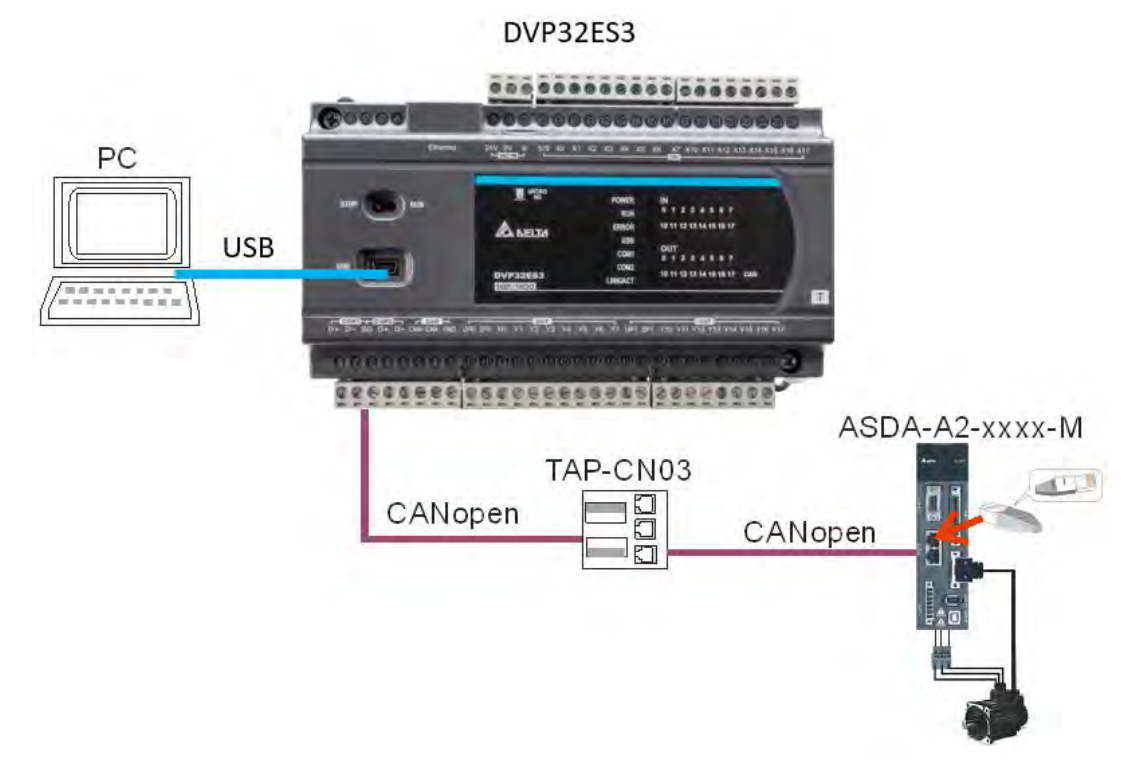

#### **3. The Corresponding Relation between Slave Parameter and Index/Subindex**

The index\_subindex corresponding to P0-09 in servo is 2009\_0. In the CANopen Builder network configuration software, right click the servo icon, and then click **Parameter Edit**. In the **Parameter Edit** dialog box, you can see the index\_subindex corresponding to the servo parameter.

For more details on how to operate the network configuration interface, refer to Section 11.1.1 in the CANopen Builder software help file

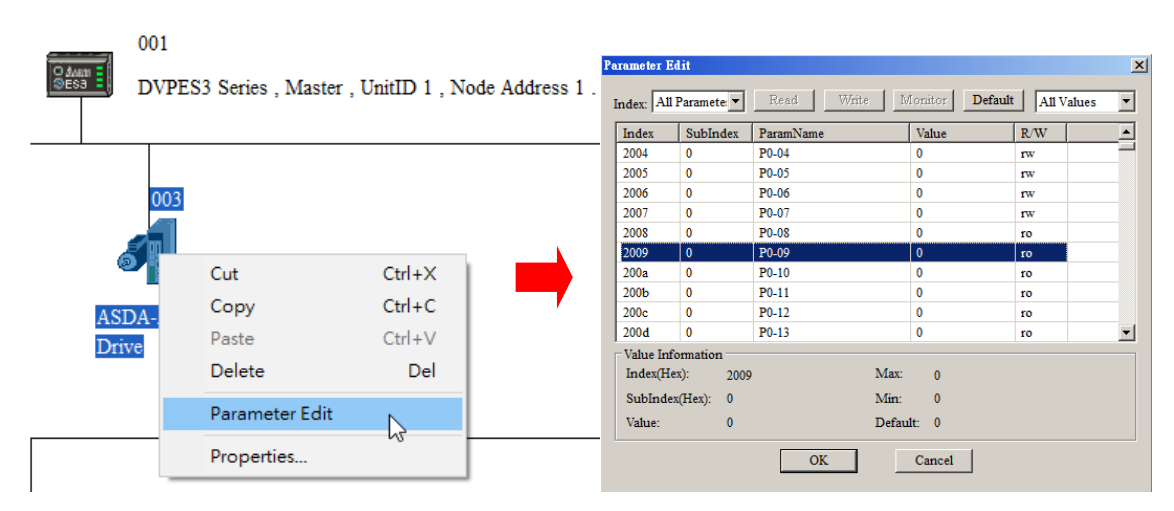

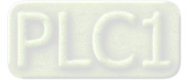

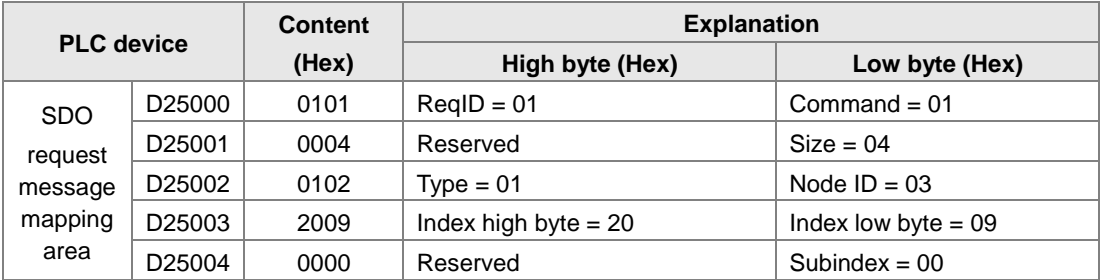

#### **4. The Structure of the Request Message Devices:**

#### **5. Editing the Ladder Diagram in ISPSoft**

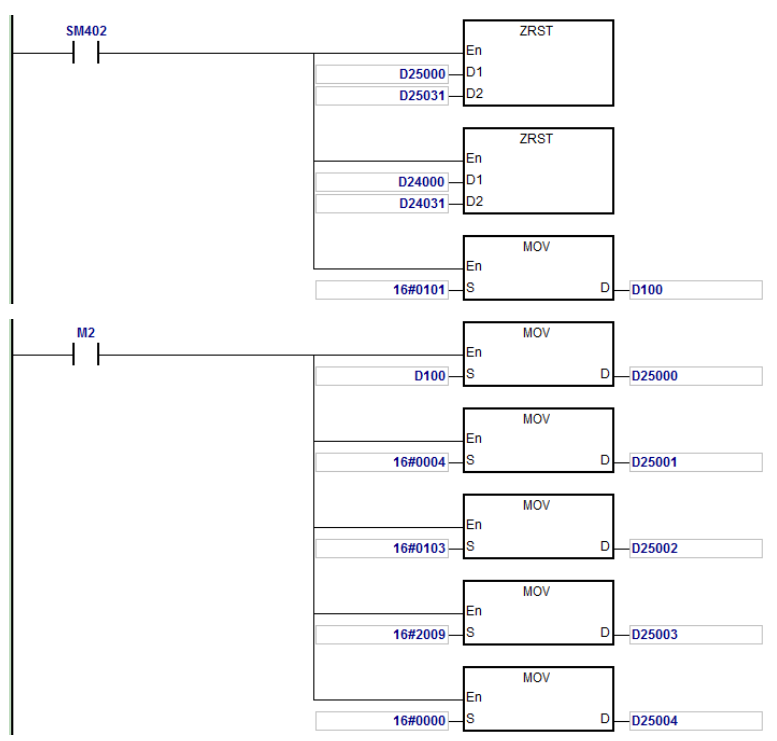

When M2=ON, after reading succeeds, the program stores the data from the target device in D24000–D24005. The value of D24005: 100 (Hex) is the value read from P0-09.

#### **6. The Structure of the Response Message Devices:**

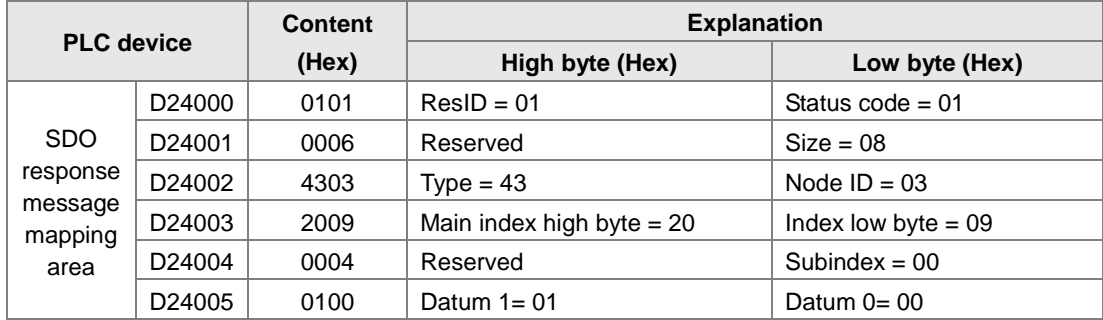

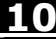

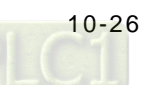

## **10.5 Troubleshooting**

#### **10.5.1 CANopen Network Node State Display**

1. In the DVP-ES3 Series PLC, while you enable the CANopen function, it uses SR825–893 as the special registers as shown in the following table.

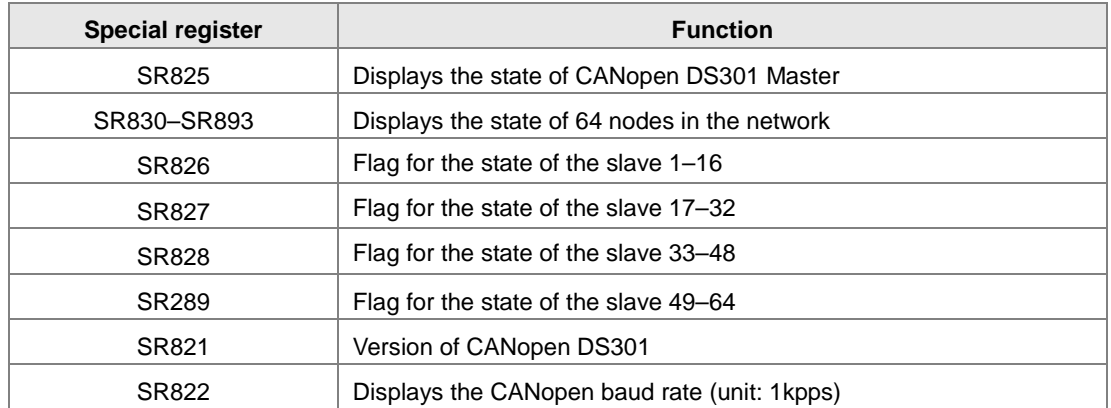

2. As a master, the DVP-ES3 Series PLC supports a maximum of 64 slaves ranging from node 1 to node 64. You can use SR826–829 to monitor the state of the nodes in the network. The 16 bits in SR826 correspond to 16 slaves and their corresponding relations are shown in the following table.

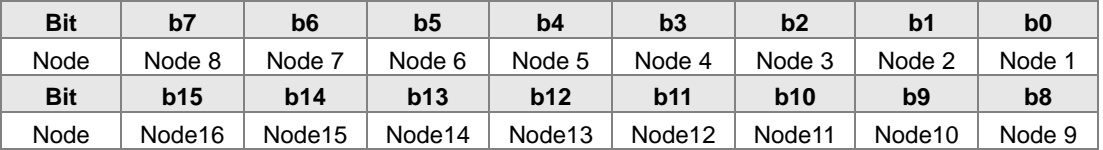

When the node in the master node list is normal, the corresponding bit is OFF; when the node in the master node list is abnormal (for example, initializing fails or the slave is offline for some reason), the corresponding bit is ON.

3. The error code of every node is displayed through the corresponding special register (SR830–893) and the relations between special register and corresponding node (1–16) is shown in the following table. (You can also judge for other correspondings that are not listed here.)

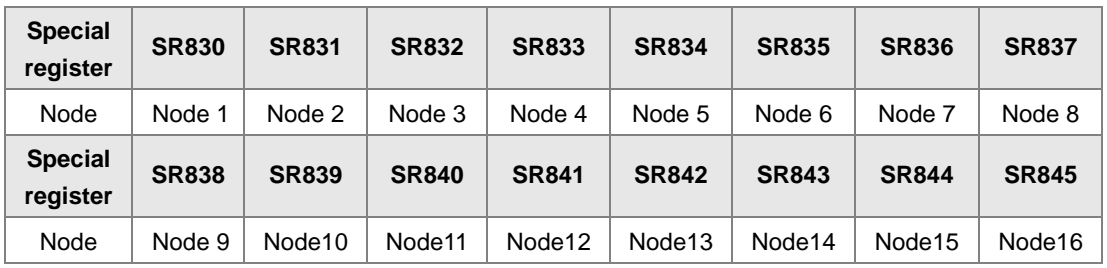

4. Node codes displayed in SR830–893 when the ASSeries PLC is the master:

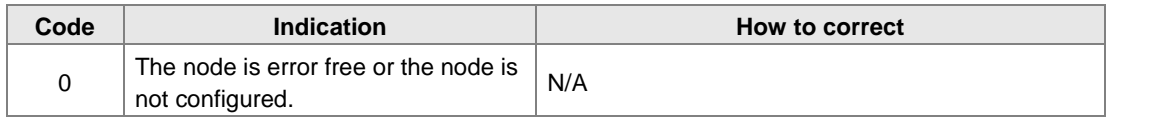

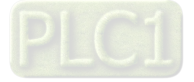

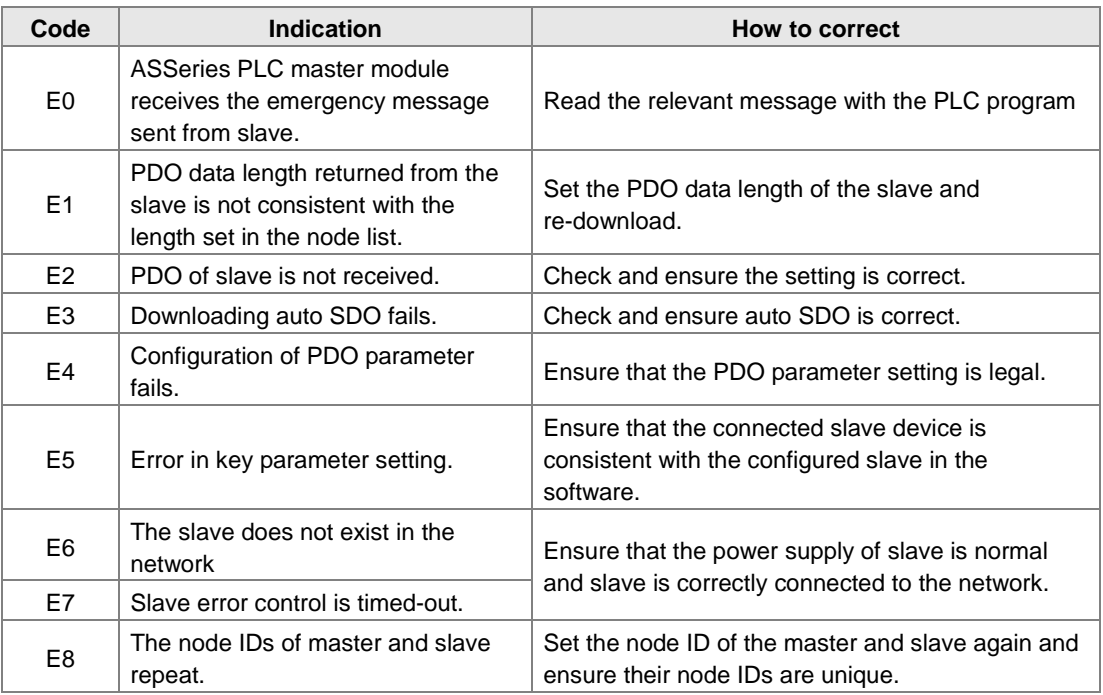

5. Codes displayed in SR825 when the DVP-ES3 Series PLC is the master:

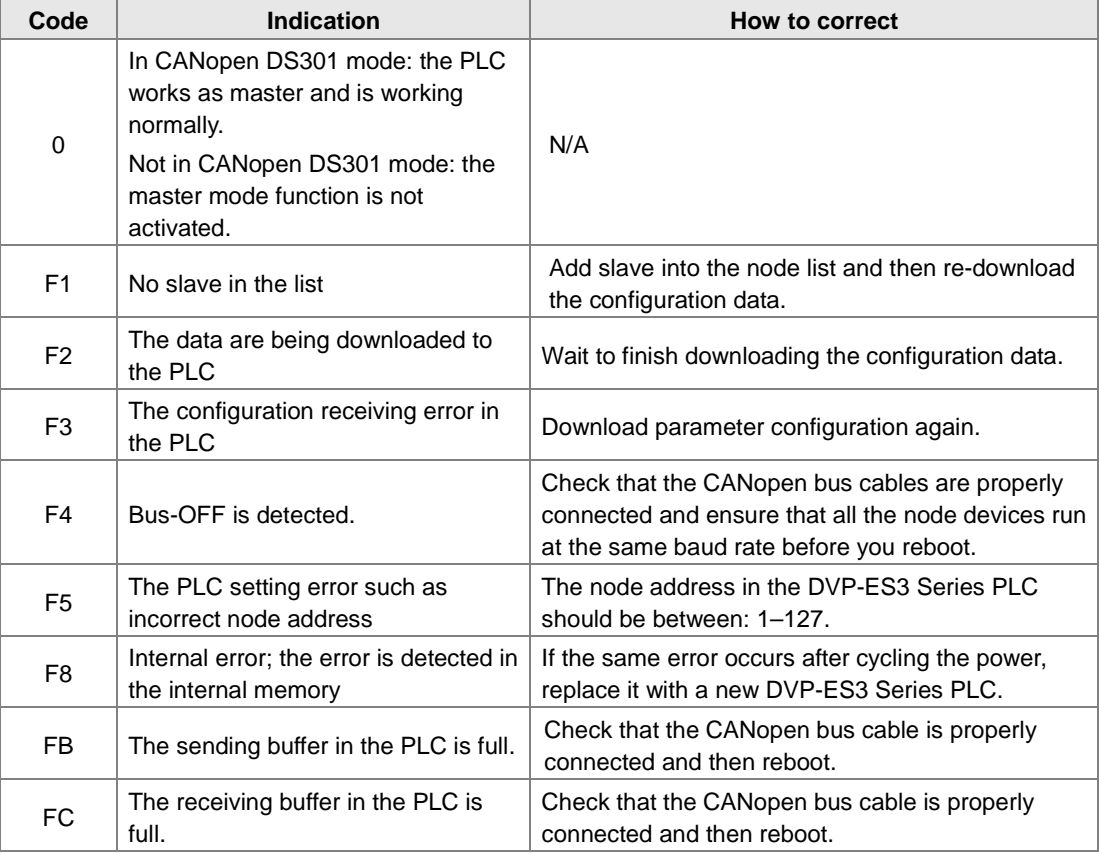

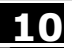

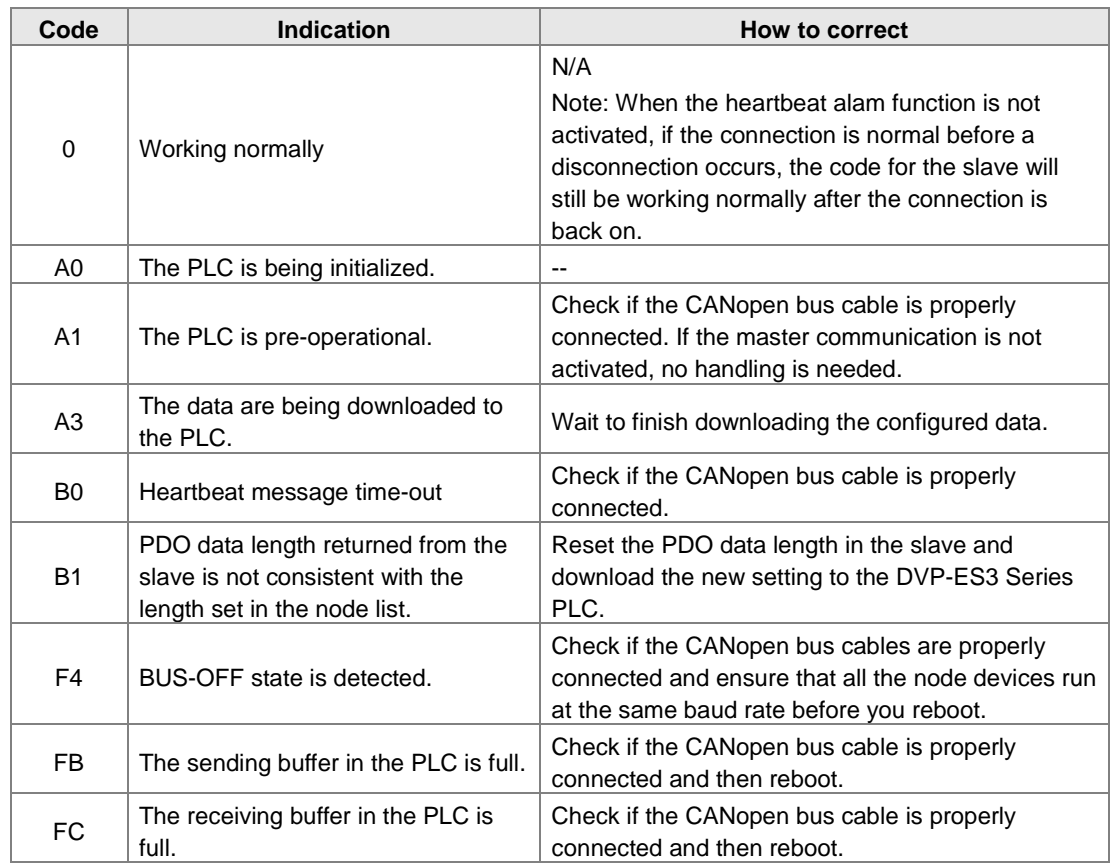

6. Codes displayed in SR825 when the DVP-ES3 Series PLC is the slave:

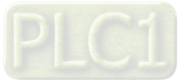

## **10.6 Application Example**

The DVP-ES3 Series PLC can control Delta A2 servo rotation, and monitor the actual rotation speed of the motor in real time. It does this by mapping the relevant servo drive parameters to the corresponding PDO, and reads or writes the relevant servo drive parameters through the CAN bus.

#### **1. Connectting the Hardware**

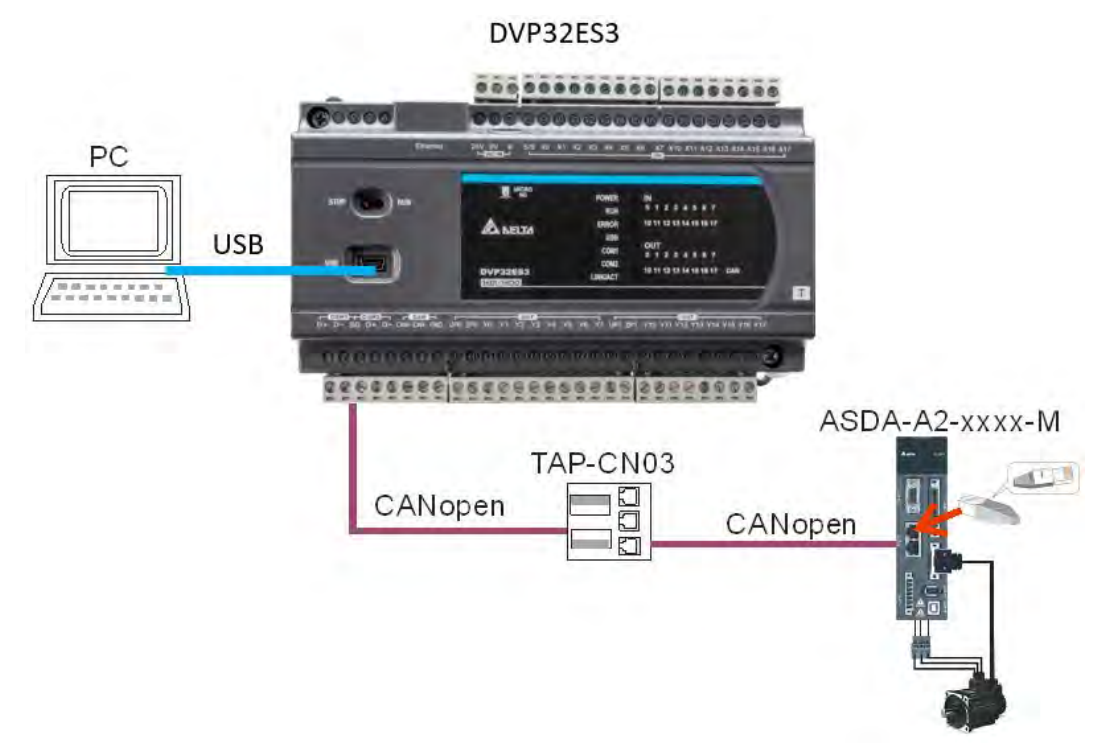

#### **Note:**

- Use a standard communication cable such as UC-DN01Z-01A / UC-DN01Z-02A / UC-CMC010-01A and connect the terminal resistors (Delta standard terminal resistor TAP-TR01) to both ends of the network when you construct the network.
- M of ASD-A2-xxxx-M refers to the model code and currently only the M-model servo supports CANopen communication.

#### **2. Setting Servo Parameters:**

Set servo parameters as shown in the following table.

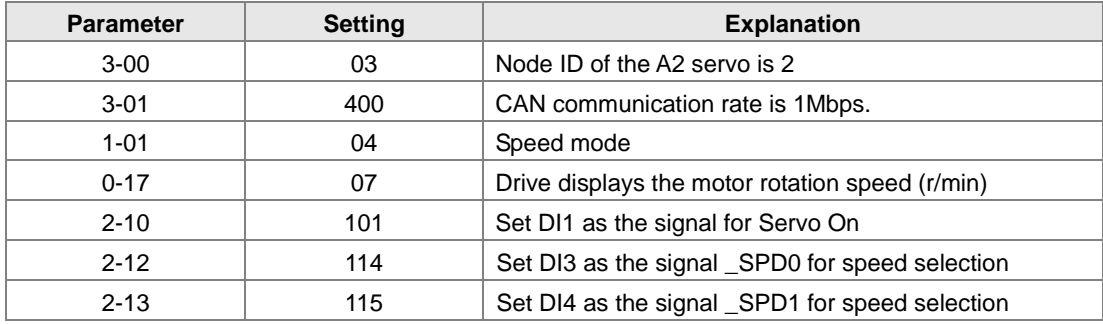

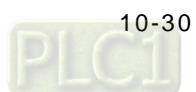

#### **3. Setting the CANopen Baud Rate and Node ID of DVP-ES3 Series PLC**

The DVP-ES3 Series PLC uses the default setting values: Node ID: 1 and baud rate: 1Mbps.

You set the CANopen Node ID and baud rate for the DVP-ES3 Series PLC in the CANopen Builder software, as shown in the following steps.

A. In ISPSoft, double-click **HWCONFIG** in the project management area to start **HWCONFIG**.

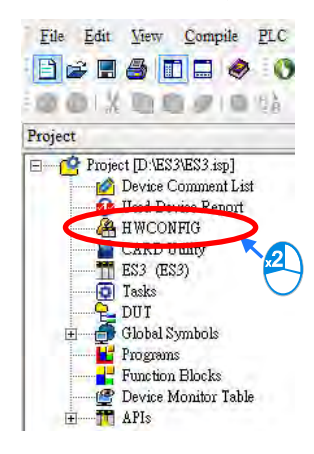

B. Click **CANopen Builder**.

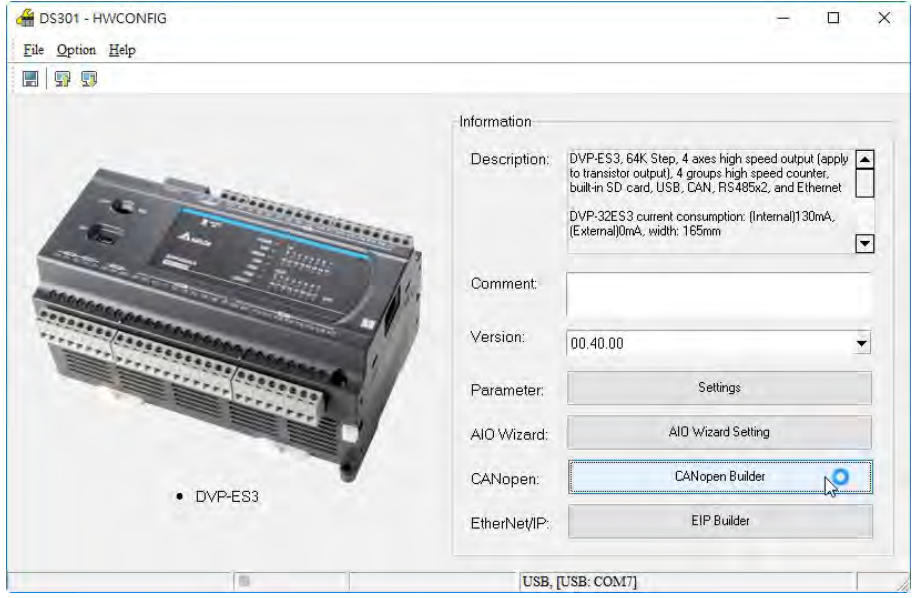

C. IF DVP-ES3 is in master mode, you can skip this step. If not, you can go to Properites and set it in Master mode. After that download the parameter to DVP-ES3. Set DVP-ES3 Power off for 2 seconds and supply power again and then proceed to the next step.

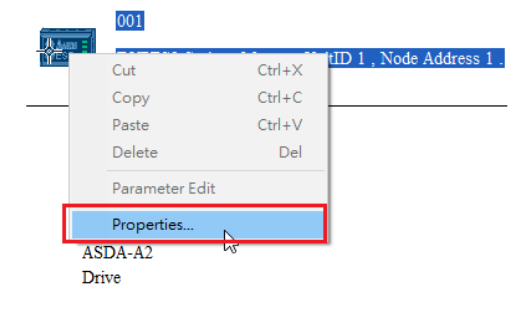

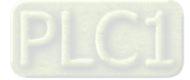

 $\mathbb{R}$  and  $\mathbb{R}$ 

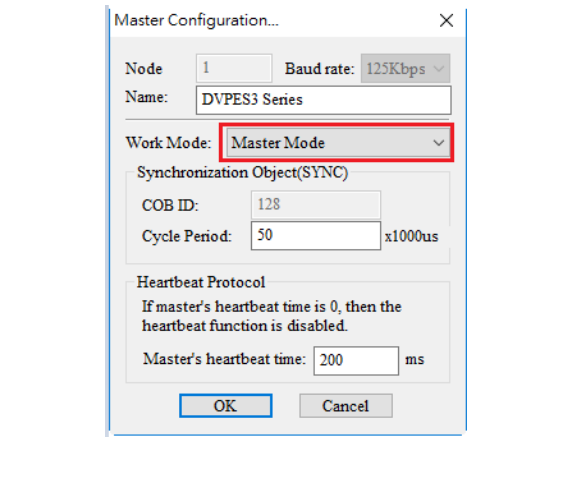

D. Click the Online button on the Toolbar to enter on-line mode.

 $\sim$   $\sim$ 

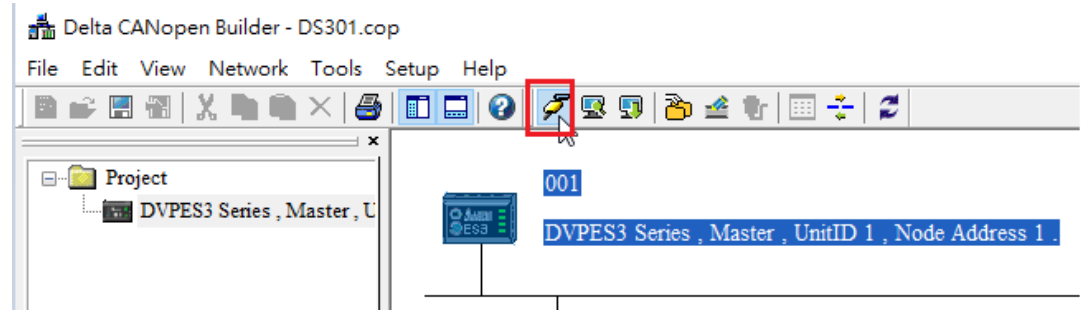

E. Click the Scan Network **B** button on the Toolbar to scan the network.

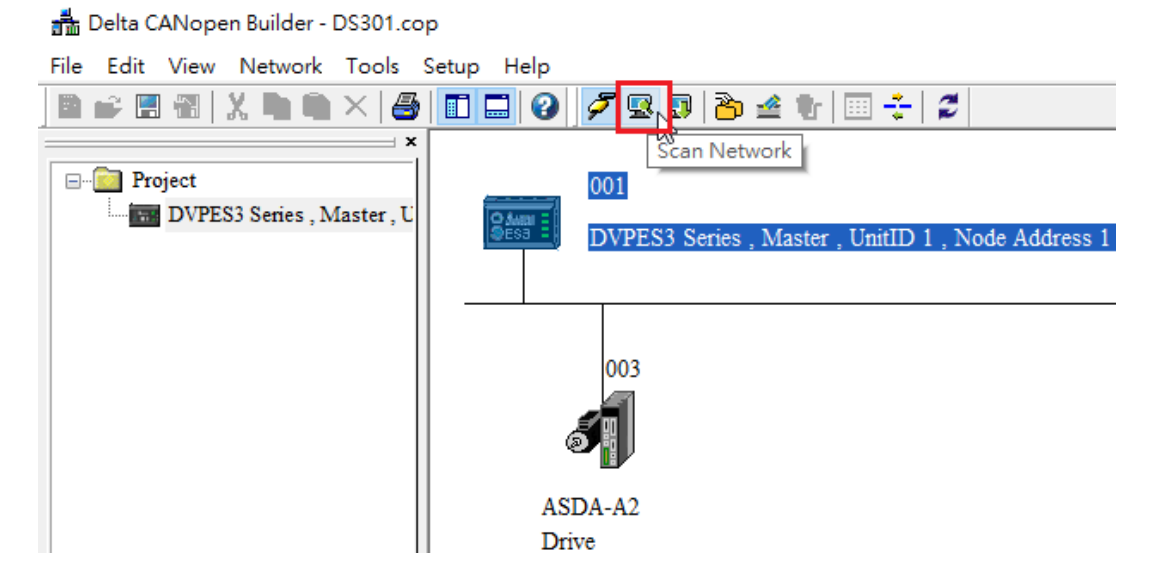

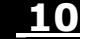

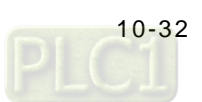

- Delta CANopen Builder DS301.cop File Edit View Network Tools Setup Help B £ 8 8 X **b &** × **8 0 8 0 <del>/</del> 8 9 & ± 1** 8 <del>2</del> 1 Master Configuration...  $\times$ **E** Project 001 DVPES3 Series , Master , U Node  $\overline{1}$ Baud rate:  $\overline{\rm 125Kbps} \sim$ J. Name: DVPES3 Series Work Mode: Master Mode  $\checkmark$ Synchronization Object(SYNC) 003 128 COB ID: Cycle Period: 50  $x1000us$ Heartbeat Protocol ASDA-A2 If master's heartbeat time is  ${\bf 0},$  then the Drive heartbeat function is disabled Master's heartbeat time: 200 ms Cancel  $\overline{\phantom{a}}$  OK  $\overline{\phantom{a}}$
- F. On the **Network** menu, click **Master parameter** to display the Master Configuration dialog box.

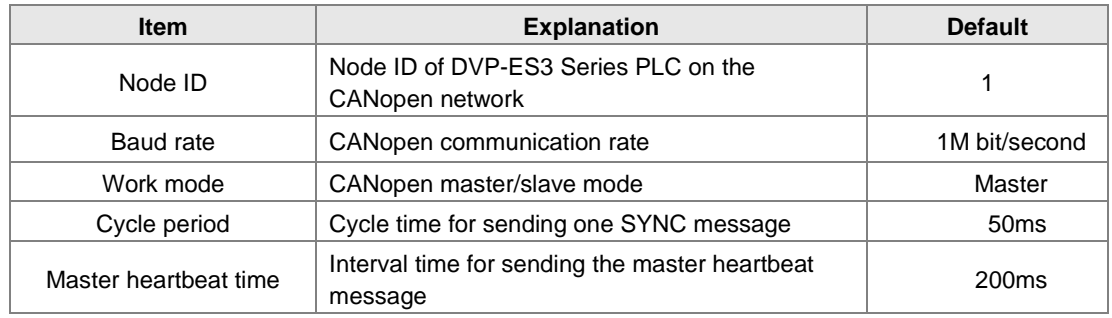

Configure the CANopen communication stations and rates in HWCONFIG.

G. After you complete the previous steps, click the Download **button on the Toolbar to download** the parameters to the PLC.

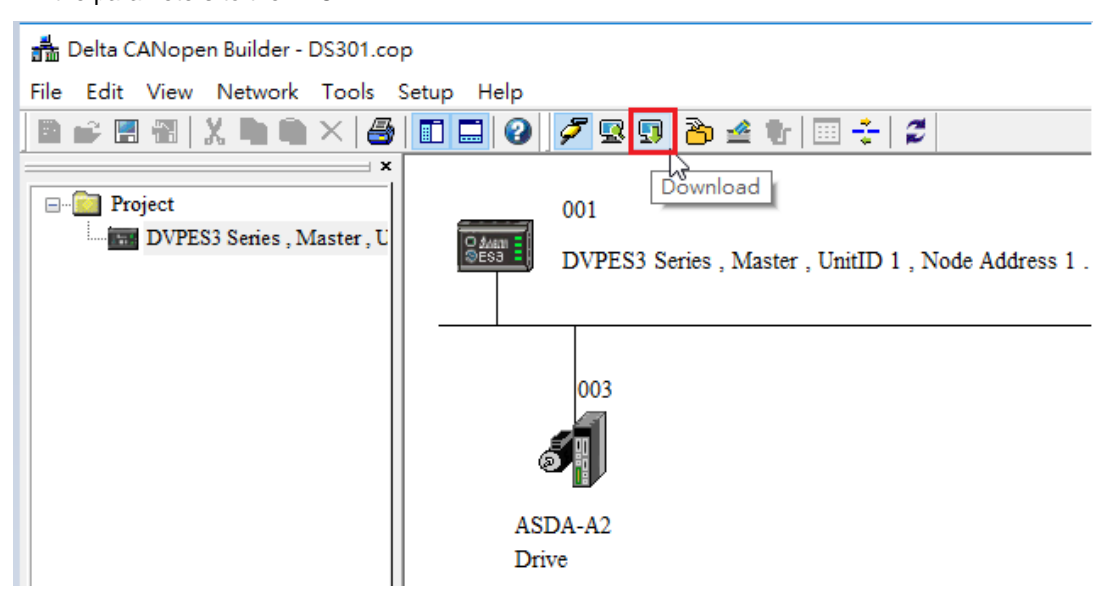

Note: you must reboot the DVP-ES3 Series PLC to enable the downloaded parameters.

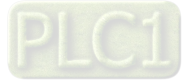

#### **4. Scanning the Network:**

On the **Network** menu, click **Online** or click the **B** button to scan for the master and slaves on the CANopen network. The master and slave found by the scan appear in CANopen Builder. For more information, refer to Section 11.1.1 in the CANopen Builder software help file.

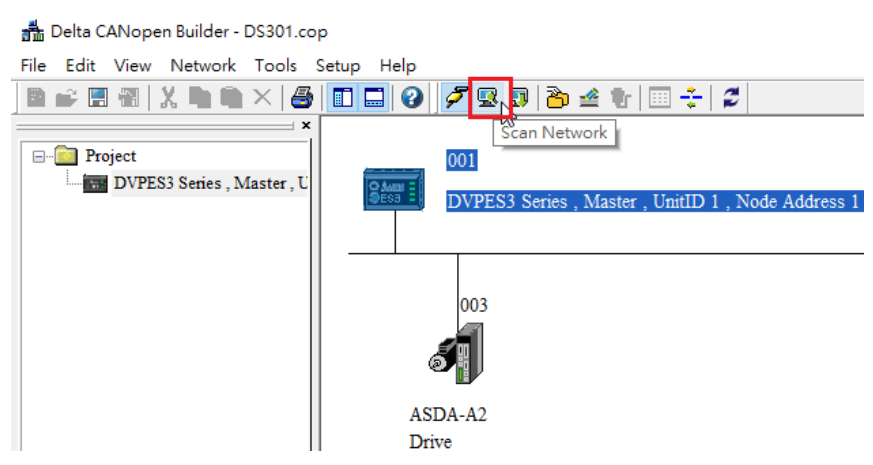

#### **5. Configurating Nodes:**

Double click the slave icon in CANopen Builder to display the **Node configuration** dialog box.

#### **Error Control Protocol**

Sets the error control protocol for the master to monitor if the slave is offline.

#### **Auto SDO Configuration**

Perform one write action to the slave parameter with SDO. The write action is finished when the slave enters the operational state from the pre-operational state. You can configure up to 20 SDOs by clicking Auto SDO configuration.

#### **PDO Mapping** and **Properties**

Sets the mapping parameter and transmission type for the PDO.

For more details on the function of these buttons, refer to Section 11.1.1 in the CANopen Builder software help file.

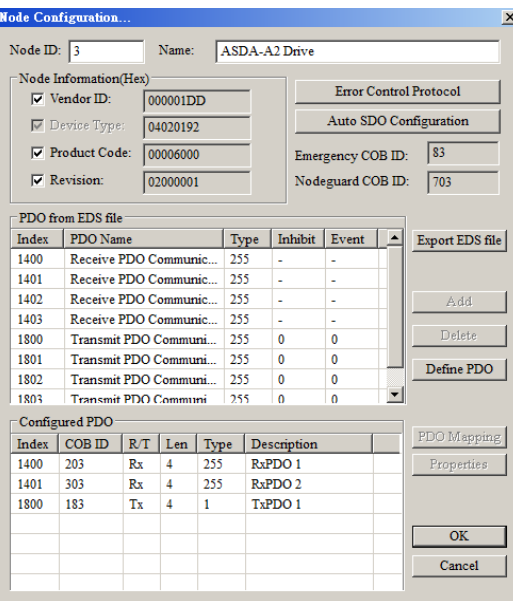

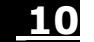

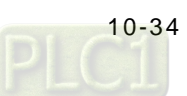

• PDO Mapping:

**RxPDO1**: mapping parameter P1-09; transmission type 255.

**RxPDO2**: mapping parameter P3-06, P4-07; transmission type 255.

**TxPDO1**: mapping parameter P0-09; transmission type 1.

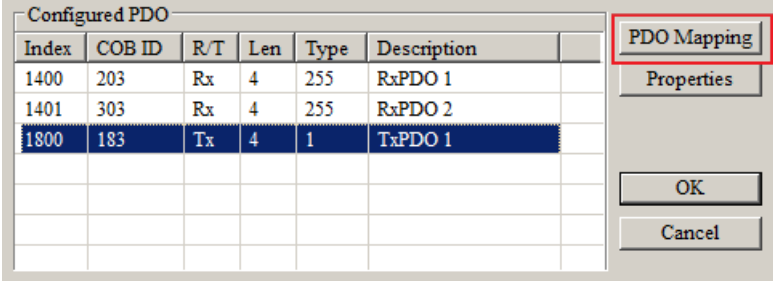

• PDO transmission type :

PDOs can be classified into RxPDO or TxPDO. RxPDO data are sent from master to slave and TxPDO data are sent from slave to master.

The PDO transmission types can be synchronous or asynchronous. In synchronous transmission, the master sends out the SYNC message in a fixed cycle. You set the length of the cycle in the Master Properties dialog box (default is 50ms). In asynchronous transmission, the message is sent out when the PDO mapping parameter changes.

The following table describes the PDO Transmission types.

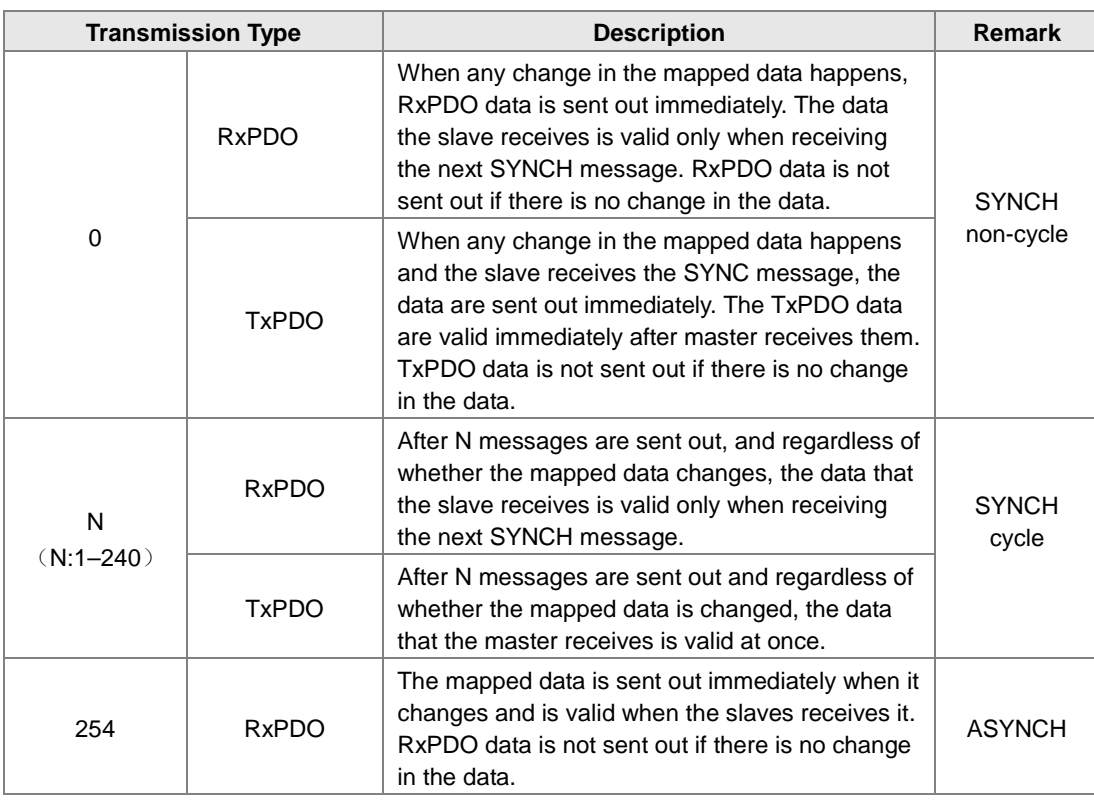

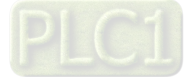

**10**

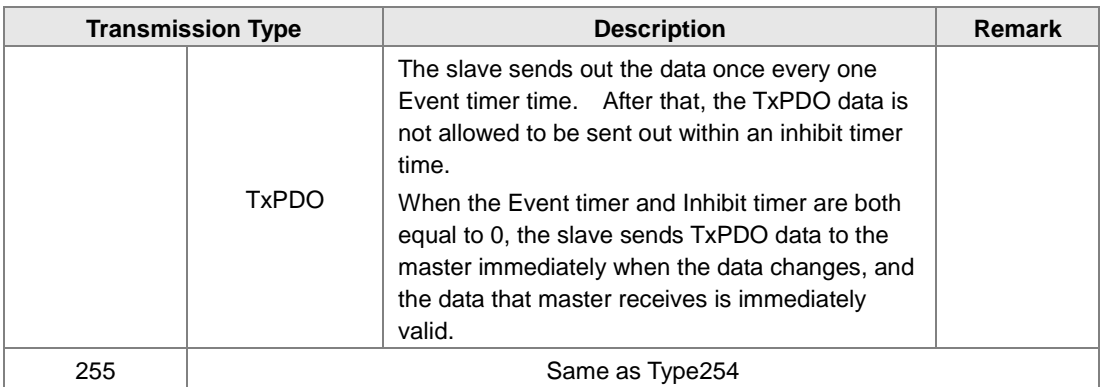

Note**:** 

- Synchronous transmission type can fulfill multi-axis motion at the same time.
- If you monitor a real-time changing parameter such as the actual rotation speed of the motor, set the TxPDO to the synchronous transmission type; otherwise the frequent change in the slave data can block the CANopen network.

After you finish setting the above parameters, double click the master device to display the **Node List Setting** dialog box. Select ASDA-A2 Drive, and click **>** to move the A2 drive to the right-side list, and then download the configured data.

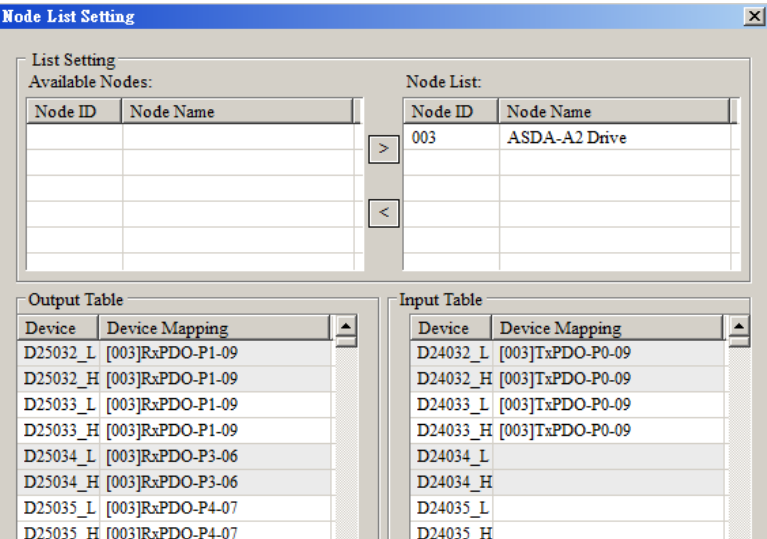

The mapping relation between master and slave:

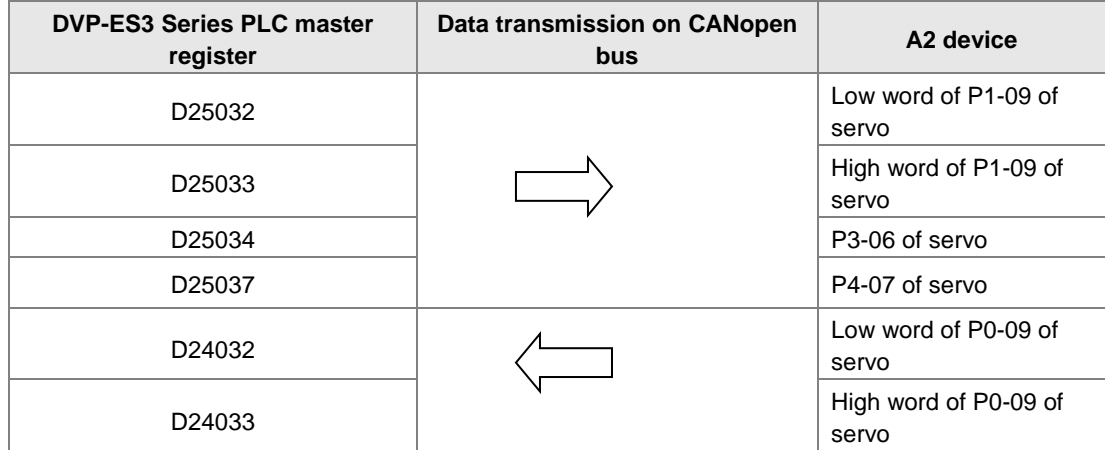

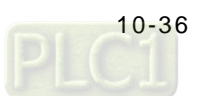

**6. Program control: D25032 is given the value 256 in ISPSoft; that is, the speed command is set as 256r/min in the following diagram.**

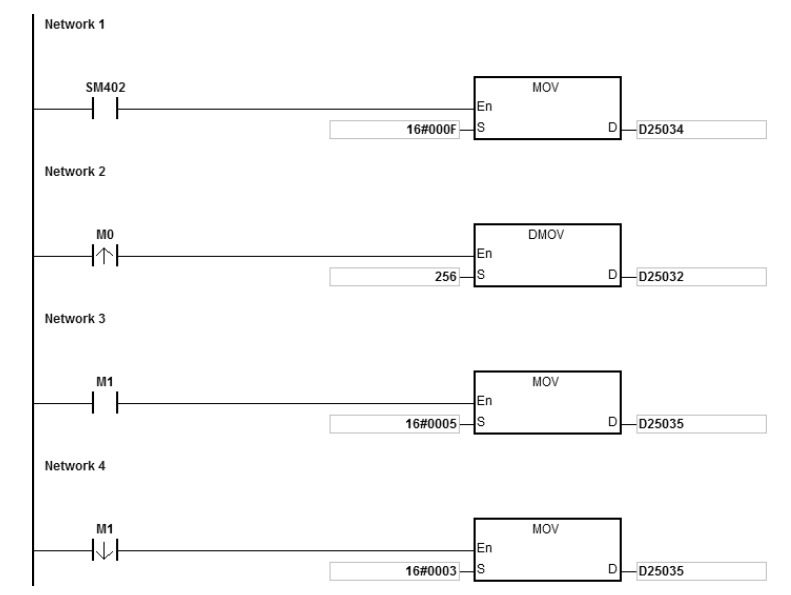

#### **7. Program explanation**

When the DVP-ES3 Series PLC runs for the first time, set the parameter P3-06 for servo drive to F.

- When M0 switches from OFF to ON, the instruction writes 256 to D25032 and then writes the value to the servo parameter P1-09 through RxPDO1.
- When M1 switches from OFF to ON, change P4-07 to 5. DI1 and DI3 are ON. DI1 means the SERVO is ON and DI3 calls the speed specified by parameter P1-09 for servo rotation.
- When M1 switches from ON to OFF, the speed command becomes 0 and the motor stops running.

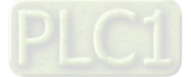

## **10.7 Object Dictionary**

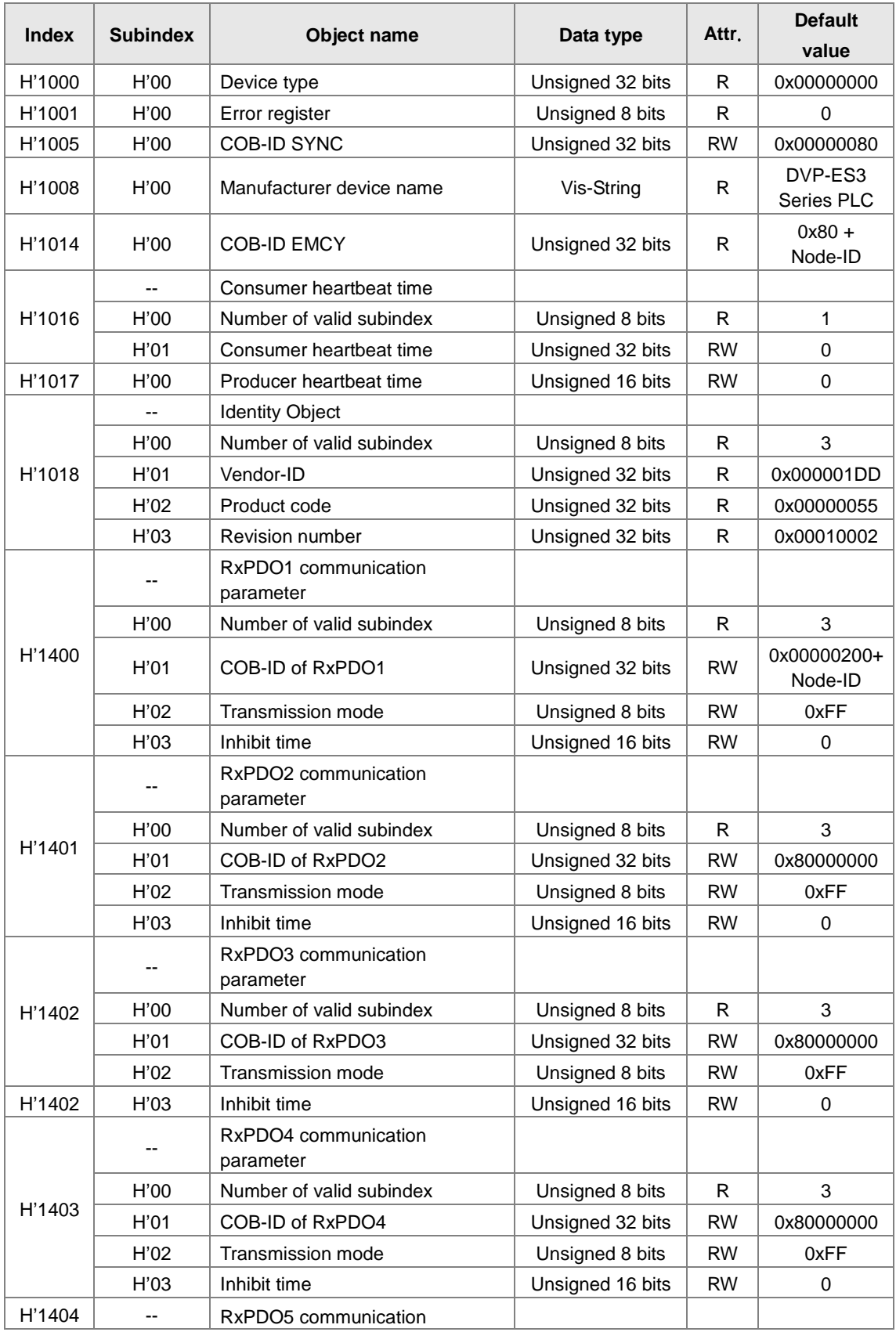

The following table lists the communication objects in the object dictionary.

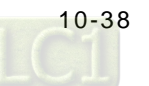

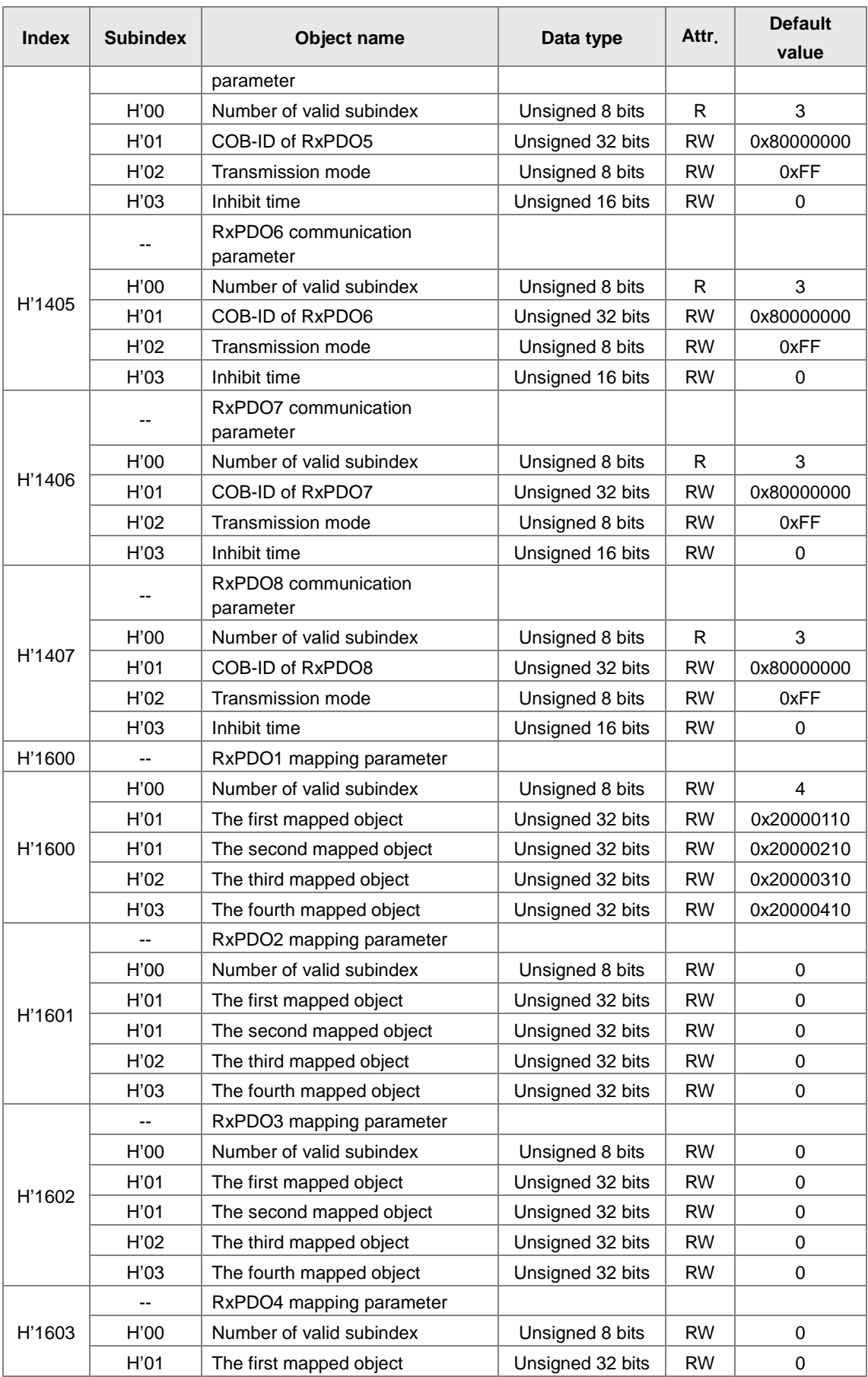

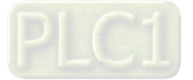

#### DVP-ES3 Series Operation Manual

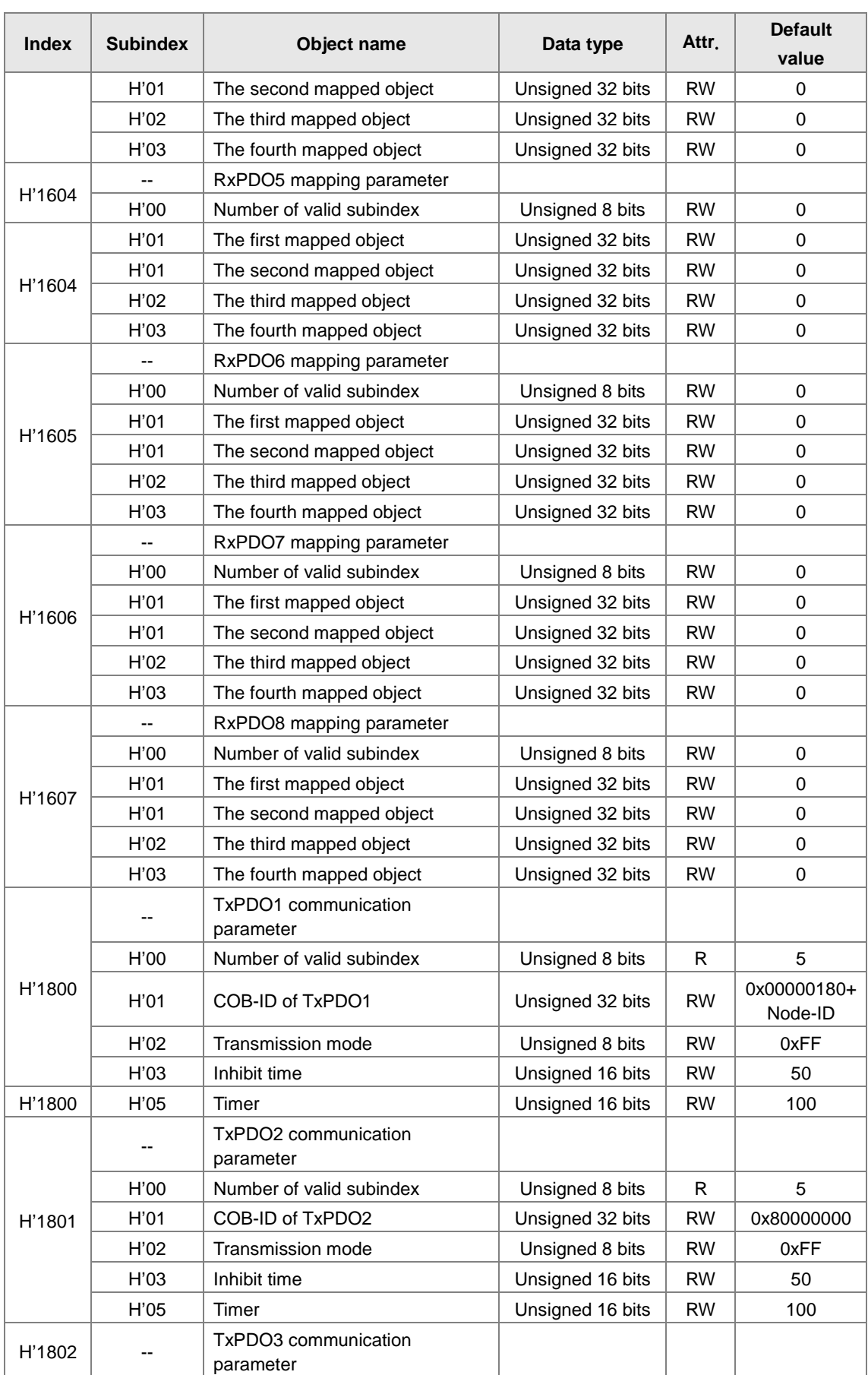

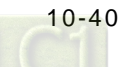

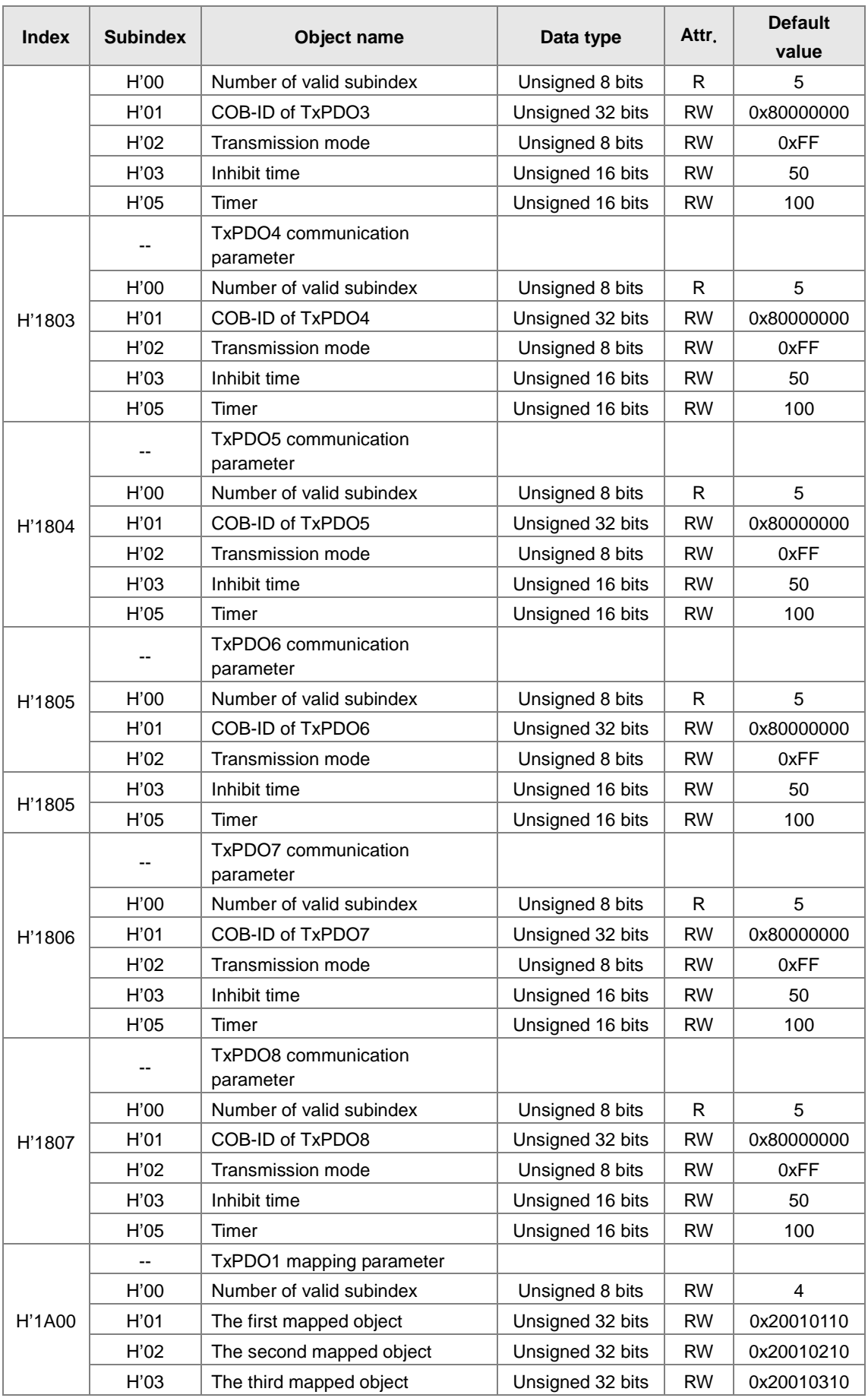

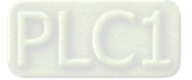

#### DVP-ES3 Series Operation Manual

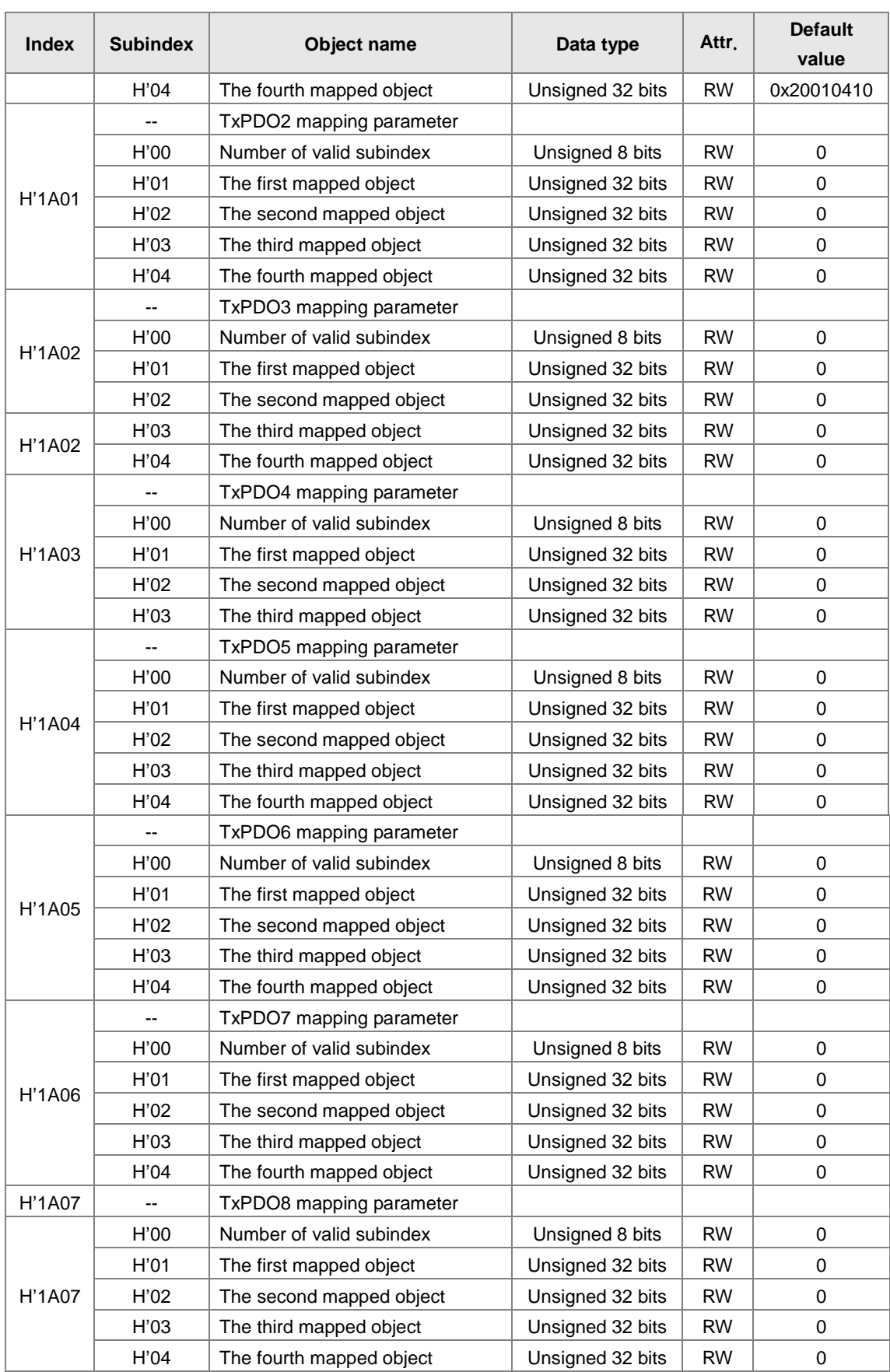

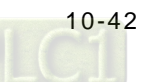

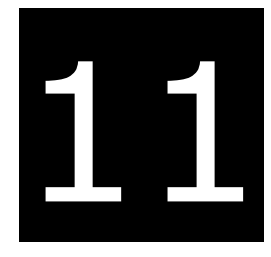

## **Chapter 11 CPU Module Operating Principles**

## **Table of Contents**

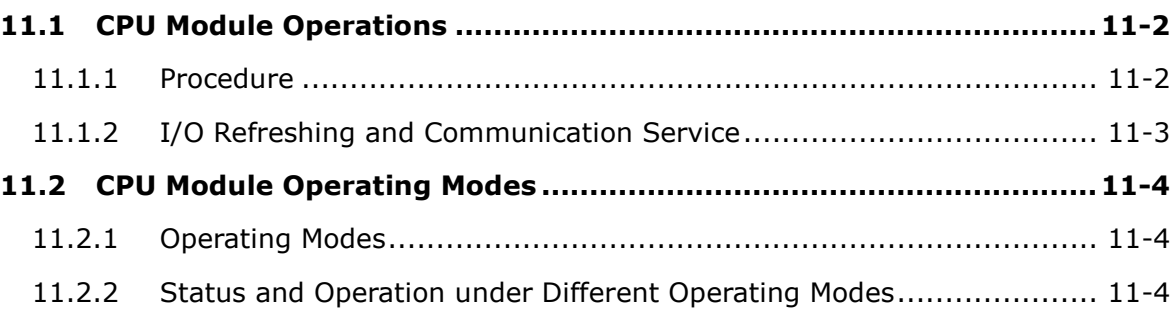

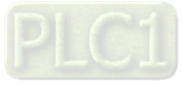

### <span id="page-355-0"></span>**11.1 CPU Module Operations**

#### <span id="page-355-1"></span>**11.1.1 Procedure**

**\_11**

The following diagram describes the operation of the CPU module.

The CPU module is supplied with power.

The system enables the initialization.

- The non-latched memory is initialized.
- $\bullet$  The downloaded program is checked.
- $\bullet$  The parameters in the CPU module are checked.
- The parameters in the module table are checked.
- The module table in the CPU module is compared with the actual I/O configuration.
- The I/O setting is downloaded to the I/O module.
- If the memory card is installed, whether to execute the system copy procedure or not is checked.

Diagnosis processing: • The memory card and other setting are checked. The I/O bus is checked.  $\bullet$  The system parameter is checked. The data sent to the I/O module is refreshed.  $\bullet$  The data sent to the digital I/O module is refreshed.  $\bullet$  The data sent to the analog I/O module is refreshed. The data sent to other modules are refreshed. Program execution: • The user program is executed. The interrupt subroutine is executed. The data sent from the I/O module is refreshed. • The data sent from the digital I/O module is refreshed. • The data sent from the analog I/O module is refreshed. The data sent from other modules are refreshed. Communication service:  $\bullet$  The communication through the CPU module  $\bullet$  The communication through other I/O modules

The internal communication between the CPU

module and the I/O module

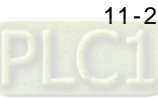

#### <span id="page-356-0"></span>**11.1.2 I/O Refreshing and Communication Service**

#### **Refreshing I/O**

The CPU module reads external I/O data periodically or outputs data to an external I/O. Refreshing the I/O includes the following.

- Refreshing data in a digital I/O module
- Refreshing data in an analog I/O module
- Refreshing data in a network module

All I/O refreshing executes in the same loop. The data in an input device refreshes before a program executes, and the data in an output device refreshes after the program executes.

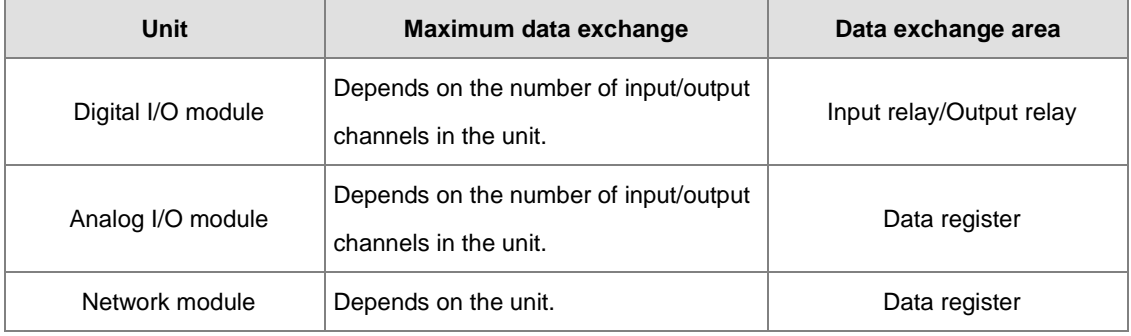

#### **Communication service**

<span id="page-356-1"></span>Communication service is the unscheduled communication service for a network module. It includes the communication requests sent from external equipment to a CPU module, and the communication requests sent from the CPU module to the external equipment.

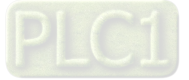

## **11.2 CPU Module Operating Modes**

#### <span id="page-357-0"></span>**11.2.1 Operating Modes**

There are two operating modes. They can be used to control a user program and all tasks.

**STOP mode:** A program is not executed under this mode. Users can download a module table, initialize CPU configuration and other setting, download a program, check a program, and force a bit ON/OFF.

**RUN mode:** A program is executed under this mode. Users can not download a module table, and initialize CPU configuration and other setting.

#### <span id="page-357-1"></span>**11.2.2 Status and Operation under Different Operating Modes**

The following table lists the status and operation states for RUN and STOP modes.

#### **Basic operation**

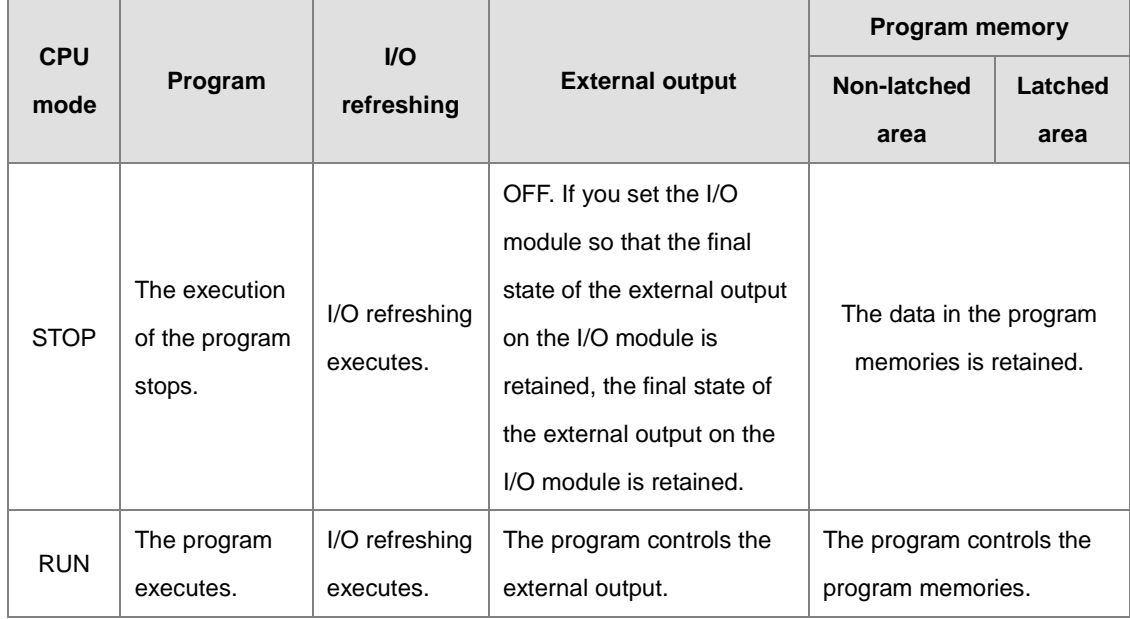

**Relationship between the operating modes and tasks**

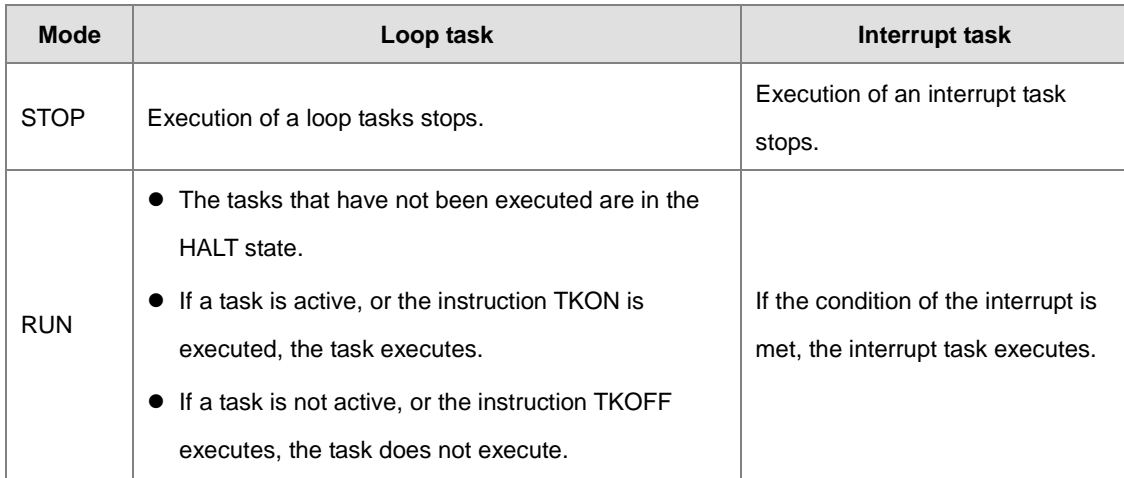

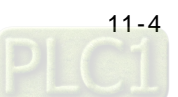

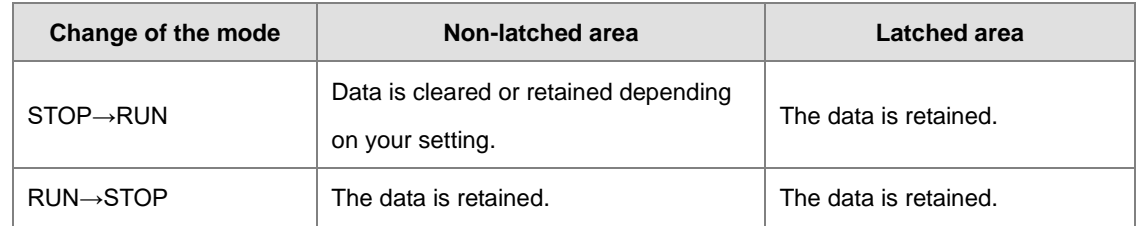

#### **Relationship between changing modes and the program memory**

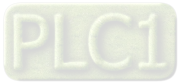

# 12

# **Chapter 12 Troubleshooting**

## **Table of Contents**

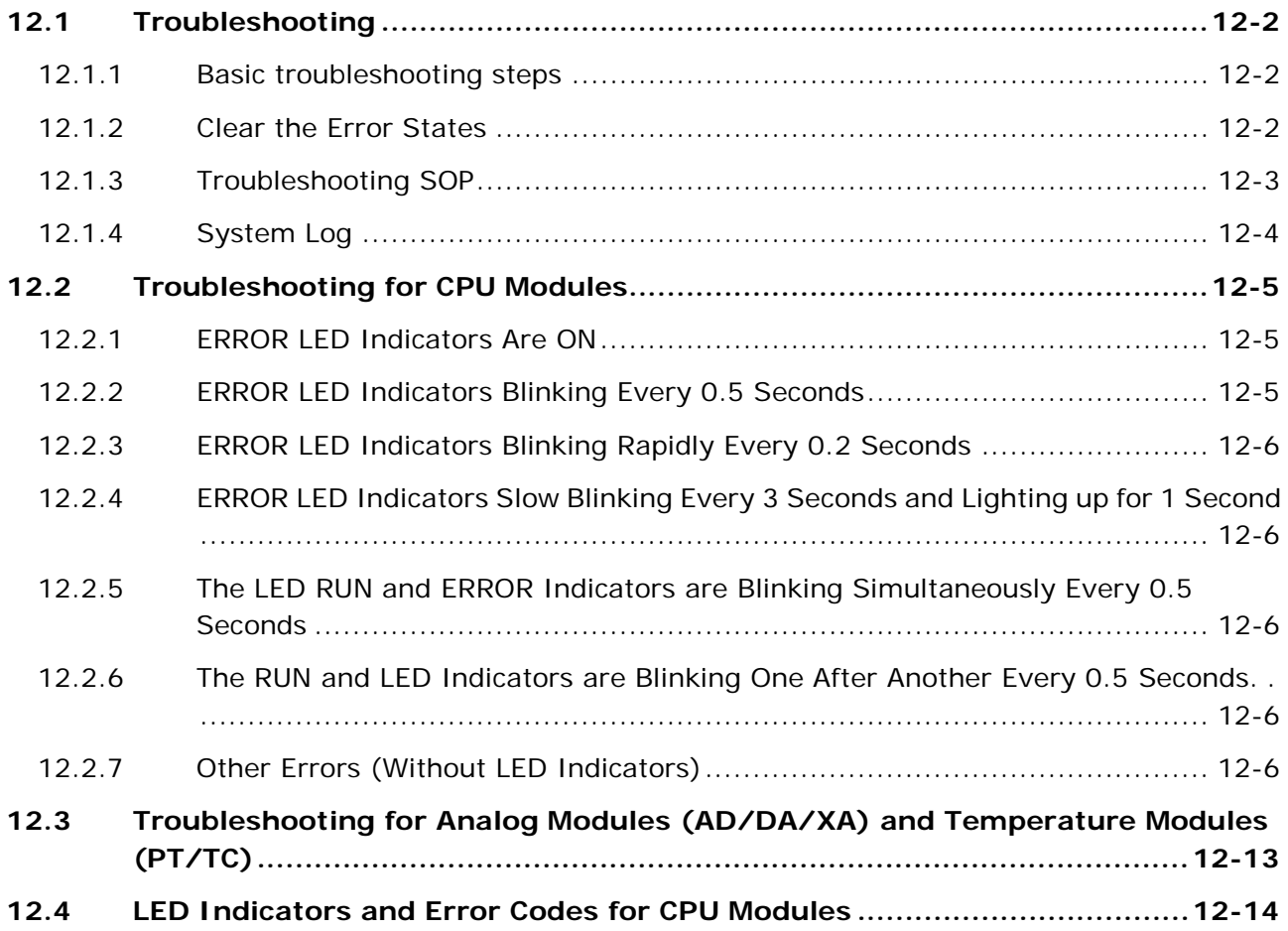

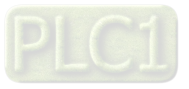
# **12.1 Troubleshooting**

#### **12.1.1 Basic troubleshooting steps**

This chapter includes the possible errors the can occur during operation, their causes, and corrective actions.

(1) Check the following:

**\_12**

- The PLC should be operated in a safe environment (consider environmental, electronic, and vibration safeties).
- $\bullet$  Connect power supply correctly to the PLC.
- Secure the module, terminal, and cable installations.
- All LED indicators show correctly.
- Set all switches correctly.
- (2) Check the following operational functions:
	- Switch the RUN/STOP state
	- Check the settings for the DVP-ES3 Series to RUN/STOP
	- Check and eliminate errors from external devices
	- Use the System Log function in ISPSoft to check system operation and logs
- (3) Identify possible causes:
	- DVP-ES3 Series or external device
	- CPU or extension modules
	- Parameters or program settings

### **12.1.2 Clear the Error States**

Use the following methods to clear the error states. If the error source is not corrected, the system continues to show errors.

- (1) Switch the CPU model state to STOP and then to RUN.
- (2) Turn off the CPU and turn it on again.
- (3) Use ISPSoft to clear the error logs.
- (4) Reset the CPU to the default settings and download the program again.

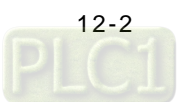

#### **12.1.3 Troubleshooting SOP**

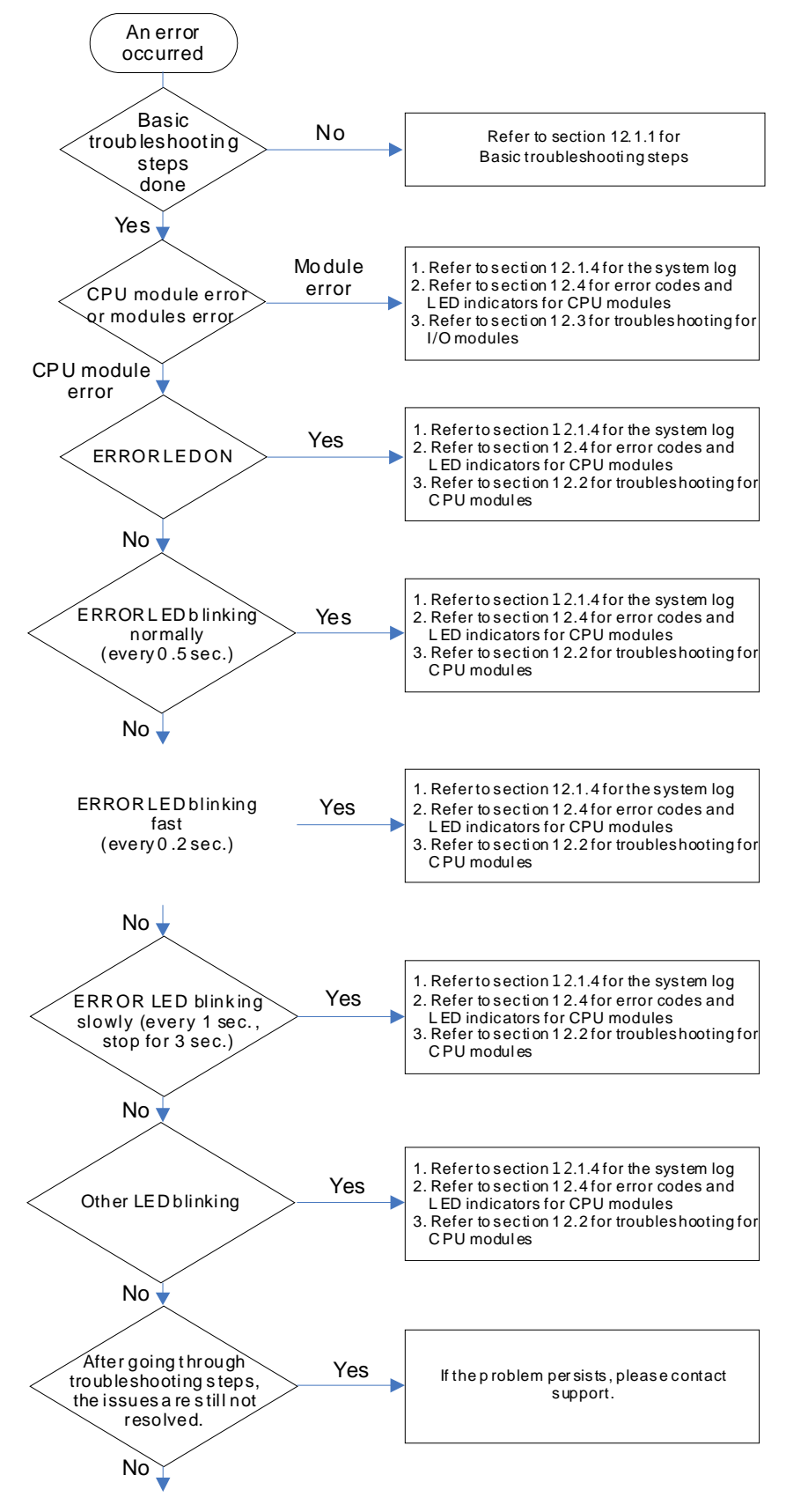

The system runs normally.

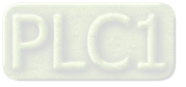

#### **12.1.4 System Log**

If ISPSoft is connected to a DVP-ES3 Series, you can view actions and errors in the DVP-ES3 Series by clicking **System**  Log on the PLC menu. The CPU can store up to 20 error log sets. After the 20 sets are stored, the 1<sup>st</sup> log is replaced with the 21st if there are new logs coming in, and the old logs are replaced with the new ones sequentially. When the memory card is installed in the CPU module, 20 sets of the old logs are backed up in the memory card and up to 1000 logs can be recorded. If the stored logs exceed 1000, the oldest 20 logs are replaced with the newest 20 logs in the memory card.

(1) On the **PLC** menu, click **System Log**.

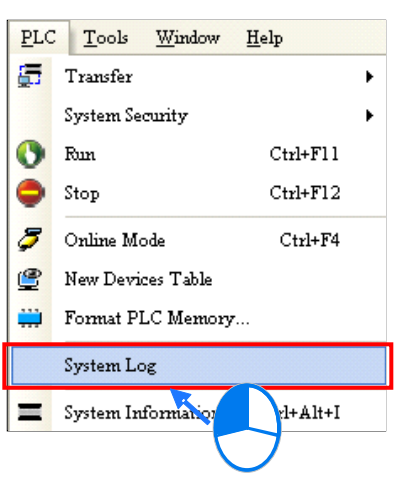

(2) The **System Log** window appears. Click **Clear Log** to clear the error log in the window and the error log in the CPU module, and reset the CPU module.

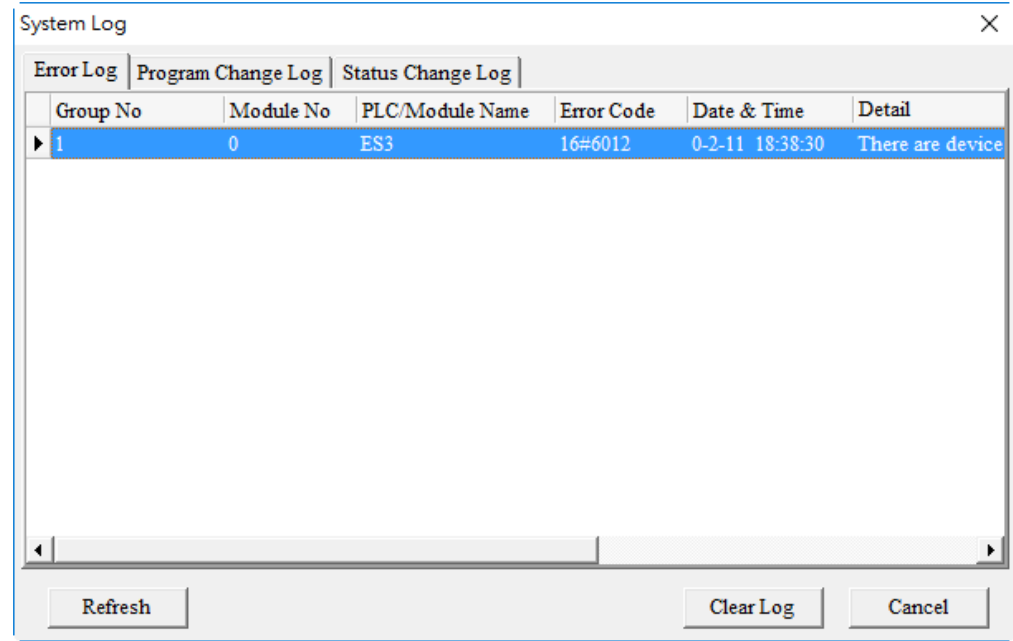

- Group No.: The number 1 indicates that the error occurred in the CPU module or the right-side module 1.
- $\bullet$  Module No.: The number 0 indicates that the error occurred in the CPU module or the remote module. T
- PLC/Module name: Model names of the CPU, remote, and extension modules.
- Error Code: Error codes in the error log.
- Date & Time: The date and time the error occurred. The most recently occurring error is listed on the top.
- The last column shows the descriptions for the error.

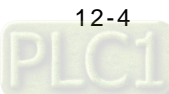

# **12.2 Troubleshooting for CPU Modules**

Check the LED indicators and the error codes from the CPU module and refer to the following table for troubleshooting. V in the Log column indicates the error is recorded in the log. X in the Log column indicates the error is not recorded in the log. H in the Log column indicates whether or not you can set recording the error in the log in HWCONFIG.

## **12.2.1 ERROR LED Indicators Are ON**

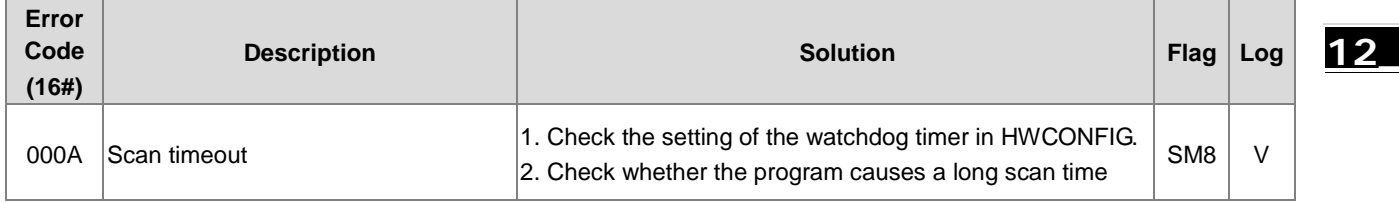

## **12.2.2 ERROR LED Indicators Blinking Every 0.5 Seconds**

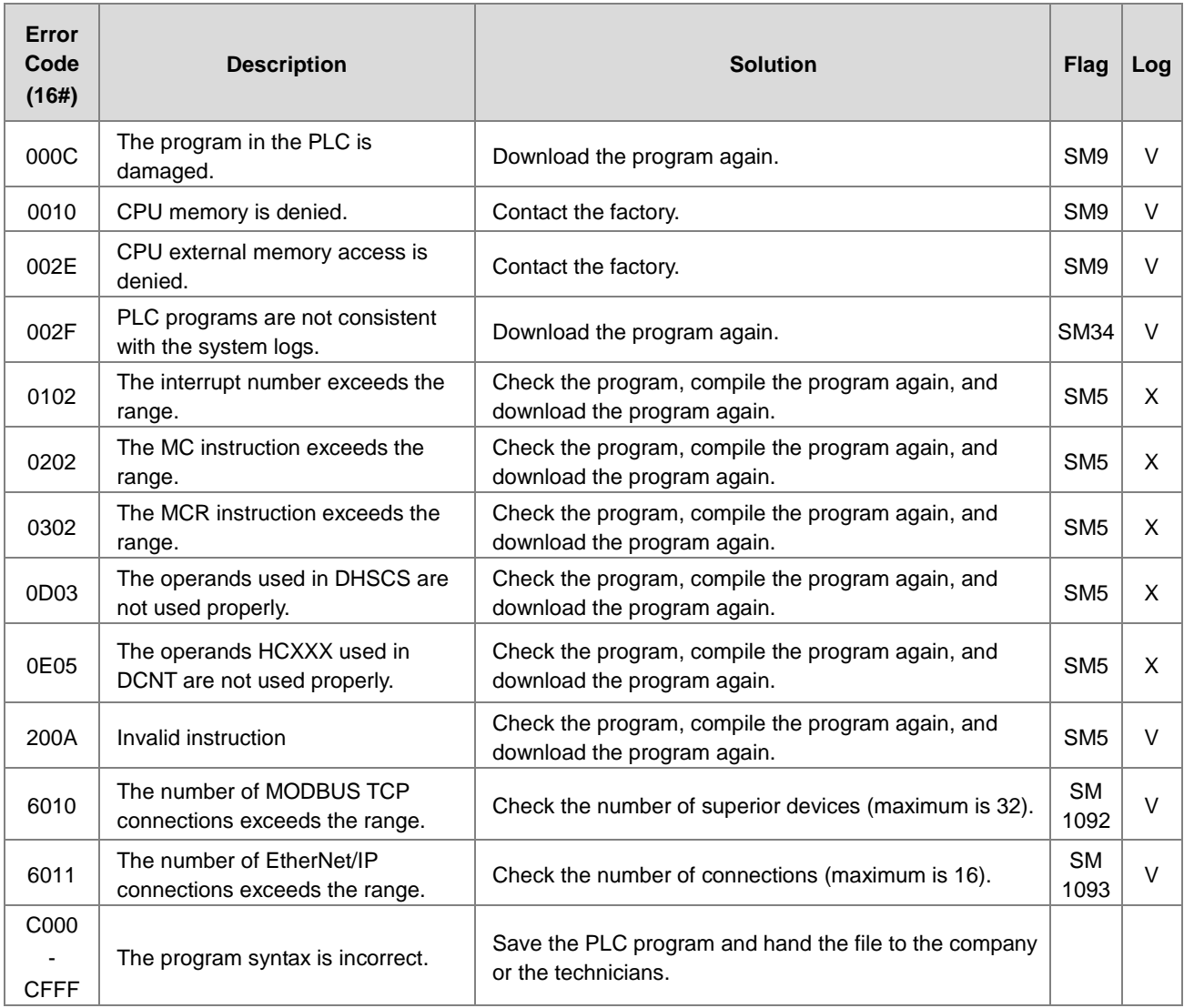

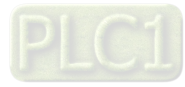

## **12.2.3 ERROR LED Indicators Blinking Rapidly Every 0.2 Seconds**

This happens when the power supply 24 VDC of the CPU module is disconnected, or the power supply is not sufficient, not stable or abnormal.

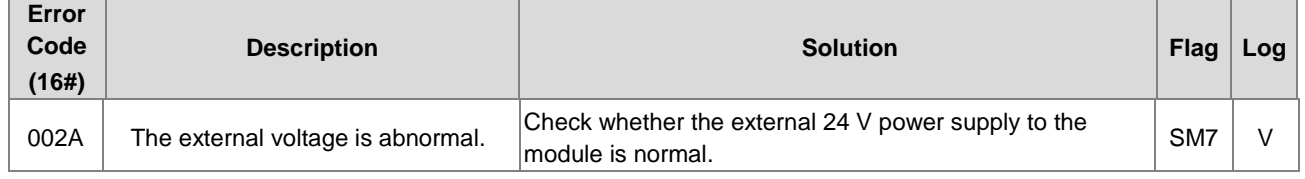

**\_12**

## **12.2.4 ERROR LED Indicators Slow Blinking Every 3 Seconds and Lighting up for 1 Second**

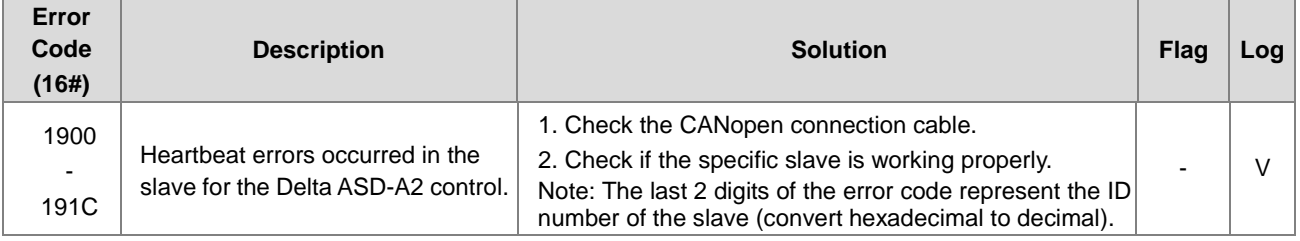

#### **12.2.5 The LED RUN and ERROR Indicators are Blinking Simultaneously Every 0.5 Seconds**

This happens when the firmware of the CPU module is being upgraded. If this happens once the power is supplied to the CPU module, it means errors occurred during the previous firmware upgrade. Users need to upgrade the firmware again or contact your point of purchase.

### **12.2.6 The RUN and LED Indicators are Blinking One After Another Every 0.5 Seconds.**

This happens when the CPU module memory card is backing up, restoring, or saving.

## **12.2.7 Other Errors (Without LED Indicators)**

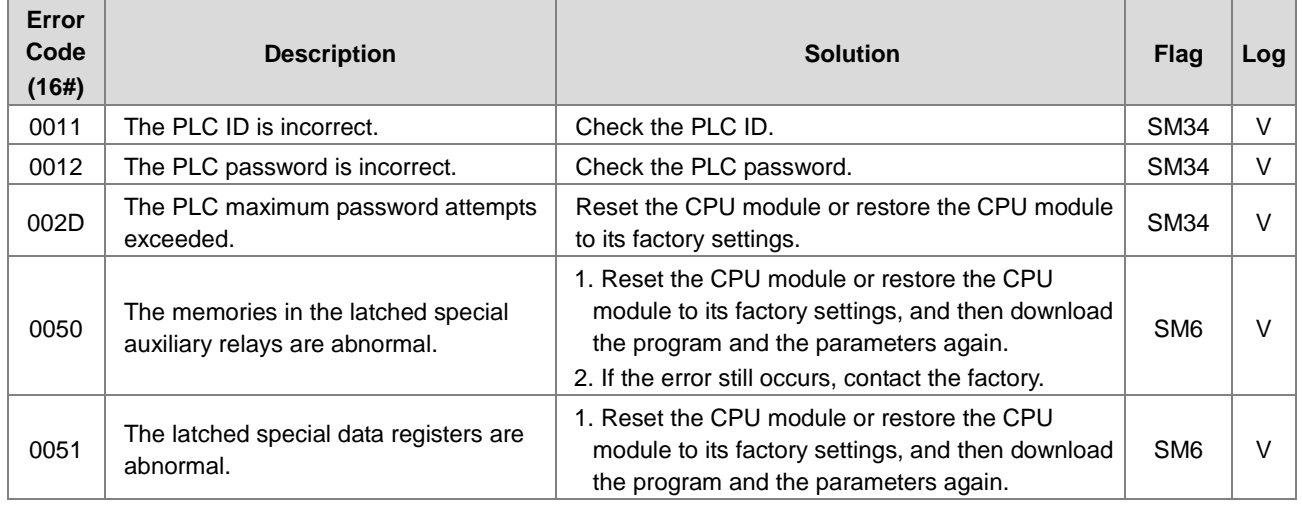

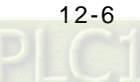

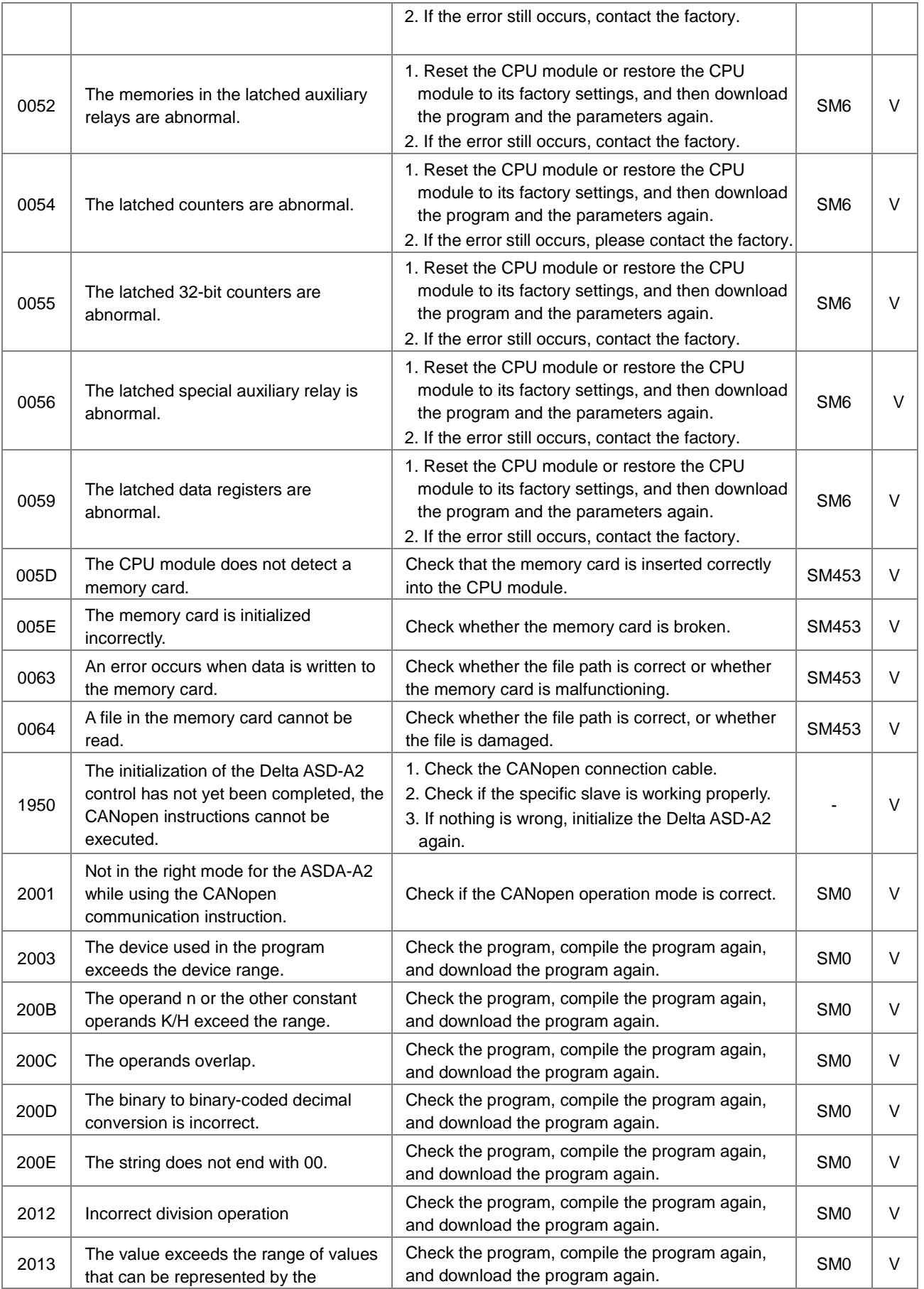

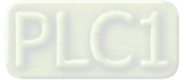

#### DVP-ES3 Series Operation Manual

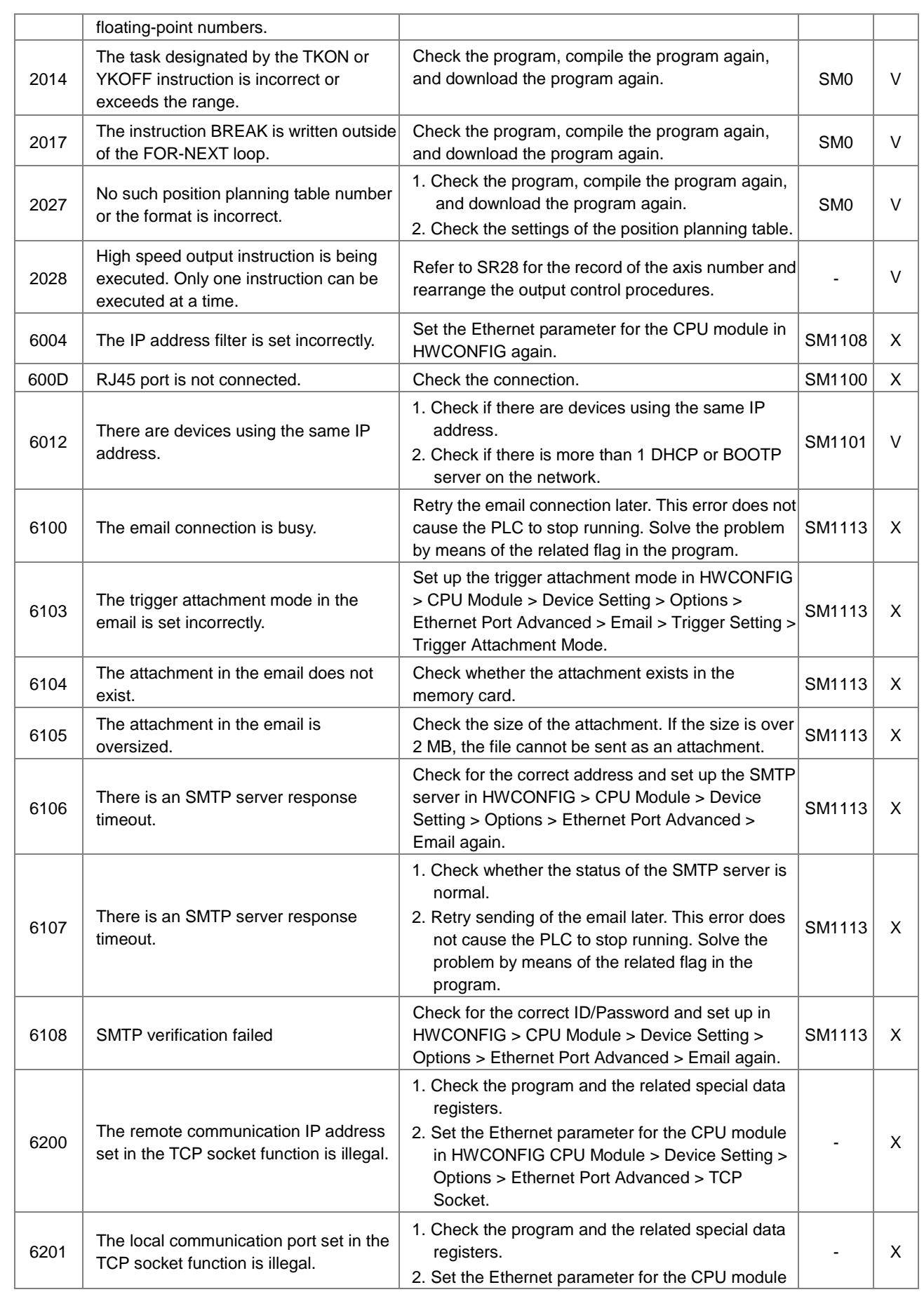

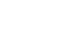

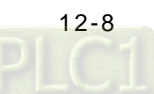

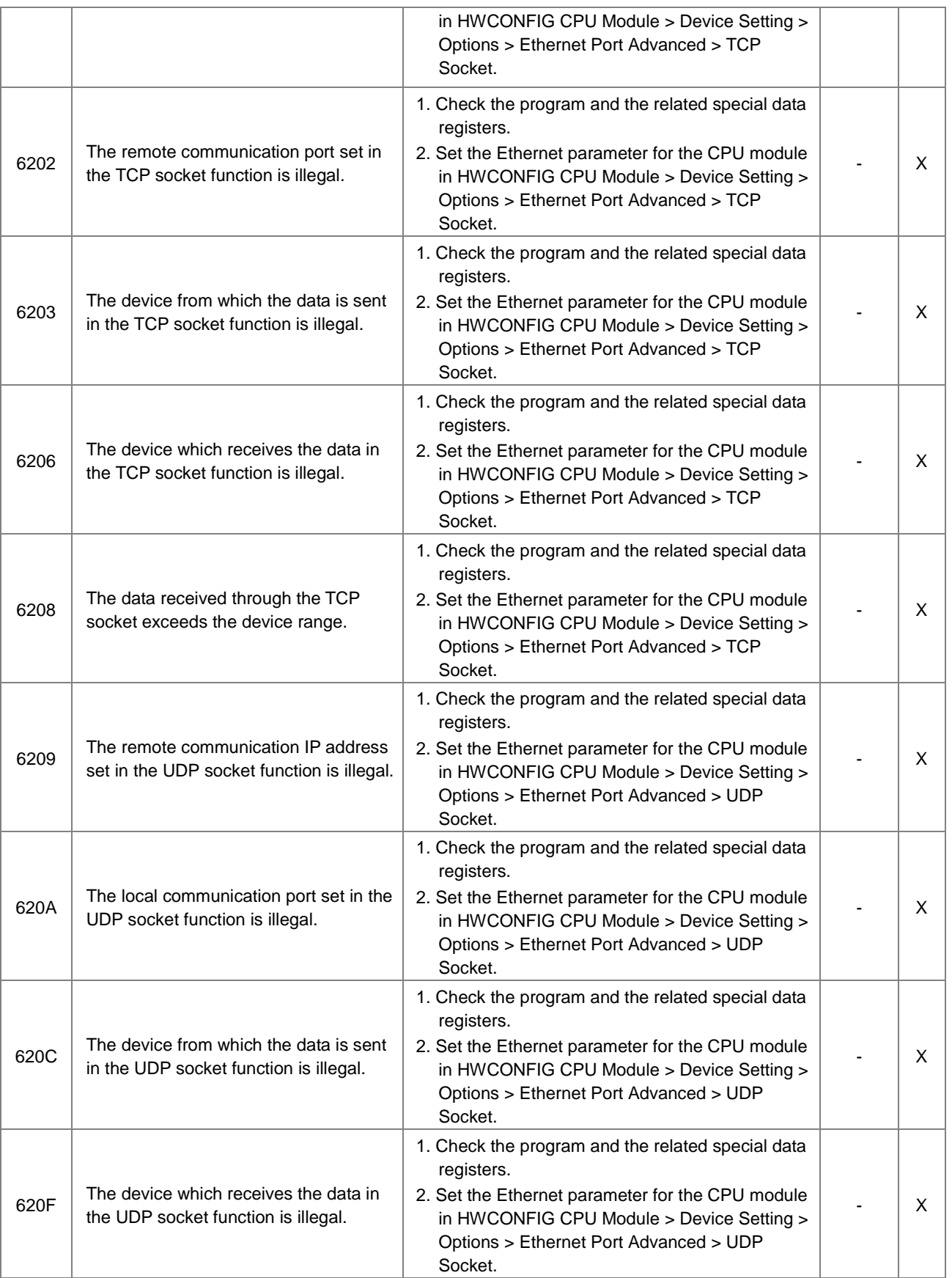

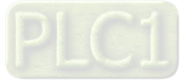

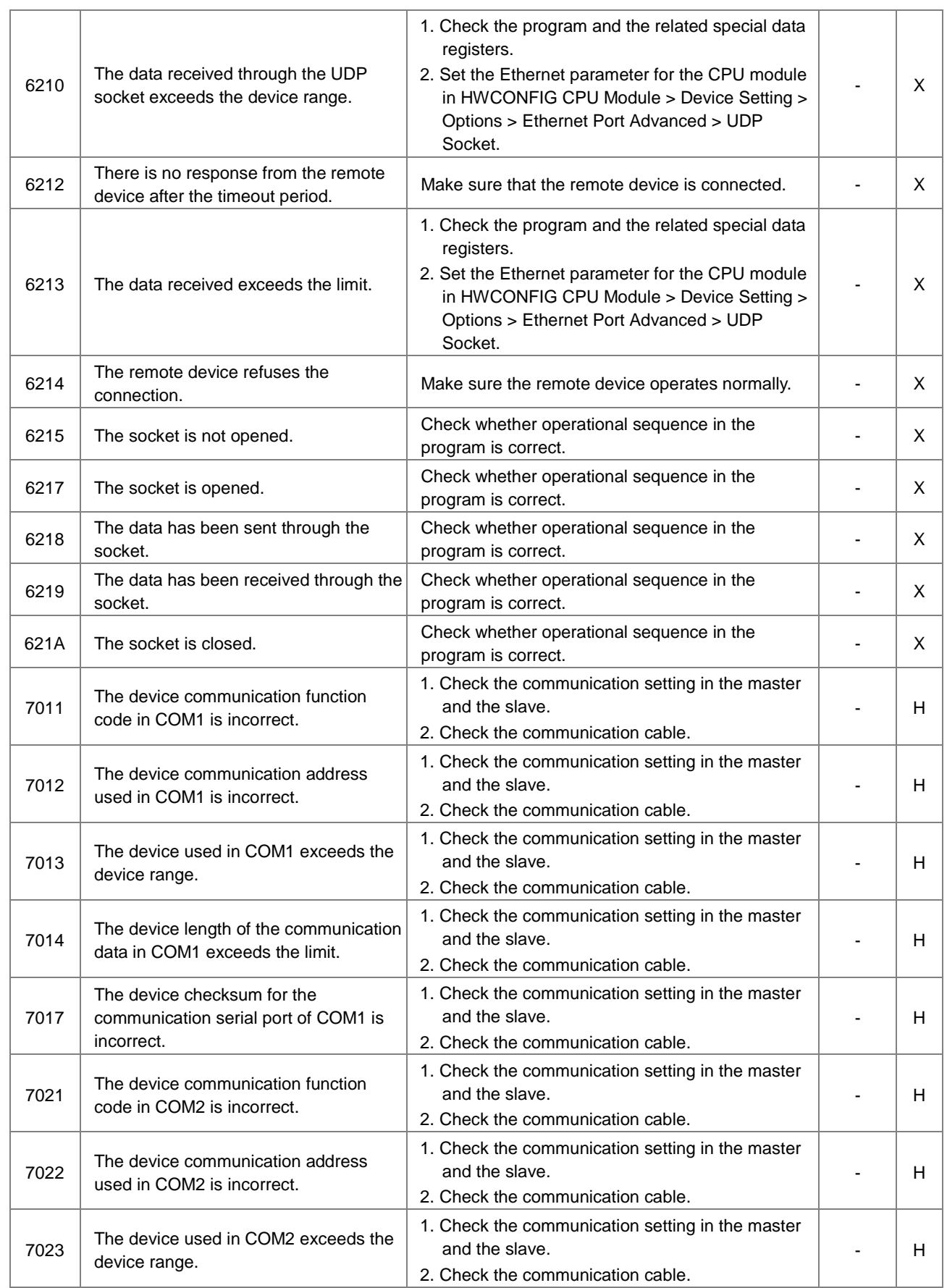

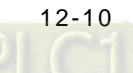

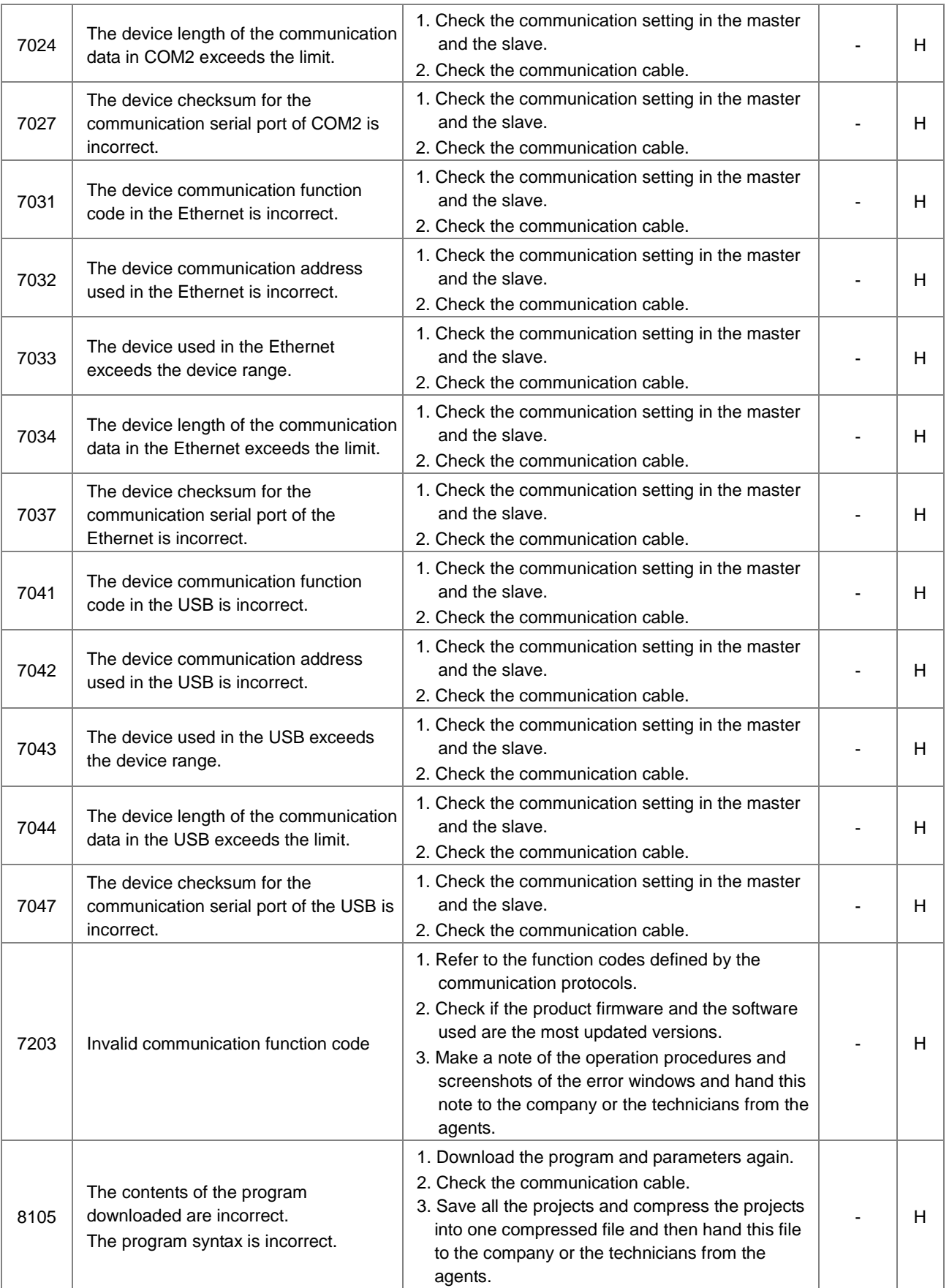

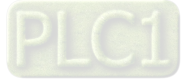

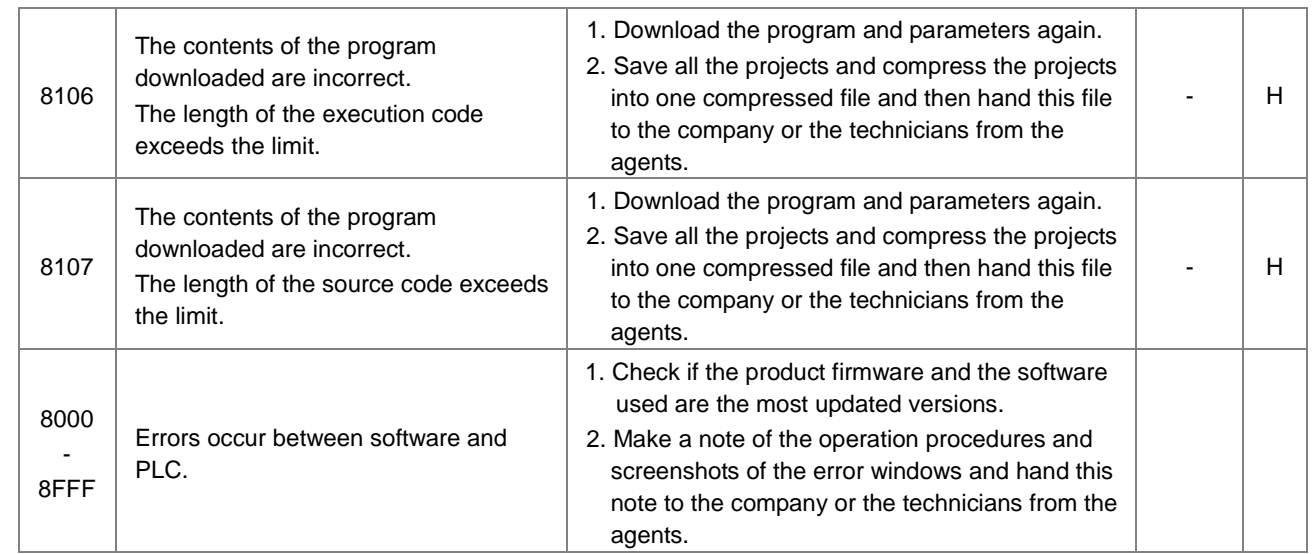

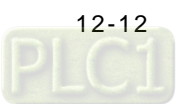

## **12.3 Troubleshooting for Analog Modules (AD/DA/XA) and Temperature Modules (PT/TC)**

Digital I/O, analog I/O, and temperature measurement modules can be installed in a DVP-ES3 Series system.

Error status is shown in error codes in CR#43. 0 indicates normal and 1 indicates error. Refer to the following table for more details.

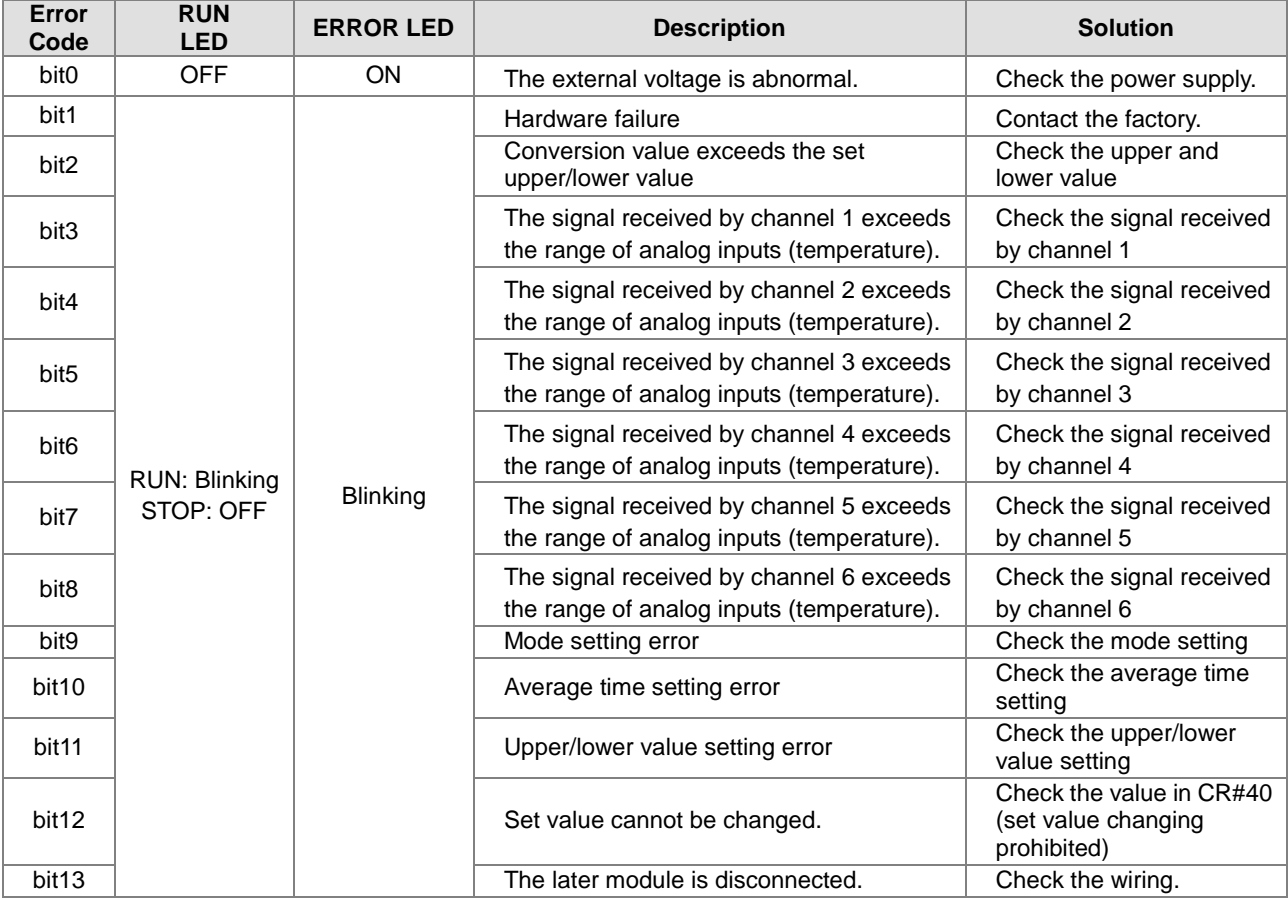

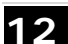

# **12.4 LED Indicators and Error Codes for CPU Modules**

The error codes and LED indicators are presented in the following tables.

#### **Descriptions used in the table**

- **a.** Error code: If an error occurs in the system, an error code is generated.
- **b.** Description: The description of the error
- **c.** CPU status: If the error occurs, the CPU stops running, keeps running, or shows the status you defined for the error.
	- $\triangleright$  Stop: The CPU stops running when the error occurs.
	- > Continue: The CPU keeps running when the error occurs.
- **d.** LED indicator status: If the error occurs, the LED indicator is ON, OFF, or blinks.
	- ERROR: System error

#### **LED Indicator Description Table**

There are five types of error indicator states for of the CPU module errors, including LED indicator ON, OFF, blinking fast, blinking normally, and blinking slowly. When the LED indicator is ON, blinking fast/normally, clear the problems first in order to run the CPU module. When the LED indicator is blinking slowly, indicating a warning type of error codes, it does not require immediate action. Clear the problems when the module is powered off.

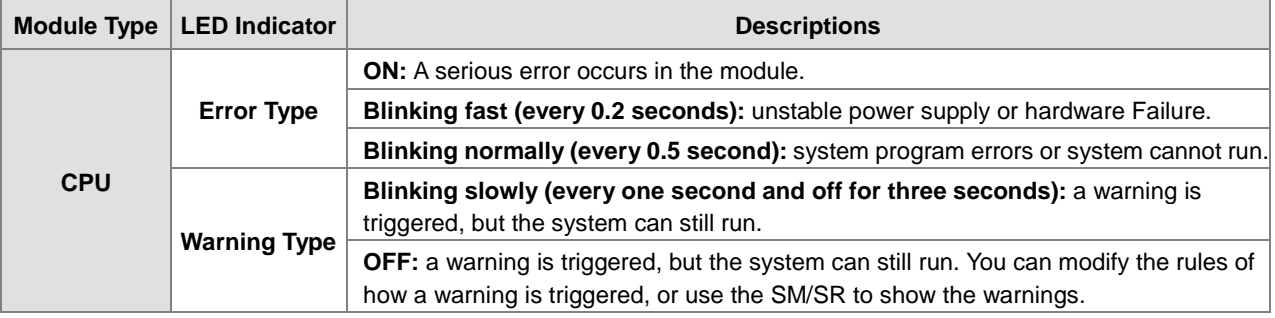

#### **Error Code Description Table**

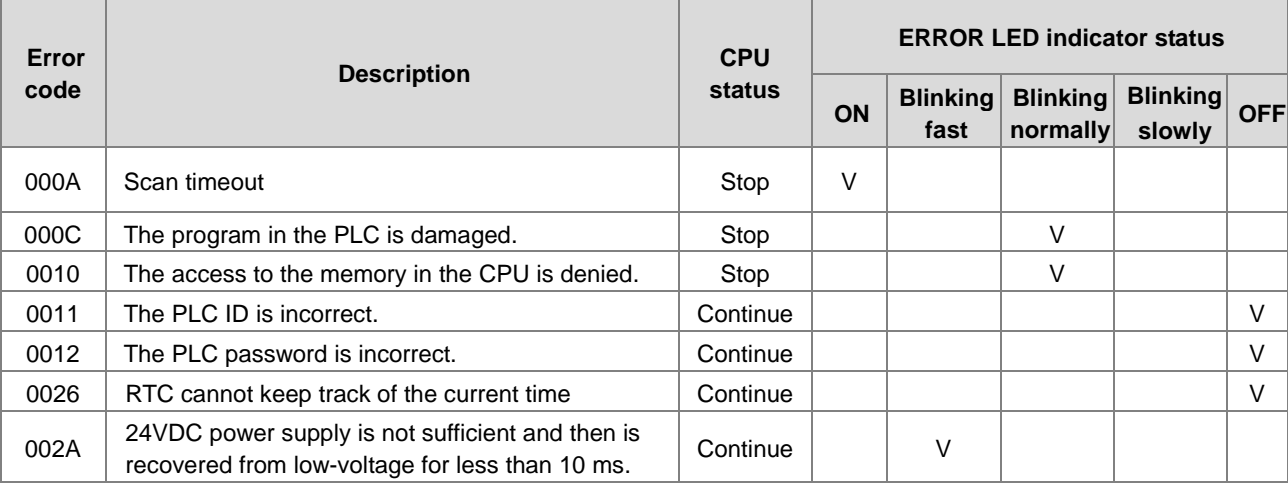

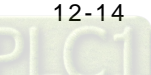

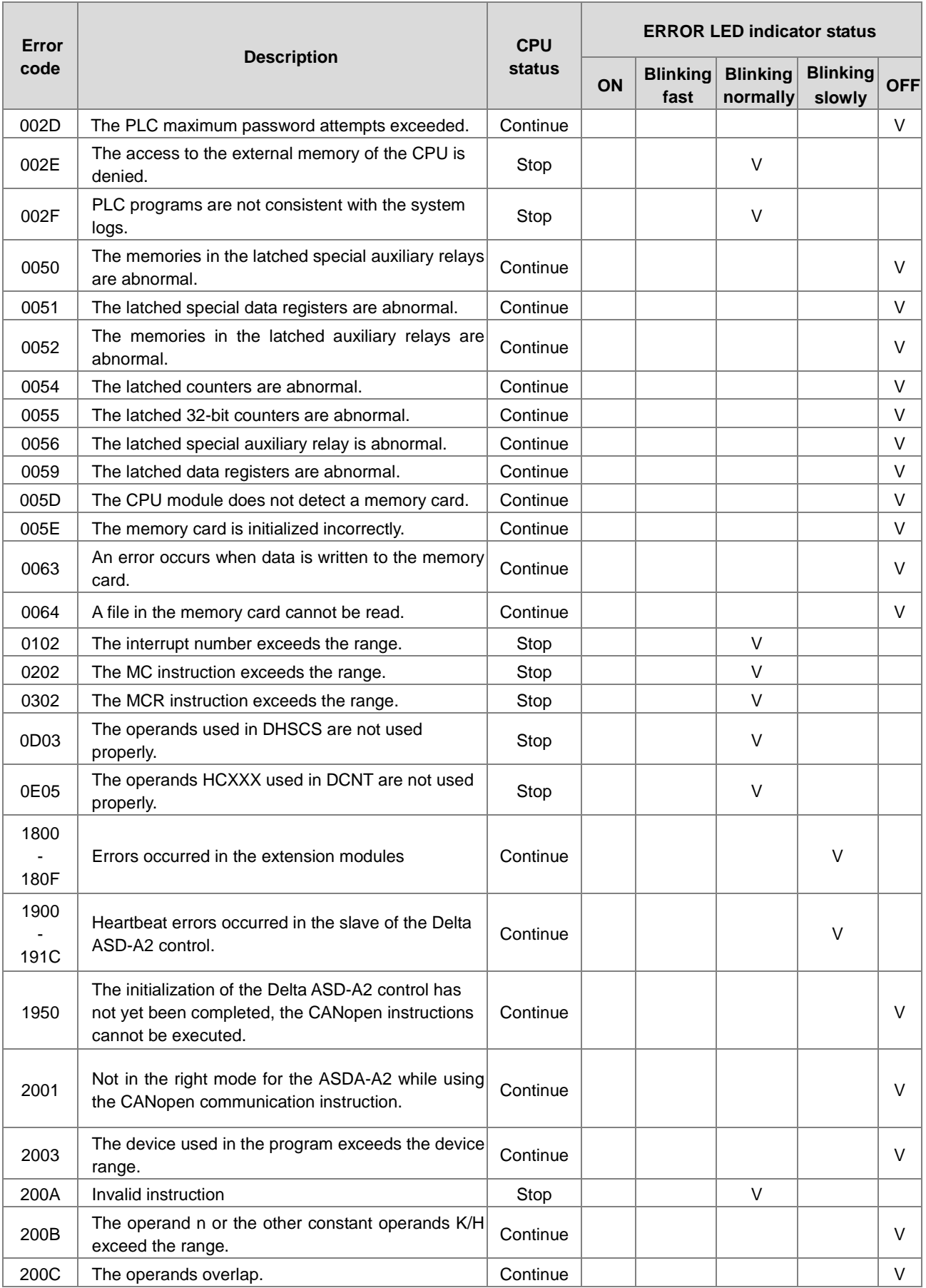

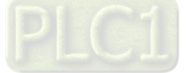

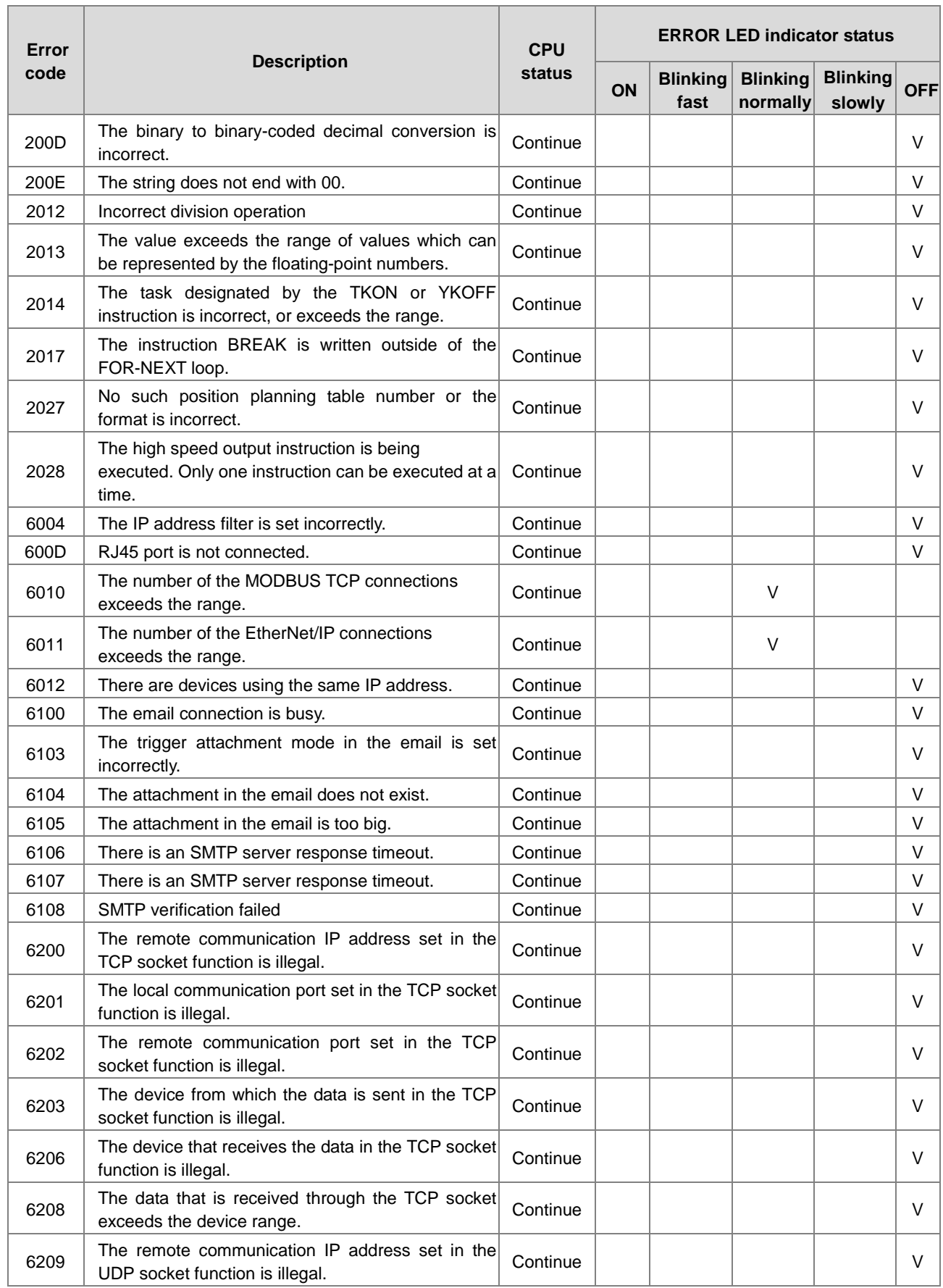

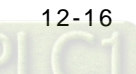

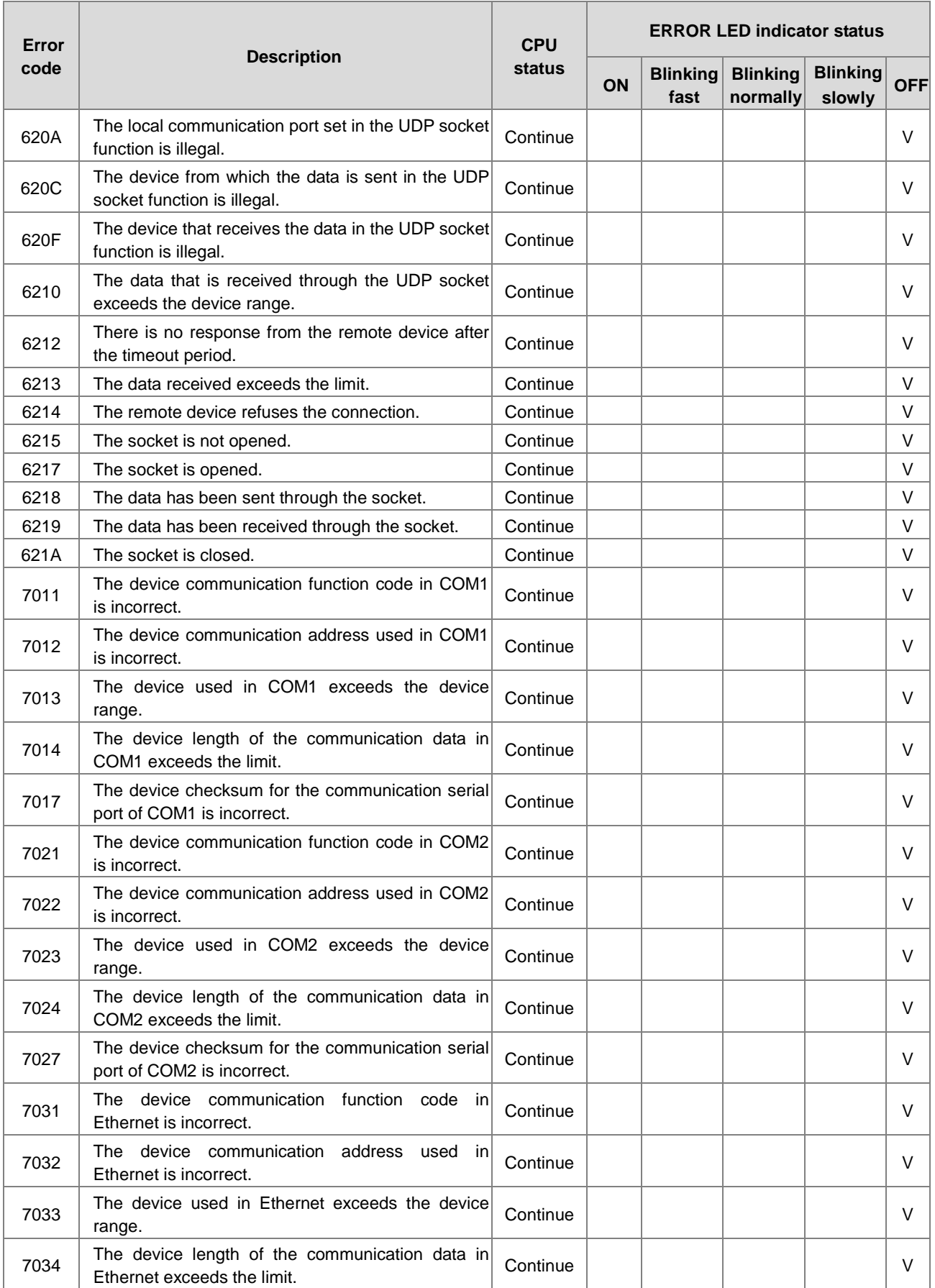

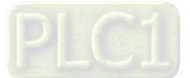

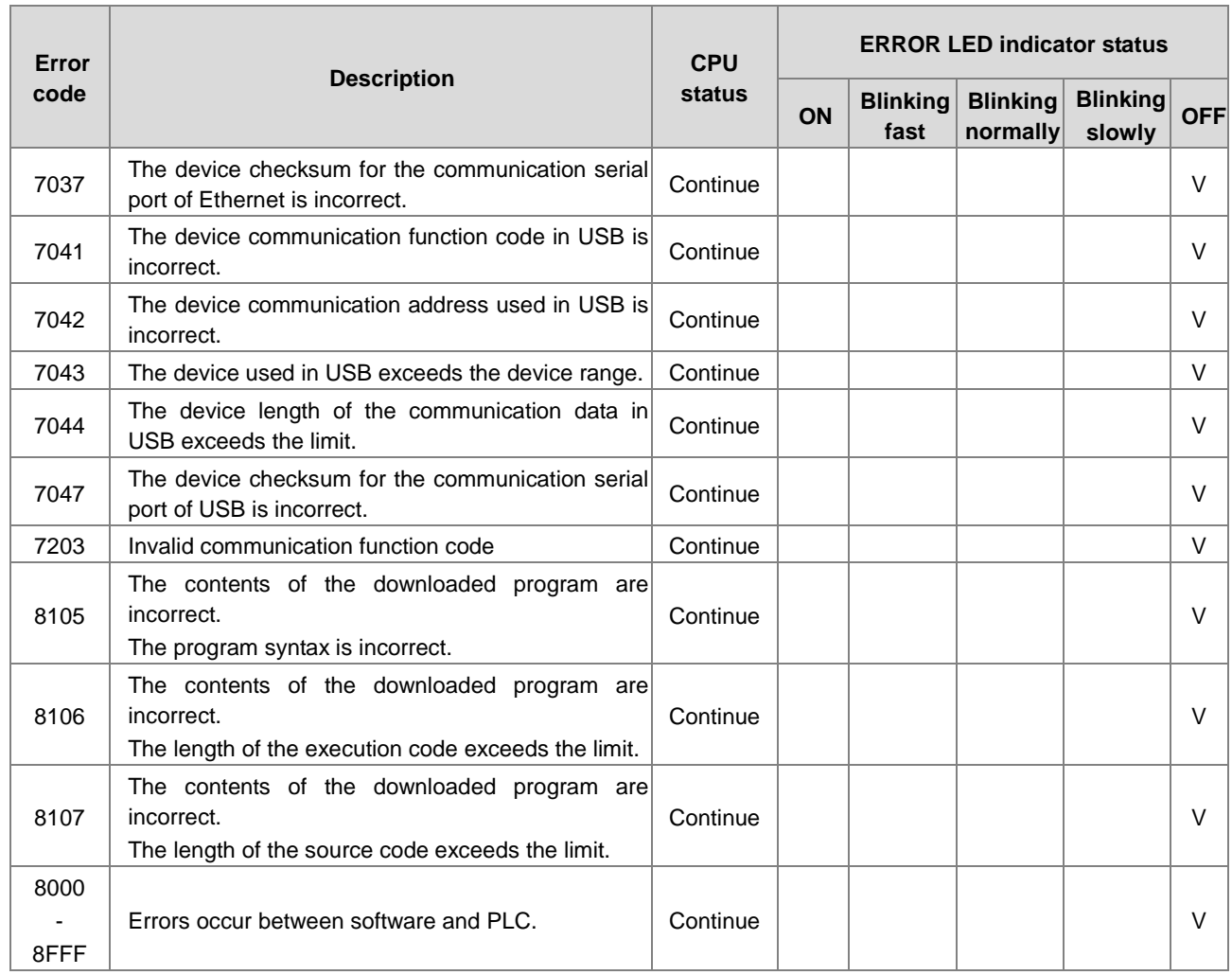

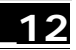

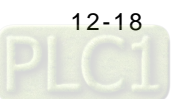

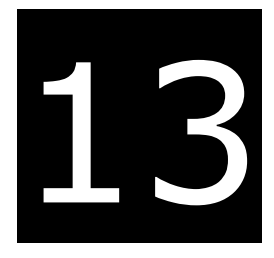

# **Chapter 13 Data Tracer and Data Logger**

# **Table of Contents**

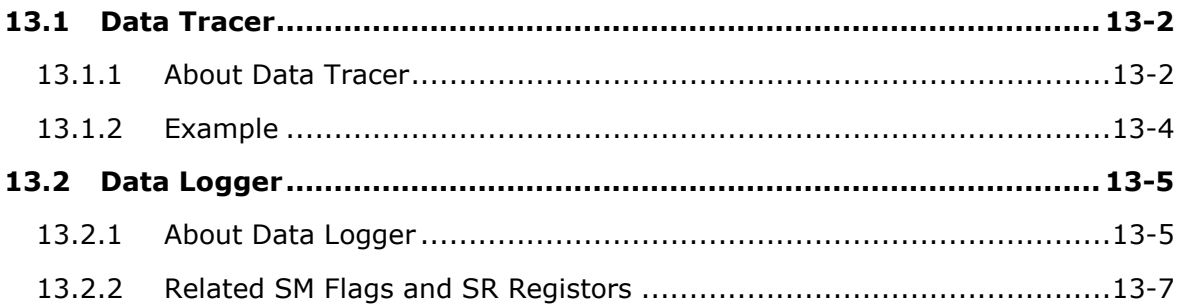

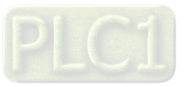

# <span id="page-378-0"></span>**13.1 Data Tracer**

### <span id="page-378-1"></span>**13.1.1 About Data Tracer**

Data Tracer is used for the real-time collection of variable symbols, values, states in devices, after some trigger condition is met so as to draw curve charts for analysis of value trends. Refer to Section 22.2 in ISPSoft User Manual for more details.

#### **Operation 1**

● Compile the current project before using the function. Click Wizard> Data Tracer to open the Data Tracer window as shown below.

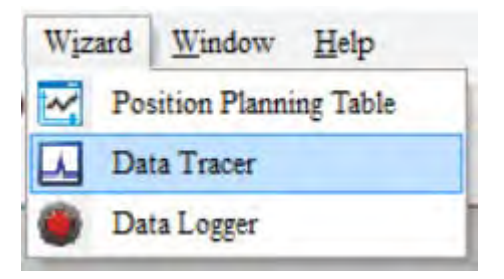

Click the button  $\Box$  of **Symbol Name** to open the **Add Sample Source** window.

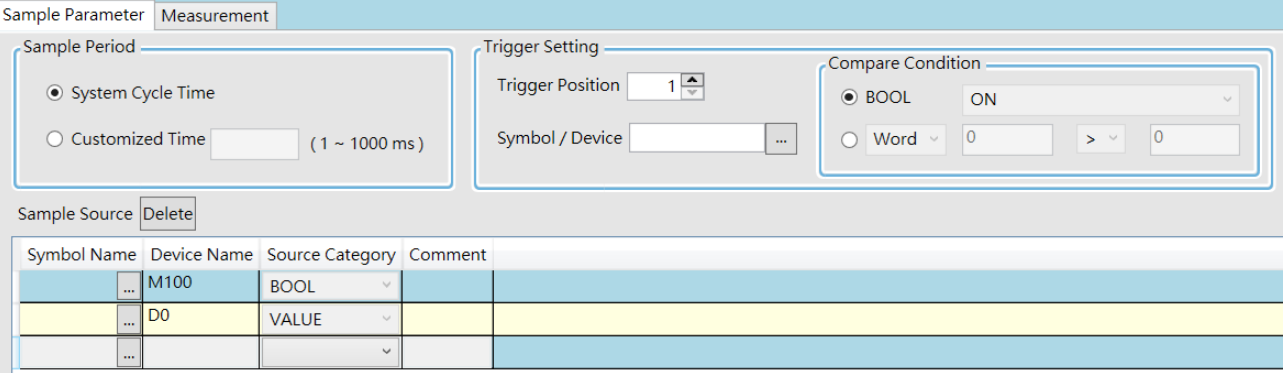

Click the button  $\Box$  of **Symbol Name** in the Add Sample Source window and select the variable symbol name to be added in the **Choose Symbol** window or directly type a device name in the **Device Name** box.

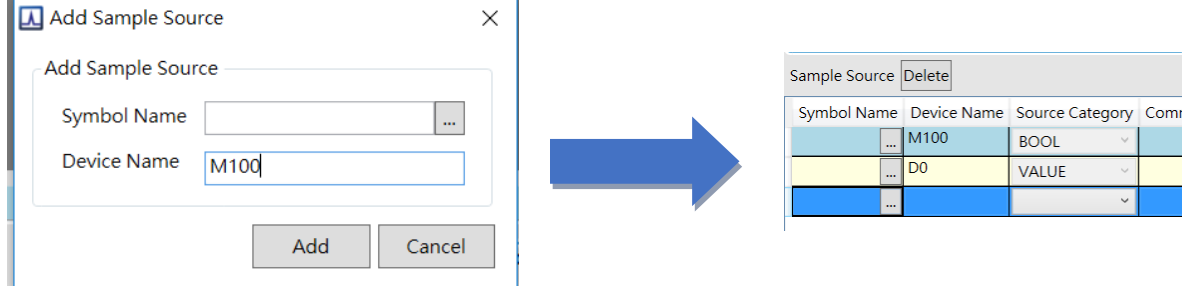

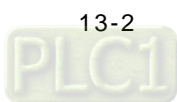

Set up the sample period and trigger setting.

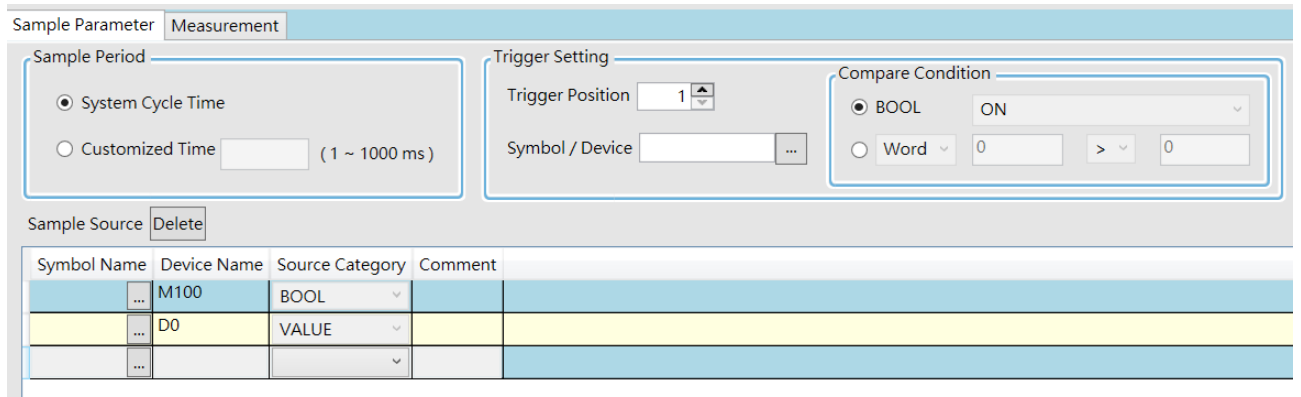

After setting up the parameters, click  $\lessgtr$  on the icon toolbar to have the system in the online mode. Then click  $\Box$ to download the settings to the PLC.

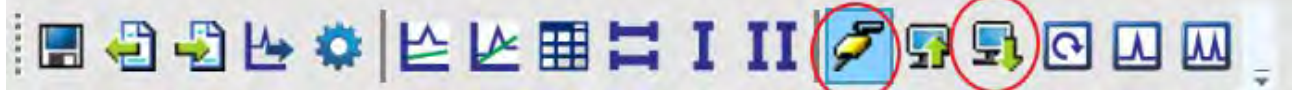

 After the sample parameter settings in the data tracer are completed and downloaded, any of the following three modes on the icon toolbar can be used for watching curves in the online mode.

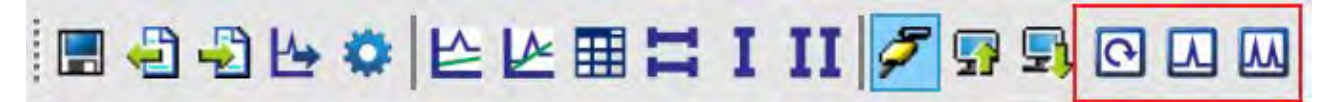

Click  $\Box$  on the icon toolbar to export the data to your computer for future use.

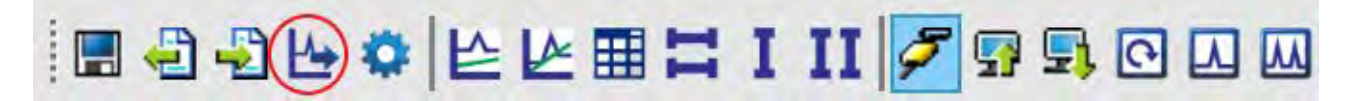

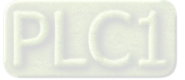

**13**

#### <span id="page-380-0"></span>**13.1.2 Example**

If X0 is a signal to open/close externally. Use Data Trace to measure the width of time when X0 is ON.

#### **Steps:**

**O Open Data Tracer and enter X0 for monitoring.** 

 Set the Customized Time to 100 ms to take samping, set the trigger device to X0, set the trigger position to 10, and then set the compare condition to ON as the image shown below.

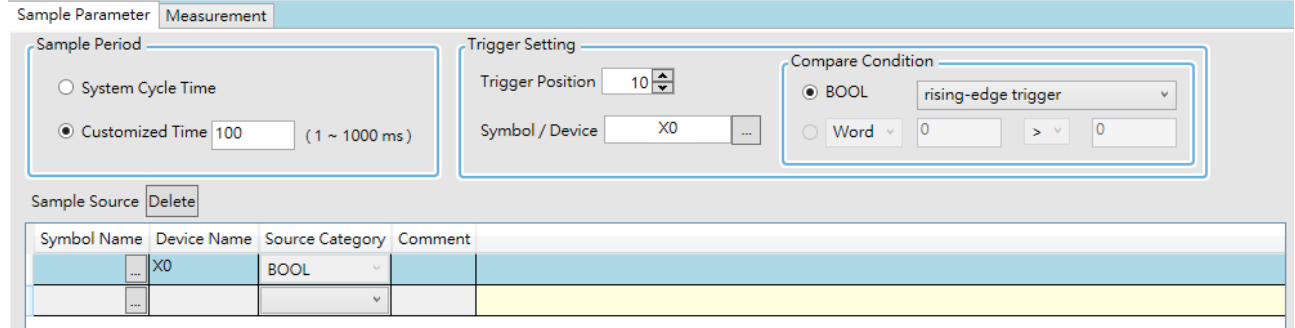

 Set the mode to One-shot trigger and wait for the trigger (ON). Once it is triggered, it displays the recorded curve data.

The value in **I**∆ **X1** is 2500 ms, the time measured between two vertical lines, X1 and X2. for X0.

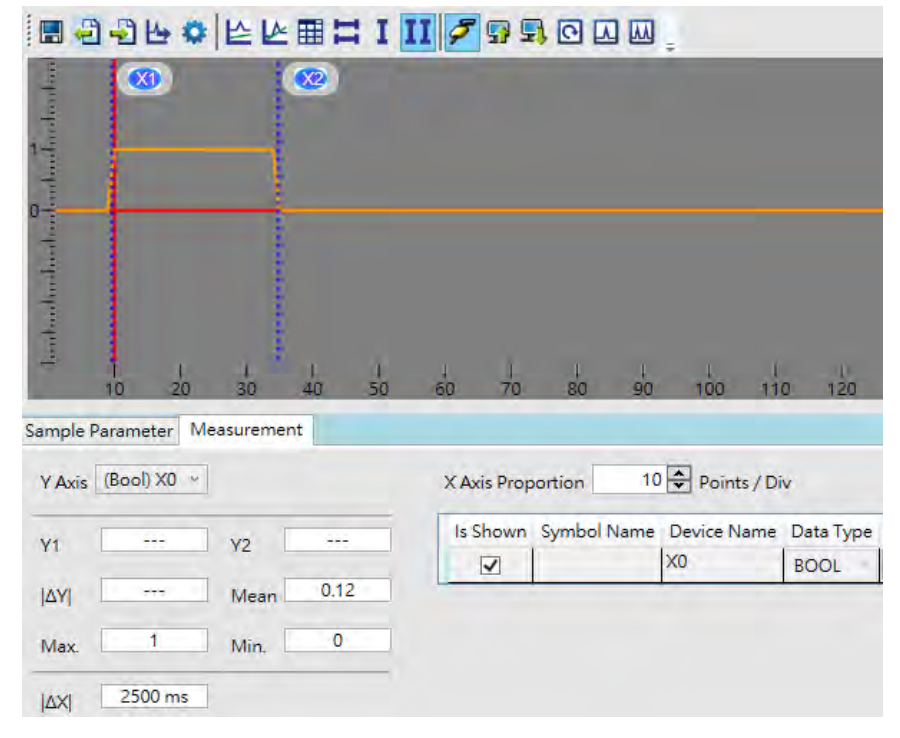

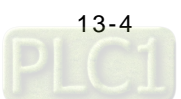

# <span id="page-381-0"></span>**13.2 Data Logger**

#### <span id="page-381-1"></span>**13.2.1 About Data Logger**

Data logger is used for the long-term recording of variable symbols, values, states in devices, and drawing curve charts. The data is stored in the PLC and the memory card of the PLC for analysis of value trends. Refer to Section 22.3 in ISPSoft User Manual for more details.

# **Operation A**

 Compile the current project before using the function. Click Wizard> Data Logger to open the Data Logger window as shown below.

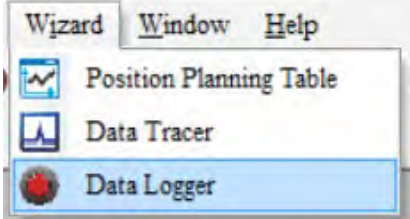

Click the button **of Symbol Name** to open the **Add Sample Source** window.<br>Sample Parameter Measurement

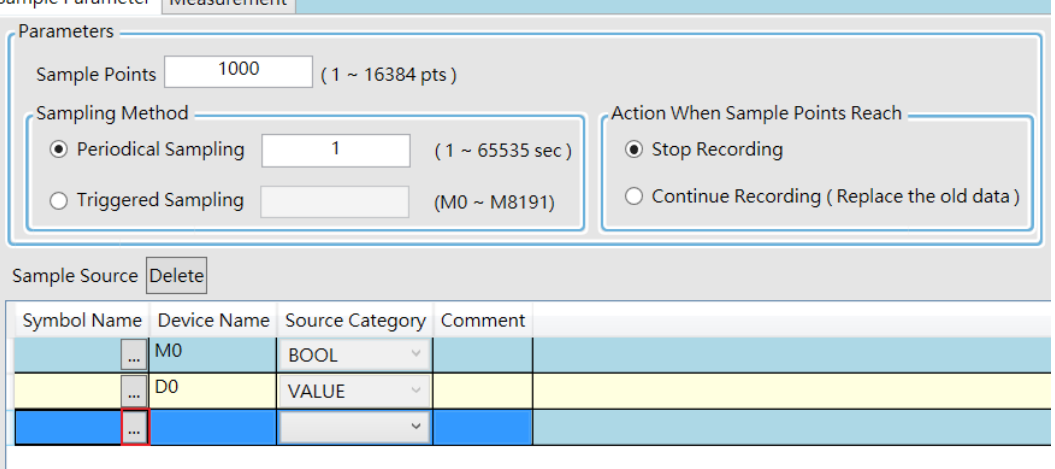

Click the button  $\Box$  of **Symbol Name** in the Add Sample Source window and select the variable symbol name to be added in the **Choose Symbol** window or directly type a device name in the **Device Name** box.

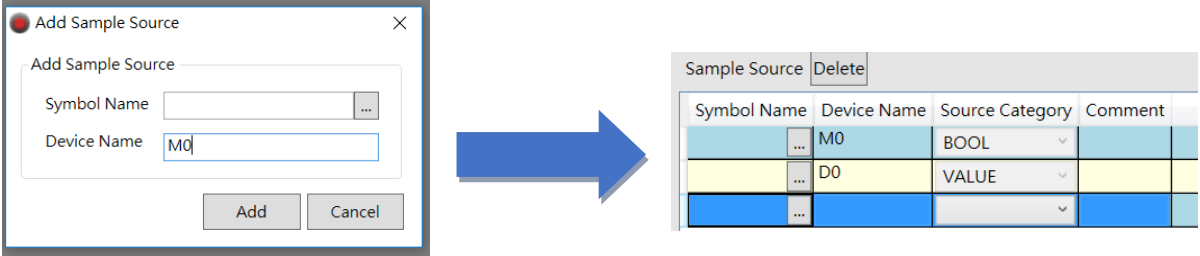

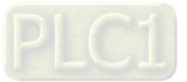

After setting up the parameters, click  $\mathcal F$  on the icon toolbar to have the system in the online mode. Then click  $\mathbb R$ to download the settings to the PLC. And then click  $\bullet$  to record data.

Note: From here you can also follow Operation B to complete the recording and saving.

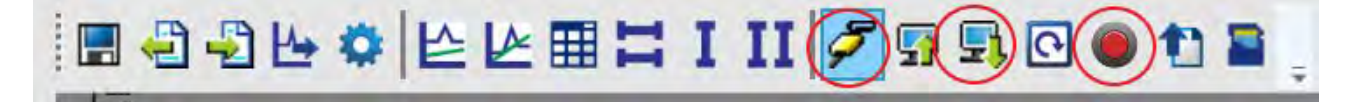

When the recording is done, click the uploade button to update the data for later viewing.

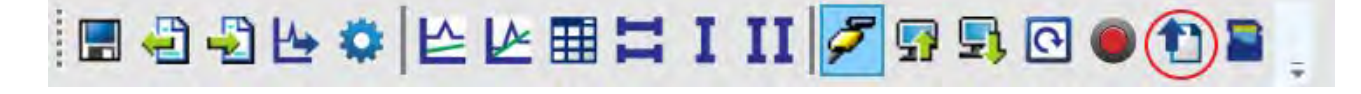

on the icon toolbar to export the data to your computer for future use.

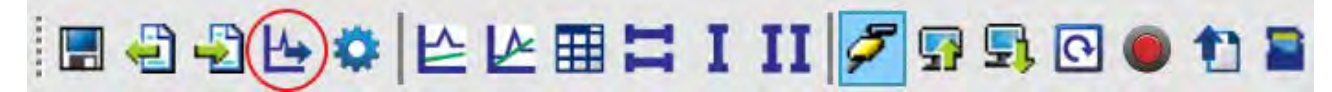

on the icon toolbar or use SM and SR to save the data to the SD Card installed on the PLC.

#### **Operation B**

**\_13**

You can also use SM flags or SR registors to complete the data recording, data saving or set to store data on a SD card permanently. See the example below for reference.

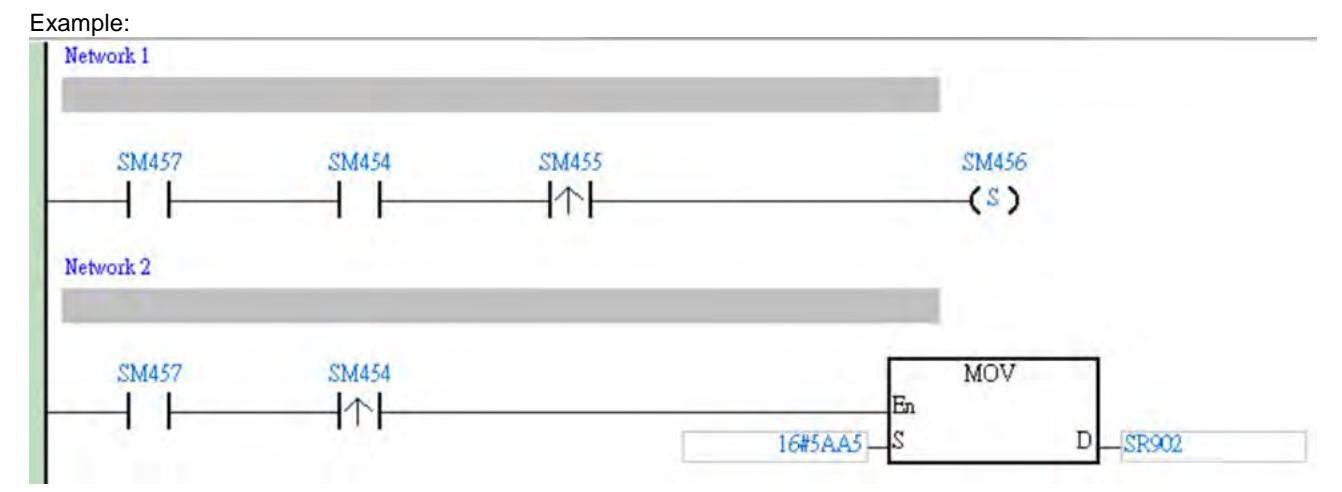

- Check if the flag SM457 is ON. If the flag SM457 is ON, it indicates the valid recorded parameters are downloaded in data logger. And that means the operation A is done correctly.
- Use inputs to enable/disable or set the flag SM454 to ON for the PLC to start recording. If you need to store data on a SD card, set SR902=16#5AA5.
- When SM455 is ON or when the quantity of data has met the value set in SR900 (32-bit value), the system start saving data on a SD card.

NOTE: While sending data to the SD card for storage, the PLC needs a period of undisturbing time, approximately tens of milliseconds. During this period, the PLC is not allowed to execute interrupts. Make sure the PLC is NOT executing any interrupts, especially the external input ones before starting to send data to the SD card for storage.

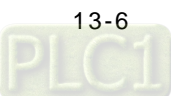

- When SM455 is switching from OFF to ON, set SM456 ON. And the PLC starts to store the recorded data on the SD card. The default path and the file name are as shown below:
	- ◆ Default saving path: \SDCard\PLC CARD\ES3\Log
	- Default file name DATA\_LOGGER\_yyyymmdd\_hhmmss.log EX: DATA\_LOGGER\_20181108\_161901.log

#### <span id="page-383-0"></span>**13.2.2 Related SM Flags and SR Registors**

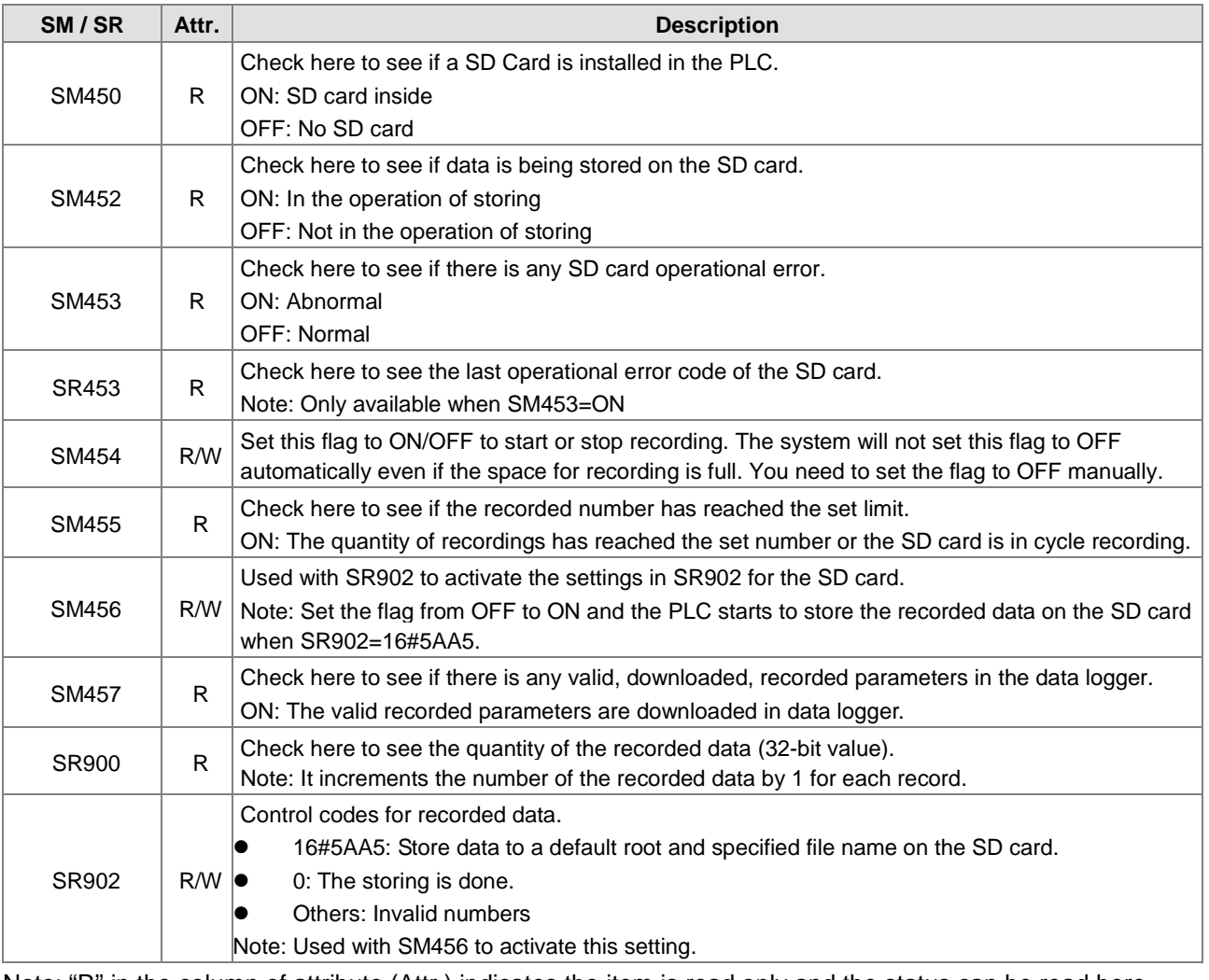

Note: "R" in the column of attribute (Attr.) indicates the item is read only and the status can be read here.

"W" in the column of attribute (Attr.) indicates you can set, delete or write a value for this item.

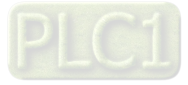

**13**

**MEMO**

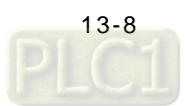

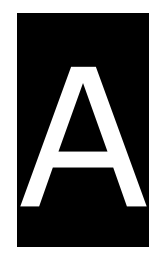

# **Appendix A Installing a USB Driver**

# **Table of Contents**

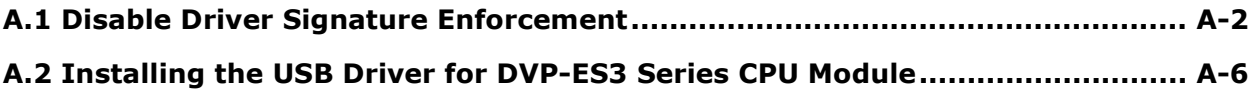

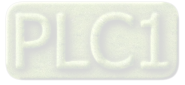

#### <span id="page-386-0"></span>**A.1 Disable Driver Signature Enforcement**

Driver signature enforcement provides a way to improve the security of the operating system by validating the integrity of a driver or system file each time it is loaded into memory. Because the Delta PLC USB driver does not include the driver signature, this section shows you how to disable driver signature enforcement in Windows to successfully install the Delta PLC USB driver. Once you disable the driver signature enforcement setting, it returns to its original state after you restart Windows.

#### **A.1.1 Disable Driver Signature Enforcement in Windows 8**

Follow these steps to disable driver signature enforcement in Windows 8.

1. Press the Windows button 【WIN】+【I】 on your keyboard to display the **Settings** window. Click

**Change PC settings**.

2. The **PC settings** window appears. Click **General** and then click **Restart now** under **Advanced startup**.

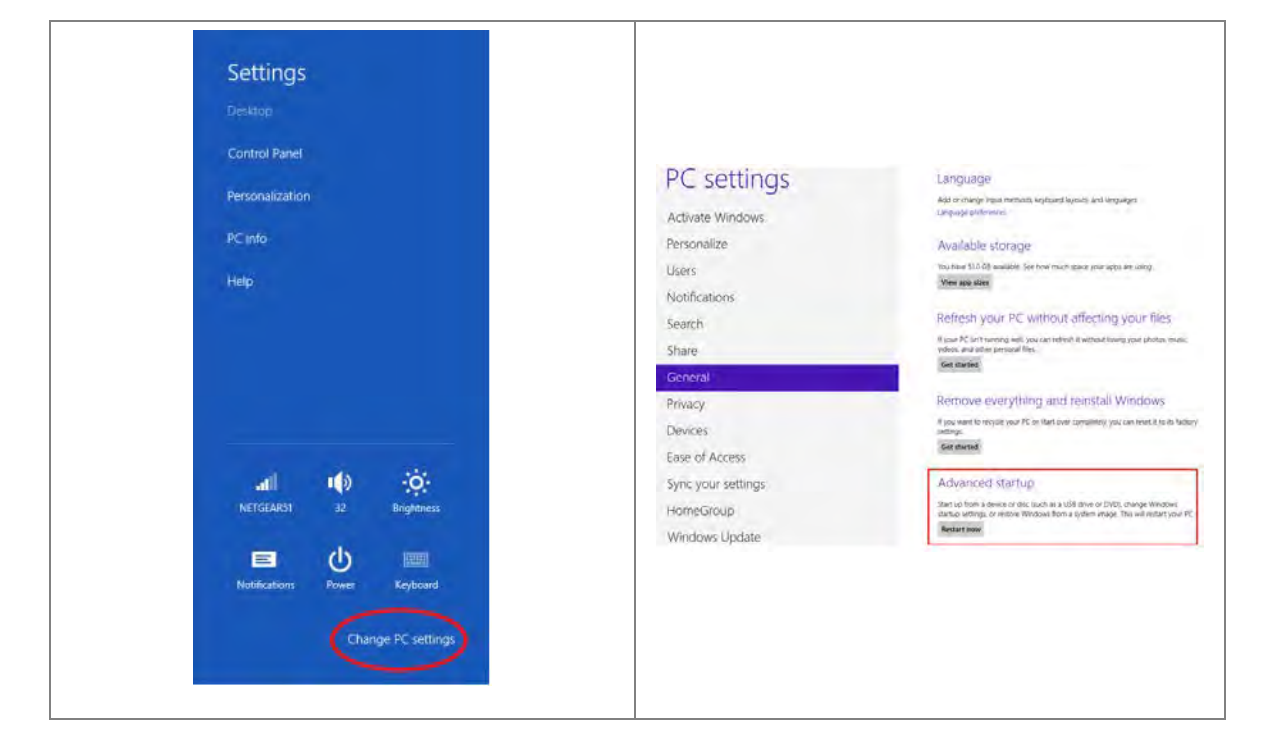

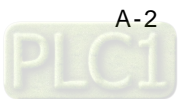

3. After the computer restarts, under **Choose an option**, click **Troubleshoot**. Under **Troubleshoot**, click **Advanced options**.

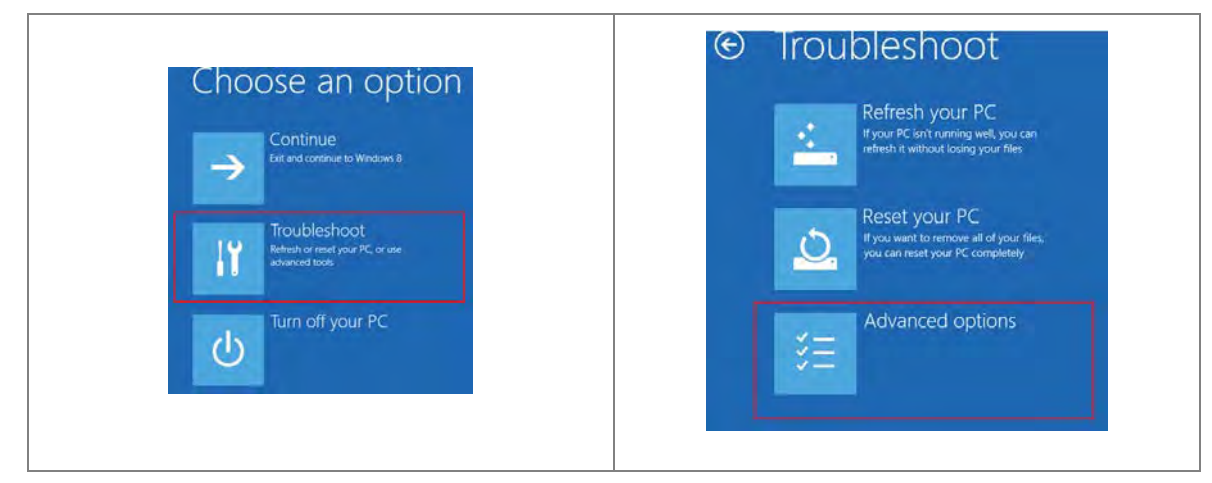

4. On the **Advanced options** page, click **Startup Settings**, and then on the **Startup Settings** page, click **Restart** to restart the computer.

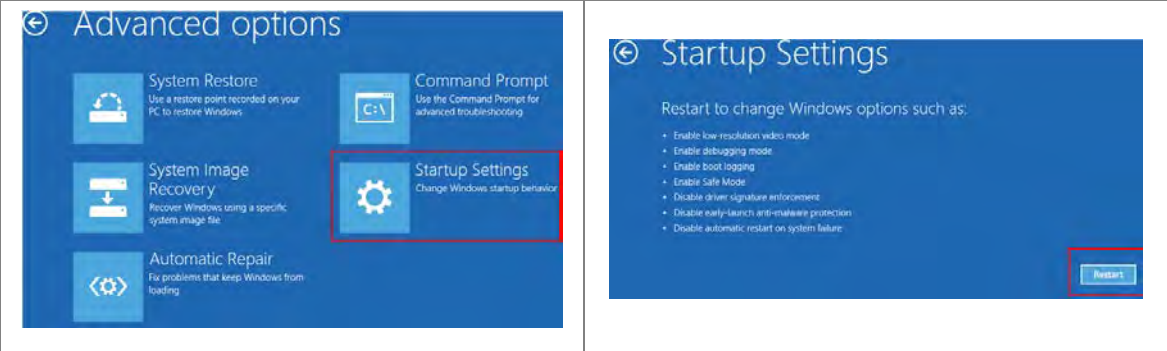

5. Press the 7 or F7 key on your keyboard to choose **Disable driver signature enforcement**. Press Enter and the system directs you back to the Windows 8 operating system. Install the Delta PLC USB driver now by connecting the DVP-ES3 Series CPU module to your computer's USB port. Refer to Section A2 for the steps to install the USB driver.

# **Startup Settings**

Press a number to choose from the options below 1) Enable debugging 2) Enable boot logging 3) Enable low-resolution video 4) Enable Safe Mode 5) Enable Safe Mode with Networking 6) Enable Safe Mode with Command Prompt 7) Disable driver signature enforcement 8) Disable early launch anti-malware protection 9) Disable automatic restart after failure

Press F10 for more options Press Enter to return to your operating system

#### **A.1.2 Disable Driver Signature Enforcement in Windows 10**

Follow these steps to disable driver signature enforcement in Windows 10.

- 1. Click the Windows **Start** button and then click **Settings**.
- 2. In the **Settings** window, click **Update & Security**.

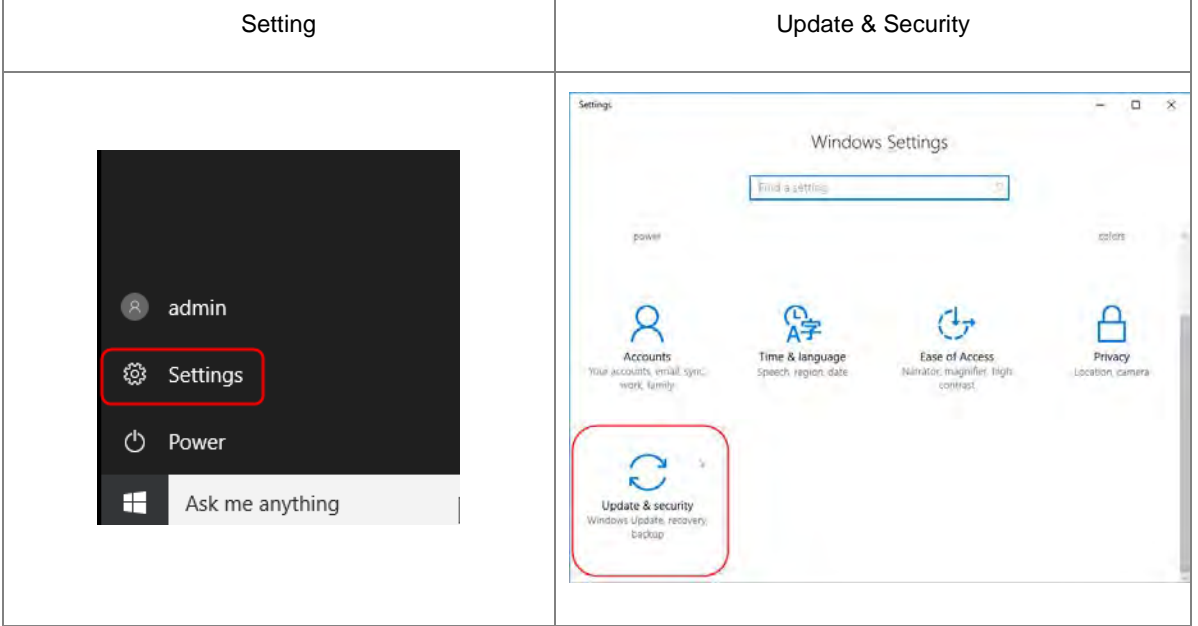

3. In the **Settings** window, click **Recovery**, and then click **Restart now**.

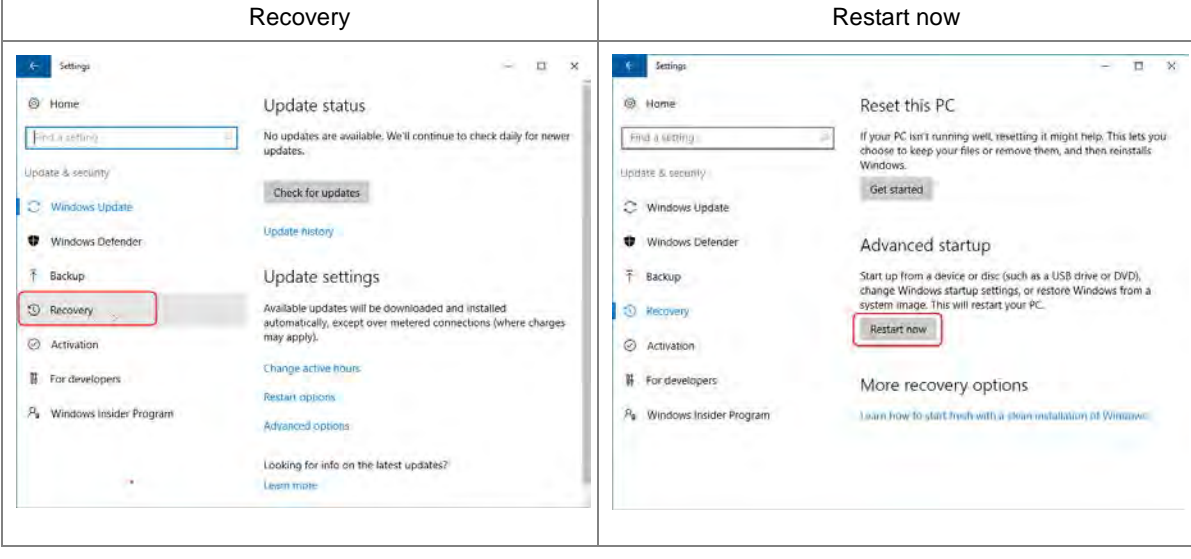

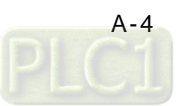

**\_ A**

4. After the computer restarts, under **Choose an Option**, click **Troubleshoot**, and then click **Advanced options**.

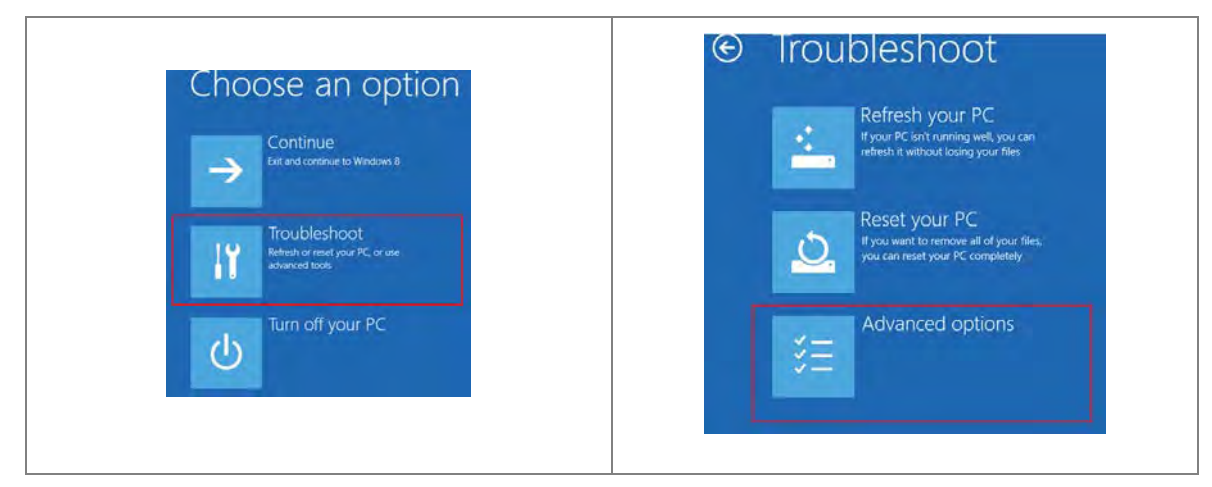

5. On the **Advanced options** page, click **Startup Settings**. On the **Startup Settings** page click **Restart** to restart the computer.

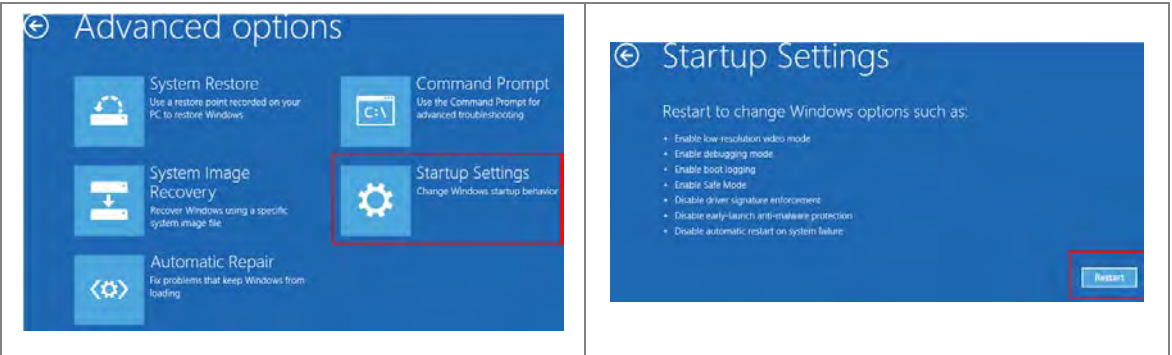

6. On your keyboard, press 7 or F7 to choose **Disable driver signature enforcement**, and the system directs you to the Windows 10 operating system page. Install the Delta PLC USB driver.

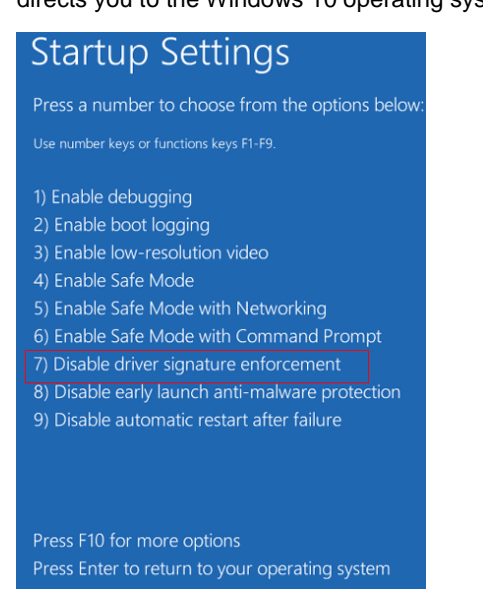

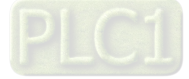

**A\_**

## <span id="page-390-0"></span>**A.2 Installing the USB Driver for DVP-ES3 Series CPU Module**

This section describes the steps to install the USB driver for a DVP-ES3 Series CPU module on Windows 10. To install the USB driver for a DVP-ES2 Series CPU module on another operating system, refer to the instructions in the operating system for information about installing new hardware.

Before you install the USB driver, you must install ISPSoft version 3.00 or above on your computer.

Supply power to the DVP-ES3 Series CPU module. Connect the DVP-ES3 Series CPU module to a USB port on the computer with a USB cable.

(1) Windows detects the module. From the Windows **Control Panel**, open the **Device Manager**. The name of the USB device appears in the Device Manager window. Double-click DVP-ES3.

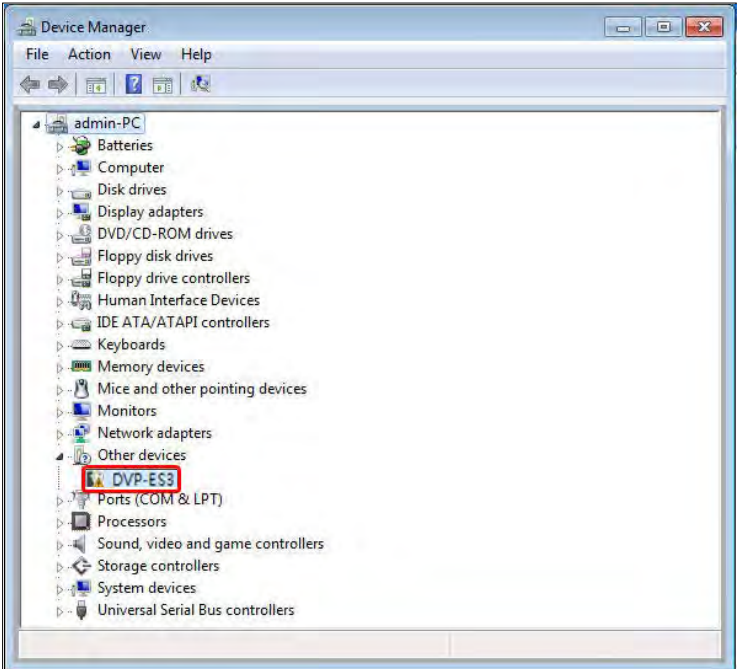

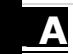

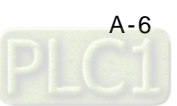

(2) In the **DVP-ES3 Properties** dialog box, click **Update Driver….**.

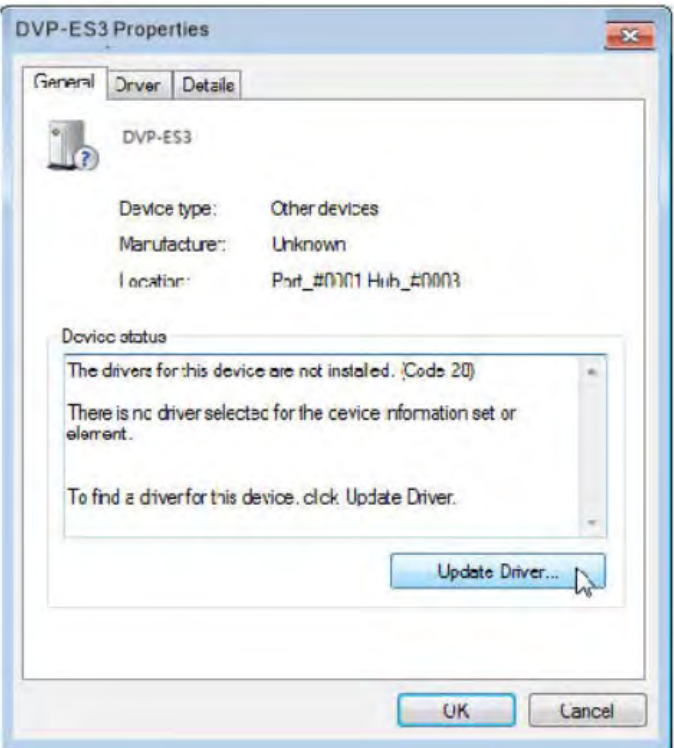

(3) Click **Browse my computer for driver software**.

How do you want to search for driver software?

Search automatically for updated driver software Windows will search your computer and the Internet for the latest driver software for your device, unless you've disabled this feature in your device installation settings.

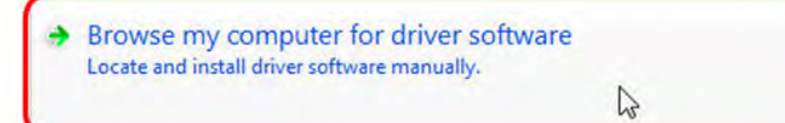

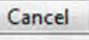

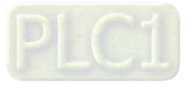

**A\_**

(4) After you install ISPSoft version 3.00 or later, the driver for the DVP-ES3 Series CPU module is under the folder where you installed ISPSoft ...\**ISPSoft\drivers\Delta\_PLC\_USB\_Driver\**. Enter the path to the driver, or click **Browse** to browse to the correct folder.

Specify the correct path. If you installed the driver for the DVP-ES3 series CPU module to another location, specify the corresponding path. Click **Next** to continue the installation.

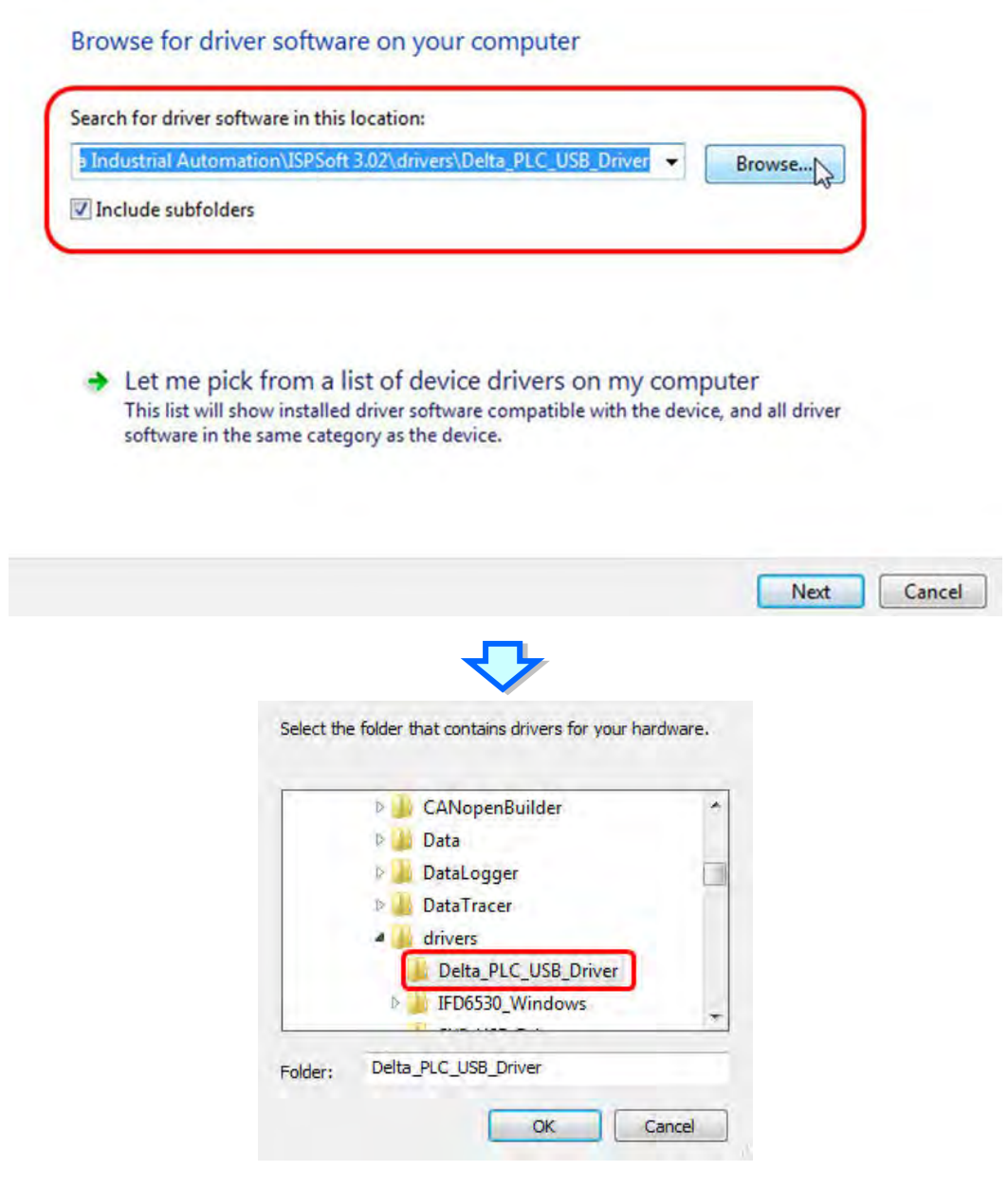

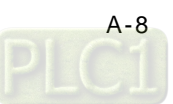

**\_ A**

(5) Click **OK**. The system installs the driver. If the **Windows Security** window appears during the installation, click **Install this driver software anyway**.

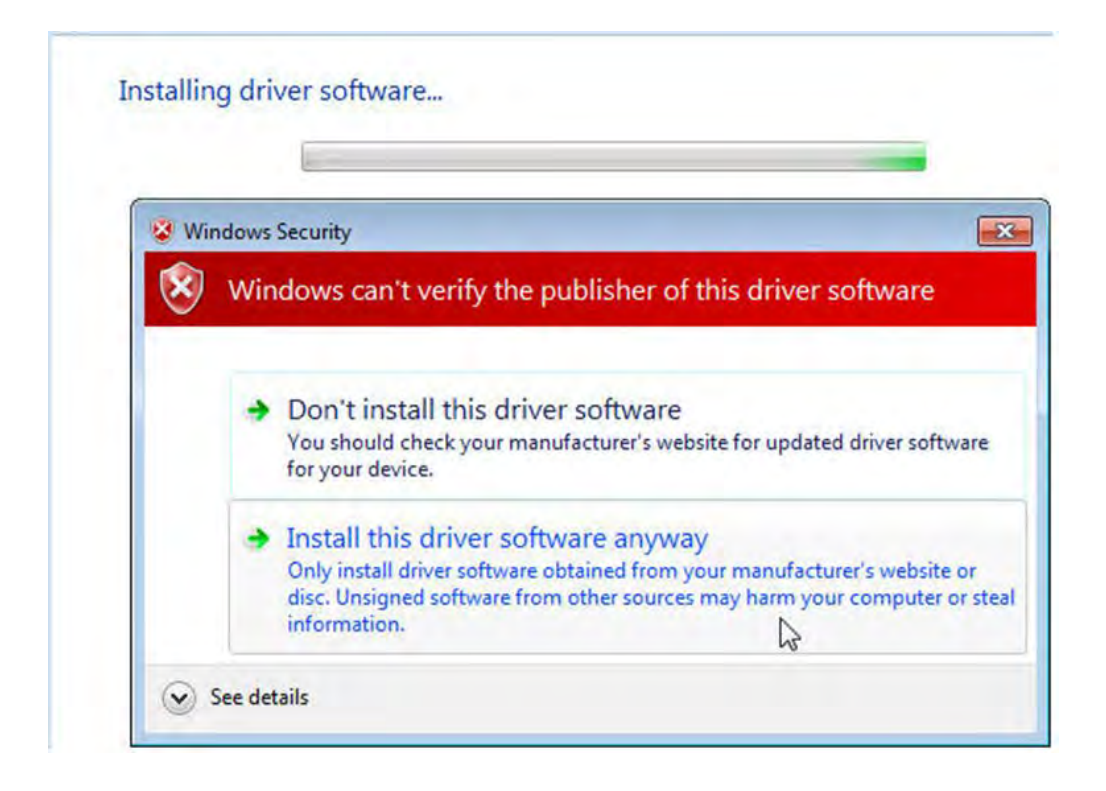

(6) When the installation completes, click **Close**.

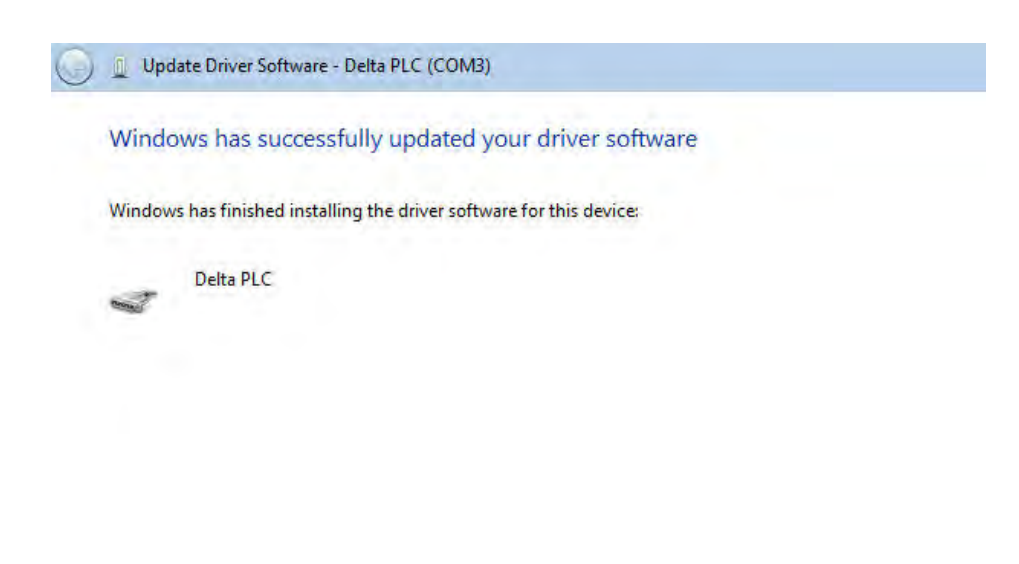

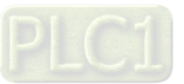

Close

**A\_**

(7) Open the **Device Manager** window again. If the name of the Delta USB device appears under **Ports (COM & LPT)**, the installation of the driver is successful. The operating system assigns a communication port number to the USB device.

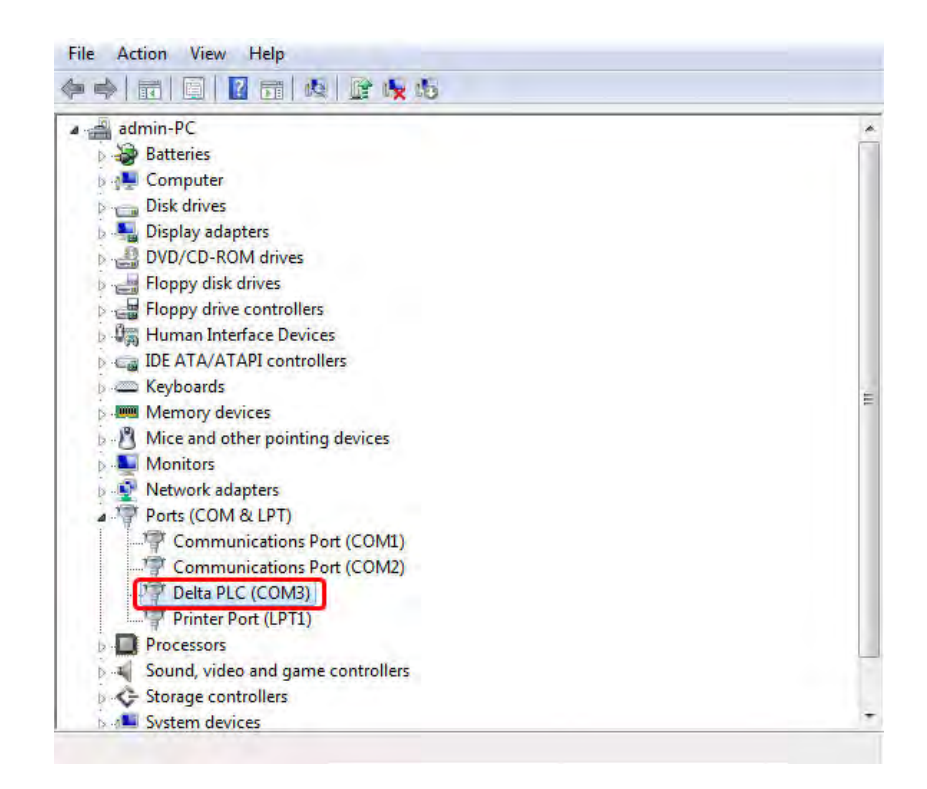

#### **Additional remarks**

**\_ A**

 If you connect the PLC to a different USB port on the computer, the system may ask you to install the driver again. Install the driver again. After you install the driver, the communication port number that the operating system assigns to the USB device may have changed.

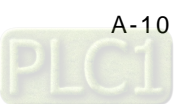

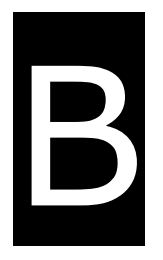

# **Appendix B Device Addresses**

# **Table of Contents**

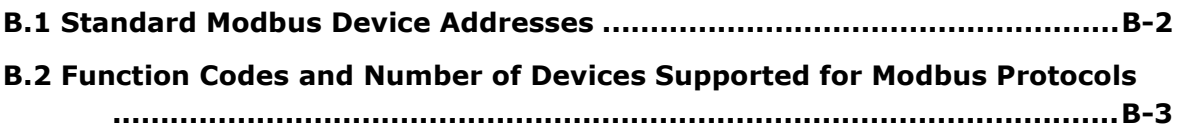

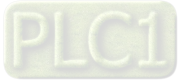
# **B.1 Standard Modbus Device Addresses**

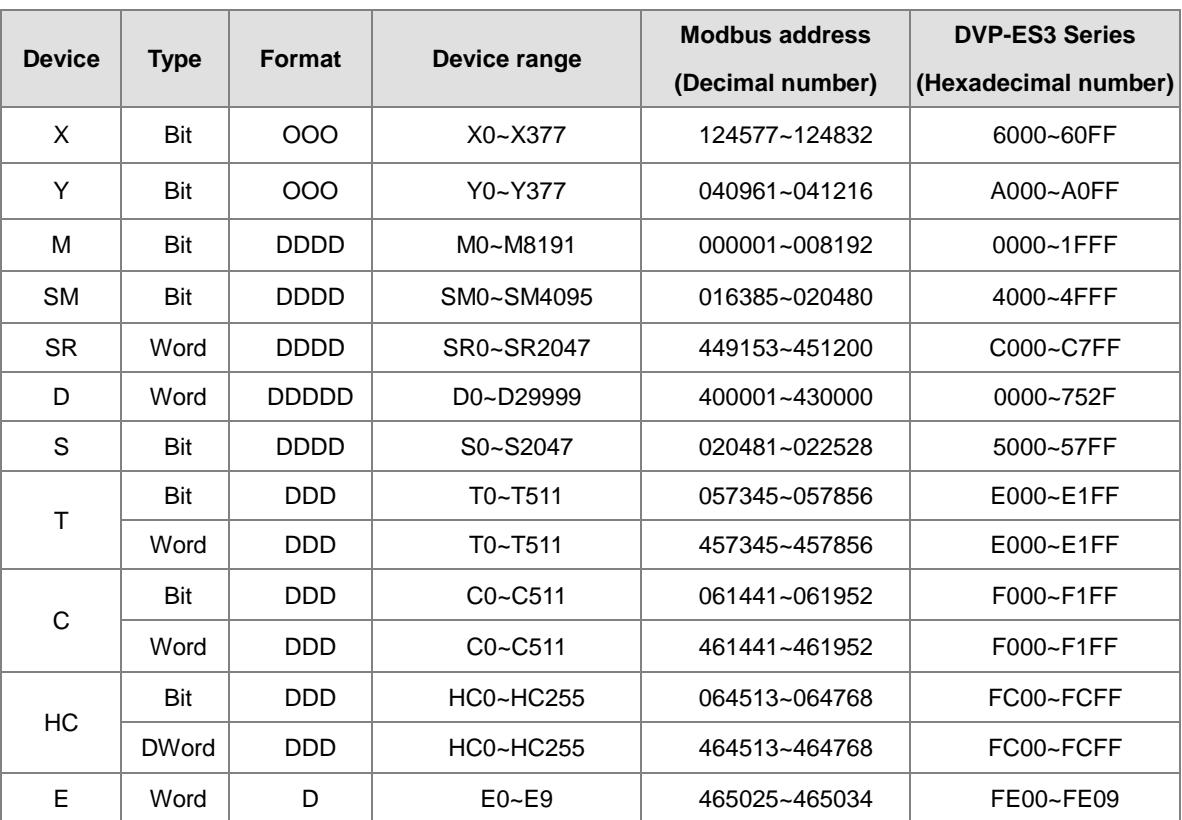

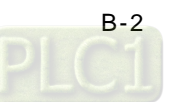

# **B.2 Function Codes and Number of Devices Supported for Modbus Protocols**

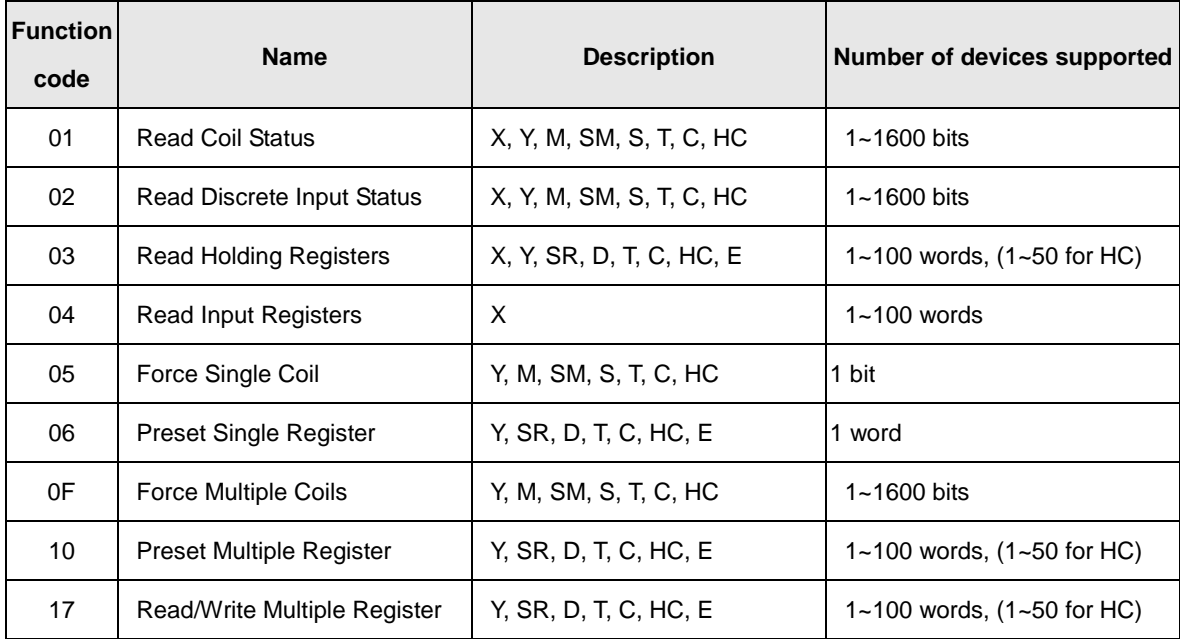

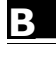

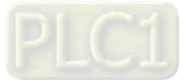

**MEMO**

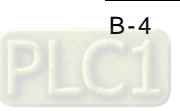

# C

# **Appendix C EMC Standards**

# **Table of Contents**

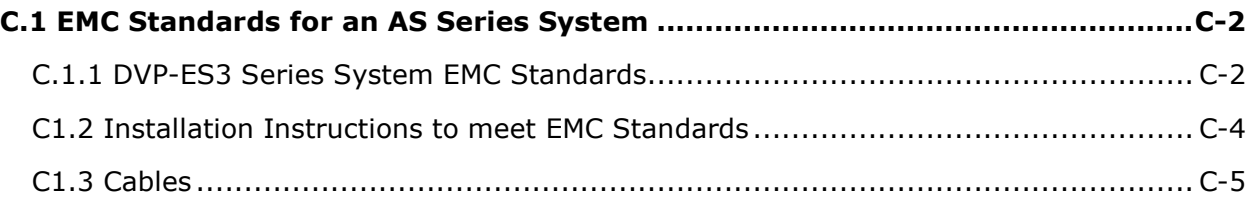

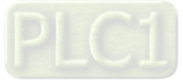

## <span id="page-400-0"></span>**C.1 EMC Standards for an AS Series System**

## <span id="page-400-1"></span>**C.1.1 DVP-ES3 Series System EMC Standards**

The EMC standards that are applicable to a DVP-ES3 series system are listed in the following tables.

## **EMI**

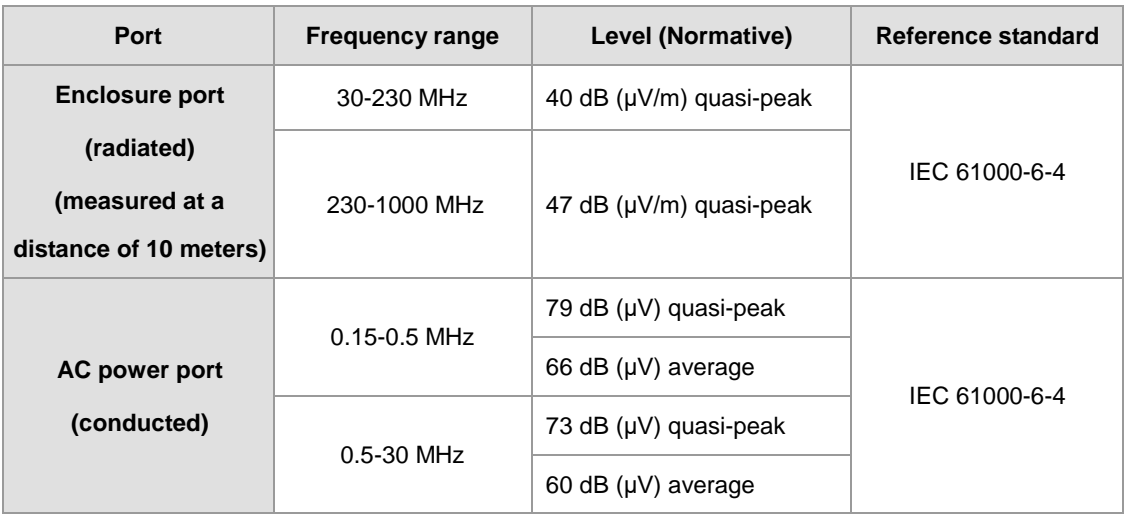

#### **EMS**

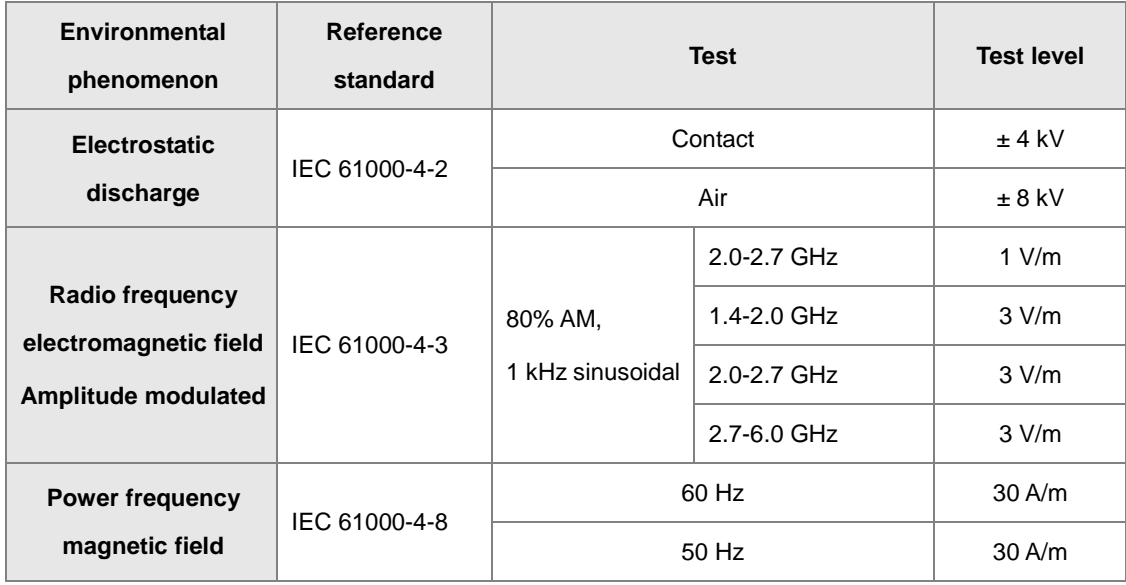

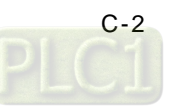

## **Conducted immunity test**

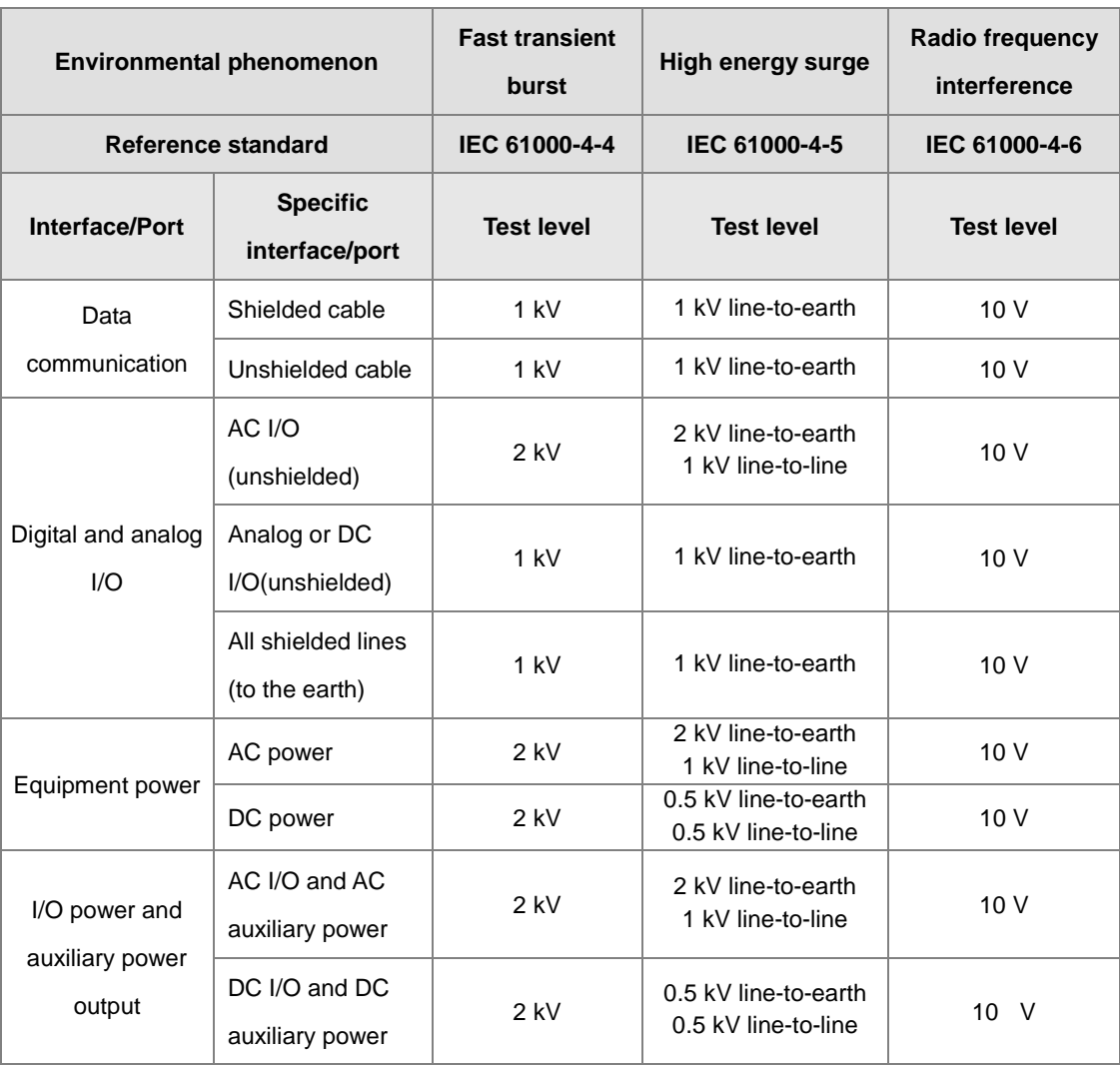

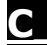

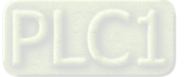

### <span id="page-402-0"></span>**C1.2 Installation Instructions to meet EMC Standards**

You must install an AS Series PLC in a control box. The control box protects the PLC and isolates electromagnetic interference generated by the PLC.

- (1) Control box
	- Use a conductive control box. Remove the paint on the plate bolts to ensure good contact between the inner plate and the control box.
	- Connect the control box with a thick wire to ensure that the control box is well-grounded, even if there is high-frequency noise.
	- The diameter of holes in the control box must be less than 10 millimeters (3.94 inches). Radio frequency noise may be emitted if the hole diameter is larger than 10 millimeters.
	- Minimize the distance between the door of the control box and the PLC to prevent radio waves from leaking. You can also prevent radio waves from leaking by putting an EMI gasket on the painted surface.
- (2) Connecting a power cable and a ground

Connect the PLC system power cable and the ground as described below.

- Provide a ground point near the power supply module. Use thick, short wires to connect the terminals LG and FG with the ground. The length of the wire should be less than 30 centimeters (11.18 inches). Noise generated by the PLC system is passed to the ground through LG and FG; therefore, the impedance should be as low as possible. Although the wires are used to reduce noise, they themselves carry a lot of noise. Using short wires can prevent the wires from acting as antennas.
- Twist the ground and the power cable together; the noise flowing through the power cable is then passed to the ground. The ground and the power cable do not need to be twisted if you install a filter on the power cable.

**\_C**

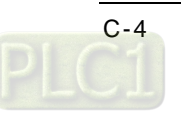

## <span id="page-403-0"></span>**C1.3 Cables**

#### **Grounding a shielded cable**

Cables drawn from the control box carry high-frequency noise. When they are outside of the control box, they are like antennas emitting noise. The cables connected to digital input/output modules, analog input/output modules, temperature measurement modules, network modules, and motion control modules should all be shielded cables to prevent the emission of noise. Using shielded cables also increases the resistance to external noise. You improve the resistance to noise if the signal cables that are connected to the digital input/output modules, analog input/output modules, temperature measurement modules, network modules, and motion control modules are all shielded cables that are grounded properly. If you do not use shielded cables or ground the shielded cables correctly, noise resistance will not improve. Make sure the shield of any connected cable contacts the control box. You must scrape any paint off of the control box at the contact point. All fastening must be metal, and the shield must contact the surface of the control box. Use washers to correct any unevenness or use an abrasive to level the surface.

Ground the shield of a shielded cable as close to a module as possible. Ensure that there is no electromagnetic induction between grounded cables.

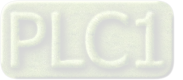

**C\_**

**MEMO**

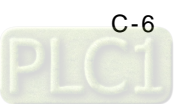

**\_C**

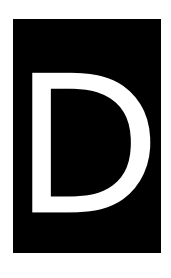

# **Appendix D Maintenance and Inspection**

# **Table of Contents**

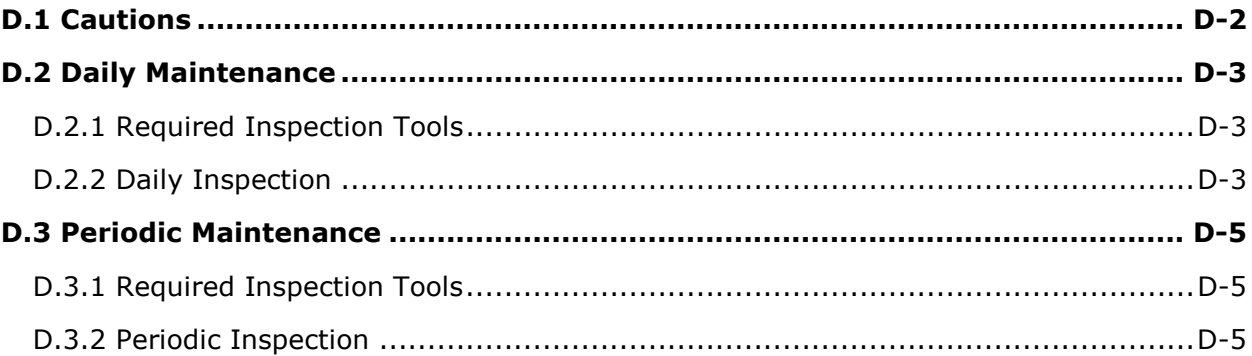

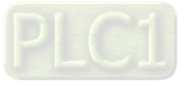

## <span id="page-406-0"></span>**D.1 Cautions**

Observe the following precautions before performing maintenance and inspection. **Incorrect or careless operation will lead to injury or equipment damage.**

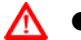

 To prevent a breakdown of a DVP-ES3 Series system or a fire, ensure that the ambient environment does not contain corrosive substances such as chloride gas, sulfide gas or flammable substances such as oil mist, cutting powder, or dirt.

- To prevent the connectors from oxidizing and to prevent electric shock, do not touch the connectors.
- To prevent electric shock, turn off the power before pulling the connectors or loosening the screws.
- To prevent cable damage, and to prevent the connectors from being loosened, do not put weight on the cables or pull on them.
- Ensure that the input voltage is within the rated range.
- To prevent product breakdown, fire, or injury, do not disassemble or alter the modules.
	- To prevent a controlled element from malfunctioning, ensure that the program and parameters are written into a new CPU module before restarting the DVP-ES3 Series system.
	- To prevent incorrect output or equipment damage, refer to the related manuals for more information about operating the modules.
	- To prevent damage to the modules, touch grounded metal or wear an antistatic wrist strap to release static electricity from your body before working on a module.
	- To prevent noise from causing system breakdown, keep a proper distance from the system when using a cell phone or communication device.
	- Do not install a DVP-ES3 Series system in direct sun or in a humid environment.
	- To prevent the temperature of an element from being too high, maintain a proper distance between the DVP-ES3 Series system and heat sources such as coils, heating devices, and resistors.
	- To protect a DVP-ES3 Series system, install an emergency stop switch and an overcurrent protection device.
	- Inserting and pulling a module several times can loosen the contact between the module and the backplane.
	- To prevent an unexpected shock from resulting in damage to the DVP-ES3 Series system and a controlled element, ensure that the modules are correctly and firmly installed.

**\_D**

## <span id="page-407-0"></span>**D.2 Daily Maintenance**

To keep a DVP-ES3 Series system operating normally, ensure that the ambient environment and the DVP-ES3 Series system conform to the cautions listed in section 8.1. You can then perform the daily inspection described below. If you find any problems, follow the solution and perform any necessary maintenance.

## <span id="page-407-1"></span>**D.2.1 Required Inspection Tools**

- A screwdriver
- Industrial alcohol
- A clean cotton cloth

## <span id="page-407-2"></span>**D.2.2 Daily Inspection**

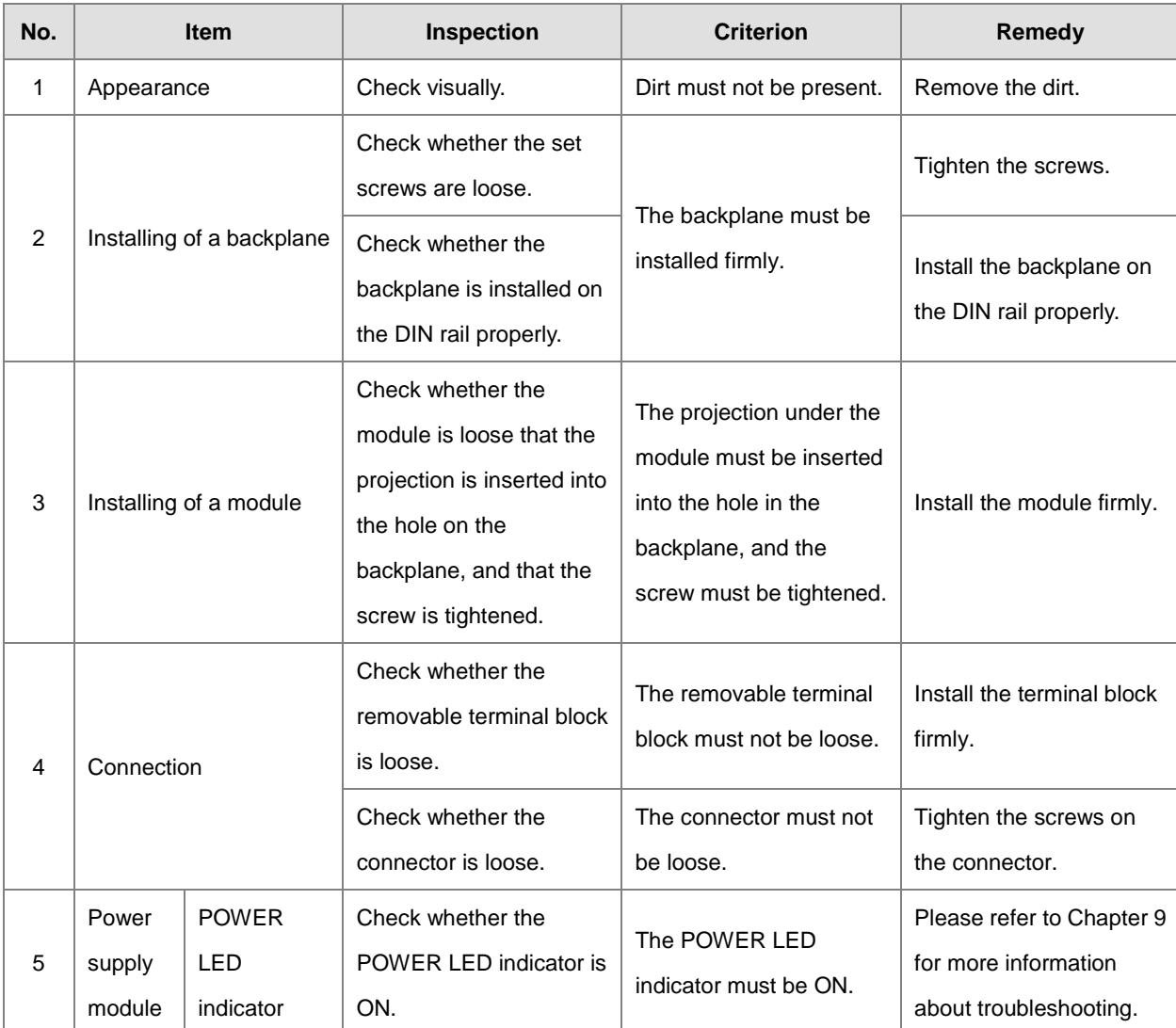

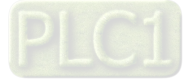

## DVP-ES3 Series Hardware Manual

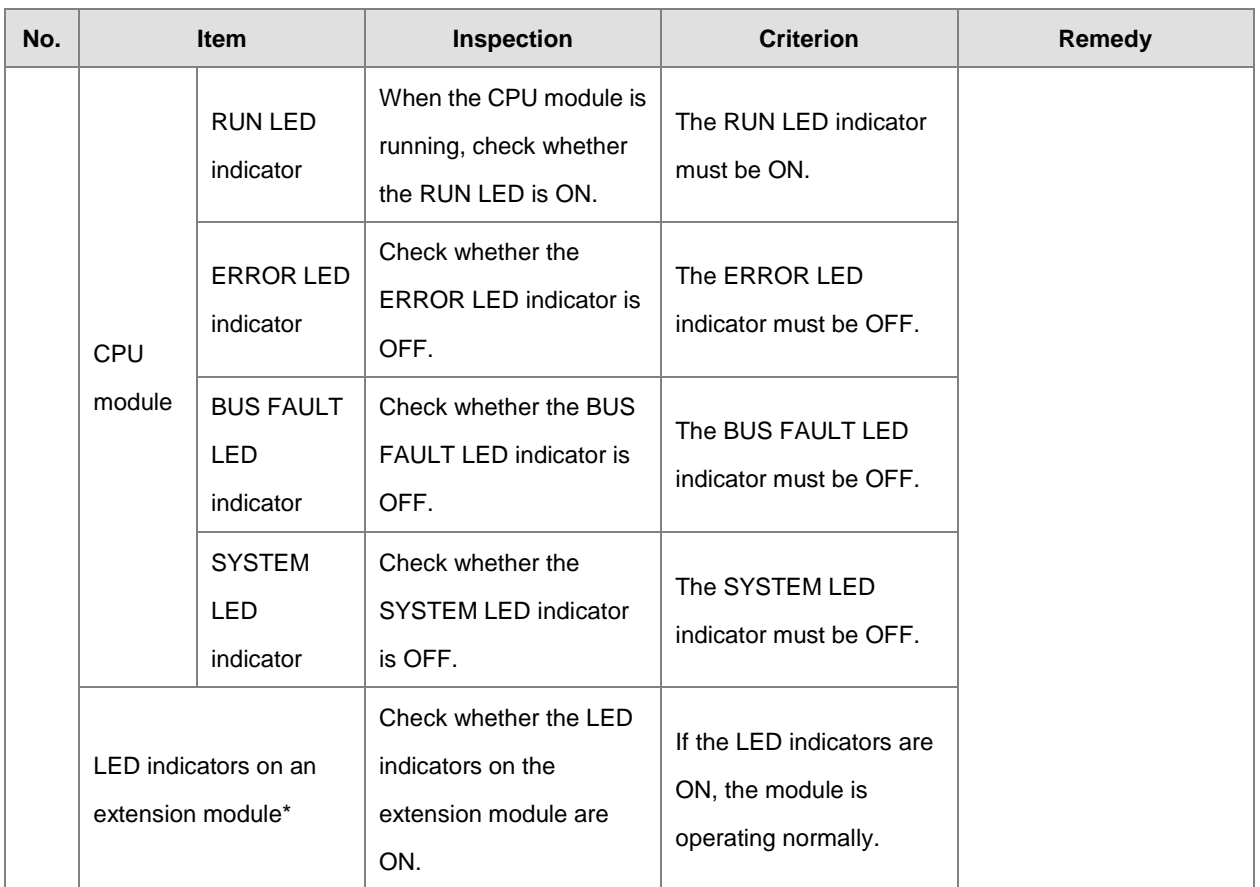

<span id="page-408-0"></span>\* Please refer to the Module Manual for more information related to the LED indicators on the extension modules.

**\_D**

## **D.3 Periodic Maintenance**

In addition to daily inspection, you should perform periodic maintenance depending on the actual operating environment. After making sure that the ambient environment and the DVP-ES3 Series system conform to the cautions listed in Section 8.1, perform the periodic inspection described below. If you find any problems, follow the solution and perform any necessary maintenance.

## <span id="page-409-0"></span>**D.3.1 Required Inspection Tools**

- A screwdriver
- Industrial alcohol
- A clean cotton cloth
- A multimeter
- A thermometer
- A hygrometer

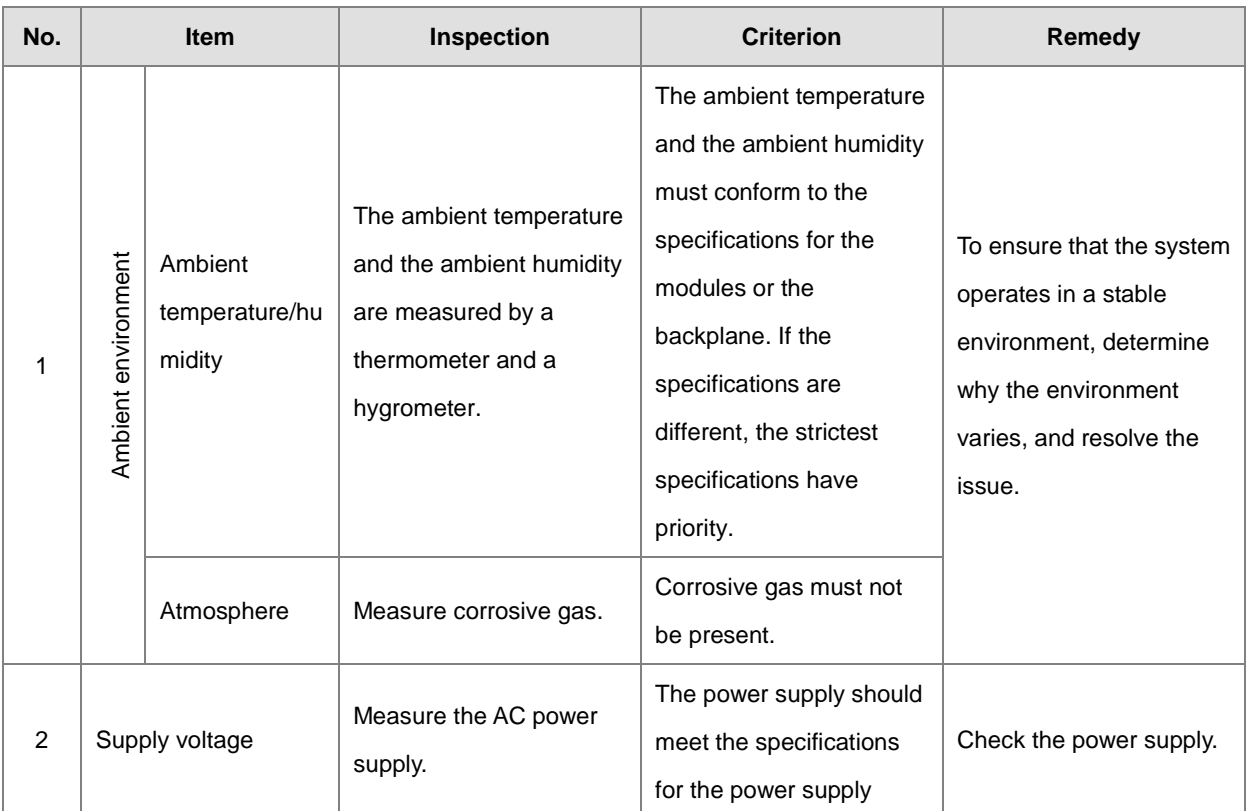

## <span id="page-409-1"></span>**D.3.2 Periodic Inspection**

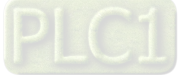

## DVP-ES3 Series Hardware Manual

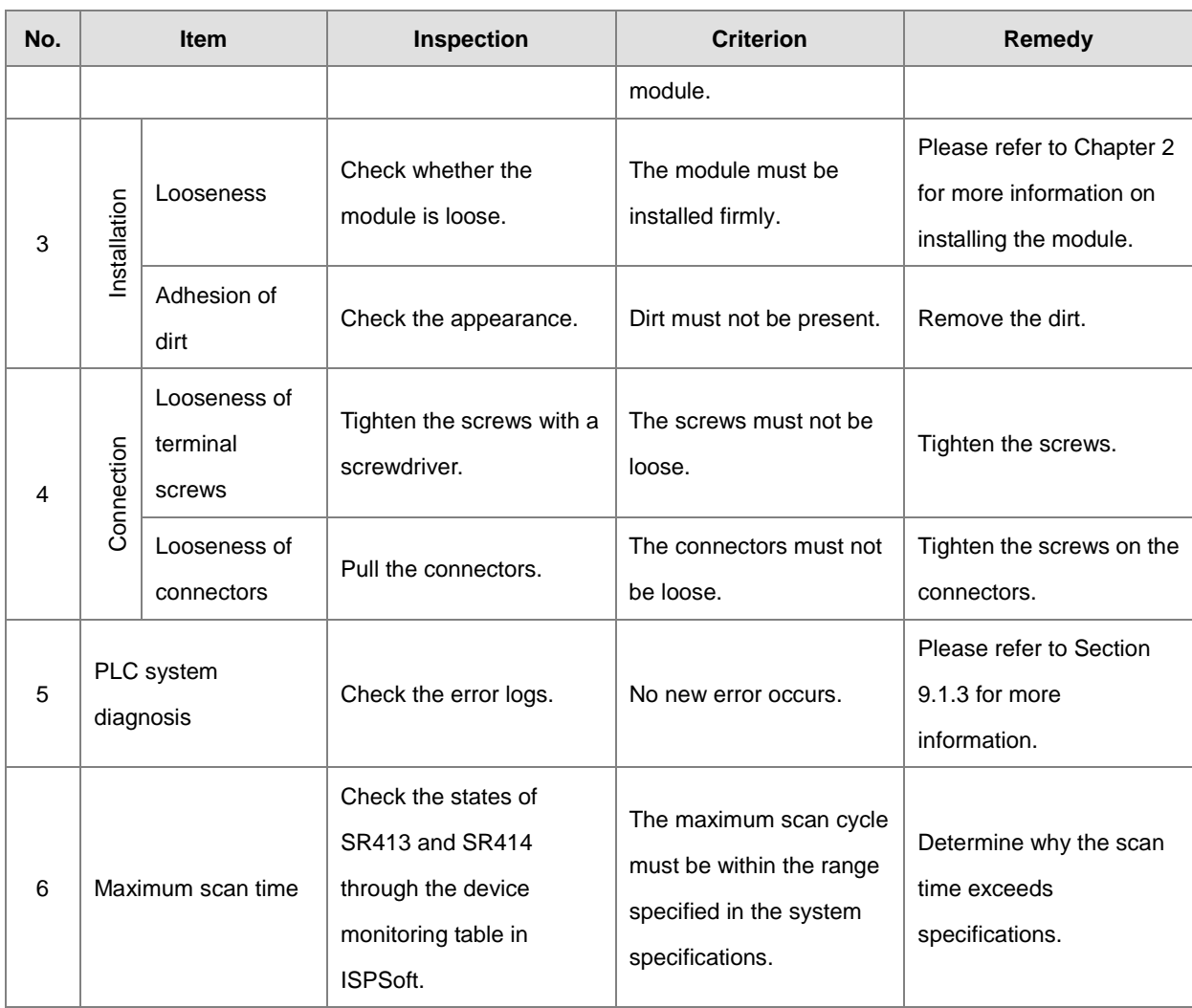

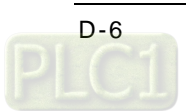